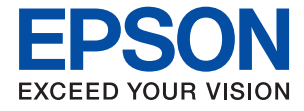

# **WF-C8690 Series Упатство за корисникот**

### **За овој [прирачник](#page-7-0)**

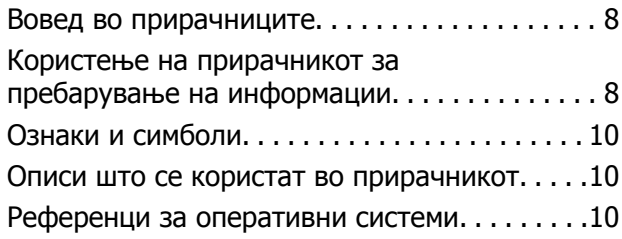

### **Важни [упатства](#page-11-0)**

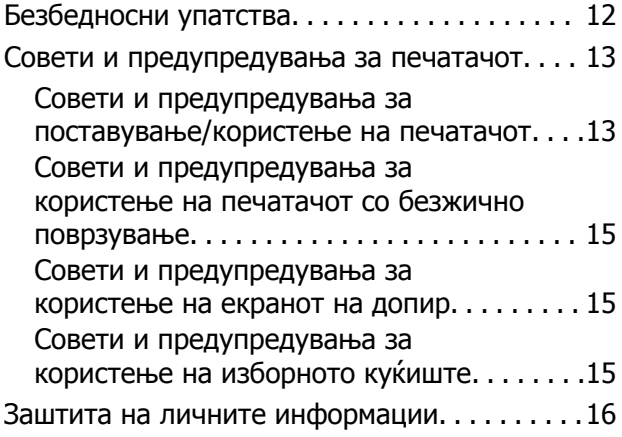

### **Основни [информации](#page-16-0) за [печатачот](#page-16-0)**

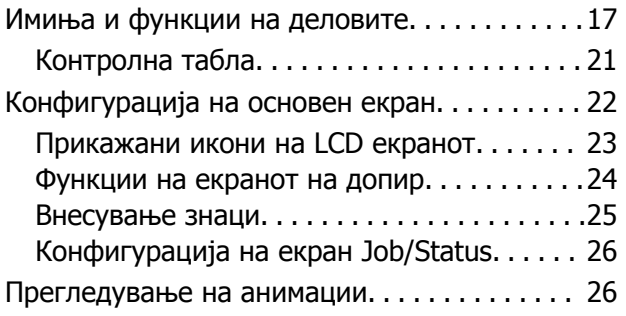

### **[Подготовка](#page-27-0) на печатачот**

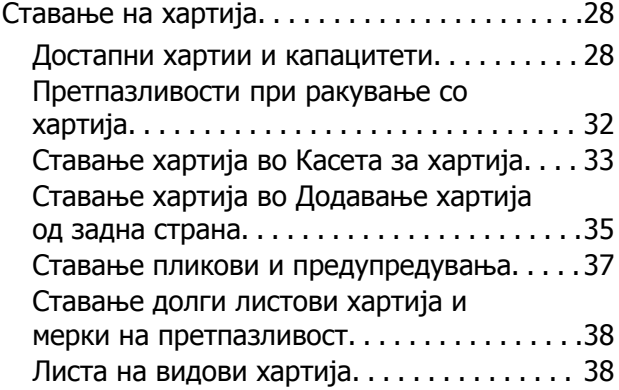

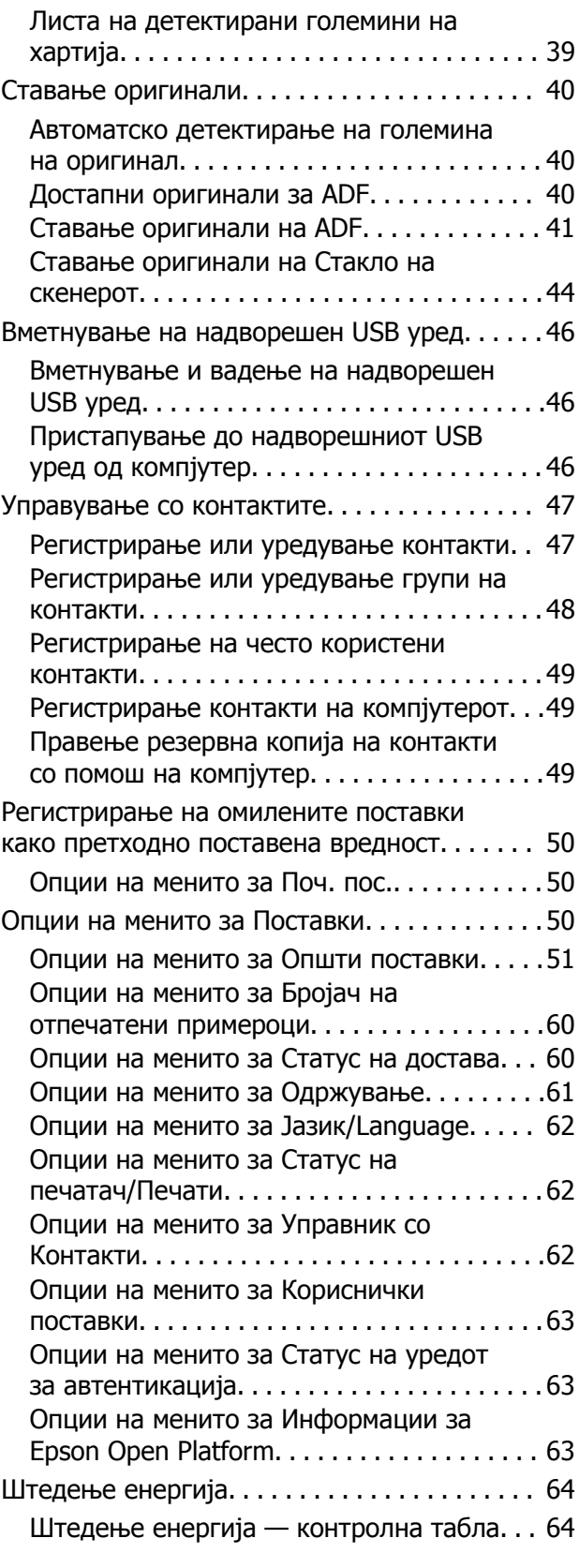

### **[Печатење](#page-64-0)**

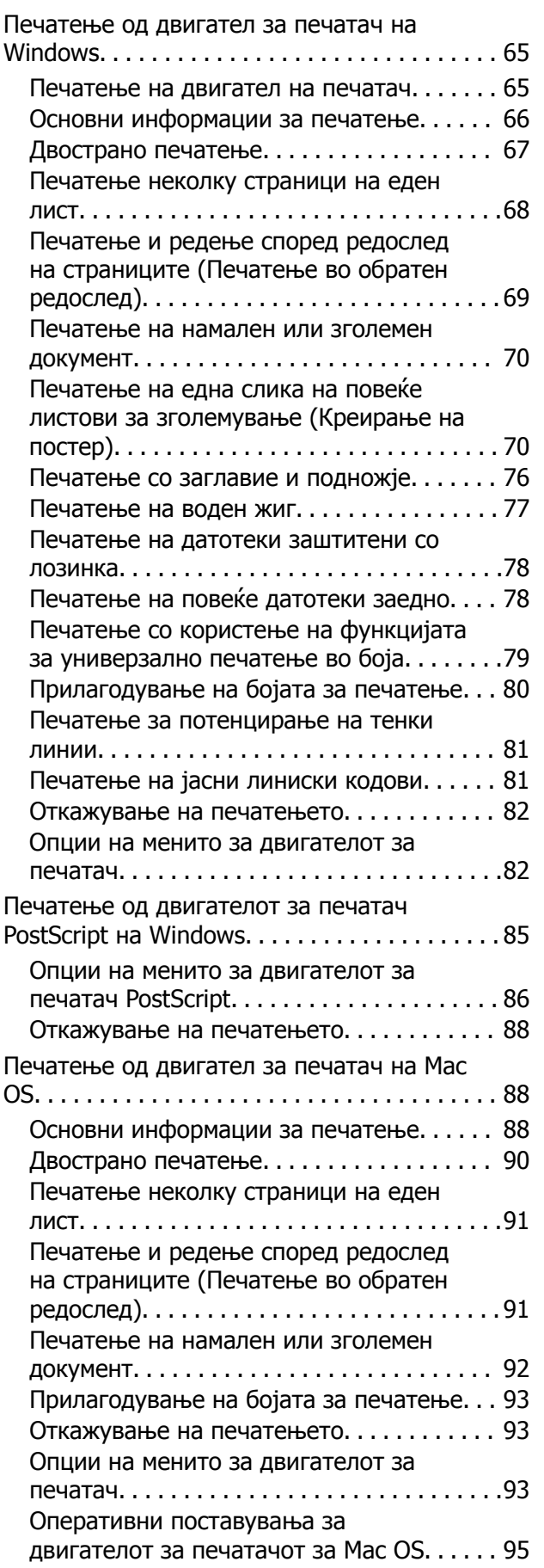

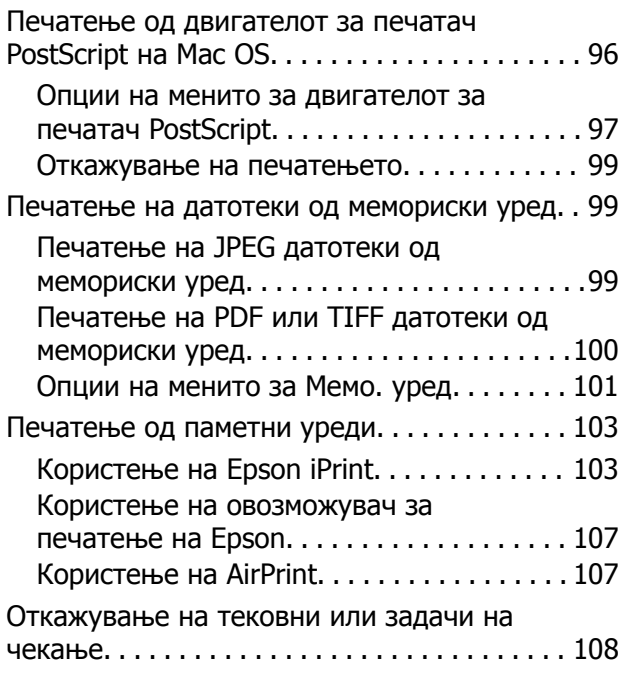

# **[Копирање](#page-108-0)**

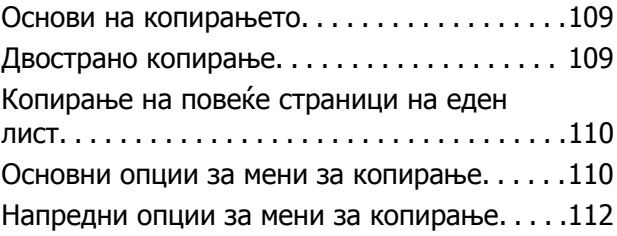

### **[Скенирање](#page-114-0)**

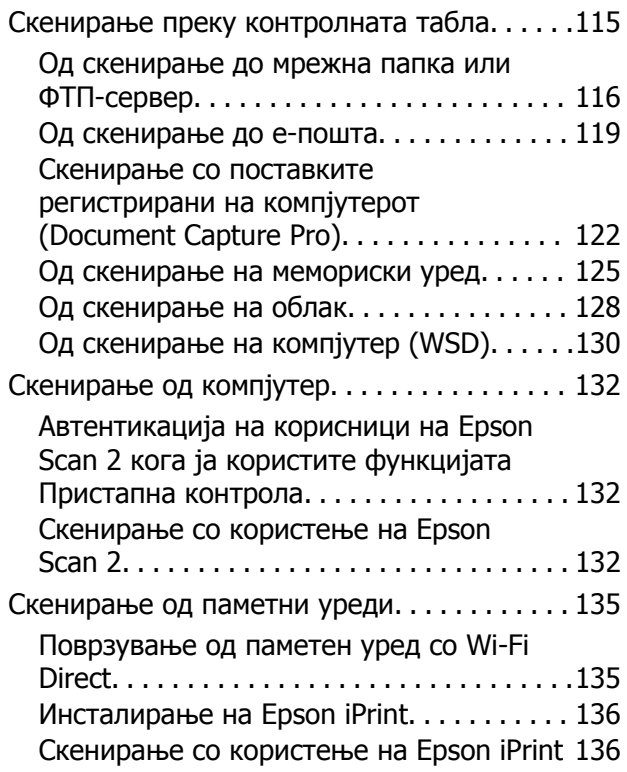

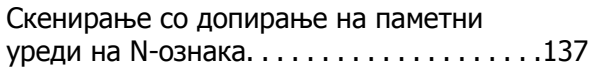

# **[Испраќање](#page-138-0) факс**

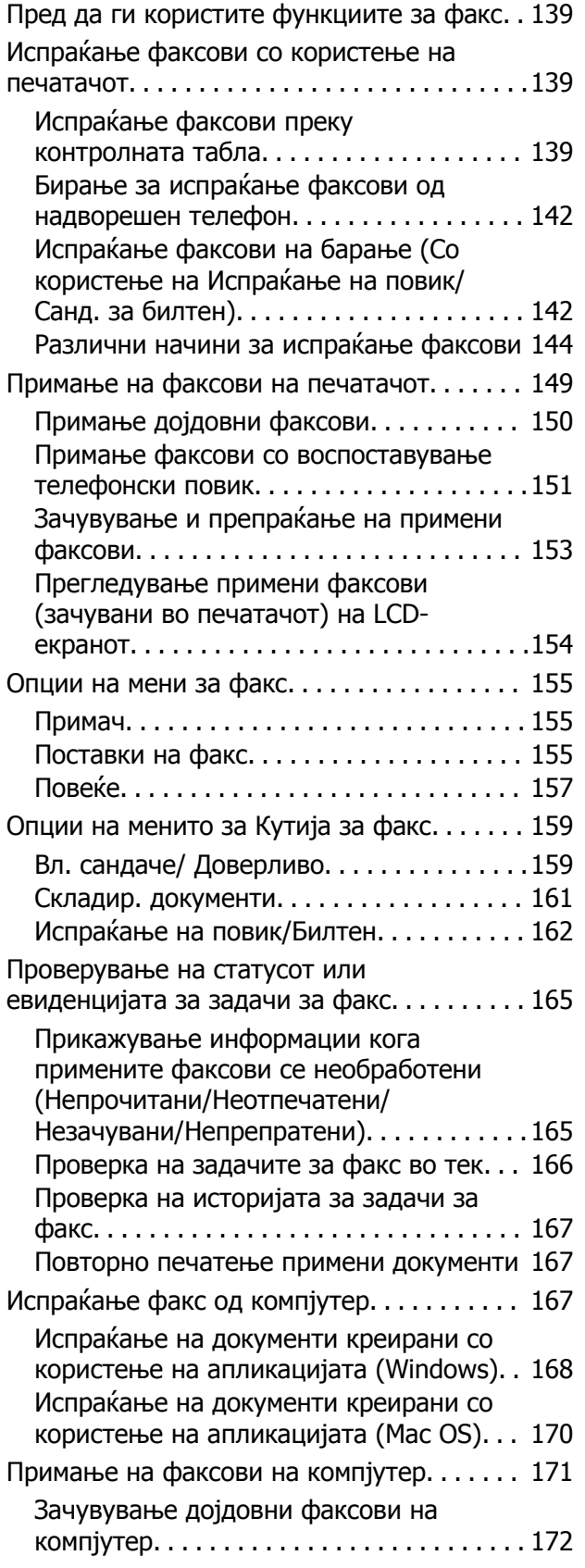

[Откажување](#page-171-0) на функцијата што зачувува [дојдовни](#page-171-0) факсови на компјутерот[. . . . . . . . . . . . . . . . . . . . . . . . . 172](#page-171-0) Проверка за нови факсови [\(Windows\). . . 173](#page-172-0) Проверка за нови факсови [\(Mac OS\). . . . 174](#page-173-0)

### **[Заменување](#page-175-0) на касетите со мастило и другите [потрошни](#page-175-0) [материјали](#page-175-0)**

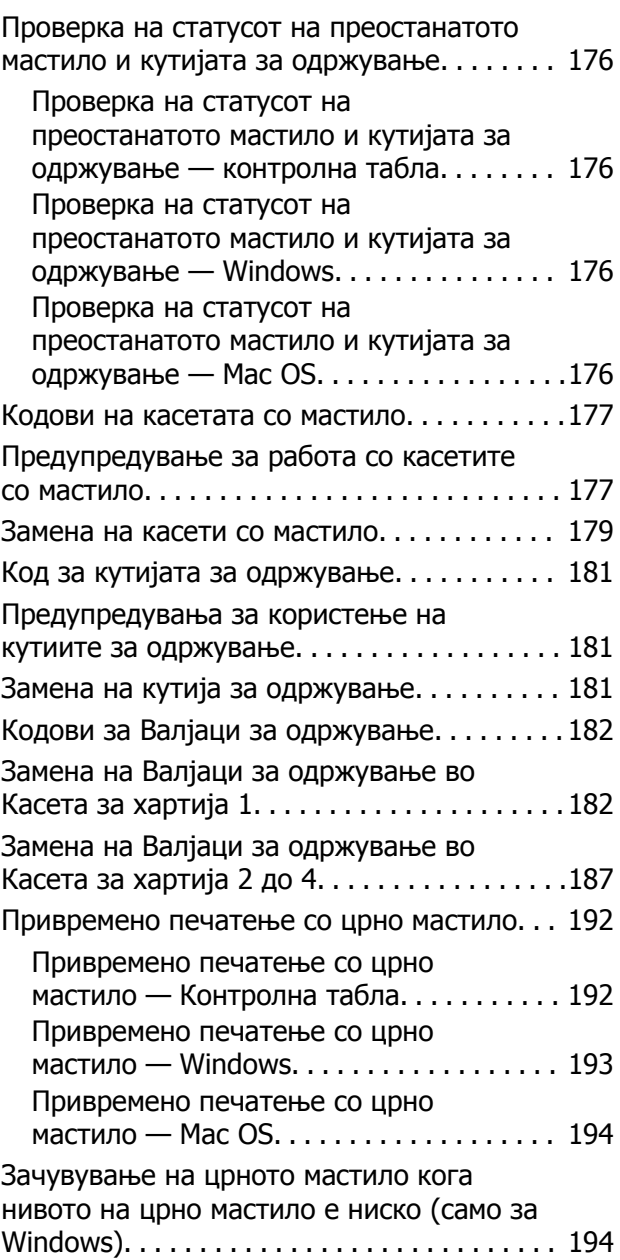

### **[Одржување](#page-195-0) на печатачот**

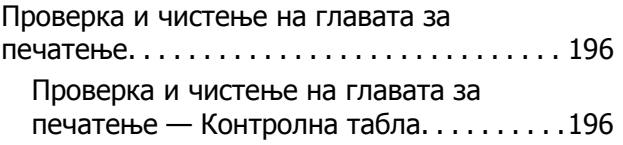

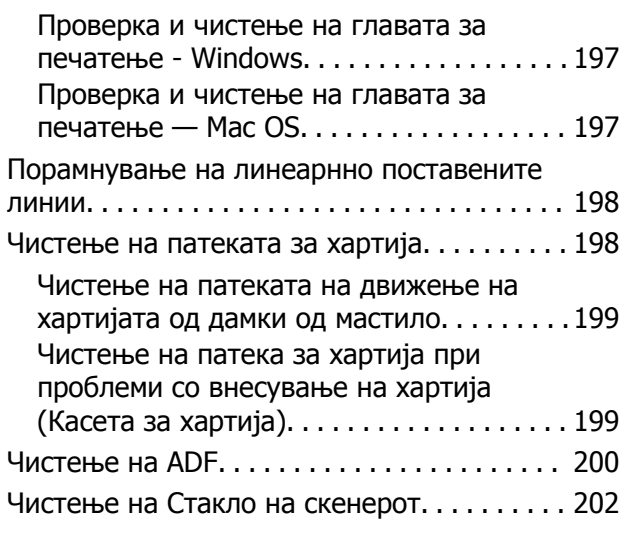

## **Мрежна услуга <sup>и</sup> [информации](#page-203-0) за [софтвер](#page-203-0)**

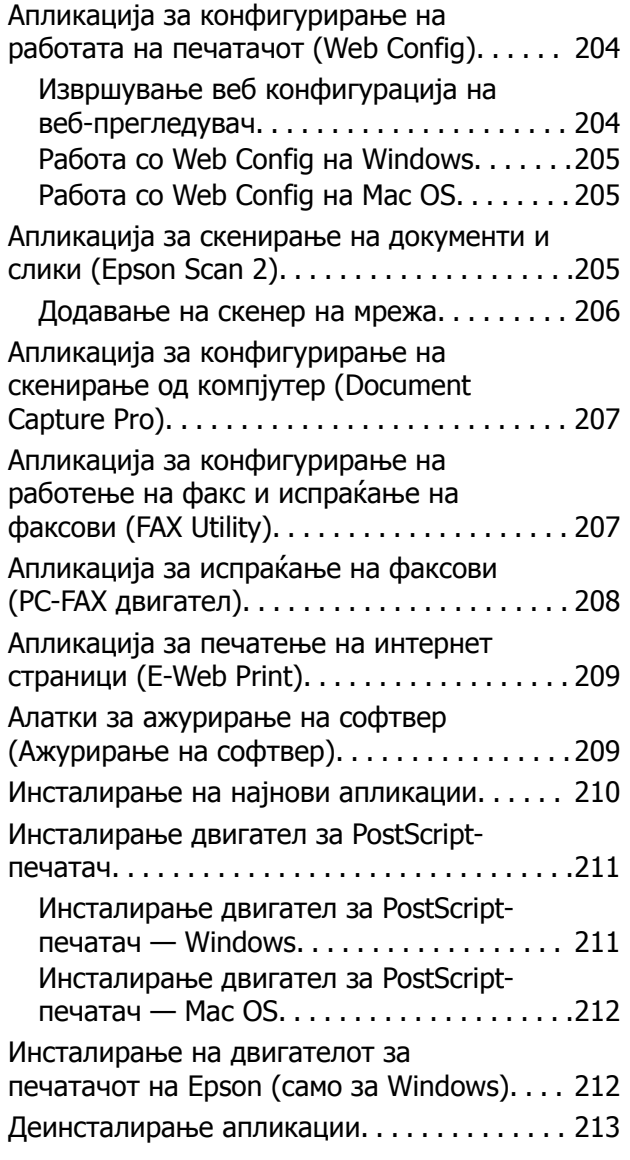

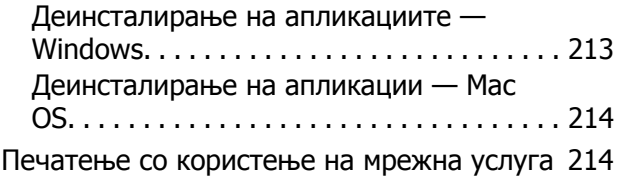

# **Решавање [проблеми](#page-215-0)**

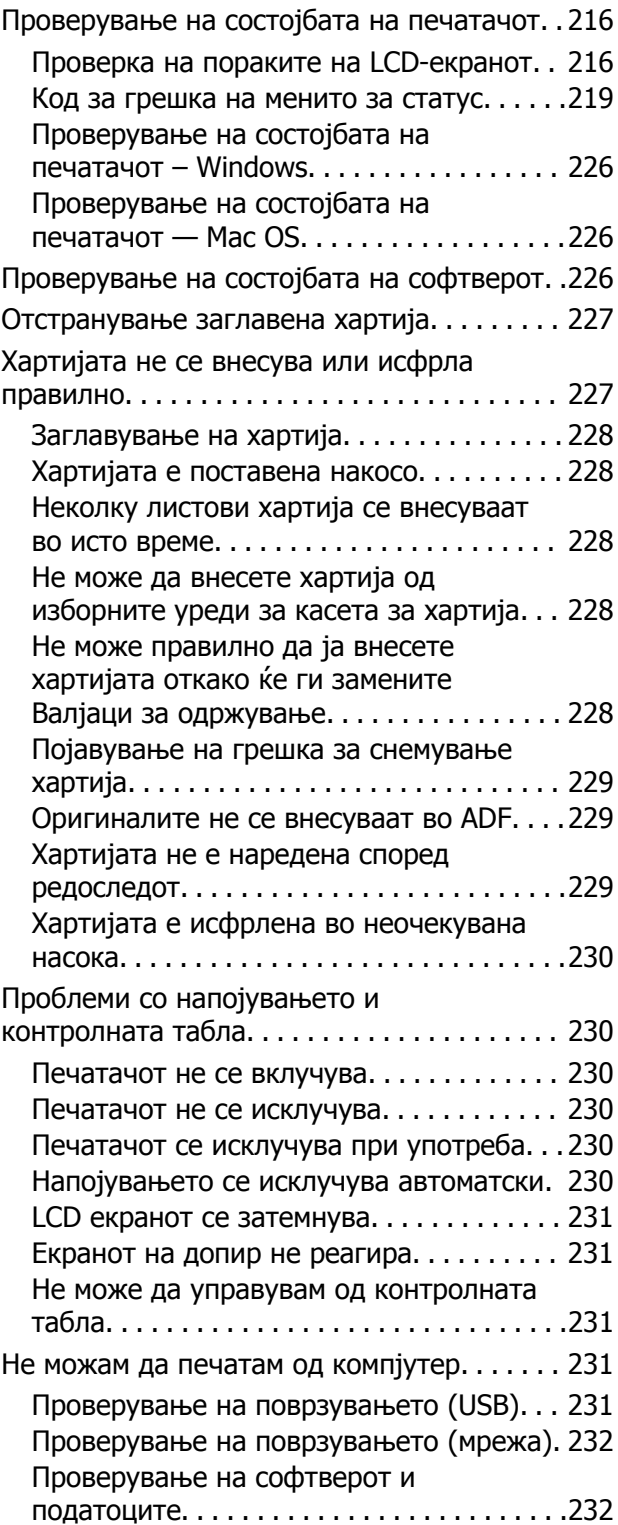

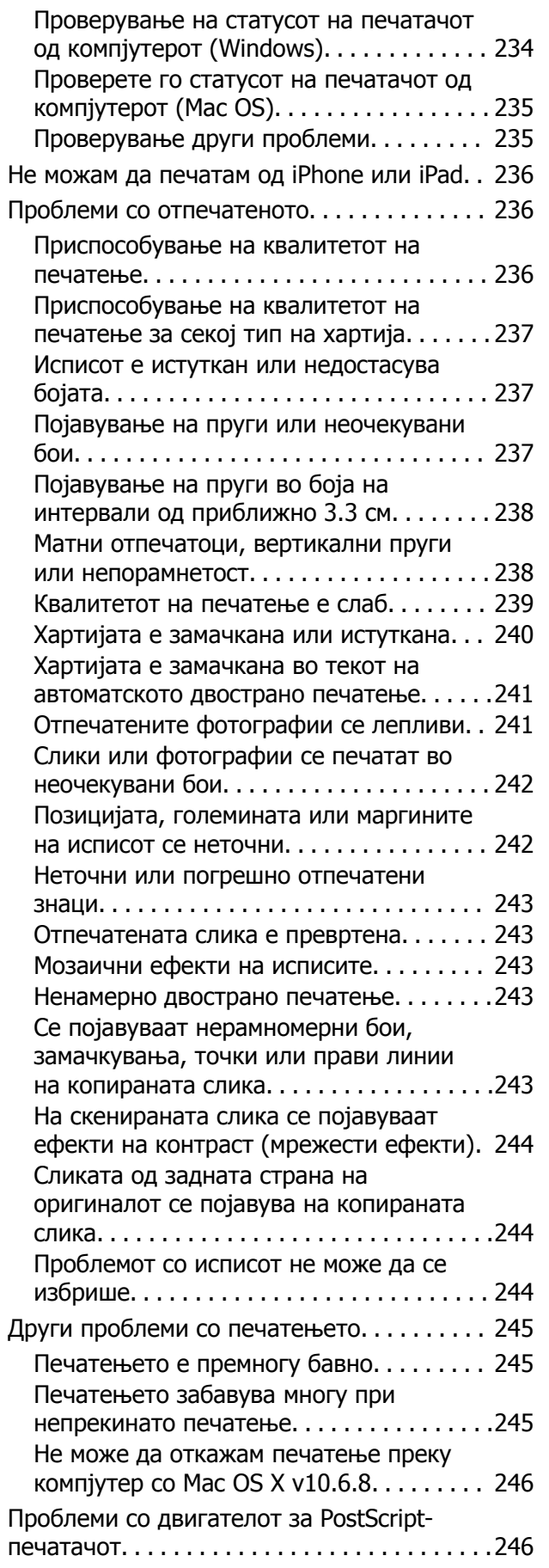

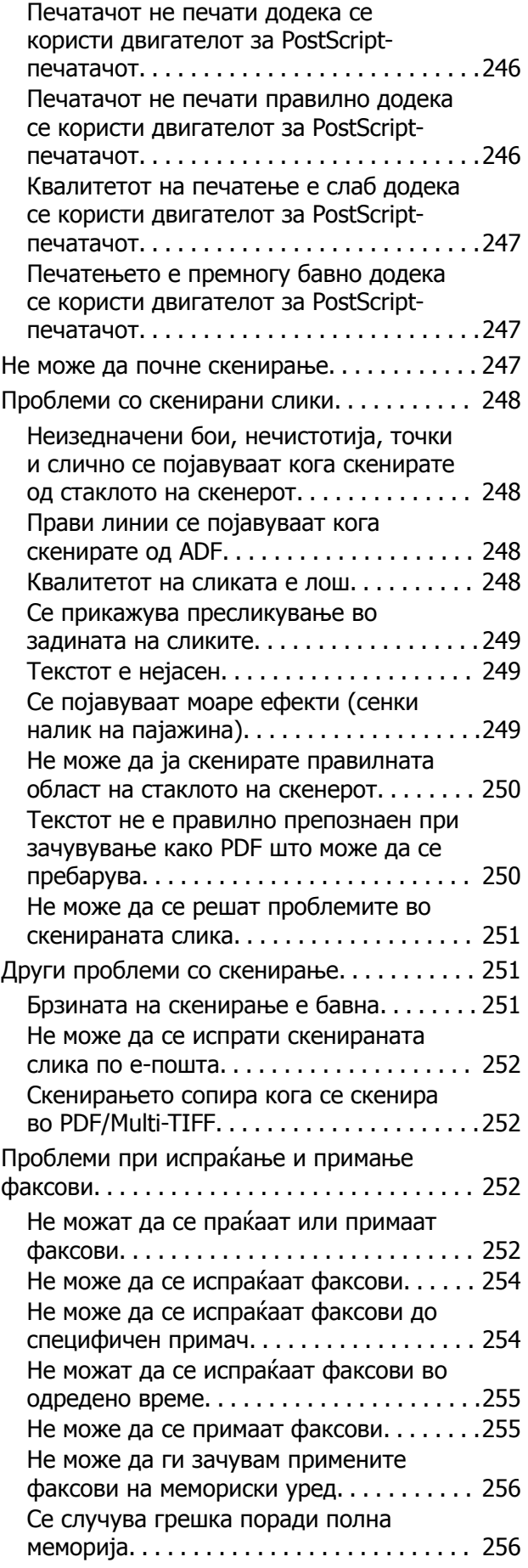

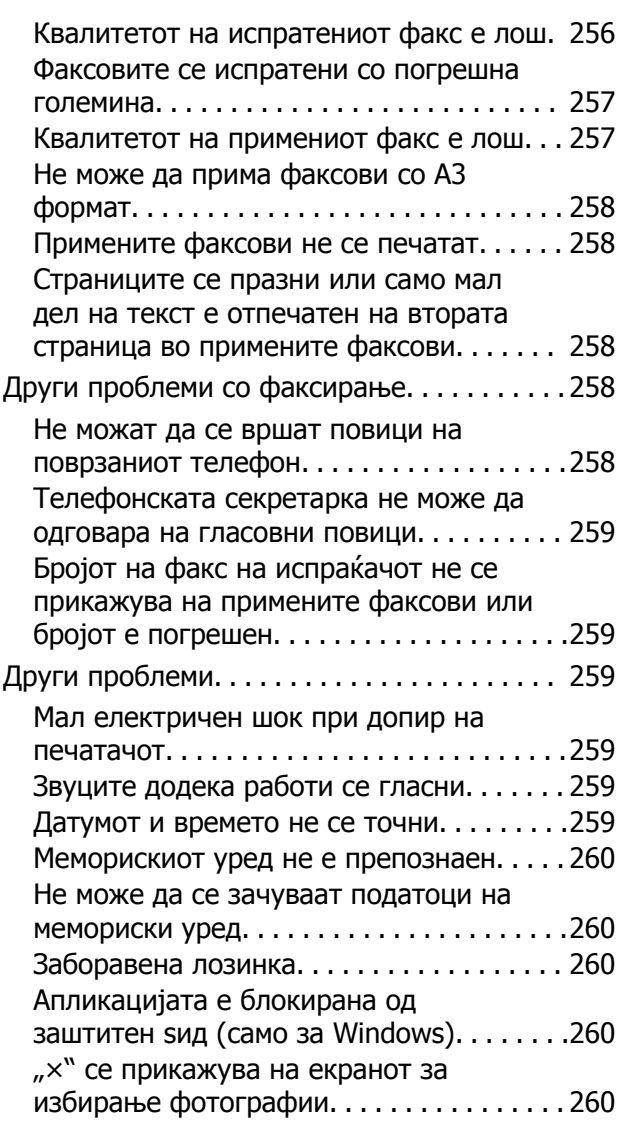

# **[Додаток](#page-260-0)**

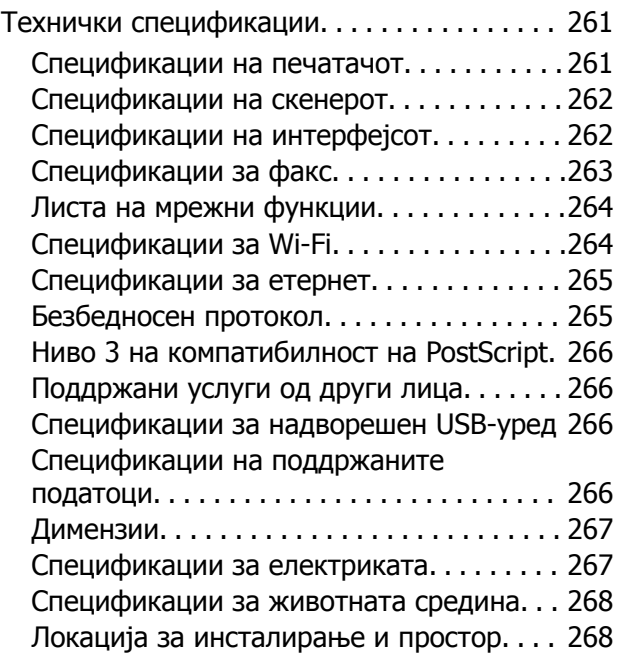

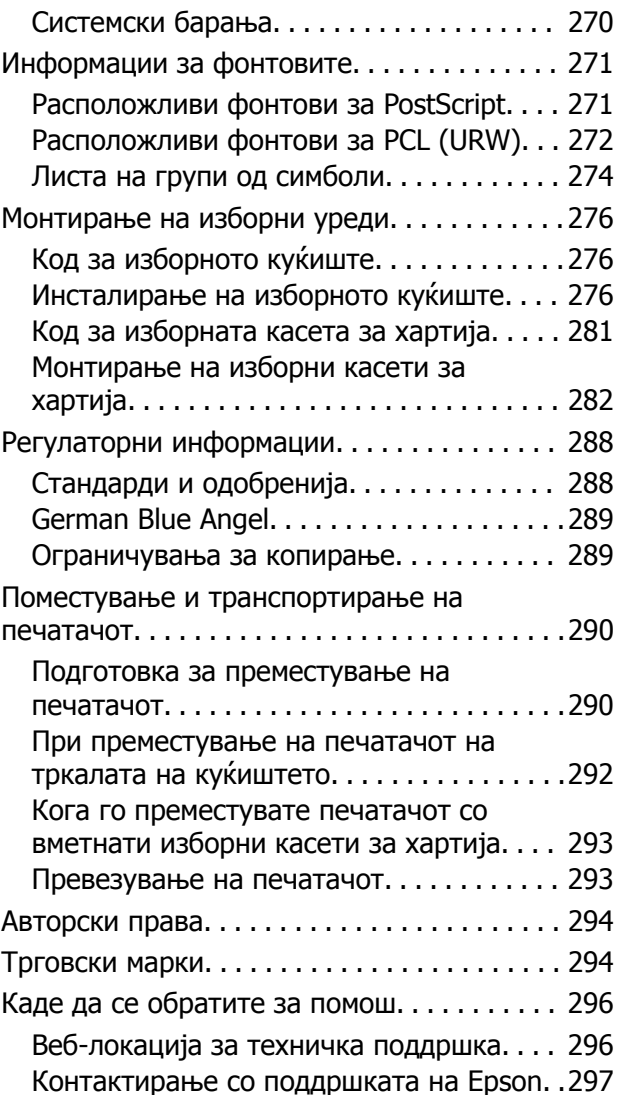

# <span id="page-7-0"></span>**За овој прирачник**

# **Вовед во прирачниците**

Следниве прирачници доаѓаат со вашиот печатач Epson. Покрај прирачниците, погледнете ги различните типови информации за помош што се достапни од самиот печатач или од апликациите.

❏ Важни безбедносни упатства (хартиен прирачник)

Ви дава упатства за безбедно користење на печатачот.

❏ Почнете оттука (хартиен прирачник)

Ви дава информации за поставување на печатачот и инсталирање на софтверот.

❏ Упатство за корисникот (дигитален прирачник)

Овој прирачник. Содржи севкупни информации и инструкции за користење на печатачот и за решавање проблеми.

❏ Водич за администратори (дигитален прирачник)

Им дава информации на мрежните администратори за управувањето и поставувањата на печатачот.

Може да ги добиете последните верзии на гореспоменатите прирачници на следниве начини.

❏ Хартиен прирачник

Посетете ја интернет страницата за поддршка на Epson за Европа на <http://www.epson.eu/Support> или интернет страницата за поддршка на Epson ширум светот на <http://support.epson.net/>.

❏ Дигитален прирачник

Вклучете EPSON Software Updater на вашиот компјутер. EPSON Software Updater проверува за достапни ажурирања на софтверските апликации на Epson и дигиталните прирачници и ви овозможува да ги преземете најновите.

### **Поврзани информации**

& "Алатки за ажурирање на софтвер ([Ажурирање](#page-208-0) на софтвер)" на страница 209

# **Користење на прирачникот за пребарување на информации**

Со PDF прирачникот може да ги пребарувате потребните информации со клучен збор или да скокнете директно на специфични делови со користење на обележувачи.Може и да ги печатите само страниците коишто ви се потребни.Во овој дел е објаснето како да го користите PDF прирачникот којшто сте го отвориле во Adobe Reader X на компјутерот.

### **Пребарување со клучен збор**

Кликнете на **Уреди** > **Напредно пребарување**.Внесете го клучниот збор (текст) за информациите коишто сакате да ги најдете во прозорецот за пребарување и кликнете на **Пребарај**.Резултатите се прикажуваат како листа.Кликнете на еден од прикажаните резултати за да скокнете на таа страница.

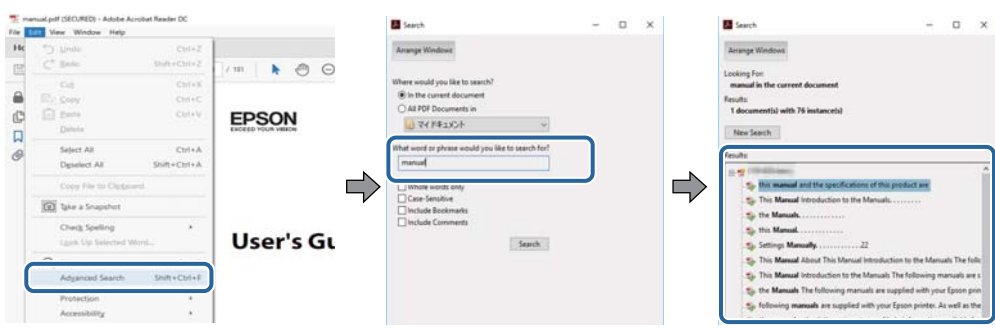

### **Скокање директно од обележувачи**

Кликнете на наслов да скокнете на таа страница.Кликнете на + или > за да ги прегледате долунаведените наслови во тој дел.За да се вратите на претходната страница, избришете ги следниве постапки на тастатурата.

- ❏ Windows: Задржете **Alt** и притиснете на **←**.
- ❏ Mac OS: Задржете на копчето за команда и притиснете на **←**.

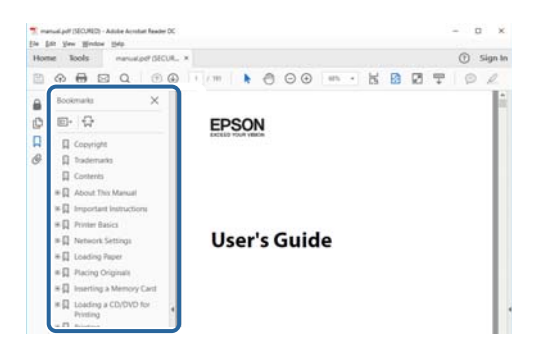

#### **Печатење само на страниците коишто ви се потребни**

Може да ги извадите и да ги отпечатите само страниците коишто ви се потребни.Кликнете на **Печати** во менито **Датотека** и одредете го бројот на страници коишто сакате да ги печатите во **Страници** во **Страници за печатење**.

❏ За да одредите серија на страници, внесете цртичка помеѓу почетната страница и последната страница.

Пример: 20–25

❏ За да ги одредите страниците коишто не се во серија, поделете го бројот на страници со запирки.

Пример: 5, 10, 15

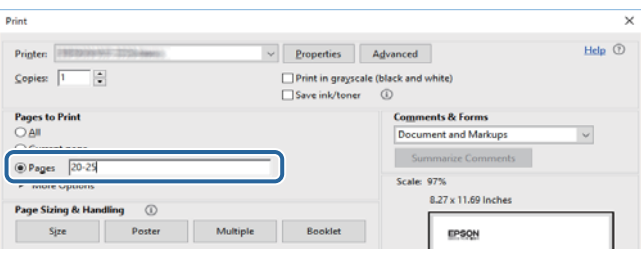

# <span id="page-9-0"></span>**Ознаки и симболи**

# !**Внимание:**

Мора внимателно да ги следите упатствата за да не дојде до телесна повреда.

### c**Важно:**

Мора да ги следите упатствата за да не дојде до оштетување на опремата.

### **Белешка:**

Дадени се дополнителни <sup>и</sup> референтни информации.

### **Поврзани информации**

& Води кон поврзани делови.

# **Описи што се користат во прирачникот**

- ❏ Кадрите на екранот од двигателот за печатачот и екраните за Epson Scan 2 (двигателот за скенерот) се од Windows 10 или macOS High Sierra. Содржината што е прикажана на екраните се разликува во зависност од моделот и ситуацијата.
- ❏ Илустрациите коишто се користат во прирачников се само примери. Иако може да има мали разлики, зависно од моделот, начинот на ракување е ист.
- ❏ Некои од ставките на менито на LCD-екранот се разликуваат, зависно од моделот и поставките.

# **Референци за оперативни системи**

### **Windows**

Во овој прирачник, термините "Windows 10", "Windows 8.1", "Windows 8", "Windows 7", "Windows Vista", "Windows XP", "Windows Server 2016", "Windows Server 2012 R2", "Windows Server 2012", "Windows Server 2008 R2", "Windows Server 2008", "Windows Server 2003 R2", и "Windows Server 2003" се однесуваат на следните оперативни системи. Освен тоа, "Windows" се користи како референца за сите верзии.

- ❏ Microsoft® Windows® 10 оперативен систем
- ❏ Microsoft® Windows® 8.1 оперативен систем
- ❏ Microsoft® Windows® 8 оперативен систем
- ❏ Microsoft® Windows® 7 оперативен систем
- ❏ Microsoft® Windows Vista® оперативен систем
- ❏ Microsoft® Windows® XP оперативен систем
- ❏ Microsoft® Windows® XP Professional x64 Edition оперативен систем
- ❏ Microsoft® Windows Server® 2016 оперативен систем
- ❏ Microsoft® Windows Server® 2012 R2 оперативен систем
- ❏ Microsoft® Windows Server® 2012 оперативен систем
- ❏ Microsoft® Windows Server® 2008 R2 оперативен систем
- ❏ Microsoft® Windows Server® 2008 оперативен систем
- ❏ Microsoft® Windows Server® 2003 R2 оперативен систем
- ❏ Microsoft® Windows Server® 2003 оперативен систем

### **Mac OS**

Во овој прирачник, "Mac OS" се однесува на macOS High Sierra, macOS Sierra, OS X El Capitan, OS X Yosemite, OS X Mavericks, OS X Mountain Lion, Mac OS X v10.7.x и Mac OS X v10.6.8.

# <span id="page-11-0"></span>**Важни упатства**

# **Безбедносни упатства**

Прочитајте ги и следете ги овие упатства за безбедно користење на печатачот. Чувајте го прирачников за проверки во иднина. Внимавајте и да ги следите сите предупредувања и упатства означени на печатачот.

❏ Некои од симболите што се користат на вашиот печатач служат за осигурување безбедност и правилно користење на печатачот. Посетете ја следната веб-страница за да го научите значењето на симболите.

<http://support.epson.net/symbols>

- ❏ Користете го само струјниот кабел доставен заедно со печатачот и не користете го кабелот со друга опрема. Користењето други кабли со овој печатач или користењето на доставениот струен кабел со друга опрема може да доведе до пожар или струен удар.
- ❏ Проверете дали вашиот кабел за наизменична струја ги исполнува соодветните локални стандарди за безбедност.
- ❏ Никогаш сами не расклопувајте го, не менувајте го или не обидувајте се да ги поправите кабелот, приклучокот, печатачот или другите опции, освен како што е конкретно објаснето во упатствата за печатачот.
- ❏ Исклучете го печатачот од струја и побарајте помош од стручни лица за сервисирање во следниве ситуации:

Кабелот за струја или приклучокот е оштетен, во печатачот влегла течност; печатачот паднал или куќиштето е оштетено, печатачот не работи нормално или покажува значителна промена во работата. Не приспособувајте контроли што не се опфатени со упатствата за ракување.

- ❏ Ставете го печатачот блиску до ѕидниот штекер од кој може лесно да се исклучи.
- ❏ Не поставувајте го и не складирајте го печатачот надвор, во близина на прекумерна нечистотија или прашина, извори на топлина, или на места што се подложни на електрични удари, вибрации, висока температура или влажност.
- ❏ Внимавајте да не истурите течност на печатачот и не ракувајте со печатачот со влажни раце.
- ❏ Чувајте го печатачот на растојание од најмалку 22 cm од електростимулатори на срцето. Радиобрановите од овој печатач можат негативно да се одразат врз работата на електростимулаторите на срцето.
- ❏ Контактирајте со вашиот добавувач ако се оштети ЛЦД-екранот. Ако ги натопените рацете со растворот од течен кристал, темелно исплакнете ги со сапун и вода. Ако растворот од течен кристал ви влезе во очите, веднаш исплакнете ги со вода. Ако по темелното плакнење имате непријатно чувство или проблеми со видот, веднаш одете на лекар.
- ❏ Избегнувајте да употребувате телефон за време на електрична бура. Постои мала опасност од струен удар од грмотевица.
- ❏ Не користете телефон за да пријавите истекување на гас во близина на истекувањето.

<span id="page-12-0"></span>❏ Печатачот е тежок и не треба да ги креваат, ниту да го носат помалку од двајца луѓе. Кога го креваат печатачот, двајца или повеќе луѓе треба да ги заземат точните положби што се прикажани подолу.

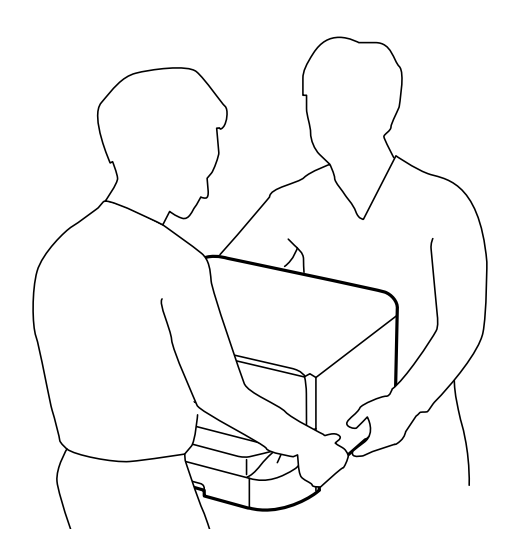

- ❏ Внимавајте кога ракувате со користени касети бидејќи може да има мастило околу делот за дотур на мастило.
	- ❏ Доколку ви капне мастило на кожата, измијте ја кожата темелно со сапун и вода.
	- ❏ Доколку ви влезе мастило во очите, веднаш исплакнете ги со вода. Доколку чувството на неугодност или проблемите со видот продолжат и по плакнењето, веднаш јавете се на лекар.
	- ❏ Ако ви влезе мастило во устата, веднаш одете на лекар.
- ❏ Не расклопувајте ги касетата за мастило и кутијата за одржување, бидејќи мастилото може да ви влезе во очите или во кожата.
- ❏ Не протресувајте ги касетите за мастило премногу силно, во спротивно може да истече мастило од касетата.
- ❏ Чувајте ги касетите за мастило и кутијата за одржување надвор од дофат на деца.

# **Совети и предупредувања за печатачот**

Прочитајте ги и следете ги овие упатства за да избегнете оштетување на печатачот или имотот. Чувајте го прирачникот за подоцнежна употреба.

### **Совети и предупредувања за поставување/користење на печатачот**

- ❏ Немојте да ги блокирате или покривате вентилите и отворите на печатачот.
- ❏ Користете го единствено изворот за напојување означен на лепенката на печатачот.
- ❏ Избегнувајте употреба на истото струјно коло од апаратите за фотокопирање или системите за воздушна регулација кои редовно се вклучуваат и исклучуваат.
- ❏ Избегнувајте електрични приклучоци контролирани од прекинувачи или автоматски релеи.
- ❏ Целиот компјутерски систем треба да биде подалеку од можни извори на електромагнетно влијание, како што се звучници или бази на безжични телефони.
- ❏ Каблите за довод на електрична енергија треба да бидат така поставени за да се избегне нагризување, отсекување, загревање, набирање и извиткување. Не ставајте предмети врз каблите за довод на електрична енергија и не дозволувајте каблите да бидат приклештени или да се гази по нив. Посебно внимавајте сите кабли за довод на електрична енергија да се прави на краевите и местата каде што влегуваат и излегуваат од трансформаторот.
- ❏ Ако со печатачот користите продолжен кабел, внимавајте вкупната јачина на струја на апаратите изразена во ампери кои се вклучени во продолжниот кабел да не ја надминува јачината на струја за кабелот изразена во ампери. Исто така, внимавајте вкупната јачина на струјата на сите апарати вклучени во ѕидниот приклучок да не го надминува капацитетот на јачината на струјата на ѕидниот приклучок.
- ❏ Ако планирате да го користите печатачот во Германија, инсталацијата во зградата мора да е заштитена со 10-амперски или 16-амперски осигурувач за да се обезбеди заштита од краток спој и заштита од поголем напон.
- ❏ Кога го поврзувате печатачот на компјутер или друг уред со кабел, внимавајте на точната поставеност на приклучоците. Секој приклучок има само една правилна насока. Ставање приклучок во погрешна насока може да ги оштети и двата уреда поврзани со кабелот.
- ❏ Ставете го печатачот на рамна, стабилна површина што е поширока од основата на печатачот во сите насоки. Печатачот нема да работи правилно ако не е поставен во хоризонтална положба.
- ❏ При складирање или пренесување на печатачот, не навалувајте го, не ставајте го вертикално или не превртувајте го; инаку може да протече мастило.
- ❏ Оставете простор над печатачот за да можете целосно да го подигнете капакот за документи.
- ❏ Оставете доволно простор од предната страна на печатачот, за да излезе целосно хартијата.
- ❏ Избегнувајте места подложни на нагли промени на температурата и влажноста. Исто така, чувајте го печатачот подалеку од директна сончева светлина, извори на силна светлина или топлина.
- ❏ Не ставајте предмети во отворите на печатачот.
- ❏ Не ставајте ја раката во печатачот при печатење.
- ❏ Не допирајте го белиот плоснат кабел што се наоѓа во печатачот.
- ❏ Не користете спрејови што содржат запаливи гасови во или околу печатачот. Така може да предизвикате пожар.
- ❏ Не движете ја главата за печатење со рака, инаку може да го оштетите печатачот.
- ❏ Внимавајте капакот за документи да не ви ги фати прстите кога го затворате.
- ❏ Не притискајте премногу силно на стакло на скенерот при поставување на изворните документи.
- ❏ Секогаш исклучувајте го печатачот со користење на копчето P. Не вадете ги каблите од печатачот и не исклучувајте ја струјата од приклучокот сè додека светлото  $\mathbb O$  не престане да трепка.
- ❏ Пред да го пренесете печатачот на друго место, проверете дали главата за печатење се наоѓа во својата почетна положба (крајно десно) и дали касетите за мастило се на своето место.
- ❏ Ако не планирате да го користите печатачот подолго време, исклучете го кабелот од електричниот приклучок.

# <span id="page-14-0"></span>**Совети и предупредувања за користење на печатачот со безжично поврзување**

- ❏ Радио бранови од печатачот може да влијаат негативно на работата на медицинска електронска опрема ида предизвикаат нивна неисправна работа.Кога го користите печатачот во медицински објекти или блиску до медицинска опрема, следете ги упатствата на овластените лица што ги претставуваат медицинските објекти и почитувајте ги сите упатства и насоки на медицинската опрема.
- ❏ Радио бранови од печатачот може да влијаат негативно на работата на автоматски контролирани уреди како автоматски врати или противпожарни аларми и може да доведат до несреќа поради неисправност.Кога го користите печатачот близу автоматски контролирани уреди, почитувајте ги сите упатства и насоки на тие уреди.

# **Совети и предупредувања за користење на екранот на допир**

- ❏ LCD-екранот може да содржи неколку светли или темни точки, а поради функциите може да има и нерамномерна осветленост. Тоа е нормално и не укажува дека е оштетен.
- ❏ Користете само сува мека крпа за чистење. Не користете течности или хемиски средства за чистење.
- ❏ Надворешната страна на екранот на допир може да се скрши од силен удар. Контактирајте со производителот ако површината на таблата се изгребе или пукне, и не допирајте ги и не обидувајте се да ги отстраните скршените парчиња.
- ❏ Притиснете го екранот на допир нежно со прстот. Не притискајте силно и не ракувајте со ноктите.
- ❏ Не користете остри предмети како хемиски пенкала или остри моливи за вршење дејства.
- ❏ Кондензацијата во екранот на допир што настанала од нагли промени во температурата или влажноста може да предизвика пад на перформансите.

## **Совети и предупредувања за користење на изборното куќиште**

- ❏ Ова куќиште е исклучиво проектирано за да се инсталира овој печатач врз горниот дел, но и за дополнителни касети за хартија. Не инсталирајте никакви други производи освен наведениот печатач и касетата за хартија.
- ❏ Не качувајте се на куќиштето и не ставајте тешки уреди на него.
- ❏ Потполно осигурајте се дека двата потпирачи се добро прицврстени, во спротивно печатачот може да не работи.
- ❏ Зацврстете го печатачот или изборната касета за хартија на куќиштето со помош на двата прилога и шрафовите доставени со куќиштето.
- ❏ Кога го користите печатачот проверете дали сте ги заклучиле потпорните тркала на предната страна на куќиштето.
- ❏ Не поместувајте го куќиштето кога се заклучените тркалата.
- ❏ Кога го поместувате куќиштето заедно со инсталираниот печатач или изборната касета за хартија, избегнувајте да го движите преку нерамни или груби површини.

# <span id="page-15-0"></span>**Заштита на личните информации**

Кога ќе го дадете печатачот некому или го отстраните, избришете ги сите лични информации во меморијата на печатачот така што ќе ги изберете менијата на контролната табла опишани подолу.

**Поставки** > **Општи поставки** > **Администрир. на систем** > **Врати стандардни поставки** > **Избриши ги сите податоци и поставки**

# <span id="page-16-0"></span>**Имиња и функции на деловите**

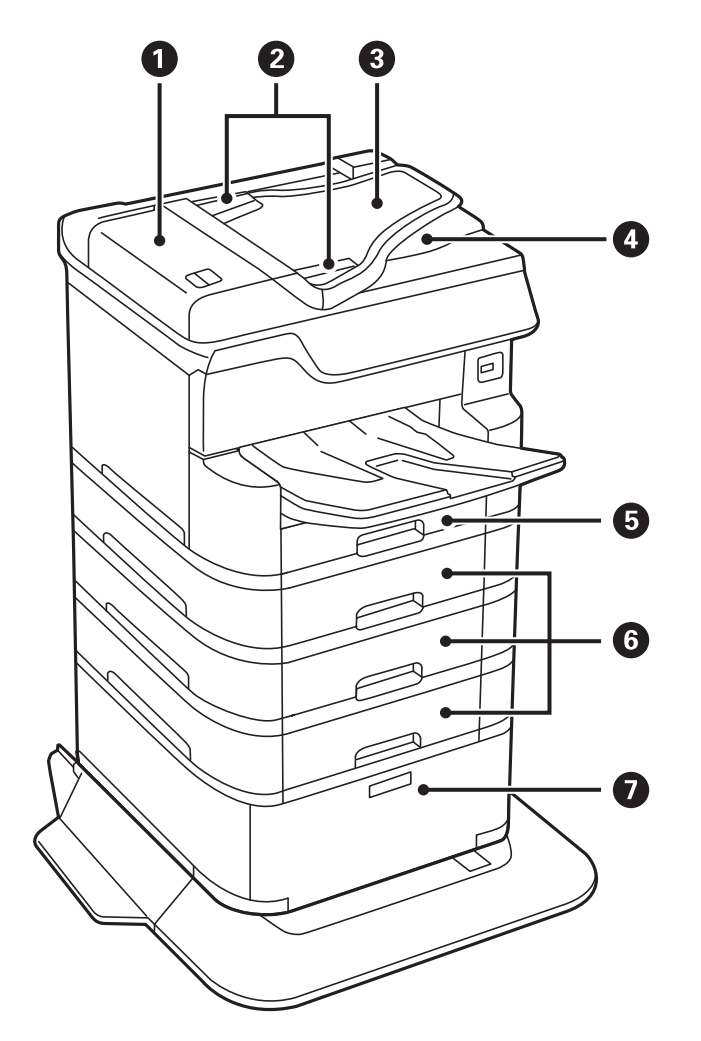

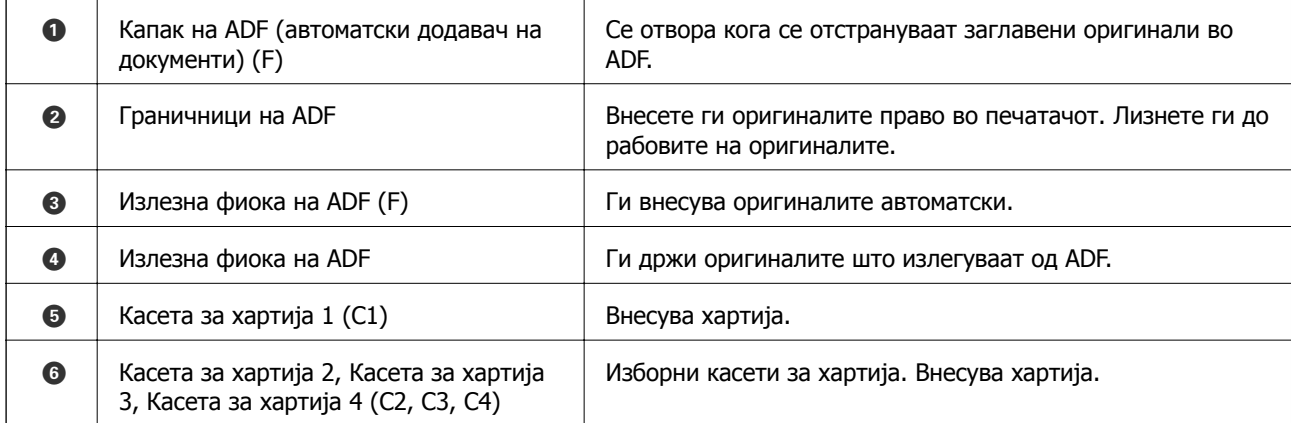

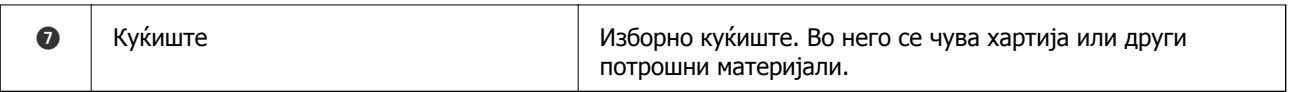

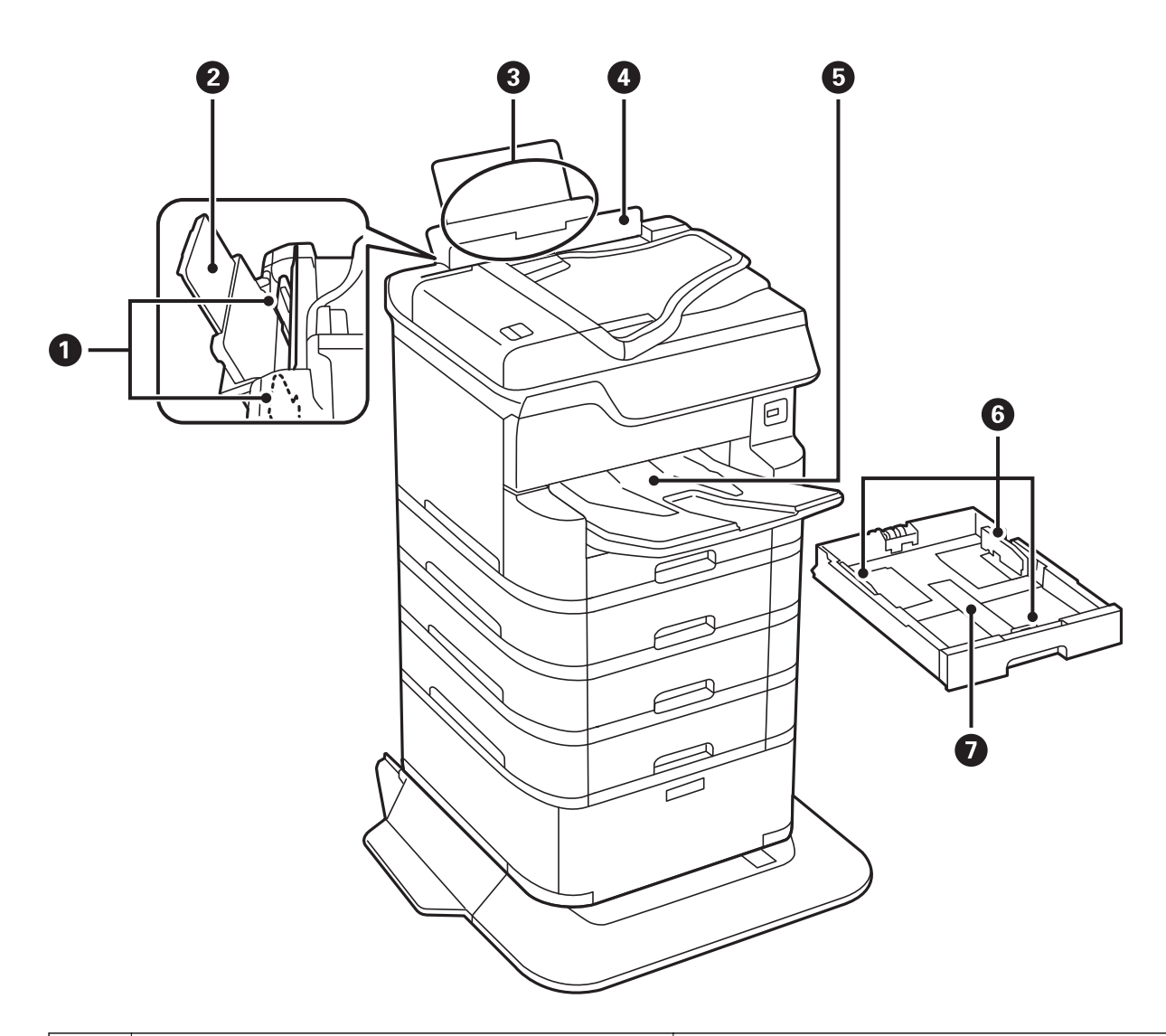

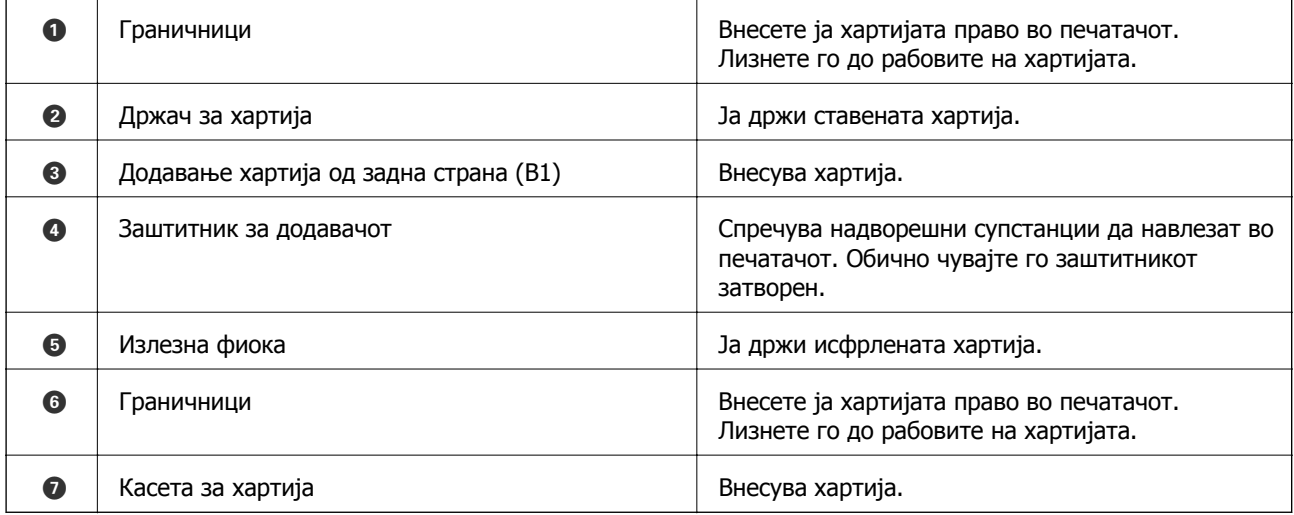

Упатство за корисникот

### **Основни информации за печатачот**

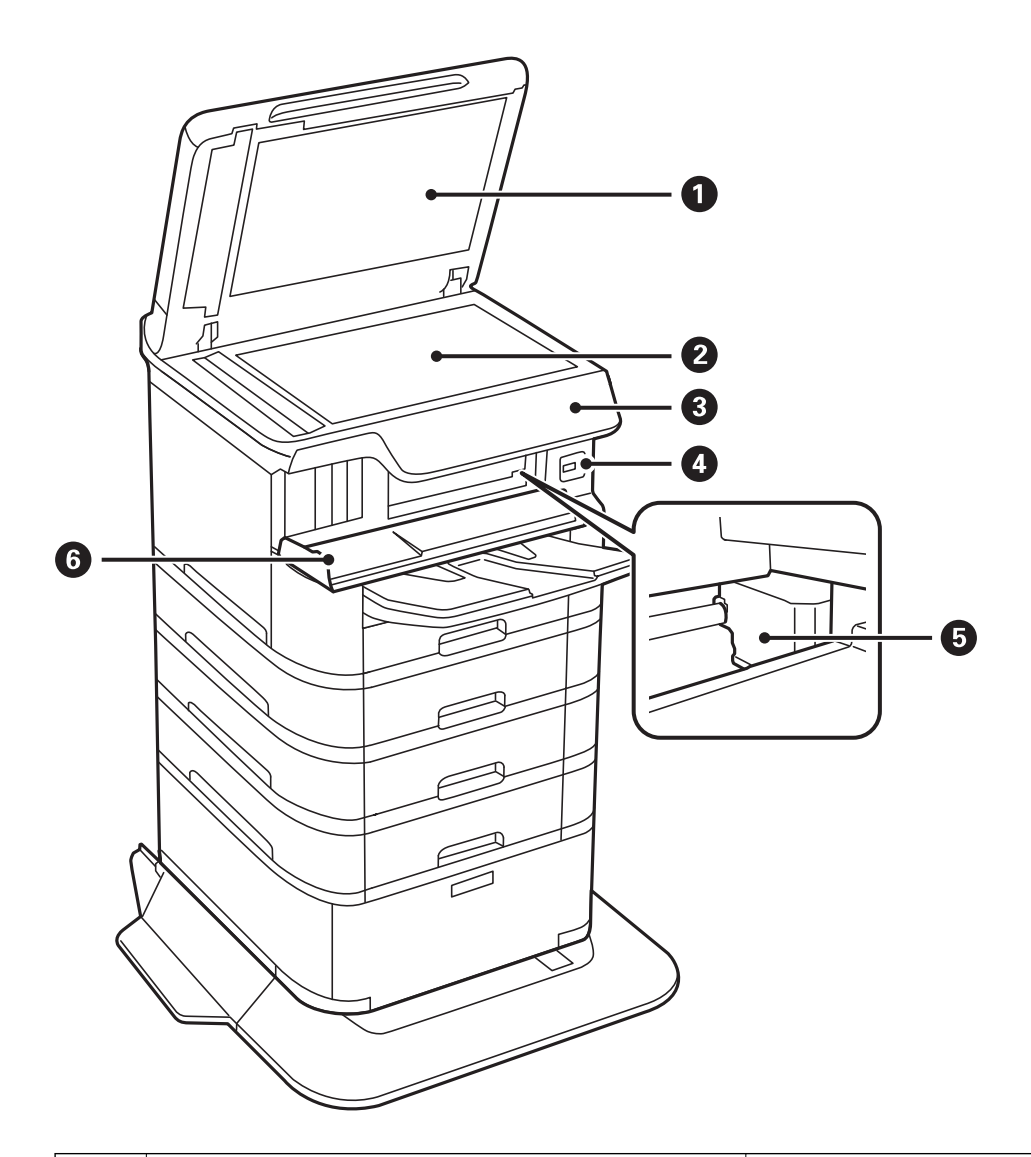

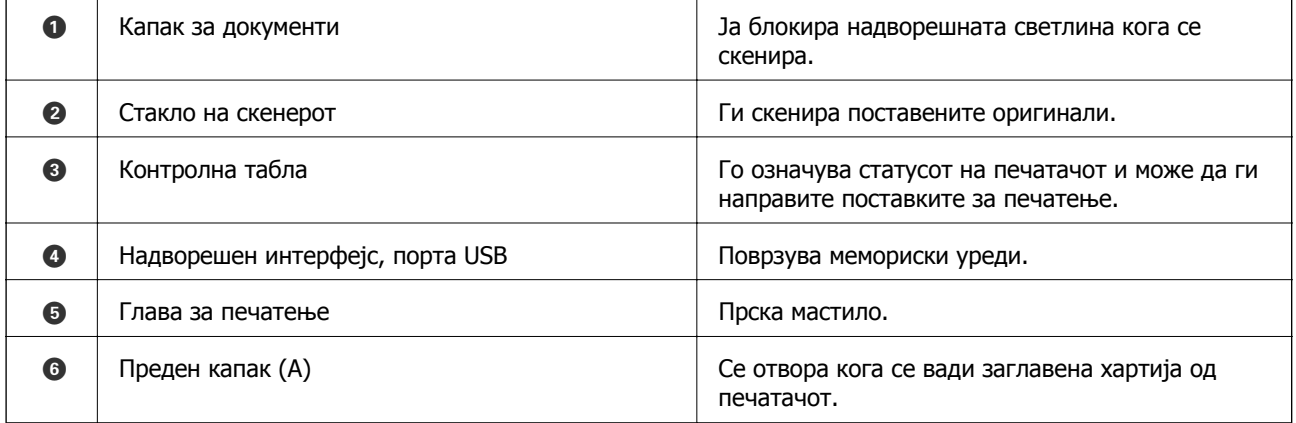

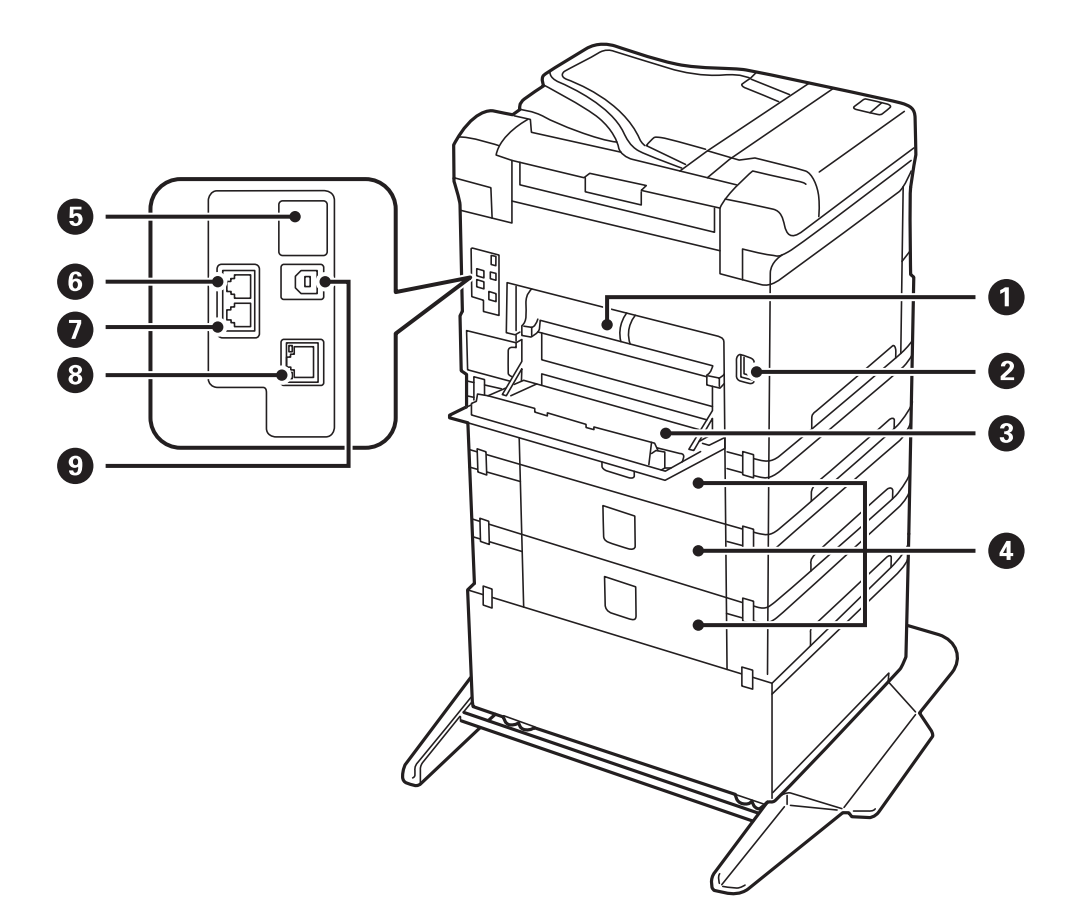

# c**Важно:**

Имајте ја предвид насоката на вметнување кога користите USB 1.0 на 2.0 кабел, во спротивно печатачот може да се оштети.

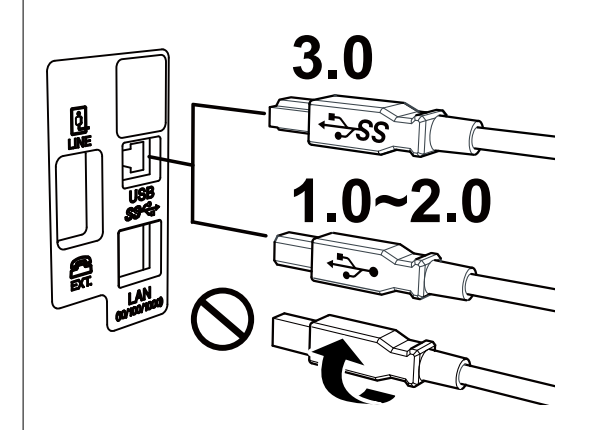

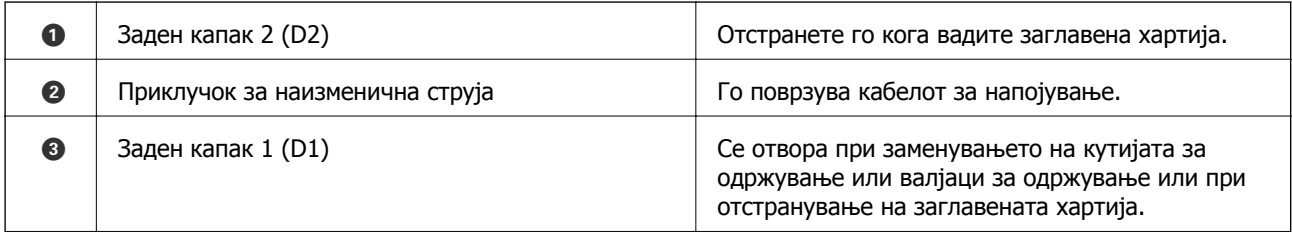

<span id="page-20-0"></span>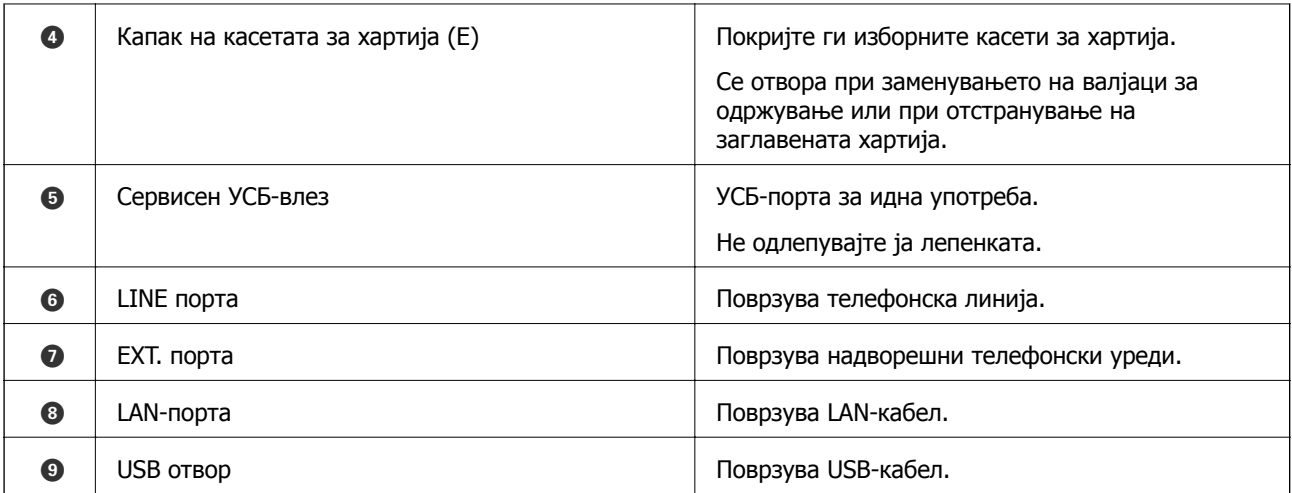

# **Контролна табла**

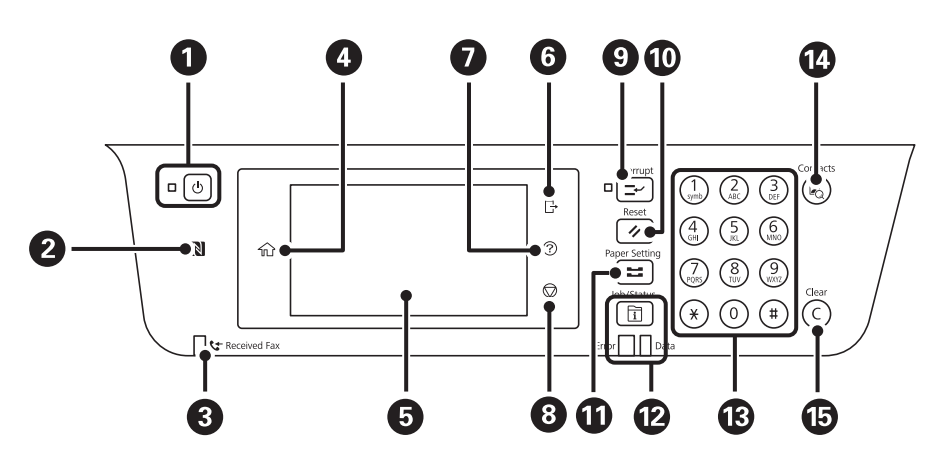

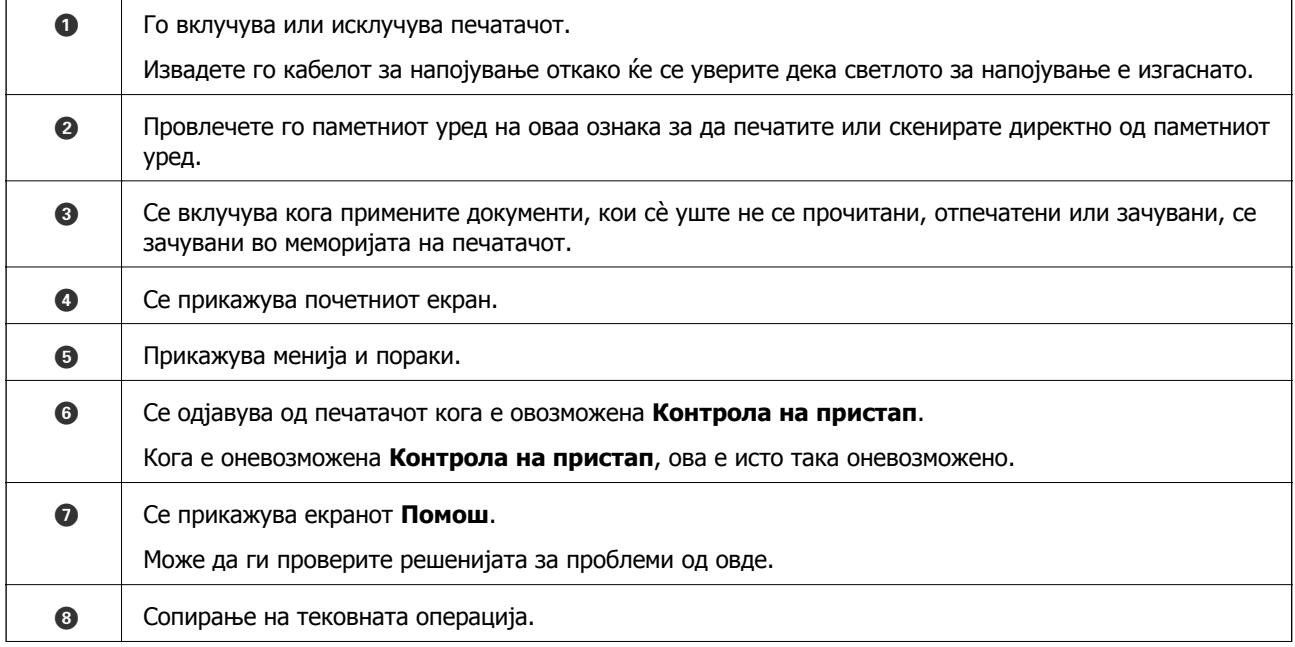

<span id="page-21-0"></span>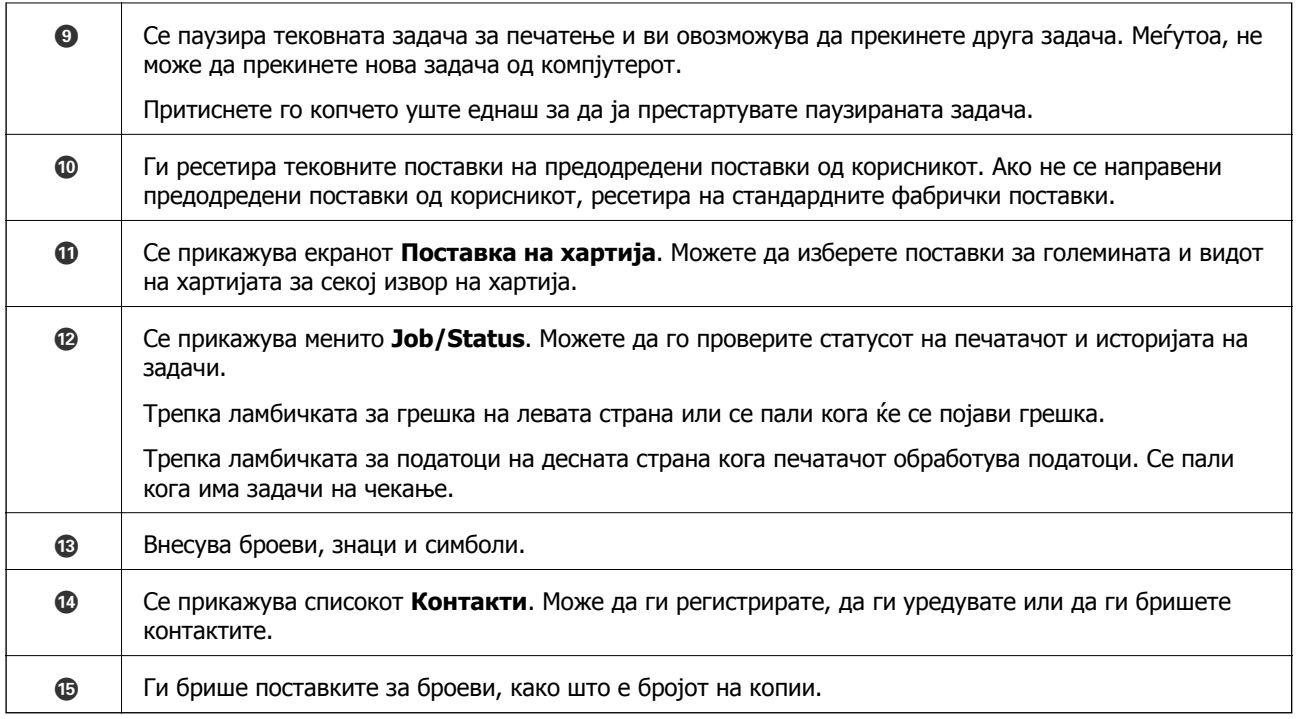

# **Конфигурација на основен екран**

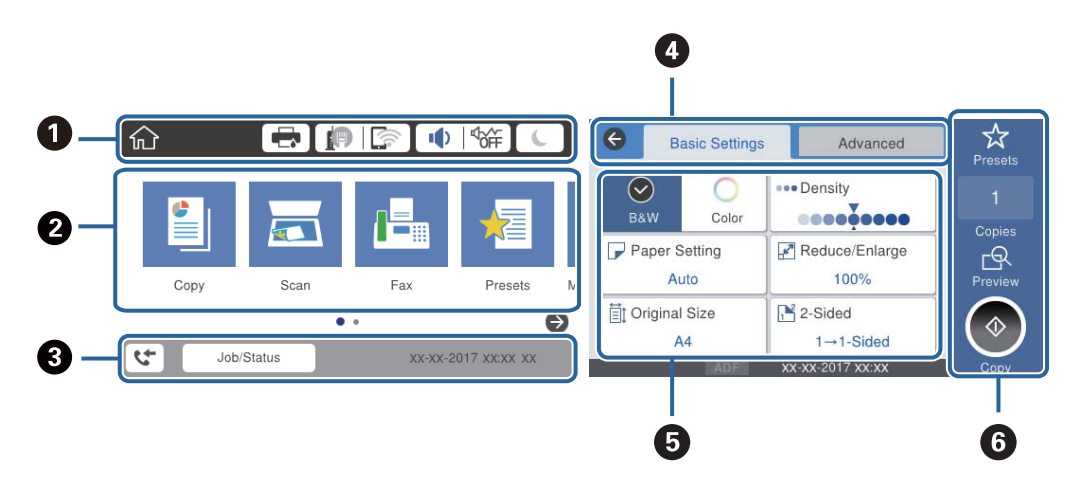

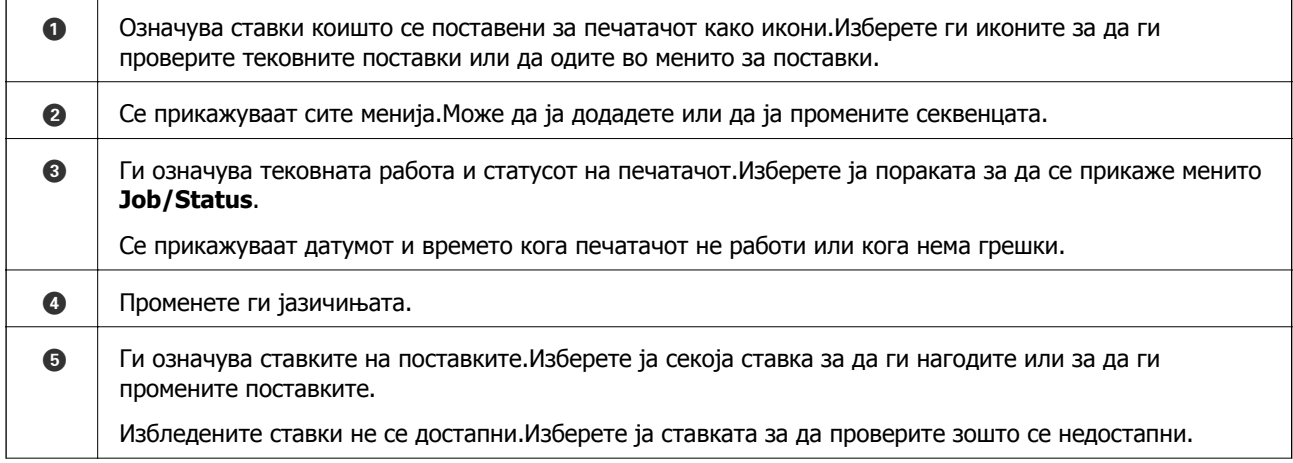

<span id="page-22-0"></span>F Извршете ги тековните поставки.Достапните функции се разликуваат во зависност од менито.

# **Прикажани икони на LCD екранот**

Во зависност од статусот на печатачот, на ЛЦД-екранот се прикажуваат следниве икони.

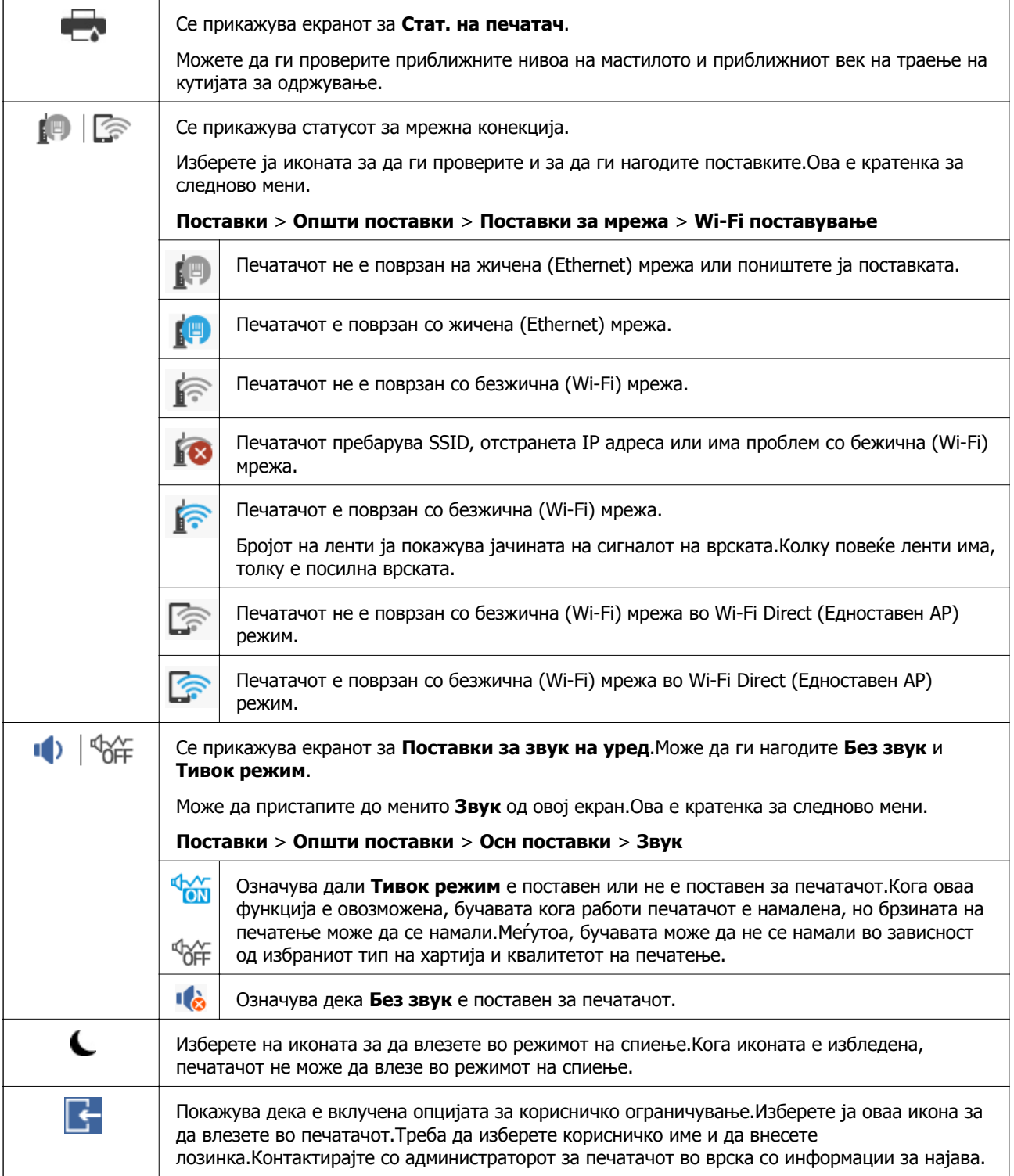

<span id="page-23-0"></span>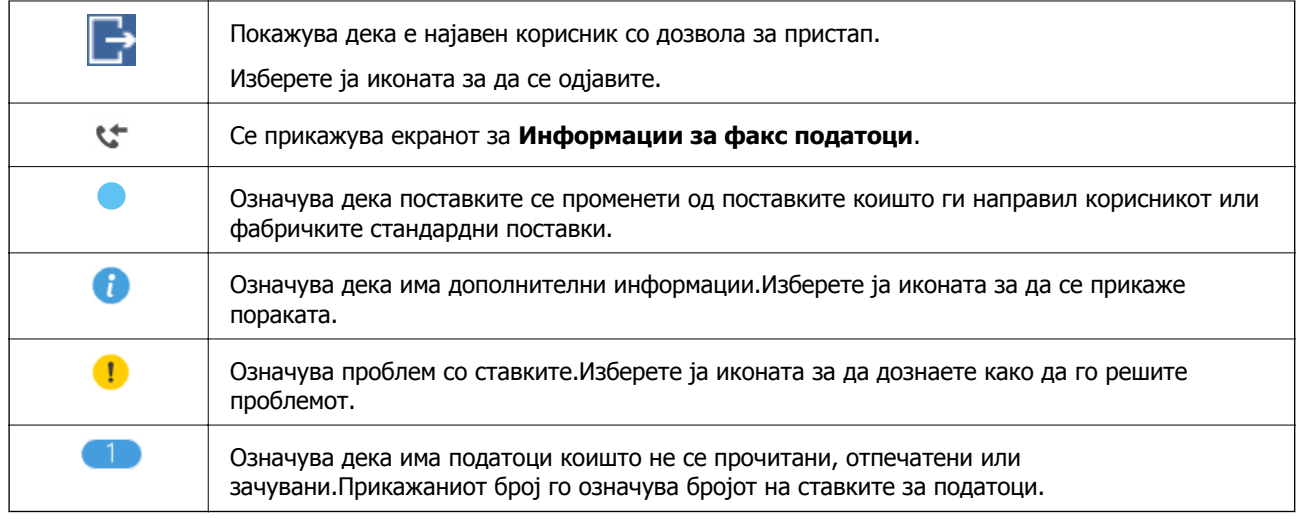

### **Поврзани информации**

- & "[Поставки](#page-57-0) за мрежа" на страница 58
- & "Звук:" на [страница](#page-50-0) 51

# **Функции на екранот на допир**

Екранот на допир е компатибилен со следниве функции.

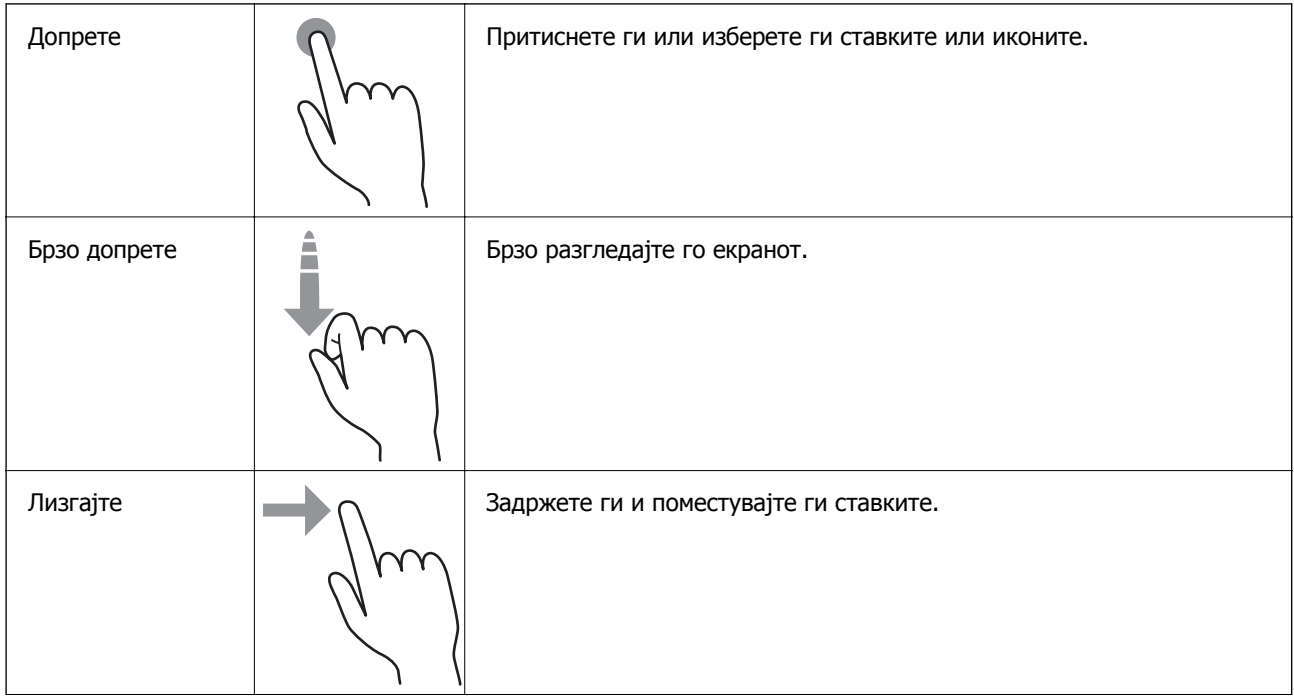

<span id="page-24-0"></span>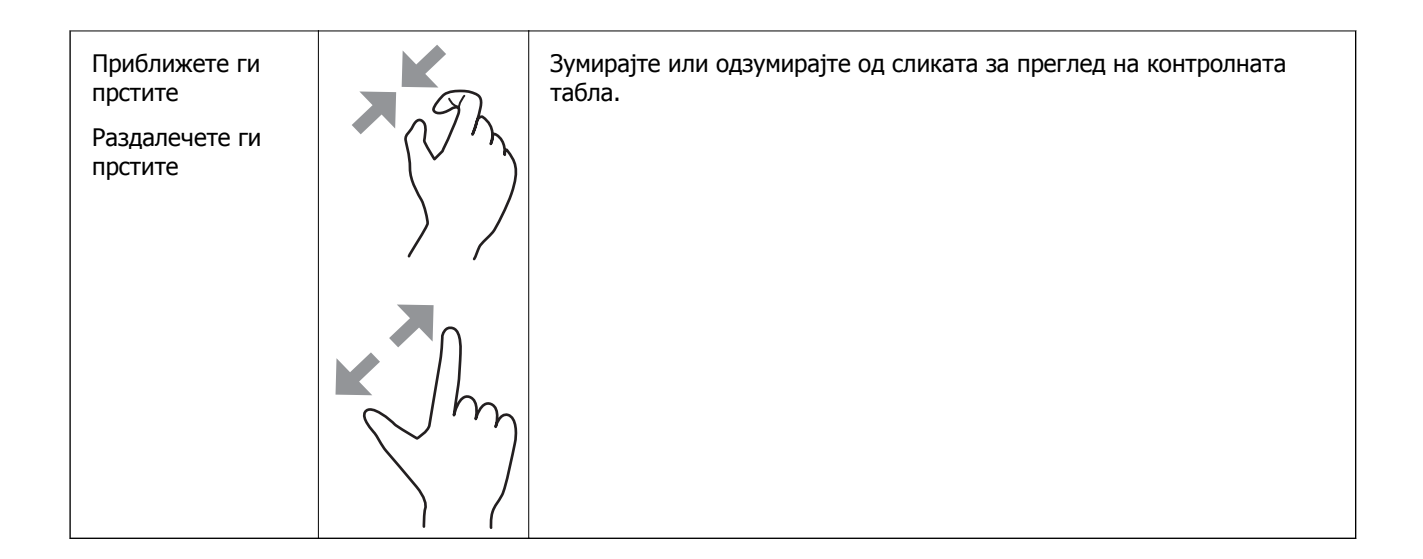

## **Внесување знаци**

Можете да внесете знаци или симболи преку екранот со тастатурата на екранот кога регистрирате контакт, вршите мрежни поставки итн.

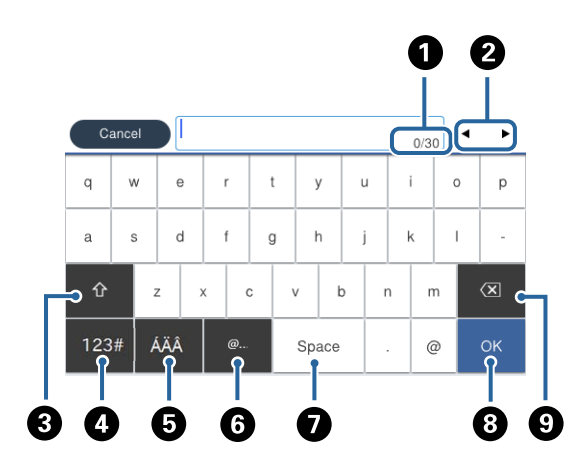

#### **Белешка:**

Се менуваат расположливите икони во зависност од поставената ставка.

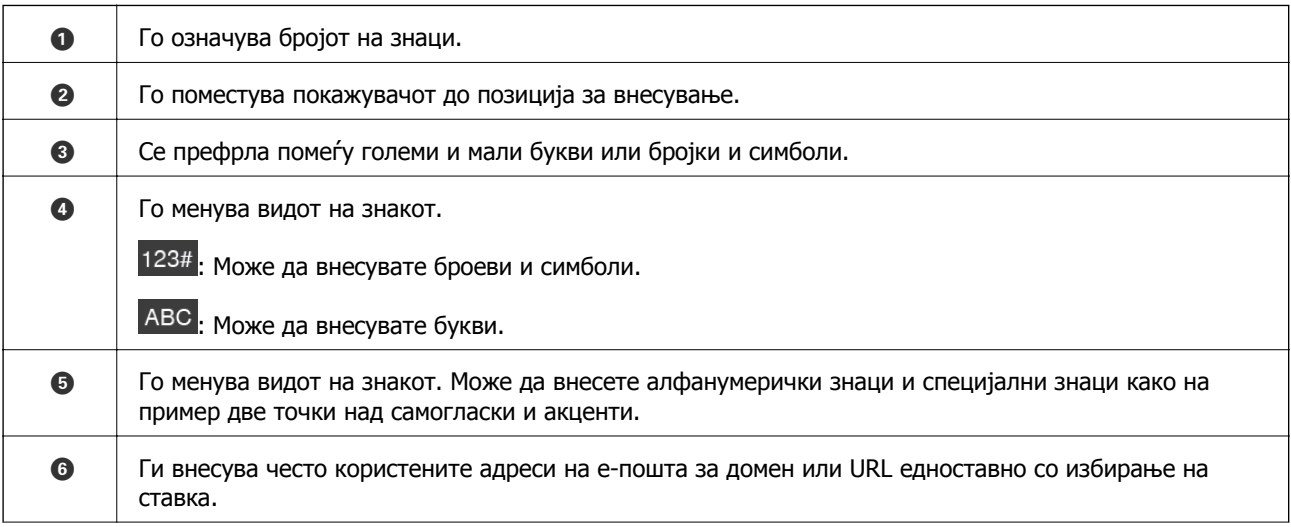

<span id="page-25-0"></span>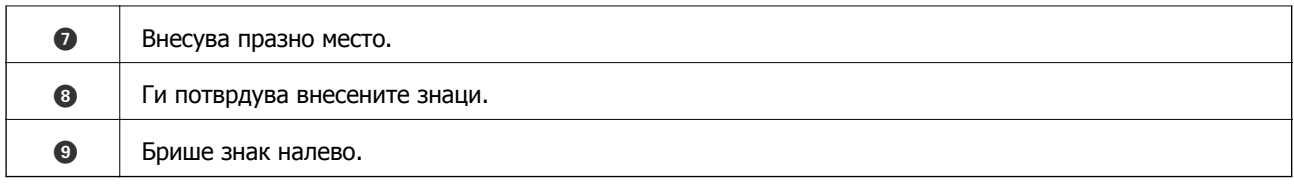

# **Конфигурација на екран Job/Status**

Притиснете на копчето  $\mathbb{\overline{1}}$  за да се прикаже менито Job/Status. Може да го проверите статусот на печатачот или на задачите.

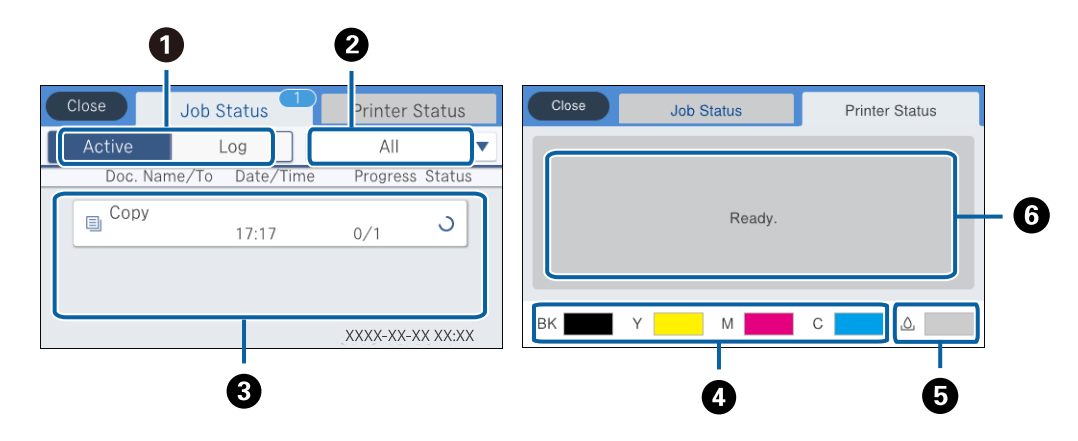

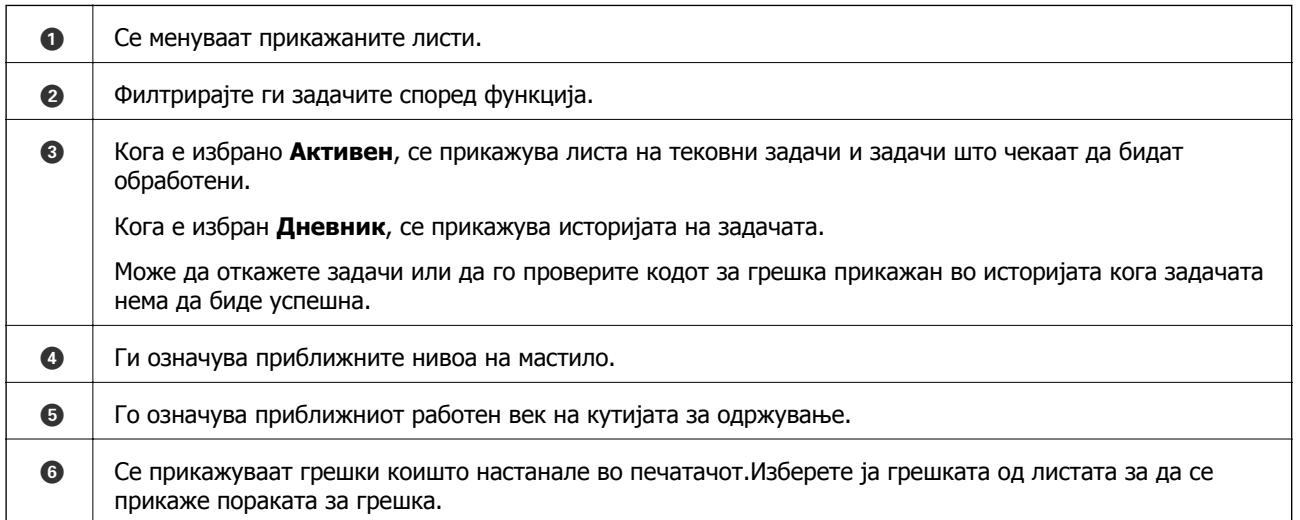

### **Поврзани информации**

 $\rightarrow$  "Код за грешка на менито за статус" на [страница](#page-218-0) 219

# **Прегледување на анимации**

Може да ги прегледувате анимациите на упатството за работа, како на пример внесување на хартија или отстранување на заглавената хартија на LCD екранот.

❏ Допрете на на десната страна на LCD екранот: Се прикажува почетниот екран.Допрете на **Како да** и изберете ги ставките коишто сакате да ги прегледате.

❏ Допрете на **Како да** на дното на работниот екран: Се прикажува анимација осетлива на контекст.

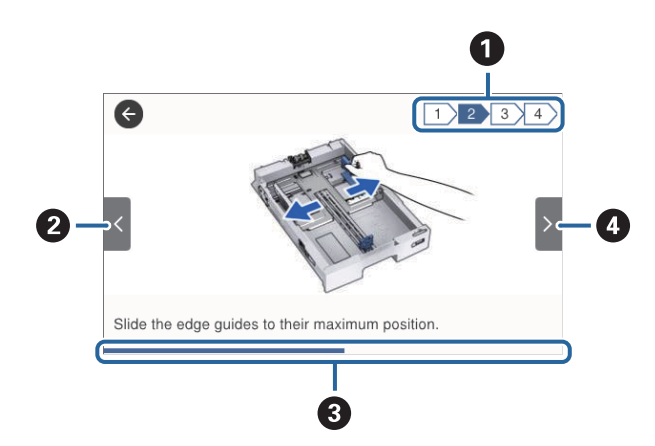

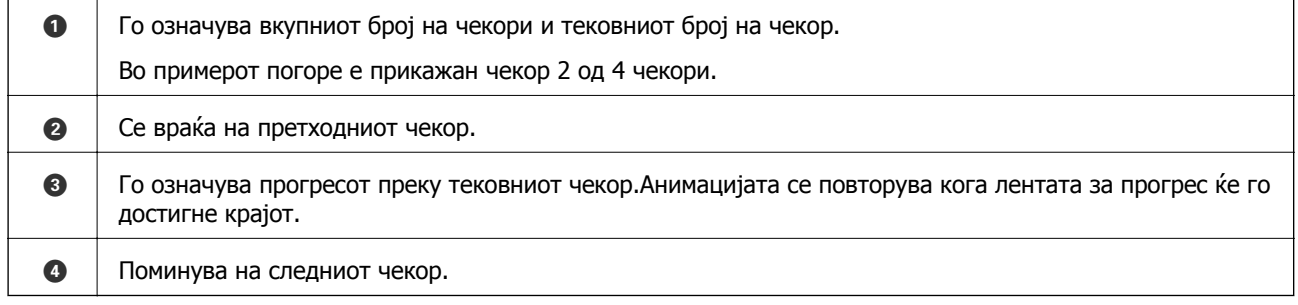

# <span id="page-27-0"></span>**Подготовка на печатачот**

# **Ставање на хартија**

### **Достапни хартии и капацитети**

### **Белешка:**

❏ Следуваат значењата на симболите.

- |≣].<br>|≣7: поставки за двострано печатење
- 들େ<br>|-<br>| *копирајте или печатете од контролната табла*
- ❏ Прикажаната големина на хартијата зависи од двигателот.

### **Оригинална хартија Epson**

Epson препорачува користење на оригинална хартија Epson за да се обезбедат висококвалитетни отпечатоци.

#### **Белешка:**

- ❏ Оригиналната хартија на Epson не <sup>е</sup> достапна при печатење со двигател за универзален печатач на Epson.
- ❏ Достапноста на хартијата зависи од локацијата. За најнови информации за хартијата достапна во вашето подрачје, контактирајте го сервисот за поддршка на Epson.
- ❏ Кога печатите на оригинална хартија Epson со големина одредена од корисникот, достапни се само поставките **Стандардно** или **Normal** за квалитетот на печатење. Иако некои двигатели за печатач ви овозможуваат да изберете подобар квалитет на печатење, отпечатоците се печатат со користење на **Стандардно** или **Normal**.

#### **Хартија соодветна за печатење документи**

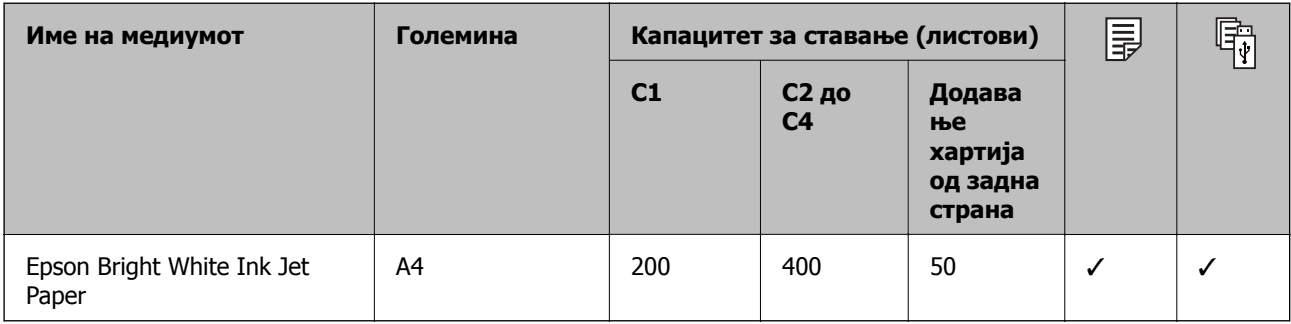

### **Хартија соодветна за печатење фотографии**

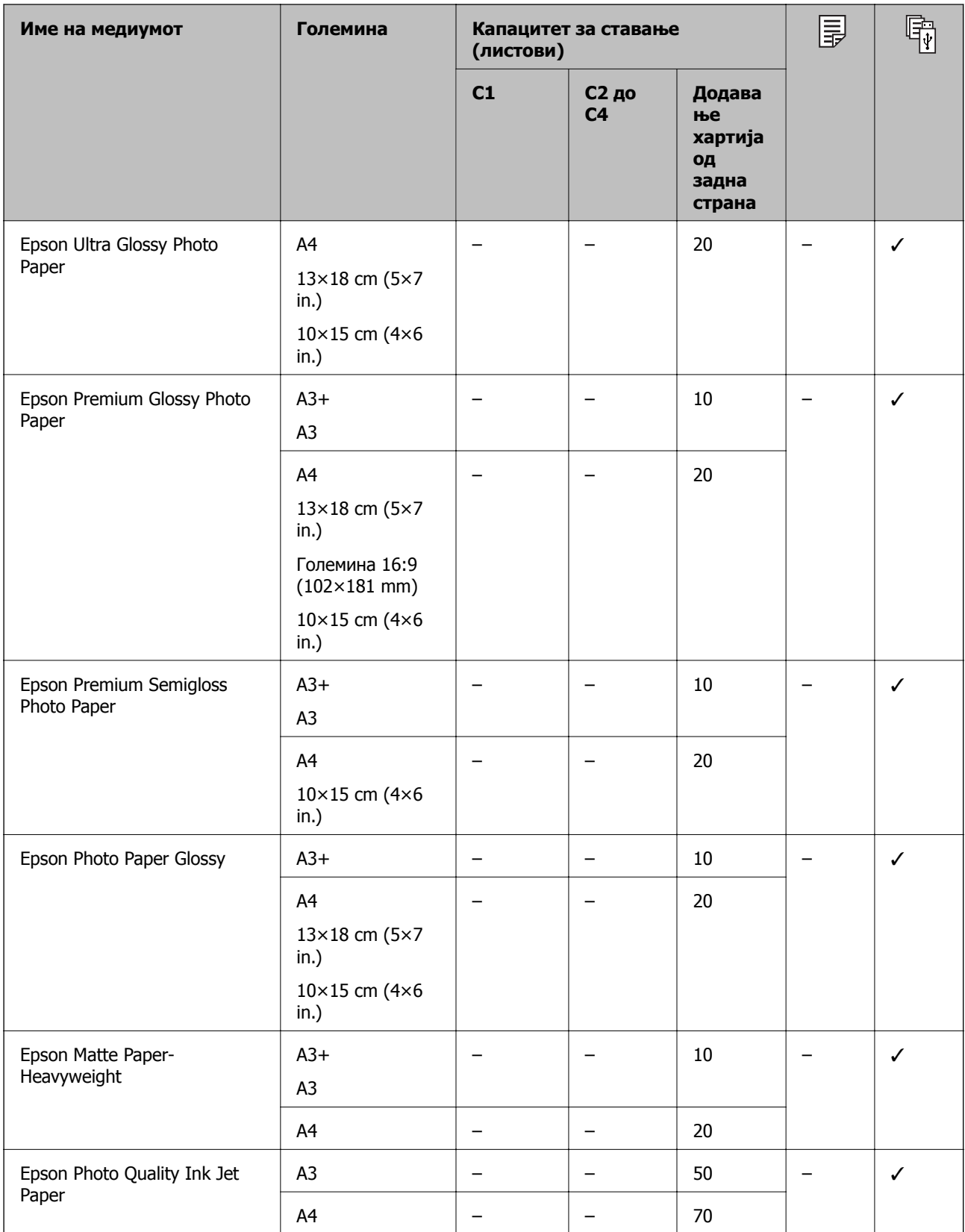

### **Поврзани информации**

& "Имиња и функции на [деловите](#page-16-0)" на страница 17

& "Веб-локација за техничка [поддршка](#page-295-0)" на страница 296

### **Комерцијално достапна хартија**

#### **Белешка:**

8,5×13 in, 8K (270×390 mm), 16K (195×270 mm) <sup>и</sup> големините за половина писмо не се достапни кога печатите со двигателот за печатач PostScript.

### **Обична хартија**

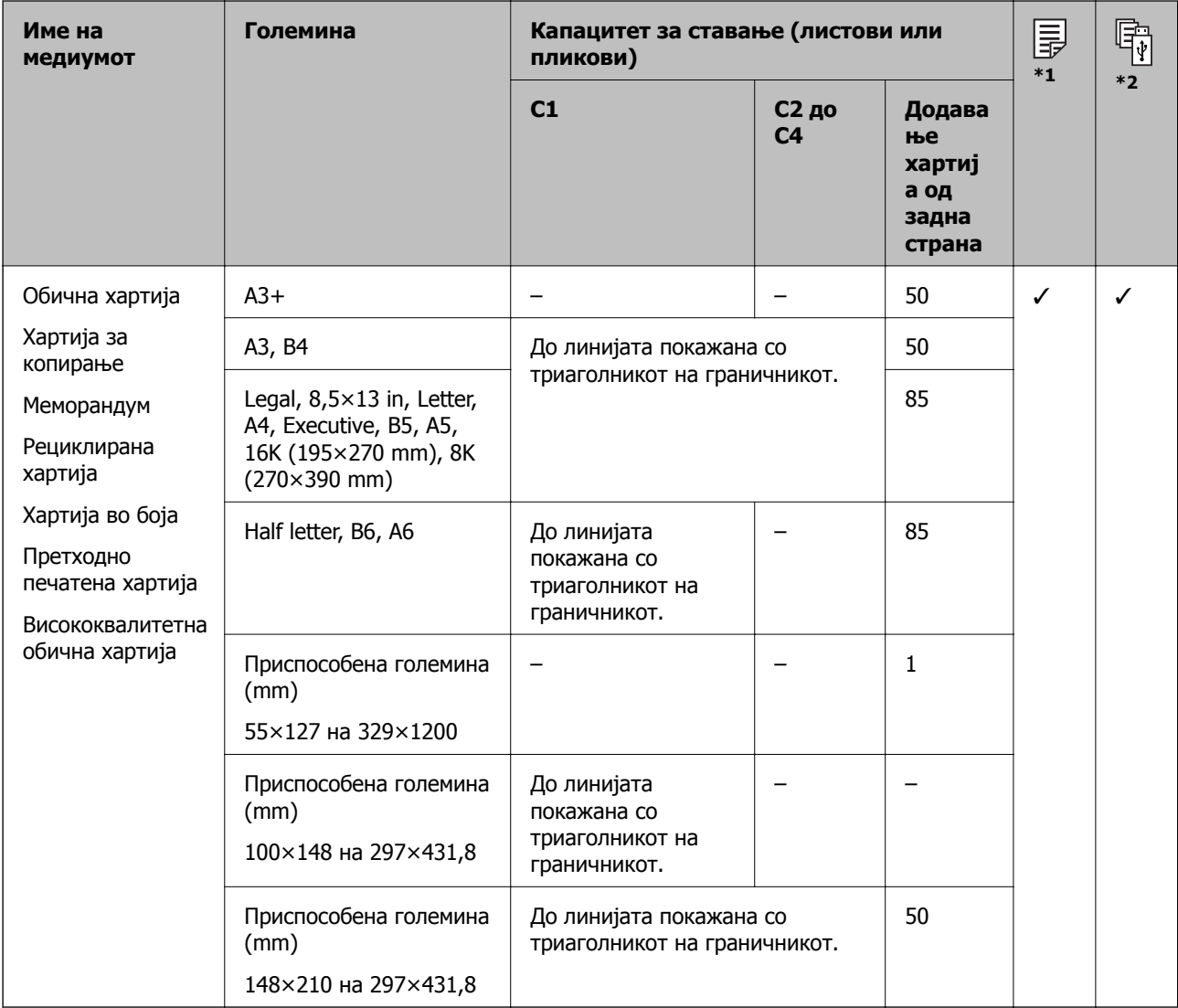

\*1 Не е достапно двострано печатење, во зависност од комбинацијата на типот и големината на хартија.

\*2 Не се достапни големини одредени од корисникот.

### **Дебела хартија**

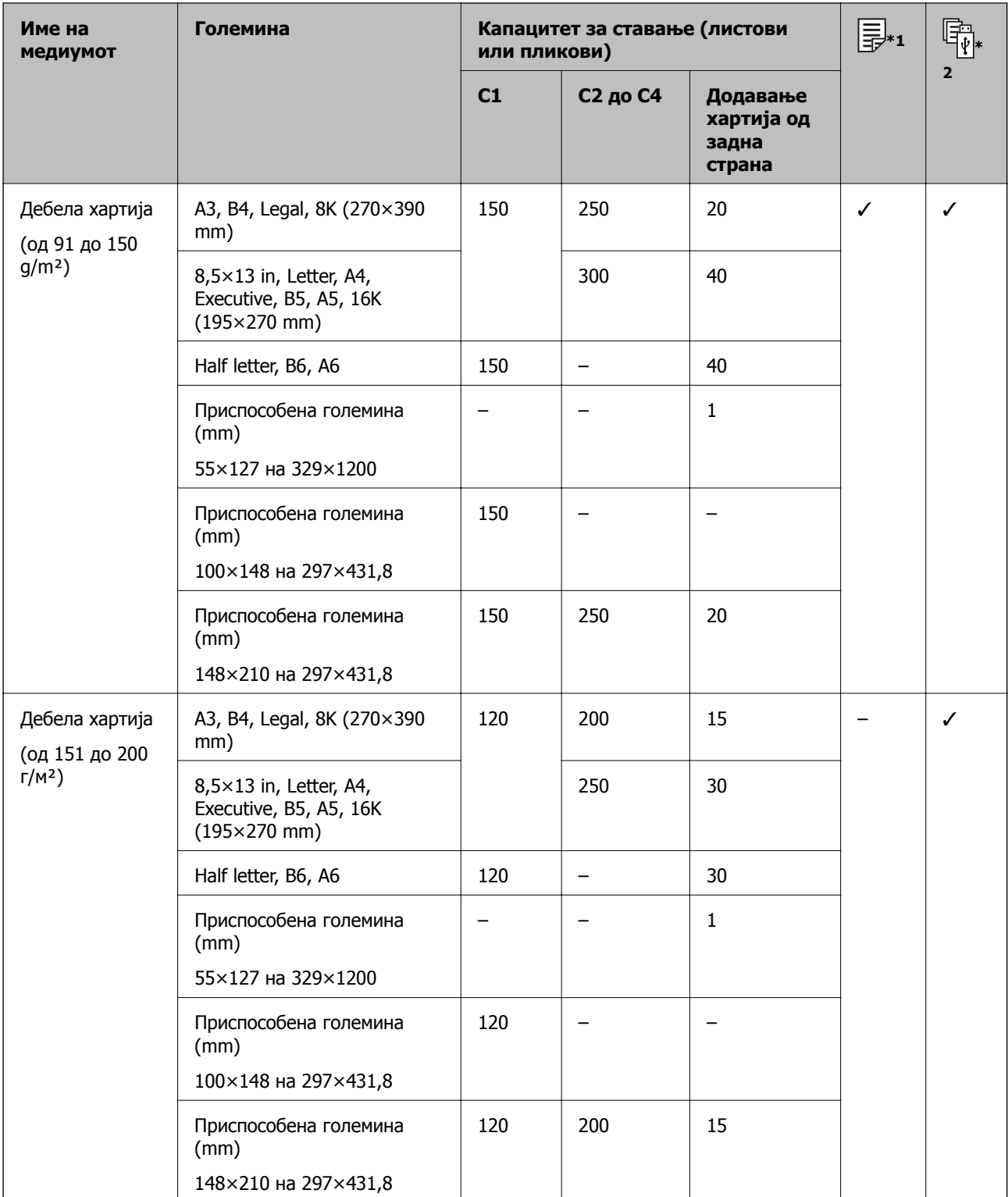

<span id="page-31-0"></span>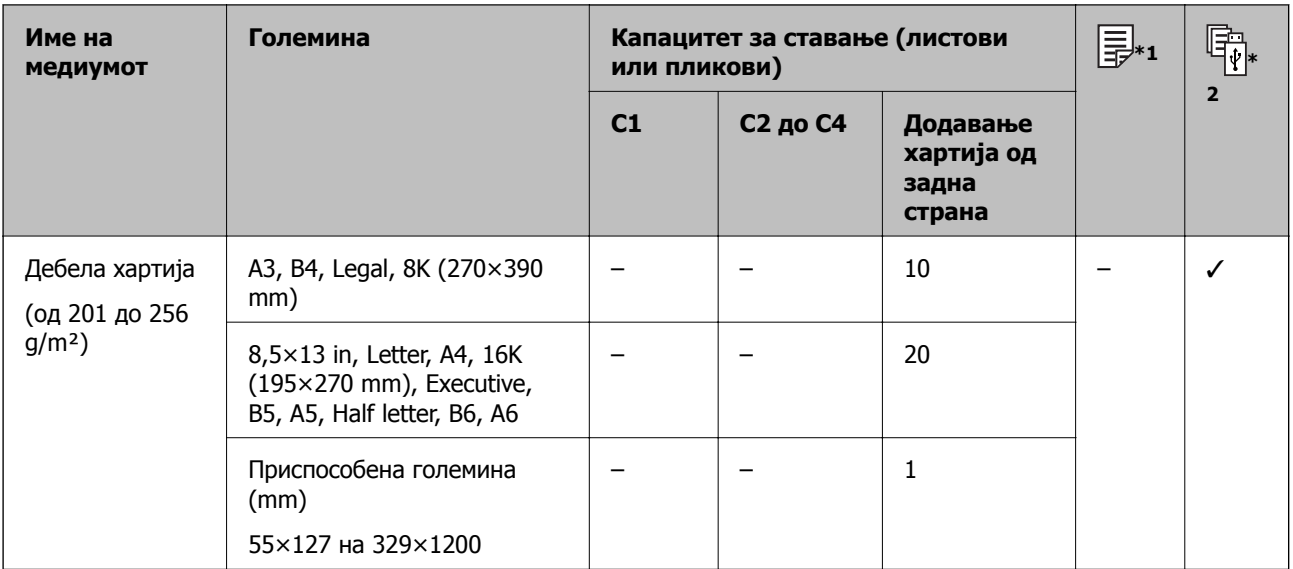

\*1 Не е достапно двострано печатење, во зависност од комбинацијата на типот и големината на хартија.

\*2 Не се достапни големини одредени од корисникот.

### **Коверти**

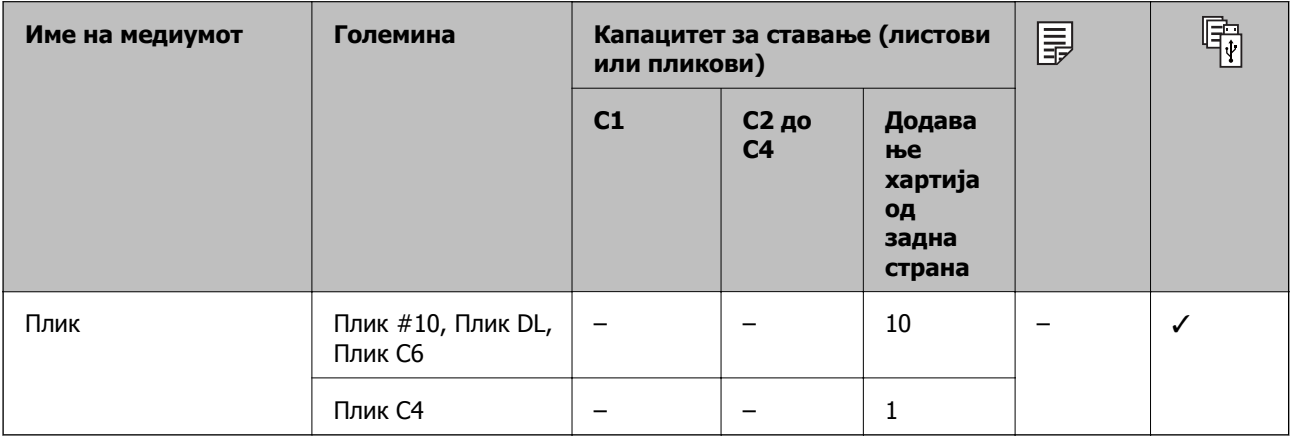

### **Поврзани информации**

& "Имиња и функции на [деловите](#page-16-0)" на страница 17

# **Претпазливости при ракување со хартија**

- ❏ Прочитајте ги листовите со упатства испорачани со хартијата.
- ❏ За да достигнете висококвалитетни исписи со оригинална хартија на Epson, користете хартија во околината наведена на листовите испорачани со хартијата.
- ❏ Не користете хартија со кратка гранулација со ширина помала од 105 mm.

#### **Подготовка на печатачот**

<span id="page-32-0"></span>❏ Издувајте ја и порамнете ги рабовите на хартијата пред да ја ставите. Не дувајте и не виткајте фотографска хартија. Така може да се оштети страната за печатење.

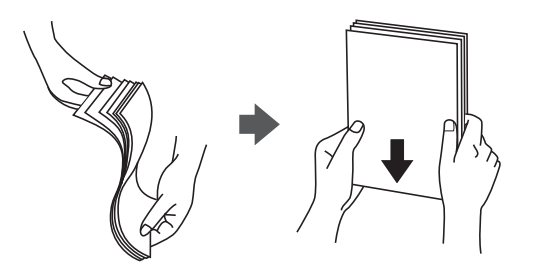

❏ Ако хартијата е извиткана, исправете ја или свиткајте ја малку во спротивната насока пред да ја ставите. Печатењето на извиткана хартија може да предизвика заглавување на хартијата и замачкување на исписот.

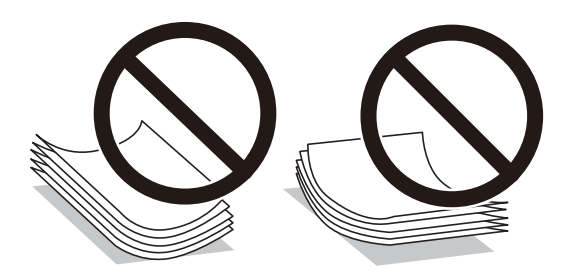

- ❏ Не користете хартија што е брановидна, искината, исечена, превиткана, влажна, предебела, претенка или хартија со налепници на неа. Користењето таква хартија предизвикува заглавување на хартијата и замачкување на исписот.
- ❏ Уверете се дека користите хартија со долга гранулација. Доколку не сте сигурни каков вид хартија користите, проверете на амбалажата од хартијата или контактирајте со производителот за да ги потврдите спецификациите на хартијата.

#### **Поврзани информации**

 $\rightarrow$  "[Спецификации](#page-260-0) на печатачот" на страница 261

# **Ставање хартија во Касета за хартија**

#### **Белешка:**

Доколку се инсталирани изборното куќиште <sup>и</sup> касетата за хартија, не истргувајте две или повеќе касети за хартија истовремено.

1. Уверете се дека не работи печатачот, а потоа извлечете ја касета за хартија.

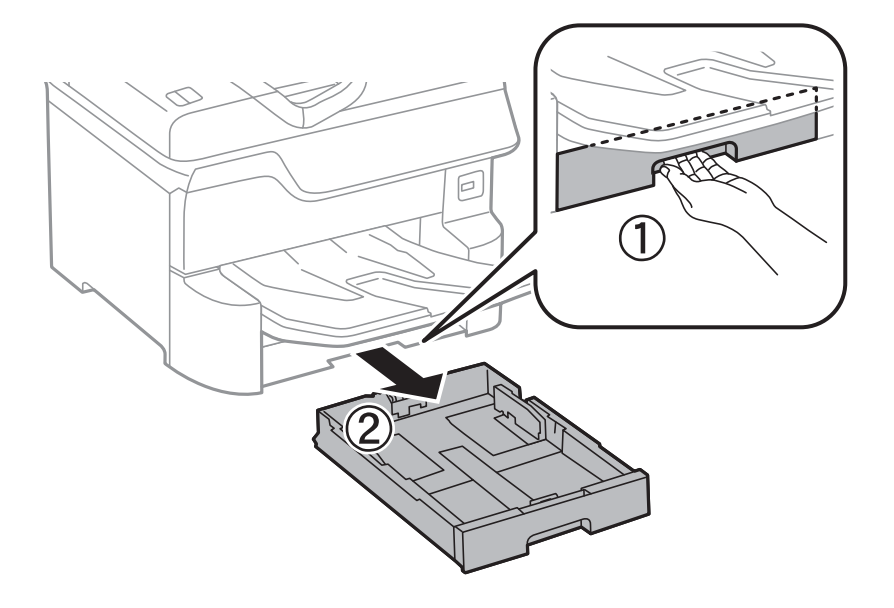

2. Лизнете ја водилката за предниот раб до неговата максимална положба, а потоа лизнете ги водилките за страничните рабови за да ја приспособите големината на хартијата што сакате да ја користите.

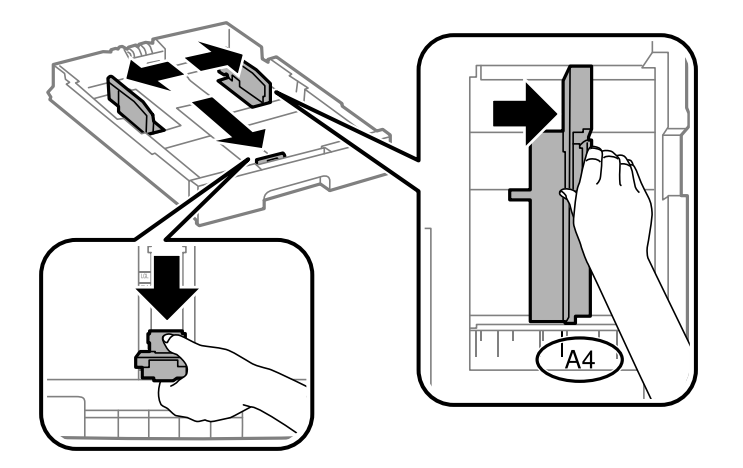

3. Ставете хартија при што страната на која што ќе се печати да биде свртена надолу, а потоа лизнете ја водилката за предниот раб до работа на хартијата.

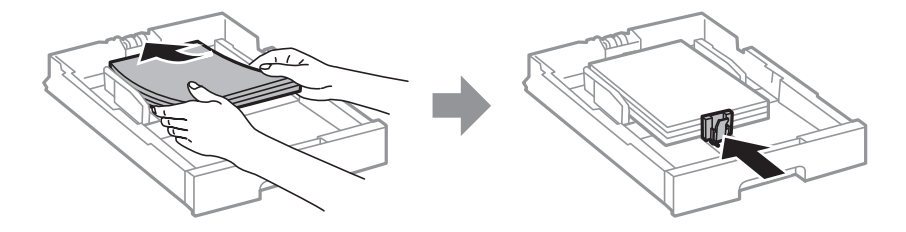

### c**Важно:**

Не ставајте повеќе од максимално назначениот број листови хартија. За обична хартија, не ставајте хартија над линијата веднаш под знакот со триаголник во граничникот.

<span id="page-34-0"></span>4. Проверете дали ознаката за големина на хартијата одговара на хартијата ставена во касета за хартија. Доколку не одговара, извадете го држачот и променете ја големината на хартијата означена на ознаката.

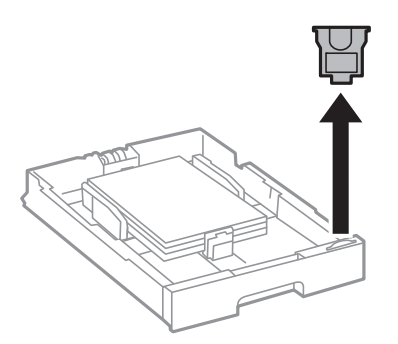

- 5. Ставете ја касета за хартија до крај.
- 6. Кога внесувате хартија којшто се разликува од претходниот пат, нагодете го типот на хартија од контролната табла.

Притиснете на копчето  $\blacksquare$ , изберете ја касета за хартија во којашто сте ја ставиле хартијата и нагодете го типот на хартија.

#### **Белешка:**

Мора да ја нагодите <sup>и</sup> големината на хартијата кога внесувате хартија со големина различна на следниве:

A3, B4, A4, B5, A5, B6, A6

### **Поврзани информации**

- & "[Претпазливости](#page-31-0) при ракување со хартија" на страница 32
- & "Достапни хартии и [капацитети](#page-27-0)" на страница 28
- & "Листа на видови хартија" на [страница](#page-37-0) 38

# **Ставање хартија во Додавање хартија од задна страна**

1. Отворете го штитникот на додавачот и истргајте ја потпората за хартија.

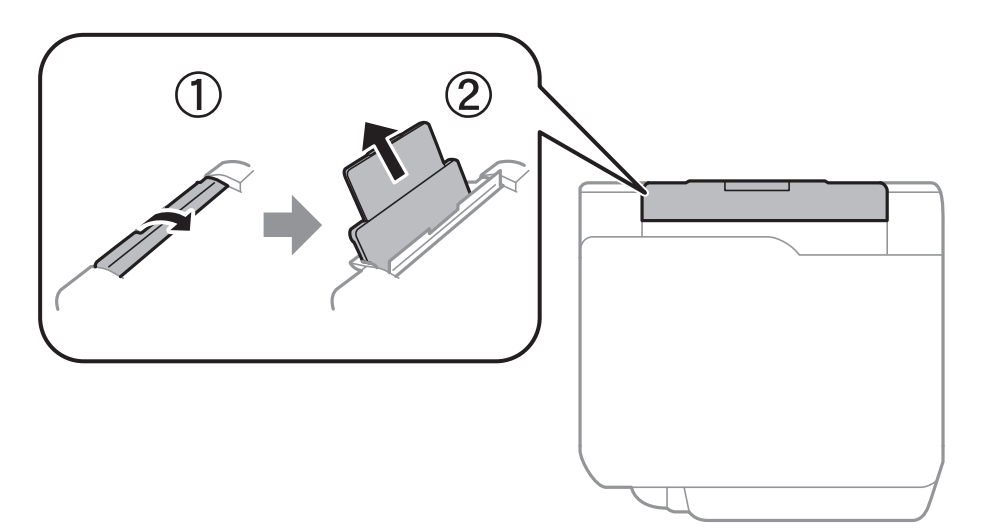

Упатство за корисникот

2. Лизнете ги граничниците.

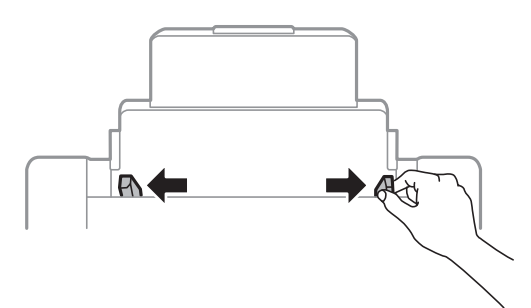

3. Ставете хартија на средината од додавање хартија од задна страна со страната за печатење свртена нагоре.

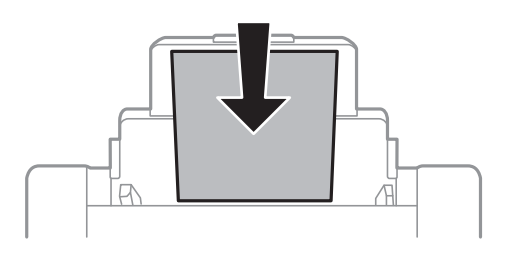

### c**Важно:**

- ❏ Не ставајте повеќе од максимално назначениот број листови хартија. За обична хартија, не ставајте хартија над линијата веднаш под знакот со триаголник во граничникот.
- ❏ Прво ставете хартија со краткиот раб. Меѓутоа, кога сте го поставиле долгиот раб како ширина за кориснички приспособена големина, прво ставете хартија со долгиот раб.

Претходно издупчена хартија

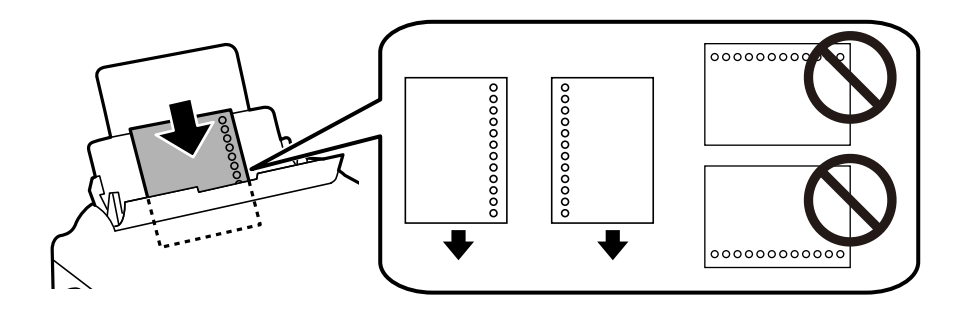

#### **Белешка:**

- ❏ Ставете единичен лист обична хартија со дефинирана големина со отвори за повез на левата или десната страна.
- ❏ Прилагодете ја положбата за печатење на вашата датотека за да избегнете печатење над отворите.
- ❏ Автоматското двострано печатење не <sup>е</sup> можно кај претходно издупчена хартија.
4. Лизнете ги граничниците до рабовите на хартијата.

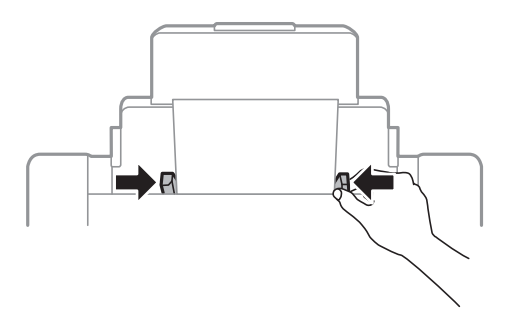

5. На контролната табла, поставете ги големината и видот на хартијата што ја ставивте во додавање хартија од задна страна.

#### **Белешка:**

- ❏ Може исто така да го прикажете екранот за поставките за големината <sup>и</sup> типот на хартијата така што ќе го притиснете копчето на контролната табла.
- ❏ Вратете ја преостанатата хартија во пакувањето. Ако ја оставите во печатачот, хартијата може да се извитка или може да се намали квалитетот на печатењето.

#### **Поврзани информации**

- & "[Претпазливости](#page-31-0) при ракување со хартија" на страница 32
- & "Достапни хартии и [капацитети](#page-27-0)" на страница 28
- & "Листа на видови хартија" на [страница](#page-37-0) 38
- & "Ставање пликови и предупредувања" на страница 37
- $\rightarrow$  "Ставање долги листови хартија и мерки на [претпазливост](#page-37-0)" на страница 38

### **Ставање пликови и предупредувања**

Ставете ги пликовите првин во центарот на додавање хартија од задна страна пократкиот раб со преклопот надолу, а потоа лизнете ги граничниците до рабовите од пликовите.

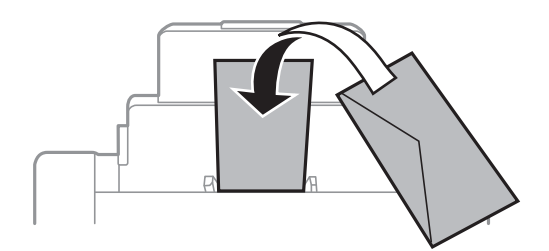

❏ Издувајте ги и порамнете ги рабовите на пликовите пред да ги ставите. Кога купчињата пликови се надуени, притиснете ги да се сплескаат пред да ги ставите.

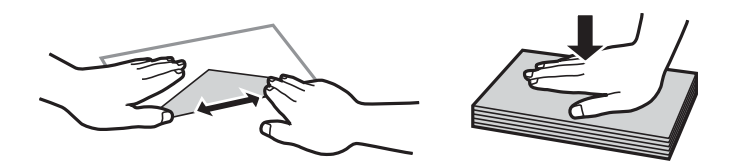

- <span id="page-37-0"></span>❏ Не користете пликови што се извиткани или превиткани. Користењето такви пликови предизвикува заглавување на хартијата и замачкување на исписот.
- ❏ Не користете пликови со лепливи површини на преклопувањето или пликови со прозорец.
- ❏ Избегнувајте користење пликови што се претенки бидејќи можат да се извиткаат при печатењето.

#### **Поврзани информации**

- $\rightarrow$  "[Комерцијално](#page-29-0) достапна хартија" на страница 30
- $\rightarrow$  "Ставање хартија во [Додавање](#page-34-0) хартија од задна страна" на страница 35

# **Ставање долги листови хартија и мерки на претпазливост**

Ставете долга хартија во додавање хартија од задна страна дозволувајќи предниот раб на хартијата да се одвитка. Изберете **Кориснички дефинирано** како поставка за големина на хартијата.

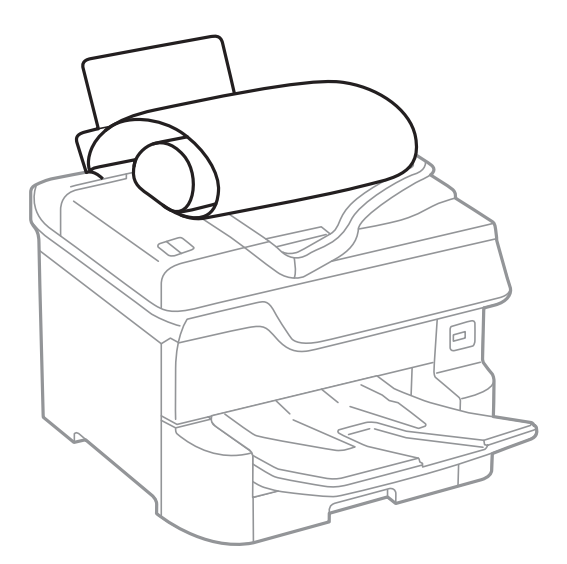

- ❏ Во излезната фиока не може да стои долга хартија. Подгответе сандаче и сл. за да се уверите дека хартијата нема да паѓа на подот.
- ❏ Не допирајте ја хартијата што се внесува или изнесува. Може да ја повредите раката или да го намалите квалитетот на печатење.

#### **Поврзани информации**

- & "Достапни хартии и [капацитети](#page-27-0)" на страница 28
- & "Ставање хартија во [Додавање](#page-34-0) хартија од задна страна" на страница 35

# **Листа на видови хартија**

За да добиете најдобри резултати при печатењето, изберете го типот хартија што е соодветен за хартијата.

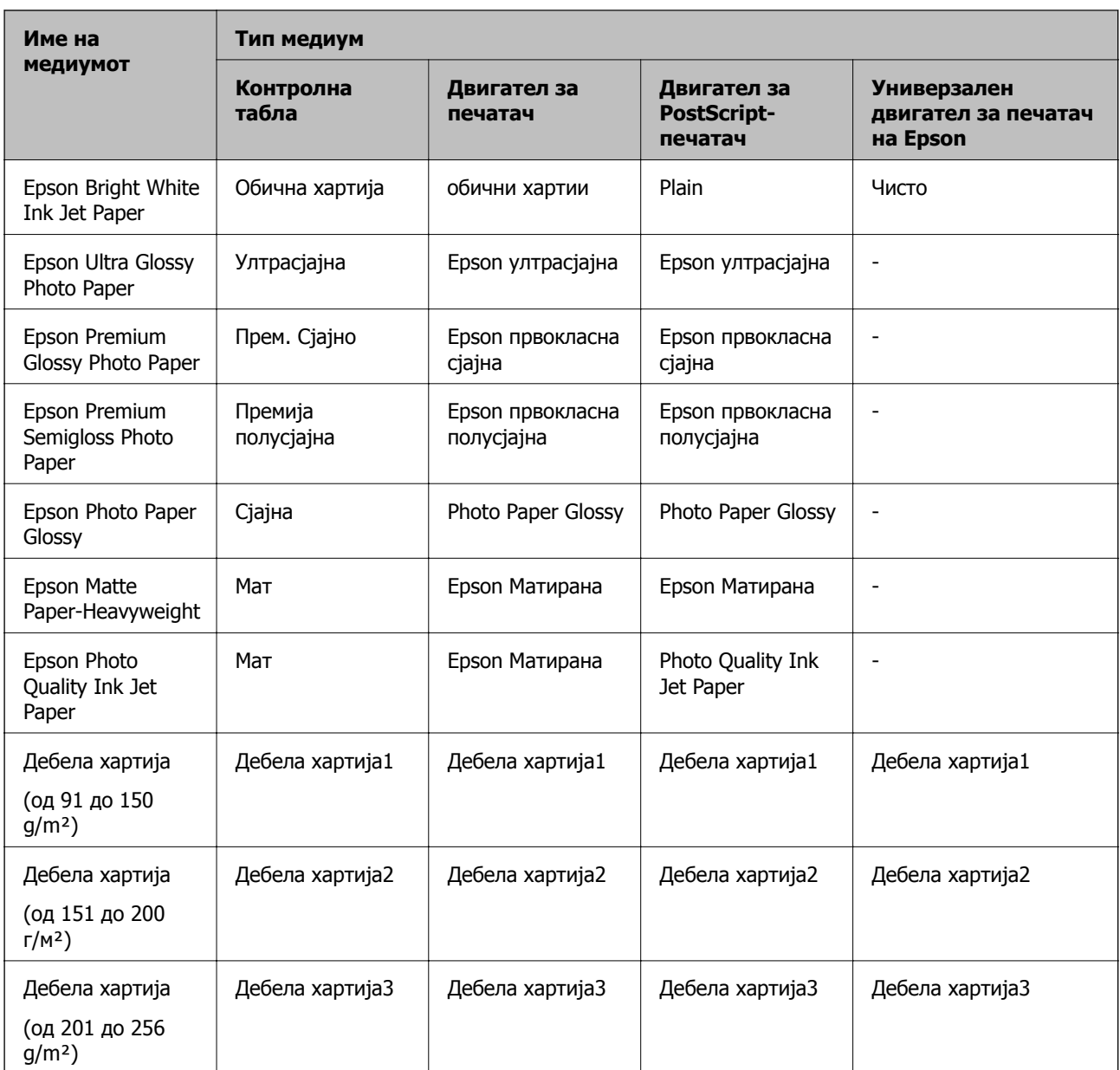

# **Листа на детектирани големини на хартија**

Кога ќе го активирате **Автом. детект. Голем. на харт**, автоматски се детектираат следниве големини на хартија кога се внесени вокасета за хартија.

A6, B6, A5, Половина писмо, B5, A4, Писмо, B4, Правно, A3, Таблоид

Слични големини на хартија како на пример A4 и Писмо може да не бидат правилно детектирани. Ако големините Половина писмо, Писмо, Правно и Таблоид се детекирани како A5, A4, B4 и A3 големини, притиснете на копчето и поставете ја правилната големина.

Ако не може автоматски да ги детектирате големините, притиснете на копчето  $\blacksquare$ деактивирајте ја функцијата **Автом. детект. Голем. на харт** и поставете ја големината на хартија којашто сте ја ставиле.

# <span id="page-39-0"></span>**Ставање оригинали**

Ставете ги оригиналите на стакло на скенерот или на ADF.

Може да скенирате повеќе оригинали и, истовремено, двете страни на оригиналите со ADF.

### **Автоматско детектирање на големина на оригинал**

Кога ќе изберете **Автоматска детекција**како поставка за хартија, автоматски се препознаваат следниве типови големина на хартија.

❏ Вертикално поставување: A3, B4, A4, B5, A5 (само стакло на скенерот)

Поставете го краткиот раб на оригиналот кон влезот за хартија на единицата ADF или кон левата страна на стакло на скенерот.

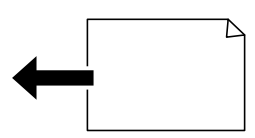

❏ Хоризонтално поставување: A4, B5, A5

Поставете го долгиот раб на оригиналот кон влезот за хартија на единицата ADF или кон левата страна на стакло на скенерот.

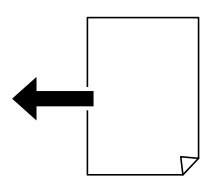

#### **Белешка:**

Големините за следниве оригинали може да не се препознаат правилно. Ако не се откријат големините, поставете ја големината рачно на контролната табла.

- ❏ Оригинали коишто се скинати, превиткани, стуткани или извиткани (ако оригиналите се извиткани, измазнете го извиткувањето пред да ги поставите оригиналите).
- ❏ Оригинали со многу дупки за подврзување
- ❏ OHP, проѕирни оригинали или сјајни оригинали

# **Достапни оригинали за ADF**

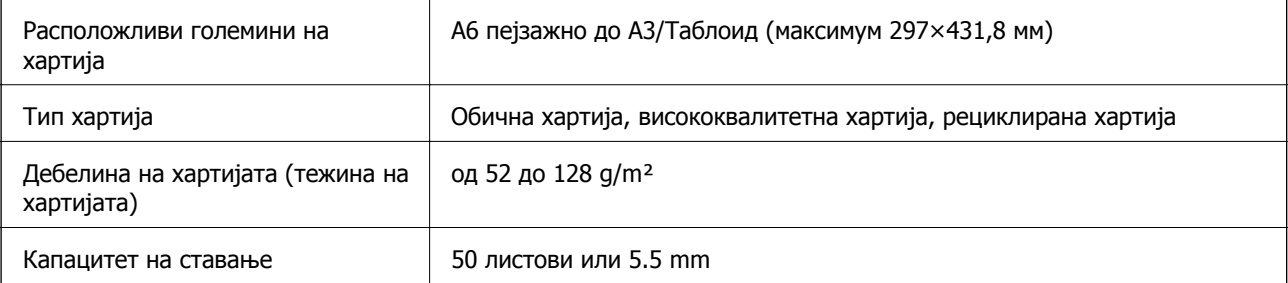

Дури и кога оригиналот е во согласност со спецификациите за медиуми коишто може да се постават во ADF, можно е да не се внесува од ADF или квалитетот на скенирање може да се намали во зависност од својствата и квалитетот на хартијата.

### c**Важно:**

Не внесувајте фотографии или вредни оригинални уметнички дела во ADF. Погрешното внесување може да доведе до набирање или оштетување на оригиналот. Скенирајте ги овие документи на стакло на скенерот.

За да спречите заглавување хартија, избегнувајте ставање на следниве оригинали во ADF. За овие типови користете го стакло на скенерот.

- ❏ Оригинали што се искинати, извиткани, истуткани, оштетени или свиткани
- ❏ Оригинали со дупки за подврзување
- ❏ Оригинали со селотејп, иглички, спојувалки и сл.
- ❏ Оригинали со залепени налепници или етикети
- ❏ Оригинали што се исечени невообичаено или не се под прав агол
- ❏ Оригинали што се подврзани
- ❏ Паус хартија, хартија за топлински пренос или копии преку индиго

# **Ставање оригинали на ADF**

- 1. Порамнете ги рабовите на оригиналите.
- 2. Лизнете ги граничниците на ADF.

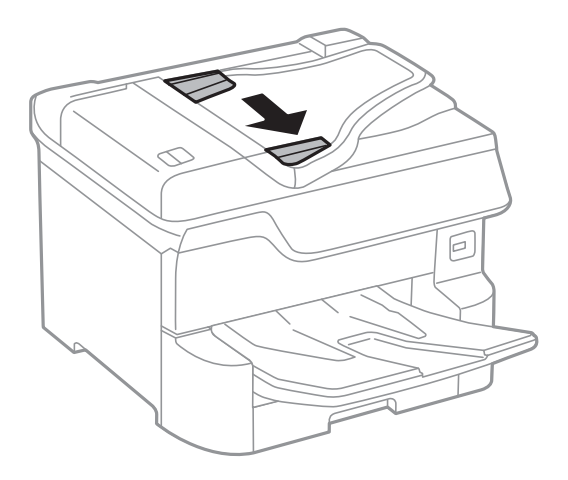

3. Ставете ги оригиналите во центарот на ADF со лицето нагоре.

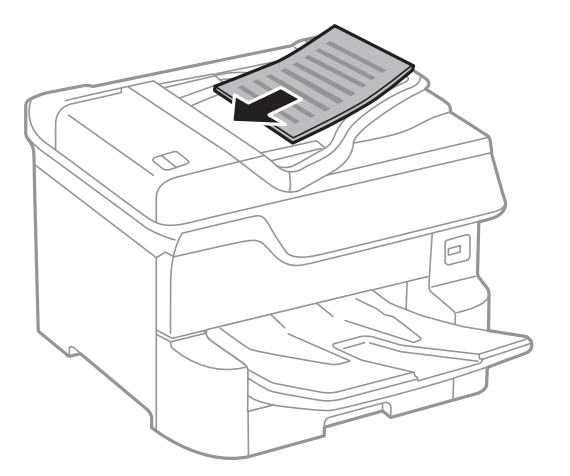

### c**Важно:**

❏ Не ставајте оригинали над линијата веднаш под симболот за триаголник во граничникот на ADF.

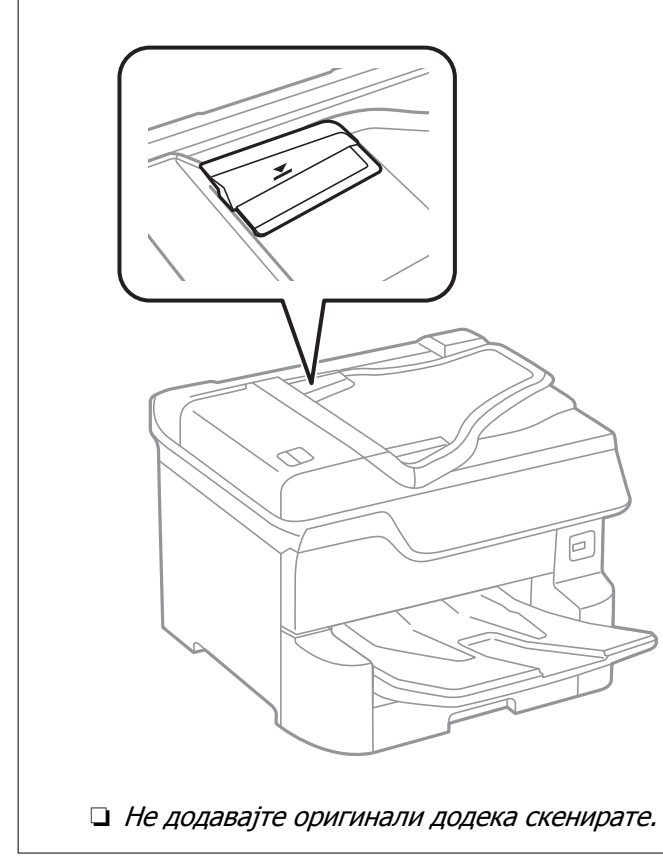

#### **Белешка:**

Можете да ставите оригинали помали од A4 со долгиот раб свртен кон ADF.

4. Лизнете ги граничниците на ADF до работ на оригиналите.

Големината на оригиналите се открива автоматски.

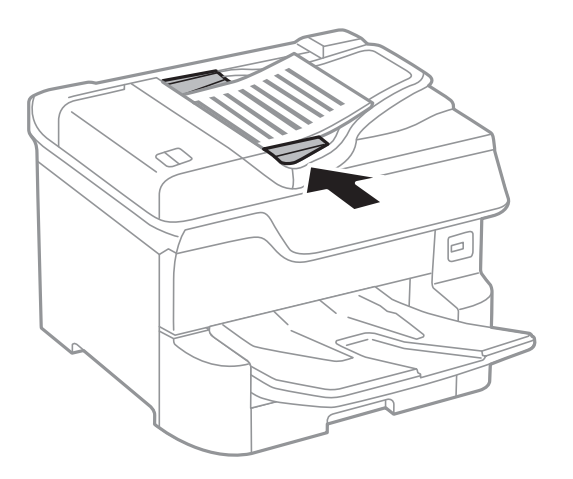

#### **Белешка:**

Можено <sup>е</sup> некои големини да не бидат откриени автоматски. Во оваа ситуација, рачно изберете ја големината на оригиналите.

#### **Поврзани информации**

 $\rightarrow$  "Достапни [оригинали](#page-39-0) за ADF" на страница 40

### **Ставање оригинали на ADF за двострано копирање**

Поставете ги оригиналите во насоката прикажана на сликата и изберете ја поставката за ориентација.

❏ Поставување на оригиналите во горна насока: Изберете ја **Нас. нагоре** на контролната табла како што е опишано подолу.

#### **Копирај** > **Напредно** > **Ориен. (Ориг.)** > **Нас. нагоре**

Поставете ги оригиналите на ADF во насока на стрелката.

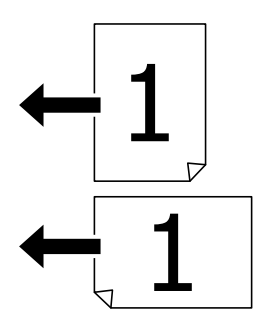

❏ Поставување на оригиналите во лева насока: Изберете ја **Насока лево** на контролната табла како што е опишано подолу.

#### **Копирај** > **Напредно** > **Ориен. (Ориг.)** > **Насока лево**

Поставете ги оригиналите на ADF во насока на стрелката.

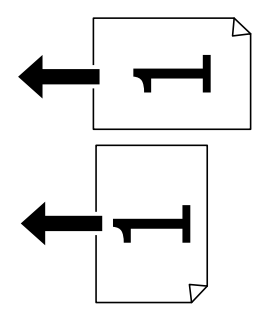

# **Ставање оригинали на Стакло на скенерот**

# !**Внимание:**

Внимавајте капакот за документи да не ви ги фати прстите кога го затворате. Инаку може да се повредите.

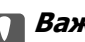

#### c**Важно:**

Кога ставате кабасти оригинали како книги, спречете надворешна светлина да свети директно на стакло на скенерот.

1. Отворете го капакот за документи.

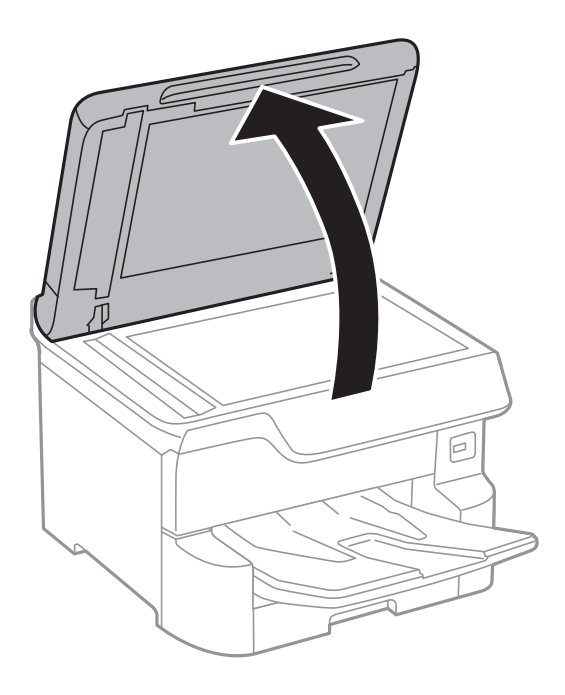

2. Избришете прашина или дамки на стакло на скенерот.

3. Ставете го оригиналот со лицето надолу и лизнете го до ознаката во аголот.

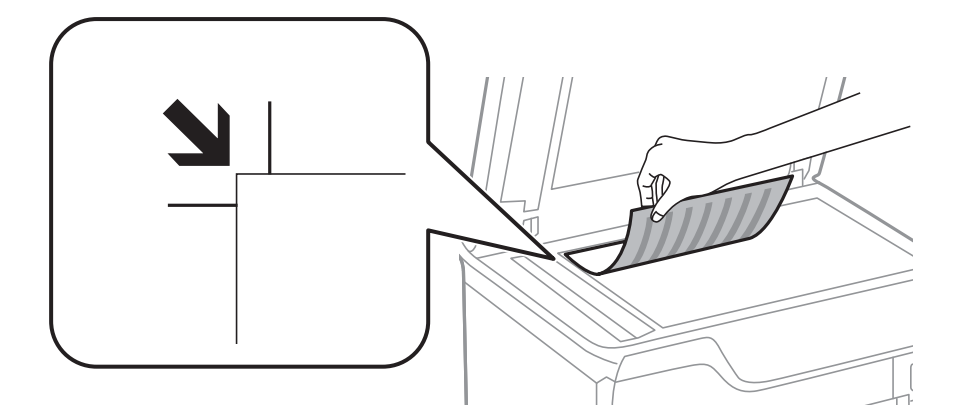

#### **Белешка:**

- ❏ Не се скенира опсег од 1,5 мм од горниот или долниот раб на стакло на скенерот.
- ❏ Кога се ставени оригинали во ADF <sup>и</sup> на стакло на скенерот, приоритет имаат оригиналите во ADF.
- 4. Полека затворете го капакот.

Големината на оригиналите се открива автоматски. Ако големината не се детектира, повторно ставете ги оригиналите.

#### c**Важно:**

Не нанесувајте прекумерна сила на стакло на скенерот или на капакот за документи. Во спротивно, може да се оштетат.

#### **Белешка:**

Можено <sup>е</sup> некои големини да не бидат откриени автоматски. Во оваа ситуација, рачно изберете ја големината на оригиналите.

5. Извадете ги оригиналите по скенирањето.

#### **Белешка:**

Ако ги оставите оригиналите на стакло на скенерот долго време, може да се залепат за површината од стаклото.

# **Вметнување на надворешен USB уред**

### **Вметнување и вадење на надворешен USB уред**

1. Поврзете надворешен USB уред на печатачот.

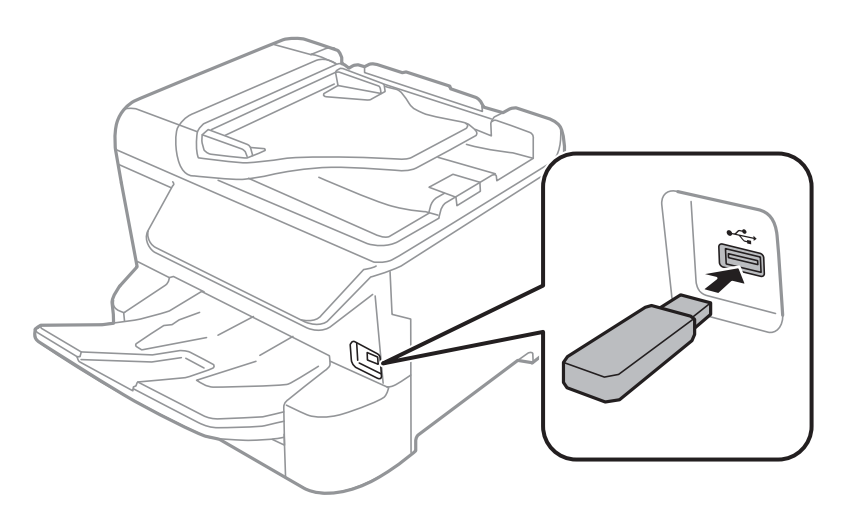

2. Кога ќе завршите со користење на надворешниот USB уред, отстранете го уредот.

#### **Поврзани информации**

- **→** "[Спецификации](#page-265-0) за надворешен USB-уред" на страница 266
- $\rightarrow$  "Пристапување до надворешниот USB уред од компјутер" на страница 46

# **Пристапување до надворешниот USB уред од компјутер**

Можете да пишувате или читате податоци од надворешен USB уред како USB мемориски уред којшто е вметнат во печатачот од компјутер.

#### c**Важно:**

Кога споделувате надворешен уред вметнат во печатачот помеѓу компјутерите поврзан со USB <sup>и</sup> на друга мрежа, пристапот за запис <sup>е</sup> единствено дозволен на компјутерите коишто се поврзани со методот којшто сте го избрале на печатачот. За да пишувате на надворешниот USB уред, изберете начин на поврзување во следното мени на контролната табла на печатачот.

**Поставки** <sup>&</sup>gt;**Општи поставки** <sup>&</sup>gt;**Поставки за печатач** <sup>&</sup>gt;**Интерфејс за мемориски уред** <sup>&</sup>gt;**Споделување датотека**.

#### **Белешка:**

Потребно <sup>е</sup> одредено време за да се препознаат податоците од компјутерот ако <sup>е</sup> поврзан надворешен мемориски USB-уред со голем капацитет, на пр. уред со капацитет од 2 TB.

#### **Windows**

Изберете надворешен USB уред во **Компјутер** или **Мој компјутер**. Се прикажуваат податоците на надворешниот USB уред.

#### **Белешка:**

Ако сте го поврзале печатачот со мрежата без диск со софтвер или Web Installer, мапирајте го отворот за USB како мрежен диск. Отворете **Изврши** и внесете го името на печатачот \\XXXXX или IPадресата на печатачот \\XXX.XXX.XXX.XXX за да **Отвори:**. Кликнете со десен клик на иконата на уредот што <sup>е</sup> прикажана за да ја назначите мрежата. Мрежниот диск се појавува во **Компјутер** или **Мој компјутер**.

#### **Mac OS**

Изберете соодветна икона за уредот. Се прикажуваат податоците на надворешниот USB уред.

#### **Белешка:**

- ❏ За да отстраните надворешен USB уред, повлечете ја <sup>и</sup> пуштете ја иконата на уредот до иконата за отпад. Во спротивно, податоците на споделениот диск може да не бидат прикажат правилно кога ќе вметнете друг надворешен USB уред.
- ❏ За да пристапите до надворешен мемориски уред преку мрежата, изберете **Go** <sup>&</sup>gt;**Connect to Server** од менито на работната површина. Внесете име на печатачот cifs://XXXXX или smb://XXXXX (каде "xxxxx" <sup>е</sup> името на печатачот) во **Адреса на серверот**, <sup>а</sup> потоа кликнете на **Поврзи**.

# **Управување со контактите**

Регистрирањето листа со контакти ви овозможува полесно внесување на определената цел. Може да регистрирате до 2,000 записа и може да го користите списокот со контакти кога внесувате број на факс, внесувате дестинација за прикачување скенирана слика на е-пошта и зачувувате скенирана слика во мрежна папка.

Може да користите контакти и на LDAP-серверот.

Видете во Водич за администратори за да користите контакти на LDAP-серверот.

### **Регистрирање или уредување контакти**

#### **Белешка:**

Пред да регистрирате контакти, проверете дали исто така сте ги конфигурирале поставките на серверот за <sup>е</sup>-пошта да ја користи адресата за <sup>е</sup>-пошта.

- 1. Изберете **Поставки** од почетниот екран.
- 2. Изберете **Управник со Контакти** и изберете **Регистрирај/Избриши**.
- 3. Направете едно од следново.
	- ❏ За да регистрирате нов контакт, изберете **Додај запис**, а потоа изберете **Додај контакт**.
	- ❏ За да уредите контакт, изберете го целниот контакт, а потоа изберете **Уреди**.
	- ❏ За да избришете контакт, изберете го целниот контакт, изберете **Избриши**, а потоа изберете **Да**. Не мора да ги извршувате следниве постапки.

#### **Белешка:**

Може да регистрирате адреса што <sup>е</sup> регистрирана на серверот LDAP во локалната листа на контакти на печатачот. Изберете ставка, <sup>а</sup> потоа изберете **Регистрирај во Контакти**.

- 4. При регистрирање нов контакт, изберете го типот на контакт што сакате да го регистрирате. Прескокнете ја оваа постапка кога сакате да уредите или избришете контакт.
	- ❏ Факс: Регистрирајте контакт (број на факс) за да испратите факс.
	- ❏ Е-пошта: Регистрирајте адреса за е-пошта за да испратите скенирана слика или да препратите примен факс.
	- ❏ Мрежна папка/ФТП: Регистрирајте мрежна папка за да зачувате скенирана слика или да препратите примен факс.
- 5. Внесете ги информациите за адресата за регистрирање. Внесете ги потребните ставки и направете ги другите поставки ако е потребно.

#### **Белешка:**

Кога внесувате број на факс, внесете го надворешниот пристапен код на почетокот од бројот на факсот ако вашиот телефонски систем <sup>е</sup> PBX, <sup>а</sup> потоа ви треба пристапен код за да добиете надворешна линија. Доколку пристапниот код <sup>е</sup> поставен во поставката за **Тип линија**, внесете тараба (#) наместо вистинскиот пристапен код. За да додадете пауза (во траење од три секунди) за време на бирањето, внесете цртичка (-).

6. Изберете **OK**.

### **Регистрирање или уредување групи на контакти**

Додавањето контакти во одредена група ви овозможува да испратите факс или скенирана слика по е-пошта на повеќе места истовремено.

- 1. Изберете **Поставки** од почетниот екран.
- 2. Изберете **Управник со Контакти** и изберете **Регистрирај/Избриши**.
- 3. Направете едно од следново.
	- ❏ За да регистрирате нова група, изберете **Додај запис**, а потоа изберете **Додај група**.
	- ❏ За да уредите група, изберете ја целната група, а потоа изберете **Уреди**.
	- ❏ За да избришете група, изберете ја целната група, изберете **Избриши**, а потоа изберете **Да**. Не мора да ги извршувате следниве постапки.
- 4. При регистрирање нова група, изберете го типот на група што сакате да го регистрирате. Прескокнете ја оваа постапка кога сакате да уредите или избришете група.
	- ❏ Факс: Регистрирајте контакт (број на факс) за да испратите факс.
	- ❏ Е-пошта: Регистрирајте адреса за е-пошта за да испратите скенирана слика или да препратите примен факс.
- 5. Внесете го или уредете го **Име на група (Потребно)** за групата.
- 6. Изберете **Контакт(и) додадени на Група (Потребно)**.
- 7. Изберете ги контактите што сакате да ги регистрирате во групата.

#### **Белешка:**

- ❏ Може да регистрирате најмногу 200 контакти.
- ❏ За да го поништите изборот за контакт, повторно допрете.
- 8. Изберете **Затвори**.
- 9. Направете ги другите потребни поставки.
	- ❏ Бр. на регист.: Поставете го бројот за групата.
	- ❏ Индексен збор: Изберете го индексниот збор за групата.
	- ❏ Назначи за честа упо.: Регистрирајте како често користена група. Групата се прикажува на горниот дел од екранот каде што ја назначувате адресата.
- 10. Изберете **OK**.

### **Регистрирање на често користени контакти**

Кога регистрирате често користени контакти, контатките се прикажуваат на врвот на екранот каде што сте ја назначиле адресата.

- 1. Изберете **Поставки** од почетниот екран.
- 2. Изберете **Управник со Контакти** и изберете **Чести**.
- 3. Изберете го типот на контакт што сакате да го регистрирате.
- 4. Изберете **Уреди**.

#### **Белешка:**

За да го уредите редоследот на контакти, изберете **Сортирај**.

5. Изберете ги често користените контакти коишто сакате да ги регистрирате, а потоа изберете **OK**.

#### **Белешка:**

- ❏ За да го поништите изборот за контакт, повторно допрете.
- ❏ Може да пребарувате адреси од листата со контакти. Внесете го клучниот збор за пребарување во квадратчето на врвот на екранот.
- 6. Изберете **Затвори**.

# **Регистрирање контакти на компјутерот**

Со користење на Web Config, може да креирате листа на контакти на вашиот компјутер и да ја внесете во печатачот.

Погледнете во Водич за администратори за информации.

# **Правење резервна копија на контакти со помош на компјутер**

Користејќи Web Config, може да направите резервна копија на податоците за контакти складирани во печатачот на компјутерот.

Погледнете во Водич за администратори за информации.

Податоците од контактите можат да се изгубат поради дефект на печатачот. Ви препорачуваме да направите резервна копија од контактите кога ќе ги ажурирате податоците. Epson не одговара за губење податоци, за правење резервни копии или спасување податоци и/или поставки дури и во гарантниот период.

# **Регистрирање на омилените поставки како претходно поставена вредност**

Можете да регистрирате често користени поставки за копирање, факс и скенирање како претходно поставени функции.Можете да регистрирате најмногу 50 записи.Ако не може да ги уредите претходно поставените вредности, можно е да се заклучени од страна на администраторот.Контактирајте со администраторот на печатачот за помош.

За да регистрирате претходно поставена функција, изберете **Поч. пос.** од почетниот екран, изберете **Додај ново**, а потоа изберете ја опцијата што сакате да ја регистрирате како

претходно поставена вредност. Извршете ги потребните поставки, изберете  $\frac{1}{4}$  и внесете го името на претходно поставената вредност.

За да вчитате регистрирана претходно поставена функција, изберете ја од листата.

Може да ги регистрирате тековната адреса и поставките со избирање на  $\overrightarrow{x}$  на екранот за секоја функција.

За да ги промените регистрираните поставки, променете ги поставките на екранот за секоја функција и изберете .Изберете **Регистрирај на почетни поставки** и изберете ја целта којашто сакате да ја презапишете.

# **Опции на менито за Поч. пос.**

Изберете > на регистрираната претходно поставена вредност за да се прикажат деталите на регистрираните поставки.Може да го промените регистрираното име така што ќе го изберете името на екранот со детали.

 $\overline{\mathbf{u}}$ 

Избришете ја регистрираната претходно поставена вредност.

Додади /Отстрани:

Додадете ја или регистрирајте ја претходно поставената вредност на почетниот екран како икона за кратенка за брз пристап.

Користи ја поставкава:

Вчитајте ја регистрираната претходно поставена вредност.

# **Опции на менито за Поставки**

Изберете **Поставки** на почетниот екран на печатачот за да направите различни поставки.

# **Опции на менито за Општи поставки**

Изберете ги менијата на контролната табла како што е опишано подолу.

#### **Поставки** > **Општи поставки**

### **Осн поставки**

Изберете ги менијата на контролната табла како што е опишано подолу.

#### **Поставки** > **Општи поставки** > **Осн поставки**

Не може да менувате поставки што ги заклучил администраторот.

ЛЦД осветленост:

Нагодете ја осветленоста на LCD-екранот.

Звук:

Приспособете ја јачината на звукот и изберете вид на звук.

Тајмер за спиење:

Приспособете го временскиот период за да влезете во режимот за спиење (режим за зачувување на енергија) кога печатачот не извршува никакви задачи. LCD екранот ќе потемни кога ќе измине одреденото време.

#### Мерач на времето за исклучување:

Производот може да ја има оваа функција или функцијата **Поставки за искл.**, во зависност од местото на продажба.

Изберете ја ова поставка за автоматски да го исклучите печатачот кога не го користите за одреден временски период. Можете да го прилагодите времето пред да се примени управувањето со енергија. Секое зголемување ќе влијае врз енергетската ефикасност на производот. Размислувајте еколошки пред да извршите каква било промена.

Поставки за искл.:

Производот може да ја има оваа функција или функцијата **Мерач на времето за исклучување**, во зависност од местото на продажба.

❏ Исклучи напојување ако е неактивно

Изберете ја ова поставка за автоматски да го исклучите печатачот ако не го користите за одреден временски период. Секое зголемување ќе влијае врз енергетската ефикасност на производот. Размислувајте еколошки пред да извршите каква било промена.

❏ Искл. напој. ако е исклуч. од приклучок

Со избирање на ова поставка со исклучува печатачот по 30 минути кога сите мрежни порти вклучувајќи ја портата LINE ќе бидат исклучени. Оваа функција може да не биде достапна во зависност од регионот.

#### Поставки за датум/време:

❏ Датум/Време

Внесете ги тековните датум и време.

❏ Летно сметање на времето

Изберете ја поставката за летно сметање на времето што важи за вашето подрачје.

❏ Временска разлика

Внесете ја временската разлика помеѓу вашето локално време и UTC (Координирано универзално време).

#### Земја/Регион:

Изберете ја земјата или регионот во коишто го користите печатачот. Ако ја промените земјата или регионот, вашите поставки за факс се враќаат на нивните стандардни вредности и мора повторно да ги изберете.

#### Јазик/Language:

Изберете јазик употребен на LCD екранот.

#### Екран при започнување:

Одредете го првичното мени прикажано на LCD-екранот кога ќе го вклучите печатачот и ќе активирате **Изминато време на операцијата**.

#### Уреди Почеток:

Променете го изгледот на иконите на LCD екранот. Може да додавате, да бришете или да заменувате икони.

#### Тапет:

Променете ја бојата на заднината на LCD екранот.

#### Изминато време на операцијата:

Изберете **Вкл.** за да се вратите на првичниот екран кога ќе ги извршите активностите за одреден временски период.Кога корисничките ограничувања ќе бидат применети и нема да извршувате активности за одреден временски период, ќе бидете одјавени и вратени на првичниот екран.

#### Тастату.:

Променете го изгледот на тастатурата на LCD екранот.

#### Предупредување за број на отпечатоци во боја:

Изберете **Вкл.** да се прикаже порака за потврдување што прашува дали сакате да продолжите со печатење кога работа на печатење во сиви тонови се смета како работа на печатење во боја.

#### Стандарден екран(Job/Status):

Изберете ги стандардните информациите коишто сакате да се прикажат кога ќе притиснете на копчето  $\overline{\mathbf{i}}$ .

#### **Поврзани информации**

& "[Штедење](#page-63-0) енергија" на страница 64

& "[Внесување](#page-24-0) знаци" на страница 25

### **Поставки за печатач**

Изберете ги менијата на контролната табла како што е опишано подолу.

#### **Поставки** > **Општи поставки** > **Поставки за печатач**

Не може да менувате поставки што ги заклучил администраторот.

Поставки за извор хартија:

Поставка на хартија:

Изберете го изворот за хартија за да ги одредите големината и типот на хартијата што ја внесувате.Кога е овозможено **Автом. детект. Голем. на харт**, печатачот ја детектира големината на хартија којашто сте ја внеле.

Додав. харт. од зад. стр. Приоритетно:

Изберете **Вкл.** за да дадете приоритет на печатење на хартијата внесете во додавање хартија од задна страна.

А4/Писмо автоматско менување:

Изберете **Вкл.** за да внесете хартија од изворот на хартија поставен на големина со формат A4 кога нема извор на хартија поставен на формат Писмо (Letter) или внесете ја од изворот на хартија поставен на формат Писмо кога нема извор на хартија поставен на формат A4.

Поставки за автом. бирање:

Изберете **Вкл.** за сите наредни поставки за автоматски да печатите на хартија од кој било извор којшто содржи хартија којашто одговара на вашите поставки за хартија.

- ❏ Копирај
- ❏ Факс
- ❏ Друго

Известување за грешка:

Изберете **Вкл.** за да се прикаже пораката за грешка кога избраните големина или тип на хартија не одговараат на внесената хартија.

Автоматски приказ на Пост. на хартија:

Изберете **Вкл.** за да се прикаже екранот **Поставка на хартија** кога внесувате хартија во изворот за хартија. Ако ја деактивирате оваа функција, не може да печатите од iPhone или iPad со користење на AirPrint.

Јазик на печатење:

Изберете го јазикот за печатење за УСБ-интерфејсот или за мрежниот интерфејс.

Уни. поставки за печатење:

Овие поставки за печатачот ќе се применат кога ќе печатите користејќи надворешен уред без да користите двигатели за печатачот.

Горен раздел:

Нагодете ја горната маргина на хартијата.

Лев раздел:

Нагодете ја левата маргина на хартијата.

Изедн. на горн. марг.на задн. страна:

Нагодете ја горната маргина за задниот дел на страницата кога печатите двострано.

Изеднач. на лев. марг. на задната страна:

Приспособете ја левата маргина за задниот дел на страницата кога печатите двострано.

Провери широчина на хартија:

Изберете **Вкл.** за да ја проверите ширината на хартија пред печатење. На овој начин се спречува печатење надвор од рабовите на хартијата кога поставката за големина на хартијата не е точна, но може и да се намали брзината на печатење.

Прескокни празна страница:

Автоматски прескокнува празни страници во податоците за печатење.

#### Конфигурација на PDL печатење:

Изберете ги опциите за Конфигурација на PDL печатење коишто сакате да ги користите за PCL или PostScript печатење.

Општи поставки:

❏ Големина на хартија

Изберете ја стандардната големина на хартија за PCL или PostScript печатење.

❏ Тип хартија

Изберете го стандардниот тип на хартија за PCL или PostScript печатење.

❏ Ориентација

Изберете ја стандардната ориентација на хартија за PCL или PostScript печатење.

❏ Квалитет

Изберете квалитетот на печатење за PCL или PostScript печатење.

❏ Режим за зачувување на мастило

Изберете **Вкл.** за да зачувате мастило така што ќе ја намалите густината на печатењето.

❏ Наре. за печатење

Последна страница најгоре:

Започнува со печатење од првата страница на датотеката.

Прва страница најгоре:

Започнува со печатење од последната страница на датотеката.

❏ Број на копии

Го поставува бројот страници за печатење.

❏ Сврзувачка маргина

Ја избира положбата за врзување.

❏ Автоматско исфрлање хартија

Изберете **Вкл.** за автоматски да ја исфрлите хартијата кога ќе го запрете печатењето за време на задача за печатење.

❏ Двострано печатење

Изберете **Вкл.** за да извршите двострано печатење.

#### PCL мени:

❏ Извор на фонт

Локален

Изберете за да користите претходно инсталиран фонт на печатачот.

Преземи

Изберете да користите фонт што сте го презеле од интернет.

❏ Број на фонт

Изберете го бројот за стандардната големина на фонтот како стандарден фонт. Расположливите бројки се разликуваат во зависност од избраните поставки.

❏ Густина

Поставете ја стандардната закосеност на фонтот доколку фонтот може да се менува без деформација и има фиксни положби за закосеност. Можете да изберете од 0,44 до 99,99 cpi (знаци на инч), на стапки од по 0,01.

Оваа ставка може да не се појави во зависност од поставките за извор или број на фонтот.

❏ Висина

Поставете ја стандардната висина на фонтот доколку фонтот може да се менува без деформација и е пропорционален. Можете да изберете од 4,00 до 999,75 точки, на стапки од по 0,25.

Оваа ставка може да не се појави во зависност од поставките за извор или број на фонтот.

❏ Сет за симбол

Изберете го стандардниот комплет симболи. Доколку фонтот што сте го избрале во изворот на фонтови и поставките за број на фонтот го нема во поставката за комплет од нови симболи, изворот на фонтови и поставките за број на фонтот автоматски се заменуваат со стандардната вредност, IBM-US.

#### ❏ Форма

Поставете го бројот на линии за избраната големина и насока на хартијата. Исто така, ова предизвикува промена во растојанието меѓу линиите (VMI), а новата VMI-вредност ќе се зачува во печатачот. Ова значи дека подоцнежните промени во поставките за големината и насоката на хартијата ќе предизвикаат промени во вредноста на формата врз основа на зачуваната VMI-вредност.

❏ CR функција

Изберете ја наредбата за додавање линии при печатење со двигател од специфичен оперативен систем.

❏ LF функција

Изберете ја наредбата за додавање линии при печатење со двигател од специфичен оперативен систем.

❏ Назначување на изворот на хартија

Поставете ја задачата за наредбата за избор на изворот на хартија. Кога е избрано **4**, наредбите се поставени за да биде компатибилен со HP LaserJet 4. Кога е избрано **4K**, наредбите се поставени за да биде компатибилен со HP LaserJet 4000, 5000 и 8000. Кога е избрано **5S**, наредбите се поставени за да биде компатибилен со HP LaserJet 5S.

- PS3 мени:
	- ❏ Погрешен лист

Изберете **Вкл.** за да отпечатите лист на којшто е прикажан статусот кога настанува грешка за време на PostScript или PDF печатење.

❏ Избирање на боја

Го избира режимот за боја за PostScript-печатење.

❏ Бинарно

Изберете **Вкл.** кога печатите податоци што содржат бинарни слики. Апликацијата може да испрати бинарни податоци, дури и ако двигателот за печатачот е поставен на ASCII, но ќе можете да ги отпечатите податоците кога ќе биде вклучена ова опција.

❏ PDF големина на страница

Изберете ја големината на хартијата кога печатите ПДФ-датотека. Доколку е избрано **авто.**, големината на хартијата се одредува во зависност од големината на првата страница.

#### Автоматски решавач на грешки:

Изберете дејство да го извршите кога ќе се појави грешка при двострано печатење или грешка поради полна меморија.

❏ Вкл.

Се прикажува предупредување и печати едностран режим кога ќе дојде до грешка при двострано печатење или печати само она што може да го обработи печатачот кога ќе дојде до грешка за полна меморија.

❏ Иск.

Се прикажува порака за грешка и се откажува печатењето.

Интерфејс за мемориски уред:

❏ Мемориски уред:

Изберете **Вклучи** за печатачот да може да добие пристап до вметнатиот мемориски уред. Ако е избрано **Исклучи**, не може да зачувате податоци на меморискиот уред со печатачот. Ова спречува доверливи документи да се отстрануваат илегално.

❏ Споделување датотека:

Изберете дали да дадете пристап за запишување во меморискиот уред од компјутер поврзан со USB приклучок или од мрежно поврзан компјутер.

#### Дебела хартија:

Изберете **Вклучено** за да спречите мастилото да се размачка на исписите, меѓутоа, ова може да ја намали брзината на печатење.

#### Тивок режим:

Изберете **Вкл.** за да ја намалите бучавата за време на печатење, меѓутоа, ова може да ја намали брзината на печатење. Во зависност од типот на хартија и избраните поставки за квалитет на печатење, можно е да нема разлика во нивото на бучава на печатачот.

#### Време на сушење на мастилото:

Изберете го времето за сушење на мастилото коешто сакате да го користите кога печатите двострано. Печатачот печати на другата страна штом ќе ја испечати едната страна. Ако исписот е замачкан, зголемете ја поставката за времето.

#### Двонасочно:

Изберете **Вклучено** за да ја промените насоката на печатење; Печати додека главата за печатење се поместува налево или надесно. Ако вертикалните или хоризонталните линеарно поставени линии на вашиот отпечаток изгледаат заматено или непорамнето, онеспособувањето на оваа функција може да го реши проблемот; меѓутоа, тоа може да ја намали брзината на печатење.

#### Врска со компјутер преку USB:

Изберете **Вклучи** за компјутерот да може да добие пристап до печатачот кога е поврзан со USB. Кога е избрано **Исклучи**, печатењето и скенирањето коишто не се испратени преку мрежна конекција се ограничени.

#### USB I/F Поставка за временско ограничување:

Ја одредува должината на времето во секунди што мора да измине пред да заврши USB комуникацијата со компјутерот откако печатачот ќе прими задача за печатење од двигател за PostScript-печатач или двигател за PCL печатач. Доколку задачата што завршува не е јасно дефинирана од двигател за PostScript-печатач или двигател за PCL печатач, може да дојде до бескрајна USB комуникација. Кога ќе се случи ова, печатачот завршува со комуникацијата откако ќе измине назначеното време. Внесете 0 (нула) доколку не сакате да заврши комуникацијата.

#### **Поврзани информации**

- & "Ставање на хартија" на [страница](#page-27-0) 28
- & "Печатење на JPEG датотеки од [мемориски](#page-98-0) уред" на страница 99

 $\rightarrow$  "Печатење на PDF или TIFF датотеки од [мемориски](#page-99-0) уред" на страница 100

### **Поставки за мрежа**

Изберете ги менијата на контролната табла како што е опишано подолу.

#### **Поставки** > **Општи поставки** > **Поставки за мрежа**

Не може да менувате поставки што ги заклучил администраторот.

#### Wi-Fi поставување:

Поставете ги или променете ги поставките за бежична мрежа. Изберете го начинот на поврзување од следниве и следете ги упатствата на LCD панелот.

- ❏ Пренасочувач
- ❏ Wi-Fi Direct

#### Поставување на жична LAN:

Поставете ја или променете ја мрежната конекција којашто ја користи LAN кабелот и рутерот. Кога ги користите, Wi-Fi конекциите се оневоможени.

#### Статус на мрежа:

Ги прикажува или печати тековните мрежни поставки.

- ❏ Статус на кабелска LAN/ Wi-Fi мрежа
- ❏ Статус на Wi-Fi Direct
- ❏ Статус на сервер за е-пошта
- ❏ Отпечати лист за статус

#### Проверка на конекција:

Ја проверува тековната мрежна конекција и печати извештај. Доколку има некакви проблеми со врската, видете во извештајот за да го решите проблемот.

#### Напредно:

Направете ги следниве детални поставки.

- ❏ Име на уред
- ❏ TCP/IP
- ❏ Прокси-сервер
- ❏ Сервер за е-пошта
- ❏ IPv6 адреса
- ❏ Споделување на MS мрежа
- ❏ NFC
- ❏ Брзина на линк и дуплекс
- ❏ Пренасочи HTTP на HTTPS
- ❏ Деактивирај IPsec/ IP филтрирање

❏ Деактивирај IEEE802.1X

### **Поставки за веб услуга**

Изберете ги менијата на контролната табла како што е опишано подолу.

#### **Поставки** > **Општи поставки** > **Поставки за веб услуга**

Не може да менувате поставки што ги заклучил администраторот.

Услуги на Epson Connect:

Прикажува дали печатачот е регистриран и поврзан на Epson Connect.

Може да се регистрирате за услугата со избирање на **Регистрирај**, а потоа следете ги упатствата.

Кога ќе завршите со регистрацијата, може да ги промените следниве поставки.

❏ Прекини/Продолжи

❏ Одрегистрирај

За детали, видете на следнава веб-локација.

<https://www.epsonconnect.com/>

[http://www.epsonconnect.eu](http://www.epsonconnect.eu/) (само Европа)

Услуги Google Cloud Print:

Прикажува дали печатачот е регистриран и поврзан на Google или сервисот за печатење на облак (Cloud Print).

Кога ќе завршите со регистрацијата, може да ги промените следниве поставки.

❏ Активирај/ Деактивирај

❏ Одрегистрирај

За детали во врска со регистрирање на Google, сервисот за печатење на облак (Cloud Print), погледнете ја следнава веб-локација.

<https://www.epsonconnect.com/>

[http://www.epsonconnect.eu](http://www.epsonconnect.eu/) (само Европа)

#### **Поврзани информации**

 $\rightarrow$  "Печатење со [користење](#page-213-0) на мрежна услуга" на страница 214

### **Поставки на факс**

Изберете го менито на контролната табла како што е опишано подолу.

#### **Поставки** > **Општи поставки** > **Поставки на факс**

Администраторите ја користат оваа функција. Погледнете во Водич за администратори за информации.

### **Поставки за скен.**

Изберете го менито на контролната табла како што е опишано подолу.

#### **Поставки** > **Општи поставки** > **Поставки за скен.**

Видете Поврзани информации подолу.

#### **Поврзани информации**

- $\rightarrow$  "Од [скенирање](#page-115-0) до мрежна папка или ФТП-сервер" на страница 116
- $\rightarrow$  "Од [скенирање](#page-124-0) на мемориски уред" на страница 125
- & "Од [скенирање](#page-127-0) на облак" на страница 128

### **Администрир. на систем**

Изберете го менито на контролната табла како што е опишано подолу.

#### **Поставки** > **Општи поставки** > **Администрир. на систем**

Администраторите ја користат оваа функција. Погледнете во Водич за администратори за информации.

# **Опции на менито за Бројач на отпечатени примероци**

Изберете ги менијата на контролната табла како што е опишано подолу.

#### **Поставки** > **Бројач на отпечатени примероци**

Се прикажува вкупниот број на печатења, печатењата во црно и бело и печатењата во боја од времето кога сте го купиле печатачот.

# **Опции на менито за Статус на достава**

Изберете го менито на контролната табла како што е опишано подолу.

#### **Поставки** > **Статус на достава**

Ги прикажува приближните нивоа на мастилото и работниот век на кутијата за одржување.

Кога ќе се прикаже  $\bigcirc$ , мастилото е скоро потрошено или кутијата за одржување е речиси полна. Кога ќе се прикаже  $\bullet$ , треба да ја замените ставката бидејќи мастилото е потрошено или кутијата за одржување е полна.

Може да ги замените касетите за мастило или да ги отпечатите информациите за статусот за довод на од овој екран.

### **Опции на менито за Одржување**

Изберете ги менијата на контролната табла како што е опишано подолу.

#### **Поставки** > **Одржување**

Прилагодување на Квалитет на печатење:

Изберете ја оваа функција ако дојде до проблеми со исписите. Може да проверите дали прскалките се затнати и да ја исчистите главата за печатење доколку е потребно и приспособете ги некои од параметрите за да го подобрите квалитетот на печатење.

Проверка на прскал. на глав. за печ.:

Изберете ја оваа функција за да проверите дали прскалките на главата за печатење се затнати. Печатачот печати образец за проверка на прскалки.

#### Чистење на главата за печатење:

Изберете ја оваа функција за да ги исчистите затнатите прскалки во главата за печатење.

Порамнување на паралелни линии:

Изберете ја оваа функција за вертикално да ги порамните линиите.

#### Чистење на водичот за хартија:

Изберете ја оваа функција ако има дамки од мастило на внатрешните валјаци. Печатачот внесува хартија за да ги исчисти внатрешните валјаци.

Отстрани хартија:

Изберете ја оваа опција доколку сè уште има искинати парчиња хартија во печатачот, дури и по отстранувањето на заглавената хартија.Печатачот го зголемува просторот помеѓу главата за печатење и површината на хартијата за полесно да ги отстраните искинатите парчиња хартија.

#### Информации за одржување на валјакот:

❏ Статус на валјакот за одржување

Се прикажува статусот на валјаците за одржување за избраната касета за хартија.

❏ Ресетирај го бројачот на валјакот за одржување

Откако ќе ги замените валјаците за одржување, повторно поставете го одбројувачот за касета за хартија во којашто сте ги замениле валјаците за одржување.

Прилагодување на Квалитет на печатење по хартија:

Во зависност од типот на хартијата, разливањето на мастило се разликува. Изберете ја оваа функција ако има врзување во исписите или непорамнетост за одреден тип на хартија.

#### **Поврзани информации**

- & "[Приспособување](#page-235-0) на квалитетот на печатење" на страница 236
- $\rightarrow$  "Проверка и чистење на главата за [печатење](#page-195-0)" на страница 196
- & "[Порамнување](#page-197-0) на линеарнно поставените линии" на страница 198
- $\rightarrow$  "[Приспособување](#page-236-0) на квалитетот на печатење за секој тип на хартија" на страница 237
- & "Чистење на патеката на движење на [хартијата](#page-198-0) од дамки од мастило" на страница 199

# **Опции на менито за Јазик/Language**

Изберете ги менијата на контролната табла како што е опишано подолу.

#### **Поставки** > **Јазик/Language**

Изберете јазик употребен на LCD екранот.

### **Опции на менито за Статус на печатач/Печати**

Изберете ги менијата на контролната табла како што е опишано подолу.

#### **Поставки** > **Статус на печатач/Печати**

Лист за статус на печатење:

Лист за конфигурација:

Печати информативни листови на кои се прикажуваат моменталниот статус на печатачот и поставките.

Лист за потр. материјали:

Печати информативни листови на коишто се прикажува статусот на потрошниот материјал.

Лист за ист. на користење:

Печати информативни листови на кои се прикажува историјата на користење на печатачот.

PS3 листа на фонтови:

Печати листа на фонтови што се достапни за PostScript печатач.

PCL листа на фонтови:

Печати листа на фонтови што се достапни за PCL печатач.

Мрежа:

Се прикажуваат тековните мрежни поставки.

# **Опции на менито за Управник со Контакти**

Изберете ги менијата на контролната табла како што е опишано подолу.

#### **Поставки** > **Управник со Контакти**

Регистрирај/Избриши:

Регистрирајте ги и/или избришете ги контактите за менијата Факс, Скенирај во е-пошта и Скенирај во мрежна папка/ФТП.

Чести:

Регистрирајте ги често користените контакти за брзо да пристапите до нив. Може да го промените редоследот на листата.

Печати контакти:

Отпечатете ја листата со контакти.

Прегледај опции:

Променете го начинот на којшто е прикажана листата со контакти.

Опции за пребарување:

Променете го методот за пребарувње на контакти.

### **Опции на менито за Кориснички поставки**

Изберете ги менијата на контролната табла како што е опишано подолу.

#### **Поставки** > **Кориснички поставки**

Не може да менувате поставки што ги заклучил администраторот.

Може да ги менувате стандардните поставки на следниве менија.

- ❏ Скенирај во мрежна папка/ФТП
- ❏ Скенирај во е-пошта
- ❏ Скенирај на мемориски уред
- ❏ Скенирај во облак
- ❏ Поставки за копирање
- ❏ Факс

# **Опции на менито за Статус на уредот за автентикација**

Изберете ги менијата на контролната табла како што е опишано подолу.

#### **Поставки** > **Статус на уредот за автентикација**

Се прикажува статусот на уредот за автентикација.

# **Опции на менито за Информации за Epson Open Platform**

Изберете ги менијата на контролната табла како што е опишано подолу.

#### **Поставки** > **Информации за Epson Open Platform**

<span id="page-63-0"></span>Се прикажува статусот на отворената платформа на Epson.

# **Штедење енергија**

Печатачот влегува во режим на спиење или се исклучува автоматски ако не се вршат дејства одреден период.Можете да го прилагодите времето пред да се примени управувањето со енергија.Секое зголемување ќе влијае врз енергетската ефикасност на производот.Размислувајте еколошки пред да извршите каква било промена.

Во зависност од местото на купување, печатачот може да има функција која автоматски го исклучува ако не е поврзан на мрежата 30 минути.

# **Штедење енергија — контролна табла**

- 1. Изберете **Поставки** од почетниот екран.
- 2. Изберете **Општи поставки** > **Осн поставки**.
- 3. Направете едно од следново.
	- ❏ Изберете **Тајмер за спиење** или **Поставки за искл.** > **Исклучи напојување ако е неактивно** или **Искл. напој. ако е исклуч. од приклучок**, а потоа направете поставки.
	- ❏ Изберете **Тајмер за спиење** или **Мерач на времето за исклучување**, а потоа направете поставки.

#### **Белешка:**

Вашиот производ може да ја има карактеристиката **Поставки за искл.** или **Мерач на времето за исклучување** во зависност од местото на купување.

# **Печатење**

# **Печатење од двигател за печатач на Windows**

Доколку не можете да промените некои од поставките за двигателот за печатачот, веројатно се ограничени од администраторот.Контактирајте со администраторот на печатачот за помош.

### **Печатење на двигател на печатач**

Кога пристапувате до двигател на печатач од контролната табла на печатачот, поставите се применуваа за сите апликации.

#### **Пристап до двигателот на печатачот преку контролната табла**

❏ Windows 10/Windows Server 2016

Кликнете со десното копче на копчето за стартување, изберете **Контролна табла** > **Види уреди и печатачи** во **Хардвер и звук**.Кликнете со десното копче на печатачот или притиснете го и држете го, а потоа изберете **Поставувања за печатење**.

❏ Windows 8.1/Windows 8/Windows Server 2012 R2/Windows Server 2012

Изберете **Работна површина** > **Поставувања** > **Контролна табла** > **Види уреди и печатачи** во **Хардвер и звук**.Кликнете со десното копче на печатачот или притиснете го и држете го, а потоа изберете **Поставувања за печатење**.

❏ Windows 7/Windows Server 2008 R2

Кликнете на копчето за стартување, изберете **Контролна табла** > **Види уреди и печатачи** во **Хардвер и звук**.Кликнете со десното копче на печатачот и изберете **Претпочитани вредности за печатење**.

❏ Windows Vista/Windows Server 2008

Кликнете на копчето за стартување и изберете **Контролна табла** > **Печатачи** во **Хардвер и звук**.Кликнете со десното копче на печатачот и изберете **Изберете претпочитани вредности за печатење**.

❏ Windows XP/Windows Server 2003 R2/Windows Server 2003

Кликнете на копчето за стартување и изберете **Контролна табла** > **Печатачи и друг хардвер** > **Печатачи и факсови**.Кликнете со десното копче на печатачот и изберете **Претпочитани вредности за печатење**.

#### **Пристап до двигателот на печатачот од иконата на печатачот на лентата со задачи**

Иконата на печатачот на лентата со задачи на работната површина е икона на кратенка што овозможува брз пристап до двигателот на печатачот.

Ако ја кликнете иконата на печатачот и изберете **Поставки на печатачот**, можете да пристапите до истиот прозорец за поставување на печатачот како оној што се прикажува од контролата табла.Ако кликнете двапати на иконата, можете да ја проверите состојбата на печатачот.

#### <span id="page-65-0"></span>**Белешка:**

Ако иконата на печатачот не <sup>е</sup> прикажана на лентата со задачи, отворете го прозорецот на двигателот на печатачот, кликнете **Преференци за следење** на картичката **Одржување**, па изберете **Регистрирајте ја иконата за брз пристап на лентата за задачи**.

### **Основни информации за печатење**

#### **Белешка:**

Операциите може да се разликуваат, зависно од апликацијата.Погледнете во помошта на апликацијата за детали.

1. Отворете ја датотеката што сакате да ја печатите.

Внесете хартија во печатачот ако не сте ја ставиле.

- 2. Изберете **Печатење** или **Поставување на страница** од менито **Датотека**.
- 3. Изберете го својот печатач.
- 4. Изберете **Претпочитани вредности** или **Својства** за да пристапите до прозорецот од двигателот за печатачот.

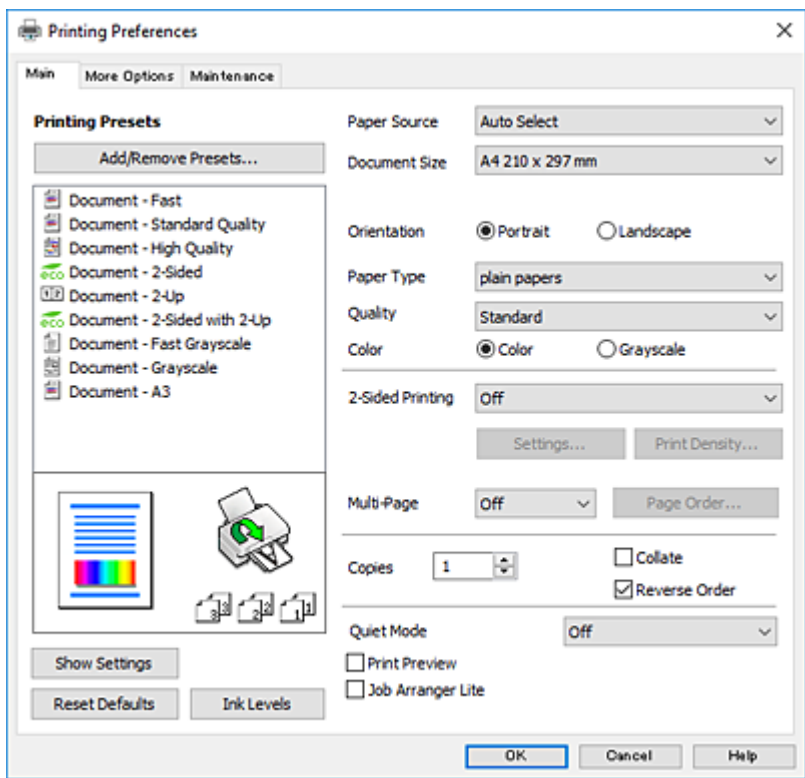

5. Променете ги поставките според потребите.

Погледнете ги опциите на менито за двигателот за печатач за детали.

#### **Белешка:**

- ❏ Може да ја видите <sup>и</sup> електронската помош за објаснување на ставките за поставување.Со кликнување на десното копче се прикажува **Помош**.
- ❏ Кога ќе изберете **Преглед за печатење**, може да видите краток преглед на документот пред да го отпечатите.
- 6. Кликнете на **Во ред** за да го затворите прозорецот на двигателот на печатачот.
- 7. Кликнете на **Печати**.

#### **Белешка:**

Кога ќе изберете **Преглед за печатење**, се прикажува прозорец за краток преглед.За да ги промените поставките, кликнете на **Откажи**, <sup>и</sup> повторете ја процедурата од чекор 2.

#### **Поврзани информации**

- & "Достапни хартии и [капацитети](#page-27-0)" на страница 28
- $\rightarrow$  "Ставање хартија во Касета за хартија" на [страница](#page-32-0) 33
- $\rightarrow$  "Ставање хартија во [Додавање](#page-34-0) хартија од задна страна" на страница 35
- & "Листа на видови хартија" на [страница](#page-37-0) 38
- & "Јазиче Главна" на [страница](#page-81-0) 82

# **Двострано печатење**

Може да печатите на двете страни на хартијата.Може да печатите и брошура што може да се направи со повторна нарачка на страници и со преклопување на исписот.

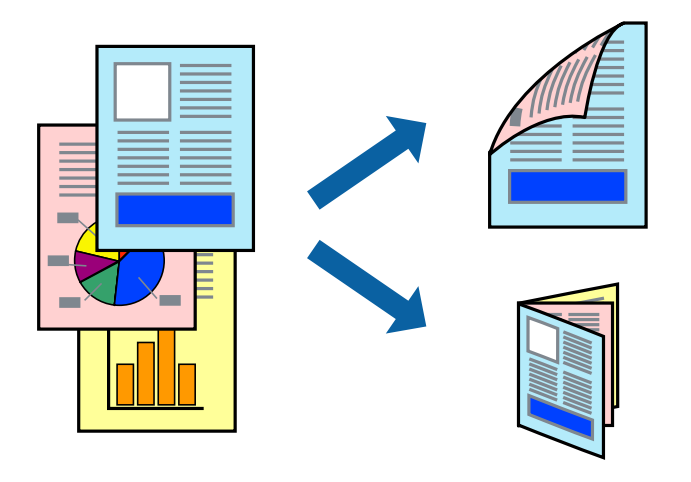

#### **Белешка:**

- ❏ Може да користите автоматско <sup>и</sup> двострано печатење.За време на рачното двострано печатење, превртете ја хартијата за да печатите на другата страна кога печатачот ќе заврши со печатење на првата страница.
- ❏ Ако не користите хартија што <sup>е</sup> соодветна за двострано печатење, квалитетот на печатењето може да биде послаб <sup>и</sup> може да дојде до заглавување хартија.
- ❏ Зависно од хартијата <sup>и</sup> податоците, може да пробие мастило на другата страна на хартијата.

#### **Поврзани информации**

& "Достапни хартии и [капацитети](#page-27-0)" на страница 28

### **Поставки за печатење**

Рачното двострано печатење е достапно кога е овозможено EPSON Status Monitor 3.Меѓутоа, може да не е достапно кога на печатачот му се пристапува преку мрежа или се користи како делен печатач.

#### **Белешка:**

За да го овозможите EPSON Status Monitor 3, кликнете на **Проширени поставки** на јазичето **Одржување** <sup>и</sup> изберете **Вклучи EPSON Status Monitor 3**.

- 1. Од јазичето **Главна** на двигателот на печатач, изберете ја опцијата од **Двострано печатење**.
- 2. Кликнете **Settings**, одредете ги соодветните поставки, а потоа кликнете **OK**.

Направете поставки за **Густина на печатење** ако е потребно.Оваа поставка не е достапна кога ќе изберете рачно двострано печатење.

#### **Белешка:**

- ❏ За да печатите преклопена брошура, изберете **Книшка**.
- ❏ Кога го поставувате **Густина на печатење**, може да ја приспособите густината на печатење во зависност од типот на документот.
- ❏ Печатењето може да биде бавно во зависност од комбинацијата на опции што се избрани за **Изберете вид на документот** во прозорецот Прилаг. на густината за печатење <sup>и</sup> за **Квалитет** на јазичето **Главна**.
- 3. Кликнете на **Печати**.

За рачно двострано печатење, откако ќе заврши печатењето на првата страница, на компјутерот ќе се прикаже скок-прозорец.Следете ги упатствата на екранот.

#### **Поврзани информации**

- & "Основни [информации](#page-65-0) за печатење" на страница 66
- & "Јазиче Главна" на [страница](#page-81-0) 82

### **Печатење неколку страници на еден лист**

Можете да печатите две или четири страници со податоци на еден лист хартија.

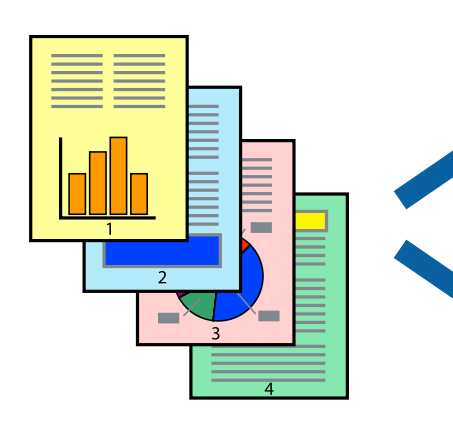

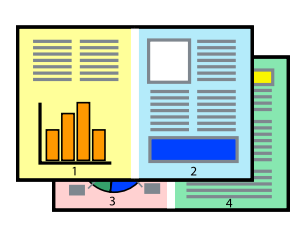

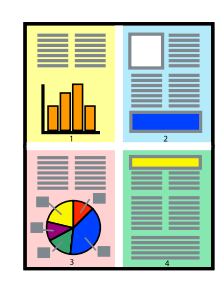

### **Поставки за печатење**

На јазичето на двигателот за печатач **Главна**, изберете **2-нагоре** или **Четиристрано** како поставка за **Повеќе страници**.

#### **Поврзани информации**

- & "Основни [информации](#page-65-0) за печатење" на страница 66
- & "Јазиче Главна" на [страница](#page-81-0) 82

# **Печатење и редење според редослед на страниците (Печатење во обратен редослед)**

Може да печатите од последната страница така што документите се наредени според редоследот на страниците.

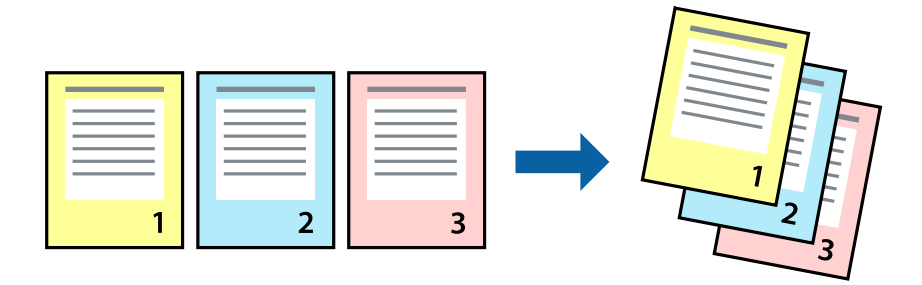

### **Поставки за печатење**

На јазичето на двигателот за печатачот **Главна**, изберете **Обратен редослед**.

#### **Поврзани информации**

- & "Основни [информации](#page-65-0) за печатење" на страница 66
- & "Јазиче Главна" на [страница](#page-81-0) 82

### **Печатење на намален или зголемен документ**

Може да ја намалите или да ја зголемите големината на документот за одреден процент или да ја приспособите големината на хартијата што сте ја ставиле во печатачот.

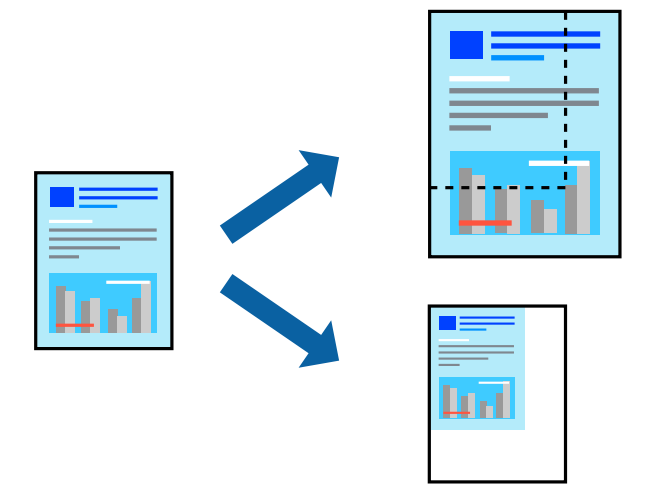

### **Поставки за печатење**

На јазичето **Повеќе опции** на двигателот за печатач, изберете ја големината на документот од поставката **Голем. на документ**.Изберете ја големината на хартијата на којашто сакате да печатите од поставката **Излезна хартија**.Изберете **Намали/Зголеми документ**, а потоа изберете **Да собере на страница** или **Зумирај на**.Кога ќе изберете **Зумирај на**, внесете процент.

Изберете **Централно** за да печатите слики во центарот на страницата.

#### **Поврзани информации**

- & "Основни [информации](#page-65-0) за печатење" на страница 66
- & "Јазиче Повеќе опции" на [страница](#page-82-0) 83

# **Печатење на една слика на повеќе листови за зголемување (Креирање на постер)**

Оваа карактеристика ви овозможува да печатите една слика на повеќе листови хартија.Може да направите поголем постер така што ќе ги споите еден со друг.

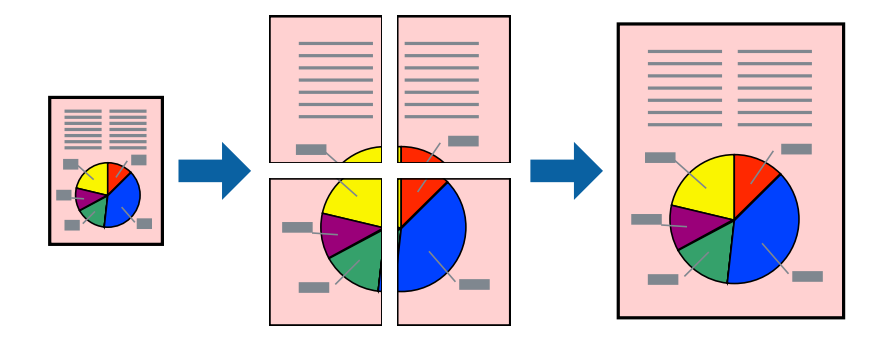

### **Поставки за печатење**

На јазичето на двигателот за печатач **Главна**, изберете **Постер 2x1**, **Постер 2x2**, **Постер 3x3** или **Постер 4x4** како поставка за **Повеќе страници**. Ако кликнете на **Поставки**, може да ги изберете панелите коишто сакате да ги отпечатите. Може и да ги изберете опциите за водич за сечење.

#### **Поврзани информации**

- & "Основни [информации](#page-65-0) за печатење" на страница 66
- & "Јазиче Главна" на [страница](#page-81-0) 82

### **Правење постери со користење Преклопувачки ознаки за порамнување**

Еве еден пример како да направите постер кога е избрано **Постер 2x2**, а **Преклопувачки ознаки за порамнување** е избрано во **Печати ознаки за сечење**.

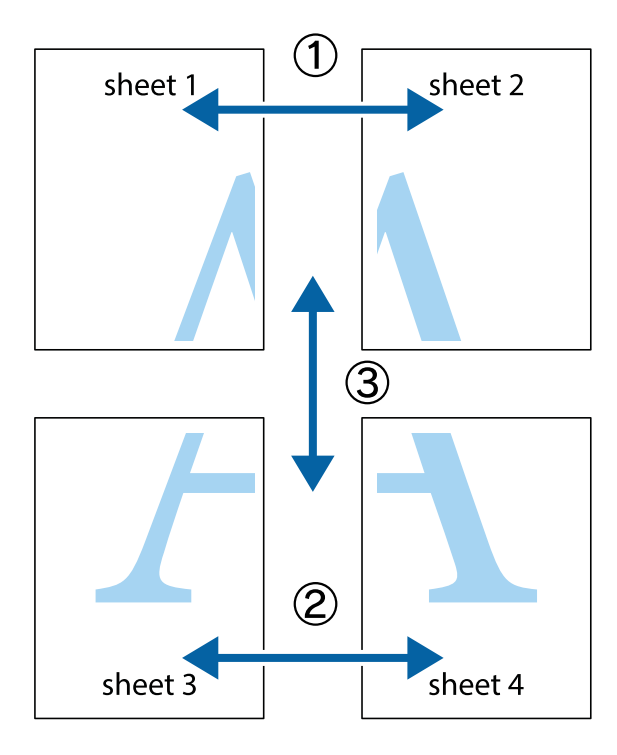

1. Подгответе ги Sheet 1 и Sheet 2. Отсечете ги маргините од Sheet 1 според вертикалната сина линија преку центарот од горните и долните ознаки.

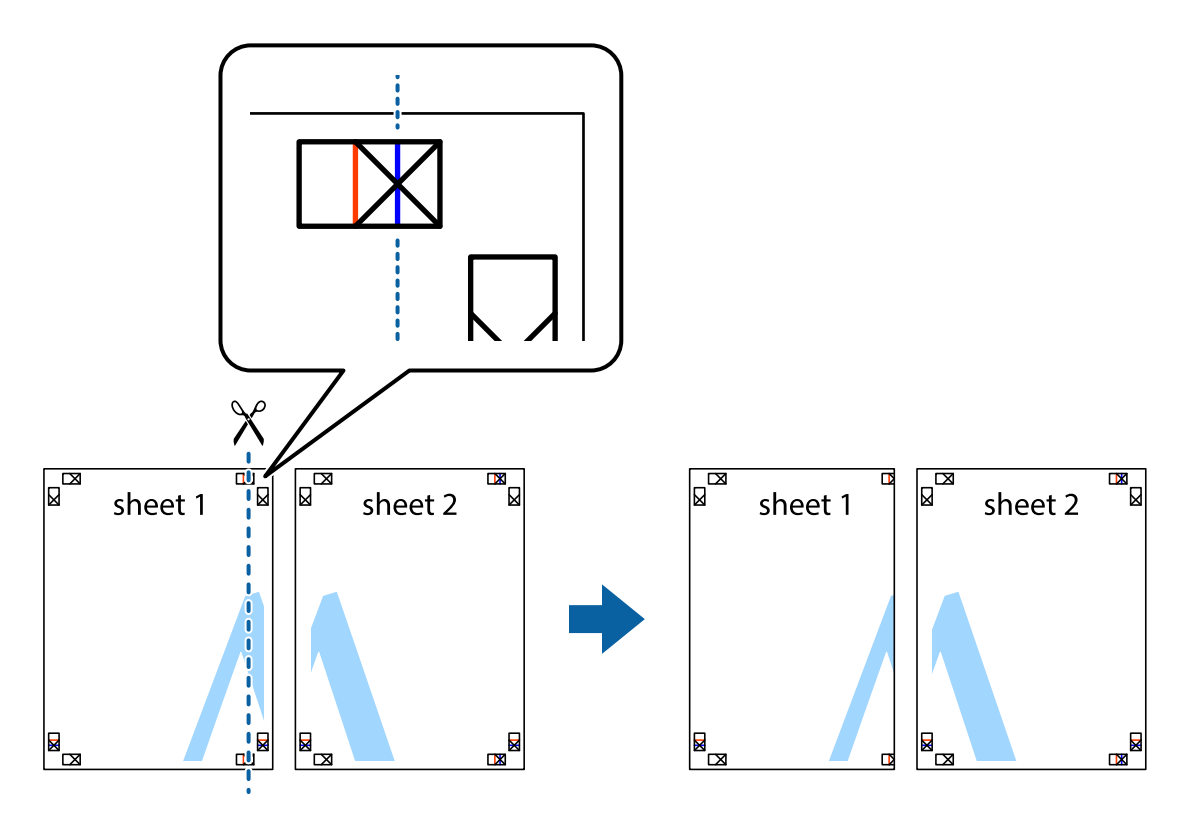

2. Ставете го работ од Sheet 1 врз Sheet 2 и порамнете ги ознаките, а потоа привремено залепете ги двата листа заедно од задната страна.

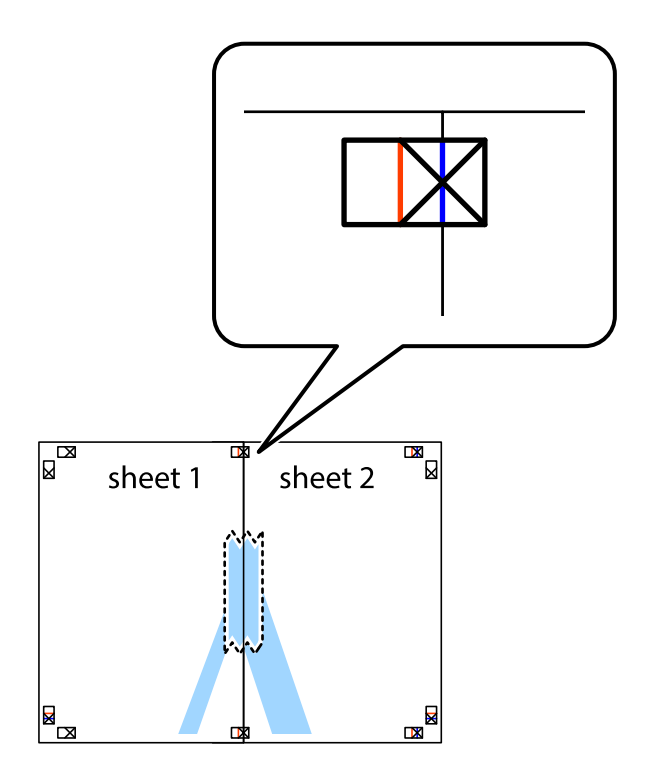
3. Отсечете ги преклопените листови на два според вертикалната црвена линија преку ознаките за подредување (овој пат, линијата од левата страна на ознаките).

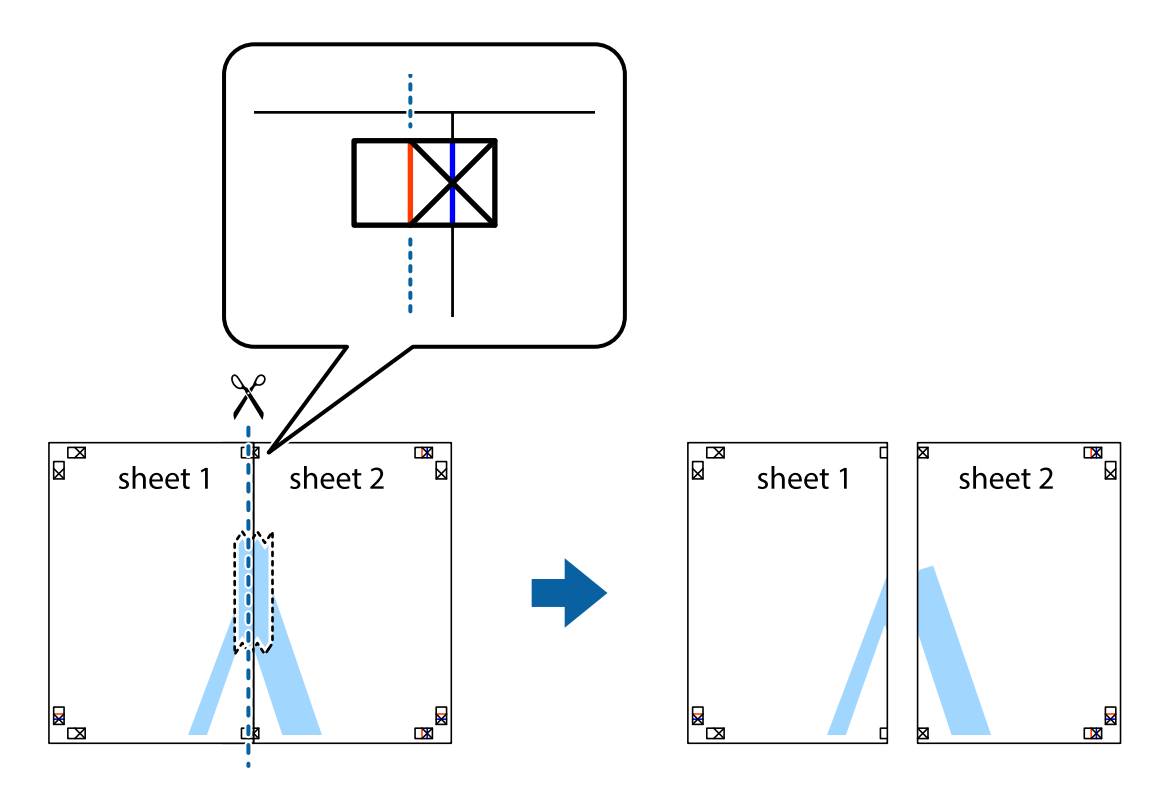

4. Залепете ги листовите заедно од задната страна.

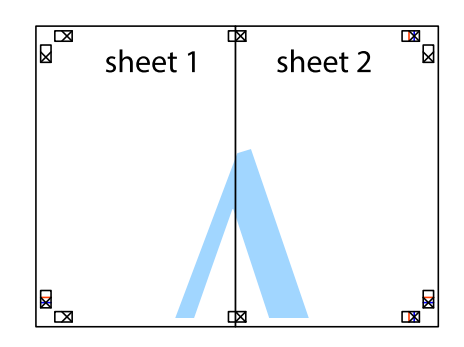

5. Повторете ги чекорите од 1 до 4 за да ги залепите заедно Sheet 3 и Sheet 4.

6. Отсечете ги маргините од Sheet 1 и Sheet 2 според хоризонталната сина линија преку центарот од ознаките на левата и десната страна.

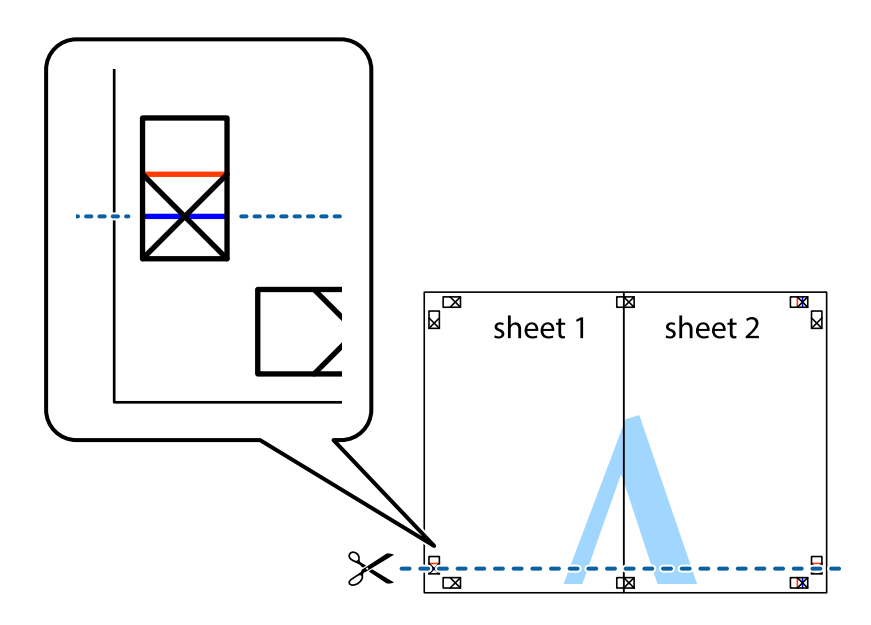

7. Ставете ги рабовите од Sheet 1 и Sheet 2 врз Sheet 3 и Sheet 4 и порамнете ги ознаките, а потоа привремено залепете ги заедно од задната страна.

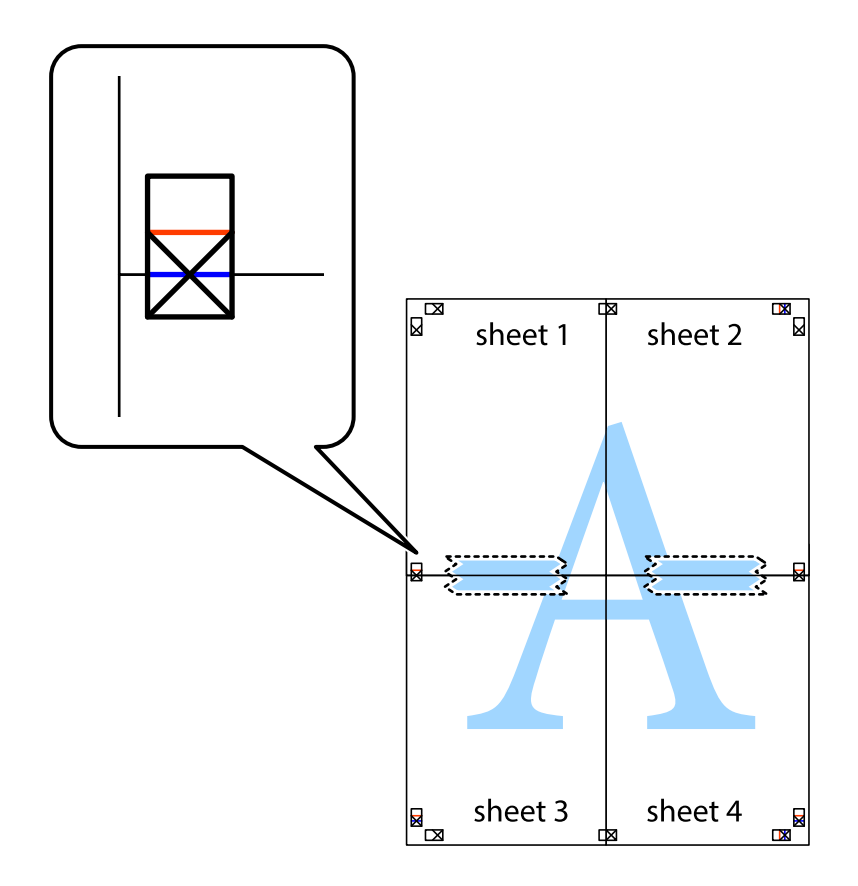

8. Отсечете ги преклопените листови на два според хоризонталната црвена линија преку ознаките за подредување (овој пат, линијата над ознаките).

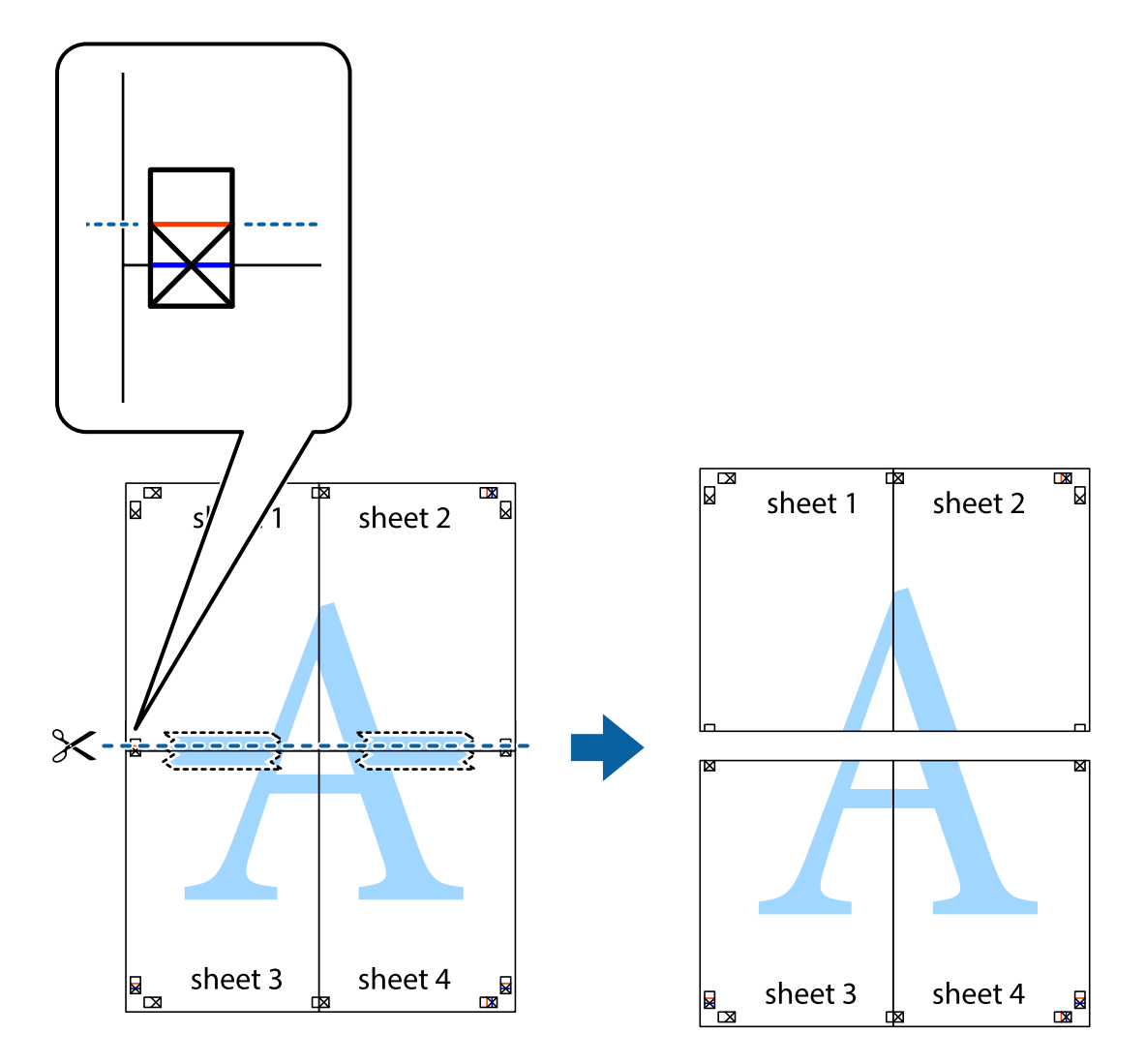

9. Залепете ги листовите заедно од задната страна.

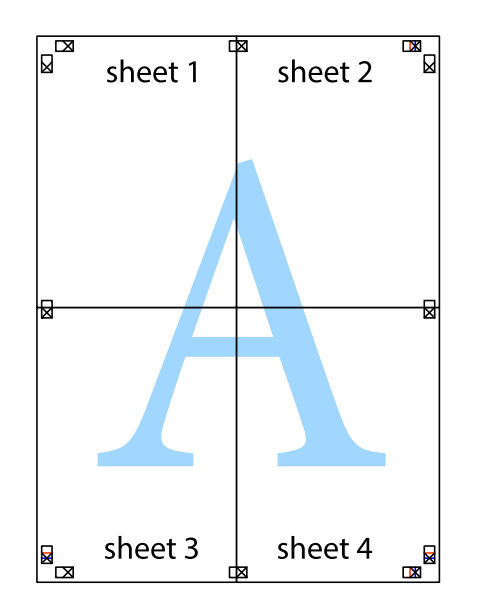

10. Отсечете ги преостанатите маргини според надворешната водилка.

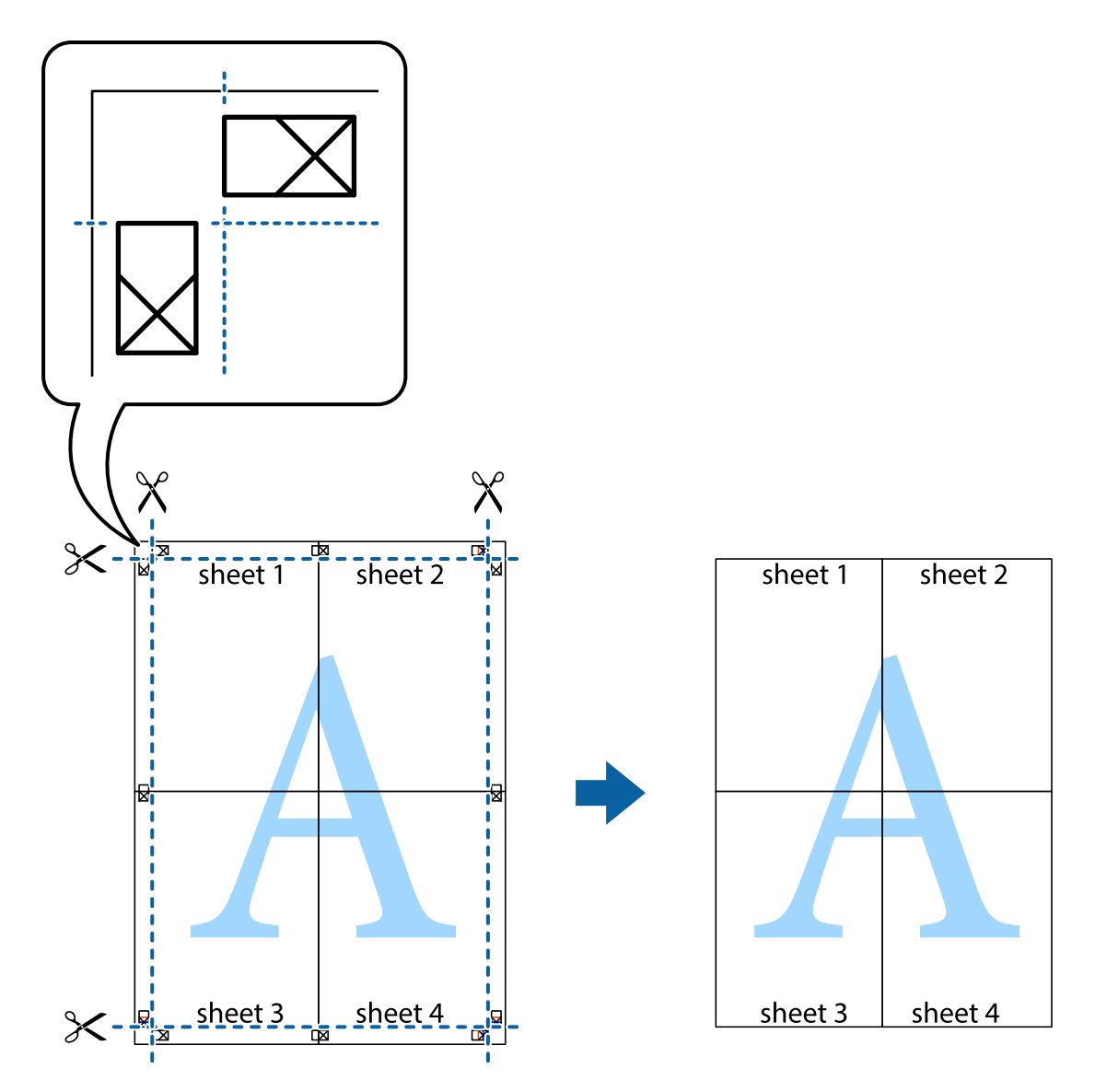

# **Печатење со заглавие и подножје**

Можете да печатите информации, како што се корисничко име и датум на печатење во заглавие или подножје.

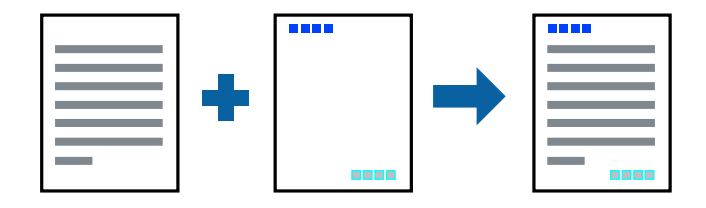

### **Поставки за печатење**

На картичката **Повеќе опции** на двигателот за печатачот, кликнете **Функции на воден жиг**, а потоа изберете **Заглавје/Подножје**. Кликнете на **Поставки**, а потоа изберете ги ставките коишто сакате да ги печатите.

#### **Поврзани информации**

- & "Основни [информации](#page-65-0) за печатење" на страница 66
- & "Јазиче Повеќе опции" на [страница](#page-82-0) 83

# **Печатење на воден жиг**

Можете да отпечатите воден жиг како "Доверливо" или на образец против копирање на исписите.Ако печатите со образец против копирање, сокриените букви се прикажуваат кога се фотокопираат за да се разликува оригиналот од копиите.

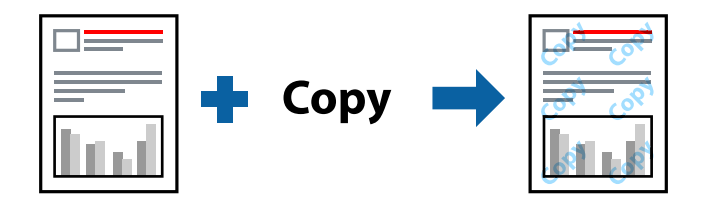

Анти-копирање на моделот е достапен во следниве услови:

- ❏ Хартија: обична хартија, хартија за копирање, меморандум, рециклирана хартија, обоена хартија, претходно печатена хартија или висококвалитетна обична хартија
- ❏ Квалитет: Стандардно
- ❏ Автоматско двострано печатење: Не е избрано
- ❏ Корекција на боите: Автоматски
- ❏ Хартија со ниска гранулација: Не е избрано

#### **Белешка:**

Може да додадете <sup>и</sup> свој воден жиг или образец против копирање.

### **Поставки за печатење**

На јазичето на двигателот за печатач **Повеќе опции**, изберете **Функции на воден жиг** и изберете Анти-копирање на моделот или Воден жиг.Кликнете на **Поставки** за да ги смените деталите како што се големината, густината или положбата на образецот или ознаката.

#### **Поврзани информации**

- & "Основни [информации](#page-65-0) за печатење" на страница 66
- & "Јазиче Повеќе опции" на [страница](#page-82-0) 83

## **Печатење на датотеки заштитени со лозинка**

Можете да поставите лозинка за задача за печатење за да почнете да печатите само откако ќе внесете лозинка на контролната табла на печатачот.

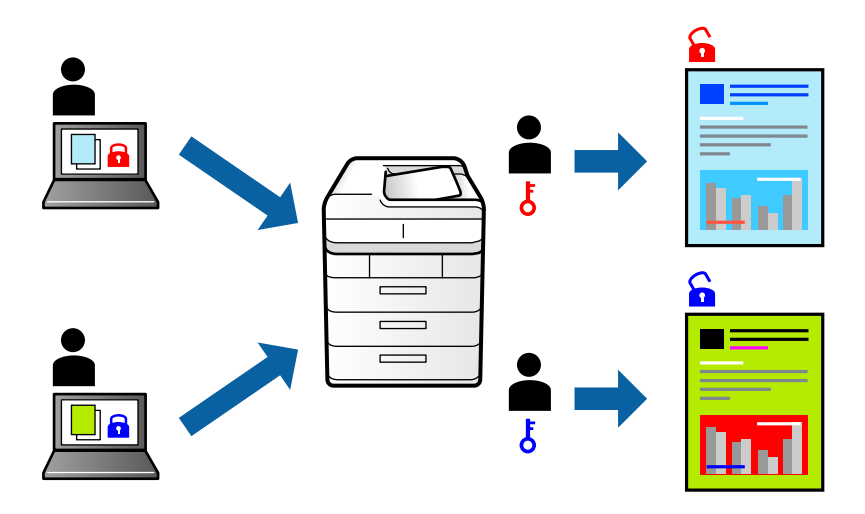

### **Поставки за печатење**

На јазичето на двигателот за печатач **Повеќе опции**, изберете **Доверлив налог** и внесете лозинка.

За да ја отпечатите задачата, изберете **Доверлива работа** на почетниот екран на контролната табла на печатачот. Изберете ја задачата којашто сакате да ја отпечатите и внесете ја лозинката.

#### **Поврзани информации**

- & "Основни [информации](#page-65-0) за печатење" на страница 66
- & "Јазиче Повеќе опции" на [страница](#page-82-0) 83

# **Печатење на повеќе датотеки заедно**

Аранжер на налози Лајт ви овозможува да комбинирате неколку датотеки создадени од различни апликации и да ги печатите како една.Можете да ги одредите поставките за печатење за комбинирани датотеки, како што се изглед на повеќе страници и двострано печатење.

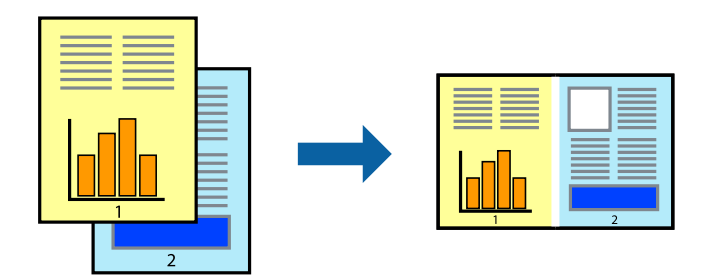

### **Поставки за печатење**

На јазичето на двигателот за печатачот **Главна**, изберете **Аранжер на налози Лајт**.Кога ќе започнете со печатење, се прикажува прозорецот Аранжер на налози Лајт.Додека е отворен прозорецот Аранжер на налози Лајт, отворете ја датотеката што сакате да ја комбинирате со тековната датотека, а потоа повторете ги горенаведените чекорит.

Кога избирате задача за печатење додадена на Проект за печатење во прозорецот Аранжер на налози Лајт, може да го уредите изгледот на страницата.

Кликнете на **Печати** од менито **Фајл** за да започнете со печатење.

#### **Белешка:**

Ако го затворите прозорецот Аранжер на налози Лајт пред да ги додадете сите податоци за печатење на Проект за печатење, задачата за печатење на којашто тековно работите се откажува.Кликнете на **Зачувај** од **Фајл** за да ја зачувате тековната задача.Наставката на зачуваната датотека <sup>е</sup> "ecl".

За да отворите Проект за печатење, кликнете на **Аранжер на налози Лајт** на јазичето за двигателот за печатач **Одржување** за да го отворите прозорецот Аранжер на налози Лајт.Потоа, изберете **Отвори** од менито **Фајл** за да ја изберете датотеката.

#### **Поврзани информации**

- & "Основни [информации](#page-65-0) за печатење" на страница 66
- & "Јазиче Главна" на [страница](#page-81-0) 82

# **Печатење со користење на функцијата за универзално печатење во боја**

Може да ја подобрите видливоста на текстовите и сликите во исписите.

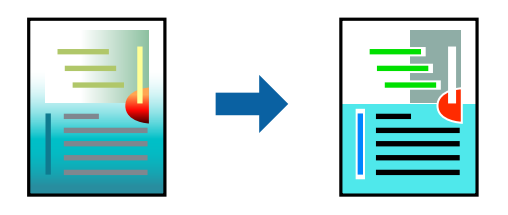

Печатење со универзална боја е достапна само ако се избрани следниве поставки.

- ❏ Тип на хартија: обична хартија, хартија за копирање, меморандум, рециклирана хартија, обоена хартија, претходно печатена хартија, висококвалитетна обична хартија
- ❏ Квалитет: **Стандардно** или повисок квалитет
- ❏ Печатење во боја: **Боја**
- ❏ Апликации: Microsoft® Office 2007 или понова верзија
- ❏ Големина на текст: 96 pts или помала

### **Поставки за печатење**

На јазичето на двигателот за печатач **Повеќе опции**, кликнете на **Опции за слика** во поставката **Корекција на боите**.Изберете опција од поставката за **Печатење со универзална боја**.Кликнете на **Опции за подобрување** за да направите понатамошни поставки.

#### **Белешка:**

- $□$  Може да менувате одредени знаци според образци, како на пример "+" се прикажува како "±".
- ❏ Обрасците специфични за апликацијата <sup>и</sup> потцртаните делови може да ја изменат содржината отпечатена со овие поставки.
- ❏ Квалитетот на печатење може да се намали во фотографиите <sup>и</sup> другите слики кога ги користите поставките за Печатење со универзална боја.
- ❏ Печатењето <sup>е</sup> побавно кога ги користите поставките за Печатење со универзална боја.

#### **Поврзани информации**

- & "Основни [информации](#page-65-0) за печатење" на страница 66
- & "Јазиче Повеќе опции" на [страница](#page-82-0) 83

# **Прилагодување на бојата за печатење**

Можете да ги прилагодувате боите што се користат во налогот за печатење.

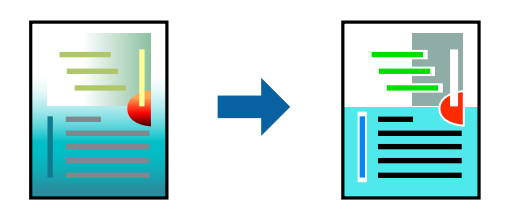

#### **Белешка:**

Овие прилагодувања не се применуваат на оригиналните податоци.

### **Поставки за печатење**

Во картичката на двигателот за печатач **Повеќе опции**, изберете **Прилагодено** како поставка за **Корекција на боите**. Кликнете **Напредно** за да го отворите прозорецот **Корекција на боите**, а потоа изберете го методот за коригирање боја.

#### **Белешка:**

- ❏ **Автоматски** <sup>е</sup> избрано како стандардно на јазичето **Повеќе опции**. Со оваа поставка, боите автоматски се приспособуваат за да одговараат на типот на хартија <sup>и</sup> поставките за квалитетот на печатењето.
- ❏ **PhotoEnhance** на прозорецот **Корекција на боите** ја приспособува бојата преку анализирање на локацијата на субјектот. Затоа, ако сте ја промениле локацијата на субјектот со намалување, зголемување, отсекување или ротирање на сликата, бојата може да се промени неочекувано. Ако сликата не <sup>е</sup> добро фокусирана, тонот може да биде неприроден. Ако бојата се смени или стане неприродна, печатете во некој друг режим, различен од **PhotoEnhance**.

#### **Поврзани информации**

- & "Основни [информации](#page-65-0) за печатење" на страница 66
- & "Јазиче Повеќе опции" на [страница](#page-82-0) 83

## **Печатење за потенцирање на тенки линии**

Може да ги здебелите тенките линии коишто се премногу тенки за печатење.

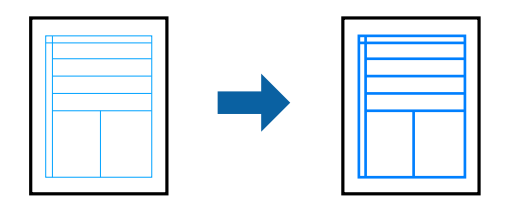

### **Поставки за печатење**

На јазичето на двигателот за печатач **Повеќе опции**, кликнете на **Опции за слика** во поставката **Корекција на боите**.Изберете **Нагласување тенки линии**.

#### **Поврзани информации**

- & "Основни [информации](#page-65-0) за печатење" на страница 66
- & "Јазиче Повеќе опции" на [страница](#page-82-0) 83

## **Печатење на јасни линиски кодови**

Може јасно да печатите линиски кодови и лесно да ги скенирате. Едноставно овозможете ја оваа функција ако линискиот код којшто сте го отпечатиле не може да го скенирате.

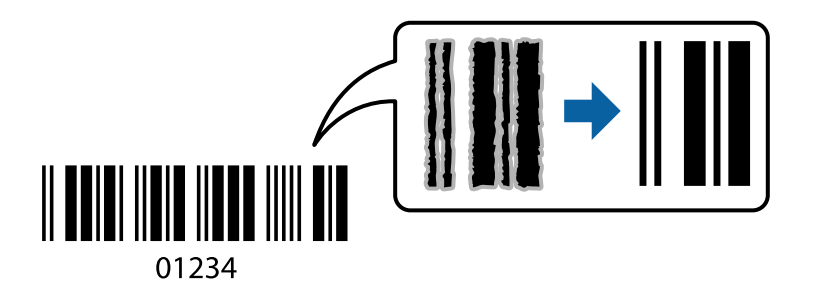

Можете да ја користите оваа функција во следниве услови.

- ❏ Хартија: Обична хартија, хартија за копирање, меморандум, рециклирана хартија, обоена хартија, претходно печатена хартија, висококвалитетна обична хартија, дебела хартија со дебелина од 91 до 256 g/m² или коверт
- ❏ Квалитет: **Стандардно**, **Високо** (не е достапно за хартија со дебелина од 151 до 256 g/m²)

#### **Белешка:**

Отстранувањето на замаглувања не <sup>е</sup> секогаш можно <sup>и</sup> зависи од околностите.

### **Поставки за печатење**

На јазичето на двигателот за печатач **Одржување**, кликнете на **Проширени поставки** и изберете **Режим на баркод**.

#### <span id="page-81-0"></span>**Поврзани информации**

- & "Основни [информации](#page-65-0) за печатење" на страница 66
- & "Јазиче [Одржување](#page-83-0)" на страница 84

# **Откажување на печатењето**

Може да ја откажете задачата за печатење од компјутерот.Меѓутоа, не може да откажете задача за печатење од компјутерот откако е веќе целосно испратена на печатачот.Во овој случај, откажете го печатењето преку контролната табла на печатачот.

### **Откажување**

На компјутерот, кликнете со десното копче на печатчот во **Уреди и печатачи**, **Печатач** или во **Печатачи и факсови**.Кликнете на **Погледни што се печати**, кликнете со десното копче на задачата којашто сакате да ја откажете и потоа изберете **Откажи**.

## **Опции на менито за двигателот за печатач**

Отворете го прозорецот за печатење во апликацијата, изберете го печатачот и пристапете до прозорецот за двигател на печатач.

#### **Белешка:**

Менијата се разликуваат во зависност од опцијата којашто сте ја избрале.

### **Јазиче Главна**

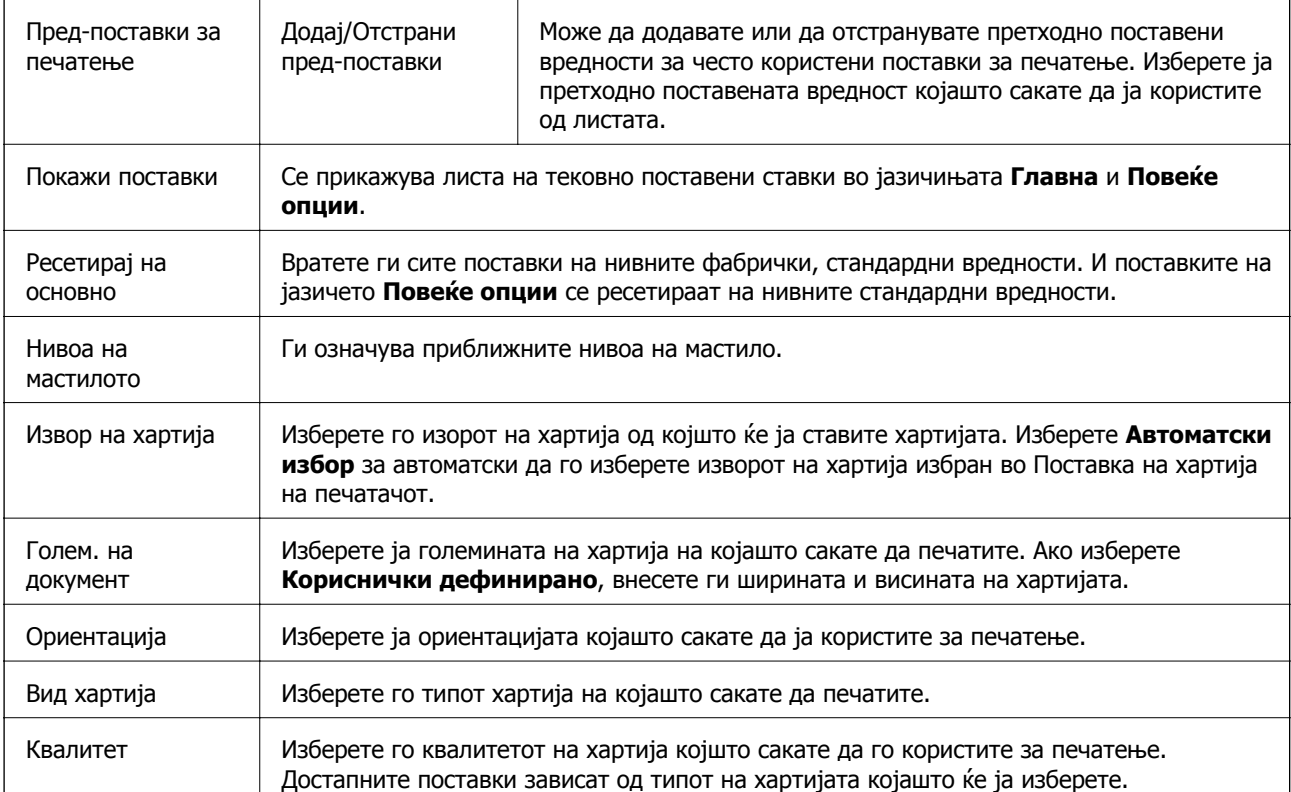

<span id="page-82-0"></span>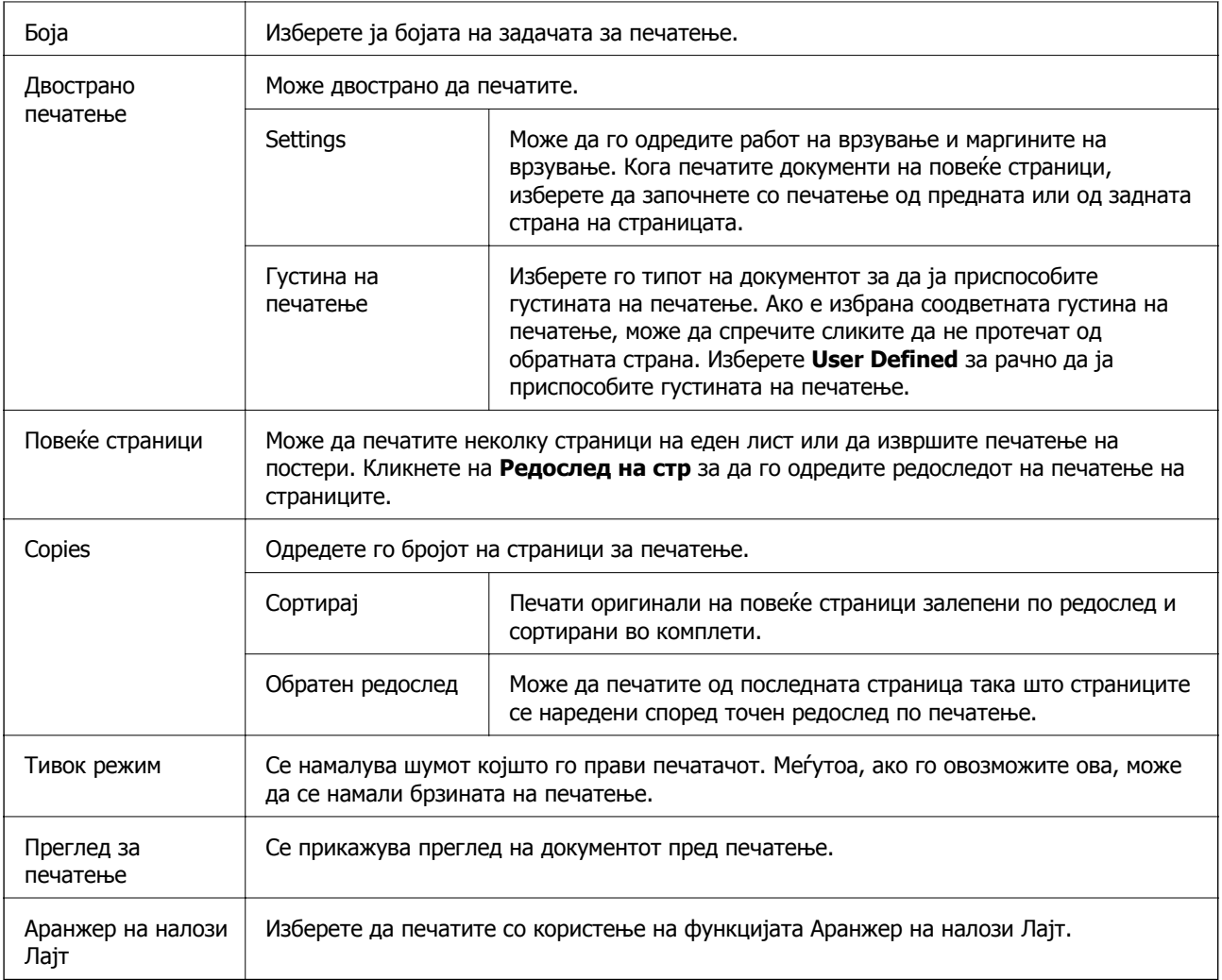

# **Јазиче Повеќе опции**

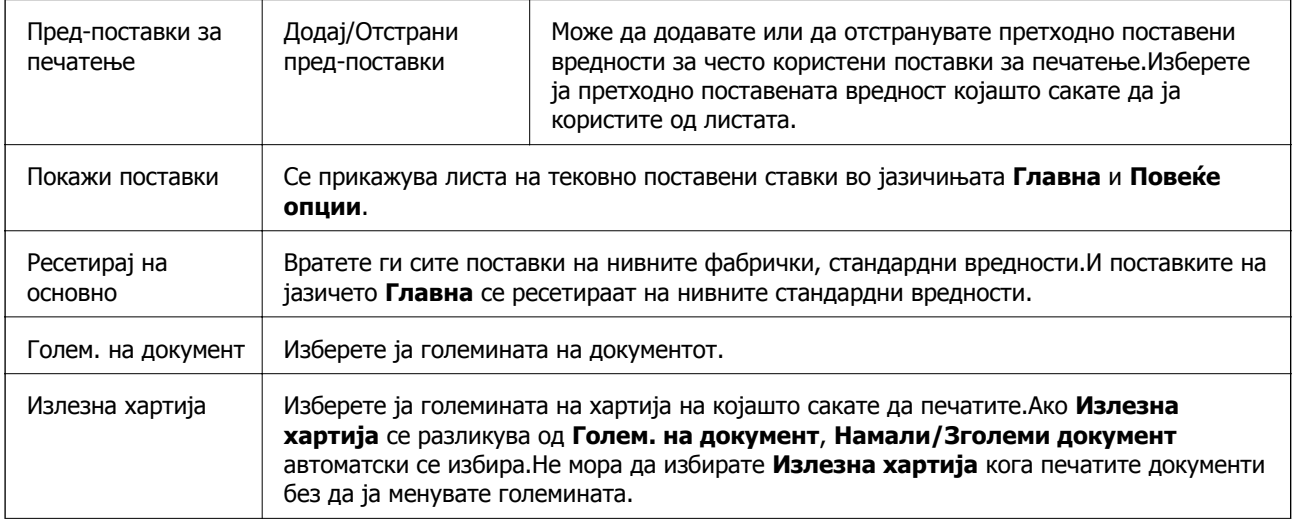

<span id="page-83-0"></span>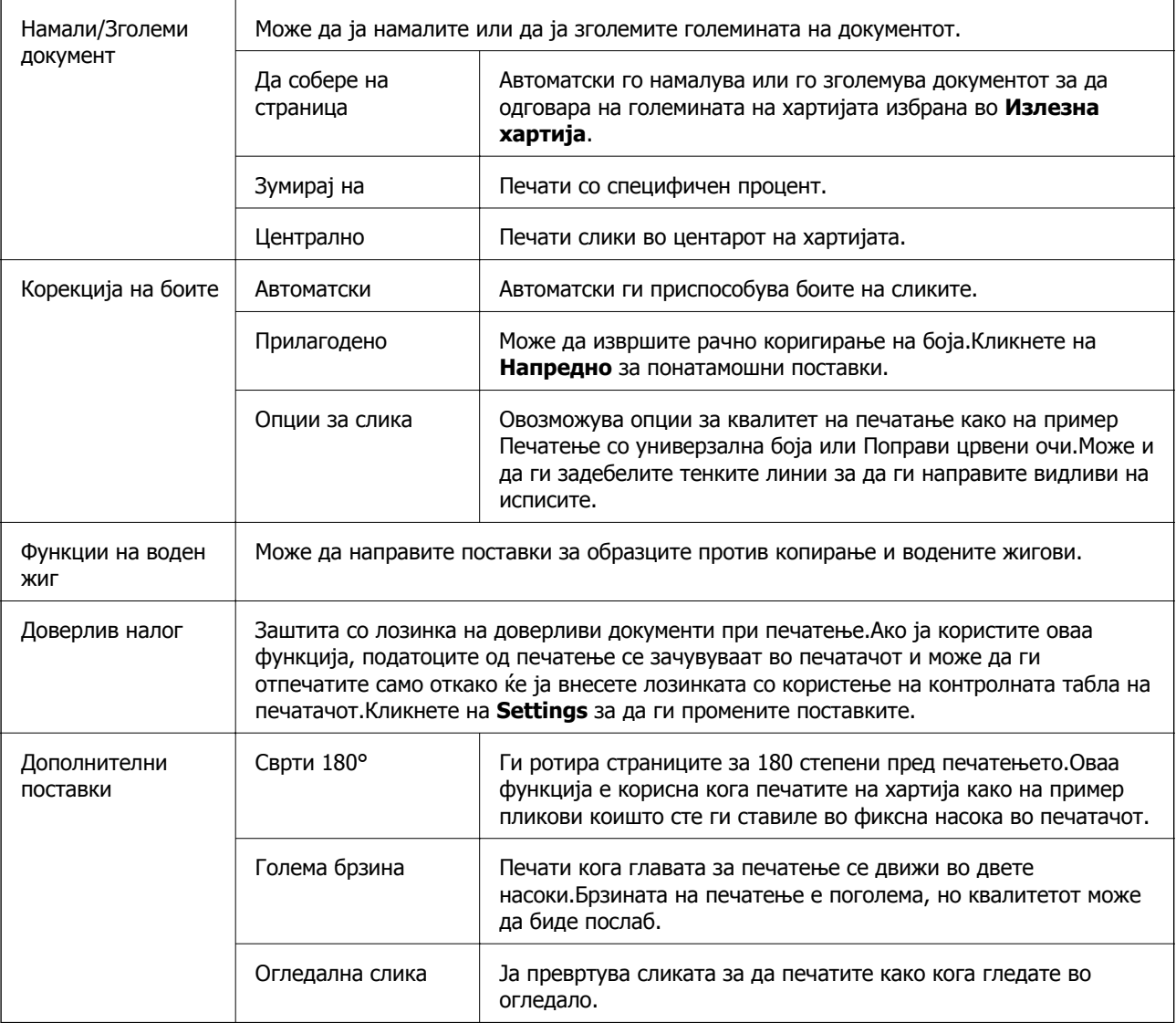

# **Јазиче Одржување**

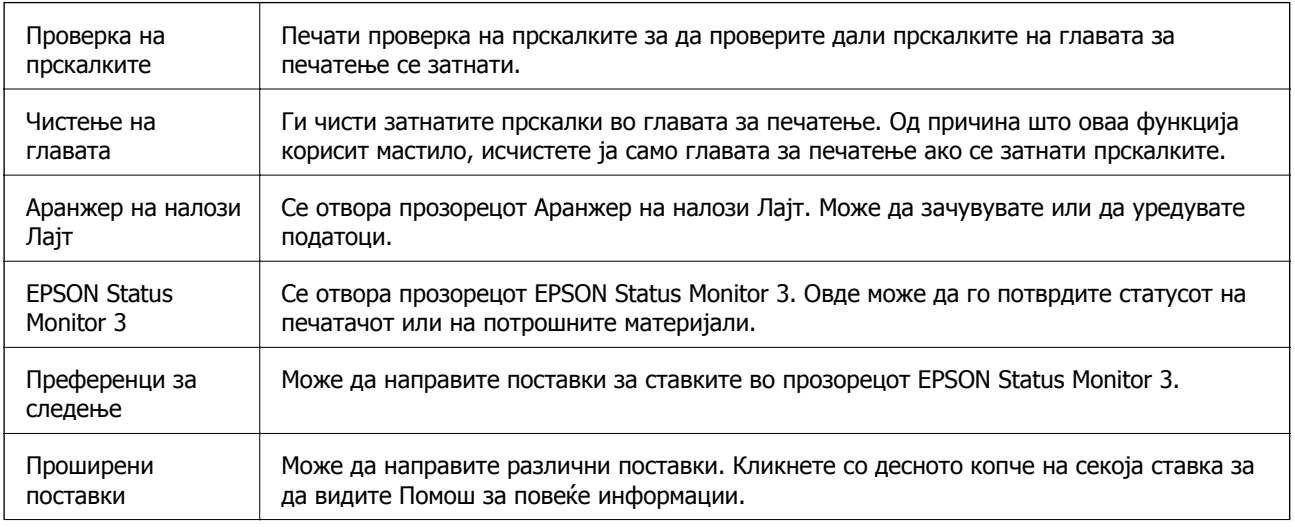

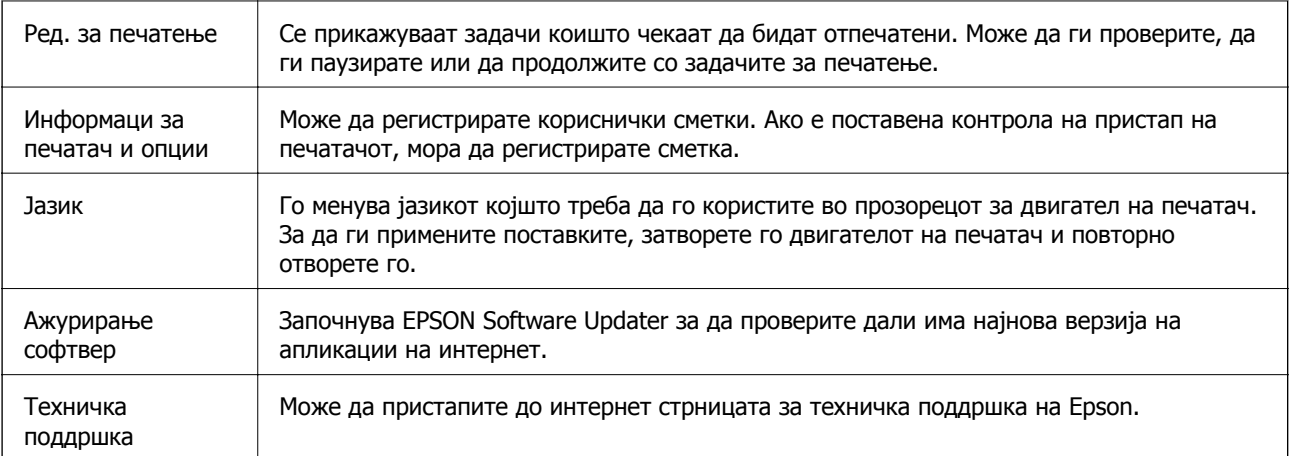

# **Печатење од двигателот за печатач PostScript на Windows**

Двигателот за печатач PostScript е двигател којшто испраќа команди за печатење на печатачот со користење на страницата за опис на јазик на PostScript.

1. Отворете ја датотеката што сакате да ја печатите.

Внесете хартија во печатачот ако не сте ја внеле.

- 2. Изберете **Печатење** или **Поставување печатење** од менито **Датотека**
- 3. Изберете го својот печатач.

4. Изберете **Претпочитани вредности** или **Својства** за да пристапите до прозорецот од двигателот за печатачот.

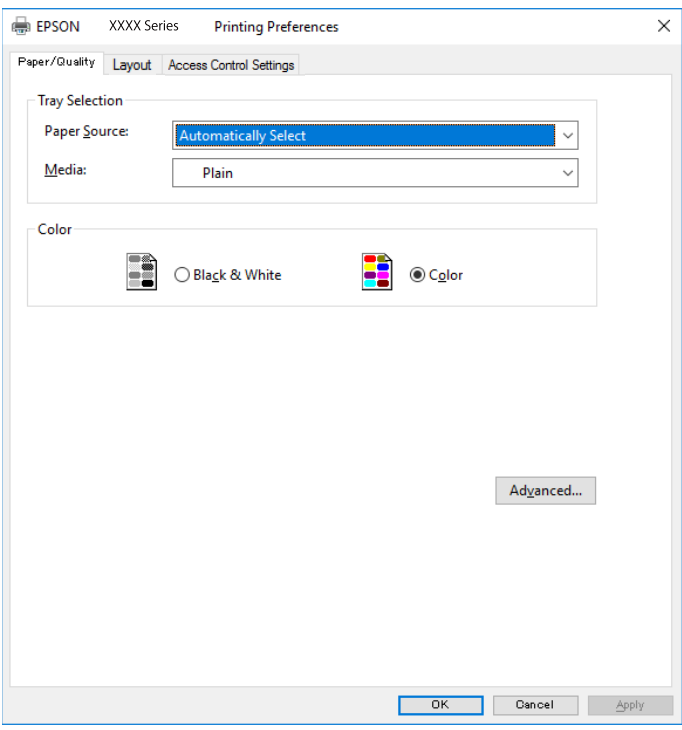

5. Променете ги поставките ако е потребно.

Погледнете ги опциите за мени за двигателот на печатач за детали.

- 6. Кликнете на **Во ред** за да го затворите двигателот на печатачот.
- 7. Кликнете на **Печати**.

#### **Поврзани информации**

- & "Достапни хартии и [капацитети](#page-27-0)" на страница 28
- $\rightarrow$  "Ставање хартија во Касета за хартија" на [страница](#page-32-0) 33
- $\rightarrow$  "Ставање хартија во [Додавање](#page-34-0) хартија од задна страна" на страница 35
- & "Листа на видови хартија" на [страница](#page-37-0) 38
- & "Јазиче хартија/квалитет" на [страница](#page-86-0) 87
- & "Јазиче Изглед" на [страница](#page-86-0) 87

# **Опции на менито за двигателот за печатач PostScript**

Отворете го прозорецот за печатење во апликацијата, изберете го печатачот и пристапете до прозорецот за двигател за печатач.

#### **Белешка:**

Менијата се разликуваат во зависност од опцијата којашто сте ја избрале.

# <span id="page-86-0"></span>**Јазиче хартија/квалитет**

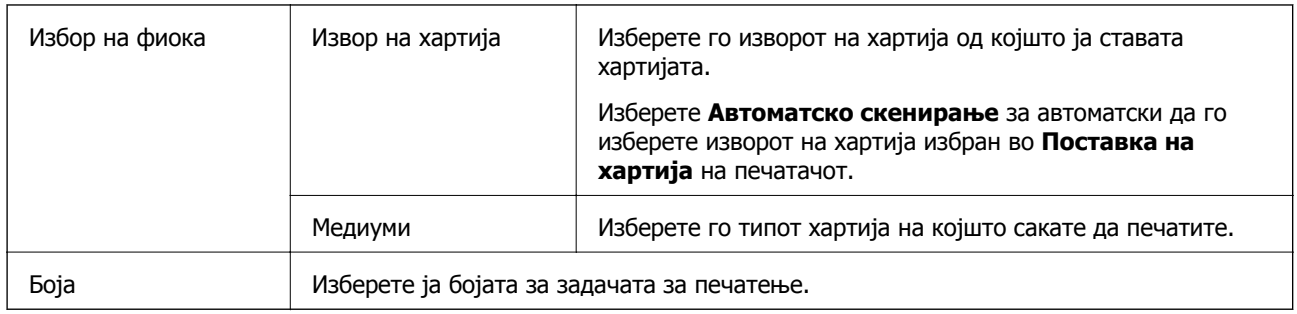

# **Јазиче Изглед**

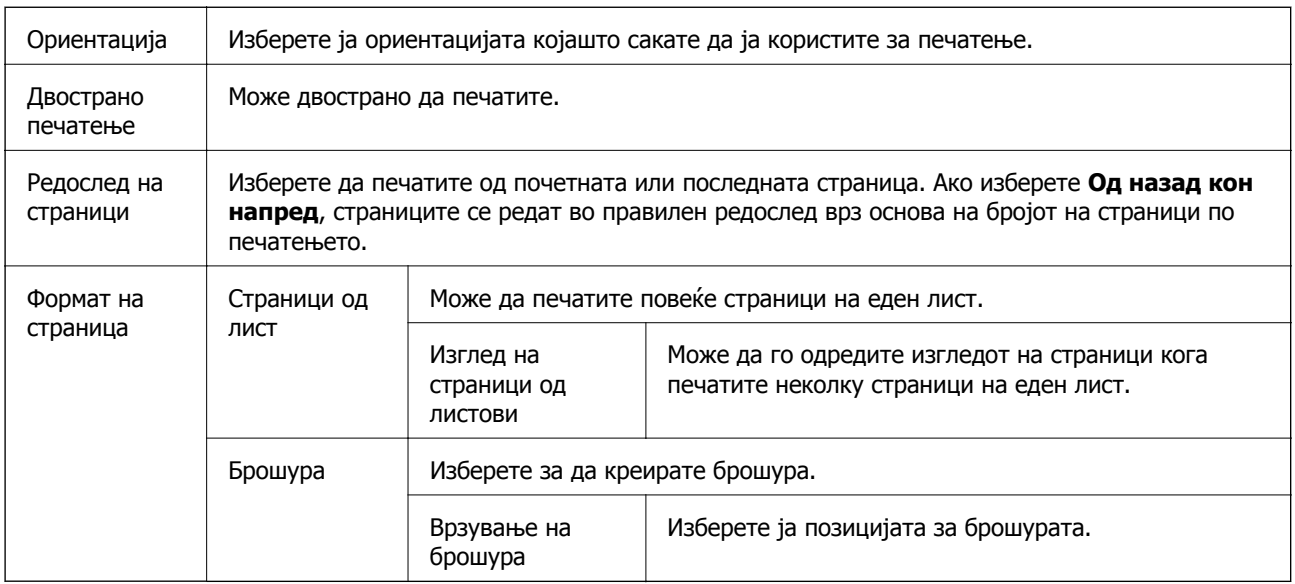

# **Картичка со поставки за Контрола на пристап**

Употребата на печатачот може да е ограничена од администраторот. Може да печатите откако ќе ја регистрирате вашата сметка во двигателот за печатачот. Контактирајте со администраторот за детали околу корисничката сметка.

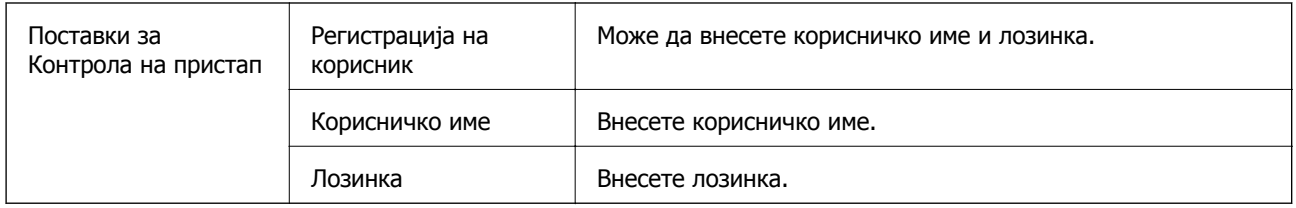

### **Напредни опции**

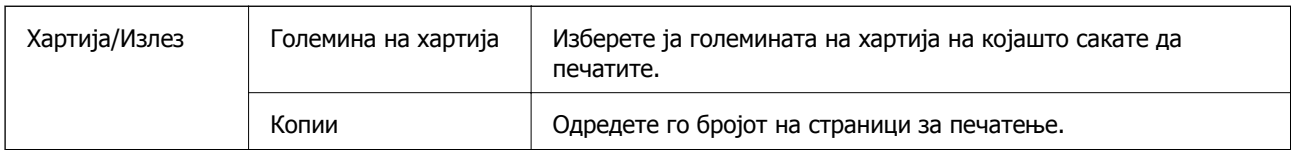

<span id="page-87-0"></span>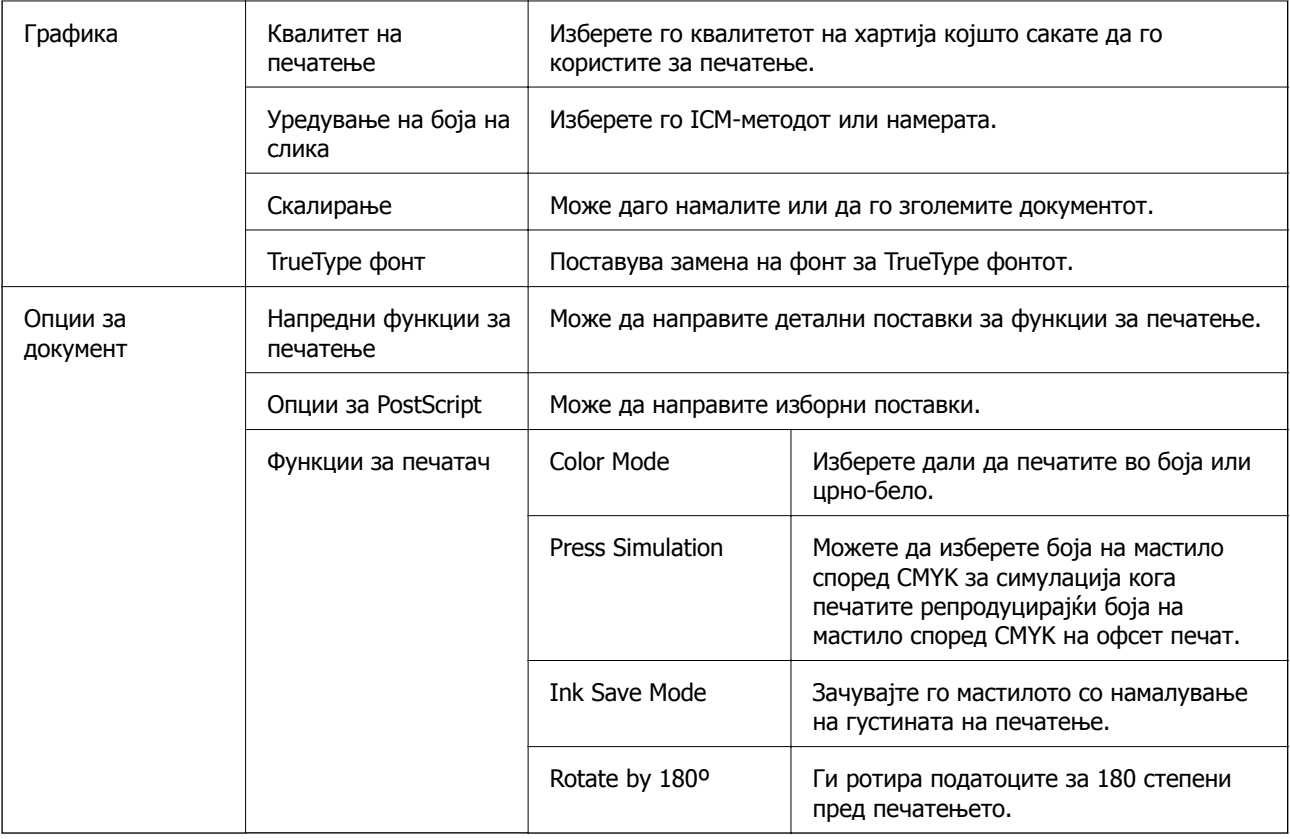

# **Откажување на печатењето**

Може да ја откажете задачата за печатење од компјутерот.Меѓутоа, не може да откажете задача за печатење од компјутерот откако е веќе целосно испратена на печатачот.Во овој случај, откажете го печатењето преку контролната табла на печатачот.

# **Откажување**

На компјутерот, кликнете со десното копче на печатчот во **Уреди и печатачи**, **Печатач** или во **Печатачи и факсови**.Кликнете на **Погледни што се печати**, кликнете со десното копче на задачата којашто сакате да ја откажете и потоа изберете **Откажи**.

# **Печатење од двигател за печатач на Mac OS**

# **Основни информации за печатење**

#### **Белешка:**

Операциите се разликуваат, зависно од апликацијата.Погледнете во помошта на апликацијата за детали.

1. Отворете ја датотеката што сакате да ја печатите.

Внесете хартија во печатачот ако не сте ја ставиле.

2. Изберете **Печати** од менито **Датотека** или друга команда за да влезете во полето за печатење.

Ако е потребно, кликнете на **Прикажи ги деталите** или ▼ за да го проширите прозорецот за печатење.

- 3. Изберете го својот печатач.
- 4. Изберете **Поставки за печатење** од појавното мени.

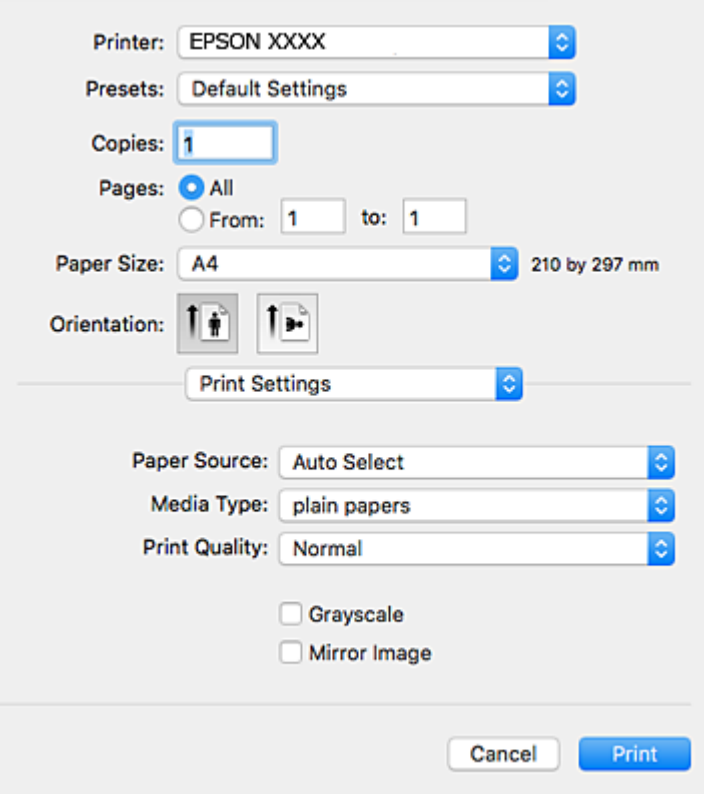

#### **Белешка:**

Кај OS X Mountain Lion или понов, ако не се прикаже менито **Поставки за печатење**, двигателот за печатачот Epson не бил инсталиран правилно.

Изберете **Системски параметри** од менито <sup>&</sup>gt;**Печатачи <sup>и</sup> скенери** (или **Печати <sup>и</sup> скенирај**, **Печати <sup>и</sup> испрати по факс**), отстранете го печатачот, па додадете го печатачот повторно.Видете го следното за да додадете печатач.

[http://epson.sn](http://epson.sn/?q=2)

5. Променете ги поставките според потребите.

Погледнете ги опциите на менито за двигателот за печатач за детали.

6. Кликнете на **Печати**.

#### **Поврзани информации**

- & "Достапни хартии и [капацитети](#page-27-0)" на страница 28
- $\rightarrow$  "Ставање хартија во Касета за хартија" на [страница](#page-32-0) 33
- & "Ставање хартија во [Додавање](#page-34-0) хартија од задна страна" на страница 35
- & "Листа на видови хартија" на [страница](#page-37-0) 38
- & "Опции на менито за Поставки за [печатење](#page-94-0)" на страница 95

# **Двострано печатење**

Може да печатите на двете страни на хартијата.

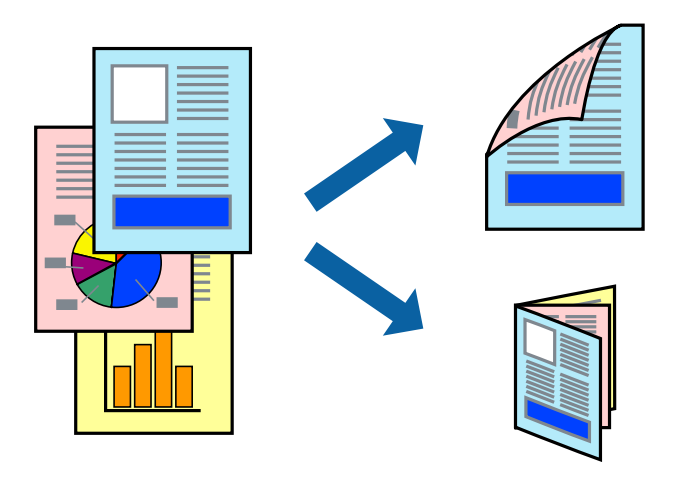

#### **Белешка:**

- ❏ Ако не користите хартија што <sup>е</sup> соодветна за двострано печатење, квалитетот на печатењето може да биде послаб <sup>и</sup> може да дојде до заглавување хартија.
- ❏ Зависно од хартијата <sup>и</sup> податоците, може да пробие мастило на другата страна на хартијата.

#### **Поврзани информации**

& "Достапни хартии и [капацитети](#page-27-0)" на страница 28

### **Поставки за печатење**

Изберете **Two-sided Printing Settings** од појавното мени.Изберете го методот на двострано печатење и направете ги поставките за **Document Type**.

#### **Белешка:**

- ❏ Брзината на печатење може да се намали во зависност од типот на документот.
- ❏ Кога печатите фотографии со густи податоци, изберете **Text & Graphics** или **Text & Photos** во поставката за **Document Type**.Ако исписите се замачкани или мастилото протече низ другата страна на хартијата, приспособете ги **Густина на печатење** <sup>и</sup> **Increased Ink Drying Time** во **Adjustments**.

#### **Поврзани информации**

- & "Основни [информации](#page-87-0) за печатење" на страница 88
- $\rightarrow$  "Опции на менито за [Two-sided Printing Settings"](#page-94-0) на страница 95

# **Печатење неколку страници на еден лист**

Можете да печатите две или четири страници со податоци на еден лист хартија.

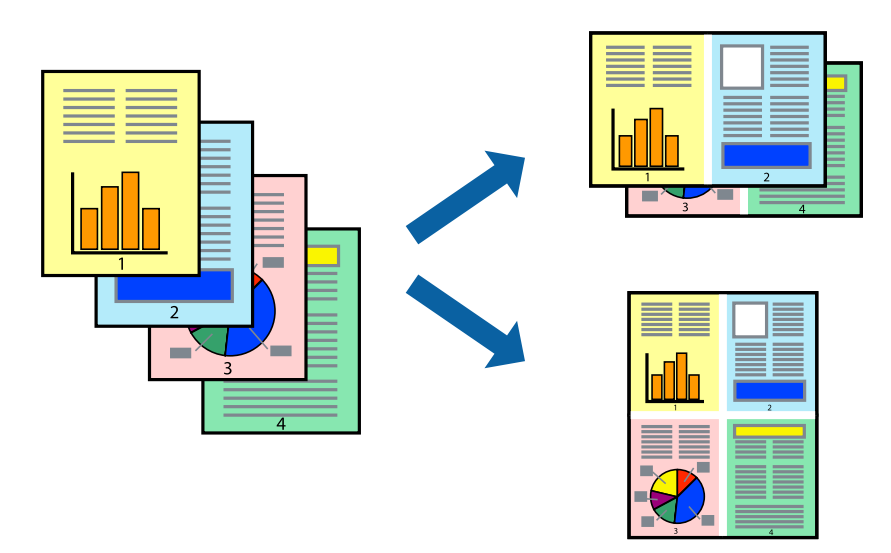

### **Поставки за печатење**

Изберете **Распоред** од скок-менито.Поставете го бројот на страници во **Страници на лист**, **Насока на распоред** (распоред на страницата) и **Рамка**.

#### **Поврзани информации**

- & "Основни [информации](#page-87-0) за печатење" на страница 88
- & "Опции за мени за изглед" на [страница](#page-93-0) 94

# **Печатење и редење според редослед на страниците (Печатење во обратен редослед)**

Може да печатите од последната страница така што документите се наредени според редоследот на страниците.

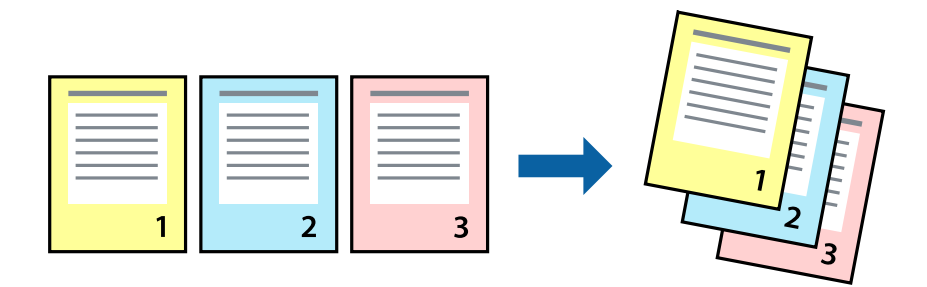

### **Поставки за печатење**

Изберете **Работа со хартија** од скок-менито.Изберете **Обратно** како поставка за **Редослед на страници**.

#### **Поврзани информации**

- & "Основни [информации](#page-87-0) за печатење" на страница 88
- & "Опции на менито за [ракување](#page-93-0) со хартија" на страница 94

## **Печатење на намален или зголемен документ**

Може да ја намалите или да ја зголемите големината на документот за одреден процент или да ја приспособите големината на хартијата што сте ја ставиле во печатачот.

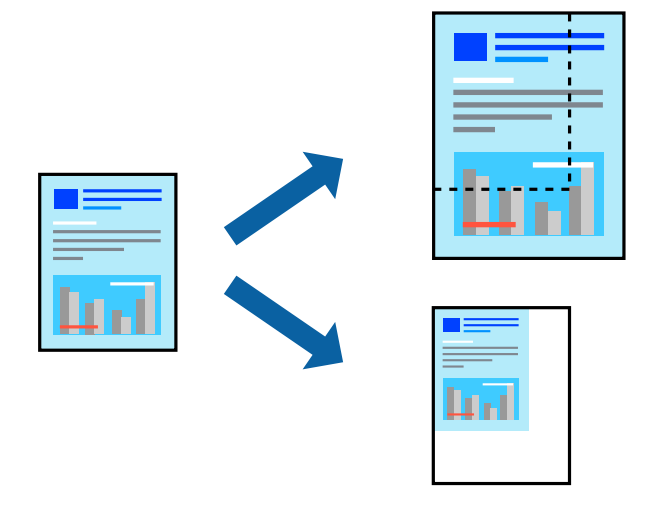

### **Поставки за печатење**

Кога печатите така што ја приспособувате големината на оригиналот, изберете **Ракување со хартија** од појавното мени и изберете **Приспособи според големината на хартијата**.Изберете ја големината на хартијата којашто е ставена во печатачот во **Големина на излезната хартија**.Кога ја намалувате големината на документот, изберете **Приспособи само надолу**.

Кога печатите со специфичен процент, направете едно од следново.

- ❏ Изберете **Печатење** од менито **Датотека** на апликацијата.Изберете **Печатач**, внесете процент во **Приспособи**,и кликнете на **Печати**.
- ❏ Изберете **Поставка за страница** од менито **Датотека** на апликацијата.Изберете **Формат за**, внесете процент во **Приспособи**,и кликнете на **Во ред**.

#### **Белешка:**

Изберете ја големината на хартијата којашто сте ја поставиле како поставка за **Големина на хартија**.

#### **Поврзани информации**

- & "Основни [информации](#page-87-0) за печатење" на страница 88
- & "Опции на менито за [ракување](#page-93-0) со хартија" на страница 94

# **Прилагодување на бојата за печатење**

Можете да ги прилагодувате боите што се користат во налогот за печатење.

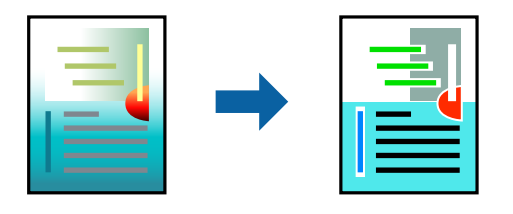

#### **Белешка:**

Овие прилагодувања не се применуваат на оригиналните податоци.

### **Поставки за печатење**

Изберете **Совпаѓање на боите** од појавното мени, па изберете **EPSON Color Controls**.Изберете **Color Options** од појавното мени, па изберете една од достапните опции.Кликнете на стрелката до **Напредни поставки** и одредете подетални поставки.

#### **Поврзани информации**

- & "Основни [информации](#page-87-0) за печатење" на страница 88
- & "Опции на менито за [спојување](#page-93-0) на бои" на страница 94
- $\rightarrow$  "Опции на менито за [Color Options"](#page-94-0) на страница 95

# **Откажување на печатењето**

Може да ја откажете задачата за печатење од компјутерот.Меѓутоа, не може да откажете задача за печатење од компјутерот откако е веќе целосно испратена на печатачот.Во овој случај, откажете го печатењето преку контролната табла на печатачот.

### **Откажување**

Кликнете на иконата за печатачот во **Док**.Изберете ја задачата којашто сакате да ја откажете и потоа направете едно од следново.

- ❏ OS X Mountain Lion или понов
	- Кликнете на **Веднаш до мерачот за напредок.**
- ❏ Mac OS X v10.6.8 од v10.7.x

Кликнете **Избриши**.

### **Опции на менито за двигателот за печатач**

Отворете го прозорецот за печатење во апликацијата, изберете го печатачот и пристапете до прозорецот за двигател на печатач.

#### **Белешка:**

Менијата се разликуваат во зависност од опцијата којашто сте ја избрале.

<span id="page-93-0"></span>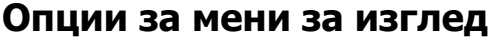

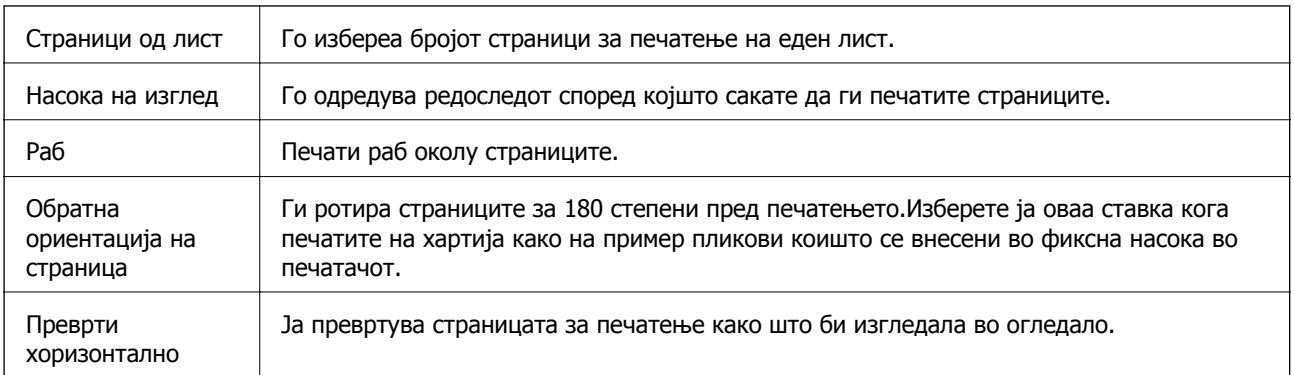

# **Опции на менито за спојување на бои**

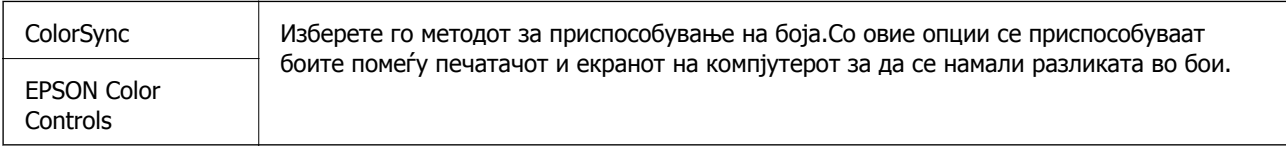

# **Опции на менито за ракување со хартија**

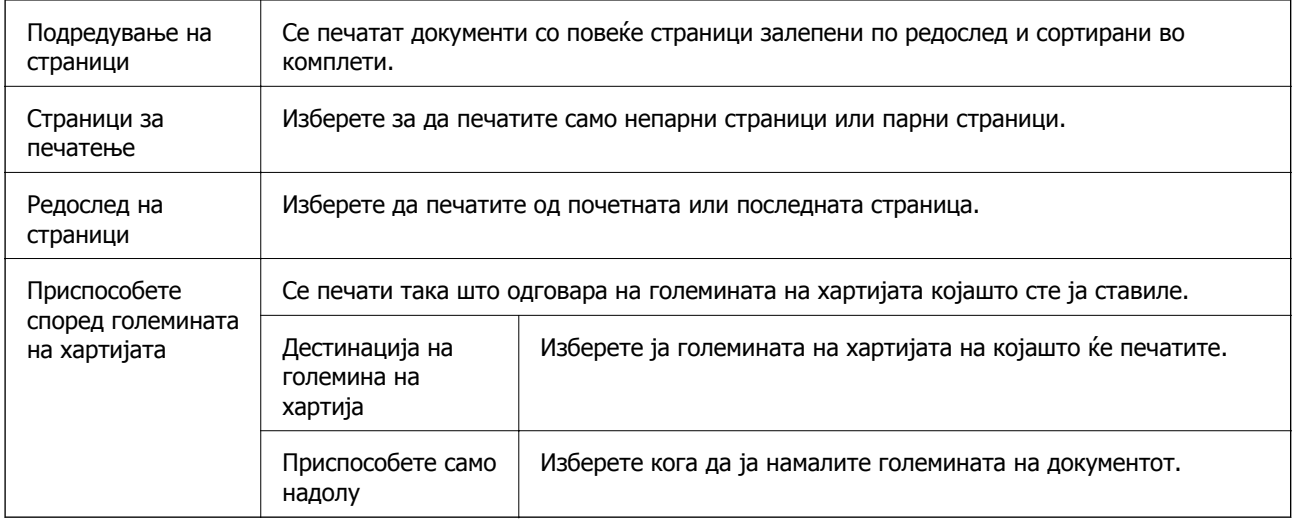

### **Опции на менито за насловна страница**

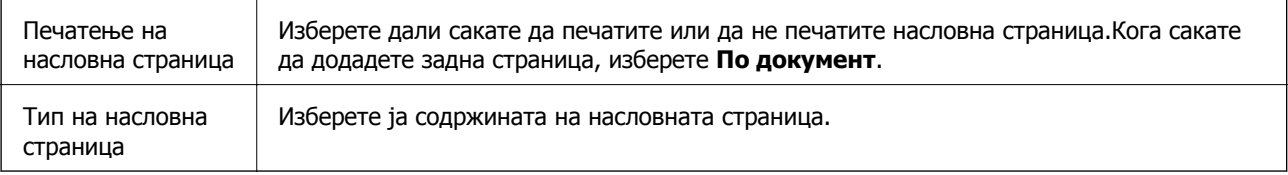

### <span id="page-94-0"></span>**Опции на менито за Поставки за печатење**

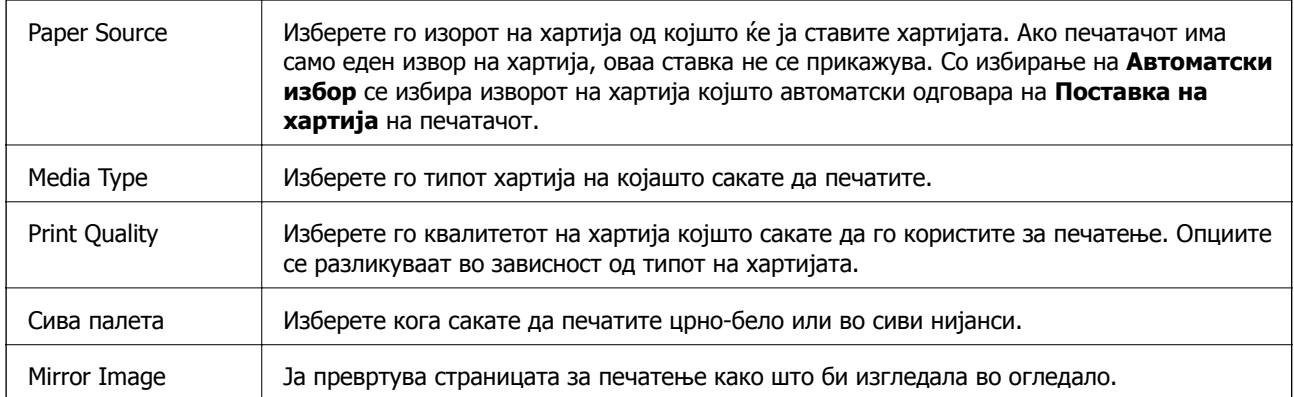

# **Опции на менито за Color Options**

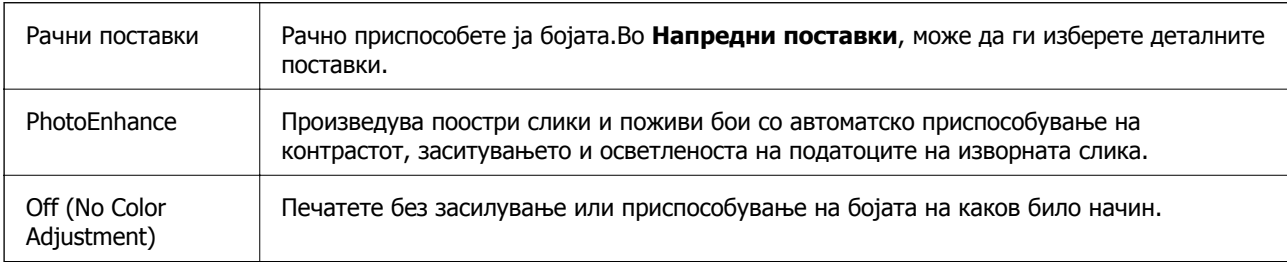

# **Опции на менито за Two-sided Printing Settings**

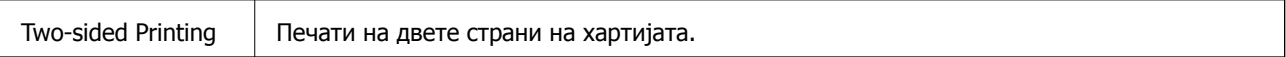

# **Оперативни поставувања за двигателот за печатачот за Mac OS**

### **Пристапување до прозорецот за оперативни поставувања на Mac OS двигателот за печатач**

Изберете **Системски параметри** од менито > **Печатачи и скенери** (или **Печати и скенирај**, **Печати и испрати по факс**), па изберете го печатачот.Кликнете **Опции и производи** > **Опции** (или **Двигател**).

### **Оперативни поставувања на двигателот за печатачот за Mac OS**

- ❏ Thick paper and envelopes: Спречува размачкување на мастилото кога печатите на дебела хартија. Меѓутоа, ова може да ја намали брзината на печатење.
- ❏ Прескокни празна страница: Избегнува печатење празни страници.
- ❏ Тивок режим: Ја намалува бучавата што ја прави печатачот, меѓутоа, може да ја намали и брзината на печатење.
- ❏ Permit temporary black printing: Привремено печати само со црно мастило.
- ❏ High Speed Printing: Печати кога главата за печатење се движи во двете насоки. Брзината на печатење е поголема, но квалитетот може да биде послаб.
- ❏ Печати документи за заведување: Ја става хартијата за да може лесно да ја организирате при печатење на пејсажни податоци или двострано печатење. Печатењето на пликови не е поддржано.
- ❏ Warning Notifications: Му овозможува на двигателот за печатачот да прикажува известувања за предупредувања.
- ❏ Establish bidirectional communication: Обично, ова треба да биде поставено на **On**. Избирањето **Off** кога ги собирате информациите за печатачот е невозможно бидејќи печатачот се дели со компјутери со Windows на мрежа или од друга причина.
- ❏ Lower Cassette: Ја додава изборната касета за хартија на изворот за хартија.

# **Печатење од двигателот за печатач PostScript на Mac OS**

Двигателот за печатач PostScript е двигател којшто испраќа команди за печатење на печатачот со користење на страницата за опис на јазик на PostScript.

1. Отворете ја датотеката што сакате да ја печатите.

Внесете хартија во печатачот ако не сте ја ставиле.

2. Изберете **Печатење** или **Поставување печатење** од менито **Датотека**.

Ако е потребно, кликнете на **Прикажи ги деталите** или ▼ за да го проширите прозорецот за печатење.

3. Изберете го својот печатач.

4. Изберете **Функции за печатење** од појавното мени.

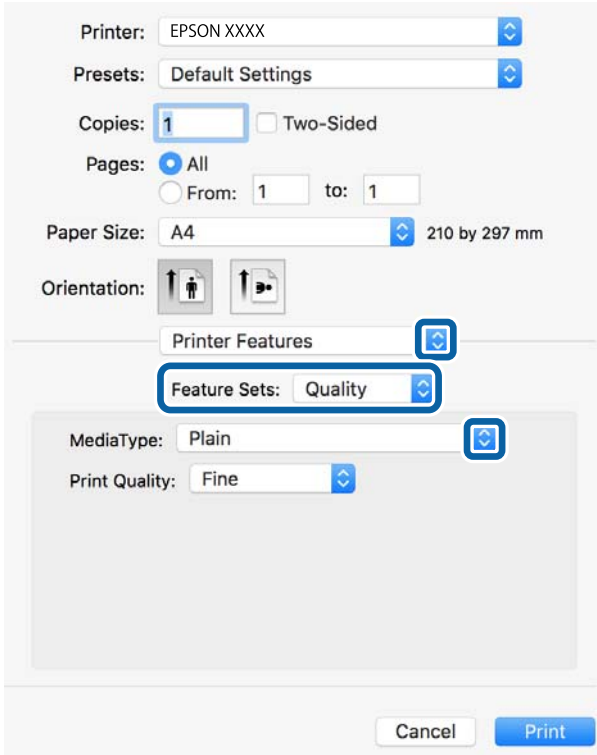

5. Променете ги поставките според потребите.

Погледнете ги опциите на менито за двигателот за печатач за детали.

6. Кликнете на **Печати**.

#### **Поврзани информации**

- & "Достапни хартии и [капацитети](#page-27-0)" на страница 28
- $\rightarrow$  "Ставање хартија во Касета за хартија" на [страница](#page-32-0) 33
- & "Ставање хартија во [Додавање](#page-34-0) хартија од задна страна" на страница 35
- & "Листа на видови хартија" на [страница](#page-37-0) 38
- & "Опции на менито за функции за печатач" на [страница](#page-98-0) 99

### **Опции на менито за двигателот за печатач PostScript**

Отворете го прозорецот за печатење во апликацијата, изберете го печатачот и пристапете до прозорецот за двигател за печатач.

#### **Белешка:**

Менијата се разликуваат во зависност од опцијата којашто сте ја избрале.

#### **Опции на менито за изглед**

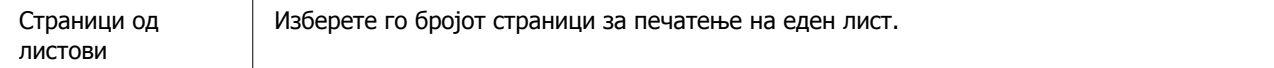

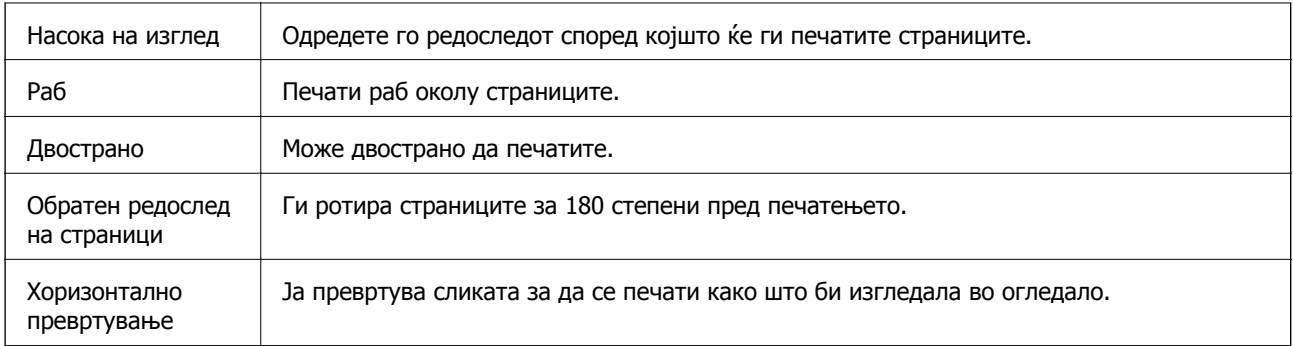

## **Опции на менито за спојување на бои**

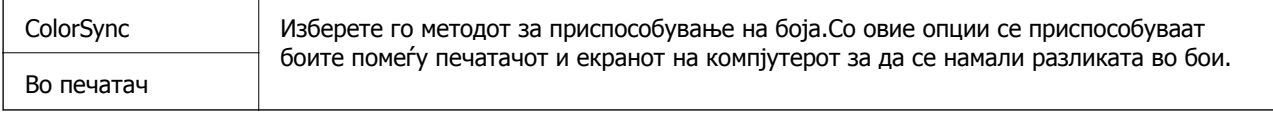

# **Опции на менито за ракување со хартија**

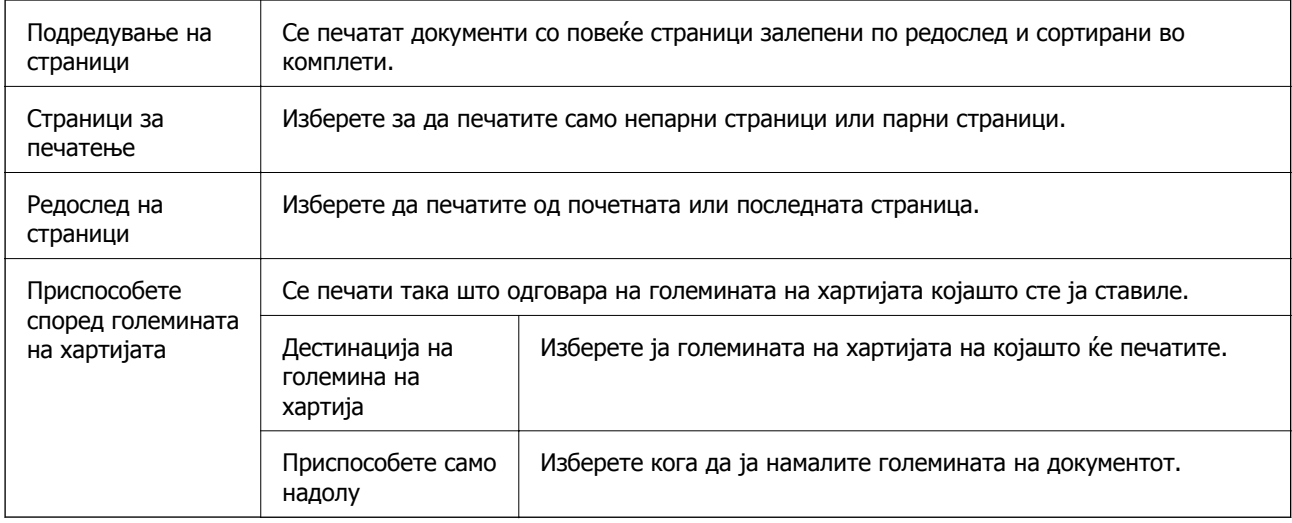

### **Опции на менито за ставање на хартија**

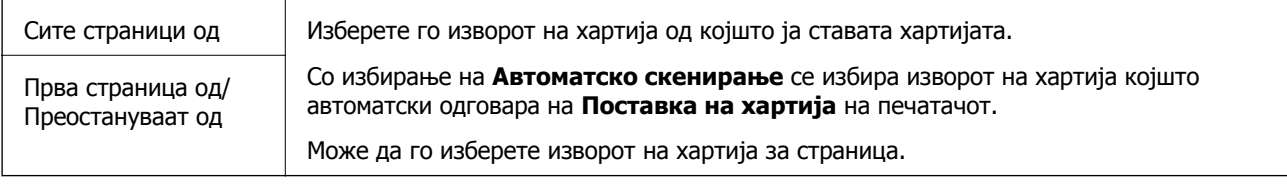

### **Опции на менито за насловна страница**

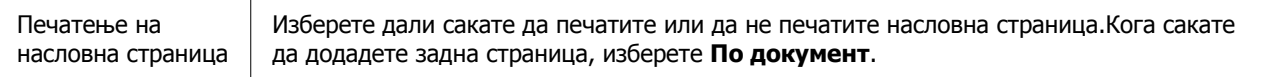

<span id="page-98-0"></span>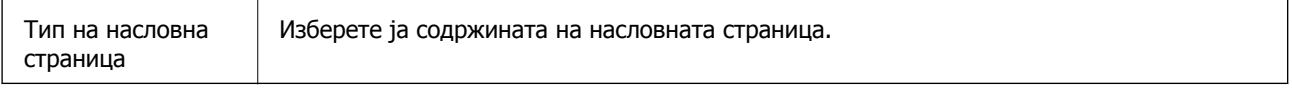

### **Опции на менито за функции за печатач**

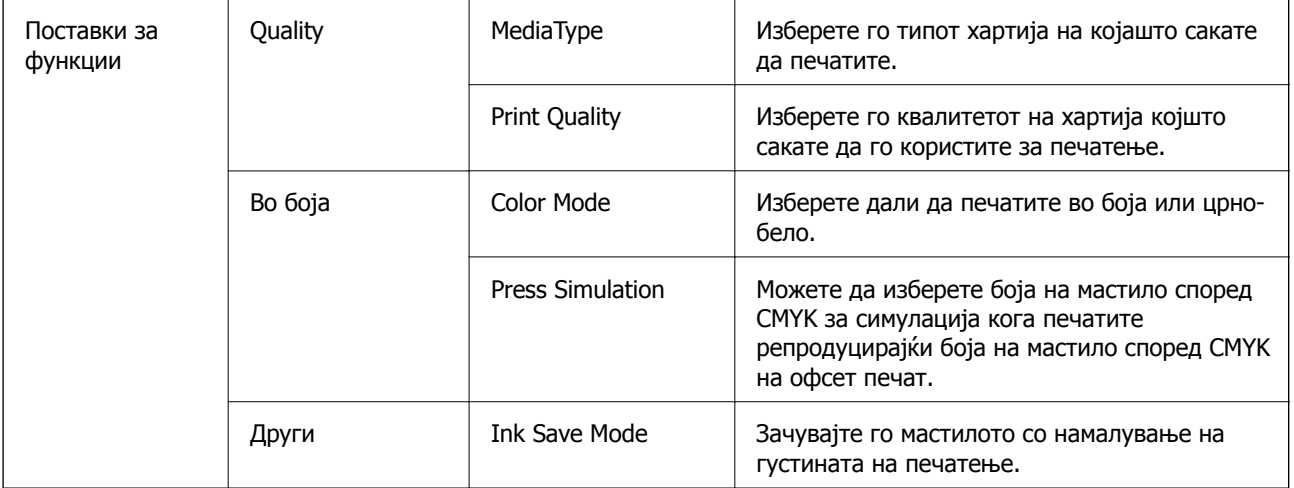

# **Откажување на печатењето**

Може да ја откажете задачата за печатење од компјутерот.Меѓутоа, не може да откажете задача за печатење од компјутерот откако е веќе целосно испратена на печатачот.Во овој случај, откажете го печатењето преку контролната табла на печатачот.

# **Откажување**

Кликнете на иконата за печатачот во **Док**.Изберете ја задачата којашто сакате да ја откажете и потоа направете едно од следново.

❏ OS X Mountain Lion или понов

Кликнете на  $\infty$  веднаш до мерачот за напредок.

❏ Mac OS X v10.6.8 од v10.7.x

Кликнете **Избриши**.

# **Печатење на датотеки од мемориски уред**

Може да печатите JPEG, PDF и TIFF датотеки од мемориски уред поврзан на печатачот.

# **Печатење на JPEG датотеки од мемориски уред**

#### **Белешка:**

Доколку имате повеќе од 999 слики на меморискиот уред, сликите автоматски се делат на групи <sup>и</sup> ќе се прикаже екран за групен избор. Сликите се сортираат според датумот на фотографирање.

- 1. Поврзете го меморискиот уред на USB портата на надворешниот интерфејс на печатачот.
- 2. Изберете **Мемо. уред** од почетниот екран.
- 3. Изберете **JPEG**.

Сликите на меморискиот уред се прикажани како сликички.

Изберете за да го промените **Редослед на прикажување** или за да направите поставки за **Избери ги сите слики**, **Откажи избор на слика** и **Избери група**.

4. Изберете ги датотеките коишто сакате да ги печатите.

Избраните слики имаат ознаки за штиклирање на нив.

За да ги прегледате една слика, изберете **Единечен приказ**. Може да ја зголемите сликата со користење на  $\bullet$ . Може да ги раздалечите прстите за да ја зголемите сликата или да ги приближите за да ја намалите. Користете ги  $\leq$  или  $\geq$  за да ја прегледате претходната или следната слика.

- 5. Изберете **Продолжи со печатење** за да ги направите поставките за печатење.
- 6. Поставете го изворот за хартија и режимот за боја којшто сакате да го користите на јазичето **Осн поставки**.
- 7. Поставете ги останатите ставки на јазичето **Напредно** доколку е потребно.

За повеќе информации за детални поставки, погледнете ги менијата за Мемо. уред.

- 8. Внесете го бројот на копии.
- 9. Допрете на  $\Diamond$  за да започнете со печатење.
- 10. Извадете ја мемориската картичка од печатачот.

#### **Поврзани информации**

 $\rightarrow$  "[Параметри](#page-100-0) за JPEG" на страница 101

# **Печатење на PDF или TIFF датотеки од мемориски уред**

- 1. Поврзете го меморискиот уред на USB портата на надворешниот интерфејс на печатачот.
- 2. Изберете **Мемо. уред** од почетниот екран.
- 3. Изберете **PDF** или **TIFF**.

Датотеките на меморискиот уред се прикажани како листа.

За да го промените редоследот на датотеките, изберете  $\| \cdot \|$ .

- 4. Изберете ја датотеката што сакате да ја печатите.
- 5. Поставете го изворот за хартија и режимот за боја којшто сакате да го користите на јазичето **Осн поставки**.
- <span id="page-100-0"></span>6. Поставете ги останатите ставки на јазичето **Напредно** доколку е потребно. За повеќе информации за детални поставки, погледнете ги менијата за Мемо. уред.
- 7. Внесете го бројот на копии.
- 8. Допрете на  $\Diamond$  за да започнете со печатење.
- 9. Извадете ја мемориската картичка од печатачот.

#### **Поврзани информации**

- $\rightarrow$  "[Параметри](#page-101-0) за PDF" на страница 102
- $\rightarrow$  "[Параметри](#page-101-0) за ТІҒҒ" на страница 102

# **Опции на менито за Мемо. уред**

Изберете **Мемо. уред** на почетниот екран на печатачот за да направите различни поставки за печатачот за датотеката на меморискиот уред.

## **Параметри за JPEG**

(Опции):

За правење на поставки за нарачување, избирање и поништување на изборот на податоци за слика.

Осн поставки:

❏ П. за х.

Назначете ги поставките за извор на хартија на којашто сакате да печатите.

❏ Реж. на боја

Изберете ја поставката за боја во зависност од тоа дали обично печатите во **Црнобело** или **Боја**.

Напредно:

❏ Распоред

Изберете како да ги поставите JPEG датотеките. **1-слика** е за печатење една датотека од страница. **Над 20** е за печатење на 20 датотеки на една страница. **Индекс** е за печатење на индекс со информации.

❏ Совпадни во рамка

Изберете **Вклучено** за да ја отсечете сликата за автоматски да одговара на избраниот изглед за печатење. Ако соодносот ширина/висина на податоците на сликата и на големината на хартијата се разликува, сликата автоматски се зголемува или намалува така што кратките страни се совпаѓаат со кратките страни на хартијата. Долгата страна на сликата е исечена ако продолжува надвор од долгата страна на хартијата. Оваа функција може да не функционира за фотографиите во панорама.

#### <span id="page-101-0"></span>❏ Квалитет

Изберете **Најдобро** за печатење со подобар квалитет, но брзината на печатење може да биде помала.

❏ Датум

Изберете го форматот на датумот на којшто се ја направиле или сте ја зачувале фотографијата. Датумот не се печати за некои распореди.

❏ Поправи фотогр.

Изберете го овој режим за автоматски да ги подобрите осветленоста, контрастот и заситеноста на фотографијата. За да го исклучите автоматското подобрување, изберете **Исклучи подобрување**.

❏ Поправи црвено око

Изберете **Вкл.** за автоматски да ги поправите фотографиите со ефект на црвено око. Корекциите не се применуваат на изворната датотека, туку само на исписите. Во зависност од видот на фотографијата, можат да ги поправите и деловите од сликите освен очите.

### **Параметри за PDF**

Може да направите поставки за печатење за датотеки во PDF формат на вашите мемориски уреди.

(Редослед на прикажување):

Изберете поставка за сортирање за да се прикажат датотеките на LCD екранот.

Осн поставки:

 $\Box$   $\Box$  за х.

Назначете ги поставките за извор на хартија на којашто сакате да печатите.

❏ Реж. на боја

Изберете ја поставката за боја во зависност од тоа дали обично печатите во **Црнобело** или **Боја**.

Напредно:

❏ двострано

Изберете **Вкл.** за да печатаите датотеки во PDF формат со користење на двострано печатење. Може да изберете и начин на подврзување така што ќе допрете на **Сврз. (Копија)**.

❏ Наре. за печатење

Изберете го редоследот за печатење на датотеки во PDF формат на повеќе страници.

### **Параметри за TIFF**

Може да направите поставки за печатење за датотеки во TIFF формат на вашите мемориски уреди.

(Редослед на прикажување):

Го променува редоследот на датотеките.

#### Осн поставки:

❏ П. за х.

Назначете ги поставките за извор на хартија на којашто сакате да печатите.

❏ Реж. на боја

Изберете ја поставката за боја во зависност од тоа дали обично печатите во **Црнобело** или **Боја**.

#### Напредно:

❏ Распоред

Изберете како да ја поставите Multi-TIFF датотеката. **1-слика** е за печатење една страница од страница. **Над 20** е за печатење на 20 страници на една страница. **Индекс** е за печатење на индекс со информации.

❏ Совпадни во рамка

Изберете **Вклучено** за да ја отсечете фотографијата за автоматски да одговара на избраниот изглед за фотографија. Ако соодносот ширина/висина на податоците на сликата и на големината на хартијата се разликува, сликата автоматски се зголемува или намалува така што кратките страни се совпаѓаат со кратките страни на хартијата. Долгата страна на сликата е исечена ако продолжува надвор од долгата страна на хартијата. Оваа функција може да не функционира за фотографиите во панорама.

❏ Квалитет

Изберете **Најдобро** за печатење со подобар квалитет, но брзината на печатење може да биде помала.

❏ Наре. за печатење

Изберете го редоследот за печатење на датотеки во TIFF формат на повеќе страници.

❏ Датум

Изберете го форматот на датумот на којшто се ја направиле или сте ја зачувале фотографијата. Датумот не се печати за некои распореди.

# **Печатење од паметни уреди**

# **Користење на Epson iPrint**

Epson iPrint е апликација што овозможува печатење фотографии, документи и интернет-страници од паметен уред како паметен телефон или таблет. Може да користите локално печатење, печатење од паметен уред што е поврзан со истата безжична мрежа како и печатачот, или далечинско печатење, печатење од далечинска локација преку интернет. За да користите далечинско печатење, регистрирајте го печатачот за услугата Epson Connect.

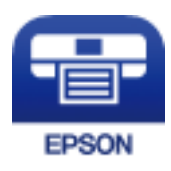

#### **Поврзани информации**

 $\rightarrow$  "Печатење со [користење](#page-213-0) на мрежна услуга" на страница 214

## **Поврзување од паметен уред со Wi-Fi Direct**

Треба да поврзете паметен уред на печатачот за да печатите од паметен уред.

Со Wi-Fi Direct може да го поврзете печатачот директно на уреди без точка на пристап. Печатачот има улога на точка на пристап.

# c**Важно:**

Кога ќе се поврзете од паметен уред на печатачот со користење на Wi-Fi Direct (Едноставен AP) конекција, печатачот <sup>е</sup> поврзан на истата Wi-Fi мрежа (SSID) на којашто <sup>е</sup> поврзан паметниот уред <sup>и</sup> се воспоставува комуникација помеѓу нив. Од причина што паметниот уред автоматски <sup>е</sup> поврзан на друга Wi-Fi мрежа ако печатачот <sup>е</sup> исклучен, повторно не <sup>е</sup> поврзан на претходната Wi-Fi мрежа повторно ако печатачот <sup>е</sup> вклучен. Повторно поврзете се на SSID на печатачот за Wi-Fi Direct (Едноставен AP) конекција од паметен уред.

1. Допрете  $\Box$   $\Box$  на почетниот екран.

- 2. Изберете **Wi-Fi Direct**.
- 3. Допрете на **Започни со поставување**.

Ако сте ги направиле поставките за Wi-Fi, се прикажуваат деталните информации за конекција. Одете на чекор 5.

- 4. Допрете на **Започни со поставување**.
- 5. Проверете ги SSID и лозинката прикажани на контролниот панел на печатачот. На екранот за Wi-Fi на паметниот уред, изберете ја SSID прикажана на контролната табла на печатачот за да се поврзете.

#### **Белешка:**

Може да го проверите начинот на поврзување на интернет страницата. За да пристапите на интернет страницата, скенирајте го QR кодот прикажан на контролната табла на печатачот со користење на паметен уред <sup>и</sup> одете на **Поставување**.

- 6. Внесете ја лозинката прикажана на контролниот панел на печатачот на паметниот уред.
- 7. Откако ќе ја воспоставите конекцијата, допрете на **Во ред** или **Затвори** на контролната табла на печатачот.
- 8. Затворете го екранот.

### **Инсталирање на Epson iPrint**

Можете да го инсталирате Epson iPrint на својот паметен уред од следниот URL или QR-код.

<http://ipr.to/c>

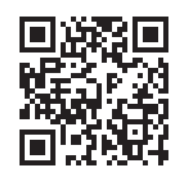

## **Печатење со Epson iPrint**

Активирајте го Epson iPrint од паметниот уред и изберете го записот што сакате да го користите од почетниот екран.

Следниве екрани може да се менуваат без претходно известување. Содржината може да варира во зависност од производот.

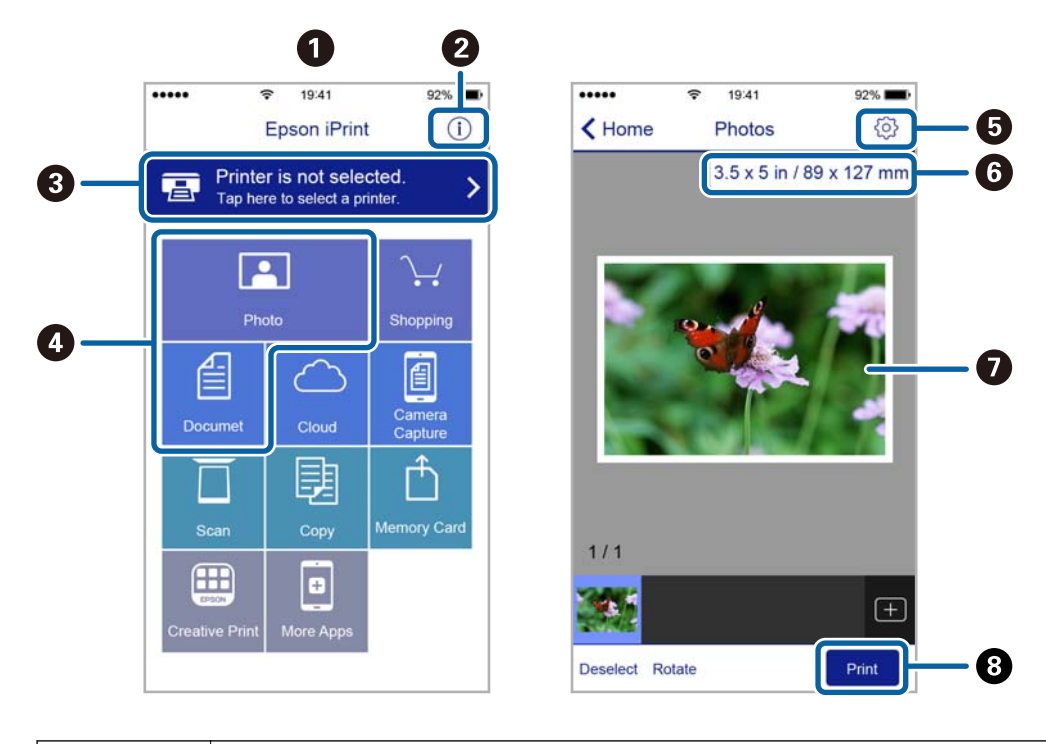

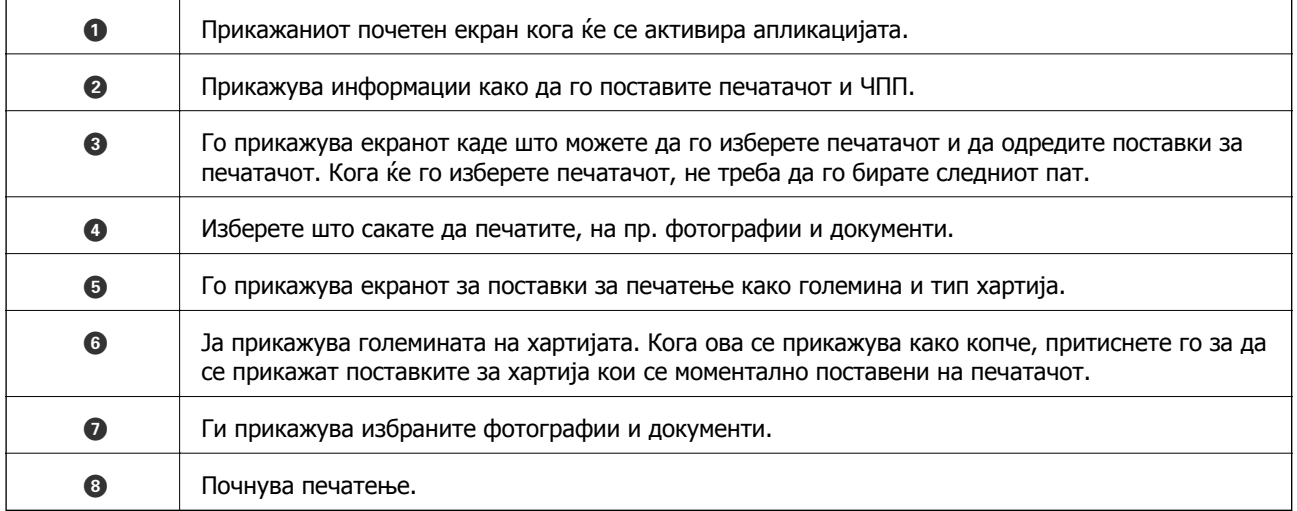

#### **Белешка:**

За да печатите од менито за документи со iPhone, iPad и iPod touch со iOS, активирајте го Epson iPrint откако ќе го пренесете документот што сакате да го испечатите со функцијата за споделување датотеки во iTunes.

### **Печатење со допирање на паметни уреди на N-ознака**

Може едноставно да се поврзете и да печатите со допирање на паметниот уред на N-ознака на печатачот.

Погрижете се дека сте го подготвиле следново пред да ја користите оваа функција.

❏ Овозможете ја NFC функцијата на вашиот паметен уред.

Само Android 4.0 или понова верзија ја поддржува NFC (Near Field Communication).

Локацијата и NFC функциите се разликуваат во зависност на паметниот уред. Погледнете ја документацијата испорачана со паметниот уред за детали.

❏ Инсталирајте Epson iPrint на вашиот паметен уред.

Допрете го паметниот уред на N-ознака на печатачот за да го инсталирате.

❏ Овозможете Wi-Fi Direct на печатачот.

Погледнете во Водич за администратори за информации.

- 1. Ставете хартија во печатачот.
- 2. Допрете го паметниот уред на N-ознака на печатачот.

Epson iPrint започнува.

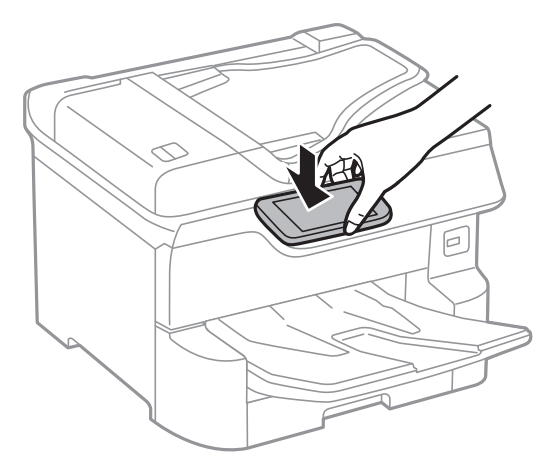

#### **Белешка:**

- ❏ Можно <sup>е</sup> печатачот да не може да воспостави комуникација со паметниот уред кога има пречки како на пример метал помеѓу N-ознака на печатачот <sup>и</sup> паметниот уред.
- ❏ Администраторите може да ја блокираат оваа функција. Во овој случај, паметните уреди испуштаат само звук <sup>и</sup> не активираат апликации дури <sup>и</sup> ако ги допрете на N-ознака на печатачот.
- 3. Изберете ја датотеката што сакате да ја печатите во Epson iPrint.
- 4. На екранот за прегледување со иконата Print, допрете го паметниот уред на N-ознака на печатачот.

Печатењето започнува.

#### **Поврзани информации**

- $\rightarrow$  "Ставање хартија во Касета за хартија" на [страница](#page-32-0) 33
- & "Ставање хартија во [Додавање](#page-34-0) хартија од задна страна" на страница 35

# **Користење на овозможувач за печатење на Epson**

Може бежично да печатите документи, е-пораки, фотографии и интернет страници од вашиот Android телефон или таблет (Android v4.4 или понова верзија).Со неколку допирања, вашиот Android уред ќе го открие печатачот на Epson којшто е поврзан на истата бежична мрежа.

- 1. Ставете хартија во печатачот.
- 2. Поставете го печатачот за бежично печатење.
- 3. На вашиот Android уред, инсталирајте го приклучокот за овозможувачот за печатење на Epson од Google Play.
- 4. Поврзете го Android уредот на истата безжична мрежа на којашто е поврзан печатачот.
- 5. Одете на **Поставки** на вашиот Android уред, изберете **Печатење** и овозможете го овозможувачот за печатење на Epson.
- 6. Од Android апликација како на пример Chrome, допрете на иконата за менито и отпечатете го она што го гледате на екранот.

#### **Белешка:**

Ако не го видите печатачот, допрете на **Сите печатачи** <sup>и</sup> изберете го печатачот.

#### **Поврзани информации**

- & "Ставање хартија во Касета за хартија" на [страница](#page-32-0) 33
- $\rightarrow$  "Ставање хартија во [Додавање](#page-34-0) хартија од задна страна" на страница 35

# **Користење на AirPrint**

AirPrint овозможува моментално бежично печатење од iPhone, iPad и iPod на допир со најновите верзии на iOS и Mac со најновите верзии на OS X или macOS.

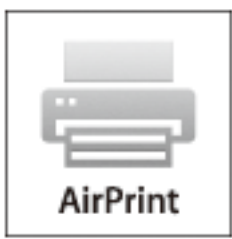

#### **Печатење**

#### **Белешка:**

Ако сте ги деактивирале пораките за конфигурација на хартија на контролниот панел на производот, не може да го користите AirPrint.Погледнете го линкот подолу за да ги активирате пораките, ако <sup>е</sup> потребно.

- 1. Ставете хартија во производот.
- 2. Поставете го производот за бежично печатење.Погледнете го линкот подолу. [http://epson.sn](http://epson.sn/?q=2)
- 3. Поврзете го Apple уредот на истата бежична мрежа којашто ја користи производот.
- 4. Печатете од уредот на производот.

```
Белешка:
За детали, погледнете ја AirPrint страницата на интернет страницата на Apple.
```
#### **Поврзани информации**

- $\rightarrow$  "Ставање хартија во Касета за хартија" на [страница](#page-32-0) 33
- & "Ставање хартија во [Додавање](#page-34-0) хартија од задна страна" на страница 35

# **Откажување на тековни или задачи на чекање**

#### **Белешка:**

Може и да ги откажете тековните задачи така што ќе го допрете  $\odot$  на контролната табла на печатачот.

- 1. Притиснете го копчето  $\overline{1}$  за да се прикаже **Job/Status**.
- 2. Изберете **Активен** на картичката **Статус на работа**.

На листата се прикажани тековните задачи за печатење и задачите на чекање.

- 3. Изберете ја задачата што сакате да ја откажете.
- 4. Изберете **Откажи**.
# <span id="page-108-0"></span>**Копирање**

# **Основи на копирањето**

Во овој дел се објаснети чекорите за основно копирање.

1. Поставете ги оригиналите.

Ако сакате да копирате повеќе оригинали или да правите двострани копии, поставете ги сите оригинали на ADF.

- 2. Изберете **Копирај** од почетниот екран.
- 3. Проверете ги поставките во јазичето **Осн поставки**.

Изберете ја ставката за поставување за да ја промените доколку е потребно.

### **Белешка:**

- ❏ Ако го изберете јазичето **Напредно**, може да направите поставки како на пример **По. стр.** или **Вид на ор.**.
- $\Box$  Ако изберете  $\mathbb{\hat{X}}$ , може да ги регистирате често користените поставки за копирање како претходно утврдени поставки.
- $\Box$  Ако комбинацијата на поставките којашто ви е потребна не е достапна, се прикажува  $\Box$ . Изберете ја иконата за да ги проверите деталите <sup>и</sup> променете ги поставките.
- **□ Изберете <sup>□ За</sup> за да ја проверите скенираната слика пред да започнете со копирање.** Ова <sup>е</sup> достапно само кога го поставувате оригиналот на стакло на скенерот.
- 4. Внесете го бројот на копии.
- 5. Допрете на  $\circledcirc$ .

### **Поврзани информации**

- & "Ставање [оригинали](#page-39-0)" на страница 40
- $\rightarrow$  "Основни опции за мени за [копирање](#page-109-0)" на страница 110
- $\rightarrow$  "Напредни опции за мени за [копирање](#page-111-0)" на страница 112

# **Двострано копирање**

Може да копирате повеќе оригинали или двострани документи на двете страни на хартијата.

- 1. Изберете **Копирај** од почетниот екран.
- 2. Изберете **двострано**, а потоа изберете **1>2-страно** или **2>2-страно**.

Може и да ги одредите ориентацијата и позицијата на врзување на оригиналот и резултатот од копирање.

### **Копирање**

- <span id="page-109-0"></span>3. Поставете ги останатите ставки како што е потребно.
- 4. Допрете  $\lozenge$ .

### **Поврзани информации**

& "Основи на [копирањето](#page-108-0)" на страница 109

# **Копирање на повеќе страници на еден лист**

Можете да копирате два или четири оригинала на еден лист хартија.

- 1. Изберете **Копирај** од почетниот екран.
- 2. Изберете го јазичето **Напредно** > **По. стр.** и изберете **2 наго.** или **4 наго.**. Може и да ги одредите и редоследот на изгледот и ориентацијата на оригиналот.
- 3. Допрете на  $\Diamond$ .

### **Поврзани информации**

& "Основи на [копирањето](#page-108-0)" на страница 109

# **Основни опции за мени за копирање**

### **Белешка:**

Ставките може да не бидат достапни во зависност од другите направени поставки.

Реж. на боја:

Изберете дали да копирате во боја или црно-бело.

❏ Црно-бело

Копира оригинал во црно и бело (монохроматски).

❏ Боја

Копира оригинал во боја.

Густина:

Зголемете го нивото на густина кога резултатите од копирањето се бледи. Намалете го нивото на густина кога мастилото се размачкува.

П. за х.:

Изберете го изворот на хартија што сакате да го користите. Кога е избрано **авто.**, автоматски се внесува соодветна големина во зависност од детектираната големина на оригиналот и соодносот на специфицираното зголемување.

### Зумирање:

Го конфигурира соодносот на зголемување на зголемувањето или намалувањето. Допрете ја вредноста и одредете го употребеното зголемување за зголемување или намалување на оригиналот во рамки на опсег од 25 до 400%.

❏ авто.

Ја детектира областа за скенирање и автоматски го зголемува или го намалува оригиналот за да одговара на големината на избраната хартија. Кога има бели

маргини околу оригиналот, белите маргини од ознаката на аголот ( $\blacksquare$ ) на стаклото на скенерот се забележани како област за скенирање, но маргините на спротивната страна може да се отсечат.

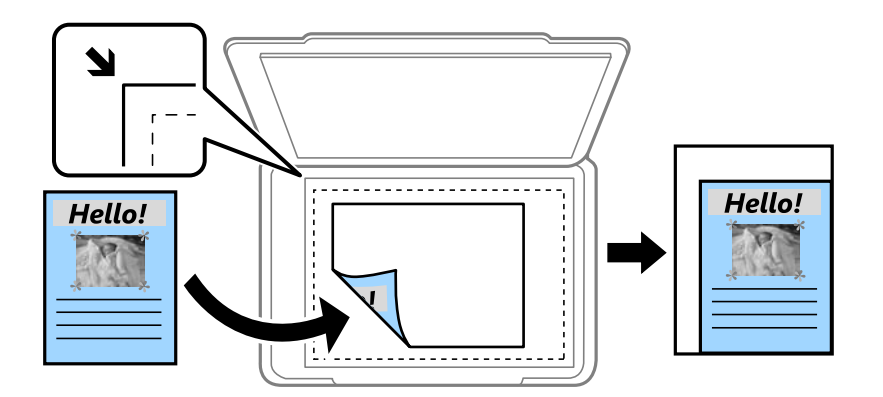

❏ Намали за да пасу. на хар.

Ја копира скенираната слика со помала големина од Зумирање вредноста за да одговара на големината на хартијата. Ако вредноста Зумирање е поголема од големината на хартијата, податоците може да се отпечатат надвор од рабовите на хартијата.

❏ Вистинска големина

Копира со зголемување од 100%.

❏ A3→A4 и други

Автоматски го зголемува или го намалува оригиналот за да одговара на специфичната големина на хартија.

Г. на о.:

Изберете ја големината на оригиналот. Кога изберете **Автоматска детекција**, големината на оригиналот автоматски се детектира. Кога копирате оригинали со нестандардна големина, изберете ја големната којашто најприближно одговара на оригиналот.

### двострано:

Изберете двостран изглед.

❏ 1>еднострано

Копира една страна од оригиналот на една страна од хартијата.

❏ 2>2-страно

Ги копира двете страни од двостран оригинал на двете страни од еден лист хартија. Изберете ориентација на оригиналот и позиција за врзување на оригиналот и хартијата.

### <span id="page-111-0"></span>❏ 1>2-страно

Копира два еднострани оригинали на двете страни од еден лист хартија. Изберете ориентација на оригиналот и позиција за врзување на хартијата.

❏ 2>1-страно

Ги копира двете страни од двостран оригинал на една страна од два листа хартија. Изберете ориентација на оригиналот и позиција за врзување на оригиналот.

# **Напредни опции за мени за копирање**

### **Белешка:**

Ставките може да не бидат достапни во зависност од другите направени поставки.

По. стр.:

Изберете го изгледот за копирање.

❏ Ед. ст.

Копира едностран оригинал на еден лист.

❏ 2 наго.

Копира два еднострани оригинали на еден лист со двостран изглед. Изберете го редоследот на изгледот и ориентацијата на оригиналот.

❏ 4 наго.

Копира четири еднострани оригинали на еден лист со четворостран изглед. Изберете го редоследот на изгледот и ориентацијата на оригиналот.

Вид на ор.:

Изберете го типот на оригиналот. Копира со оптимален квалитет за да одговара на типот на оригиналот.

### Завршување:

Изберете како хартијата да биде исфрлена за повеќе копии на повеќе оригинали.

❏ Група (Исти стр.)

Ги копира оригиналите од страница како група.

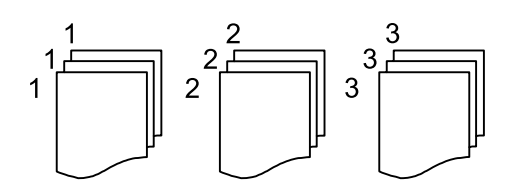

❏ Сор. (Стр. ред.)

Ги копира оригиналите залепени по редослед и ги сортира во комплети.

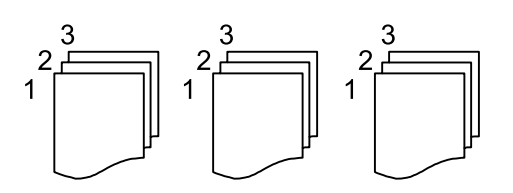

#### **Копирање**

Ориг. со меш. голем.:

Можете да ја ставите следнава комбинација на големини во ADF истовремено. A3 и A4; B4 и B5. Кога ги користите овие комбинации, оригиналите се копираат во нивната вистинска големина. Поставете ги оригиналите така што ќе ја порамните ширината на оригиналите како што е прикажано подолу.

Ориен. (Ориг.):

Изберете ја насоката на оригиналот.

Книга →2Стр.:

Копира две спротивни страници од брошура на одделни листови хартија.

Изберете која страница од брошурата да ја скенирате.

#### Квалитет на слика:

Ја приспособува поставките за слика.

❏ Констраст

Ја приспособува разликата помеѓу светлите и темните делови.

❏ Заситеност

Ја приспособува живописноста на боите.

❏ Црвен баланс, Зелен баланс, Син баланс

Ја приспособува густината на секоја боја.

❏ Острина

Ја приспособува рамката на сликата.

❏ Регулирање на нијанса

Го приспособува тонот на бојата на кожата. Допрете + за да ја направите ладна (се зголемува зелена) и допрете - за да ја направите топла (се зголемува црвена).

❏ Отстрани Позадина

Ја приспособува густината на бојата на заднината. Допрете + за да ја направите светла (бела) и допрете - за да ја направите темна (црна).

Мар. за сп.:

Изберете ги позицијата за спојување, маргината и ориентацијата на оригиналот за двострано копирање.

Намали за да пасу. на хар.:

Ја копира скенираната слика со помала големина од Зумирање вредноста за да одговара на големината на хартијата. Ако вредноста Зумирање е поголема од големината на хартијата, податоците може да се отпечатат надвор од рабовите на хартијата.

### **Копирање**

### Отстрани сенка:

Ги отстранува сенките коишто се појавуваат околу копии при копирање на дебела хартија или коишто се појавуваат во центарот на копиите при копирање на брошура.

### Отстрани дупки:

Ги отстранува дупките за врзување кога копирате.

### Копирај ID картичка:

Ги скенира двете страни на личната карта и ги копира на една страна на хартијата.

# **Скенирање**

# **Скенирање преку контролната табла**

Може да испраќате скенирани слики од контролната табла на печатачот на следниве дестинации.

### Мрежна папка/ФТП

Можете да ја зачувате скенираната слика во папка на мрежа. Може да одредите споделена папка на компјутерот, креирана со користење на SMB протоколи или папка на FTP сервер. Пред скенирањето, треба да поставите споделена папака или FTP сервер.

### Е-пошта

Може да испратите скенирани слики по е-пошта директно од печатачот преку претходно конфигуриран сервер за е-пошта. Пред скенирање, треба да го конфигурирате серверот за е-пошта.

### Document Capture Pro

Може да извршувате задачи создадени од софтверот за скенирање *Document Capture* Pro од контролната табла на печатачот. Кога создавате задача којашто ја зачувува скенираната слика на компјутерот, може да ја извршите задачата од печатачот и да ја зачувате скенираната слика на компјутерот. Пред да скенирате, инсталирајте Document Capture Pro на вашиот компјутер и создадете задача.

### Мемориски уред

Можете да ја зачувате скенираната слика на мемориски уред. Не треба да правите поставки пред скенирање.

### Облак

Може да испраќате скенирани слики до услуги во облак. Пред скенирање, направете поставки на Epson Connect.

### Компјутер(WSD)

Можете да ја зачувате скенираната слика на компјутер поврзан на печатач, со користење на WSD функција. Ако користите Windows 7/Windows Vista, треба да правите WSD поставки на компјутерот пред скенирање.

### **Поврзани информации**

- $\rightarrow$  "Од [скенирање](#page-115-0) до мрежна папка или ФТП-сервер" на страница 116
- & "Од [скенирање](#page-118-0) до е-пошта" на страница 119
- $\rightarrow$  "Скенирање со поставките регистрирани на компјутерот [\(Document Capture Pro\)"](#page-121-0) на [страница](#page-121-0) 122
- & "Од [скенирање](#page-124-0) на мемориски уред" на страница 125
- $\rightarrow$  "Од [скенирање](#page-127-0) на облак" на страница 128

### <span id="page-115-0"></span>**Од скенирање до мрежна папка или ФТП-сервер**

Можете да ја зачувате скенираната слика на назначена папка на мрежа. Можете да назначите папка внесувајќи ја директно патеката на папката, но полесно е доколку прво ги регистрирате информациите за папката во листата на контакти.

Пред скенирањето, треба да поставите споделена папака или FTP сервер. Погледнете во Водич за администратори за информации.

#### **Белешка:**

- ❏ Пред да ја користите оваа карактеристика, осигурете се дека поставките на печатачот **Датум/ Време** <sup>и</sup> **Временска разлика** се точни. Пристапете до менијата од **Поставки** <sup>&</sup>gt;**Општи поставки** <sup>&</sup>gt;**Осн поставки** <sup>&</sup>gt;**Поставки за датум/време**.
- ❏ Може да го проверите одредиштето пред скенирање. Изберете **Поставки** <sup>&</sup>gt;**Општи поставки** <sup>&</sup>gt; **Поставки за скен.**, <sup>а</sup> потоа активирајте **Потврди примач**.
- 1. Поставете ги оригиналите.

#### **Белешка:**

Ако сакате да скенирате повеќе оригинали или да правите 2-страни скенирања, поставете ги сите оригинали на ADF.

- 2. Изберете **Скенирај** од почетниот екран.
- 3. Изберете **Мрежна папка/ФТП**.
- 4. Назначете ја папката.
	- ❏ За да изберете од често користените адреси: изберете ги иконите прикажани на екранот.
	- ❏ За директно да ја внесете патеката на папката: изберете **Тастату.**. Изберете **Режим на комуникација**, внесете ја патеката на папката како **Локација (потребно)** и направете ги останатите поставки за папка.

Внесете ја патеката на папката во следниот формат.

Кога користите SMB како режим за комуникација: \\име на домаќин\име на папка

Кога користите FTP како режим за комуникација: ftp://име на домаќин/име на папка

❏ За да изберете од списокот со контакти: изберете **Контакти**, изберете контакт, а потоа изберете **Затвори**.

Може да пребарувате папки од листата со контакти. Внесете го клучниот збор за пребарување во квадратчето на врвот на екранот.

### **Белешка:**

.

Може да ја отпечатите историјата на папката во којашто се зачувуваат документите, избирајќи 鳳

5. Изберете **Поставки за скен.** и проверете ги поставките како на пример форматот за зачувување и променете ги ако е потребно.

### **Белешка:**

Изберете за да ги зачувате поставките како претходно поставена вредност.

6. Допрете на  $\Phi$ .

### **Поврзани информации**

& "[Управување](#page-46-0) со контактите" на страница 47

- & "Ставање [оригинали](#page-39-0)" на страница 40
- $\rightarrow$  "[Регистрирање](#page-49-0) на омилените поставки како претходно поставена вредност" на страница 50

### **Опции на мени за дестинација за скенирање во папка**

Тастату.:

Отворете го екранот **Уреди Локација**.Внесете ја патеката на папката и поставете ги сите ставки на екранот.

❏ Режим на комуникација

Изберете режим за комуникација.

❏ Локација (потребно)

Изберете патека за папка во која што сакате да ја зачувате скенираната слика.

❏ Корисничко име

Внесете корисничко име за назначената папка.

❏ Лозинка

Внесете лозинка за назначената папка.

❏ Режим на поврзување

Изберете режим за поврзување.

❏ Број на порта

Изберете број на порта.

### Контакти:

Изберете папка во која што ќе ја зачувате скенираната слика од листата со контакти.Не треба да вршите поставување за локацијата кога ќе изберете папка од листата со контакти.

### **Опции на мени за скенирање за скенирање во папка**

### **Белешка:**

Ставките може да не бидат достапни во зависност од другите направени поставки.

Реж. на боја:

Изберете дали да скенирате во боја или црно-бело.

Формат на дат.:

Изберете го форматот во којшто сакате да ја зачувате скенираната слика.

❏ Коеф. на компресија

Избира до кој степен сакате да ја компресирате скенираната слика.

❏ PDF Поставки

Кога ќе изберете **PDF** како поставка за зачувување на документот, употребете ги следниве поставки за да ги заштитите ПДФ-датотеките.

За да креирате PDF-датотека за којашто е потребна лозинка при отворање, поставете **Лозинка за отвора. документ**. За да креирате PDF-датотека за којашто е потребна лозинка при печатење или уредување, поставете **Лозинка за дозволи**.

Резолуција:

Изберете резолуција за скенирање.

двострано:

Ги скенира двете страни од оригиналот.

❏ Ориен. (Ориг.)

Изберете ја ориентацијата на оригиналот.

❏ Сврз.(Оригин.)

Изберете ја насоката на врзување на оригиналот.

Об. на ск.:

Изберете област за скенирање. За да го отсечете белиот простор околу текстот или сликата кога скенирате, изберете **Автоматско сечење**. За да скенирате максимална област на стакло на скенерот, изберете **Максимална област**.

❏ Ориен. (Ориг.)

Изберете ја ориентацијата на оригиналот.

Вид на ор.:

Изберете го типот на оригиналот.

Ориг. со меш. голем.:

Можете да ја ставите следнава комбинација на големини во ADF истовремено. A3 и A4; B4 и B5. Кога ги користите овие комбинации, оригиналите се скенираат во нивната вистинска големина. Поставете ги оригиналите така што ќе ја порамните ширината на оригиналите како што е прикажано подолу.

Густина:

Го избира контрастот на скенираната слика.

Отстрани сенка:

Отстранете ги сенките на оригиналот коишто се појавуваат на скенираната слика.

❏ Опкружување

Отстранете ги сенките на рабовите на оригиналот.

❏ Центар

Отстранете ги сенките на сврзувачката маргина на брошурата.

Отстрани дупки:

Отстранете ги отворите од дупнувањето коишто се појавуваат на скенираната слика. Може да ја назначите областа за да ги избришете отворите од дупнувањето така што ќе внесете вредност во кутијата од десната страна.

❏ Позиција на бришење

Изберете ја положбата за отстранување на отворите од дупнувањето.

<span id="page-118-0"></span>❏ Ориен. (Ориг.)

Изберете ја ориентацијата на оригиналот.

Име на датотека:

❏ Префикс на име на датотека

Внесете префикс за името на сликите со алфанумерички знаци и симболи.

❏ Додади Датум

Додадете датум во името на датотеката.

❏ Додади Време

Додадете време во името на датотеката.

# **Од скенирање до е-пошта**

Може да испратите скенирани слики по е-пошта директно од печатачот преку претходно конфигуриран сервер за е-пошта. Пред да ја користите оваа можност, прво треба да конфигурирате сервер за е-пошта.

Погледнете во Водич за администратори за информации.

Можете да назначите адреса на е-пошта внесувајќи ја директно, но полесно е доколку прво регистрирате адреса на е-пошта во листата на контакти.

### **Белешка:**

- ❏ Пред да ја користите оваа карактеристика, осигурете се дека поставките на печатачот **Датум/ Време** <sup>и</sup> **Временска разлика** се точни. Пристапете до менијата од **Поставки** <sup>&</sup>gt;**Општи поставки** <sup>&</sup>gt;**Осн поставки** <sup>&</sup>gt;**Поставки за датум/време**.
- ❏ Со користење на функцијата **Document Capture Pro** на контролната табла наместо оваа функција, може директно да испраќање <sup>е</sup>-пораки. Пред да ја користите оваа функција, погрижете се дека сте регистрирале задача да испраќате <sup>е</sup>-пораки во Document Capture Pro <sup>и</sup> дека компјутерот <sup>е</sup> вклучен.
- ❏ Може да го проверите одредиштето пред скенирање. Изберете **Поставки** <sup>&</sup>gt;**Општи поставки** <sup>&</sup>gt; **Поставки за скен.**, <sup>а</sup> потоа активирајте **Потврди примач**.
- 1. Поставете ги оригиналите.

### **Белешка:**

Ако сакате да скенирате повеќе оригинали или да правите 2-страни скенирања, поставете ги сите оригинали на ADF.

- 2. Изберете **Скенирај** од почетниот екран.
- 3. Изберете **Е-пошта**.
- 4. Назначете ја адресата.
	- ❏ За да изберете често користени адреси: допрете на иконите прикажани на екранот.
	- ❏ За рачно да внесете адреса на е-пошта: изберете **Тастату.**, внесете ја адресата на епошта и изберете **OK**.
	- ❏ За да изберете од списокот со контакти: изберете **Контакти**, изберете контакт или група, а потоа изберете **Затвори**.

Може да пребарувате адреси од листата со контакти. Внесете го клучниот збор за пребарување во квадратчето на врвот на екранот.

❏ За да изберете од списокот со историја: изберете **Историја**, изберете контакт, а потоа изберете **Затвори**.

#### **Белешка:**

❏ Бројот на приматели коишто сте ги избрале се прикажува на десната страна на екранот. Можете да испраќате <sup>е</sup>-пораки на најмногу 10 адреси <sup>и</sup> групи.

Ако групите се вклучени во примателите, може да изберете најмногу 200 поединечни адреси вкупно, земајќи ги предвид адресите во групите.

- ❏ За да се прикаже списокот со избрани адреси, изберете го полето за адреса во горниот дел од екранот.
- $□$  Изберете $\stackrel{|\equiv|}{=}$ за да се прикаже или отпечати историјата на испраќање или за да ги промените поставките на серверот за е-пошта.
- 5. Изберете **Поставки за скен.** и проверете ги поставките како на пример форматот за зачувување и променете ги ако е потребно.

### **Белешка:**

Изберете за да ги зачувате поставките како претходно поставена вредност.

6. Допрете на  $\Diamond$ .

### **Поврзани информации**

- & "[Управување](#page-46-0) со контактите" на страница 47
- & "Ставање [оригинали](#page-39-0)" на страница 40
- $\rightarrow$  "[Регистрирање](#page-49-0) на омилените поставки како претходно поставена вредност" на страница 50

### **Опции на мени за скенирање во е-пошта**

#### **Белешка:**

Ставките може да не бидат достапни во зависност од другите направени поставки.

Реж. на боја:

Изберете дали да скенирате во боја или црно-бело.

Формат на дат.:

Изберете го форматот во којшто сакате да ја зачувате скенираната слика.

❏ Коеф. на компресија

Избира до кој степен сакате да ја компресирате скенираната слика.

❏ PDF Поставки

Кога ќе изберете **PDF** како поставка за зачувување на документот, употребете ги следниве поставки за да ги заштитите ПДФ-датотеките.

За да креирате PDF-датотека за којашто е потребна лозинка при отворање, поставете **Лозинка за отвора. документ**. За да креирате PDF-датотека за којашто е потребна лозинка при печатење или уредување, поставете **Лозинка за дозволи**.

### Резолуција:

Изберете резолуција за скенирање.

### двострано:

Ги скенира двете страни од оригиналот.

❏ Ориен. (Ориг.)

Изберете ја ориентацијата на оригиналот.

❏ Сврз.(Оригин.)

Изберете ја насоката на врзување на оригиналот.

Об. на ск.:

Изберете област за скенирање. За да го отсечете белиот простор околу текстот или сликата кога скенирате, изберете **Автоматско сечење**. За да скенирате максимална област на стакло на скенерот, изберете **Максимална област**.

❏ Ориен. (Ориг.)

Изберете ја ориентацијата на оригиналот.

Вид на ор.:

Изберете го типот на оригиналот.

Ориг. со меш. голем.:

Можете да ја ставите следнава комбинација на големини во ADF истовремено. A3 и A4; B4 и B5. Кога ги користите овие комбинации, оригиналите се скенираат во нивната вистинска големина. Поставете ги оригиналите така што ќе ја порамните ширината на оригиналите како што е прикажано подолу.

Густина:

Го избира контрастот на скенираната слика.

Отстрани сенка:

Отстранете ги сенките на оригиналот коишто се појавуваат на скенираната слика.

❏ Опкружување

Отстранете ги сенките на рабовите на оригиналот.

❏ Центар

Отстранете ги сенките на сврзувачката маргина на брошурата.

### Отстрани дупки:

Отстранете ги отворите од дупнувањето коишто се појавуваат на скенираната слика. Може да ја назначите областа за да ги избришете отворите од дупнувањето така што ќе внесете вредност во кутијата од десната страна.

❏ Позиција на бришење

Изберете ја положбата за отстранување на отворите од дупнувањето.

❏ Ориен. (Ориг.)

Изберете ја ориентацијата на оригиналот.

### **Скенирање**

<span id="page-121-0"></span>Предмет:

Внесете наслов за е-поштата со алфанумерички знаци и симболи.

Макс. гол. на прил. дато.:

Изберете максимална големина на датотеката којашто може да ја прикачите во епорака.

Име на датотека:

❏ Префикс на име на датотека

Внесете префикс за името на сликите со алфанумерички знаци и симболи.

❏ Додади Датум

Додадете датум во името на датотеката.

❏ Додади Време

Додадете време во името на датотеката.

### **Скенирање со поставките регистрирани на компјутерот (Document Capture Pro)**

Може да регистрирате повеќе постапки како задача со помош на Document Capture Pro. Регистрираните задачи може да се извршуваат од контролната табла на печатачот.

Ако создадете задача за зачувување на скенираната слика на компјутерот, може да ја извршите задачата од печатачот и да ја зачувате скенираната слика на компјутерот.

Поставете го режимот на работа на контролната табла пред скенирањето.

### **Белешка:**

Постапките може да се разликуваат во зависност од оперативниот систем <sup>и</sup> верзијата на софтверот. Погледнете ја помошта за софтверот, за детали во врска со користењето на функциите.

### **Поврзани информации**

& "Апликација за конфигурирање на скенирање од компјутер [\(Document Capture Pro\)"](#page-206-0) на [страница](#page-206-0) 207

### **Поставување задача**

Поставете ја задачата на компјутерот користејќи Document Capture Pro.

### **Белешка:**

Постапките може да се разликуваат во зависност од оперативниот систем <sup>и</sup> верзијата на софтверот. Погледнете ја помошта за софтверот, за детали во врска со користењето на функциите.

### **Создавање <sup>и</sup> регистрирање задача (Windows)**

### **Белешка:**

Постапките може да се разликуваат во зависност од оперативниот систем <sup>и</sup> верзијата на софтверот. Погледнете ја помошта за софтверот, за детали во врска со користењето на функциите.

1. Активирајте го Document Capture Pro.

- 2. Кликнете на **Job Settings** во горниот екран. Се прикажува **Job List**.
- 3. Кликнете на **New Job**.

Се прикажува екранот **Job Settings**.

- 4. Одредете ги поставките за задачата во екранот **Job Settings**.
	- ❏ **Job Name**: внесете го името на задачата што сакате да ја регистрирате.
	- ❏ **Scan Settings**: одредете ги поставките за скенирање, на пр. големината на оригиналите или резолуцијата.
	- ❏ **Save Settings**: поставете го одредиштето за зачувување, форматот за зачувување, правилата за именување на датотеките итн.
	- ❏ **Destination Settings**: изберете го одредиштето за скенираните слики.
- 5. Кликнете на **OK** за да се вратите на екранот **Job List**.

Создадената задача е регистрирана во **Job List**.

6. Кликнете на **OK** за да се вратите на горниот екран.

### **Создавање <sup>и</sup> регистрирање задача (Mac OS)**

#### **Белешка:**

Постапките може да се разликуваат во зависност од оперативниот систем <sup>и</sup> верзијата на софтверот. Погледнете ја помошта за софтверот, за детали во врска со користењето на функциите.

- 1. Активирајте го Document Capture.
- 2. Кликнете на иконата **в** во главниот прозорец.

Се прикажува прозорецот **Job List**.

3. Кликнете на иконата +.

Се прикажува прозорецот **Job Settings**.

4. Одредете ги поставките за задачата во прозорецот **Job Settings**.

❏ **Job Name**: внесете го името на задачата што сакате да ја регистрирате.

- ❏ **Scan**: одредете ги поставките за скенирање, на пр. големината на оригиналите или резолуцијата.
- ❏ **Output**: поставете го одредиштето за зачувување, форматот за зачувување, правилата за именување на датотеките итн.
- ❏ **Destination**: изберете го одредиштето за скенираните слики.
- 5. Кликнете на **OK** за да се вратите на прозорецот **Job List**. Создадената задача ќе се регистрира во **Job List**.
- 6. Кликнете на **OK** за да се вратите на главниот прозорец.

### **Поставете го името на компјутер што ќе се прикажува на контролната табла на печатачот**

Може да го поставите името на компјутерот (алфанумерички знаци) што ќе се прикажува на контролната табла на уредот користејќи Document Capture Pro.

### **Белешка:**

Постапките може да се разликуваат во зависност од оперативниот систем <sup>и</sup> верзијата на софтверот. Погледнете ја помошта за софтверот, за детали во врска со користењето на функциите.

- 1. Активирајте го Document Capture Pro.
- 2. На лентата со менија на главниот екран, изберете **Option** > **Network Scanning Settings**.

### **Белешка:**

Во прозорците, **Option** се прикажува само во стандарден преглед. Ако сте во едноставен преглед, кликнете на **Switch to Standard View**.

- 3. Во екранот **Network Scanning Settings**, внесете го името на компјутерот во **Your PC Name (alphanumeric)**.
- 4. Кликнете на **OK**.

### **Поставување режим на работа**

Пред скенирањето, поставете го режимот на работа на контролната табла за да одговара на компјутерот на којшто е инсталиран Document Capture Pro.

- 1. Изберете **Поставки** од почетниот екран.
- 2. Изберете **Општи поставки** > **Поставки за скен.** > **Document Capture Pro**.
- 3. Изберете режим на работа.
	- ❏ Режим на клиент: Изберете го ова ако Document Capture Pro е инсталиран на Windows или Mac OS.
	- ❏ Режим на сервер: Изберете го ова ако Document Capture Pro е инсталиран на Windows Server. Потоа, внесете ја адресата на серверот.
- 4. Ако сте го промениле режимот на работа, проверете дали поставките се точни, а потоа изберете **Во ред**.

### **Скенирање со користење на поставките за Document Capture Pro**

Пред скенирање, подгответе го следново.

- ❏ Инсталирајте го Document Capture Pro на вашиот компјутер (сервер) и креирајте задача.
- ❏ Поврзете ги печатачот и компјутерот (серверот) на мрежата.
- ❏ Поставете го режимот на работа на контролната табла.

<span id="page-124-0"></span>1. Поставете ги оригиналите.

### **Белешка:**

Ако сакате да скенирате повеќе оригинали или да правите 2-страни скенирања, поставете ги сите оригинали на ADF.

- 2. Изберете **Скенирај** од почетниот екран.
- 3. Изберете **Document Capture Pro**.
- 4. Изберете **Изберете Компјутер.**, а потоа изберете го компјутерот на којшто сте ја создале задачата во Document Capture Pro.

### **Белешка:**

- ❏ На контролната табла на печатачот може да бидат прикажани до 100 компјутери на коишто <sup>е</sup> инсталиран Document Capture Pro.
- ❏ Ако сте избрале **Option** <sup>&</sup>gt;**Network Scanning Settings**, <sup>и</sup> сте овозможиле **Protect with password** во Document Capture Pro или Document Capture, внесете лозинка.
- ❏ Ако **Режим на сервер** <sup>е</sup> поставен како режим на работа, не треба да го правите овој чекор.
- 5. Изберете **Изберете Работа.**, а потоа изберете ја задачата.

### **Белешка:**

- ❏ Ако сте избрале **Protect with password** во поставките во Document Capture Pro Server, внесете лозинка.
- ❏ Ако сте поставиле само една задача, не треба да ја избирате работата. Продолжете со следниот чекор.
- 6. Изберете ја областа во којашто се прикажува содржината на задачата и проверете ги деталите за задачата.
- 7. Допрете  $\lozenge$ .

### **Поврзани информации**

& "Ставање [оригинали](#page-39-0)" на страница 40

### **Од скенирање на мемориски уред**

Можете да ја зачувате скенираната слика на мемориски уред.

- 1. Внесете мемориски уред во УСБ-портата на надворешниот интерфејс на печатачот.
- 2. Поставете ги оригиналите.

### **Белешка:**

Ако сакате да скенирате повеќе оригинали или да правите 2-страни скенирања, поставете ги сите оригинали на ADF.

- 3. Изберете **Скенирај** од почетниот екран.
- 4. Изберете **Мемориски уред**.
- 5. Поставете ги ставките на **Осн поставки** како на пример форматот за зачувување.
- 6. Изберете **Напредно** и проверете ги поставките и променете ги ако е потребно. **Белешка:**

Изберете за да ги зачувате поставките како претходно поставена вредност.

7. Допрете  $\lozenge$ .

### **Поврзани информации**

- & "Имиња и функции на [деловите](#page-16-0)" на страница 17
- & "Ставање [оригинали](#page-39-0)" на страница 40
- $\rightarrow$  "[Регистрирање](#page-49-0) на омилените поставки како претходно поставена вредност" на страница 50

### **Основни опции на мени за скенирање во мемориски уред**

#### **Белешка:**

Ставките може да не бидат достапни во зависност од другите направени поставки.

Црно-бело/Боја:

Изберете дали да скенирате во боја или црно-бело.

Формат на дат.:

Изберете го форматот во којшто сакате да ја зачувате скенираната слика.

❏ Коеф. на компресија

Избира до кој степен сакате да ја компресирате скенираната слика.

❏ PDF Поставки

Кога ќе изберете **PDF** како поставка за зачувување на документот, употребете ги следниве поставки за да ги заштитите ПДФ-датотеките.

За да креирате PDF-датотека за којашто е потребна лозинка при отворање, поставете **Лозинка за отвора. документ**. За да креирате PDF-датотека за којашто е потребна лозинка при печатење или уредување, поставете **Лозинка за дозволи**.

### Резолуција:

Изберете резолуција за скенирање.

### двострано:

Ги скенира двете страни од оригиналот.

❏ Ориен. (Ориг.)

Изберете ја ориентацијата на оригиналот.

❏ Сврз.(Оригин.)

Изберете ја насоката на врзување на оригиналот.

Об. на ск.:

Изберете област за скенирање. За да го отсечете белиот простор околу текстот или сликата кога скенирате, изберете **Автоматско сечење**. За да скенирате максимална област на стакло на скенерот, изберете **Максимална област**.

### **Скенирање**

❏ Ориен. (Ориг.)

Изберете ја ориентацијата на оригиналот.

Вид на ор.:

Изберете го типот на оригиналот.

### **Напредни опции на мени за скенирање во мемориски уред**

### **Белешка:**

Ставките може да не бидат достапни во зависност од другите направени поставки.

Ориг. со меш. голем.:

Можете да ја ставите следнава комбинација на големини во ADF истовремено. A3 и A4; B4 и B5. Кога ги користите овие комбинации, оригиналите се скенираат во нивната вистинска големина. Поставете ги оригиналите така што ќе ја порамните ширината на оригиналите како што е прикажано подолу.

Густина:

Го избира контрастот на скенираната слика.

### Отстрани сенка:

Отстранете ги сенките на оригиналот коишто се појавуваат на скенираната слика.

❏ Опкружување

Отстранете ги сенките на рабовите на оригиналот.

❏ Центар

Отстранете ги сенките на сврзувачката маргина на брошурата.

Отстрани дупки:

Отстранете ги отворите од дупнувањето коишто се појавуваат на скенираната слика. Може да ја назначите областа за да ги избришете отворите од дупнувањето така што ќе внесете вредност во кутијата од десната страна.

❏ Позиција на бришење

Изберете ја положбата за отстранување на отворите од дупнувањето.

❏ Ориен. (Ориг.)

Изберете ја ориентацијата на оригиналот.

Име на датотека:

❏ Префикс на име на датотека

Внесете префикс за името на сликите со алфанумерички знаци и симболи.

❏ Додади Датум

Додадете датум во името на датотеката.

<span id="page-127-0"></span>❏ Додади Време

Додадете време во името на датотеката.

# **Од скенирање на облак**

Може да испраќате скенирани слики до услуги во облак. Пред да ја користите оваа функција, направете поставки со Epson Connect. За детали погледнете го порталот на интернет страницата на Epson Connect.

<https://www.epsonconnect.com/>

[http://www.epsonconnect.eu](http://www.epsonconnect.eu/) (само Европа)

- 1. Погрижете се дека сте ги направиле поставките со Epson Connect.
- 2. Поставете ги оригиналите.

### **Белешка:**

Ако сакате да скенирате повеќе оригинали или да правите 2-страни скенирања, поставете ги сите оригинали на ADF.

- 3. Изберете **Скенирај** од почетниот екран.
- 4. Изберете **Облак**.
- 5. Изберете  $\bigoplus$  на горниот дел од екранот и изберете дестинација.
- 6. Поставете ги ставките на **Осн поставки** како на пример форматот за зачувување.
- 7. Изберете **Напредно** и проверете ги поставките и променете ги ако е потребно.

### **Белешка:**

Изберете за да ги зачувате поставките како претходно поставена вредност.

8. Допрете  $\lozenge$ .

### **Поврзани информации**

& "Ставање [оригинали](#page-39-0)" на страница 40

### **Основни опции на мени за скенирање во облак**

### **Белешка:**

Ставките може да не бидат достапни во зависност од другите направени поставки.

Црно-бело/Боја:

Изберете дали да скенирате во боја или црно-бело.

JPEG/PDF:

Изберете го форматот во којшто сакате да ја зачувате скенираната слика.

### **Скенирање**

### двострано:

Ги скенира двете страни од оригиналот.

❏ Ориен. (Ориг.)

Изберете ја ориентацијата на оригиналот.

❏ Сврз.(Оригин.)

Изберете ја насоката на врзување на оригиналот.

Об. на ск.:

Изберете област за скенирање. За да го отсечете белиот простор околу текстот или сликата кога скенирате, изберете **Автоматско сечење**. За да скенирате максимална област на стакло на скенерот, изберете **Максимална област**.

❏ Ориен. (Ориг.)

Изберете ја ориентацијата на оригиналот.

### **Напредни опции на мени за скенирање во облак**

### **Белешка:**

Ставките може да не бидат достапни во зависност од другите направени поставки.

Вид на ор.:

Изберете го типот на оригиналот.

Густина:

Го избира контрастот на скенираната слика.

Отстрани сенка:

Отстранете ги сенките на оригиналот коишто се појавуваат на скенираната слика.

❏ Опкружување

Отстранете ги сенките на рабовите на оригиналот.

❏ Центар

Отстранете ги сенките на сврзувачката маргина на брошурата.

Отстрани дупки:

Отстранете ги отворите од дупнувањето коишто се појавуваат на скенираната слика. Може да ја назначите областа за да ги избришете отворите од дупнувањето така што ќе внесете вредност во кутијата од десната страна.

❏ Позиција на бришење

Изберете ја положбата за отстранување на отворите од дупнувањето.

❏ Ориен. (Ориг.)

Изберете ја ориентацијата на оригиналот.

# **Од скенирање на компјутер (WSD)**

### **Белешка:**

- $\Box$  Оваа функција е достапна само за компјутери што работат со Windows 10/Windows 8.1/Windows 8/ Windows 7/Windows Vista.
- ❏ Ако користите Windows 7/Windows Vista, треба однапред да го поставите вашиот компјутер за користење на оваа функција.
- 1. Поставете ги оригиналите.

### **Белешка:**

Ако сакате да скенирате повеќе оригинали, поставете ги сите оригинали во ADF.

- 2. Изберете **Скенирај** од почетниот екран.
- 3. Изберете **Компјутер(WSD)**.
- 4. Изберете компјутер.
- 5. Допрете  $\lozenge$ .

### **Поставување на WSD порта**

Во овој дел се објаснува како да се постави WSD портот за Windows 7/Windows Vista.

### **Белешка:**

За Windows 10/Windows 8.1/Windows 8, WSD портот се поставува автоматски.

Потребно е следново за поставување на WSD порт.

- ❏ Печатачот и компјутерот се поврзани на мрежата.
- ❏ Драјверот на печатачот е инсталиран на компјутерот.
- 1. Вклучете го печатачот.
- 2. Кликнете на почетното копче и кликнете на **Мрежа** на компјутерот.
- 3. Кликнете со десното копче на иконата за печатач и кликнете на **Инсталирај**. Кликнете на **Продолжи** кога ќе се прикаже екранот **Контрола на корисничка сметка**.

Кликнете на **Поништи инсталација** и започнете повторно ако се прикаже екранот **Поништи инсталација**.

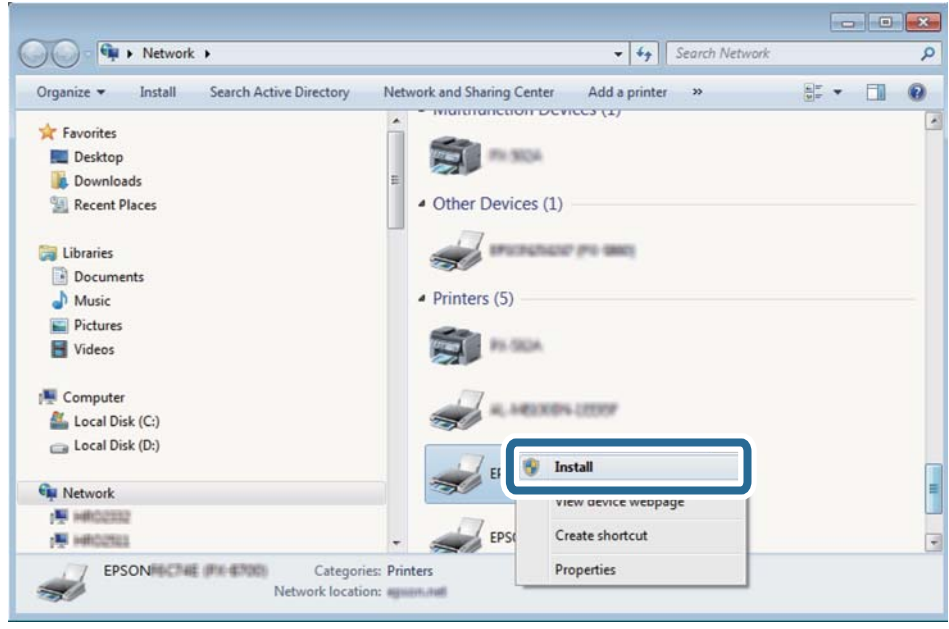

#### **Белешка:**

Името на печатачот којшто сте го поставиле на мрежата <sup>и</sup> името на моделот (EPSON XXXXXX (XX-XXXX)) се прикажуваат на екранот за мрежа. Може да го проверите името на печатчот на мрежата од контролниот панел на печатачот или со печатење на листа за статус на мрежа.

4. Кликнете на **Вашиот уред е подговтвен за употреба**.

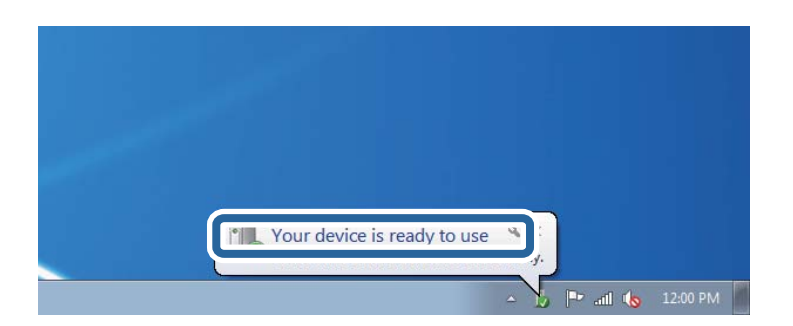

5. Проверете ја пораката и кликнете на **Затвори**.

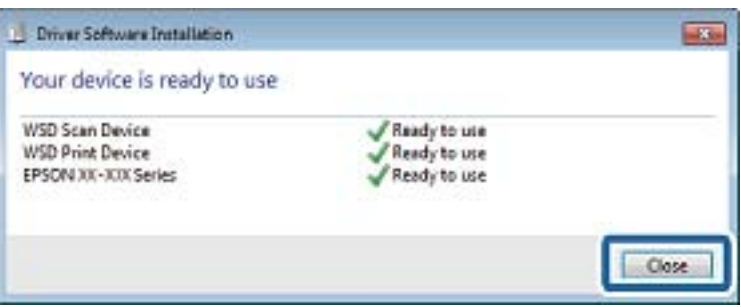

- 6. Отворете го екранот **Уреди и печатачи**.
	- ❏ Windows 7

Кликнете на почетното копче > **Контролен панел** > **Хардвер и звук** (или **Хардвер**) > **Уреди и печатачи**.

- ❏ Windows Vista Кликнете на почетното копче > **Контролен панел** > **Хардвер и звук** > **Печатачи**.
- 7. Проверете дали се прикажува икона со името на печатачот на мрежата.

Изберете име на печатач кога користите со WSD.

# **Скенирање од компјутер**

## **Автентикација на корисници на Epson Scan 2 кога ја користите функцијата Пристапна контрола**

Кога за печатачот е овозможена функцијата за пристапна контрола, треба да регистрирате корисничко име и лозинка кога скенирате со користење на Epson Scan 2. Ако не ја знаете лозинката, контактирајте со администраторот на печатачот.

- 1. Активирајте го Epson Scan 2.
- 2. На екранот Epson Scan 2, погрижете се дека печатачот е избран во листата **Скенер**.
- 3. Изберете **Поставки** од листата **Скенер** за да го отворите екранот **Поставки на скенерот**.
- 4. Кликнете на **Контрола на пристап**.
- 5. На екранот **Контрола на пристап**, внесете ги **Корисничко име** и **Лозинка** за сметката којашто има дозвола за скенирање.
- 6. Кликнете на **Добро**.

# **Скенирање со користење на Epson Scan 2**

Може да скенирате користејќи го двигателот за скенирање "Epson Scan 2". Може да скенирате оригинали користејќи детални поставки што се соодветни за текст документи.

Видете во помошта на Epson Scan 2 за објаснување за секоја од ставките за поставување.

1. Поставете го оригиналот.

### **Белешка:** Ако сакате да скенирате повеќе оригинали, ставете ги во ADF.

2. Активирајте го Epson Scan 2.

3. Одредете ги следниве поставки на картичката **Главни поставки**.

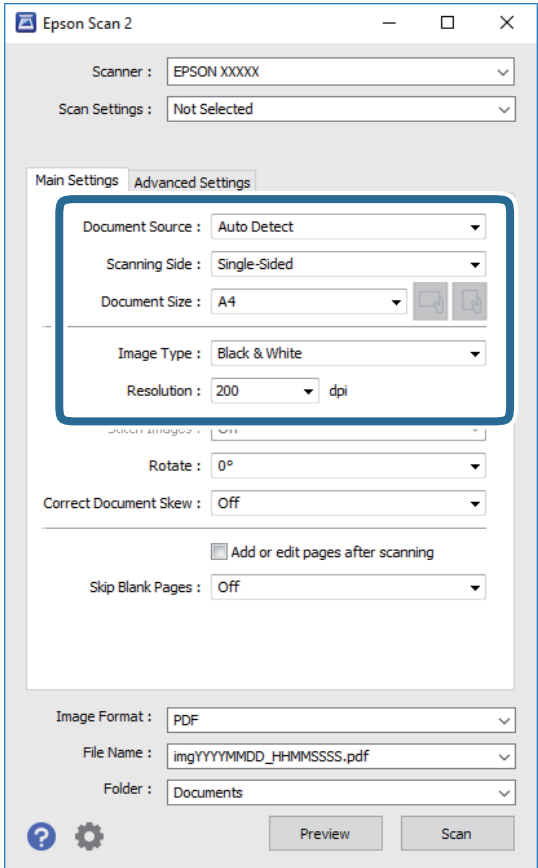

- ❏ Извор на документ: Изберете го изворот каде што е ставен оригиналот.
- ❏ Страна за скенирање: Изберете ја страната на оригиналот којашто сакате да ја скенирате кога скенирате од ADF.
- ❏ Големина на документ: Изберете ја големината на ставениот оригинал.
- $\Box$   $\Box$ )  $\Box$ ) Копчиња за првобитна ориентација: изберете ја поставената ориентација на ставениот оригинал. Во зависност од големината на оригиналот, оваа ставка може да биде поставена автоматски и не може да се менува.
- ❏ Тип слика: Изберете ја бојата за зачувување на скенираната слика.
- ❏ Резолуција: Изберете ја резолуцијата.
- 4. Направете ги и другите поставки за скенирање ако е потребно.
	- ❏ Може да ја прегледате скенираната слика со кликнување на копчето **Преглед**. Се отвора прозорецот за прегледување и се прикажува прегледаната слика.

Кога прегледувате користејќи ADF, оригиналот се вади од ADF. Повторно поставете го исфрлениот оригинал.

#### **Скенирање**

- ❏ На јазичето **Напредни поставки**, може да правите поставки за детално приспособување на слика коишто се соодветни за текстуалните документи, како следниве.
	- ❏ Отстрани позадина: Отстранете ја заднината на оригиналите.
	- ❏ Подобрување текст: Може да ги разјасните и изострите заматените букви во оригиналот.
	- ❏ Автом. сегментација на област: Може да ги разјасните буквите и да ги измазните сликите при скенирање во црно-бело за документ којшто содржи слики.
	- ❏ Подобрување боја: Може да ја засилите бојата назначена за скенираната слика и да ја зачувате во сиви тонови или во црно-бело.
	- ❏ Праг: Може да ја приспособите работ за монохроматските бинарни слики (црно-бело).
	- ❏ Маска за изострување: Може да ги подобрите и да ги изострите главните црти на сликата.
	- ❏ Отстранување екран: Може да ги отстраните ефектите на контраст (мрежестите сенки) коишто се појавуваат при скенирање печатена хартија, како на пример списание.
	- ❏ Пополнување рабови: Може да ја отстраните сенката околу скенираната слика.
	- ❏ Излез за две слики (само за Windows): Може да скенирате еднаш и да зачувате две слики со различни поставки за излез.

#### **Белешка:**

Ставките може да не бидат достапни во зависност од другите направени поставки.

5. Направете ги поставките за зачувување на датотека.

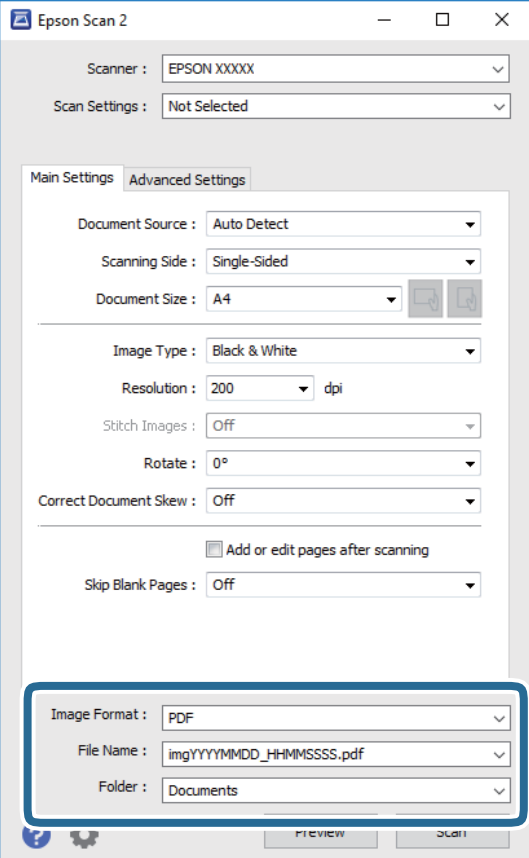

❏ Формат на слика: Изберете го форматот за зачувување од списокот.

Може да направите детални поставки за секој формат на зачувување освен за BITMAP и PNG. Изберете **Опции** од листата откатко ќе го изберете форматот на зачувување.

❏ Име на датотека: Потврдете го прикажаното име на зачуваната датотека.

Може да ги промените поставките за името на датотеката ако изберете **Поставки** од листата.

- ❏ Папка: Изберете ја папката за зачувување за скенираната слика од списокот. Може да изберете друга папка или да креирате нова папка ако изберете **Избери** од листата.
- 6. Кликнете на **Скенирај**.

### **Поврзани информации**

- & "Ставање [оригинали](#page-39-0)" на страница 40
- $\rightarrow$  "Апликација за скенирање на документи и слики [\(Epson Scan 2\)"](#page-204-0) на страница 205

# **Скенирање од паметни уреди**

Epson iPrint е апликација што овозможува да скенирате фотографии и документи од паметен уред, како паметен телефон или таблет, поврзан со истата безжична мрежа како и печатачот. Можете да ги сочувате скенираните податоци на паметен уред или на услуга во облак, да ги пратите по е-пошта или да ги испечатите.

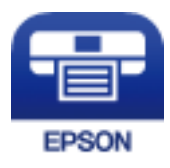

# **Поврзување од паметен уред со Wi-Fi Direct**

Треба да поврзете паметен уред на печатачот за да печатите од паметен уред.

Со Wi-Fi Direct може да го поврзете печатачот директно на уреди без точка на пристап. Печатачот има улога на точка на пристап.

### c**Важно:**

Кога ќе се поврзете од паметен уред на печатачот со користење на Wi-Fi Direct (Едноставен AP) конекција, печатачот <sup>е</sup> поврзан на истата Wi-Fi мрежа (SSID) на којашто <sup>е</sup> поврзан паметниот уред <sup>и</sup> се воспоставува комуникација помеѓу нив. Од причина што паметниот уред автоматски <sup>е</sup> поврзан на друга Wi-Fi мрежа ако печатачот <sup>е</sup> исклучен, повторно не <sup>е</sup> поврзан на претходната Wi-Fi мрежа повторно ако печатачот <sup>е</sup> вклучен. Повторно поврзете се на SSID на печатачот за Wi-Fi Direct (Едноставен AP) конекција од паметен уред.

1. Допрете  $\Box$   $\Box$  на почетниот екран.

2. Изберете **Wi-Fi Direct**.

3. Допрете на **Започни со поставување**.

Ако сте ги направиле поставките за Wi-Fi, се прикажуваат деталните информации за конекција. Одете на чекор 5.

- 4. Допрете на **Започни со поставување**.
- 5. Проверете ги SSID и лозинката прикажани на контролниот панел на печатачот. На екранот за Wi-Fi на паметниот уред, изберете ја SSID прикажана на контролната табла на печатачот за да се поврзете.

### **Белешка:**

Може да го проверите начинот на поврзување на интернет страницата. За да пристапите на интернет страницата, скенирајте го QR кодот прикажан на контролната табла на печатачот со користење на паметен уред <sup>и</sup> одете на **Поставување**.

- 6. Внесете ја лозинката прикажана на контролниот панел на печатачот на паметниот уред.
- 7. Откако ќе ја воспоставите конекцијата, допрете на **Во ред** или **Затвори** на контролната табла на печатачот.
- 8. Затворете го екранот.

# **Инсталирање на Epson iPrint**

Можете да го инсталирате Epson iPrint на својот паметен уред од следниот URL или QR-код.

<http://ipr.to/c>

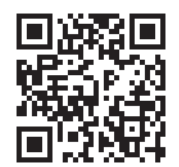

### **Скенирање со користење на Epson iPrint**

Активирајте го Epson iPrint од паметниот уред и изберете го записот што сакате да го користите од почетниот екран.

### **Скенирање**

0 2  $\frac{1}{92\%}$ ..... 19:41 ..... 19:41  $\overline{\bullet}$ Epson iPrint  $\circ$  $\leftarrow$  Scan Printer is not selected. 8 带  $\overline{\phantom{1}}$ Tap here to select a printer.  $\boxed{2}$  $\rightsquigarrow$ Shopping Photo € 间  $\curvearrowright$ and then press the button. Camera<br>Capture Cloud 厚 ∱ Ø Scar Æ o More App A

Следниве екрани може да се менуваат без претходно известување.

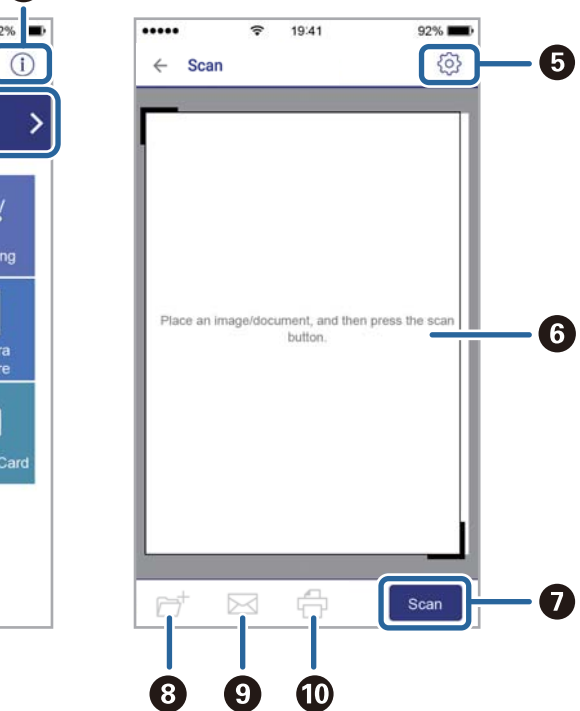

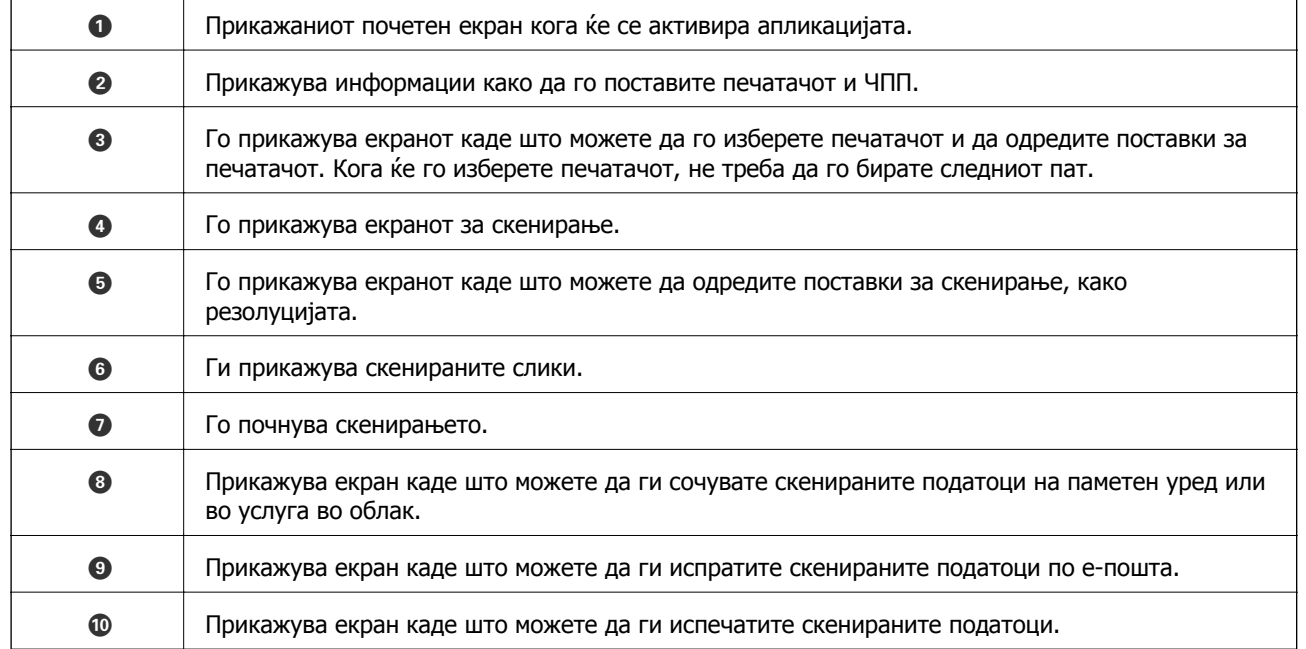

### **Скенирање со допирање на паметни уреди на N-ознака**

Може едноставно да се поврзете и да скенирате со допирање на паметниот уред на N-ознака на печатачот.

Погрижете се дека сте го подготвиле следново пред да ја користите оваа функција.

### **Скенирање**

❏ Овозможете ја NFC функцијата на вашиот паметен уред.

Само Android 4.0 или понова верзија ја поддржува NFC.(Near Field Communication) Локацијата и NFC функциите се разликуваат во зависност на паметниот уред.Погледнете ја документацијата испорачана со паметниот уред за детали.

- ❏ Инсталирано Epson iPrint на вашиот паметен уред. Допрете го паметниот уред на N-ознака на печатачот за да го инсталирате.
- ❏ Овозможете Wi-Fi Direct на печатачот.
- 1. Поставете ги оригиналите во печатачот.
- 2. Допрете го паметниот уред на N-ознака на печатачот.

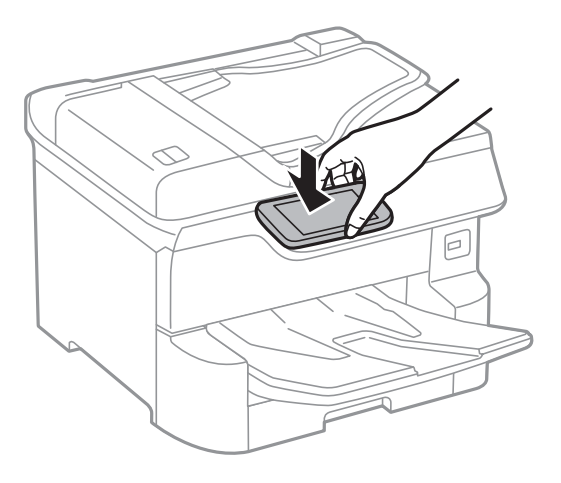

### **Белешка:**

Можно <sup>е</sup> печатачот да не може да воспостави комуникација со паметниот уред кога има пречки како на пример метал помеѓу N-ознака на печатачот <sup>и</sup> паметниот уред.

Epson iPrint започнува.

- 3. Изберете го менито за скенирање во Epson iPrint.
- 4. Повторно допрете го паметниот уред на N-ознака на печатачот.

Скенирањето започнува.

# **Испраќање факс**

# **Пред да ги користите функциите за факс**

Проверете со администраторот дали се комплетирани следниве поставки.

- ❏ Телефонската линија, печатачот и (ако е потребен) телефонот се поврзани правилно
- ❏ Основните поставки за факс (барем **Волшебник за поставување факс**) се комплетирани

# **Испраќање факсови со користење на печатачот**

# **Испраќање факсови преку контролната табла**

### **Поврзани информации**

- $\rightarrow$  "Автоматско испраќање факсови преку контролната табла" на страница 139
- $\rightarrow$  "Рачно [испраќање](#page-140-0) факсови по потврдата за статус на примачот" на страница 141

### **Автоматско испраќање факсови преку контролната табла**

Можете да испраќате факсови внесувајќи броеви на факс за примачите преку контролната табла.

### **Белешка:**

- ❏ Кога испраќате факсови во црно-бело, можете да ја видите скенираната слика на ЛЦД-екранот пред да ја испратите.
- ❏ Можете да резервирате најмногу 50 задачи за факсови во црно-бело, дури <sup>и</sup> ако телефонската линија се користи за гласовни повици, испраќање или примање друг факс. Можете да проверувате или да откажувате резервирани задачи за факс од  $\mathbb{E}.$
- 1. Поставете ги оригиналите.

Можете да испратите најмногу 100 страници со еден пренос; меѓутоа, во зависност од преостанатата големина на меморијата, можеби не ќе можете да испраќате факсови дури и со помалку од 100 страници.

- 2. Изберете **Факс** од почетниот екран.
- 3. Назначете го примачот.

Можете да го испратите истиот факс во црно-бело најмногу на 200 примачи. Меѓутоа, факс во боја може да испратите само на еден примач наеднаш.

❏ За рачно внесување: Изберете **Тастату.**, внесете го бројот на факс на прикажаниот екран, а потоа допрете на **Во ред**.

- За да додадете пауза (во траење од три секунди за време на бирањето), внесете цртичка  $(-)$ .

- Доколку поставите код за надворешен пристап во **Тип линија**, внесете "#" (тараба) наместо тековниот код за надворешен пристап на почеоткот на бројот на факсот. Забелешка:

Ако не можете рачно да внесете број на факс, **Забрани за дир. бирање** во **Поставки за безбедност** е поставено на **Вкл.**. Изберете примачи на факс од списокот со контакти или од историјата на испратени факсови.

❏ За да изберете од листата на контакти: Изберете **Контакти** и изберете ги примачите коишто сакате да ги испратите. Ако примачот на којшто сакате да испратите не е

регистриран во **Контакти**, допрете на  $\triangle$  за да го регистрирате.

- ❏ За да изберете историја на испратени факсови: Изберете **Скоро** и изберете примач.
- ❏ За да изберете од листата на јазичето **Примач**: Изберете примч од листата регистриран во **Поставки** > **Управник со Контакти** > **Чести**.

### **Белешка:**

За да ги избришете внесените примачи, прикажете ја листата на примачи со допирање на полето за број на факс или на бројот на примачи на LCD екранот, изберете го примачот од листата, <sup>а</sup> потоа изберете **Отстрани**.

4. Изберете го јазичето **Поставки на факс** и направете ги поставките како на пример резолуцијата и методот на испраќање како што е потребно.

### **Белешка:**

- ❏ За да испратите двострани оригинали, вклучете **ADF 2-страно**. Може да ги испратите во црнобело. Не можете да испраќате во боја со оваа поставка.
- ❏ Допрете на (**Поч. пос.**) на горниот екран на факсот за да ги зачувате тековните поставки <sup>и</sup> примачите во **Поч. пос.**. Примачите може да не се зачувани во зависност од тоа како сте ги навеле примачите, како на пример внесување на број на факс рачно.
- 5. Испратете го факсот.
	- $□$  За да испратите без проверка на сликата на скенираниот документ: Допрете на  $\Diamond$ .
	- ❏ За да скенирате, проверете ја сликата на скенираниот документ и испратете (само кога испраќате црно-бел факс): Допрете на  $\left| \mathbb{S} \right|$  на горниот екран на факс.

За да го испратите факсот таков каков што е, изберете **Започни со испраќање**. Во спротивно, изберете **Откажи**, а потоа одете на чекор 3.

- $\cdot \odot \odot \odot \odot \cdot$  го поместува приказот во насока на стрелката.
- $\cdot \odot \odot$  : Намалува или зголемува.
- $\leq$   $\geq$   $\geq$  . Поместува на претходната или следната страница.

### **Испраќање факс**

### <span id="page-140-0"></span>**Белешка:**

- ❏ Не можете да испратите факс во боја по прегледувањето.
- ❏ Кога <sup>е</sup> вклучено **Директно испраќање**, не можете да вршите преглед.
- ❏ Ако не го допрете екранот за преглед во рок од 20 секунди, факсот се испраќа автоматски.
- ❏ Квалитетот на сликата на испратениот факс може да се разликува од таа на прегледот во зависност од можностите на апаратот што прима.
- 6. Кога ќе завршите со испраќање, отстранете ги оригиналите.

#### **Белешка:**

- ❏ Доколку бројот на факс <sup>е</sup> зафатен или има некој проблем, печатачот автоматски ќе избере повторно по една минута.
- $\Box$  За да го откажете испраќањето, допрете на  $\odot$ .
- ❏ Испраќањето факс во боја одзема повеќе време бидејќи печатачот истовремено врши скенирање <sup>и</sup> испраќање. Не можете да ги користите другите функции додека печатачот испраќа факс во боја.

### **Поврзани информации**

- & "[Управување](#page-46-0) со контактите" на страница 47
- $\rightarrow$  "[Регистрирање](#page-49-0) на омилените поставки како претходно поставена вредност" на страница 50
- & "Ставање [оригинали](#page-39-0)" на страница 40
- & "Опции на мени за факс" на [страница](#page-154-0) 155
- $\rightarrow$  "[Проверување](#page-164-0) на статусот или евиденцијата за задачи за факс" на страница 165

### **Рачно испраќање факсови по потврдата за статус на примачот**

Можете да испратите факс додека ги слушате звуците и гласовите преку звучникот на печатачот во текот на бирањето, комуникацијата и преносот.

- 1. Поставете ги оригиналите.
- 2. Изберете **Факс** од почетниот екран.

Можете да испратите најмногу 100 страници во еден пренос.

- 3. Изберете го јазичето **Поставки на факс** и направете ги поставките како на пример резолуцијата и методот на испраќање како што е потребно. Кога ќе завршите со правење на поставки, изберете го јазичето **Примач**.
- 4. Допрете на  $\&$  и одредете го примачот.

### **Белешка:**

Можете да ја нагодите јачината на звукот на звучникот.

5. Кога ќе чуете звук за факс, изберете **Испрати/ Прими** во горниот десен агол на LCD екранот и изберете **Испрати**.

### **Белешка:**

Кога примате факс од услугата "факс на барање" <sup>и</sup> слушате гласовни упатства, следете ги упатствата за да ги направите потребните постапки на печатачот.

6. Допрете  $\lozenge$ .

7. Кога ќе завршите со испраќање, отстранете ги оригиналите.

### **Поврзани информации**

- & "Ставање [оригинали](#page-39-0)" на страница 40
- & "Опции на мени за факс" на [страница](#page-154-0) 155

## **Бирање за испраќање факсови од надворешен телефон**

Можете да испратите факс со бирање од поврзаниот телефон кога зборувате преку телефонот пред да испратите факс или кога факсот на примачот не се префрла автоматски на функцијата за факс.

1. Поставете ги оригиналите.

Можете да испратите најмногу 100 страници во еден пренос.

2. Кренете ја слушалката од поврзаниот телефон, а потоа бирајте го бројот на факсот на примачот со помош на телефонот.

#### **Белешка:**

Кога примачот ќе одговори на повикот, може да разговарате со примачот.

- 3. Изберете **Факс** од почетниот екран.
- 4. Изберете го јазичето **Поставки на факс** и направете ги поставките како на пример резолуцијата и методот на испраќање како што е потребно.
- 5. Кога ќе чуете звук за факс, допрете на  $\Diamond$  и спуштете ја слушалката.

#### **Белешка:**

Кога се бира број со помош на поврзаниот телефон, испраќањето факс одзема повеќе време бидејќи печатачот истовремено врши скенирање <sup>и</sup> испраќање. Не можете да ги користите другите опции додека се испраќа факсот.

6. Кога ќе завршите со испраќање, отстранете ги оригиналите.

### **Поврзани информации**

- & "Ставање [оригинали](#page-39-0)" на страница 40
- & "[Поставки](#page-154-0) на факс" на страница 155

# **Испраќање факсови на барање (Со користење на Испраќање на повик/ Санд. за билтен)**

Ако зачувате документ во црно-бело којшто има до 100 страници во сандачето **Испрати барање** или во едно од сандачињата за билтени, зачуваниот документ може да се испрати на барање од друг факс-уред што има функција за прием на барања за факс.

Може да зачувате еден документ во сандачето **Испрати барање**.

Може да регистрирате до 10 билтени и да зачувате еден документ во секој регистриран билтен. Имајте предвид дека факс машината на примачот мора да ја поддржува функцијата за субадреса/лозинка.

### **Поврзани информации**

- & "Поставување Сандаче за Испраќање на повик" на страница 143
- & "Регистрирање сандаче за билтен" на страница 143
- & "[Зачувување](#page-143-0) на документ во Испраќање на повик/ Санд. за билтен" на страница 144
- **→** "[Испраќање](#page-146-0) на факс со Подадреса(SUB) и Лозинка(SID)" на страница 147

### **Поставување Сандаче за Испраќање на повик**

Може да зачувате документ во **Сандаче за Испраќање на повик** без да се регистрирате. По потреба, одредете ги следниве поставки.

- 1. Изберете **Кутија за факс** > **Испраќање на повик/ Билтен** од почетниот екран.
- 2. Изберете **Испрати барање**, допрете , а потоа изберете **Поставки**.

#### **Белешка:**

Ако се прикаже екран за запис на лозинка, внесете ја лозинката.

3. Направете ги соодветните поставки, како на пр. **Извести за рез. од испр.**.

#### **Белешка:**

Ако сте поставиле лозинка во **Лоз. за отв. сандаче**, ќе ви се побара да ја внесете лозинката следниот пат кога ќе ја отворите рамката.

4. Изберете **Во ред**.

### **Поврзани информации**

- & "[Зачувување](#page-143-0) на документ во Испраќање на повик/ Санд. за билтен" на страница 144
- & "[Испраќање](#page-161-0) на повик/Билтен" на страница 162

### **Регистрирање сандаче за билтен**

За да складирате документ, мора претходно да регистрирате сандаче за билтен. Следете ги чекорите подолу за регистрирање на сандачето.

- 1. Изберете **Кутија за факс** > **Испраќање на повик/ Билтен** од почетниот екран.
- 2. Изберете едно од сандачињата со наслов **Нерегистриран билтен**.

### **Белешка:**

Ако се прикаже екран за запис на лозинка, внесете ја лозинката.

- 3. Одредете поставки за ставките на екранот.
	- ❏ Внесете име во **Име (Потребно)**
	- ❏ Внесете под-адреса во **Подадреса(SEP)**
	- ❏ Внесете лозинка во **Лозинка(PWD)**

<span id="page-143-0"></span>4. Одредете ги соодветните поставки, како што се **Извести за рез. од испр.**.

### **Белешка:**

Ако сте поставиле лозинка во **Лоз. за отв. сандаче**, ќе ви се побара да ја внесете лозинката следниот пат кога ќе ја отворите рамката.

### 5. Изберете **Во ред**.

За да се прикаже екранот за менување поставки или бришење регистрирани сандачиња, изберете го сандачето што сакате да го промените/избришете, а потоа допрете  $\equiv$ 

### **Поврзани информации**

- & "Зачувување на документ во Испраќање на повик/ Санд. за билтен" на страница 144
- & "[Испраќање](#page-161-0) на повик/Билтен" на страница 162

### **Зачувување на документ во Испраќање на повик/ Санд. за билтен**

- 1. Изберете **Кутија за факс** на почетниот екран, а потоа изберете **Испраќање на повик/ Билтен**.
- 2. Изберете **Испрати барање** или една од рамките на сандачињата за билтен коишто се веќе регистрирани.

Ако се прикаже екран за запис на лозинка, внесете ја лозинката за да ја отворите рамката.

### 3. Допрете **Додади документ**.

4. На прикажаниот горен екран за факс, проверете ги поставките за факс и допрете на  $\circledcirc$  за да го скенирате и за да го зачувате документот.

За да го проверите документот којшто сте го зачувале, изберете **Кутија за факс** > **Испраќање на повик/Билтен**, изберете го полето во коешто се наоѓа документот којшто сакате да го проверите, а потоа допрете **Провери документ**. На прикажаниот екран, може да го прегледате, да го отпечатите или да го избришете скенираниот документ.

### **Поврзани информации**

- & "Ставање [оригинали](#page-39-0)" на страница 40
- & "[Испраќање](#page-161-0) на повик/Билтен" на страница 162
- $\rightarrow$  "[Проверување](#page-164-0) на статусот или евиденцијата за задачи за факс" на страница 165

# **Различни начини за испраќање факсови**

### **Поврзани информации**

- & "[Испраќање](#page-144-0) многу страници од документ во црно-бело (Директно испраќање)" на [страница](#page-144-0) 145
- & "Повластено испраќање факс ([Приоритетно](#page-144-0) испраќање)" на страница 145

& "[Испраќање](#page-145-0) факсови во црно-бело во одредено време (Испрати факс подоцна)" на [страница](#page-145-0) 146
- <span id="page-144-0"></span> $\rightarrow$  "[Испраќање](#page-146-0) документи со различна големина со помош на ADF (Континуир. скен.(ADF))" на [страница](#page-146-0) 147
- $\rightarrow$  "[Испраќање](#page-146-0) на факс со Подадреса(SUB) и Лозинка(SID)" на страница 147
- $\rightarrow$  "Испраќање на истите документи [повеќепати](#page-147-0)" на страница 148

# **Испраќање многу страници од документ во црно-бело (Директно испраќање)**

Кога испраќате факс во црно-бело, скенираниот документ привремено се зачувува во меморијата на печатачот. Поради тоа, испраќањето многу страници може да предизвика целосно полнење на меморијата и запирање на испраќањето факс. Може да го одбегнете ова со вклучување на опцијата **Директно испраќање**, меѓутоа тоа одзема повеќе време бидејќи печатачот истовремено врши скенирање и испраќање. Можете да ја користите оваа опција кога има само еден примач.

- 1. Поставете ги оригиналите.
- 2. Изберете **Факс** од почетниот екран.
- 3. Назначете го примачот.
- 4. Изберете ја картичката **Поставки на факс**, а потоа допрете **Директно испраќање** за да го поставите на **Вкл.**.

Можете и да одредувате поставки, како што се резолуцијата и методот на испраќање, по потреба.

5. Испратете го факсот.

# **Поврзани информации**

- & "Ставање [оригинали](#page-39-0)" на страница 40
- & "Автоматско испраќање факсови преку [контролната](#page-138-0) табла" на страница 139
- & "[Поставки](#page-154-0) на факс" на страница 155

# **Повластено испраќање факс (Приоритетно испраќање)**

Можете да испратите итен документ пред другите факсови што чекаат да бидат испратени.

### **Белешка:**

Не можете да го испратите документот повластено додека трае нешто од следново затоа што печатачот не може да прими друг факс.

- ❏ Испраќање факс во црно-бело со овозможено **Директно испраќање**
- ❏ Испраќање факс во боја
- ❏ Испраќање факс преку поврзан телефон
- ❏ Испраќање факс испратен од компјутер
- 1. Поставете ги оригиналите.
- 2. Изберете **Факс** од почетниот екран.
- <span id="page-145-0"></span>3. Назначете го примачот.
- 4. Изберете ја картичката **Поставки на факс**, а потоа допрете **Приоритетно испраќање** за да го поставите на **Вкл.**.

Можете и да одредувате поставки, како што се резолуцијата и методот на испраќање, по потреба.

5. Испратете го факсот.

# **Поврзани информации**

- & "Ставање [оригинали](#page-39-0)" на страница 40
- $\rightarrow$  . Двтоматско испраќање факсови преку [контролната](#page-138-0) табла" на страница 139
- & "[Поставки](#page-154-0) на факс" на страница 155
- $\rightarrow$  "[Проверување](#page-164-0) на статусот или евиденцијата за задачи за факс" на страница 165

# **Испраќање факсови во црно-бело во одредено време (Испрати факс подоцна)**

Можете да поставите испраќање факс во одредено време. Кога не е одредено време за испраќање, можат да се испраќаат само факсови во црно-бело.

- 1. Поставете ги оригиналите.
- 2. Изберете **Факс** од почетниот екран.
- 3. Назначете го примачот.
- 4. Одредете поставки за испраќање факсови во конкретно време.
	- A Изберете ја картичката **Поставки на факс**, а потоа изберете **Испрати факс подоцна**
	- B Допрете на **Испрати факс подоцна** за да го поставите на **Вкл.**.

C Допрете го полето **Време**, внесете го времето во коешто сакате да го испратите факсот, а потоа изберете **Во ред**.

D Изберете **Во ред** за да ги примените поставките.

Можете и да одредувате поставки, како што се резолуцијата и методот на испраќање, по потреба.

5. Испратете го факсот.

### **Белешка:**

```
За да го откажете факсот, откажете го од \mathrm{\overline{ii}}.
```
# **Поврзани информации**

- & "Ставање [оригинали](#page-39-0)" на страница 40
- $\rightarrow$  "Автоматско испраќање факсови преку [контролната](#page-138-0) табла" на страница 139
- & "[Поставки](#page-154-0) на факс" на страница 155
- $\rightarrow$  "[Проверување](#page-164-0) на статусот или евиденцијата за задачи за факс" на страница 165

# <span id="page-146-0"></span>**Испраќање документи со различна големина со помош на ADF (Континуир. скен.(ADF))**

Можете да испраќате факсови како еден документ, со нивните првобитни големини, ако ги испраќате поставувајќи ги оригиналите еден по еден, или ставајќи ги оригиналите според големина.

Ако ставите оригинали со различна големина во ADF, сите оригинали ќе бидат испратени во најголемата големина. За да испраќате оригинали со нивните првобитни големини, не поставувајте оригинали со мешани големини.

- 1. Ставете ја првата серија оригинали со иста големина.
- 2. Изберете **Факс** од почетниот екран.
- 3. Назначете го примачот.
- 4. Изберете ја картичката **Поставки на факс**, а потоа допрете **Континуир. скен.(ADF)** за да го поставите на **Вкл.**.

Можете и да одредувате поставки, како што се резолуцијата и методот на испраќање, по потреба.

- 5. Допрете на  $\hat{\diamond}$  (**Испрати**).
- 6. Кога скенирањето на првите оригинали ќе заврши и кога на контролната табла ќе се прикаже пораката **Скенирањето заврши. Да се скенира следната страница?**, изберете **Да**, ставете ги следните оригинали, а потоа изберете **Започнете со скенирање**.

### **Белешка:**

Ако не го допрете печатачот во рок од 20 секунди откако ќе побара поставување на следните оригинали, прчатачот ќе запре со зачувување <sup>и</sup> ќе започне со испраќање на документот.

# **Поврзани информации**

- & "Ставање [оригинали](#page-39-0)" на страница 40
- $\rightarrow$  "Автоматско испраќање факсови преку [контролната](#page-138-0) табла" на страница 139
- & "[Поставки](#page-154-0) на факс" на страница 155

# **Испраќање на факс со Подадреса(SUB) и Лозинка(SID)**

Може да испраќате факсови до доверливите сандачиња или до кутиите за релеј-факсови на факс-уредот на примачот кога факс-уредот на примачот има функција за примање доверливи факсови или релеј-факсови. Примачите може да ги примаат безбедно или да ги препраќаат до одредени дестинации за факс.

- 1. Поставете ги оригиналите.
- 2. Изберете **Факс** од почетниот екран.
- 3. Изберете **Контакти** и изберете примач со регистрирана субадреса и лозинка.

Може и да изберете примач од **Скоро** ако е испратен со субадреса и лозинка.

- <span id="page-147-0"></span>4. Изберете го јазичето **Поставки на факс** и направете ги поставките како на пример резолуцијата и методот на испраќање како што е потребно.
- 5. Испратете го факсот.

# **Поврзани информации**

- & "[Управување](#page-46-0) со контактите" на страница 47
- & "Ставање [оригинали](#page-39-0)" на страница 40
- & "Автоматско испраќање факсови преку [контролната](#page-138-0) табла" на страница 139
- & "[Поставки](#page-154-0) на факс" на страница 155

# **Испраќање на истите документи повеќепати**

# **Поврзани информации**

- $\rightarrow$  "Чување факс без назначување примач (Склад. факс)" на страница 148
- $\rightarrow$  . Испраќање факсови со помош на [функцијата](#page-148-0) Зачуван документ" на страница 149

# **Чување факс без назначување примач (Склад. факс)**

Бидејќи можете да испраќате факсови користејќи документи зачувани во печатачот, можете да го заштедите времето за скенирање на документите кога често треба да го испраќате истиот документ. Можете да чувате најмногу 100 страници од еден документ во црно-бело. Можете да зачувате 10 документи во сандачето за зачувани документи на печатачот.

### **Белешка:**

Зачувувањето на 10 документи може да не биде можно во зависност од условите на употреба како што е големината на датотеката на зачуваните документи.

- 1. Поставете ги оригиналите.
- 2. Изберете **Кутија за факс** од почетниот екран.
- 3. Изберете **Складир. документи**, допрете (Мени на сандаче), а потоа изберете **Склад. факс**.
- 4. Во прикажаната картичка **Поставки на факс**, одредете поставки како што е резолуција, по потреба.
- 5. Допрете на  $\Diamond$  за да го зачувате документот.

Откако ќе заврши зачувувањето на документот, може да ја прегледате скенираната слика избирајќи **Кутија за факс** > **Складир. документи** и допирајќи на полето за документот или може да ја избришете допирајќи на **10** во десниот дел од полето за документот.

# **Поврзани информации**

- & "Ставање [оригинали](#page-39-0)" на страница 40
- $\rightarrow$  "Складир. [документи](#page-160-0)" на страница 161
- $\rightarrow$  "Проверка на [историјата](#page-166-0) за задачи за факс" на страница 167

# <span id="page-148-0"></span>**Испраќање факсови со помош на функцијата Зачуван документ**

- 1. Изберете **Кутија за факс** на почетниот екран, а потоа изберете **Складир. документи**.
- 2. Изберете го документот којшто сакате да го испратите, проверете ја содржината на документот, а потоа изберете **Започни со испраќање**.

Кога ќе се прикаже пораката **Да се избрише овој документ по испраќање?**, изберете **Да** или **Не**.

- 3. Назначете го примачот.
- 4. Изберете го јазичето **Поставки на факс** и направете ги поставките како што е метод на испраќање како што е потребно.
- 5. Допрете  $\lozenge$ .

# **Поврзани информации**

 $\rightarrow$  "Складир. [документи](#page-160-0)" на страница 161

# **Примање на факсови на печатачот**

Ако печатачот е поврзан со телефонската линија и се одредени основните поставки со помош на Волшебник за поставување факс, може да примате факсови.

Има два начина за примање факсови.

- ❏ Примање дојдовен факс
- ❏ Примање факс со воспоставување повик (прием на барања за факс)

Примените факсови се печатат со почетните поставки на печатачот.

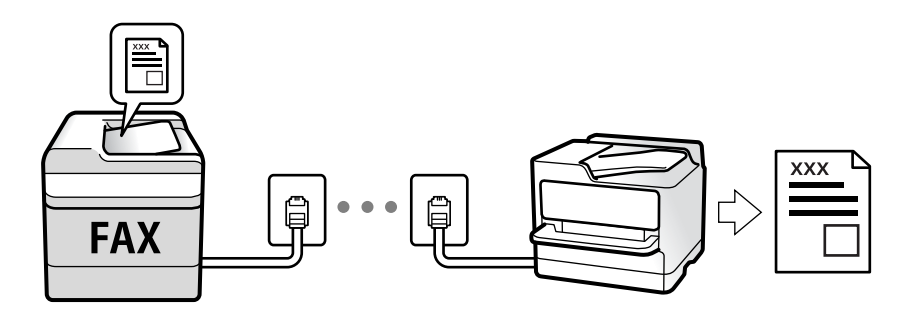

Можете да зачувувате примени факсови, да ги проверувате на екранот на печатачот и да ги препраќате. Прашајте го администраторот за статусот на поставките за печатачот. За детали, погледнете во Водич за администратори.

За да го проверите статусот на поставките за факс, може да отпечатите **Листа со поставки на факс** избирајќи **Факс** > (Повеќе) > **Извештај за факс** > **Листа со поставки на факс**.

# **Поврзани информации**

 $\rightarrow$  "Повеќе" на [страница](#page-156-0) 157

# <span id="page-149-0"></span>**Примање дојдовни факсови**

Има две опции во **Режим за прием**.

# **Поврзани информации**

- $\rightarrow$  "Користење на авто. режим" на страница 150
- & "Користење на Рачно режим" на страница 150

# **Користење на Рачно режим**

Режимов главно служи за воспоставување телефонски повици, но и за примање и испраќање факсови.

# **Примање факсови**

Кога ѕвони телефонот, може рачно да одговорите на повикот со подигање на слушалката.

❏ Кога ќе слушнете сигнал за факс (бауд):

Изберете **Факс** на почетниот екран на печатачот, изберете **Испрати/ Прими** > **Прими**, а потоа допрете  $\lozenge$ . Потоа, спуштете ја слушалката.

❏ Ако ѕвонењето е за гласовен повик: Може да одговорите на телефонот како обично.

# **Примање факсови користејќи го само поврзаниот телефон**

Кога е поставен режимот **Далечинско примање**, може да примате факсови со едноставно внесување на **Код за старт**.

Кога ќе заѕвони телефонот, кренете ја слушалката. Кога ќе чуете тон за факс, бирајте го двоцифрениот **Код за старт**, а потоа спуштете ја слушалката. Ако не го знаете кодот за почеток, прашајте го администраторот.

# **Користење на авто. режим**

Режимов ви овозможува да ја користите линијата за следниве намени.

- ❏ Користење на линијата само за факс (не е потребен надворешен телефон)
- ❏ Користење на линијата главно за факс, а понекогаш и за телефонски повици

# **Примање факсови без надворешен телефонски уред**

Печатачот автоматски префрла на примање факсови кога бројот ѕвонења којшто сте го поставиле во **Ѕвонења за одговор** е комплетиран.

### **Примање факсови со надворешен телефонски уред**

Печатач со надворешен телефонски уред работи како што следи.

- <span id="page-150-0"></span>❏ Кога телефонската секретарка одговара во рамки на бројот ѕвонења поставени во **Ѕвонења за одговор**:
	- Ако ѕвонењето е за факс: печатачот автоматски се префрла на примање факсови.

- Ако ѕвонењето е за гласовен повик; телефонската секретарка може да прима гласовни повици и да снима гласовни пораки.

❏ Кога ќе ја кренете слушалката во рамки на бројот ѕвонења поставени во **Ѕвонења за одговор**:

- Ако ѕвонењето е за факс: може да го примите факсот користејќи ги истите чекори како за **Рачно**. Изберете **Факс** на почетниот екран, а потоа изберете **Испрати/ Прими** > **Прими**. Следно, изберете  $\Diamond$  и спуштете ја слушалката.

- Ако ѕвонењето е за гласовен повик: може да одговорите на телефонскиот повик како и вообичаено.
- ❏ Кога ѕвонењето запира и печатачот автоматски се префрла на примање факсови:
	- Ако ѕвонењето е за факс: печатачот започнува да прима факсови.
	- Ако ѕвонењето е за гласовен повик: не може да одговорите на телефонскиот повик. Побарајте од другото лице да ви се јави.

### **Белешка:**

Поставете го бројот ѕвонења потребни за телефонската секретарка да одговори, на помал број отколку бројот поставен во **Ѕвонења за одговор**. Во спротивно, телефонската секретарка не може да прими гласовни повици за да сними гласовни пораки. За детали околу поставувањето на телефонската секретарка, видете во прирачникот испорачан со телефонската секретарка.

### **Поврзани информации**

& "[Користење](#page-149-0) на Рачно режим" на страница 150

# **Примање факсови со воспоставување телефонски повик**

Можете да примите факс зачуван на друга факс-машина бирајќи го бројот за факс.

# **Поврзани информации**

 $\rightarrow$  "Примање факсови со опцијата "факс на барање" (Примање на повик)" на страница 151

 $\rightarrow$  . Примање на факсови од билтенот со [субадреса](#page-151-0) (SEP) и лозинка (PWD) (Примање на повик)" на [страница](#page-151-0) 152

# **Примање факсови со опцијата "факс на барање" (Примање на повик)**

Можете да примите факс зачуван на друга факс-машина бирајќи го бројот за факс. Користете ја оваа функција за да примите документ од информативна услуга преку факс.

### **Белешка:**

- ❏ Ако информативната услуга за факс има функција за звучни инструкции што треба да се следат за да примите документ, не ќе можете да ја користите функцијава.
- ❏ За да примите документ преку информативна услуга преку факс што користи звучно наведување, само свртете го бројот за факс користејќи ја функцијата **Подиг.слуш.** или поврзаниот телефон <sup>и</sup> ракувајте со телефонот <sup>и</sup> печатачот следејќи го звучното наведување.
- <span id="page-151-0"></span>1. Изберете **Факс** од почетниот екран.
- 2. Допрете на (Повеќе).
- 3. Изберете **Продолжен факс**.
- 4. Допрете на квадратчето **Примање на повик** за да го поставите на **Вкл.**.
- 5. Допрете на **Затвори** и повторно допрете на **Затвори**.
- 6. Внесете го бројот на факсот.

### **Белешка:**

Ако не можете рачно да внесете број на факс, **Забрани за дир. бирање** во **Поставки за безбедност** <sup>е</sup> поставено на **Вкл.**. Изберете примачи на факс од списокот со контакти или од историјата на испратени факсови.

7. Допрете  $\lozenge$ .

# **Поврзани информации**

- $\rightarrow$  ..Бирање за испраќање факсови од [надворешен](#page-141-0) телефон" на страница 142
- $\rightarrow$  ... Примање факсови по потврдата за статус на примачот" на страница 152
- & "Повеќе" на [страница](#page-156-0) 157

# **Примање факсови по потврдата за статус на примачот**

Можете да примите факс додека ги слушате звуците или гласовите преку звучникот на печатачот во текот на бирањето, комуникацијата и преносот. Може да ја користите функцијава и кога сакате да примите факс од услуга за информации за факс следејќи ги гласовните упатства.

- 1. Изберете **Факс** од почетниот екран.
- 2. Допрете  $\sim$  , а потоа одредете го испраќачот.

### **Белешка:**

Можете да ја нагодите јачината на звукот на звучникот.

3. Почекајте додека испраќачот да одговори на вашиот повик. Кога ќе чуете звук за факс, изберете **Испрати/ Прими** во горниот десен агол на LCD екранот и изберете **Прими**.

### **Белешка:**

Кога примате факс од услугата за информации за факс <sup>и</sup> слушате гласовни упатства, следете ги упатствата за да ги извршите потребните постапки на печатачот.

4. Допрете на  $\lozenge$ .

# **Примање на факсови од билтенот со субадреса (SEP) и лозинка (PWD) (Примање на повик)**

Со вртење на испраќачот, може да примате факсови од билтенот зачуван на факс машината на испраќачот со функција за субадреса (SEP) и лозинка (PWD). За да ја користите функцијава,

треба однапред да го регистрирате контактот со под-адреса (SEP) и лозинка (PWD) во списокот со контакти.

- 1. Изберете **Факс** од почетниот екран.
- 2. Изберете  $\boxed{\equiv}$  (Повеќе).
- 3. Изберете **Продолжен факс**.
- 4. Допрете на **Примање на повик** за да го поставите на **Вкл.**.
- 5. Допрете на **Затвори** и повторно допрете на **Затвори**.
- 6. Изберете **Контакти** и изберете го контактот со регистрирани адреса (SEP) и лозинка (PWD) за да одговара на билтенот за дестинација.
- 7. Допрете  $\lozenge$ .

### **Поврзани информации**

- & "[Управување](#page-46-0) со контактите" на страница 47
- $\rightarrow$  "Бирање за испраќање факсови од [надворешен](#page-141-0) телефон" на страница 142
- $\rightarrow$  "Примање факсови по [потврдата](#page-151-0) за статус на примачот" на страница 152
- & "Повеќе" на [страница](#page-156-0) 157

# **Зачувување и препраќање на примени факсови**

# **Резиме на функциите**

Прашајте го администраторот за статусот на поставките за печатачот. За детали, погледнете во Водич за администратори.

### **Зачувување примени факсови во печатачот**

Примените факсови може да се зачувуваат во печатачот и може да ги прегледувате на екранот на печатачот. Може да ги печатите само факсовите што сакате да ги печатите или да ги избришете непотребните факсови.

### **Зачувување и/или препраќање примени факсови до други одредишта освен печатачот**

Може да ги поставите следниве одредишта.

- ❏ Компјутер (прием PC-FAX)
- ❏ Надворешен мемориски уред
- ❏ Адреса на е-пошта
- ❏ Споделена папка на мрежа
- ❏ Друг факс-уред

### <span id="page-153-0"></span>**Белешка:**

- ❏ Податоците од факсот се зачувуваат во PDF-формат.
- ❏ Документи во боја не може да бидат испратени до друг апарат за факс. Тие се процесират како документи што не успеале да бидат препратени.

# **Сортирање примени факсови според под-адреса и лозинка**

Може да ги сортирате и да ги зачувувате примените факсови во приемното сандаче или во сандачето за билтени. Може и да препраќате примени факсови до други одредишта освен печатачот.

- ❏ Адреса на е-пошта
- ❏ Споделена папка на мрежа
- ❏ Друг факс-уред

# **Белешка:**

- ❏ Податоците од факсот се зачувуваат во PDF-формат.
- ❏ Документи во боја не може да бидат испратени до друг апарат за факс. Тие се процесират како документи што не успеале да бидат препратени.
- ❏ Може да ги отпечатите условите за зачувување/препраќање поставени во печатачот. Изберете

**Факс** на почетниот екран, <sup>а</sup> потоа изберете (Повеќе) > **Извештај за факс** <sup>&</sup>gt;**Листа на Усл. Зачув./Препрати**.

❏ Контактирајте со администраторот за да ги поставувате или менувате условите за зачувување/ препраќање. За детали околу тоа како да ги поставувате условите, погледнете во Водич за администратори.

# **Поврзани информации**

- & "Повеќе" на [страница](#page-156-0) 157
- & "Прегледување примени факсови (зачувани во печатачот) на LCD-екранот" на страница 154

# **Прегледување примени факсови (зачувани во печатачот) на LCD-екранот**

1. Изберете **Кутија за факс** од почетниот екран.

### **Белешка:**

Кога има примени факсови што не се прочитани, бројот на непрочитани документи <sup>е</sup> прикажан на  $\left| \mathbf{t} \right|$  на почетниот екран.

- 2. Изберете **Вл. сандаче/ Доверливо**.
- 3. Изберете го влезното сандаче или доверливото сандаче коешто сакате да го прегледате.
- 4. Доколку влезното сандаче или доверливото сандаче е заштитено со лозинка, внесете ја лозинката на влезното сандаче, лозинката на доверливото сандаче или лозинката на аднинистраторот.
- 5. Изберете факс којшто сакате да го прегледате од листата.

Ќе се прикаже содржината на факсот.

- <span id="page-154-0"></span> $\nabla$ : Ја ротира сликата надесно за 90 степени.
- $\Box \odot \odot \odot \odot \cdots$ : Го поместува приказот во насока на стрелката.
- **о ©:** Намалува или зголемува.
- ❏ : Поместува на претходната или следната страница.
- **□ : Прикажува менија како на пример зачувување и препраќање.**
- ❏ За да ги скриете иконите за функции, допрете каде било на екранот за прегледување, освен за иконите. Повторно допрете за да се прикажат иконите.
- 6. Изберете дали да го печатите или да го избришете документот којшто сте го прегледале и следете ги упатствата на екранот.

# c**Важно:**

Ако на печатачот му снемува меморија, примањето <sup>и</sup> испраќањето факсови <sup>е</sup> онеспособено. Ги брише документите што веќе сте ги прочитале или отпечатиле.

### **Поврзани информации**

& "Сандаче и доверливи [сандачиња](#page-158-0)" на страница 159

# **Опции на мени за факс**

# **Примач**

Изберете ги менијата на контролната табла како што е опишано подолу:

# **Факс** > **Примач**

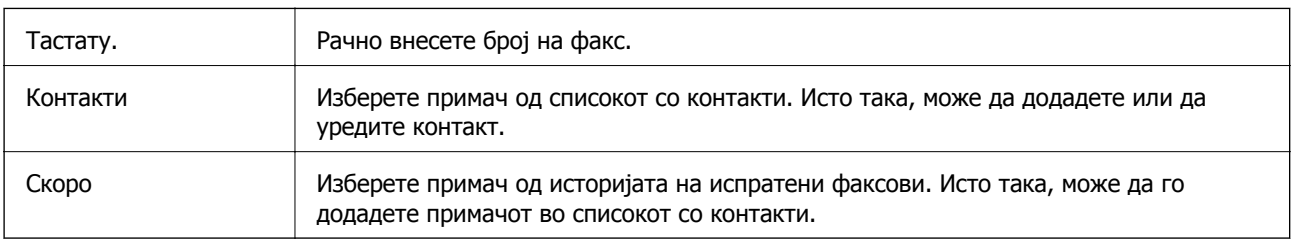

# **Поставки на факс**

Изберете ги менијата на контролната табла како што е опишано подолу:

# **Факс** > **Поставки на факс**

# **Копче за брзо работење**

Ако назначите до три често користени ставки, како што се **Дневник за трансмисија** и **Вид на ор.** во **Поставки** > **Општи поставки** > **Поставки на факс** > **Копче за брзо работење**, ги прикажува ставките во горниот дел на картичката **Поставки на факс**.

# **Поставки за скенирање**

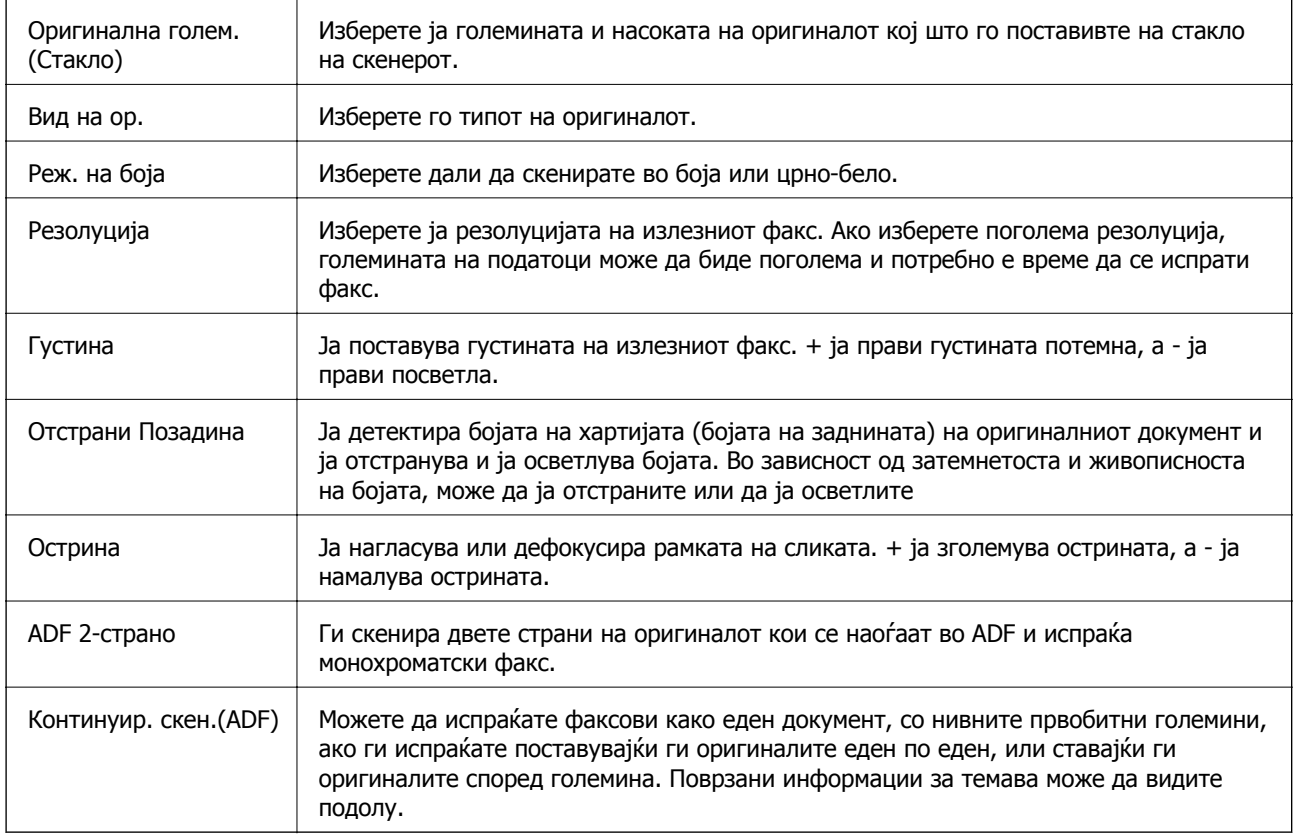

# **Поставки за испраќање факс**

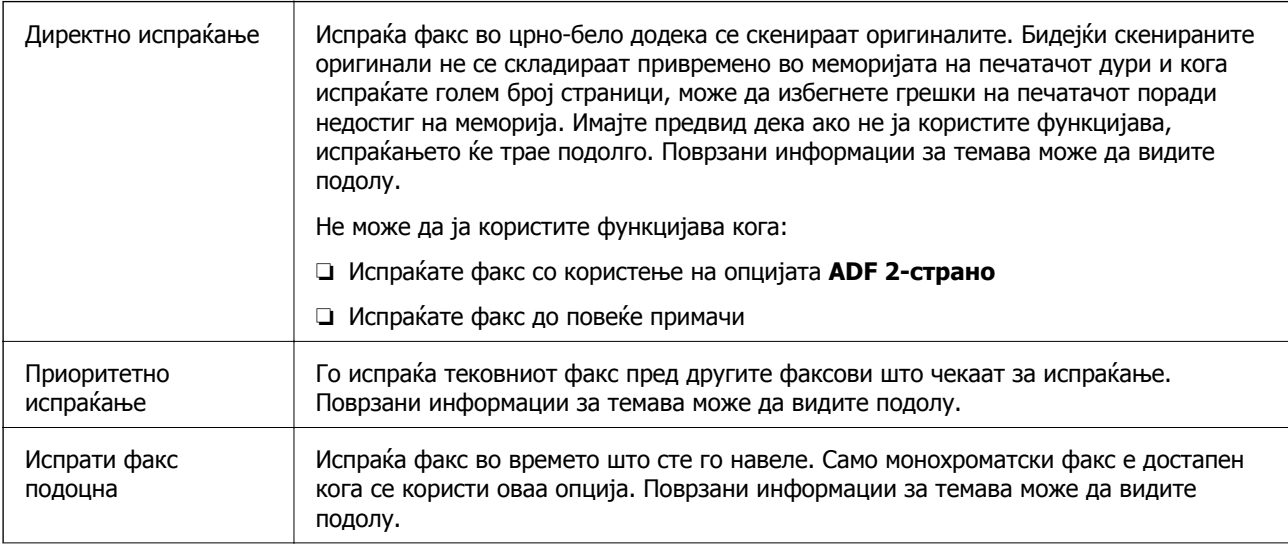

<span id="page-156-0"></span>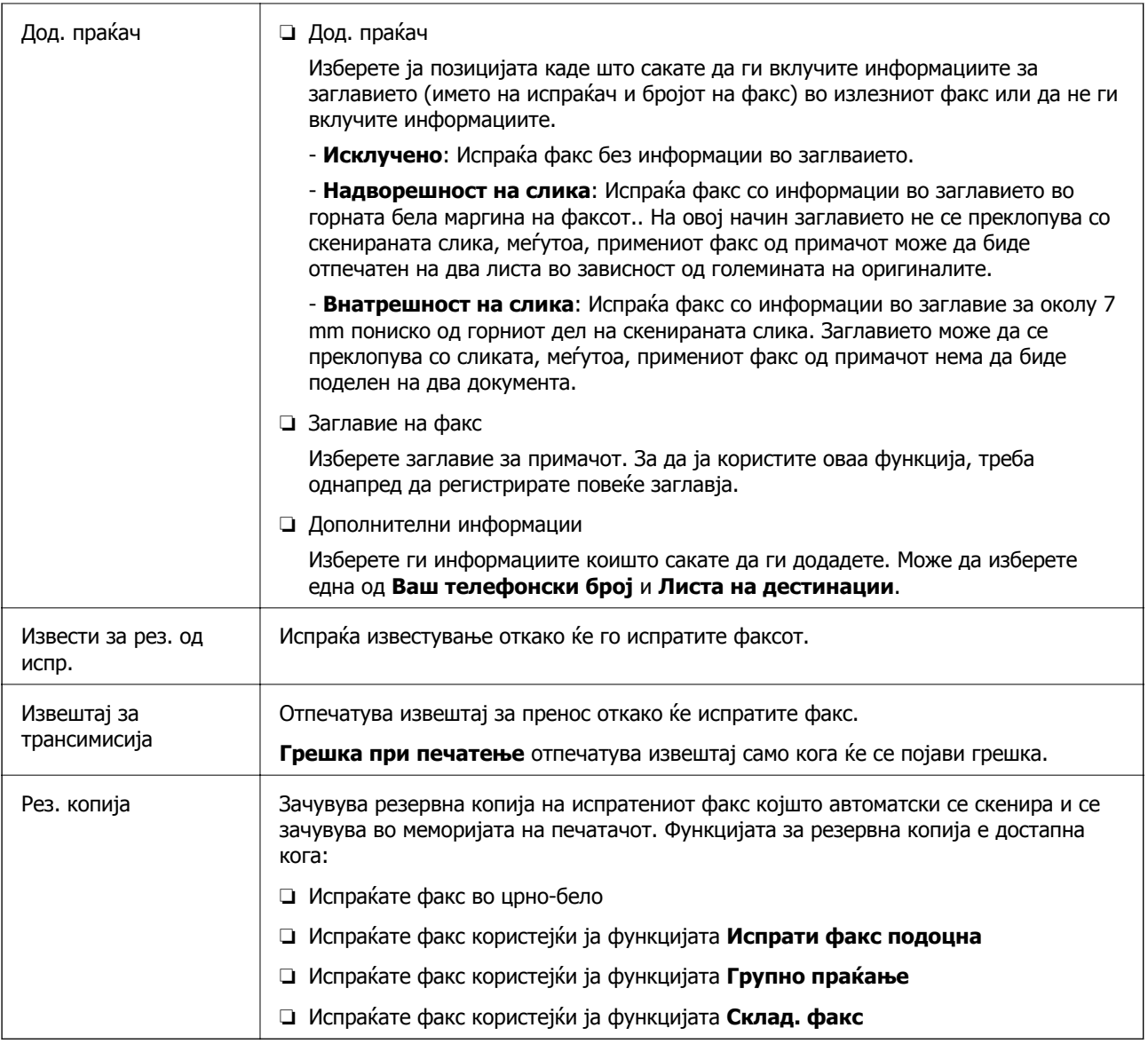

# **Поврзани информации**

 $\rightarrow$  "[Испраќање](#page-146-0) документи со различна големина со помош на ADF (Континуир. скен.(ADF))" на [страница](#page-146-0) 147

- & "[Испраќање](#page-144-0) многу страници од документ во црно-бело (Директно испраќање)" на страница 145
- & "Повластено испраќање факс ([Приоритетно](#page-144-0) испраќање)" на страница 145

& "[Испраќање](#page-145-0) факсови во црно-бело во одредено време (Испрати факс подоцна)" на [страница](#page-145-0) 146

# **Повеќе**

Ако изберете во **Факс** на почетниот екран, ќе се прикаже менито **Повеќе**.

# **Дневник за трансмисија**

Можете да ја проверите историјата на испратени или примени факсови.

Исто така, можете да ја проверите историјата на испратени или примени факсови преку **Job/ Status**.

# **Извештај за факс**

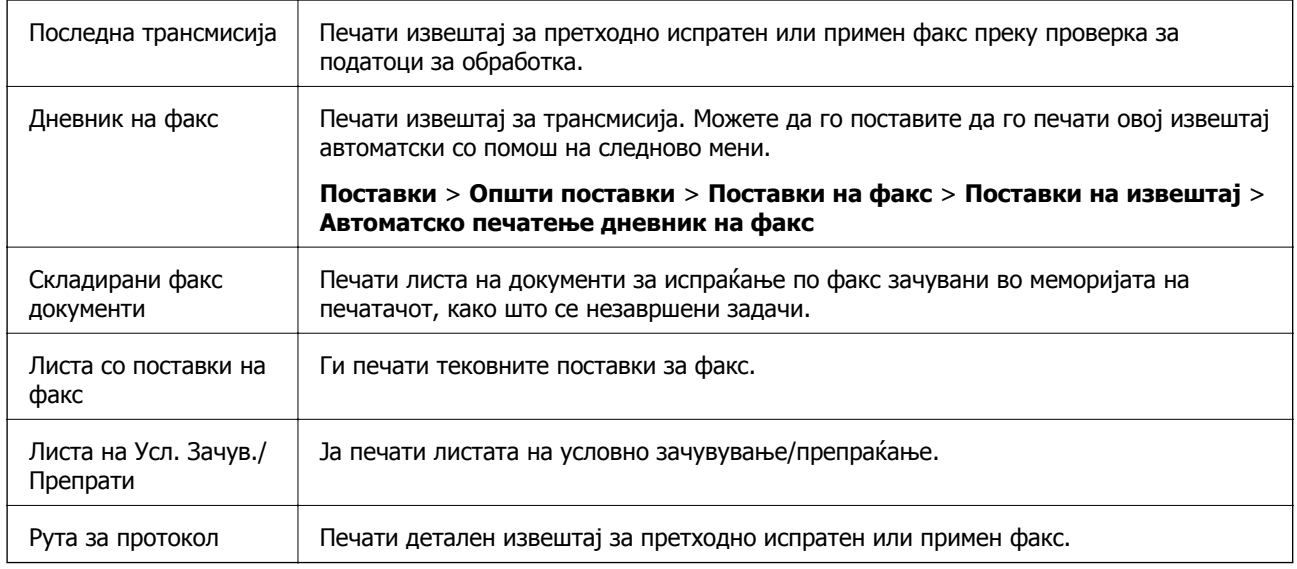

# **Продолжен факс**

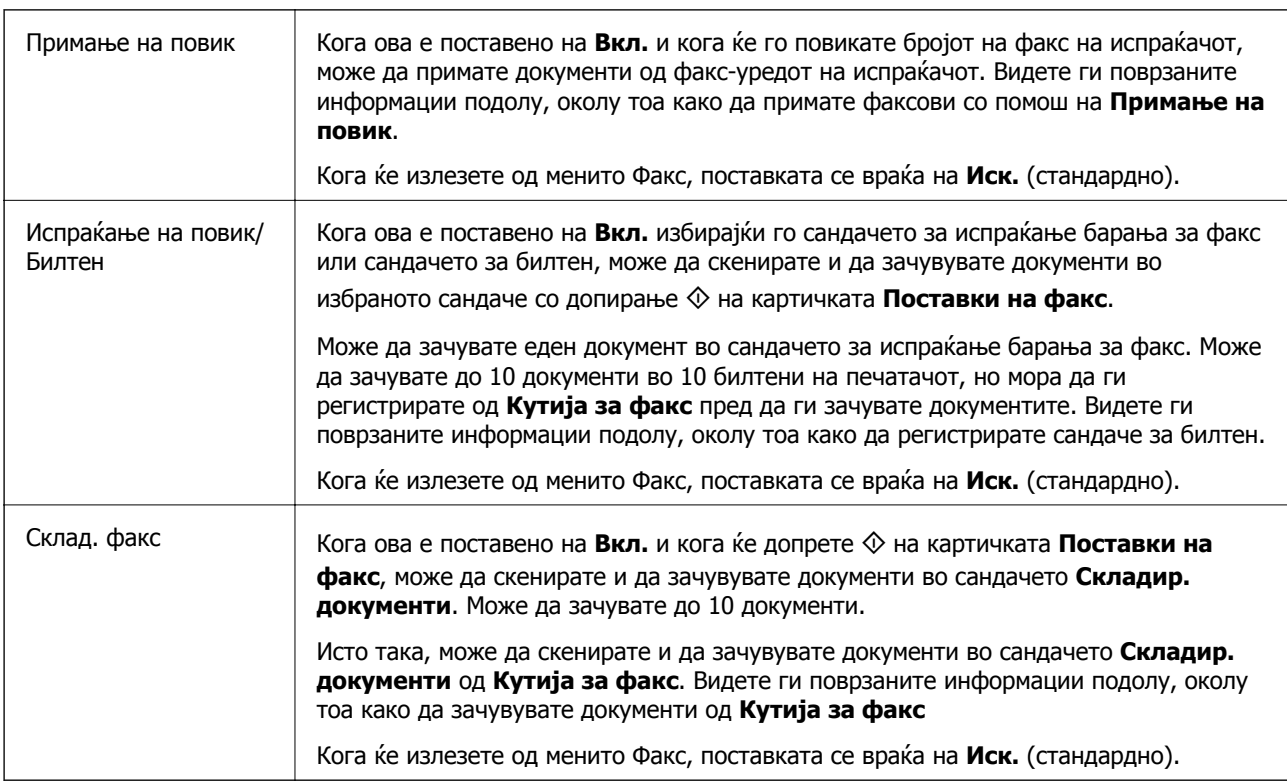

# **Кутија за факс**

Пристапува до **Кутија за факс** на почетниот екран.

# <span id="page-158-0"></span>**Поставки на факс**

Пристапува до **Поставки** > **Општи поставки** > **Поставки на факс**. Пристапете до менито со поставки како администратор.

# **Поврзани информации**

- $\rightarrow$  "[Примање](#page-150-0) факсови со опцијата "факс на барање" (Примање на повик)" на страница 151
- & "[Поставување](#page-142-0) Сандаче за Испраќање на повик" на страница 143
- & "[Регистрирање](#page-142-0) сандаче за билтен" на страница 143
- $\rightarrow$   $\frac{1}{4}$  3 жени на документ во Испраќање на повик/ Санд. за билтен на страница 144
- & "[Испраќање](#page-161-0) на повик/Билтен" на страница 162
- $\rightarrow$  "Чување факс без [назначување](#page-147-0) примач (Склад. факс)" на страница 148
- $\rightarrow$  "Складир. [документи](#page-160-0)" на страница 161
- $\rightarrow$  "[Проверување](#page-164-0) на статусот или евиденцијата за задачи за факс" на страница 165
- $\rightarrow$  "Проверка на [историјата](#page-166-0) за задачи за факс" на страница 167

# **Опции на менито за Кутија за факс**

# **Вл. сандаче/ Доверливо**

Може да најдете **Вл. сандаче/ Доверливо** во **Кутија за факс** на почетниот екран.

# **Сандаче и доверливи сандачиња**

Сандаче и доверливите сандачиња се во **Кутија за факс** > **Вл. сандаче/ Доверливо**.

Може да зачувате вкупно 100 документи во приемното сандаче и во доверливото сандаче.

Може да користите едно Приемно сандаче и да регистрирате до 10 доверливи сандачиња. Името на сандачето е прикажано на самото сандаче. **Доверливо XX** е стандардното име за секое доверливо сандаче.

# **Сандаче и доверливи сандачиња**

Го прикажува списокот со примени факсови според датумот на примање, името на испраќачот и страниците.

Со допир на еден од факсовите во списокот се отвора екранот за преглед и може да ја проверите содржината на факсот. Може да го отпечатите или да го избришете факсот додека прегледувате.

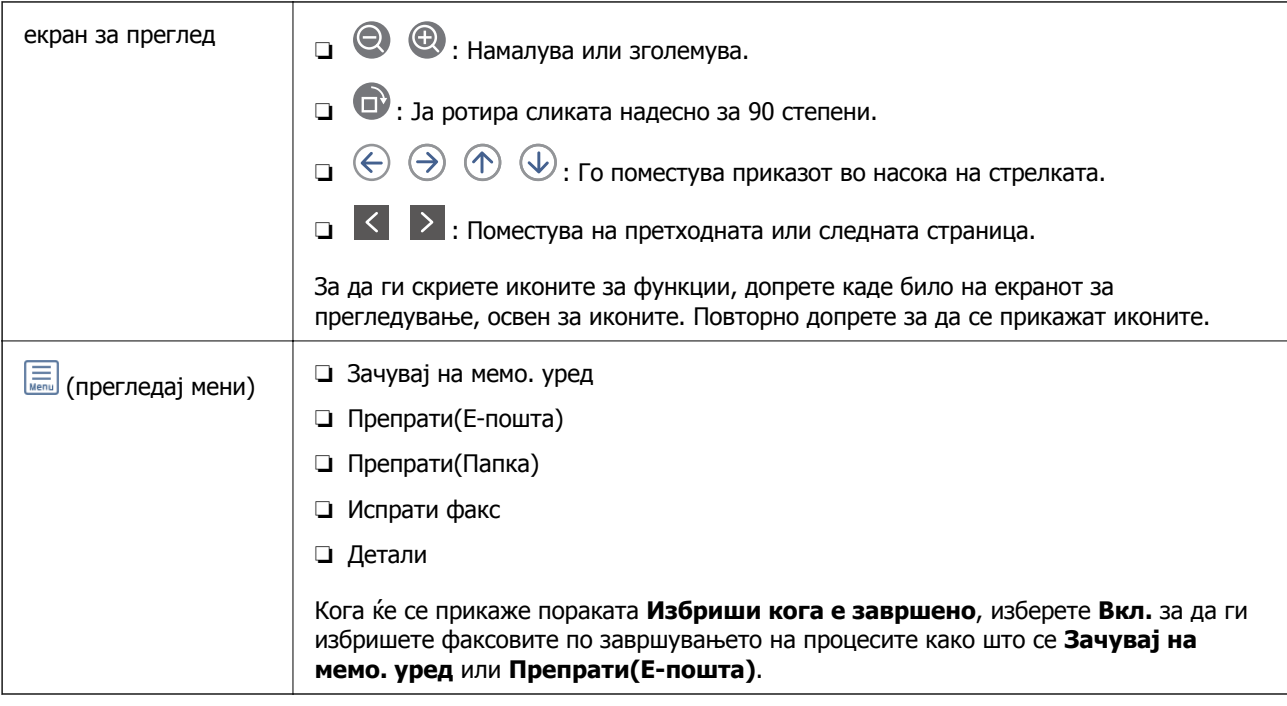

# **(Мени на сандаче)**

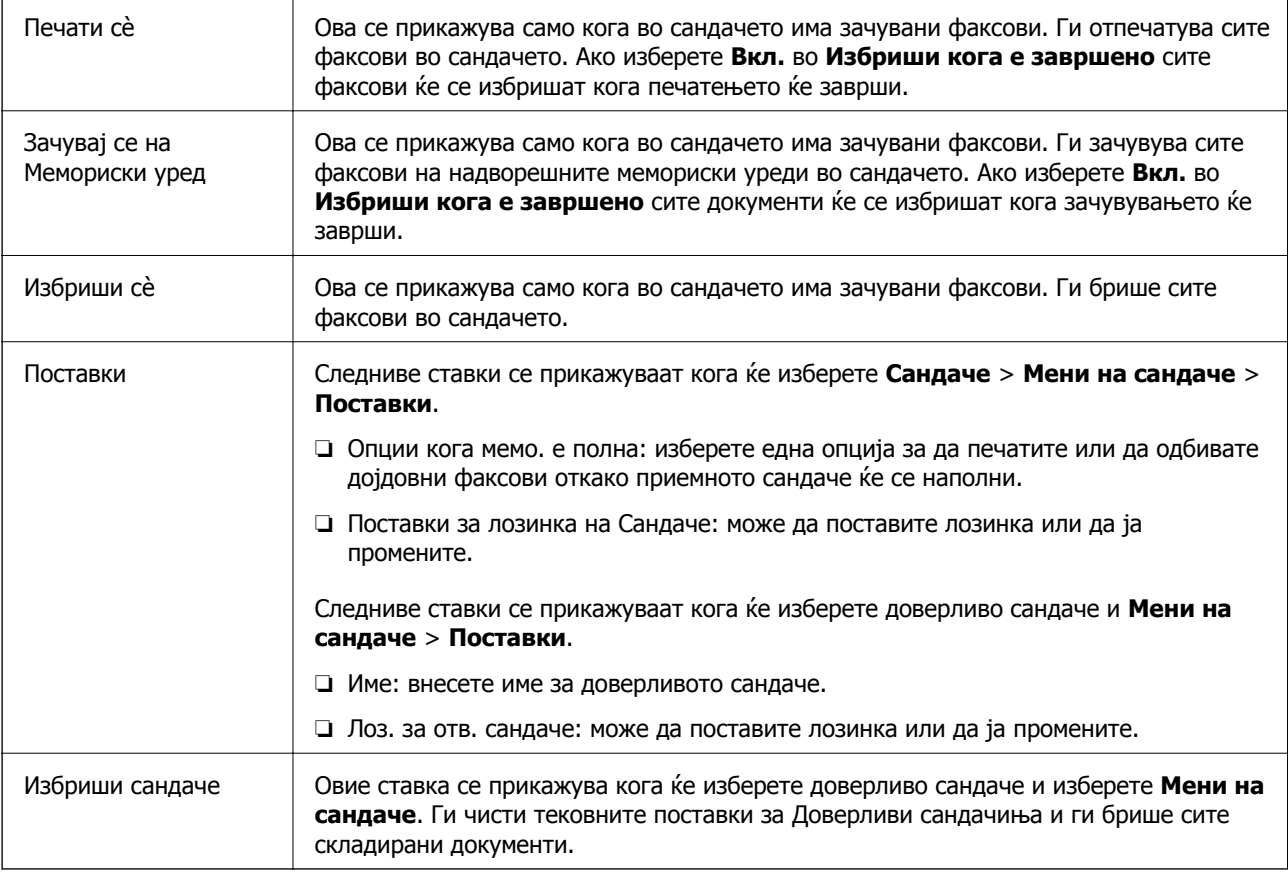

# **Поврзани информации**

- & "[Прегледување](#page-153-0) примени факсови (зачувани во печатачот) на LCD-екранот" на страница 154
- & "Повеќе" на [страница](#page-156-0) 157

<span id="page-160-0"></span> $\rightarrow$  "Проверка на [историјата](#page-166-0) за задачи за факс" на страница 167

# **Складир. документи**

Може да најдете **Складир. документи** во **Кутија за факс** на почетниот екран.

Може да зачувате до 100 страници од еден документ во црно-бело и до 10 документи во сандачето. Ова ви овозможува заштеда на време поминато во скенирање документи кога треба често да го испраќате истиот документ.

#### **Белешка:**

Можеби не ќе можете да зачувате 10 документи, во зависност од условите на користење, на пр. од големината на зачуваните документи.

### **Сандаче со складирани документи**

Го прикажува списокот со зачувани документи, со зачуваните датуми и страници.

Ако допрете на еден од зачуваните документи во списокот, ќе се прикаже екранот за преглед. Допрете **Започни со испраќање** за да одите на екранот за испраќање факс или допрете **Избриши** за да го избришете документот додека прегледувате.

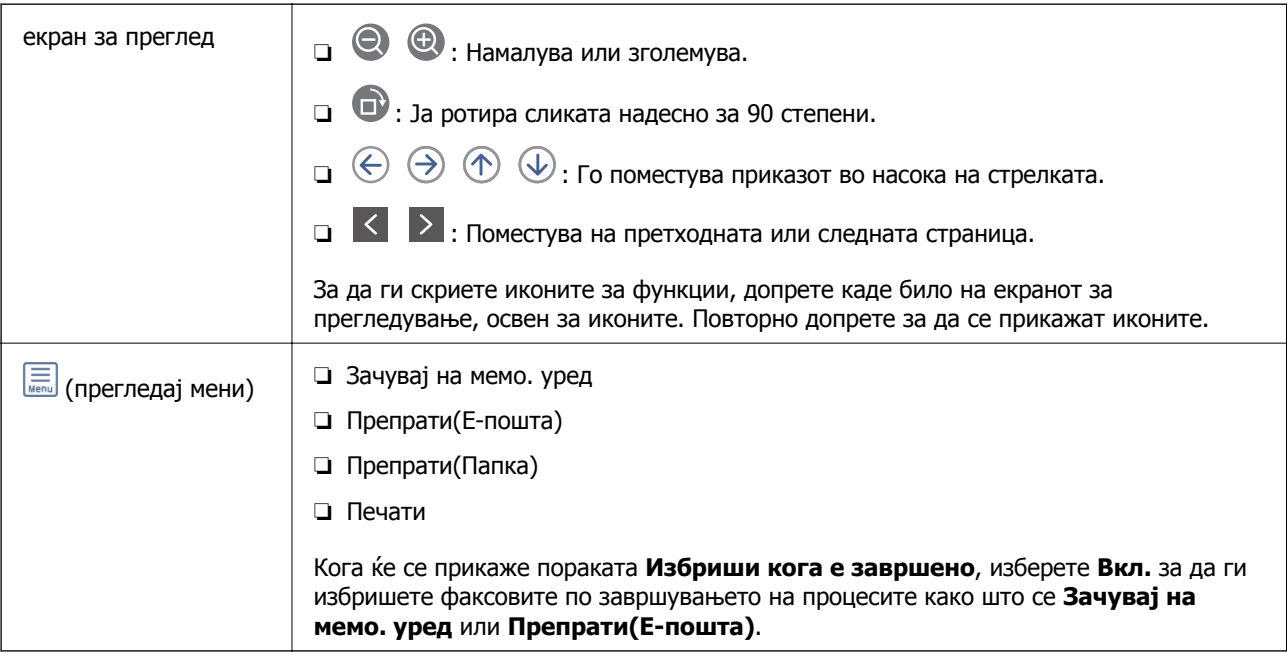

# **(Мени на сандаче)**

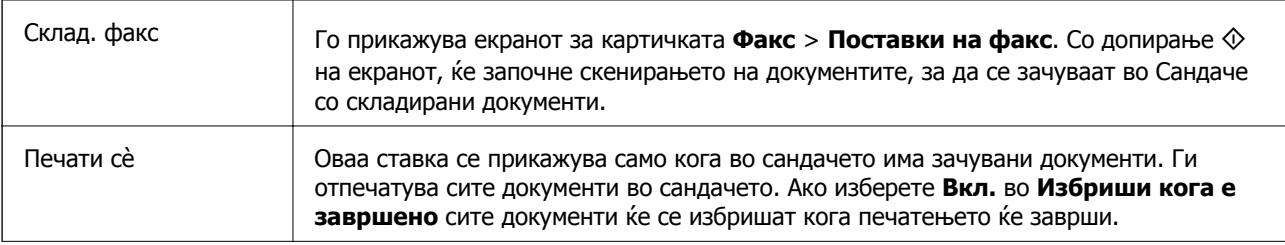

<span id="page-161-0"></span>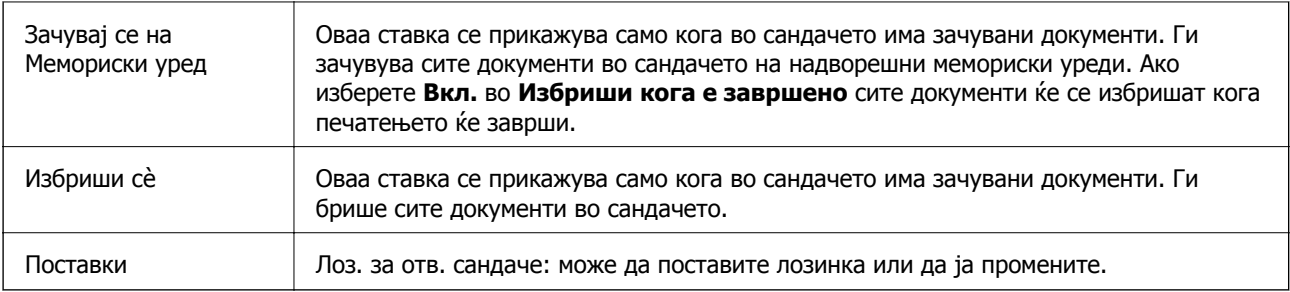

# **Поврзани информации**

- $\rightarrow$  "Испраќање на истите документи [повеќепати](#page-147-0)" на страница 148
- & "Испрати барање" на страница 162
- & "Повеќе" на [страница](#page-156-0) 157
- $\rightarrow$  "Проверка на [историјата](#page-166-0) за задачи за факс" на страница 167

# **Испраќање на повик/Билтен**

Може да најдете **Испраќање на повик/Билтен** во **Кутија за факс** на почетниот екран.

Има сандаче за испраќање барања за факс. Може да зачувате до 100 страници од еден документ во црно-бело и по еден документ во секое сандаче.

# **Поврзани информации**

 $\rightarrow$  "[Испраќање](#page-141-0) факсови на барање (Со користење на Испраќање на повик/ Санд. за билтен)" на [страница](#page-141-0) 142

# **Испрати барање**

Може да го најдете **Испрати барање** во **Кутија за факс** > **Испраќање на повик/Билтен**.

# **Сандаче за Испраќање на повик**

**Ги прикажува вредностите за поставките во Поставки во**  $\left|\frac{m}{\text{min}}\right|$  **(Мени).** 

# **Додади документ**

Го прикажува екранот за картичката Факс > Поставки на факс. Ако допрете  $\circledcirc$  на екранот, ќе започне скенирањето на документите, за да се зачуваат во сандачето.

Кога во сандачето има документ, се прикажува **Провери документ**.

# **Провери документ**

Го прикажува екранот за преглед кога во сандачето има документ. Може да го отпечатите или да го избришете документот додека прегледувате.

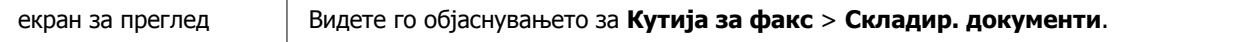

<span id="page-162-0"></span>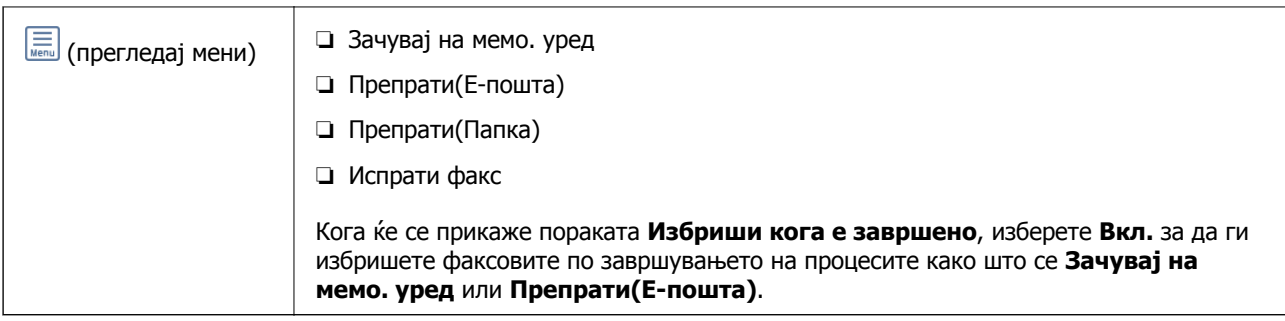

# **(Мени)**

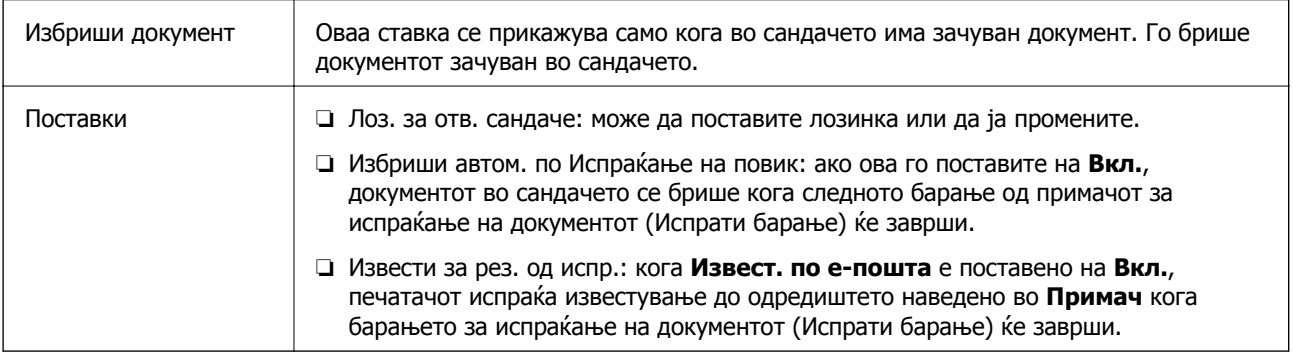

# **Поврзани информации**

- & "Складир. [документи](#page-160-0)" на страница 161
- $\rightarrow$  "Повеќе" на [страница](#page-156-0) 157
- & "Проверка на [историјата](#page-166-0) за задачи за факс" на страница 167

# **Нерегистриран билтен**

Може да го најдете **Нерегистриран билтен** во **Кутија за факс** > **Испраќање на повик/ Билтен**. Изберете едно од сандачињата за **Нерегистриран билтен**. Откако ќе регистрирате билтен, регистрираното име се прикажува во сандачето наместо **Нерегистриран билтен**.

Може да регистрирате до 10 билтени.

# **Поставки на Сандаче за билтен**

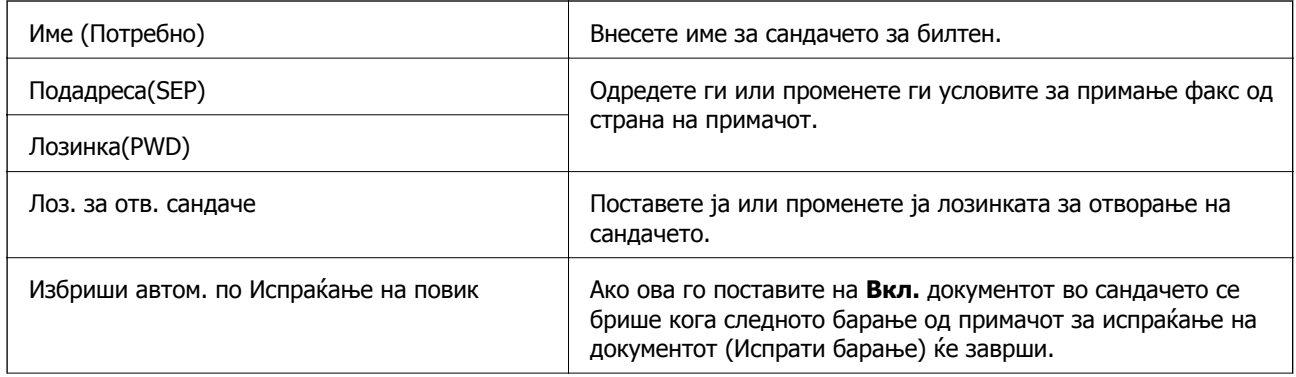

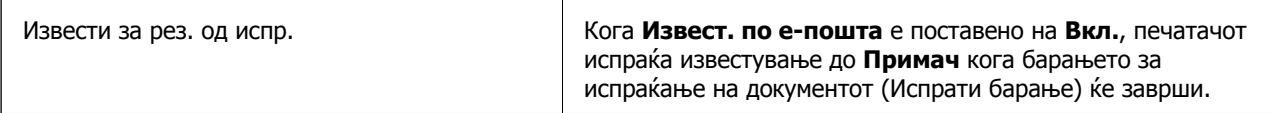

### **Поврзани информации**

& "Секој регистриран билтен" на страница 164

# **Секој регистриран билтен**

Може да најдете билтени во **Кутија за факс** > **Испраќање на повик/Билтен**. Изберете го сандачето за коешто е прикажано регистрираното име. Името прикажано во сандачето е името регистрирано во **Нерегистриран билтен**.

Може да регистрирате до 10 билтени.

# **(Име на регистриран билтен)**

Ги прикажува вредностите за поставки на ставките во **Поставки** во <sup>[三]</sup> (Мени).

# **Додади документ**

Го прикажува екранот за картичката Факс > Поставки на факс. Ако допрете  $\circledcirc$  на екранот, ќе започне скенирањето на документите, за да се зачуваат во сандачето.

Кога во сандачето има документ, се прикажува **Провери документ**.

# **Провери документ**

Го прикажува екранот за преглед кога во сандачето има документ. Може да го отпечатите или да го избришете документот додека прегледувате.

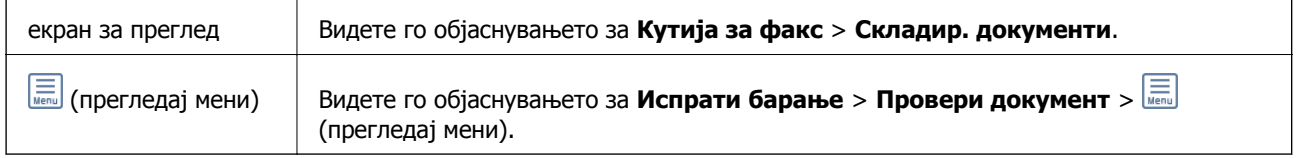

# **(Мени)**

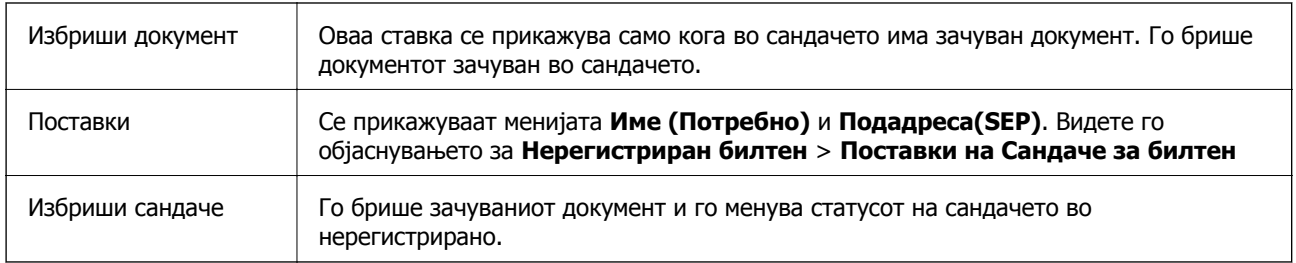

### **Поврзани информации**

- & "Складир. [документи](#page-160-0)" на страница 161
- & "Испрати барање" на [страница](#page-161-0) 162
- & "[Нерегистриран](#page-162-0) билтен" на страница 163
- <span id="page-164-0"></span>& "Повеќе" на [страница](#page-156-0) 157
- $\rightarrow$  "Проверка на [историјата](#page-166-0) за задачи за факс" на страница 167

# **Проверување на статусот или евиденцијата за задачи за факс**

# **Прикажување информации кога примените факсови се необработени (Непрочитани/Неотпечатени/ Незачувани/Непрепратени)**

Кога има непроцесирани примени документи, бројот на непроцесирани работи е прикажан на  $\leq$  на почетниот екран. Видете ја табелата подолу за дефиниција на "непроцесирани".

# c**Важно:**

Кога приемното сандаче <sup>е</sup> полно, примањето факсови <sup>е</sup> оневозможено. Треба да ги избришете документите од влезното сандаче штом еднаш се проверени.

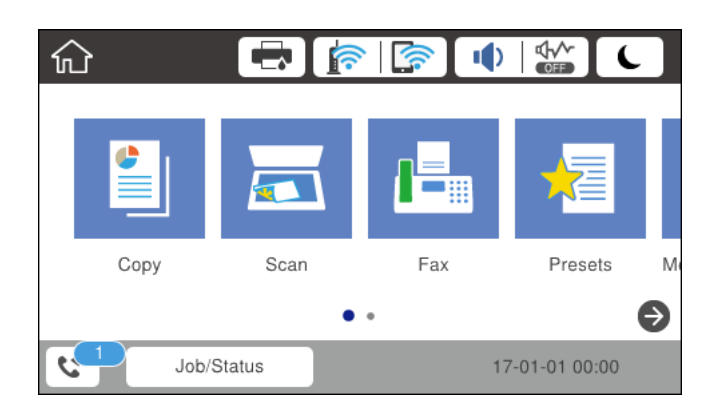

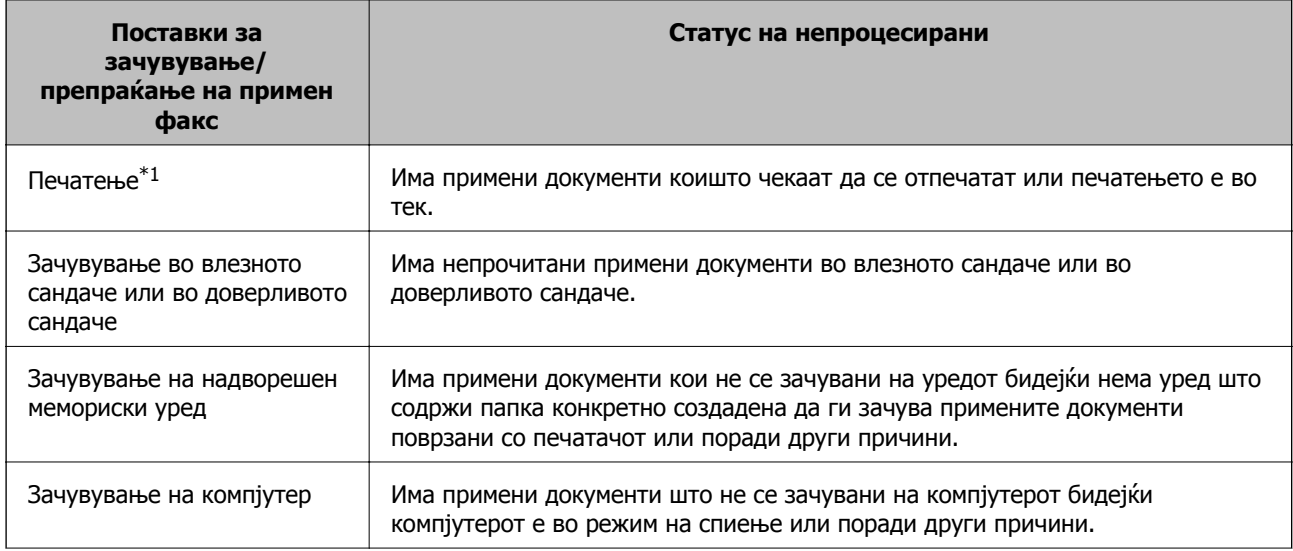

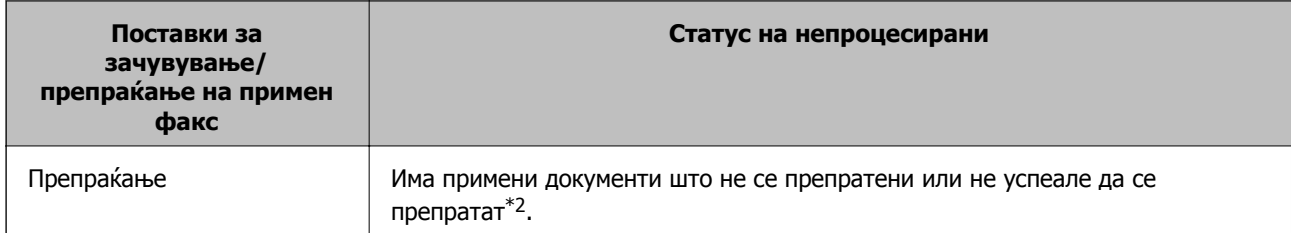

- \*1 : Кога немате поставено никакви поставки за зачувување/препраќање на факс или кога сте поставиле да ги печатите примените документи зачувувајќи ги надворешен мемориски уред или компјутер.
- \*2 : Кога сте поставиле да се зачувуваат документи што не може да се препраќаат во влезното сандаче, има непрочитани документи што не успеале да се препратат во влезното сандаче. Кога сте поставиле да се печатат документи што не успеале да се препратат, печатењето не е завршено.

### **Белешка:**

Ако користите повеќе од една од поставките за зачувување/препраќање на факс, бројот на непроцесирани работи може да биде прикажан како "2" или "3" дури и ако е примен само еден факс. На пример, ако сте поставиле да зачувувате факсови во влезното сандаче <sup>и</sup> на компјутер <sup>и</sup> <sup>е</sup> примен еден факс, бројот на непроцесирани работи е прикажан како "2" ако факсот не е зачуван во влезното сандаче <sup>и</sup> на компјутерот.

# **Поврзани информации**

- $\rightarrow$  "[Прегледување](#page-153-0) примени факсови (зачувани во печатачот) на LCD-екранот" на страница 154
- $\rightarrow$  "Проверка на задачите за факс во тек" на страница 166

# **Проверка на задачите за факс во тек**

Може да го отворите екранот за проверка на задачите за факс за коишто обработката е незавршена. На екранот за проверка се прикажуваат следниве задачи. Од овој екран, може и да печатите документи што сè уште не се отпечатиле или може повторно да испраќате документи што не успеале да се испратат.

❏ Задачи за примени факсови подолу

- ❏ Сè уште не се отпечатени (кога задачите се поставени за печатење)
- ❏ Сè уште не се зачувани (кога задачите се поставени за зачувување)
- ❏ Сè уште не се препратени (кога задачите се поставени за препраќање)
- ❏ Задачи за појдовни факсови што не успеале да се испратат (ако сте овозможиле **Зачувај Неусп. податоци**)

Следете ги чекорите подолу за да се прикаже екранот за проверка.

- 1. Допрете **Job/Status** на почетниот екран.
- 2. Допрете ја картичката **Статус на работа** и допрете на **Активен**.
- 3. Изберете ја задачата којашто сакате да ја проверите.

# **Поврзани информации**

 $\rightarrow$  "Прикажување информации кога примените факсови се [необработени](#page-164-0) (Непрочитани/ Неотпечатени/Незачувани/[Непрепратени](#page-164-0))" на страница 165

# <span id="page-166-0"></span>**Проверка на историјата за задачи за факс**

Може да ја проверите историјата на испратени или примени факсови, како на пример датумот, времето и резултатот за секоја задача.

- 1. Допрете **Job/Status** на почетниот екран.
- 2. Изберете **Дневник** на картичката **Статус на работа**.
- 3. Допрете на d надесно <sup>и</sup> изберете **Испрати** или **Прими**.

Се прикажува дневник на примени задачи за факс во обратен хронолошки редослед. Допрете на задача којашто сакате да ја проверите за да се прикажат детали.

Историјата на факсови може да ја проверите и ако отпечатите **Дневник на факс** избирајќи **Факс** > (Повеќе) > **Извештај за факс** > **Дневник на факс**.

# **Поврзани информации**

& "Повеќе" на [страница](#page-156-0) 157

# **Повторно печатење примени документи**

Може повторно да ги печатите примените документи од дневниците на отпечатени задачи за факс.

Имајте предвид дека отпечатените примени документи се бришат во хронолошки редослед кога печатачот ќе снема меморија.

- 1. Допрете **Job/Status** на почетниот екран.
- 2. Изберете **Дневник** на картичката **Статус на работа**.
- 3. Допрете на ▼ од десната страна и изберете **Печати**.

Се прикажува историја на примени задачи за факс во обратен хронолошки редослед.

4. Изберете задача со  $\sqrt{a}$  од списокот со историја.

Проверете ги датумот, времето и резултатот за да утврдите дали е документот што сакате да го печатите.

5. Допрете на **Печати повторно** за да го отпечатите документот.

# **Испраќање факс од компјутер**

Можете да испраќате факсови од компјутер со помош на FAX Utility и двигателот за PC-FAX.

### **Белешка:**

За да ја инсталирате FAX Utility, користете го софтверското ажурирање на EPSON. Видете Поврзани информации подолу за детали. За корисниците на Windows, може да инсталирате со користење на дискот со софтвер испорачан со печатачот.

# **Поврзани информации**

- $\rightarrow$  "Алатки за ажурирање на софтвер ([Ажурирање](#page-208-0) на софтвер)" на страница 209
- $\rightarrow$  "[Инсталирање](#page-209-0) на најнови апликации" на страница 210

# **Испраќање на документи креирани со користење на апликацијата (Windows)**

Со избирање на факс на печатач од менито **Печатење** од апликација како на пример Microsoft Word или Excel, не може дирекнто да пренесувате податоци како на пример документи, цртежи и табели коишто сте ги креирале со капак за листови.

### **Белешка:**

Во следново објаснување Microsoft Word се користи како пример. Режимот може да се разликува во зависност од апликацијата којашто ја користите. Погледнете во помошта на апликацијата за детали.

- 1. Со користење на апликацијата, креирајте документ за испраќање по факс.
- 2. Кликнете на **Печатење** од менито **Датотека**.

Се прикажува прозорецот **Печатење**.

- 3. Изберете **XXXXX (FAX)** (каде што XXXXX е името на вашиот печатач) во **Печатач**, а потоа проверете ги поставките за испраќање факс.
	- ❏ Изберете **1** во **Број на копии**. Факсот може да не биде правилно испратен ако изберете **2** или поголем број.
	- ❏ Не може да користите функции како на пример **Печати во датотека** за да ја промените поратата за излез.
	- ❏ Може да вршите трансмисија до 100 страници, вклучувајќи ја и насловната страница во една трансмисија.
- 4. Кликнете на **Својства на печатачот** или на **Својства** ако сакате да одредите **Paper Size**, **Orientation**, **Color**, **Image Quality** или **Character Density**. За детали, погледнете во помошта за двигател PC-FAX.
- 5. Кликнете на **Печати**.

### **Белешка:**

Кога користите FAX Utility за првпат, се прикажува прозорец за регистрација на вашите информации. Внесете ги потребните информации, <sup>а</sup> потоа кликнете **OK**. FAX Utility користи **Nickname** за внатрешно да ги уредувате задачите за факс. Другите информации се додаваат во насловниот лист автоматски.

Се прикажува екранот **Recipient Settings** на FAX Utility.

- 6. Одредете го примачот и кликнете на **Следно**.
	- ❏ Избирање примач (име, број на факс итн.) од **PC-FAX Phone Book**:

Ако примачот е зачуван во телефонскиот именик, следете ги чекорите наведени подолу.

- A Кликнете на картичката **PC-FAX Phone Book**.
- $\bullet$  **Изберете го примачот од списокот и кликнете на Add.**

❏ Избирање примач (име, број на факс итн.) од контактите на печатачот:

Ако примачот е зачуван во контактите на печатачот, следете ги чекорите наведени подолу.

A Кликнете на картичката **Contacts on Printer**.

Забелешка:

Ако печатачот има безбедносна функција што им дозволува на администраторите да ги спречуваат корисниците да ги менуваат поставките за факс на печатачот, можеби ќе треба да внесете администраторска лозинка за да продолжите.

**2** Изберете контакти од списокот и кликнете на **Add** за да продолжите на прозорецот Add **to Recipient**.

C Изберете ги контактите од прикажаниот список, а потоа кликнете на **Edit**.

D Додајте ги личните податоци, како што се **Company/Corp.** и **Title**, а потоа кликнете на **OK** за да се вратите во прозорецот **Add to Recipient**.

E По потреба, изберете го полето за избор на **Register in the PC-FAX Phone Book** за да ги зачувате контактите во **PC-FAX Phone Book**.

**6 Кликнете на ОК.** 

❏ Директно одредување на примач (име, број на факс итн.):

Следете ги чекорите подолу.

- A Кликнете на картичката **Manual Dial**.
- B Внесете ги потребните информации.
- **<sup>©</sup>** Кликнете на **Add**.

Дополнително, со кликнување на **Save to Phone Book**, може да го зачувате примачот во списокот под картичката **PC-FAX Phone Book**.

### **Белешка:**

- ❏ Ако Тип линија на печатачот <sup>е</sup> поставен на **PBX** <sup>и</sup> кодот за пристап <sup>е</sup> поставен да го користи # (тараба) наместо да го внесувате префиксот на кодот, внесете # (тараба). За детали, видете Тип линија во Осн поставки од линкот со поврзани информации подолу.
- ❏ Ако сте избрале **Enter fax number twice** во **Поставки за опции** на главниот екран на FAX Utility, треба повторно да го внесете истиот број кога ќе кликнете на **Add** или на **Следно**.

Примачот се додава во **Recipient List** прикажана во горниот дел од прозорецот.

7. Одредете ја содржината на насловниот лист.

A За да го прикачите насловниот лист, изберете еден од примероците од **Cover Sheet**. Внесете **Subject** и **Message**. Имајте предвид дека нема функција за креирање на насловен лист на оригинал или за додавање на насловен лист на оригинал на листата.

Ако не сакате да прикачите насловен лист, изберете **No cover sheet** од **Cover Sheet**.

**2 Кликнете на Cover Sheet Formatting** ако сакате да го промените редоследот на ставките на насловниот лист. Може да ја изберете големината на насловниот лист во **Paper Size**. Може и да изберете насловен лист со различна големина за документот за којшто вршите трансмисија.

C Кликнете **Font** ако сакате да го промените фонтот или големината на фонтот употребени за текстот на насловниот лист.

D Кликнете на **Sender Settings** ако сакате да ги промените информациите за испраќачот.

E Кликнете на **Detailed Preview** ако сакате да го проверите насловниот лист со предметот и пораката коишто сте ги внеле.

**6 Кликнете на Следно.** 

8. Проверете ја содржината на трансмисијата и кликнете на **Send**.

Погрижете се дека бројот на факс на примачот е точен пред трансмисија. Кликнете на **Preview** за да ги прегледате насловниот лист и документот за трансмисија.

Откако трансимисијата ќе започне, се прикажува прозорец во којшто се прикажува статусот на трансмисија.

### **Белешка:**

- ❏ За да запрете со трансмисија, изберете ги податоците <sup>и</sup> кликнете на **Откажи** . Може да ги откажете <sup>и</sup> од контролната табла на печатачот.
- ❏ Ако настане грешка за време на трансмисијата, се прикажува прозорецот **Communication Error**. Проверете ги информациите за грешка <sup>и</sup> повторно извршете трансмисија.
- ❏ Екранот Fax Status Monitor (гореспоменатиот екран каде што го проверувате статусот на трансмисија) не се прикажува ако Display Fax Status Monitor During Transmission не <sup>е</sup> избрано во екранот **Optional Settings** на главниот екран на FAX Utility.

# **Испраќање на документи креирани со користење на апликацијата (Mac OS)**

Со избирање на печатачи со факс од менито **Печати** од комерцијално достапна апликација, може да испраќате податоци како на пример документи, цртежи и табели коишто сте ги креирале.

### **Белешка:**

Во следново објаснување се користи уредување на текст, стандардна Mac OS апликација како пример.

- 1. Креирајте документ којшто сакате да го испратите по факс во апликација.
- 2. Кликнете на **Печатење** од менито **Датотека**.

Се прикажува прозорецот **Печатење** на апликацијата.

- 3. Изберете го печатачот (име на факс) во Име, кликнете на ▼ за да се прикажат деталните поставки, проверете ги поставките за печатење и кликнете на **Во ред**.
- 4. Направете ги поставките за секоја ставка.
	- ❏ Изберете **1** во **Број на копии**. Дури и ако назначите **2** или повеќе, се испраќа само 1 копија.
	- ❏ Можете да испратите најмногу 100 страници во еден пренос на факс.

### **Белешка:**

Големината на страници на документите којашто може да ја испратите <sup>е</sup> иста како <sup>и</sup> големината на хартија на којашто може да испратите факс од печатачот.

5. Изберете Fax Settings од појавното мени и направете ги поставките за секоја ставка.

Видете ја помошта за PC-FAX двигателот за објаснувања за секоја ставка за поставување.

Кликнете на **на долниот лев дел од прозорецот за да ја отворите помошта за PC-FAX** двигателот.

- 6. Изберете го менито Recipient Settings и одредете го примачот.
	- ❏ Директно одредување на примач (име, број на факс итн.):

Кликнете на ставката **Add**, внесете ги потребните информации и кликнете на . Примачот се додава во Recipient List прикажан во горниот дел од прозорецот.

Ако сте избрале "Enter fax number twice" во поставките за PC-FAX двигателот, треба

повторно да го внесете истиот број кога ќе кликнете на .

Ако за конекцијата за факс е потребен код со префикс, внесете External Access Prefix.

### **Белешка:**

Ако Тип линија на печатачот <sup>е</sup> поставен на **PBX** <sup>и</sup> кодот за пристап <sup>е</sup> поставен да го користи # (тараба) наместо да го внесувате префиксот на кодот, внесете # (тараба). За детали, видете Тип линија во Осн поставки од Поврзани информации подолу.

❏ Одредување на примач (име, број на факс итн.) од телефонски именик:

Ако примачот е зачуван во телефонскиот именик, кликнете на  $\Box$ . Изберете го примачот од листата и кликнете на **Add** > **OK**.

Ако за конекцијата за факс е потребен код со префикс, внесете External Access Prefix.

### **Белешка:**

Ако Тип линија на печатачот <sup>е</sup> поставен на **PBX** <sup>и</sup> кодот за пристап <sup>е</sup> поставен да го користи # (тараба) наместо да го внесувате префиксот на кодот, внесете # (тараба). За детали, видете Тип линија во Осн поставки од Поврзани информации подолу.

7. Проверете ги поставките за примачот, а потоа кликнете на **Fax**.

Започнува праќањето.

Погрижете се дека бројот на факс на примачот е точен пред трансмисија.

# **Белешка:**

- ❏ Ако кликнете на иконата за печатач во Dock, се прикажува екранот за проверка на статус на преносот. За да запрете со праќањето, кликнете на податоците <sup>и</sup> кликнете на **Delete**.
- ❏ Ако дојде до грешка при преносот, се прикажува пораката **Sending failed**. Проверете ги податоците за пренос на екранот **Fax Transmission Record**.
- ❏ Документите со различна големина на хартија може да не бидат правилно испратени.

# **Примање на факсови на компјутер**

Може да примите факсови и да ги зачувате како PDF датотеки на компјутер поврзан на печатачот. FAX Utility доаѓа со функции со коишто е опишано како да ја одредите папката за зачувување на факсови. Инсталирајте ја FAX Utility пред да ја користите оваа функција.

# **Белешка:**

Може да користите еден од следниве методи за да ја инсталирате FAX Utility.

- ❏ Со користење на EPSON Software Updater (апликација за ажурирање на софтвер)
- ❏ Со користење на дискот доставен со печатачот. (Само заWindows корисници)

# c**Важно:**

- ❏ За да примате факсови на компјутер, режимот **Режим за прием** на контролната табла на печатачот мора да биде поставен на **авто.**. Контактирајте со администраторот за информации околу статусот на поставките за печатачот. За детали, погледнете во Водич за администратори.
- ❏ Компјутерот секогаш треба да биде поставен за примање на факсови. Примените документи привремено се зачувуваат во меморијата на печатачот пред документите да се зачуваат на компјутер. Ако го исклучите компјутерот, меморијата на печатачот може да се наполни <sup>и</sup> нема да може да испраќа документи на компјутерот.
- ❏ Бројот на документи коишто привремено се зачувани во меморијата на печатачот се прикажува на  $\mathbb{C}$  на почетниот екран.
- ❏ За даг <sup>и</sup> прочитате примените факсови, инсталирајте PDF прегледувач како на пример Acrobat Reader на компјутерот.

# **Поврзани информации**

- & "Алатки за ажурирање на софтвер ([Ажурирање](#page-208-0) на софтвер)" на страница 209
- & "[Инсталирање](#page-209-0) на најнови апликации" на страница 210

# **Зачувување дојдовни факсови на компјутер**

Може да одредите поставки за зачувување дојдовни факсови на компјутер со помош на FAX Utility. Однапред инсталирајте ја FAX Utility на компјутерот.

За детали, видете Basic Operations во помош за FAX Utility (прикажана на главниот прозорец). Ако на компјутерскиот екран се прикаже екранот за внесување лозинка додека ги одредувате поставките, внесете ја лозинката. Ако не ја знаете лозинката, контактирајте со администраторот.

### **Белешка:**

Може истовремено да примате факсови на компјутер <sup>и</sup> да печатите од печатачот. Контактирајте со администраторот за детали околу статусот на поставките за печатачот. За детали, погледнете во Водич за администратори.

# **Поврзани информации**

 $\rightarrow$  "Апликација за [конфигурирање](#page-206-0) на работење на факс и испраќање на факсови (FAX Utility)" на [страница](#page-206-0) 207

# **Откажување на функцијата што зачувува дојдовни факсови на компјутерот**

Може да го откажете зачувувањето факсови на компјутерот со помош на FAX Utility.

За детали, видете Basic Operations во помош за FAX Utility (прикажана на главниот прозорец).

### **Белешка:**

- ❏ Ако има факсови што не биле зачувани во компјутерот, не може да ја откажете функцијата што ги зачувува факсовите на компјутерот.
- ❏ Не може да менувате поставки што ги заклучил администраторот.
- ❏ Може <sup>и</sup> да ги промените поставките на печатачот. Контактирајте со администраторот за информации околу откажување на поставките за зачувување примени факсови на компјутерот. За детали, погледнете во Водич за администратори.

### **Поврзани информации**

 $\rightarrow$  "Апликација за [конфигурирање](#page-206-0) на работење на факс и испраќање на факсови (FAX Utility)" на [страница](#page-206-0) 207

# **Проверка за нови факсови (Windows)**

Ако го поставите компјутерот да ги зачувува факсовите примени од печатачот, може да го проверите статусот на обработка на примените факсови и дали има или нема нови факсови со користење на иконата за факс на лентата со задачи Windows.Ако го поставите компјутерот да прикажува известување кога пристигнуваат нови факосви, се прикажува екран за известување до близина на фиоката за Windows системот и може да ги проверите нови факсови.

#### **Белешка:**

- ❏ Податоците за примените факсови на компјутерот се отстрануваат од меморијата на печатачот.
- ❏ Потребен ви <sup>е</sup> Adobe Reader за да ги прегледате примените факсови затоа што се зачувани како PDF датотеки.

# **Користење на иконата за факс на лентата со задачи (Windows)**

Може да проверите дали има нови факсови и статусот на функционирање со користење на иконата за факс прикажана на лентата за задачи Windows.

- 1. Проверете ја иконата.
	- $\neg$   $\Box$  Мирување
	- ❏ : Проверка за нови факсови.
	- □ : Внесување на нови факсови е комплетирано.
- 2. Кликнете со десното копче на иконата и кликнете на **Open the received fax folder**.

Се прикажува папката на примени факсови. Проверете го датумот и испраќачот во името на датотеката и отворете ја PDF датотеката.

Додека иконата за факс означува дека е во мирување, може веднаш да проверите дали има нови факсови со избирање на **Check new faxes**.

### **Белешка:**

Примените факсови автоматски се преименуваат со користење на следниов формат на именување.

YYYYMMDDHHMMSS\_xxxxxxxxxx\_nnnnn (Година/Месец/Ден/Час/Минута/Втор број на испраќачот)

# **Користење на прозорецот за известување (Windows)**

Кога постои поставката за известување на нови факсови, се прикажува прозорец за известување во близина на лентата за задачи за секој факс.

1. Проверете го екранот за известување прикажана на екранот на компјутерот.

### **Белешка:**

Екранот за известување исчезнува ако не работите одреден временски период. Може да ги промените поставките за известување како на пример време на прикажување.

2. Кликнете каде било во екранот за известување, освен за копчето  $\blacksquare$ .

Се отвора папката којашто сте ја одредиле за зачувување на нови факсови. Проверете го датумот и испраќачот во името на датотеката и отворете ја PDF датотеката.

### **Белешка:**

Примените факсови автоматски се преименуваат со користење на следниов формат на именување.

YYYYMMDDHHMMSS\_xxxxxxxxxx\_nnnnn (Година/Месец/Ден/Час/Минута/Втор број на испраќачот)

# **Проверка за нови факсови (Mac OS)**

Може да проверите дали има нови факсови со користење на еден од следниве методи.Ова е достапно само на компјутерите поставени на **"Save" (save faxes on this computer)**.

- ❏ Отворете ја папката со примени факсови (означена во **Received Fax Output Settings.**)
- ❏ Отворете Fax Receive Monitor и кликнете на **Check new faxes**.
- ❏ Известување дека се примени нови факсови

Изберете го **Notify me of new faxes via a dock icon** во **Fax Receive Monitor** > **Preferences** во услужната програма за ФАКС, иконата за следење на примени факсови на докот се прикажува за да ве извести дека пристигнале нови факсови.

# **Отворање папка со примени факсови преку Набљудувачот на примени факсови (Mac OS)**

Може да ја отворите зачуваната папка од компјутерот којашто сте ја одредиле за примени факсови кога ќе изберете **"Save" (save faxes on this computer)**.

- 1. Кликнете на иконата за следење на примените факсови на Dock за да го отворите **Fax Receive Monitor**.
- 2. Изберете го печатачот и кликнете на **Open folder** или кликнете двапати на името на печатачот.

3. Проверете го датумот и испраќачот во името на датотеката и отворете ја PDF датотеката.

### **Белешка:**

Примените факсови автоматски се преименуваат со користење на следниов формат на именување.

YYYYMMDDHHMMSS\_xxxxxxxxxx\_nnnnn (Година/Месец/Ден/Час/Минута/Втор број на испраќачот)

Информациите испратени од испраќачот се прикажуваат како број на испраќачот. Овој број може да не се прикаже во зависност од испраќачот.

# **Заменување на касетите со мастило и другите потрошни материјали**

# **Проверка на статусот на преостанатото мастило и кутијата за одржување**

Можете приближно да ги проверите нивоата на мастило и сервисниот век на кутијата за одржување од контролната табла на компјутерот.

#### **Белешка:**

Може да продолжите со печатење додека <sup>е</sup> прикажана пораката за ниско ниво на мастило. Заменете ги касетите со мастило кога тоа ќе се побара.

# **Проверка на статусот на преостанатото мастило и кутијата за одржување — контролна табла**

- 1. Притиснете го копчето  $\overline{1}$  на контролната табла.
- 2. Изберете **Стат. на печатач**.

### **Белешка:**

Показателот крајно десно го покажува расположливиот простор во кутијата за одржување.

# **Проверка на статусот на преостанатото мастило и кутијата за одржување — Windows**

- 1. Отворете го прозорецот на двигателот за печатачот.
- 2. Кликнете **EPSON Status Monitor 3** на картичката **Одржување**, а потоа кликнете на **Детали**.

**Белешка:** Ако **EPSON Status Monitor 3** <sup>е</sup> исклучен, кликнете **Проширени поставки** на картичката **Одржување**, <sup>а</sup> потоа изберете **Вклучи EPSON Status Monitor 3**.

# **Проверка на статусот на преостанатото мастило и кутијата за одржување — Mac OS**

1. Изберете **Системски параметри** од менито > **Печатачи и скенери** (или **Печати и скенирај**, **Печати и испрати по факс**), па изберете го печатачот.

**Заменување на касетите со мастило и другите потрошни материјали**

- 2. Кликнете **Опции и производи** > **Услужна програма** > **Отвори ја Алатката за печатење**.
- 3. Кликнете на **EPSON Status Monitor**.

# **Кодови на касетата со мастило**

Epson препорачува употреба на оригинални касети за мастило на Epson. Epson не може да гарантира за квалитетот или сигурноста на неоригиналните мастила. Користењето неоригинални мастила може да предизвика оштетувања што не ги покриваат гаранциите на Epson, а во одредени услови може да предизвика и неправилно однесување на печатачот. Информациите за нивоата на неоригиналните мастила може да не се прикажат.

Следниве се кодови за оригинални касети за мастило на Epson.

### **Белешка:**

❏ Кодовите за касети за мастило може да се разликуваат во зависност од локацијата. За точните кодови достапни во вашето подрачје, контактирајте го сервисот за поддршка на Epson.

❏ Сите касети не се достапни во сите региони.

### **За Европа**

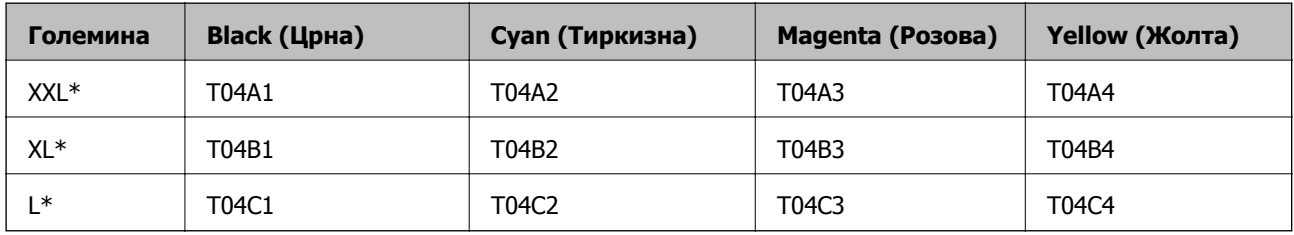

### **Белешка:**

Корисници во Европа, посетете ја следнава веб-локација за информации за капацитетот на касетите со мастило на Epson.

<http://www.epson.eu/pageyield>

# **За Азија**

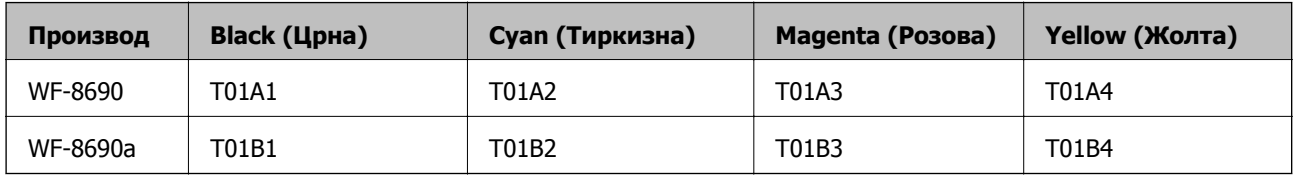

# **Предупредување за работа со касетите со мастило**

Прочитајте ги следниве упатства пред да ги заменувате касетите со мастило.

### **Заменување на касетите со мастило и другите потрошни материјали**

### **Претпазливост при ракување**

- ❏ Чувајте ги касетите за мастило на нормална собна температура и настрана од директна сончева светлина.
- ❏ Epson препорачува касетата за мастило да се употреби пред датумот означен на амбалажата.
- ❏ За најдобри резултати, употребете ги касетите за мастило најдоцна шест месеци по инсталирањето.
- ❏ Откако ќе ја земете касетата за мастило од ладно место за чување, почекајте да се загрее на собна температура најмалку три часа пред употреба.
- ❏ Не допирајте ги деловите прикажани на илустрацијата. Тоа може да влијае врз нормалното работење и печатење.

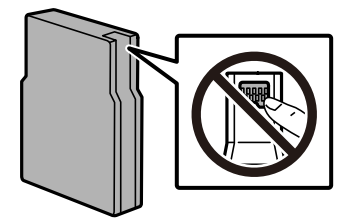

- ❏ Ставете ги сите касети за мастило, инаку не можете да печатите.
- ❏ Не движете ја главата за печатење со рака, инаку може да го оштетите печатачот.
- ❏ Не исклучувајте го печатачот за време на полнењето со мастило. Ако полнењето со мастило е нецелосно, може да не биде можно печатење.
- ❏ Не оставајте го печатачот со извадена касета за мастило; во спротивно ќе се исуши преостанатото мастило во прскалките на главата за печатење и не ќе можете да печатите.
- ❏ Ако треба да извадите касета со мастило привремено, внимавајте да ја заштитите областа за довод на мастило од нечистотии и прав. Чувајте ја касетата за мастило во истото опкружување како и печатачот. Бидејќи отворот за довод на мастило е опремен со вентил конструиран да го задржи испуштањето вишок мастило, нема потреба да ставате други капаци или затки.
- ❏ Извадените касети за мастило може да имаат мастило околу отворот за додавање мастило, па затоа бидете внимателни да не нанесете мастило во близина кога ќе ги вадите касетите.
- ❏ Печатачот користи касети со мастило опремени со зелен чип што ги следи информациите како количеството преостанато мастило за секоја касета. Тоа значи дека дури и кога касетата ќе се извади од печатачот пред да се потроши, уште може да ја користите касетата откако ќе ја вратите во печатачот.
- ❏ За печатење со првокласен квалитет и за да ја заштитите главата за печатење, во касетите останува различна количина мастило како резерва кога вашиот печатач покажува дека треба да се замени касетата за мастило. Наведените страници што може да се испечатат не ја вклучуваат резервата.
- ❏ Иако касетите за мастило може да содржат рециклирани материјали, тоа не влијае врз функционирањето или работата на печатачот.
- ❏ Спецификациите и изгледот на касетата со мастило може да се сменат без претходно известување за да бидат подобри.
- ❏ Не расклопувајте ја или не преправајте ја касетата за мастило, зашто во спротивно можеби не ќе можете да печатите нормално.
- ❏ Не испуштајте или не удирајте со цврсти предмети, бидејќи може да протече мастило.
- ❏ Не можете да ги користите касетите доставени со печатачот како касети за замена.

### **Заменување на касетите со мастило и другите потрошни материјали**

❏ Наведените количини може да се разликуваат во зависност од сликите што ги печатите, типот хартија што го користите, зачестеноста на печатење и надворешните услови, како што е температурата.

### **Потрошувачка на мастило**

- ❏ За да се одржат оптимални перформанси на главата за печатење, дел од мастилото се троши од сите касети при постапките за одржување, како на пр. чистењето на главата за печатење. Исто така, може да се троши мастило и кога го вклучувате печатачот.
- ❏ Кога печатите еднобојно или во сиви тонови, може да се користат мастилата во боја наместо црното мастило во зависност од видот хартија или поставките за квалитет на печатењето. Причината е што се користи мешавина на мастилата во боја за да се добие црна боја.
- ❏ Мастилото во касетите за мастило, испорачани со Вашиот печатач, делумно се користи при почетното поставување. За да се произведат висококвалитетни отпечатоци, главата за печатење на печатачот се полни целосно со мастило. При овој првичен процес се троши одредена количина мастило и затоа со овие касети можеби ќе отпечатите помалку страници во споредба со наредните касети за мастило.

# **Замена на касети со мастило**

1. Отворете го предниот капак.

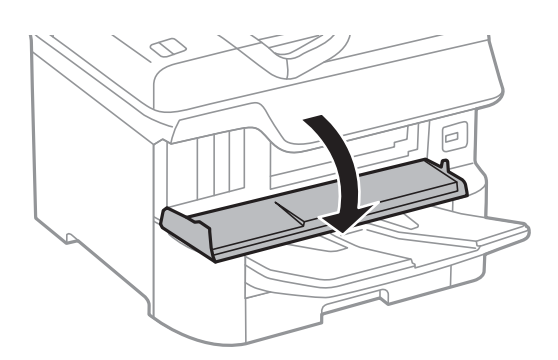

2. Притиснете ја касетата со мастило што сакате да ја замените.

Касетата со мастило малку ќе излезе.

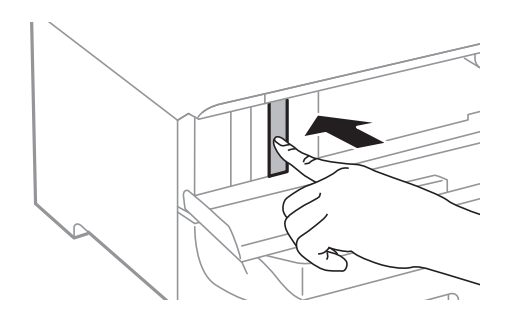

Упатство за корисникот

### **Заменување на касетите со мастило и другите потрошни материјали**

3. Извадете ја касетата за мастило од печатачот.

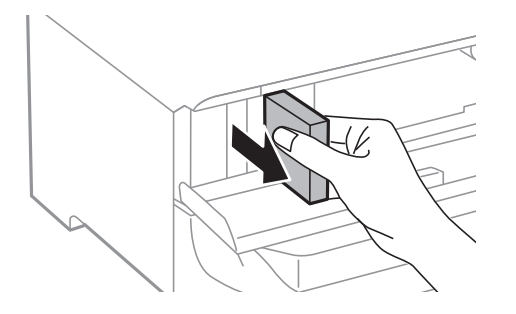

4. Извадете ја новата касета за мастило од пакувањето.

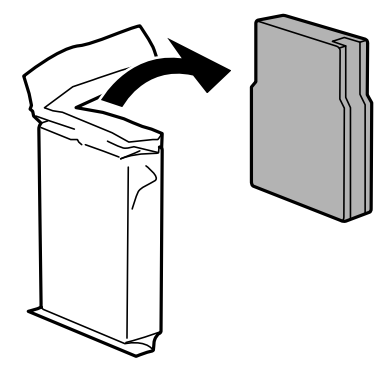

# c**Важно:**

Не допирајте ги деловите прикажани на илустрацијата. Тоа може да влијае врз нормалното работење <sup>и</sup> печатење.

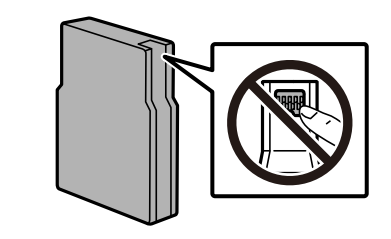

5. Протресете ја касетата со мастило хоризонтално околу 5 секунди. (Движете ја напред-назад 15 пати за околу 10 см.)

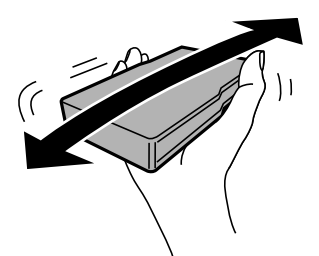

- 6. Ставете ја касетата во печатачот и притиснете ја додека да кликне.
- 7. Затворете го предниот капак.
#### <span id="page-180-0"></span>**Поврзани информации**

 $\rightarrow$  "[Предупредување](#page-176-0) за работа со касетите со мастило" на страница 177

## **Код за кутијата за одржување**

Epson препорачува употреба на оригинална кутија за одржување на Epson.

Код за кутијата за одржување: T6714

#### c**Важно:**

Откако ќе ја инсталирате кутијата за одржување во печатачот, не може да ја користите со други печатачи.

## **Предупредувања за користење на кутиите за одржување**

Прочитајте ги следниве упатства пред да ја замените кутијата за одржување.

- ❏ Не допирајте го зелениот чип странично на кутијата за одржување. Тоа може да влијае врз нормалното работење и печатење.
- ❏ Не вадете ја фолијата на горниот дел на кутијата, бидејќи може да истече мастило.
- ❏ Не навалувајте ја искористената кутија за одржување додека не се стави и запечати во пластичната ќеса; во спротивно може да протече мастило.
- ❏ Чувајте ја кутијата за одржување настрана од директна сончева светлина.
- ❏ Не заменувајте ја кутијата за одржување во текот на печатењето; во спротивно може да протече мастило.
- ❏ Не користете ја повторно кутијата за одржување што била извадена и оставена подолг период. Мастилото во кутијата се стврднало и не може да се апсорбира повеќе мастило.

## **Замена на кутија за одржување**

Во некои циклуси на печатење, во кутијата за одржување може да се собере многу мало количество од вишок мастило.За да се спречи истекување од кутијата за одржување, печатачот е направен да спречи печатење кога капацитетот на апсорпција на кутијата за одржување ќе ја достигне својата граница.Дали и колку често ова ќе треба да се направи зависи од бројот на отпечатени страници на печатачот, видот на материјалот за печатење и бројот на циклуси на чистење на печатачот.

Кога се прикажува порака за замена на кутијата за одржување, погледнете ги анимациите коишто се прикажани на контролната табла.Потребата да се замени кутијата не значи дека печатачот ќе престане да работи во согласност со неговите спецификации.Со гаранцијата на Epson не се покриваат трошоците за оваа замена.Претставува дел што треба да го замени корисникот.

#### <span id="page-181-0"></span>**Белешка:**

Кога ќе се наполни, не ќе можете да печатите додека не се замени со цел да се избегне протекување на мастилото.Меѓутоа, достапни се функции освен печатење.

#### **Поврзани информации**

- $\rightarrow$  "Код за кутијата за [одржување](#page-180-0)" на страница 181
- $\rightarrow$  "[Предупредувања](#page-180-0) за користење на кутиите за одржување" на страница 181

## **Кодови за Валјаци за одржување**

Epson препорачува употреба на оригинални валјаци за одржување на Epson.

Следниве се кодовите.

Валјаци за одржување на касета за хартија 1: S210048

Валјаци за одржување на касета за хартија 2 до 4: S210049

## **Замена на Валјаци за одржување во Касета за хартија 1**

Има две места за замена на валјаци за одржување: на задната страна од печатачот (два валјака) и во касета за хартија (еден валјак).

1. Исклучете го печатачот со притискање на копчето  $\mathcal{O}$ , а потоа исклучете го струјниот кабел.

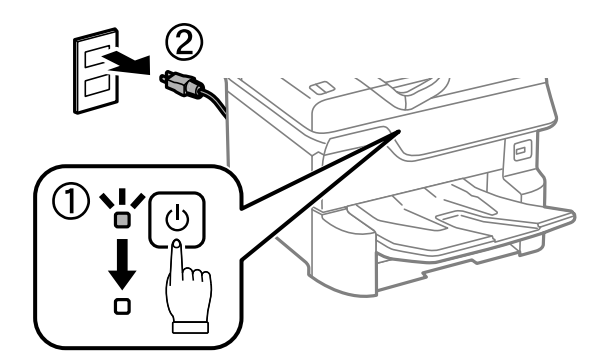

2. Извадете ги новите валјаци за одржување од нивната амбалажа.

#### c**Важно:**

❏ валјаци за одржување за касета за хартија 1 <sup>и</sup> касета за хартија 2 до 4 се различни. Проверете ја насоката на стрелката во центарот на валјаци за одржување <sup>и</sup> уверете се дека валјаци за одржување се вистинските за касета за хартија 1. Ако прикачите погрешни валјаци, печатачот нема да ја додава хартијата.

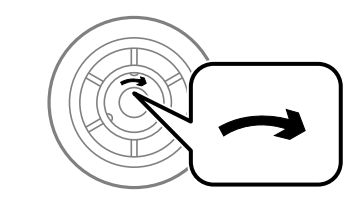

- ❏ Внимавајте да не извалкате површината на валјаци за одржување. Доколку се собере прашина на површината на валјаци за одржување, исчистете ги валјаците со мека <sup>и</sup> навлажнета крпа. Користењето сува крпа може да доведе до оштетување на површината на валјаците.
- 3. Извлечете го касета за хартија 1.

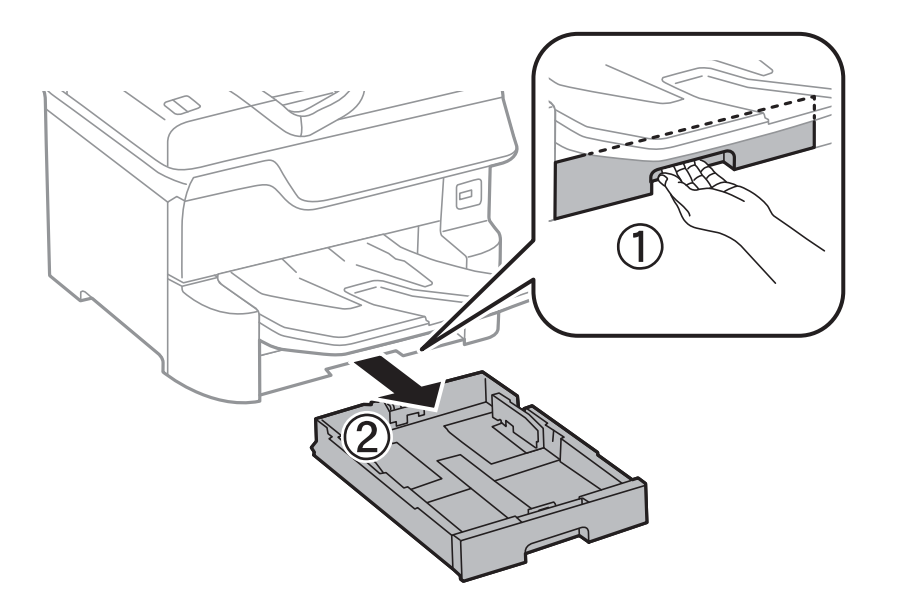

4. Свртете го печатачот наопаку и отворете го заден капак 1.

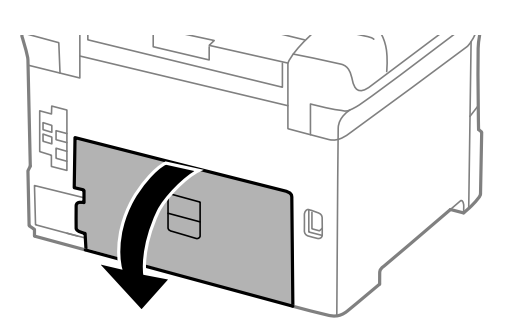

5. Извлечете го заден капак 2.

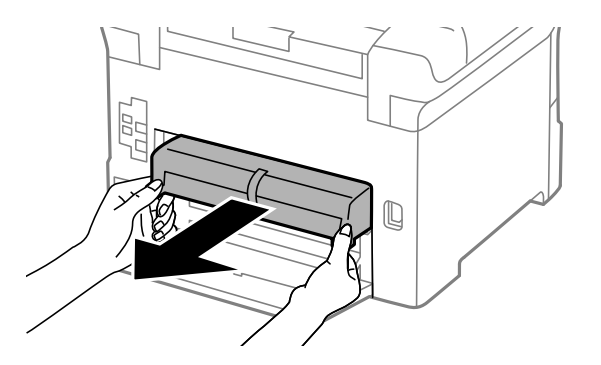

6. Извадете го капакот во внатрешноста на задната страна на печатачот.

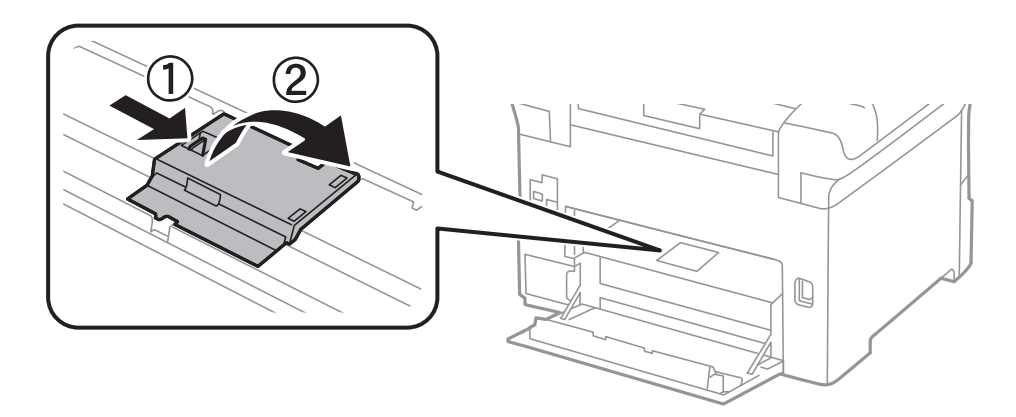

7. Лизнете ги двата искористени валјаци за одржување и извадете ги.

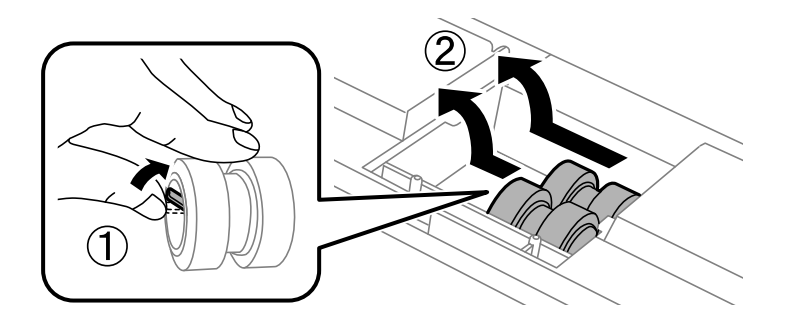

8. Ставете ги двата нови валјаци за одржување за да кликнат на своето место.

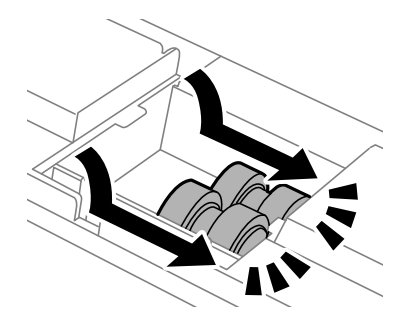

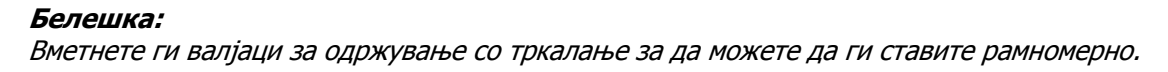

9. Повторно поставете го капакот во внатрешноста на задната страна на печатачот.

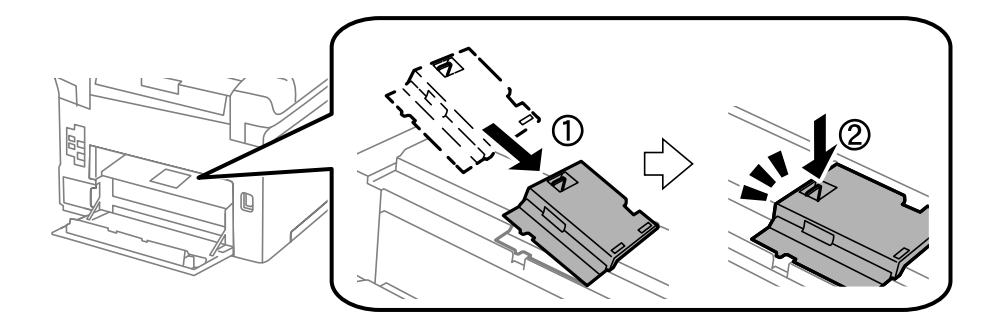

10. Ставете го заден капак 2.

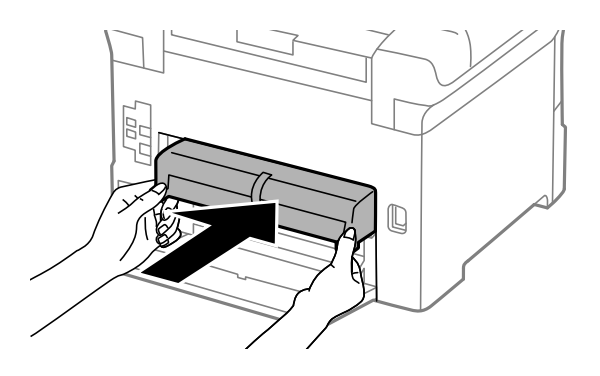

11. Затворете го заден капак 1.

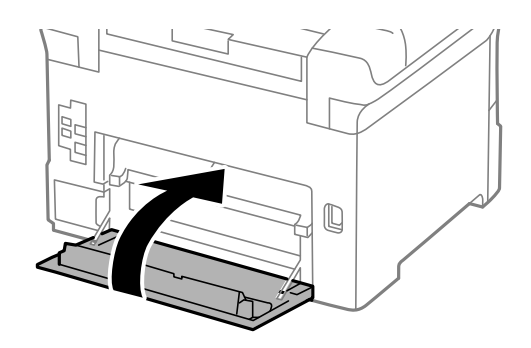

12. Отпуштете ја рачката на касета за хартија.

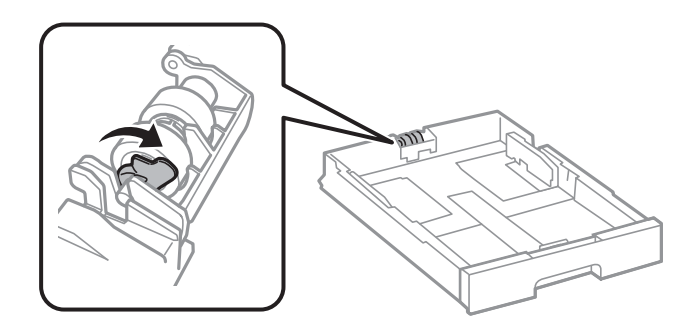

13. Лизнете го валјак за одржување кон рачката и отстранете го така што ќе ја извадите осовината од држачот.

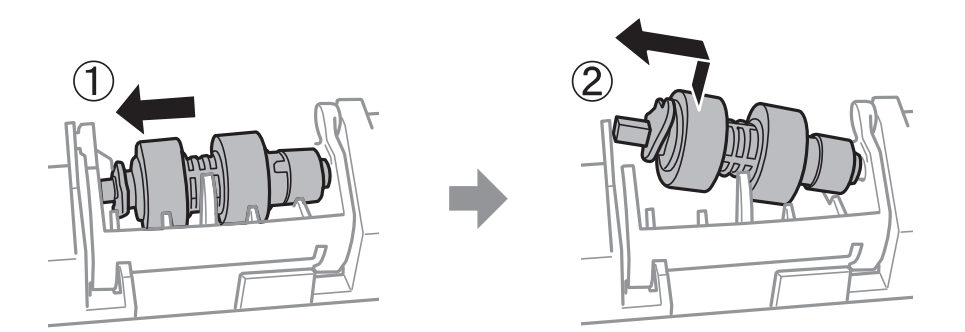

14. Вметнете ја осовината во новиот валјак за одржување во отворот на држачот и лизнете ја осовината на страната на рачаката долж отворот свртен на рамната површина напред.

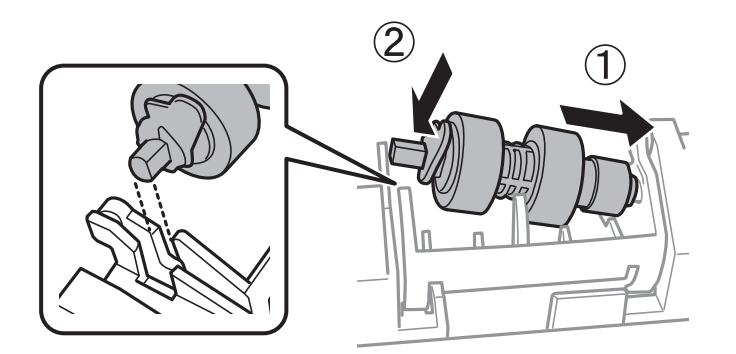

15. Заклучете ја рачката.

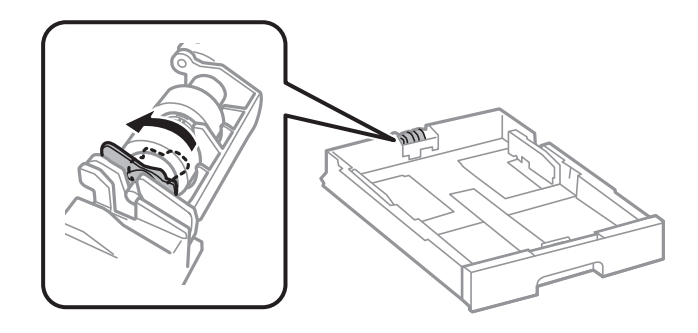

- 16. Ставете ја касета за хартија.
- 17. Вклучете го печатачот, изберете **Поставки** > **Одржување** > **Информации за одржување на валјакот** > **Ресетирај го бројачот на валјакот за одржување** и изберете касета за хартија во којашто сте ги замениле валјаци за одржување.

#### **Поврзани информации**

& "Кодови за Валјаци за [одржување](#page-181-0)" на страница 182

## **Замена на Валјаци за одржување во Касета за хартија 2 до 4**

Има две места за замена на валјаци за одржување: на задната страна од печатачот (два валјака) и во касета за хартија (еден валјак).

1. Исклучете го печатачот со притискање на копчето  $\mathcal{O}$ , а потоа исклучете го струјниот кабел.

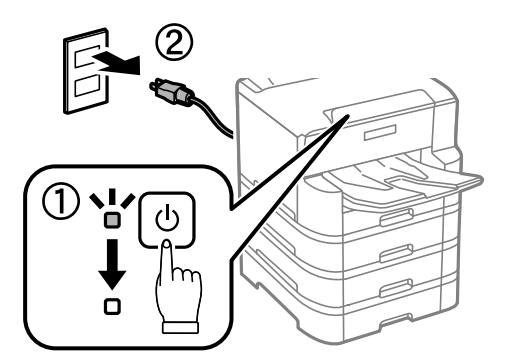

2. Извадете ги новите валјаци за одржување од нивната амбалажа.

#### c**Важно:**

❏ валјаци за одржување за касета за хартија 1 <sup>и</sup> касета за хартија 2 до 4 се различни. Проверете ја насоката на стрелката во центарот на валјаци за одржување <sup>и</sup> уверете се дека валјаци за одржување се вистинските за касета за хартија 2 до 4. Ако прикачите погрешни валјаци, печатачот нема да ја додава хартијата.

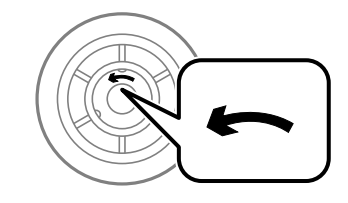

❏ Внимавајте да не извалкате површината на валјаци за одржување. Доколку се собере прашина на површината на валјаци за одржување, исчистете ги валјаците со мека <sup>и</sup> навлажнета крпа. Користењето сува крпа може да доведе до оштетување на површината на валјаците.

3. Извадете ја касета за хартија од која што сакате да ги замените валјаците.

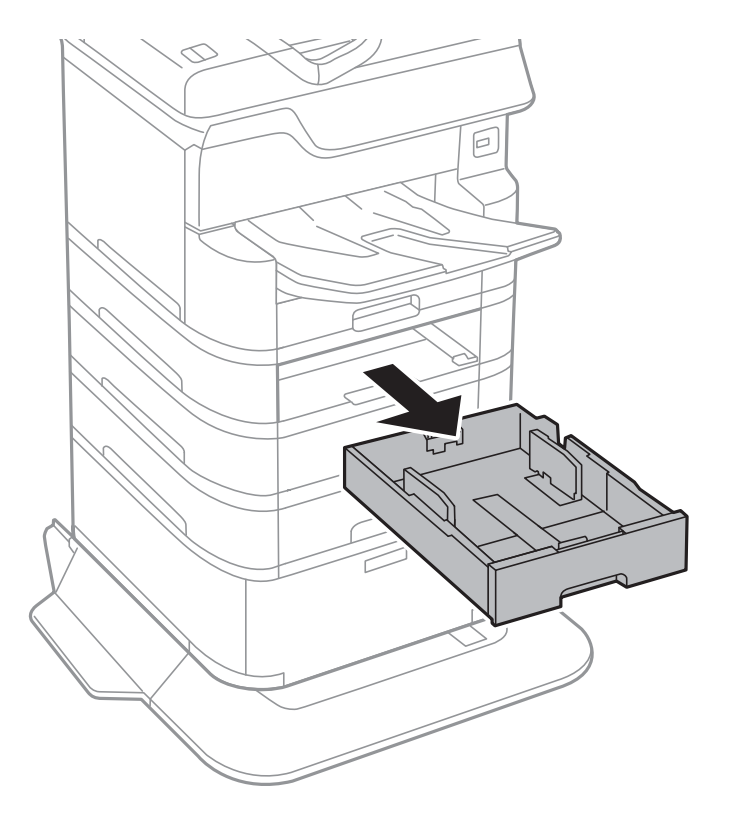

4. Свртете го печатачот, а потоа отворете го капакот на касетата за хартија на печатачот.

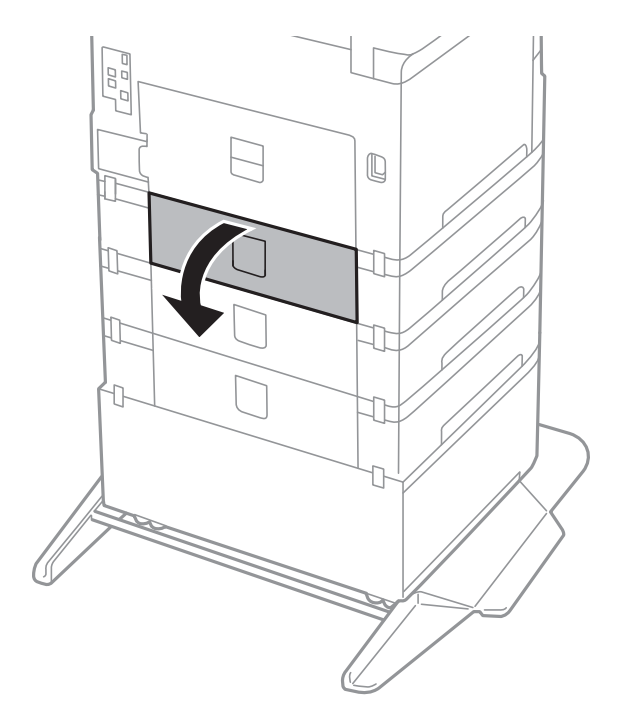

5. Одвртете ги завртките со шрафцигер и извадете го капакот на задната страна внатре во печатачот.

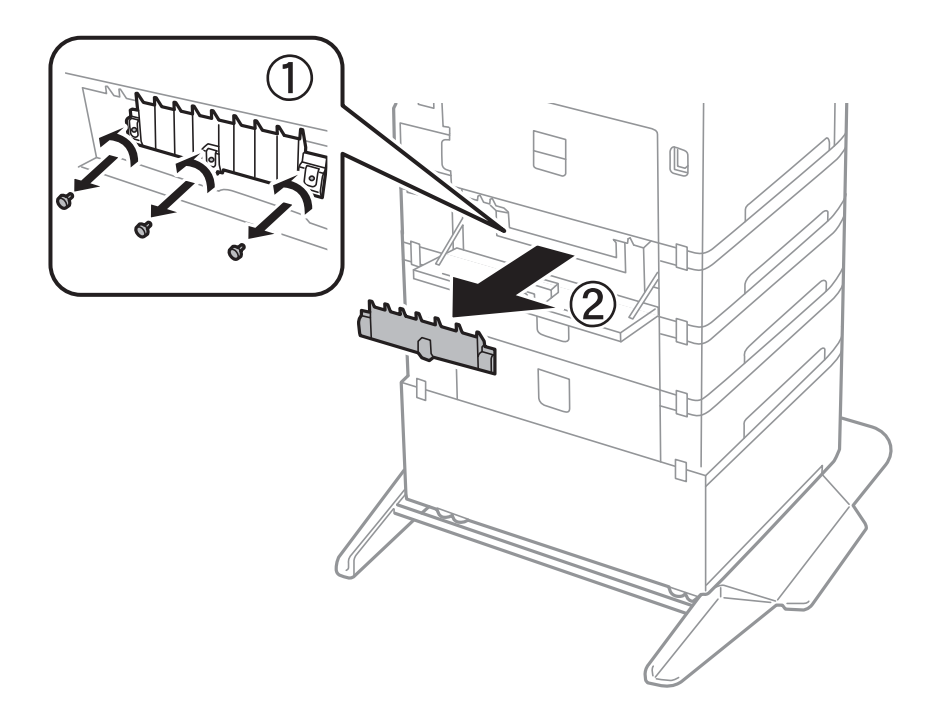

6. Лизнете ги двата искористени валјаци за одржување и извадете ги двата.

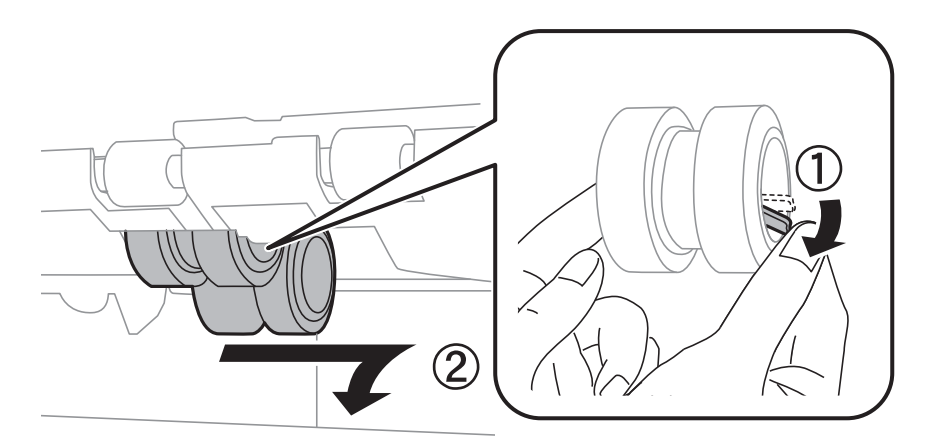

7. Ставете ги двата нови валјаци за одржување за да кликнат на своето место.

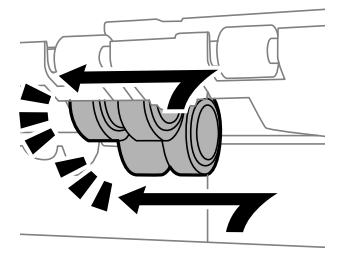

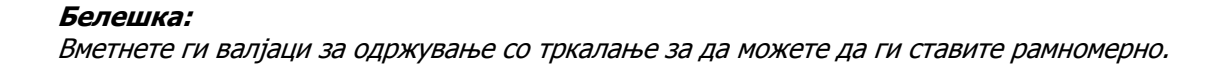

8. Затегнете ги завртките за да го прикачите капакот.

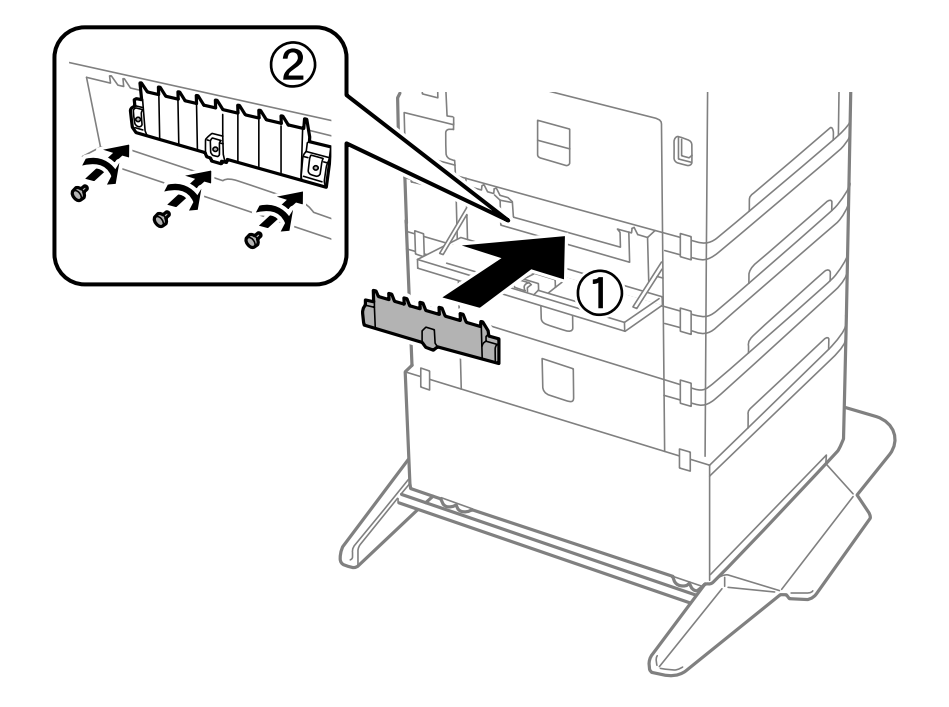

9. Затворете го капакот на касетата за хартија.

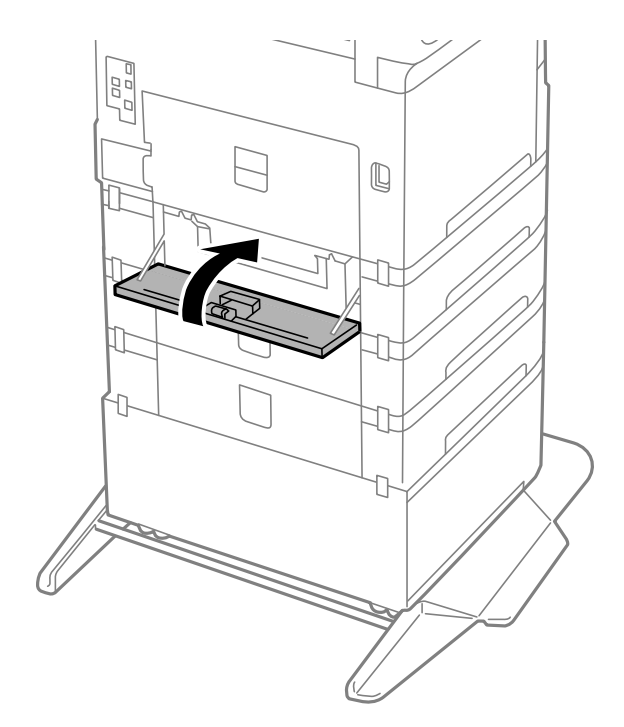

Упатство за корисникот

#### **Заменување на касетите со мастило и другите потрошни материјали**

10. Отпуштете ја рачката на касетата за хартија.

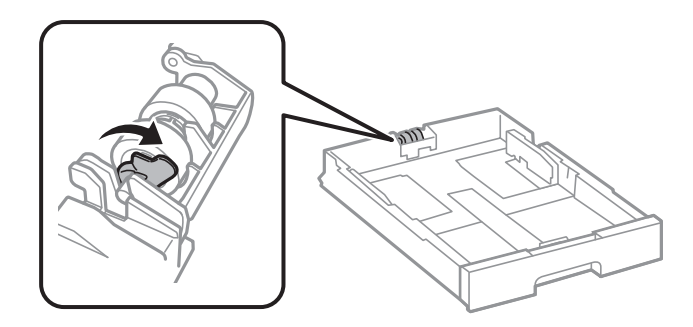

11. Лизнете го валјак за одржување кон рачката и отстранете го така што ќе ја извадите осовината од држачот.

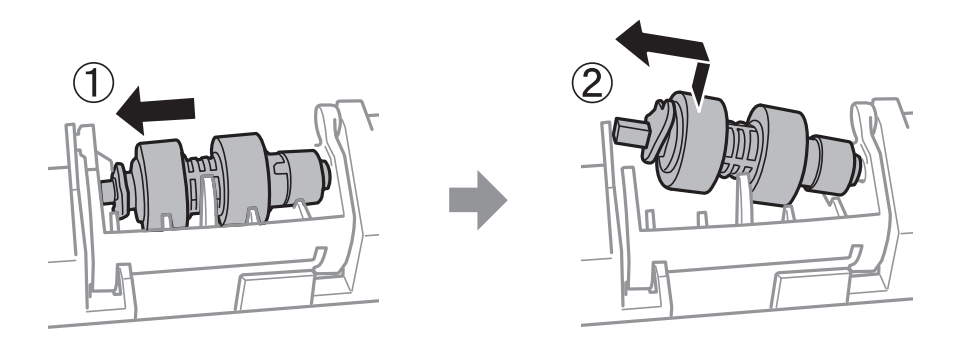

12. Вметнете ја осовината во новиот валјак за одржување во отворот на држачот и лизнете ја осовината на страната на рачаката долж отворот свртен на рамната површина напред.

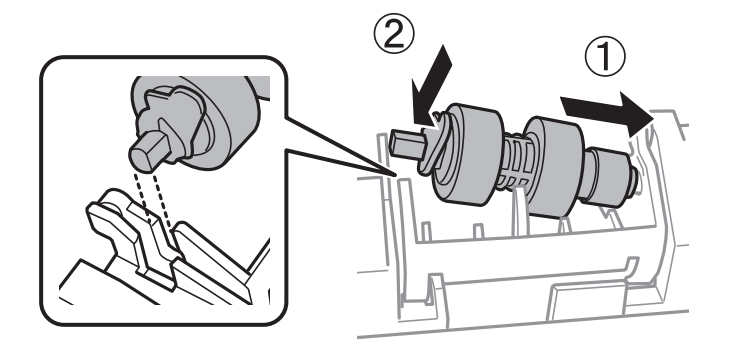

13. Заклучете ја рачката.

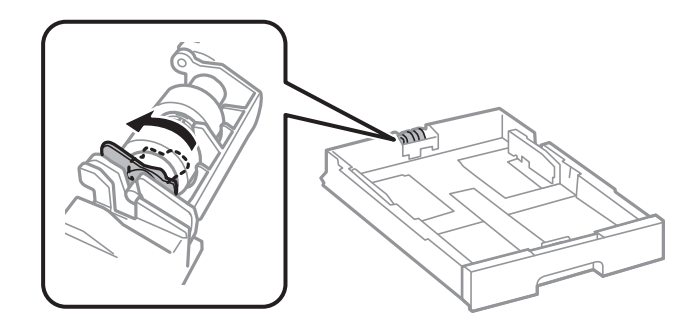

14. Ставете ја касета за хартија.

15. Вклучете го печатачот, изберете **Поставки** > **Одржување** > **Информации за одржување на валјакот** > **Ресетирај го бројачот на валјакот за одржување** и изберете ја касета за хартија во којашто сте ги замениле валјаци за одржување.

#### **Поврзани информации**

& "Кодови за Валјаци за [одржување](#page-181-0)" на страница 182

### **Привремено печатење со црно мастило**

Кога е потрошено мастилото во боја, а уште има црно мастило, можете да го користите следново поставување за да печатите кратко време само со црно мастило.

- ❏ Тип на хартија: обични хартии, Плик
- ❏ Боја: црно-бело или Сива палета
- ❏ EPSON Status Monitor 3: Овозможено (кога печатите од двигател на печатач на Windows.)

Бидејќи оваа функција е достапна само за околу пет дена, заменете ги празните касети со мастило најбрзо што можете.

#### **Белешка:**

- ❏ Ако <sup>е</sup> исклучен **EPSON Status Monitor 3**, отворете го двигателот на печатачот, кликнете **Проширени поставки** на картичката **Одржување**, па изберете **Вклучи EPSON Status Monitor 3**.
- ❏ Периодот на достапност зависи од условите на користење.

### **Привремено печатење со црно мастило — Контролна табла**

- 1. Кога ќе се прикаже порака за замена на касетите со мастило, изберете **Продолжи**. Се прикажува порака дека привремено може да печатите со црно мастило.
- 2. Проверете ја пораката и изберете **Продолжи**.
- 3. Ако сакате да печатите во црно-бело, изберете **Не, потсети ме подоцна**.

Тековната задача е откажана.

4. Сега може да копирате оригинали или да печатите примени факсови на обична хартија во црно-бело. Изберете ја функцијата којшто сакате да ја користите на почетниот екран.

### **Привремено печатење со црно мастило — Windows**

1. Кога ќе се прикаже следниов прозорец, откажете го печатењето.

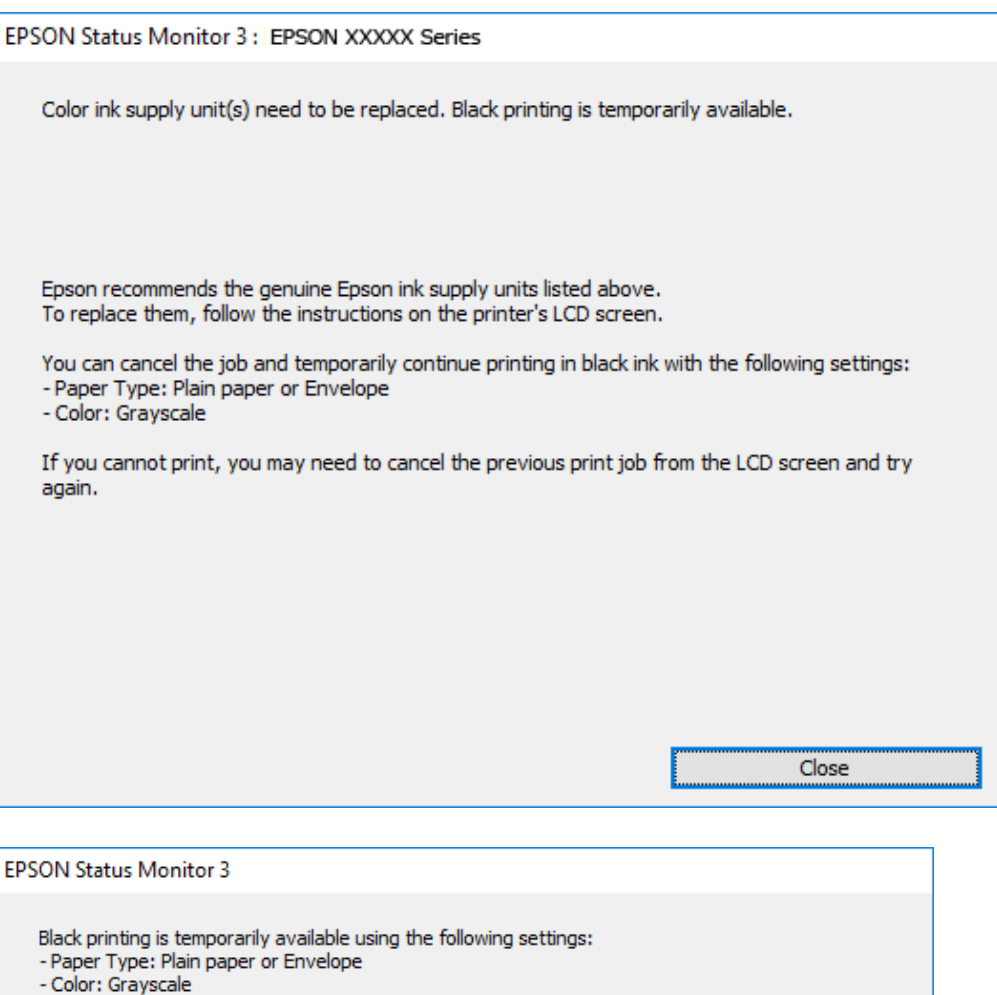

#### **Белешка:**

Ако не можете да го откажете печатењето од компјутерот, откажете го преку контролната табла на печатачот.

Cancel Print

2. Отворете го прозорецот на двигателот за печатачот.

Print in Black

You can temporarily continue printing. Please replace the expended ink supply unit(s).

- 3. Изберете **обични хартии** или **Плик** како поставка за **Вид хартија** од картичката **Главна**.
- 4. Изберете **Сива палета**.

To continue printing click [Print in Black].

5. Поставете ги останатите ставки на картичките **Главна** и **Повеќе опции** како што е потребно, а потоа кликнете **OK**.

- 6. Кликнете на **Печати**.
- 7. Кликнете **Печати во црно** во прикажаниот прозорец.

### **Привремено печатење со црно мастило — Mac OS**

#### **Белешка:**

За да ја користите оваа функција, поврзете се со **Bonjour**.

- 1. Кликнете на иконата за печатачот во **Док**.
- 2. Откажете ја задачата.

#### **Белешка:**

Ако не можете да го откажете печатењето од компјутерот, откажете го преку контролната табла на печатачот.

- 3. Изберете **Системски параметри** од менито > **Печатачи и скенери** (или **Печати и скенирај**, **Печати и испрати по факс**), па изберете го печатачот.Кликнете **Опции и производи** > **Опции** (или **Двигател**).
- 4. Изберете **On** како поставка за **Permit temporary black printing**.
- 5. Отворете го полето за печатење.
- 6. Изберете **Поставки за печатење** од појавното мени.
- 7. Изберете **обични хартии** или **Плик** како поставување за **Media Type**.
- 8. Изберете **Сива палета**.
- 9. Поставете ги останатите ставки како што е потребно.
- 10. Кликнете на **Печати**.

## **Зачувување на црното мастило кога нивото на црно мастило е ниско (само за Windows)**

Кога нивото на црното мастило се намалува, а има доволно мастило во боја, можете да користите мешавина од бои за да ја создадете црната. Можете да продолжите со печатење додека ја подготвувате касетата со црно мастило за замена.

Оваа опција е достапна само кога ќе го изберете следново поставување во двигателот за печатачот.

- ❏ Вид хартија: **обични хартии**
- ❏ Квалитет: **Стандардно**
- ❏ EPSON Status Monitor 3: Овозможено

#### **Белешка:**

- ❏ Ако **EPSON Status Monitor 3** <sup>е</sup> оневозможено, пристапете до двигателот за печатачот, кликнете **Проширени поставки** на картичката **Одржување**, <sup>а</sup> потоа изберете **Вклучи EPSON Status Monitor 3**.
- ❏ Создадената црна боја изгледа малку поразлично од чистата црна. Исто така, намалена <sup>е</sup> <sup>и</sup> брзината на печатењето.
- ❏ За да се одржи квалитетот на главата за печатење, се користи <sup>и</sup> црно мастило.

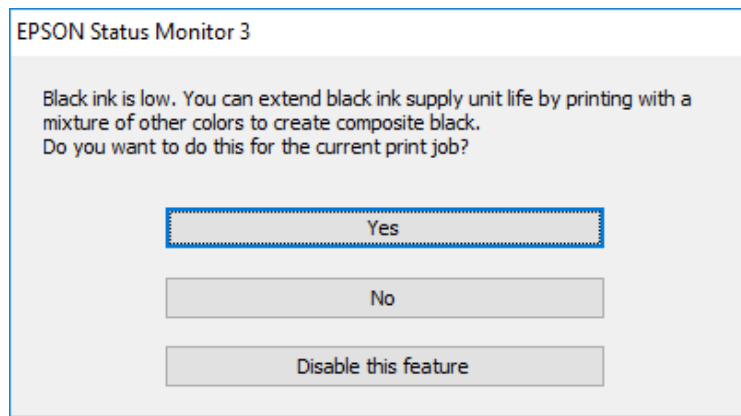

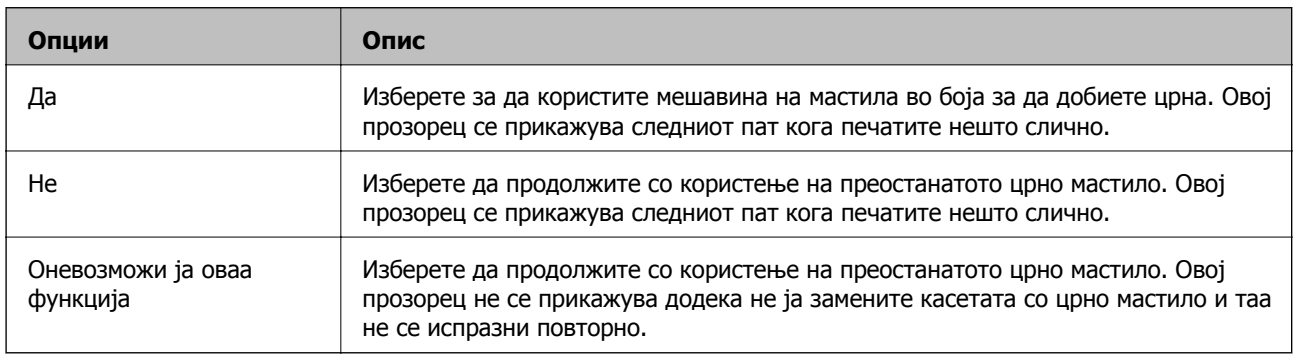

# **Одржување на печатачот**

### **Проверка и чистење на главата за печатење**

Ако прскалките се затнати, отпечатените примероци се бледи, има забележителни пруги или се појавуваат неочекувани бои. Кога ќе се намали квалитетот на печатењето, употребете ја функцијата за проверка на прскалките и проверете дали прскалките се затнати. Ако прскалките се затнати, исчистете ја главата за печатење. Можете да извршите проверка на прскалките и чистење на главата од контролната табла или од компјутерот.

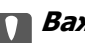

#### c**Важно:**

Не отворајте го предниот капак или не исклучувајте го печатачот додека се чисти главата за печатење. Ако чистењето на главата <sup>е</sup> нецелосно, може да не биде можно печатење.

#### **Белешка:**

- ❏ Бидејќи за чистењето на главата за печатење <sup>е</sup> потребно малку мастило, чистете ја главата само ако се намали квалитетот.
- ❏ Кога мастилото <sup>е</sup> потрошено, може нема да можете да ја исчистите главата за печатење.
- ❏ Доколку квалитетот на печатење не се подобри откако четирипати ќе се изврши проверка на прскалката <sup>и</sup> ќе се исчисти главата, почекајте барем шест часа без печатење, <sup>а</sup> потоа, ако <sup>е</sup> потребно, повторно проверете ја прскалката <sup>и</sup> исчистете ја главата. Препорачуваме да го исклучите печатачот. Ако квалитетот на печатењето не се подобри, контактирајте со службата за поддршка на Epson.
- ❏ За да спречите сушење на главата за печатење, не откачувајте го печатачот додека <sup>е</sup> вклучен.

### **Проверка и чистење на главата за печатење — Контролна табла**

- 1. Ставете обична хартија A4 во печатачот.
- 2. Изберете **Поставки** од почетниот екран.
- 3. Изберете **Одржување** > **Проверка на прскал. на глав. за печ.**.
- 4. Следете ги упатствата на екранот за да го отпечатите образецот за проверка на прскалките.

5. Проверете ја отпечатената шарка. Ако има испрекинати линии или празни сегменти како што е покажано на шарката "NG", прскалките на главата за печатење можеби се затнати. Одете на следниот чекор. Ако не забележувате испрекинати линии или празни сегменти, како на

следната шарка "ОК", прскалките не се затнати. Изберете  $\Box$  за да ја затворите функцијата за проверка на прскалките.

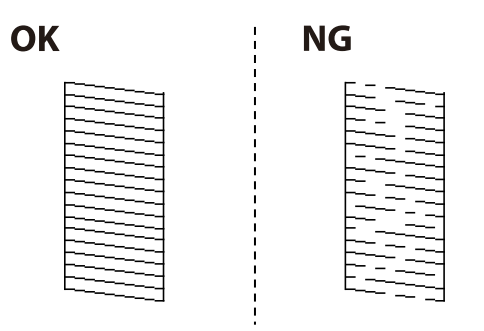

- 6. Изберете  $\blacktriangleright$ , а потоа следете ги инструкциите на екранот за да ја исчистите главата за печатење.
- 7. Кога ќе заврши чистењето, испечатете ја шарата за проверка на прскалките уште еднаш. Повторувајте го чистењето и печатењето на шарата сè додека линиите не се испечатат целосно.

#### **Поврзани информации**

 $\rightarrow$  "Ставање хартија во Касета за хартија" на [страница](#page-32-0) 33

### **Проверка и чистење на главата за печатење - Windows**

- 1. Ставете обична хартија А4 во печатачот.
- 2. Пристапете до прозорецот на двигателот за печатачот.
- 3. Кликнете **Проверка на прскалките** на картичката **Одржување**.
- 4. Следете ги упатствата на екранот.

#### **Поврзани информации**

- $\rightarrow$  "Ставање хартија во Касета за хартија" на [страница](#page-32-0) 33
- & "[Печатење](#page-64-0) на двигател на печатач" на страница 65

### **Проверка и чистење на главата за печатење — Mac OS**

- 1. Ставете обична хартија A4 во печатачот.
- 2. Изберете **Системски параметри** од менито > **Печатачи и скенери** (или **Печати и скенирај**, **Печати и испрати по факс**), па изберете го печатачот.
- 3. Кликнете **Опции и производи** > **Услужна програма** > **Отвори ја Алатката за печатење**.
- 4. Кликнете на **Проверка на прскалките**.
- 5. Следете ги упатствата на екранот.

#### **Поврзани информации**

 $\rightarrow$  "Ставање хартија во Касета за хартија" на [страница](#page-32-0) 33

## **Порамнување на линеарнно поставените линии**

Ако вертикалните линии изгледаат дека не се порамнети, порамнете ги линеарно поставените линии.

- 1. Ставете обична хартија A4 во печатачот.
- 2. Изберете **Поставки** од почетниот екран.
- 3. Изберете **Одржување** > **Порамнување на паралелни линии**.
- 4. Следете ги упатствата на екранот за да го отпечатите образецот за порамнување.
- 5. Следете ги упатствата на екранот за да ги порамните линеарно поставените линии. Најдете го и внесете го бројот за образец којшто има најмал број на непорамнети вертикални линии.

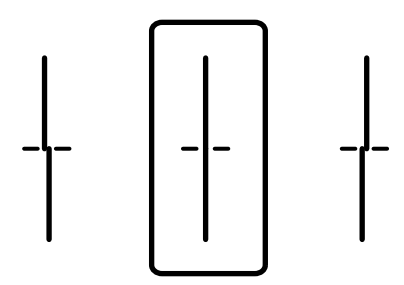

#### **Поврзани информации**

 $\rightarrow$  "Ставање хартија во Касета за хартија" на [страница](#page-32-0) 33

### **Чистење на патеката за хартија**

Кога исписите се замачкани или хартијата не се внесува правилно, исчистете го ваљакот внатре.

#### c**Важно:**

Не користете хартиени салфети за да ја чистите внатрешноста на печатачот. Прскалките на главата за печатење можат да се затнат со влакненца.

### **Чистење на патеката на движење на хартијата од дамки од мастило**

Кога исписите се замачкани или изгужвани, исчистете го ваљакот внатре.

### c**Важно:**

Не користете хартиени салфети за да ја чистите внатрешноста на печатачот. Прскалките на главата за печатење можат да се затнат со влакненца.

- 1. Ставете обична хартија со големина A3-во изворот на хартија што сакате да го исчистите.
- 2. Изберете **Поставки** од почетниот екран.
- 3. Изберете **Одржување** > **Чистење на водичот за хартија**.
- 4. Изберете го изворот на хартија и следете ги упатствата на екранот за чистење на патеката на хартијата.

#### **Белешка:**

Повторувајте ја оваа постапка додека хартијата не се замачка со мастило. Доколку исписите се размачкани, исчистете ги <sup>и</sup> другите извори на хартија.

#### **Поврзани информации**

 $\rightarrow$  "Ставање хартија во Касета за хартија" на [страница](#page-32-0) 33

### **Чистење на патека за хартија при проблеми со внесување на хартија (Касета за хартија)**

Кога хартијата не е правилно внесена од касета за хартија, исчистете ја внатрешноста на ваљакот.

1. Извлечете ја касета за хартија.

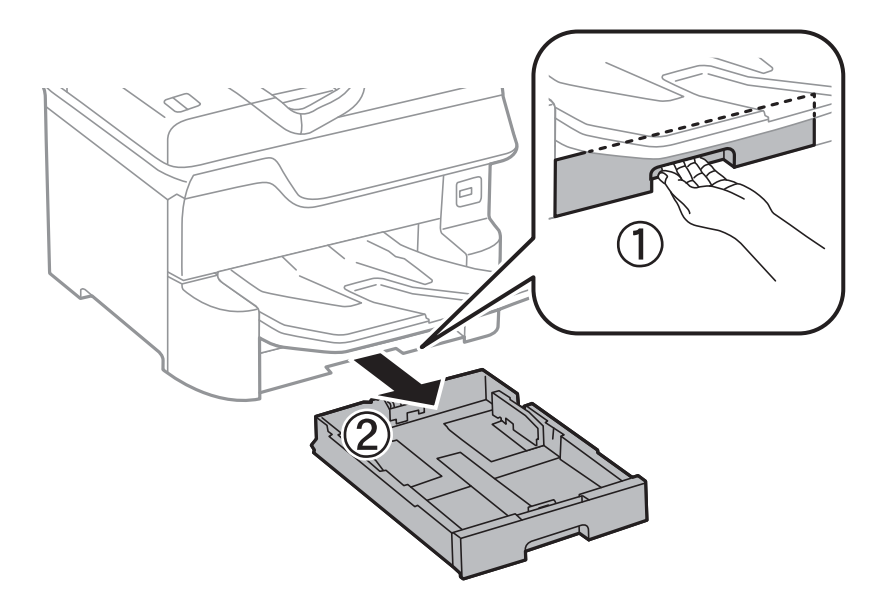

Упатство за корисникот

2. Избришете со користење на мека, влажна крпа.

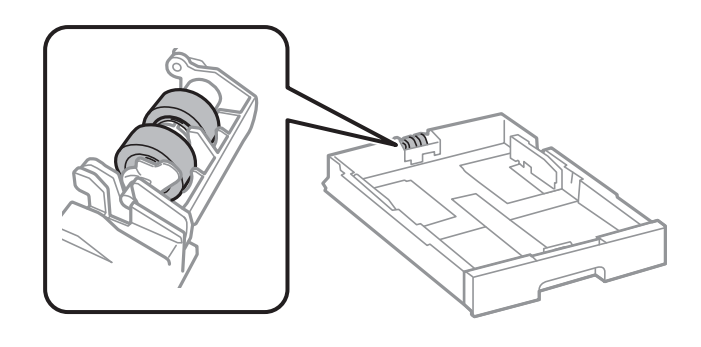

c**Важно:** Користењето на сува крпа може да доведе до оштетување на површината на ваљакот.

3. Ставете ја касета за хартија.

## **Чистење на ADF**

Кога ископираните или скенираните слики од ADF се замачкани или оригиналите не влегуваат во ADF правилно, исчистете го ADF.

#### c**Важно:**

Никогаш не употребувајте алкохол или разредувач за чистење на печатачот. Тие хемикалии може да го оштетат печатачот.

1. Отворете го капакот на ADF.

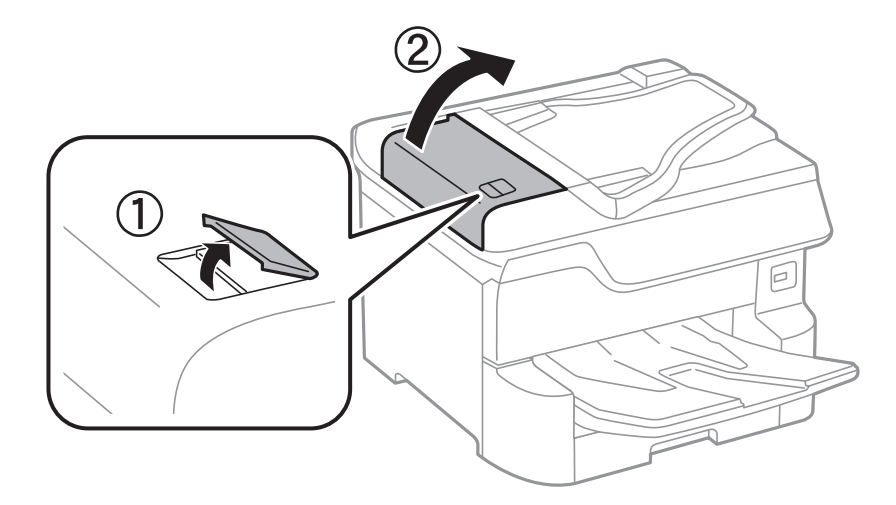

2. Користете мека, влажна крпа за да ги исчиситите ваљакот и внатрешноста ADF.

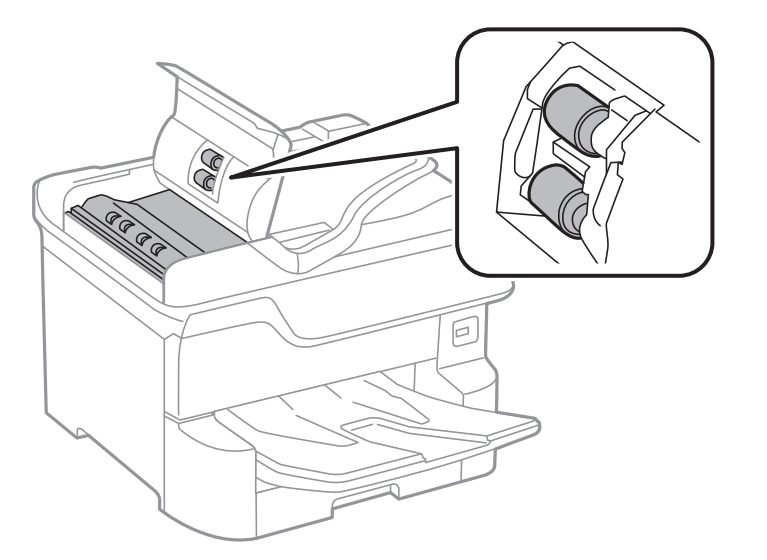

#### c**Важно:**

- ❏ Користењето на сува крпа може да доведе до оштетување на површината на ваљакот.
- ❏ Користете го ADF откако ќе го исушите ваљакот.
- 3. Отворете го капакот за документи.

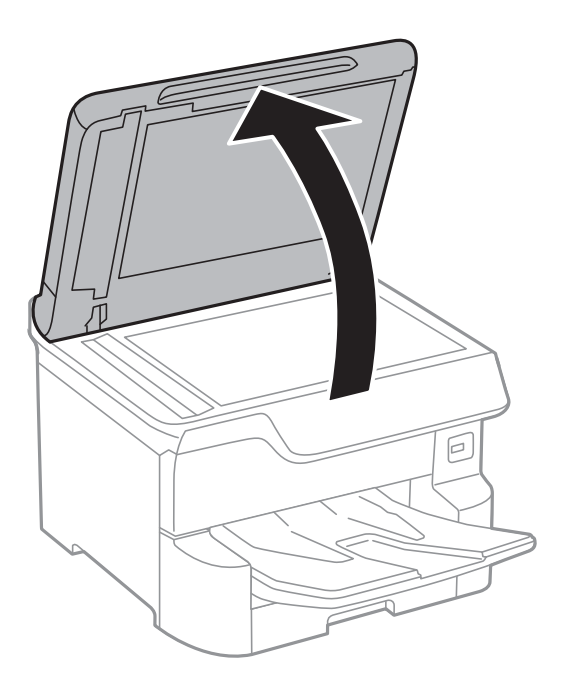

4. Исчистете го делот што е прикажан на ислустрацијата.

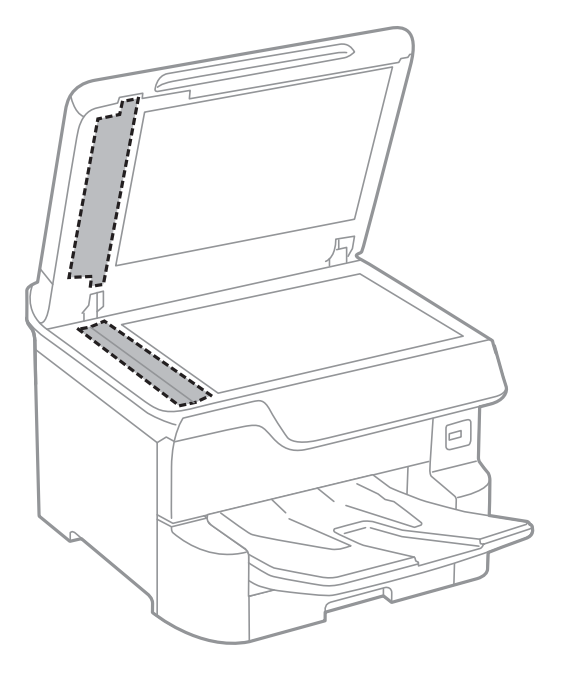

#### c**Важно:**

- ❏ Ако стаклената површина <sup>е</sup> измачкана со маст или некој друг материјал што тешко се отстранува, земете мала количина на средство за чистење на стакло и мека крпа и отстранете ја нечистотијата. Избришете ја сета преостаната течност.
- ❏ Не притискајте ја стаклената површина пресилно.
- ❏ Внимавајте да не ја изгребете или оштетите површината на стаклото. Оштетена стаклена површина може да го намали квалитетот на скенирањето.

## **Чистење на Стакло на скенерот**

Кога копиите или скенираните слики се замачкани, исчистете го стакло на скенерот.

#### !**Внимание:**

Внимавајте капакот да не ви ја фати раката или прстите кога го отворате или затворате капакот за документи. Инаку може да се повредите.

#### c**Важно:**

Никогаш не употребувајте алкохол или разредувач за чистење на печатачот. Тие хемикалии може да го оштетат печатачот.

1. Отворете го капакот за документи.

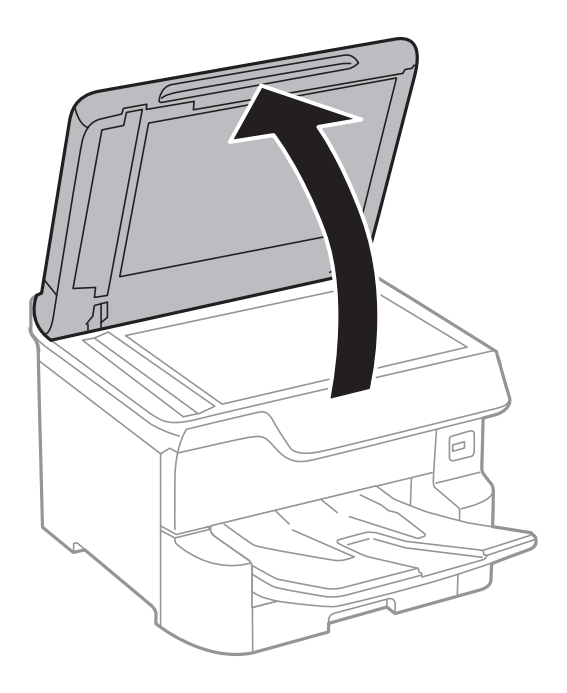

2. Користете мека и сува крпа за чистење за да ја исчистите површината на стакло на скенерот.

#### c**Важно:**

- ❏ Ако стаклената површина <sup>е</sup> измачкана со маст или некој друг материјал што тешко се отстранува, земете мала количина на средство за чистење на стакло и мека крпа и отстранете ја нечистотијата. Избришете ја сета преостаната течност.
- ❏ Не притискајте ја стаклената површина пресилно.
- ❏ Внимавајте да не ја изгребете или оштетите површината на стаклото. Оштетена стаклена површина може да го намали квалитетот на скенирањето.

# **Мрежна услуга и информации за софтвер**

Овој дел ги претставува мрежните услуги и софтверските производи достапни за вашиот печатач од интернет страницата на Epson или на доставениот диск со софтвер.

## **Апликација за конфигурирање на работата на печатачот (Web Config)**

Web Config е апликација што работи во интернет-прегледник како Internet Explorer и Safari на компјутер или паметен уред.Можете да ја потврдите состојбата на печатачот или да ги менувате мрежната услуга и поставките на печатачот.За да ја користите Web Config, поврзете ги печатачот и компјутерот или уредот со иста мрежа.

Следниве прегледници се поддржани.

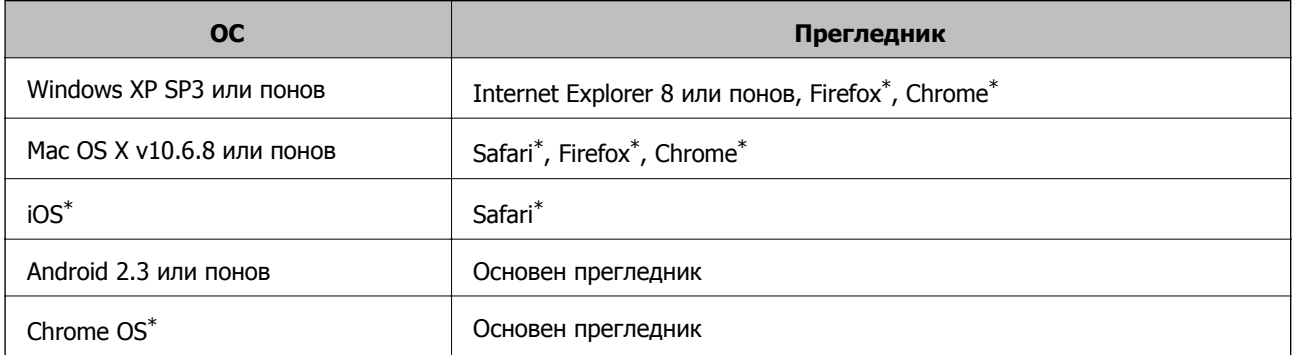

Користете ја најновата верзија.

### **Извршување веб конфигурација на веб-прегледувач**

1. Проверете ја IP адресата на печатачот.

Допрете ја иконата за мрежа на почетниот екран на печатачот и допрете го активниот начин на поврзување за да ја потврдите IP адресата на печатачот.

#### **Белешка:**

Може да ja проверите IP адресата така што ќе отпечатите ивештај за мрежна конекција.

2. Активирајте го интернет-прегледникот од компјутерот или паметниот уред, а потоа внесете ја IP-адресата на печатачот.

Формат:

IPv4: http://IP-адресата на печатачот/

IPv6: http://[IP-адресата на печатачот]/

Примери:

IPv4: http://192.168.100.201/

#### **Мрежна услуга и информации за софтвер**

IPv6: http://[2001:db8::1000:1]/

#### **Белешка:**

Користејќи го паметниот уред, можете да го активирате Web Config од екранот за одржување на Epson iPrint.

#### **Поврзани информации**

- $\rightarrow$  "Користење на [Epson iPrint"](#page-102-0) на страница 103
- & "[Поставки](#page-57-0) за мрежа" на страница 58

### **Работа со Web Config на Windows**

При поврзување компјутер со печатачот користејќи WSD, следете ги чекорите подолу за да ја активирате Web Config.

- 1. Пристапете до екраните на уредите и печатачите во Windows.
	- ❏ Windows 10/Windows Server 2016

Кликнете со десното копче на копчето за стартување, изберете **Контролна табла** > **Види уреди и печатачи** во **Хардвер и звук**.

❏ Windows 8.1/Windows 8/Windows Server 2012 R2/Windows Server 2012

Изберете **Работна површина** > **Поставувања** > **Контролна табла** > **Види уреди и печатачи** во **Хардвер и звук** (или **Хардвер**).

- ❏ Windows 7/Windows Server 2008 R2 Кликнете на копчето за стартување, изберете **Контролна табла** > **Види уреди и печатачи** во **Хардвер и звук**.
- ❏ Windows Vista/Windows Server 2008 Кликнете на копчето за стартување и изберете **Контролна табла** > **Печатачи** во **Хардвер и звук**.
- 2. Кликнете со десното копче на печатачот и изберете **Својства**.
- 3. Изберете ја картичката **Веб-услуга**, а потоа кликнете на URL-то.

### **Работа со Web Config на Mac OS**

- 1. Изберете **Системски параметри** од менито > **Печатачи и скенери** (или **Печати и скенирај**, **Печати и испрати по факс**), па изберете го печатачот.
- 2. Кликнете **Опции и производи**> **Прикажи интернет страница на печатач**.

## **Апликација за скенирање на документи и слики (Epson Scan 2)**

Epson Scan 2 е апликација за контрола на скенирањето.Можете да ја приспособите големината, резолуцијата, осветленоста, контрастот и квалитетот на скенираната слика.Исто така, можете да

#### **Мрежна услуга и информации за софтвер**

го стартувате Epson Scan 2 и од апликација за скенирање соодветна со TWAIN.Погледнете во помошта на апликацијата за детали.

#### **Активирање во Windows**

#### **Белешка:**

За оперативните системи Windows Server, треба да ја инсталирате функцијата **Искуство на работната површина**.

❏ Windows 10/Windows Server 2016

Кликнете на копчето за стартување, па изберете **EPSON** > **Epson Scan 2**.

❏ Windows 8.1/Windows 8/Windows Server 2012 R2/Windows Server 2012

Внесете го името на апликацијата во полето за пребарување, а потоа изберете ја прикажаната икона.

❏ Windows 7/Windows Vista/Windows XP/Windows Server 2008 R2/Windows Server 2008/Windows Server 2003 R2/Windows Server 2003

Кликнете на копчето за стартување, па изберете **Сите програми** или **Програми** > **EPSON** > **Epson Scan 2**> **Epson Scan 2**.

#### **Активирање во Mac OS**

#### **Белешка:**

Epson Scan 2 не ја поддржува функцијата за брзо променување на корисникот на Mac OS.Исклучете го брзото променување на корисникот.

Изберете **Започни** > **Апликации** > **Epson Software** > **Epson Scan 2**.

#### **Поврзани информации**

- $\rightarrow$  "Скенирање со користење на [Epson Scan 2"](#page-131-0) на страница 132
- $\rightarrow$  "[Инсталирање](#page-209-0) на најнови апликации" на страница 210

### **Додавање на скенер на мрежа**

Пред да го користите Epson Scan 2, треба да го додадете скенерот на мрежата.

1. Активирајте го софтверот и кликнете на **Додај** на **Поставки на скенерот** екранот.

#### **Белешка:**

❏ Ако **Додај** <sup>е</sup> засивено, кликнете на **Овозможи уредување**.

- ❏ Ако се прикаже главниот екран на Epson Scan 2, веќе <sup>е</sup> поврзан на скенерот.Ако сакате да се поврзете на друга мрежа, изберете **Скенер** <sup>&</sup>gt;**Поставки** за да го отворите **Поставки на скенерот** екранот.
- 2. Додадете го скенерот на мрежа.Внесете ги следните ставки и кликнете на **Додај**.
	- ❏ **Модел**: Изберете го скенерот којшто сакате да го поврзете.
	- ❏ **Име**: Внесете го името на скенерот со најмногу 32 знаци.
	- ❏ **Барај мрежа**: Кога компјутерот и скенерот се на иста мрежа, се прикажува IP адресата.Ако не се прикаже, кликнете на копчето .Ако IP адрестата и понатаму не се прикажува, кликнете на **Внесете адреса** и директно внесете ја IP адресата.

<span id="page-206-0"></span>3. Изберете го скенерот на екранот **Поставки на скенерот** и кликнете на **Добро**.

## **Апликација за конфигурирање на скенирање од компјутер (Document Capture Pro)**

Document Capture Pro\* е апликација со којашто може да ги конфигурирате поставките за скенираните слики испратени од печатач до компјутер преку мрежа.

Откако ќе ја проверите скенираната слика, може да ги конфигурирате различните поставки за скенирање на компјутерот како на пример формат на зачувување на датотека, каде да ја зачувате скенираната слика и назначените дестинации.Погледнете ја помошта за Document Capture Pro за детали во врска со користењето на апликацијата.

\* Имињата се за Windows.За Mac OS, името е за Document Capture.За Windows Server, името е за Document Capture Pro Server.

#### **Активирање во Windows**

❏ Windows 10/Windows Server 2016

Кликнете на копчето за стартување, па изберете **Epson Software** > **Document Capture Pro**.

❏ Windows 8.1/Windows 8/Windows Server 2012 R2/Windows Server 2012

Внесете го името на апликацијата во полето за пребарување, а потоа изберете ја прикажаната икона.

❏ Windows 7/Windows Vista/Windows XP/Windows Server 2008 R2/Windows Server 2008/Windows Server 2003 R2/Windows Server 2003

Кликнете на копчето за стартување и изберете **Сите програми** или **Програми** > **Epson Software** > **Document Capture Pro**.

#### **Активирање во Mac OS**

Изберете **Започни** > **Апликации** > **Epson Software** > **Document Capture**.

#### **Поврзани информации**

 $\rightarrow$  "Скенирање со поставките регистрирани на компјутерот [\(Document Capture Pro\)"](#page-121-0) на [страница](#page-121-0) 122

& "[Инсталирање](#page-209-0) на најнови апликации" на страница 210

## **Апликација за конфигурирање на работење на факс и испраќање на факсови (FAX Utility)**

FAX Utility е апликација која ви овозможува да конфигурирате различни поставки за испраќање факсови од компјутер.Можете да ја создадете или уредите листата на контакти кога испраќате факс, да конфигурирате да се зачувуваат примените факсови во ПДФ-формат на компјутерот итн.Погледнете во помошта на апликацијата за детали.

#### **Мрежна услуга и информации за софтвер**

#### **Белешка:**

- ❏ Оперативните системи Windows Server не се поддржани.
- ❏ Пред да ја инсталирате FAX Utility, внимавајте да сте го инсталирале двигателот за печатачот за овој печатач; тоа не ги вклучува двигателот за печатачи PostScript <sup>и</sup> универзалниот двигател за печатачи Epson.

#### **Активирање во Windows**

❏ Windows 10

Кликнете на копчето за стартување, па изберете **Epson Software** > **FAX Utility**.

❏ Windows 8.1/Windows 8

Внесете го името на апликацијата во полето за пребарување, а потоа изберете ја прикажаната икона.

❏ Windows 7/Windows Vista/Windows XP

Кликнете на копчето за стартување и изберете **Сите програми** (или **Програми**) > **Epson Software** > **FAX Utility**.

#### **Активирање во Mac OS**

Изберете **Системски параметри** од менито > **Печатачи и скенери** (или **Печати и скенирај**, **Печати и испрати по факс**), па изберете го печатачот (ФАКС).Кликнете **Опции и производи** > **Услужна програма** > **Отвори ја Алатката за печатење**.

#### **Поврзани информации**

- $\rightarrow$  "Примање на факсови на [компјутер](#page-170-0)" на страница 171
- $\rightarrow$  "[Инсталирање](#page-209-0) на најнови апликации" на страница 210

## **Апликација за испраќање на факсови (PC-FAX двигател)**

Двигателот за PC-FAX е апликација што ви овозможува да испраќате документ создаден на друга апликација како факс директно од компјутерот.Двигателот PC-FAX се инсталира кога ќе ја инсталирате FAX Utility.Погледнете во помошта на апликацијата за детали.

#### **Белешка:**

- ❏ Оперативните системи Windows Server не се поддржани.
- ❏ Работењето се разликува во зависност од користената апликација за создавање на документот.Погледнете во помошта на апликацијата за детали.

#### **Пристап од Windows**

Во апликацијата, изберете **Печати** или **Поставувања за печатење** во менито **Датотека**.Изберете го печатачот (факсот), а потоа кликнете **Претпочитани вредности** или **Својства**.

#### <span id="page-208-0"></span>**Пристап од Mac OS**

Во апликацијата, изберете **Печати** од менито **Датотека**.Изберете го печатачот (факсот) како поставување за **Печатач**, а потоа изберете **Fax Settings** или **Recipient Settings** од скокменито.

#### **Поврзани информации**

& "[Испраќање](#page-166-0) факс од компјутер" на страница 167

**→** "Апликација за [конфигурирање](#page-206-0) на работење на факс и испраќање на факсови (FAX Utility)" на [страница](#page-206-0) 207

## **Апликација за печатење на интернет страници (E-Web Print)**

E-Web Print е апликација што овозможува едноставно печатење интернет-страници со разни распореди.Погледнете во помошта на апликацијата за детали.Можете да пристапите до помошта од менито **E-Web Print** во алатникот на **E-Web Print**.

#### **Белешка:**

❏ Оперативните системи Windows Server не се поддржани.

❏ Проверете дали има поддржани пребарувачи <sup>и</sup> најнова верзија од сајтот за преземање.

#### **Започнување**

Откако ќе го инсталирате E-Web Print, се прикажува на веб-прегледувачот.Кликнете на **Print** или **Clip**.

## **Алатки за ажурирање на софтвер (Ажурирање на софтвер)**

EPSON Software Updater е апликација што проверува за нов или ажуриран софтвер на интернет и го инсталира.Може да го ажурирате и прирачникот на печатачот.

#### **Белешка:**

Оперативните системи Windows Server не се поддржани.

#### **Метод на инсталирање**

Инсталирајте Software Updater од доставениот диск со софтвер или преземете ја најновата верзија од интернет страницата на Epson.

[http://www.epson.com](http://www.epson.com/)

#### **Активирање во Windows**

❏ Windows 10

Кликнете на копчето за стартување, па изберете **Epson Software** > **EPSON Software Updater**.

<span id="page-209-0"></span>❏ Windows 8.1/Windows 8

Внесете го името на апликацијата во полето за пребарување, а потоа изберете ја прикажаната икона.

❏ Windows 7/Windows Vista/Windows XP

Кликнете на копчето за стартување, па изберете **Сите програми** (или **Програми**) > **Epson Software** > **EPSON Software Updater**.

#### **Белешка:**

Можете да го активирате EPSON Software Updater <sup>и</sup> со кликање на иконата на печатачот во лентата со задачи на работната површина, па изберете **Ажурирање софтвер**.

#### **Активирање во Mac OS**

Изберете **Започни** > **Апликации** > **Epson Software** > **EPSON Software Updater**.

## **Инсталирање на најнови апликации**

#### **Белешка:**

Кога повторно инсталирате апликација, прво треба да ја деинсталирате.

- 1. Уверете се дека печатачот и компјутерот се достапни за комуникација и дека печатачот е поврзан на интернет.
- 2. Активирајте го EPSON Software Updater.

Кадрот на екранот е пример во Windows.

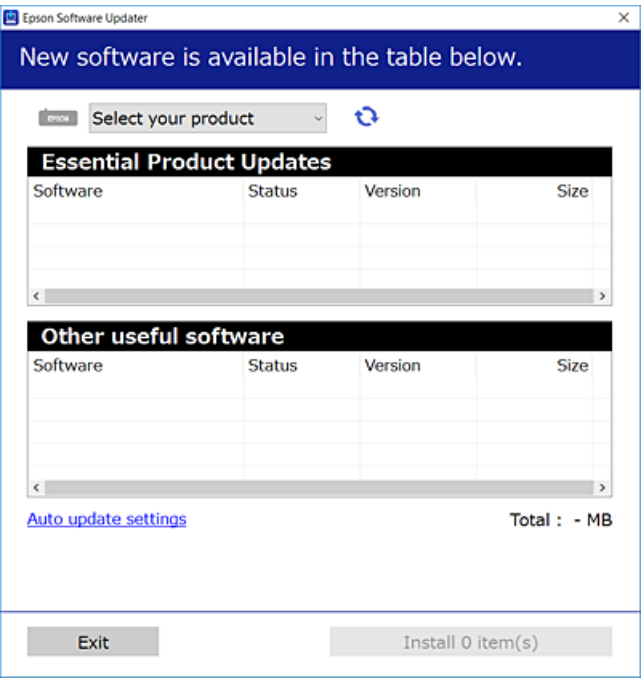

3. За Windows, изберете печатач и кликнете на  $\mathbb{C}$ за да ги пребарате најновите достапни апликации.

4. Изберете ги ставките коишто сакате да ги инсталирате или да ги ажурирате и кликнете на копчето за инсталирање на најдолниот десен дел од екранот.

#### c**Важно:**

Не исклучувајте го или не извлекувајте го струјниот приклучок на печатачот додека ажурирањето не заврши; во спротивно, печатачот може да не работи правилно.

#### **Белешка:**

- ❏ Може да ги преземете најновите апликации од интернет страницата на Epson. [http://www.epson.com](http://www.epson.com/)
- ❏ Ако ги користите Windows Server оперативни системи, не може да го користите Epson Software Updater. Преземете ги најновите апликации од интернет страницата на Epson.
- ❏ Document Capture Pro не може да го инсталирате од Epson Software Updater. Инсталирајте го од интернет страницата подолу.

<http://support.epson.net/>(надвор од Европа)

[http://assets.epson-europe.com/gb/en/document\\_capture\\_pro/index.html](http://assets.epson-europe.com/gb/en/document_capture_pro/index.html) (Европа)

#### **Поврзани информации**

& "Алатки за ажурирање на софтвер ([Ажурирање](#page-208-0) на софтвер)" на страница 209

## **Инсталирање двигател за PostScript-печатач**

### **Инсталирање двигател за PostScript-печатач — Windows**

- 1. Започнете го процесот на инсталирање преку една од следниве опции.
	- ❏ **Со користење на софтверскиот диск испорачан со печатачот.**

Вметнете го софтверскиот диск во компјутерот, пристапете до следнава патека на папка, а потоа стартувајте ја SETUP64.EXE (или SETUP.EXE).

Driver\PostScript\WINX64 (или WINX86)\SETUP\SETUP64.EXE (или SETUP.EXE)

#### ❏ **Користете ја веб-локацијата.**

Пристапете до страницата на печатачот преку следнава веб-локација, преземете го двигателот за печатач PostScript3, а потоа стартувајте ја извршната датотека.

[http://www.epson.eu/Support](HTTP://WWW.EPSON.EU/SUPPORT) (Европа) [http://support.epson.net/](HTTP://SUPPORT.EPSON.NET/) (надвор од Европа)

- 2. Изберете го својот печатач.
- 3. Следете ги упатствата на екранот.
- 4. Изберете го начинот за поврзување, односно мрежна врска или USB-врска.

#### ❏ **За мрежна врска.**

Се прикажува список со достапни печатачи во истата мрежа. Изберете го печатачот што сакате да го користите.

#### ❏ **За USB-врска.**

Следете ги упатствата на екранот за да го поврзете печатачот со компјутерот.

5. Следете ги упатствата на екранот за да го инсталирате двигателот за печатач PostScript.

### **Инсталирање двигател за PostScript-печатач — Mac OS**

Преземете го двигателот за печатачот од интернет страницата за поддршка на Epson и инсталирајте го.

<http://www.epson.eu/Support>(Европа)

<http://support.epson.net/>(надвор од Европа)

Ќе ви треба IP адресата на печатачот додека го инсталирате двигателот за печатачот.

Изберете ја иконата за мрежа на почетниот екран на печатачот и изберете го активниот начин на поврзување за да ја потврдите IP адресата на печатачот.

### **Додавање двигател за печатачот (само за Mac OS)**

- 1. Изберете **Системски претпочитани вредности** од менито > **Печатачи и скенери** (или **Печатење и скенирање**, **Печатење и испраќање факс**).
- 2. Кликнете **+** и изберете **Додај друг печатач или скенер**.
- 3. Изберете го печатачот, а потоа кликнете **Додај**.

#### **Белешка:**

- ❏ Доколку вашиот печатач не <sup>е</sup> наведен, проверете дали <sup>е</sup> поврзан правилно со компјутерот <sup>и</sup> дали е вклучен печатачот.
- ❏ За УСБ, ИП или Bonjour-врска, рачно поставете ја изборната касета за хартија по додавањето на двигателот за печатачот.

## **Инсталирање на двигателот за печатачот на Epson (само за Windows)**

Универзалниот двигател за печатач на Epson е универзален двигател за печатач компатибилен со PCL6. Откако ќе го инсталирате двигателот за печатач\*, може да печатите од кој било печатач на Epson којшто го поддржува овој двигател за печатач.

Од причина што ова е генерички двигатеч за печатач, функциите за печатење се ограничени во споредба со двигателот за печатач специфично наменет за овој печатач.

Поврзете го печатачот на истата мрежа на којашто е поврзан компјутерот и следете ја процедурата подолу за да го инсталирате двигателот за печатачот.

1. Преземете ја извршната датотека за двигателот од интернет страницата за поддршка на Epson.

[http://www.epson.eu/Support](HTTP://WWW.EPSON.EU/SUPPORT) (само Европа) [http://support.epson.net/](HTTP://SUPPORT.EPSON.NET/)

- 2. Кликнете два пати на извршната датотека.
- 3. Следете ги упатствата на екранот за понатамошна инсталација.

#### **Белешка:**

Ако користите Windows компјутер <sup>и</sup> не може да го преземете двигателот од интернет страницата, инсталирајте го од дискот со софтвер испорачан со печатачот. Пристапете до "Driver\Universal".

### **Деинсталирање апликации**

Најавете се на компјутерот како администратор. Внесете ја администраторската лозинка ако компјутерот ви ја побара.

### **Деинсталирање на апликациите — Windows**

- 1. Притиснете го копчето  $\mathcal O$  за да го исклучите печатачот.
- 2. Затворете ги сите активни апликации.
- 3. Отворете ја **Контролната табла**:
	- ❏ Windows 10/Windows Server 2016

Кликнете со десен клик на копчето за стартување и задржете го и изберете **Контролна табла**.

- ❏ Windows 8.1/Windows 8/Windows Server 2012 R2/Windows Server 2012 Изберете **Работна површина** > **Поставувања** > **Контролна табла**.
- ❏ Windows 7/Windows Vista/Windows XP/Windows Server 2008 R2/Windows Server 2008/ Windows Server 2003 R2/Windows Server 2003 Клинете на копчето за вклучување и изберете **Контролна табла**.
- 4. Отворете **Деинсталирање програма** (или **Додавање или отстранување програми**):
	- ❏ Windows 10/Windows 8.1/Windows 8/Windows 7/Windows Vista/Windows Server 2016/Windows Server 2012 R2/Windows Server 2012/Windows Server 2008 R2/Windows Server 2008

#### Изберете **Деинсталирање програма** во **Програми**.

❏ Windows XP/Windows Server 2003 R2/Windows Server 2003

Кликнете на **Додавање или отстранување програми**.

5. Изберете ја апликацијата што сакате да ја деинсталирате.

Не може да го деинсталирате двигателот за печатач ако има задачи за печатење.Избришете ги или почекајте задачите да бидат отпечатени пред деинсталирањето.

- 6. Деинсталирајте ги апликациите:
	- ❏ Windows 10/Windows 8.1/Windows 8/Windows 7/Windows Vista/Windows Server 2016/Windows Server 2012 R2/Windows Server 2012/Windows Server 2008 R2/Windows Server 2008

#### Кликнете на **Деинсталирај/Измени** или **Деинсталирај**.

❏ Windows XP/Windows Server 2003 R2/Windows Server 2003 Кликнете на **Измени/Отстрани** или **Отстрани**.

#### **Белешка:**

Ако се прикаже прозорецот **Контрола на кориснички сметки**, кликнете **Продолжи**.

7. Следете ги упатствата на екранот.

### **Деинсталирање на апликации — Mac OS**

1. Преземете го Uninstaller преку EPSON Software Updater.

Откако ќе го преземете Uninstaller, не треба да го преземате повторно секогаш кога ќе ја деинсталирате апликацијата.

- 2. Притиснете го копчето  $\circ$  за да го исклучите печатачот.
- 3. За да го деинсталирате двигателот на печатачот или PC-FAX двигател, изберете **Системски претпочитани вредности** од менито > **Печатачи и скенери** (или **Печати и скенирај**, **Печати и испрати факс**) и отстранете го печатачот од листата на овозможени печатачи.
- 4. Затворете ги сите активни апликации.
- 5. Изберете **Започни** > **Апликации** > **Epson Software** > **Uninstaller**.
- 6. Изберете ја апликацијата што сакате да ја деинсталирате, а потоа кликнете **Uninstall**.

#### c**Важно:**

Uninstaller ги отстранува сите двигатели за млазните печатачи на Epson од компјутерот.Ако користите повеќе млазни печатачи на Epson <sup>и</sup> сакате да избришете некои двигатели, прво избришете ги сите, <sup>а</sup> потоа инсталирајте го потребниот двигател уште еднаш.

#### **Белешка:**

Ако не можете да ја најдете апликацијата што сакате да ја деинсталирате во списокот со апликации, тогаш нема да можете да ја деинсталирате со користење на Uninstaller.Во оваа ситуација, изберете **Оди** <sup>&</sup>gt;**Апликации** <sup>&</sup>gt;**Epson Software**, изберете ја апликацијата што сакате да ја деинсталирате, <sup>а</sup> потоа повлечете ја до иконата за отпадоци.

### **Печатење со користење на мрежна услуга**

Користејќи ја услугата Epson Connect достапна на интернет можете да печатите од својот паметен телефон, таблет или лаптоп во секое време и практично секаде.За да ја користите оваа услуга, потребно е да го регистрирате корисникот и печатачот во Epson Connect.

Функциите достапни на интернет се следниве.

❏ Email Print

Кога ќе испратите е-порака со прикачувања како на пример документи или слики на адреса на е-пошта одредена за печатачот, може да ја отпечатите таа е-порака и прикачувањата од далечински локации како на пример од печатач во домот или во канцеларија.

#### **Мрежна услуга и информации за софтвер**

❏ Epson iPrint

Оваа апликација е за iOS и Android и може да печатите или да скенирате од паметен телефон или таблет.Може да печатите документи, слики и интернет страници така што директно ќе ги испратите до печатач на истата бежична LAN.

❏ Scan to Cloud

Со оваа апликација може да испраќате скенирани податоци коишто сакате да ги отпечатите на друг печатач.Може и да ги прикачите скенираните податоци на достапните услуги во облак.

❏ Remote Print Driver

Ова е споделен двигател поддржан од далечинскиот двигател за печатење.Кога печатите со користење на печатач на далечинска локација, може да печатите така што ќе го менувате печатачот во прозорецот на вообичаените апликации.

За повеќе информации, видете го интернет порталот на Epson Connect.

<https://www.epsonconnect.com/>

[http://www.epsonconnect.eu](http://www.epsonconnect.eu/) (само Европа)

#### **Поврзани информации**

 $\rightarrow$  "Користење на [Epson iPrint"](#page-102-0) на страница 103

# **Решавање проблеми**

## **Проверување на состојбата на печатачот**

### **Проверка на пораките на LCD-екранот**

Ако на LCD-екранот се прикаже порака за грешка, следете ги упатствата на екранот или решенијата подолу за да го решите проблемот.

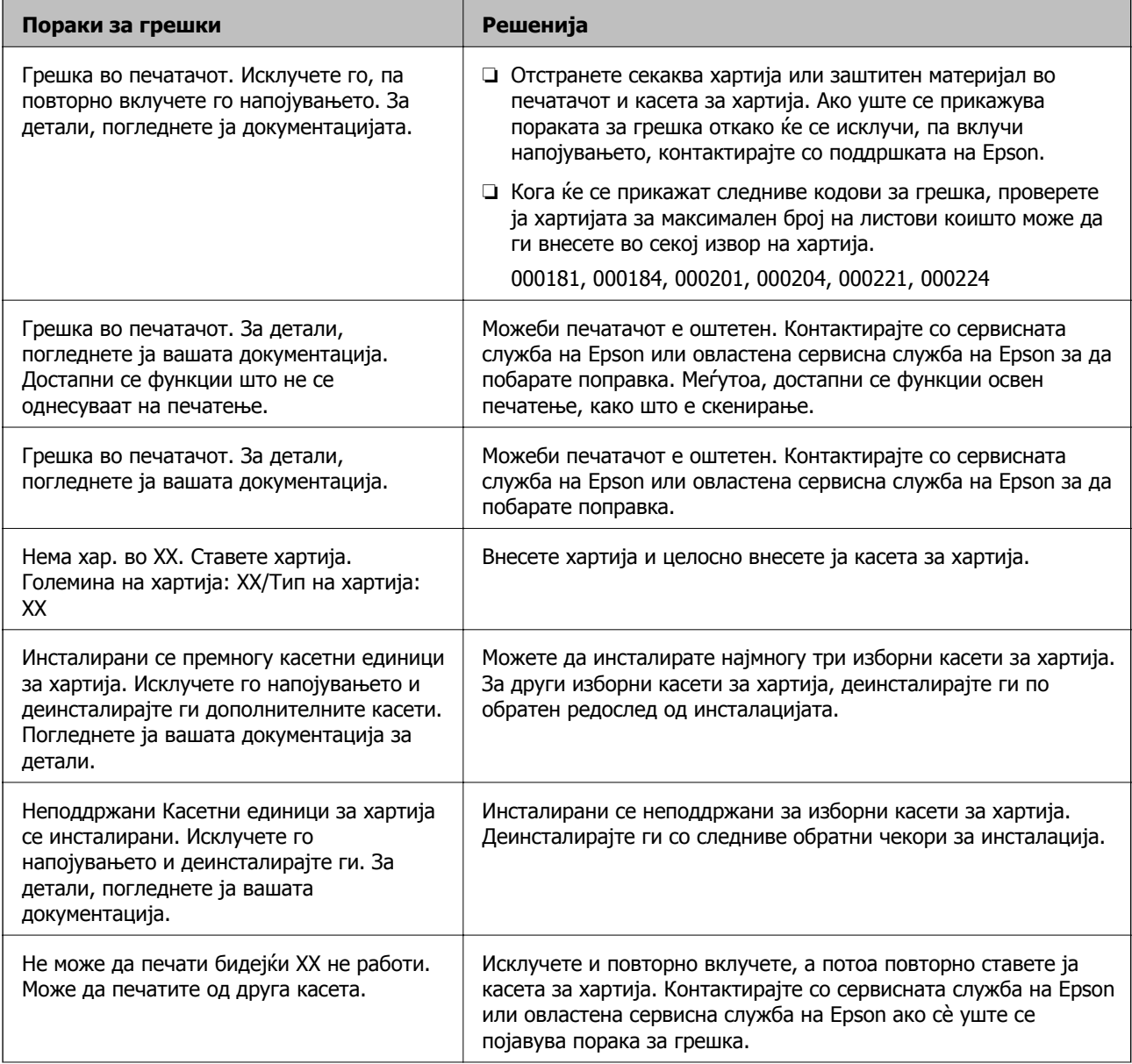
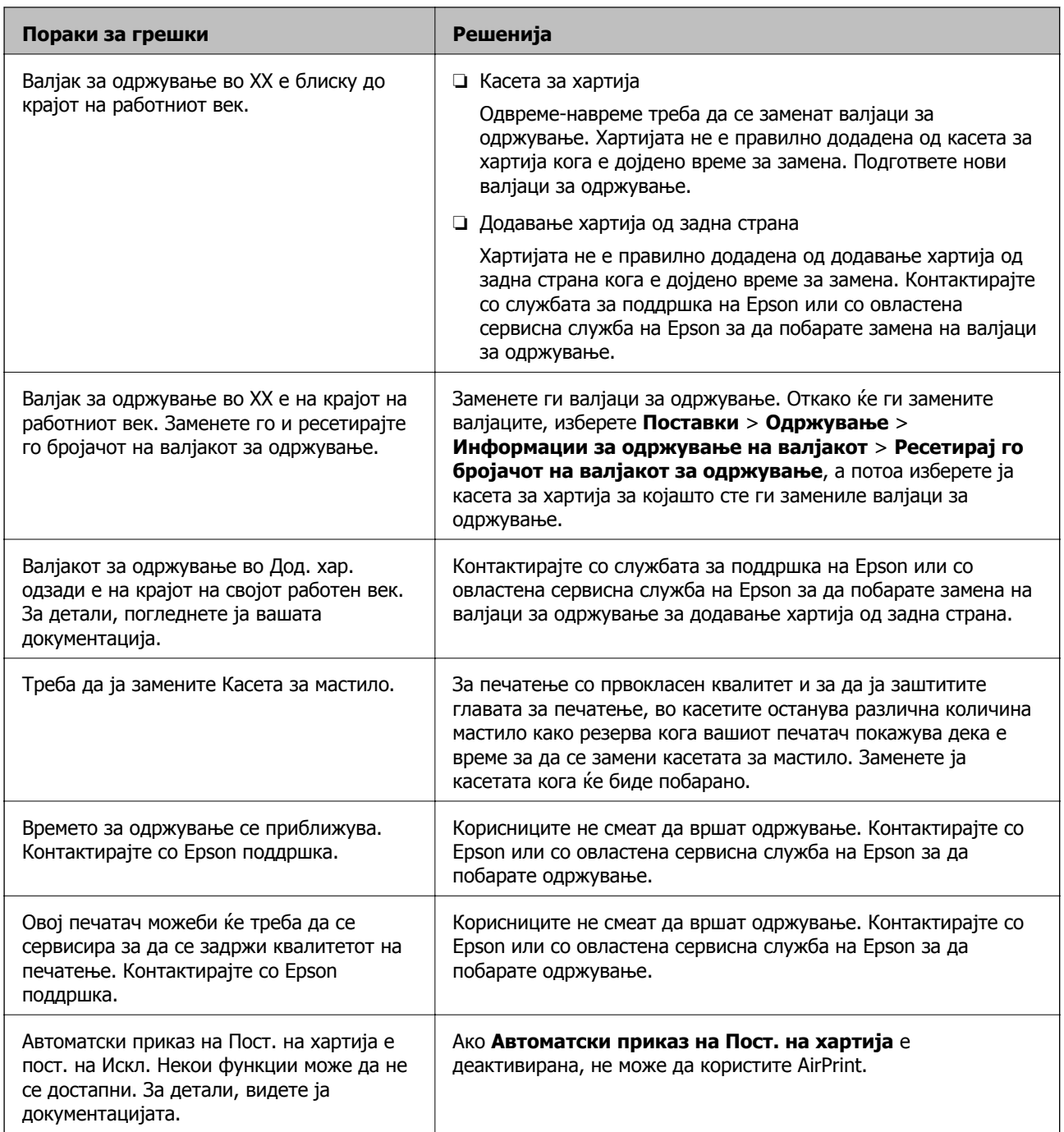

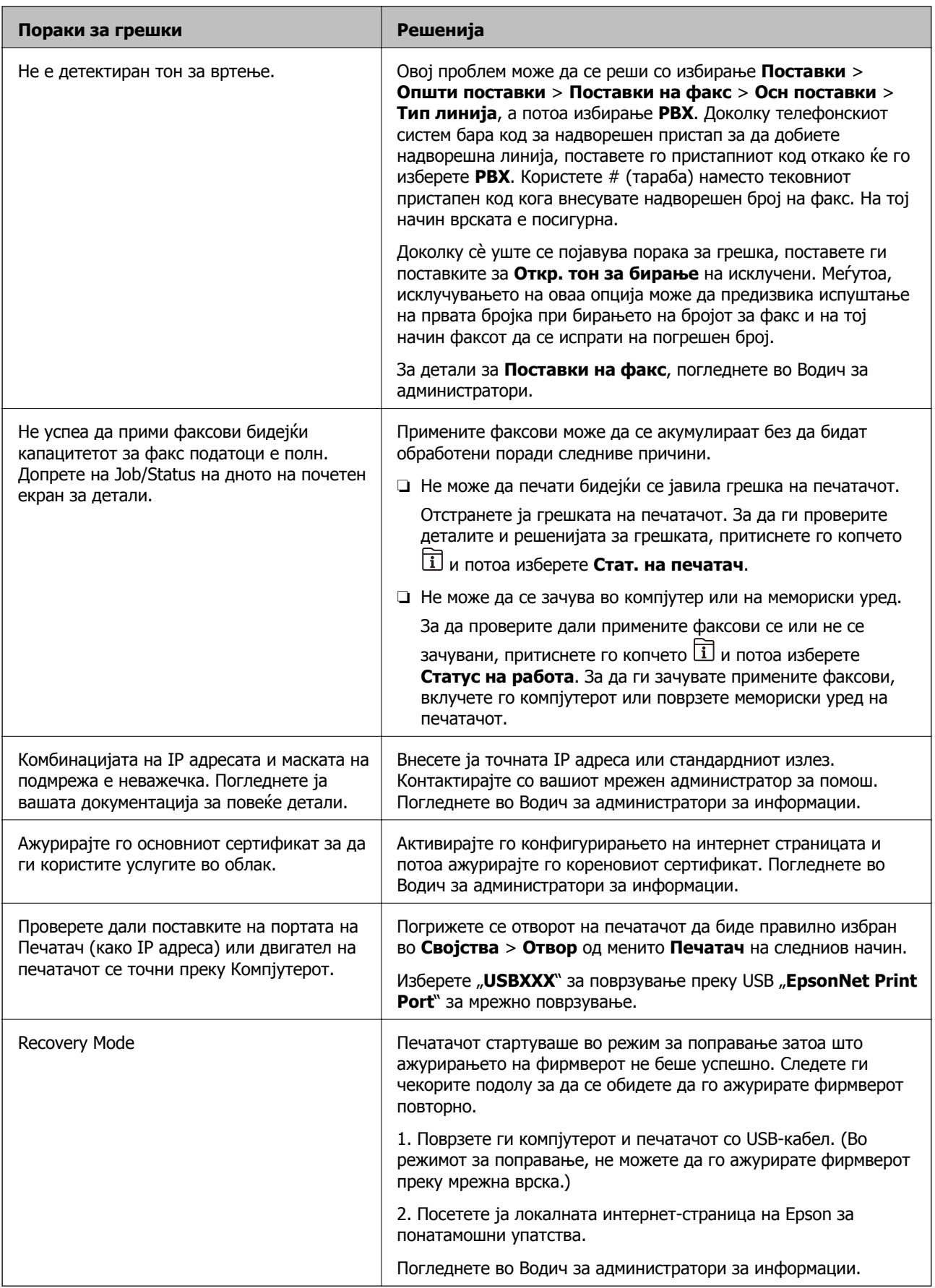

- $\rightarrow$  "[Контактирање](#page-296-0) со поддршката на Epson" на страница 297
- & "Алатки за ажурирање на софтвер ([Ажурирање](#page-208-0) на софтвер)" на страница 209
- $\rightarrow$  "[Инсталирање](#page-209-0) на најнови апликации" на страница 210

### **Код за грешка на менито за статус**

Ако задачата не се заврши успешно, проверете го кодот за грешката што се прикажува во историјата за секоја задача. Можете да го проверите кодот за грешка ако притиснете на копчето и изберете **Статус на работа**. Погледнете на следнава табела за да го најдете проблемот и решението за него.

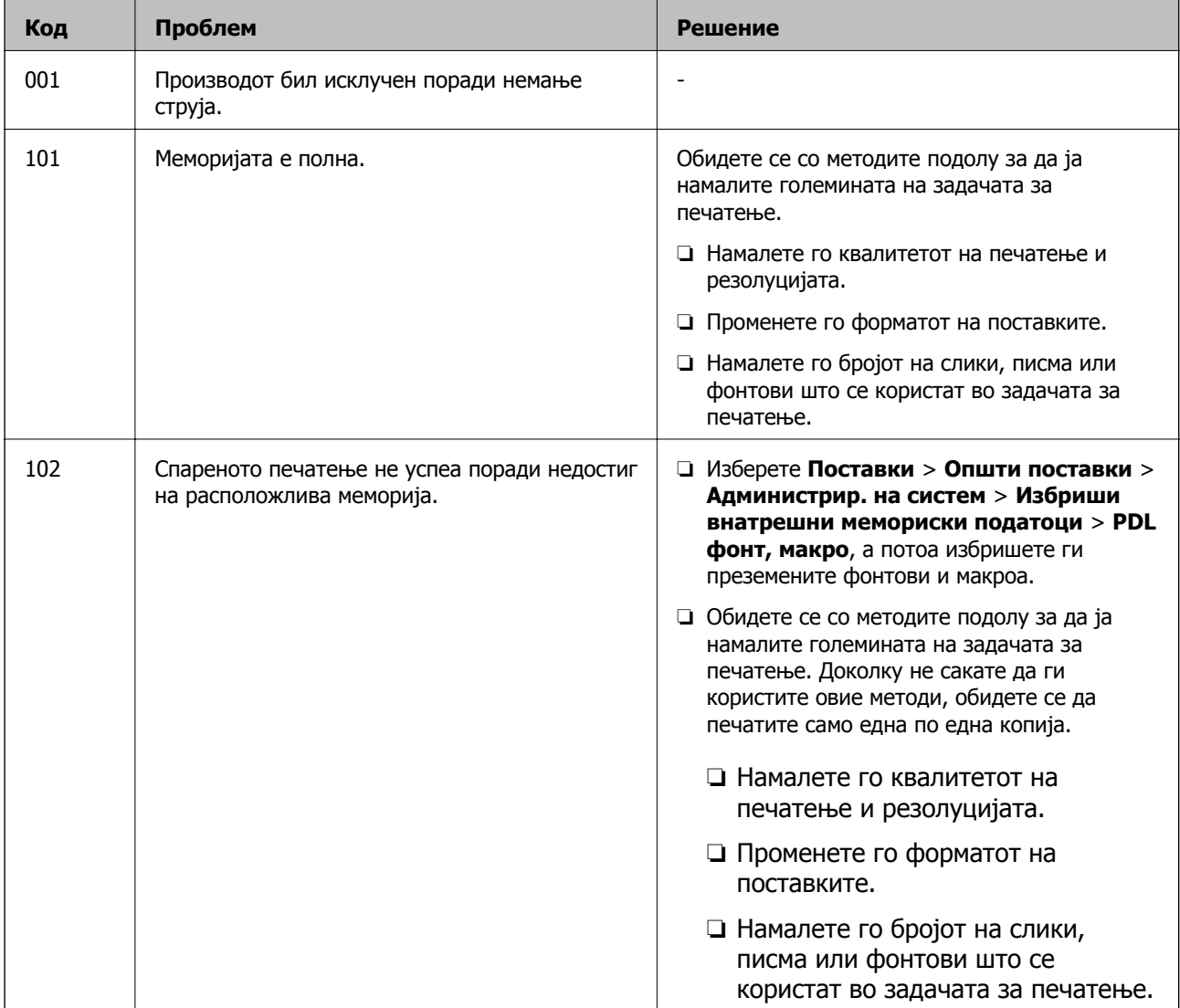

За детали за **Поставки на факс**, погледнете во Водич за администратори.

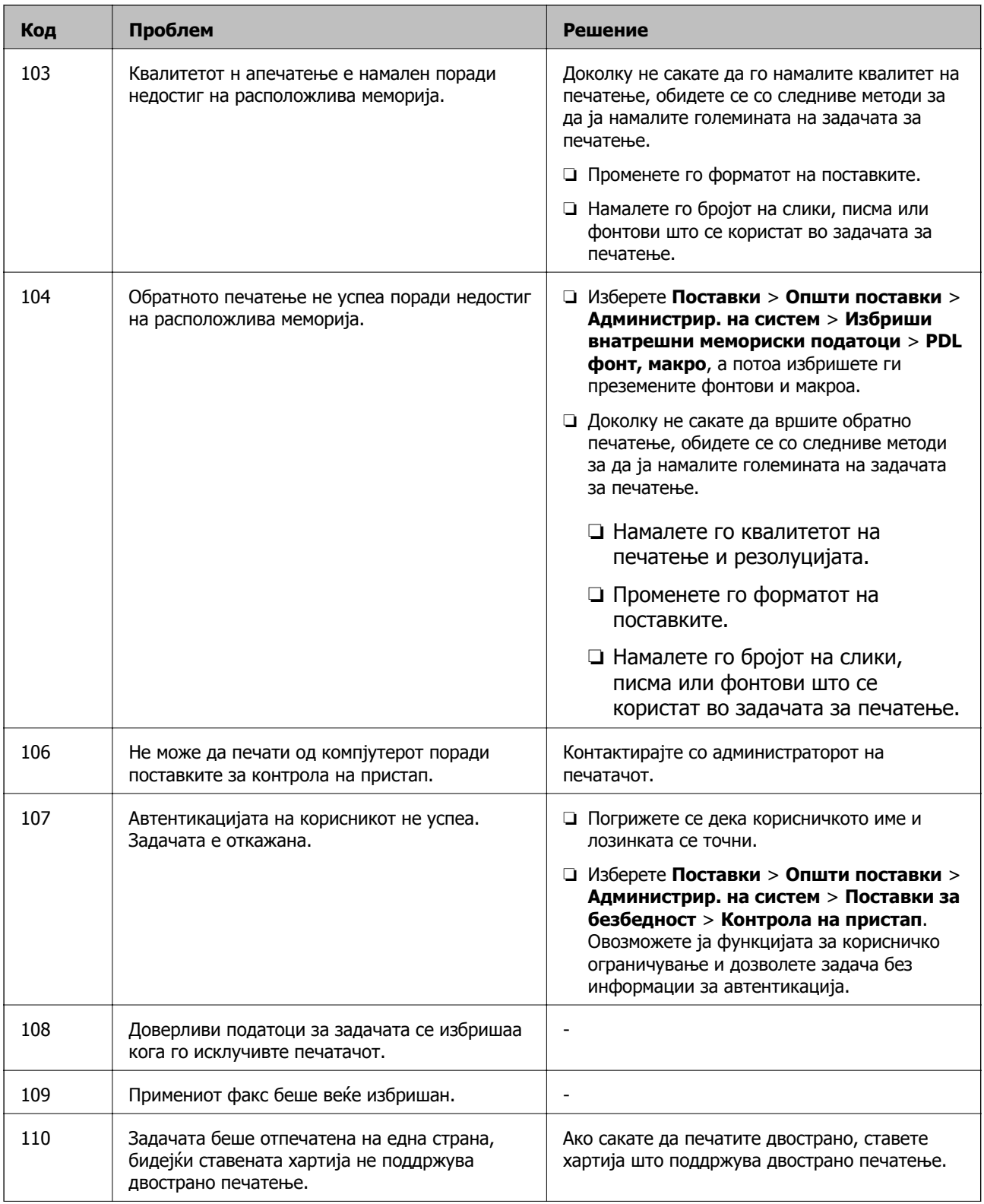

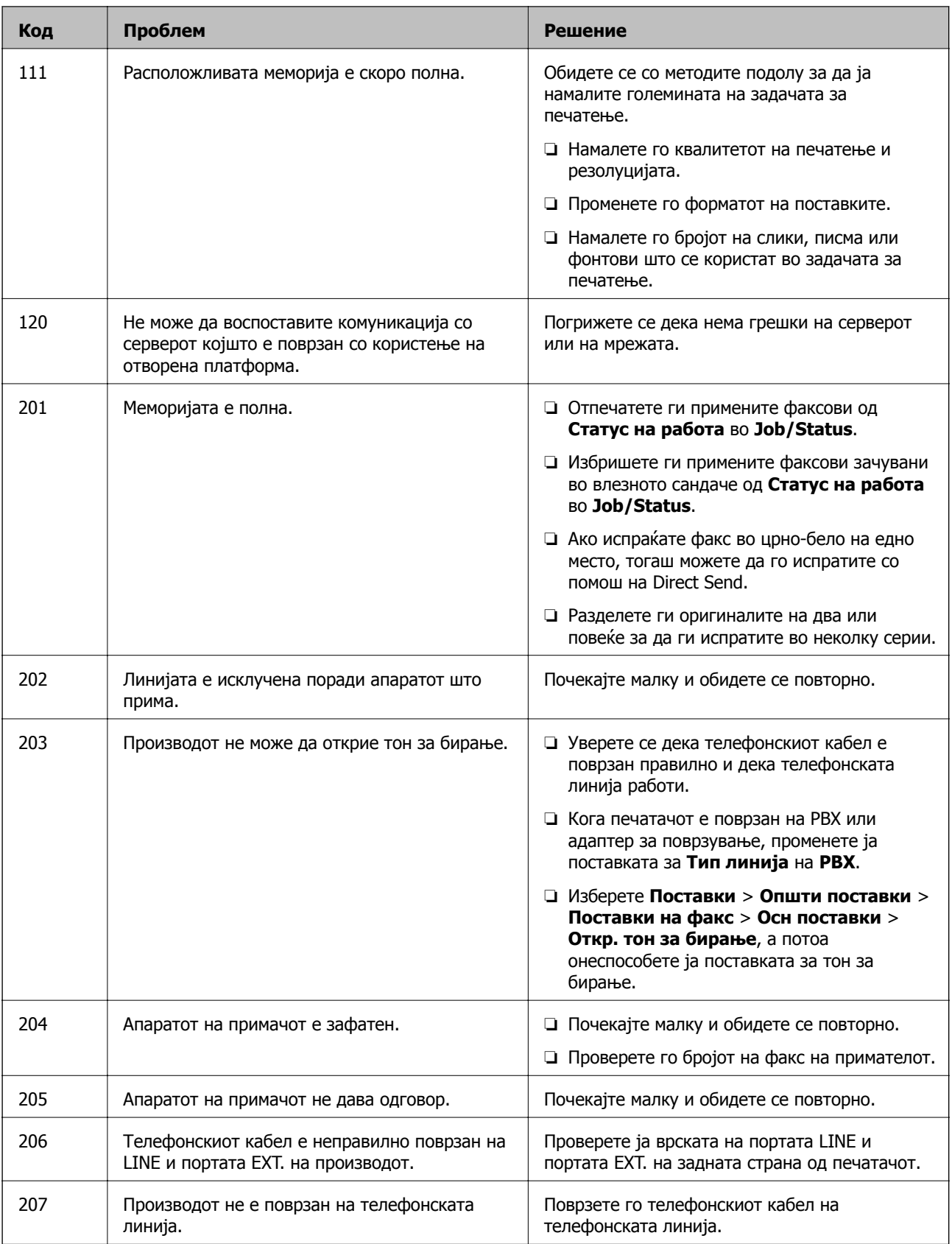

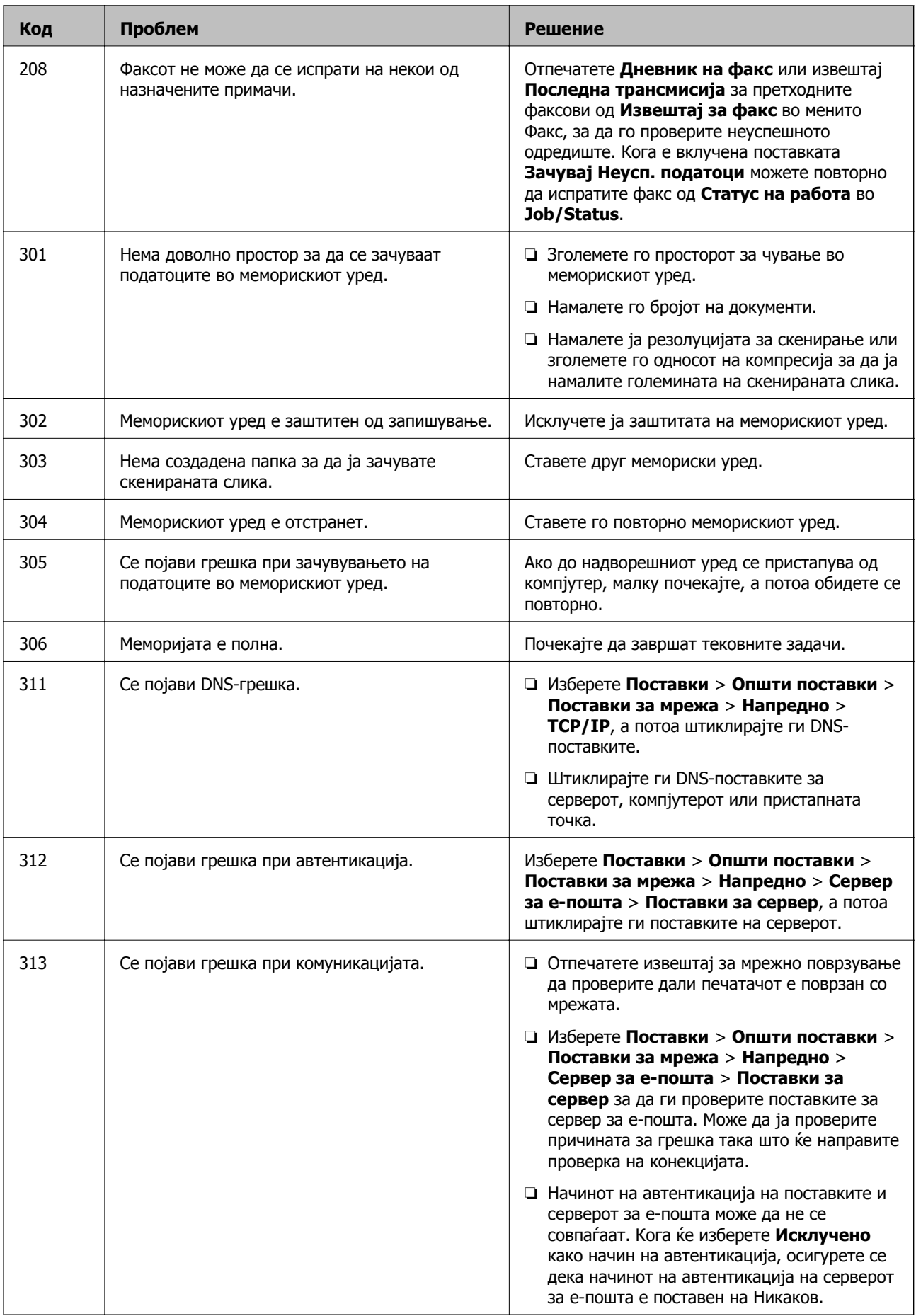

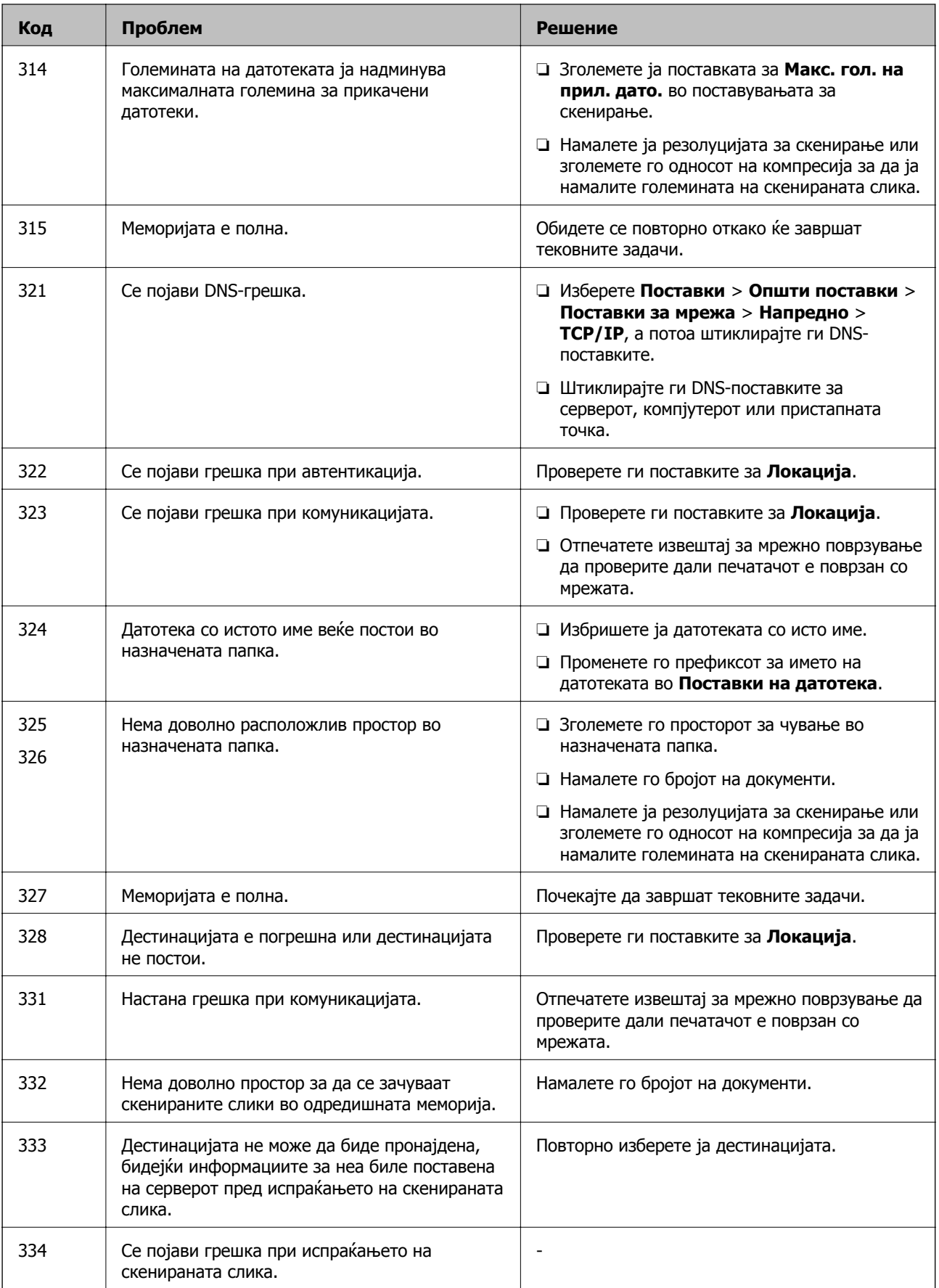

#### **Решавање проблеми**

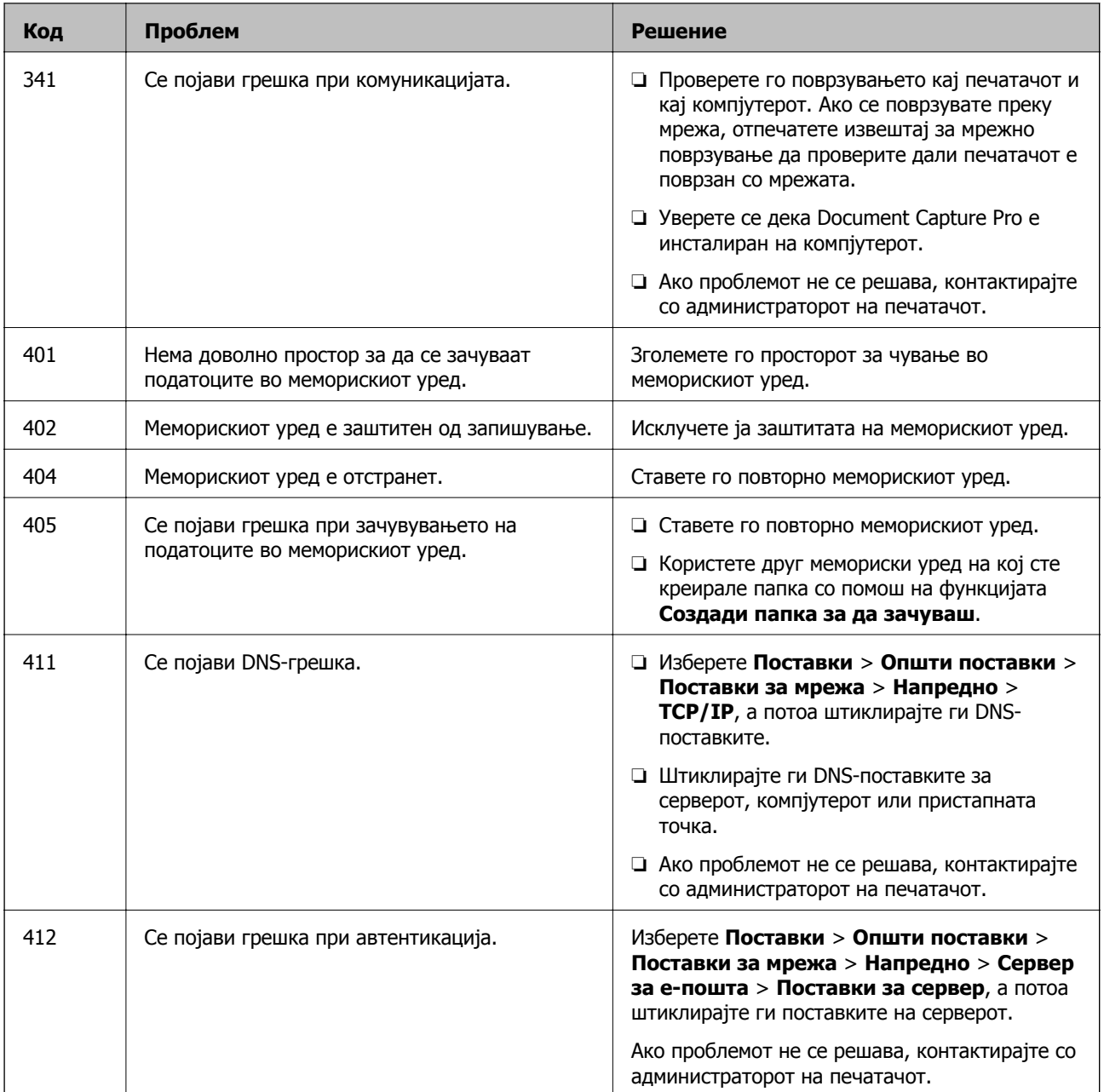

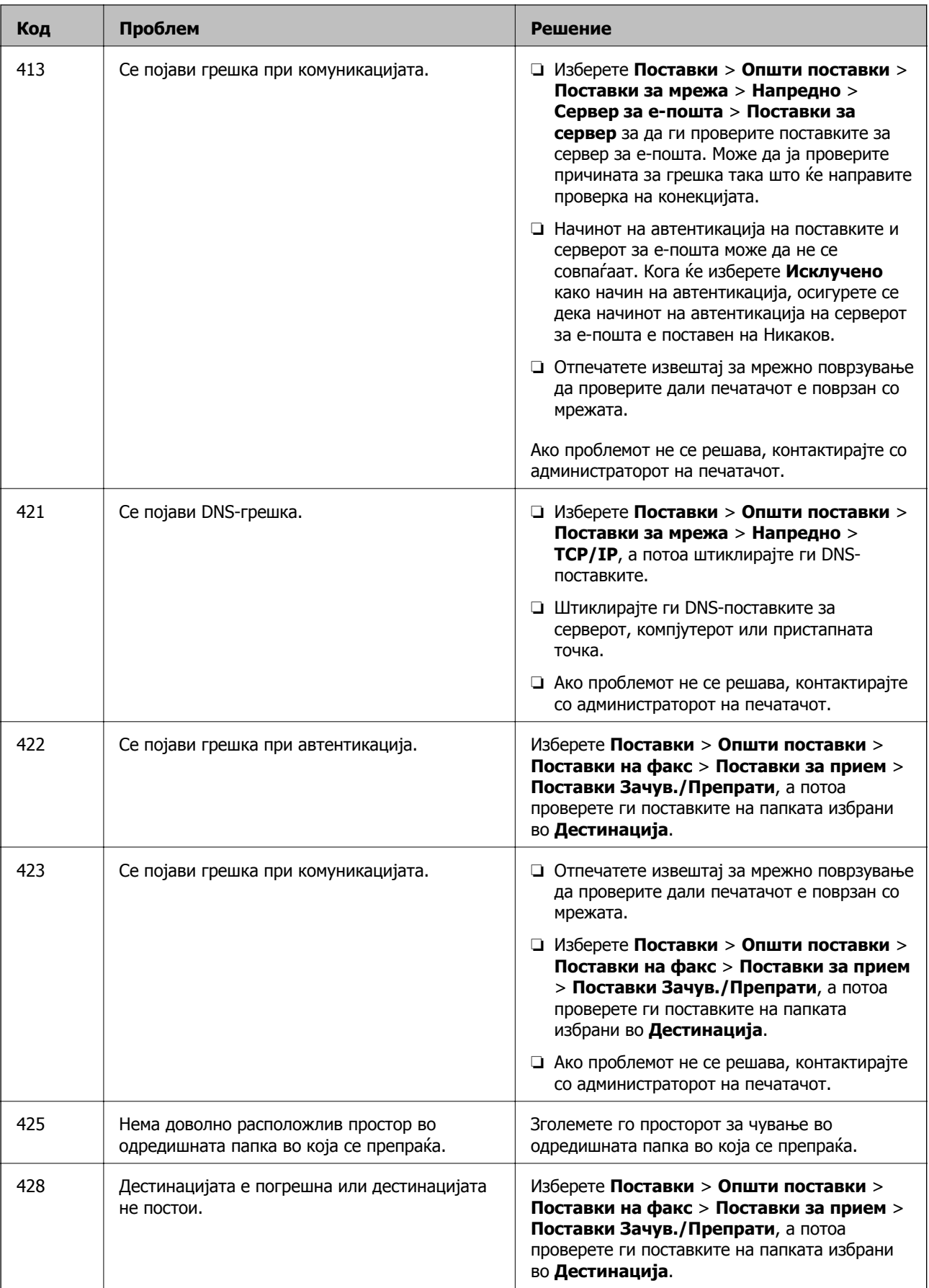

- & "[Поставки](#page-57-0) за мрежа" на страница 58
- & "Печатење со [користење](#page-213-0) на мрежна услуга" на страница 214
- & "Достапни хартии и [капацитети](#page-27-0)" на страница 28

### **Проверување на состојбата на печатачот – Windows**

- 1. Отворете го прозорецот на двигателот за печатачот.
- 2. Кликнете **EPSON Status Monitor 3** на картичката **Одржување**, а потоа кликнете на **Детали**.

Може да ги проверите статусот на печатачот, нивоата на мастило и статусот за грешка.

**Белешка:**

Ако **EPSON Status Monitor 3** <sup>е</sup> исклучен, кликнете **Проширени поставки** на картичката **Одржување**, <sup>а</sup> потоа изберете **Вклучи EPSON Status Monitor 3**.

#### **Поврзани информации**

& "[Печатење](#page-64-0) на двигател на печатач" на страница 65

### **Проверување на состојбата на печатачот — Mac OS**

- 1. Изберете **Системски параметри** од менито > **Печатачи и скенери** (или **Печати и скенирај**, **Печати и испрати по факс**), па изберете го печатачот.
- 2. Кликнете **Опции и производи** > **Услужна програма** > **Отвори ја Алатката за печатење**.
- 3. Кликнете на **EPSON Status Monitor**.

Може да ги проверите статусот на печатачот, нивоата на мастило и статусот за грешка.

# **Проверување на состојбата на софтверот**

Можно е да го отстраните проблемот така што ќе го ажурирате софтверот на најновата верзија. За да го проверите статусот на софтверот, користете ја алатката за ажурирање на софтвер.

#### **Поврзани информации**

- $\rightarrow$  "Алатки за ажурирање на софтвер ([Ажурирање](#page-208-0) на софтвер)" на страница 209
- & "[Инсталирање](#page-209-0) на најнови апликации" на страница 210

# <span id="page-226-0"></span>**Отстранување заглавена хартија**

Следете ги упатствата на екранот на контролната табла на печатачот за да ја лоцирате и да ја отстраните заглавената хартија заедно со искинатите парчиња. На LCD екранот се прикажува анимацијата со којашто се објаснува како да ја отстраните заглавената хартија.

### !**Внимание:**

Не допирајте ги копчињата на контролната табла кога рацете ви се во печатачот. Ако печатачот почне да работи, може да предизвика повреда. Внимавајте да не ги допрете деловите што штрчат за да не се повредите.

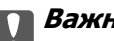

c**Важно:**

Отстранете ја заглавената хартија внимателно. Насилно отстранување на хартијата може да го оштети печатачот.

#### **Белешка:**

Доколку останат искинати парчиња хартија, изберете **Поставки** <sup>&</sup>gt;**Одржување** <sup>&</sup>gt;**Отстрани хартија** откако ќе ја отстраните грешката со заглавена хартија. Ова помага да ги отстраните преостанатите парчиња хартија.

# **Хартијата не се внесува или исфрла правилно**

Проверете ги следниве точки, а потоа преземете ги соодветните дејствија за да го решите проблемот.

- ❏ Ставете го печатачот на рамна површина и ракувајте во препорачаните услови на околината.
- ❏ Користете хартија поддржана од печатачот.
- ❏ Следете ги претпазливостите за ракување со хартија.
- ❏ Не ставајте повеќе од максимално назначениот број листови хартија. За обична хартија, не ставајте хартија над линијата покажана со триаголникот на граничникот.
- ❏ Осигурете се дека поставките за големина на хартија и тип на хартија одговараат на конкретната големина на хартијата и на типот на хартија ставена во печатачот.

❏ Исчистете го ваљакот во внатрешноста на печатачот.

#### **Поврзани информации**

- $\rightarrow$  "[Монтирање](#page-281-0) на изборни касети за хартија" на страница 282
- $\rightarrow$  "[Претпазливости](#page-31-0) при ракување со хартија" на страница 32
- & "Достапни хартии и [капацитети](#page-27-0)" на страница 28
- & "Листа на видови хартија" на [страница](#page-37-0) 38

### **Заглавување на хартија**

- ❏ Ставете хартија во правилна насока и лизнете ги граничниците кон работ на хартијата.
- ❏ Не отворајте го заден капак за време на печатење. Ова предизвикува заглавување на хартијата.

#### **Поврзани информации**

- & "[Отстранување](#page-226-0) заглавена хартија" на страница 227
- $\rightarrow$  "Ставање хартија во Касета за хартија" на [страница](#page-32-0) 33
- & "Ставање хартија во [Додавање](#page-34-0) хартија од задна страна" на страница 35

### **Хартијата е поставена накосо**

Ставете хартија во правилна насока и лизнете ги граничниците кон работ на хартијата.

#### **Поврзани информации**

- & "Ставање хартија во Касета за хартија" на [страница](#page-32-0) 33
- $\rightarrow$  "Ставање хартија во [Додавање](#page-34-0) хартија од задна страна" на страница 35

### **Неколку листови хартија се внесуваат во исто време**

Кога се внесуваат неколку листови хартија истовремено при рачно двострано печатење, отстранете ја сета хартија што е ставена во печатачот пред да ставите нова.

### **Не може да внесете хартија од изборните уреди за касета за хартија**

Ако сте додале изборни уреди за касети за хартија, ќе треба да извршите поставувања во двигателот за печатачот.

#### **Поврзани информации**

 $\rightarrow$  "[Поставување](#page-285-0) на уредот за изборна касета за хартија во двигателот за печатачот — Windows" на [страница](#page-285-0) 286

 $\rightarrow$  "[Поставување](#page-286-0) на изборната касета за хартија во двигателот за печатачот — Mac OS" на [страница](#page-286-0) 287

### **Не може правилно да ја внесете хартијата откако ќе ги замените Валјаци за одржување**

валјаци за одржување може да не се правилно заменети. Проверете дали се правилно инсталирани.

### **Појавување на грешка за снемување хартија**

Кога ќе се појави грешка дека нема хартија иако е внесена во додавање хартија од задна страна, повторно внесете ја хартијата во центарот на додавање хартија од задна страна.

### **Оригиналите не се внесуваат во ADF**

- ❏ Користете оргинали поддржани од ADF.
- ❏ Ставете ги оригиналите во правилна насока и лизнете ги граничниците на ADF кон работ на оригиналите.
- ❏ Исчистете ја внатрешноста од ADF.
- ❏ Не ставајте ги оригиналите над линијата покажана со знакот триаголник на ADF.

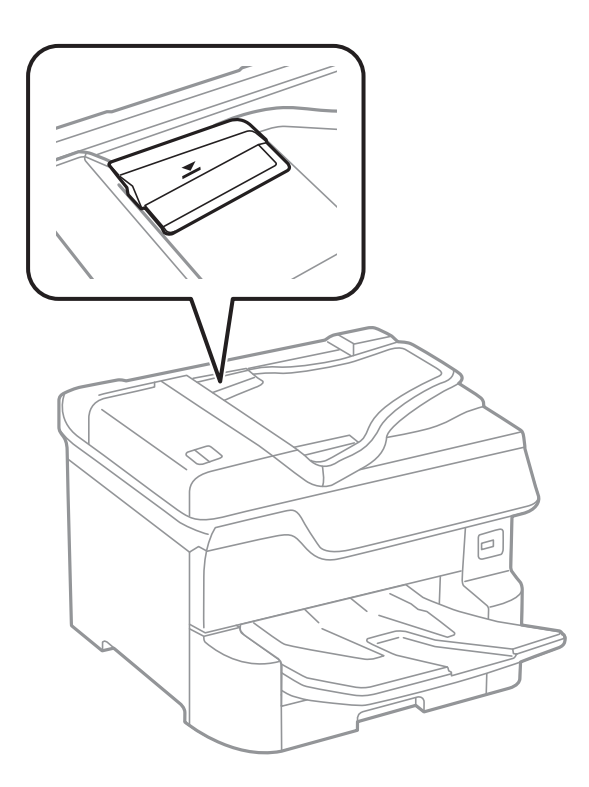

❏ Проверете дали иконата ADF е на долниот дел од екранот. Ако не е, ставете ги оригиналите повторно.

#### **Поврзани информации**

- $\rightarrow$  "Достапни [оригинали](#page-39-0) за ADF" на страница 40
- & "Ставање [оригинали](#page-40-0) на ADF" на страница 41
- & "Чистење на ADF" на [страница](#page-199-0) 200

### **Хартијата не е наредена според редоследот**

Ако ја повлечете рачката на центарот на излезната фиока, може да го подобрите проблемот, но може да го намалите капацитетот на ставање.

### **Хартијата е исфрлена во неочекувана насока**

Ако хартијата се исфрли во неочекувана насока кога се испомешани страниците со пејсаж и страниците со портрет или кога се испомешани двострано печатење и еднострано печатење, активирајте ја поставката **Печати документи за заведување** во двигателот за печатач. На овој начин страниците ќе се исфрлат во иста насока за полесно архивирање.

#### ❏ Windows

Изберете **Печати документи за заведување** во **Проширени поставки** на јазичето **Одржување**.

❏ Mac OS

Изберете **Системски параметри** од менито > **Печатачи и скенери** (или **Печати и скенирај**, **Печати и испрати по факс**), па изберете го печатачот. Кликнете **Опции и производи** > **Опции** (или **Двигател**). Изберете **On** како поставка за **Печати документи за заведување**.

# **Проблеми со напојувањето и контролната табла**

### **Печатачот не се вклучува**

- ❏ Проверете дали струјниот кабел е правилно вклучен.
- $\Box$  Држете го подолго копчето  $\mathcal O$ .

### **Печатачот не се исклучува**

Држете го подолго копчето  $\mathcal O$ . Ако сè уште не можете да го исклучите печатачот, исклучете го кабелот за напојување. За да спречите сушење на главата за печатење, вклучете го и исклучете го печатачот со притискање на копчето  $\mathcal{O}$ .

### **Печатачот се исклучува при употреба**

Извадете го и вметнете го кабелот за напојување, а потоа вклучете го печатачот.Ако проблемот не се решава, контактирајте со службата за поддршка на Epson.

### **Напојувањето се исклучува автоматски**

- ❏ Изберете **Поставки** > **Општи поставки** > **Осн поставки** > **Поставки за искл.**, а потоа онеспособете ги поставките **Исклучи напојување ако е неактивно** и **Искл. напој. ако е исклуч. од приклучок**.
- ❏ Изберете **Поставки** > **Општи поставки** > **Осн поставки**, а потоа онеспособете ја поставката **Мерач на времето за исклучување**.

#### **Белешка:**

Вашиот производ може да ја има карактеристиката **Поставки за искл.** или **Мерач на времето за исклучување** во зависност од местото на купување.

### **LCD екранот се затемнува**

Печатачот е во режим на функција. Допрете каде било на LCD екранот за да се врати во неговата поранешна состојба.

### **Екранот на допир не реагира**

- ❏ Ако залепите заштитна ознака на екранот на допир, оптичкиот екран на допир можеби нема да реагира.
- ❏ Исклучете го печатачот, а потоа избришете го екранот користејќи мека, сува крпа. Ако екранот е замачкан, можеби нема да реагира.

### **Не може да управувам од контролната табла**

Кога е вклучена опцијата за ограничување на корисниците, потребни се идентификација и лозинка за печатење. Ако не ја знаете лозинката, контактирајте со администраторот на печатачот.

# **Не можам да печатам од компјутер**

### **Проверување на поврзувањето (USB)**

- ❏ Цврсто поврзете го USB кабелот со печатачот и компјутерот.
- ❏ Ако користите USB-разделник, обидете се да го поврзете печатачот директно со компјутерот.
- ❏ Ако USB кабелот не се препознава, променете ја портата или променете го USB кабелот.

❏ Ако печатачот не може да печати со користење на USB поврзување, обидете се со следново.

Исклучете го USB кабелот од компјутерот.Кликнете на десното копче на иконата на печатачот прикажана на компјутерот и изберете **Отстрани уред**.Потоа, поврзете го USB кабелот на компјутерот и обидете се со пробно печатење.

Ресетирајте го USB поврзувањето со следниве чекори во овој прирачник за менување на методот на поврзување на компјутер.Видете го линкот со поврзани информации подолу за повеќе информации.

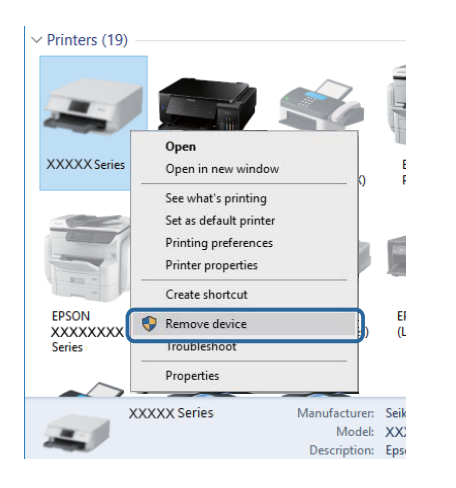

### **Проверување на поврзувањето (мрежа)**

- ❏ Изберете **Поставки** > **Општи поставки** > **Поставки за мрежа** > **Проверка на конекција** и отпечатете го извештајот за мрежна конекција. Ако извештајот покаже дека мрежната врска е неуспешна, проверете го извештајот за мрежна врска и контактирајте со администраторот на печатачот.
- ❏ Ако проблемот не се решава, контактирајте со администраторот на печатачот.

### **Проверување на софтверот и податоците**

- ❏ Погрижете се дека е инсталиран оригинален двигател за печатач на Epson.Ако не е инсталиран оригинален двигател за печатач на Epson, функциите се ограничени.Ви препорачуваме да го користите оригиналниот двигател за печатач на Epson.Видете го линкот со поврзани информации подолу за повеќе информации.
- ❏ Ако печатите голема слика со многу податоци, компјутерот може да нема доволно меморија.Испечатете ја сликата со помала резолуција или со помала големина.

#### **Поврзани информации**

 $\rightarrow$  "Проверување на оригиналните двигатели за печатач на Epson" на страница 232

#### **Проверување на оригиналните двигатели за печатач на Epson**

Може да проверите дали оригинален двигател за печатач на Epson е инсталиран на компјутерот со користење на еден од следниве методи.

#### **Windows**

Изберете **Контролна табла** > **Види уреди и печатачи** (**Печатачи**, **Печатачи и факсови**) и направете го следново за да го отворите прозорецот за својствата на серверто за печатење.

❏ Windows 10/Windows 8.1/Windows 8/Windows 7/Windows Server 2016/Windows Server 2012 R2/ Windows Server 2012/Windows Server 2008 R2

Кликнете на иконата за печатач па кликнете на **Отпечати својства на сервер** на горниот дел од прозорецот.

❏ Windows Vista/Windows Server 2008

Кликнете со десното копче на папката **Печатачи** и кликнете на **Активирај како администратор** > **Својства на сервер**.

❏ Windows XP/Windows Server 2003 R2/Windows Server 2003

Од менито **Датотека**, изберете **Својства на сервер**.

Кликнете на јазичето **Двигател**.Ако името на печатачот е прикажано на листата, оригинален двигател за печатачот на Epson е инсталиран на компјутерот.

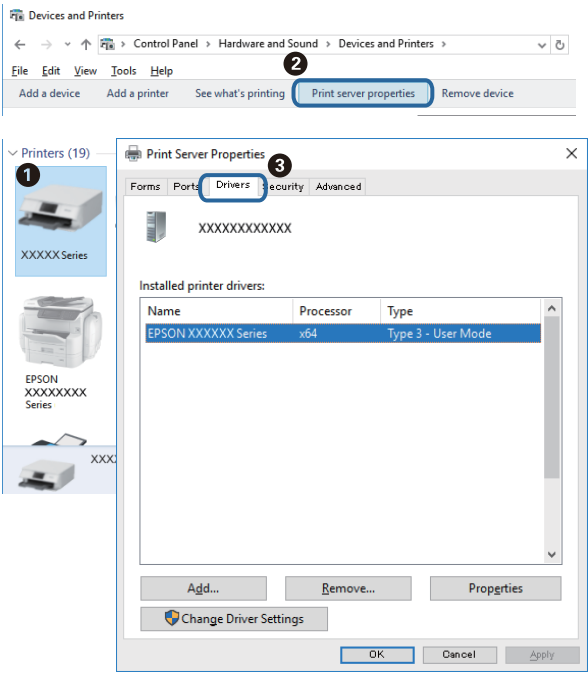

#### **Mac OS**

Изберете **Системски параметри** од менито > **Печатачи и скенери** (или **Печати и скенирај**, **Печати и испрати по факс**), па изберете го печатачот.Кликнете на **Опции и** **производи** и ако јазичето **Опции** и јазичето **Услужна алатка** се прикажани во прозорецот, оригиналниот двигател за печатач на Epson е инсталиран на компјутерот.

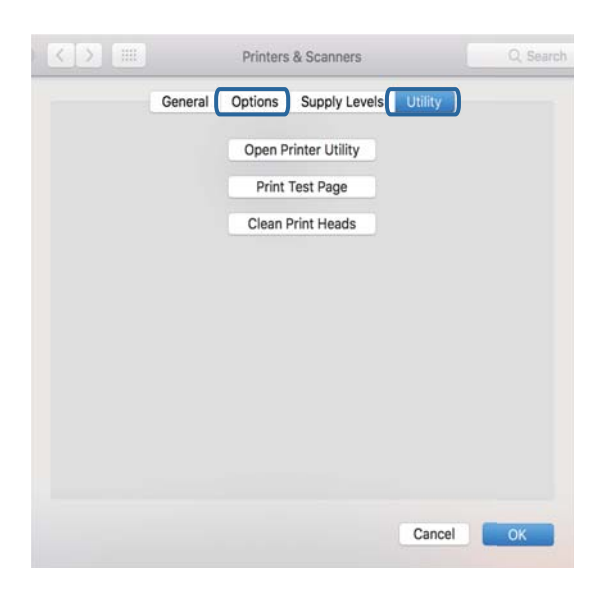

#### **Поврзани информации**

& "[Инсталирање](#page-209-0) на најнови апликации" на страница 210

### **Проверување на статусот на печатачот од компјутерот (Windows)**

Кликнете на **Ред. за печатење** на јазичето за двигател на печатач **Одржување** и проверете го следново.

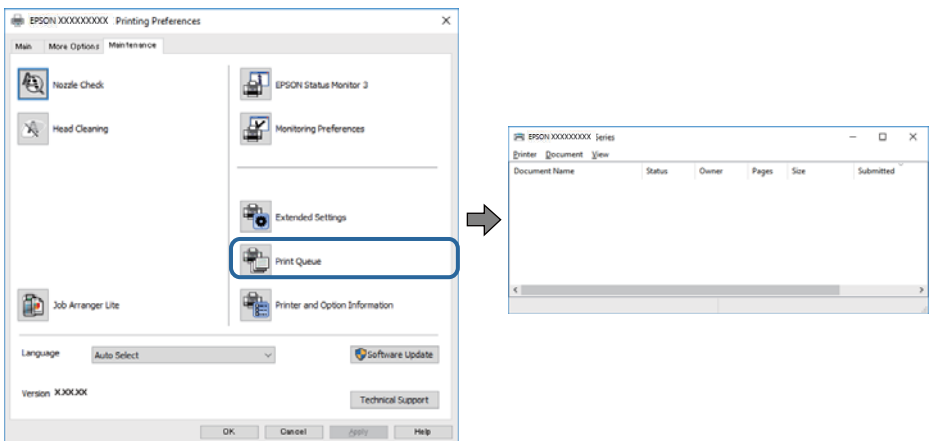

❏ Проверете дали има паузирани печатења.

Ако останат непотребни податоци, изберете **Откажи ги сите документи** од менито **Печатач**.

❏ Проверете печатачот да не е исклучен или чека наредба.

Ако е исклучен или чека наредба, променете го поставувањето за исклучен или чека наредба во менито **Печатач**.

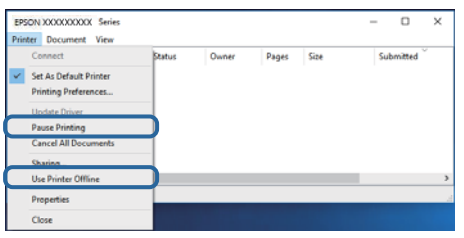

❏ Уверете се дека печатачот е избран како стандарден печатач во менито **Печатач** (во менито треба да има знак за избор).

Ако печатачот не е избран за стандарден печатач, поставете го како стандарден.Ако има повеќе икони во **Контролна табла** > **Прегледај уреди и печатачи** (**Печатачи**, **Печатачи и факсови**), погледнете го следново за да ја изберете иконата.

Пример)

USB конекција: EPSON XXXX серија

Мрежна конекција: EPSON XXXX серија (мрежа)

Ако го инсталирате двигателот за печатач неколку пати, може да креирате копии на двигателот за печатачот. Ако се креирани копии како на пример "EPSON XXXX серија (копија 1) ", кликнете со десното копче на иконата на копираниот двигател и кликнете на **Отстрани уред**.

❏ Погрижете се отворот на печатачот да биде правилно избран во **Својства** > **Отвор** од менито **Печатач** на следниов начин.

Изберете "USBXXX" за поврзување преку USB "EpsonNet Print Port" за мрежно поврзување.

### **Проверете го статусот на печатачот од компјутерот (Mac OS)**

- ❏ Печатачот може да не печати кога е вклучена опцијата за корисничко ограничување. Контактирајте со администраторот на печатачот.
- ❏ Погрижете се статусот на печатачот да не е **Пауза**.

Изберете **Системски параметри** од менито > **Печатачи и скенери** (или **Печати и скенирај**, **Печати и испрати по факс**), па кликнете двапати на печатачот. Ако печатачот е паузиран, кликнете, кликнете на **Продолжи** (или **Продолжи со печатење**).

### **Проверување други проблеми**

Ако го поврзете печатачот на USB портата со супер брзина со користење на кабел за USB 2.0, може да дојде до грешка во комуникација на некои компјутери. Во овој случај, повторно поврзете го печатачот со користење на следниве методи.

- ❏ Користете кабел за USB 3.0.
- ❏ Поврзете го USB порта со висока брзина на компјутерот.
- ❏ Поврзете го на USB порта со супер брзина различна од портата којашто ја генерирала грешката при комуникација.

# <span id="page-235-0"></span>**Не можам да печатам од iPhone или iPad**

- ❏ Поврзете го iPhone или iPad на истата мрежа (SSID) на којашто е поврзан печатачот.
- ❏ Активирајте **Автоматски приказ на Пост. на хартија** во следниве менија.

**Поставки** > **Општи поставки** > **Поставки за печатач** > **Поставки за извор хартија** > **Автоматски приказ на Пост. на хартија**

❏ Активирајте ја поставката за AirPrint од Web Config.

#### **Поврзани информации**

 $\rightarrow$  "Апликација за [конфигурирање](#page-203-0) на работата на печатачот (Web Config)" на страница 204

# **Проблеми со отпечатеното**

### **Приспособување на квалитетот на печатење**

Ако забележите непорамнети вертикални линии, заматени слики или хоризонтални ленти, приспособете го квалитетот на печатење.

- 1. Ставете обична хартија A4 во печатачот.
- 2. Изберете **Поставки** од почетниот екран.
- 3. Изберете **Одржување** > **Прилагодување на Квалитет на печатење**.
- 4. Следете ги упатствата на екранот за да ги проверите печатачот и да го подобрите квалитетот на печатење.

Ако се прикаже порака во којашто се препорачува да ја исчистите главата за печатење, исчистете ја главата за печатење.

- 5. Следете ги упатствата на екранот за да ги отпечатите обрасците за порамнување на главата за печатење и порамнете ја главата за печатење.
	- ❏ Со овој образец може да извршите порамнување ако вертикалните линии изгледаат непорамнето или исписот изгледа заматено.

Најдете го и внесете го бројот за образец којшто има најмал број на непорамнети вертикални линии.

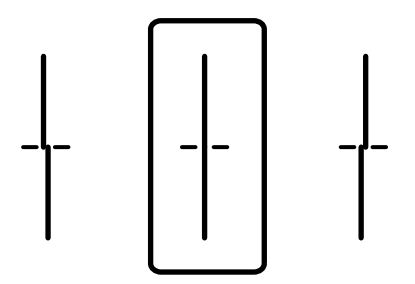

❏ Со овој образец може да извршите порамнување ако забележите хоризонтални ленти во редовни интервали.

Најдете го и внесете го бројот на најмалку одделениот и преклопениот образец.

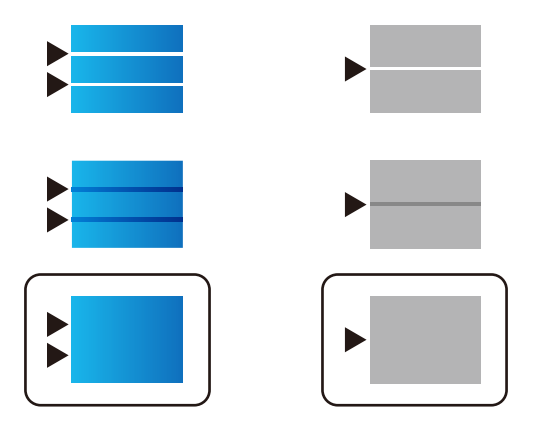

#### **Поврзани информации**

 $\rightarrow$  "Ставање хартија во Касета за хартија" на [страница](#page-32-0) 33

### **Приспособување на квалитетот на печатење за секој тип на хартија**

Ако квалитетот на печатење не се подобри и откако ќе ја употребите функцијата **Прилагодување на Квалитет на печатење**, може да го приспособите квалитетот на печатење за секој тип на хартија. Погледнете во Водич за администратори за информации.

### **Исписот е истуткан или недостасува бојата**

Ако не сте го користеле печатачот долго време, прскалките на главата за печатење може да бидат затнати и капки мастило може да не се испуштаат. Извршете проверка на прскалките, па исчистете ја главата за печатење ако некоја од прскалките е затната.

#### **Поврзани информации**

& "Проверка и чистење на главата за [печатење](#page-195-0)" на страница 196

### **Појавување на пруги или неочекувани бои**

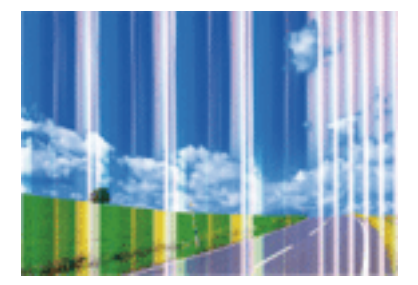

Прскалките на главата за печатење можеби се затнати. Направете проверка на прскалките за да проверите дали прскалките на главата за печатење се затнати. Исчистете ја главата за печатење ако некоја од прскалките е затната.

#### **Поврзани информации**

 $\rightarrow$  "Проверка и чистење на главата за [печатење](#page-195-0)" на страница 196

### **Појавување на пруги во боја на интервали од приближно 3.3 см**

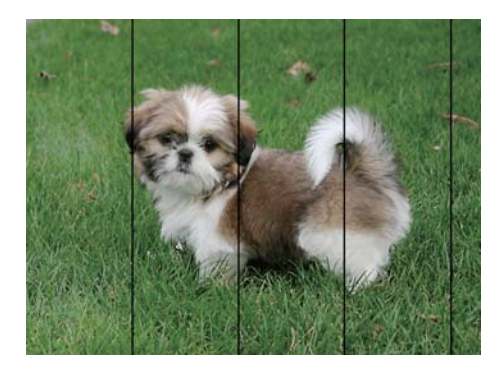

- ❏ Изберете соодветна поставка за тип на хартија за типот на хартија ставена во печатачот.
- ❏ Порамнете ја главата за печатење користејќи ја функцијата **Прилагодување на Квалитет на печатење**.
- ❏ Кога печатите на обична хартија, печатете со користење на поставка за повисок квалитет.

#### **Поврзани информации**

- & "Листа на видови хартија" на [страница](#page-37-0) 38
- $\rightarrow$  "[Приспособување](#page-235-0) на квалитетот на печатење" на страница 236

### **Матни отпечатоци, вертикални пруги или непорамнетост**

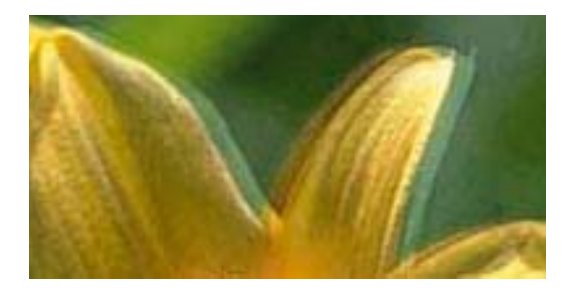

# enthanten ane ı Aufdruck. W  $\sqrt{5008}$  "Regel

Порамнете ја главата за печатење користејќи ја функцијата **Прилагодување на Квалитет на печатење**.

& "[Приспособување](#page-235-0) на квалитетот на печатење" на страница 236

### **Квалитетот на печатење не се подобрува дури и по порамнувањето на главата за печатење**

Во текот на двонасочното печатење (или печатење со голема брзина), главата за печатење печати додека се движи во двете насоки, така што е можно вертикалните линии да не се порамнети.Ако квалитетот на печатење не се подобрува, онеспособете ја поставката за двонасочно печатење (или печатење со голема брзина).Онеспособувањето на оваа поставка може да ја забави брзината на печатење.

❏ Контролна табла

Деактивирајте **Двонасочно** во **Поставки** > **Општи поставки** > **Поставки за печатач**.

❏ Windows

Отштиклирајте го **Голема брзина** од јазичето **Повеќе опции** на двигателот на печатачот.

❏ Mac OS

Изберете **Системски параметри** од менито > **Печатачи и скенери** (или **Печати и скенирај**, **Печати и испрати по факс**), па изберете го печатачот.Кликнете **Опции и производи** > **Опции** (или **Двигател**).Изберете **Off** како поставка за **High Speed Printing**.

#### **Поврзани информации**

 $\rightarrow$  ... Опции на менито за Мемо. уред "на [страница](#page-100-0) 101

### **Квалитетот на печатење е слаб**

Проверете го следново ако квалитетот на печатењето е слаб поради матни отпечатоци, ленти, бои што недостигаат, избледени бои, непорамнетост на отпечатоците.

#### **Проверување на печатачот**

Користете ја функцијата **Прилагодување на Квалитет на печатење**.

- ❏ Извршете проверка на прскалките, па исчистете ја главата за печатење ако некоја од прскалките е затната.
- ❏ Порамнете ја главата за печатење.

#### **Проверување на хартија**

- ❏ Користете хартија поддржана од печатачот.
- ❏ Не печатете на влажна, оштетена или стара хартија.
- ❏ Ако хартијата е извиткана или пликовите се надуени, исправете ги.
- ❏ Не ставајте ја хартијата на купче веднаш по печатењето.
- ❏ Исушете ги отпечатоците целосно пред да ги архивирате или прикажете. Кога ги сушите отпечатоците, избегнувајте директна сончева светлина, не користете фен и не допирајте ја испечатената страна на хартијата.

❏ Кога печатите слики или фотографии, Epson препорачува користење на оригинална хартија Epson наместо обична хартија. Печатете на страната за печатење на оригиналната хартија Epson.

#### **Проверување на поставките за печатење**

- ❏ Изберете соодветна поставка за тип на хартија за типот на хартија ставена во печатачот.
- ❏ Печатете користејќи поставка за подобар квалитет.
- ❏ Ако сте одбрале **Стандардно-живописно** како поставка за квалитет во двигателот за печатачот за Windows, променете во **Стандардно**. Ако сте одбрале **Normal-Vivid** како поставка за квалитет во двигателот за печатачот за Mac OS, променете во **Normal**.

#### **Проверка на касетата за мастило**

- ❏ Epson препорачува касетата за мастило да се употреби пред датумот означен на амбалажата.
- ❏ За најдобри резултати, употребете ги касетите за мастило најдоцна шест месеци по отворањето.
- ❏ Користете оригинални касети за мастило на Epson. Овој производ е направен да ги приспособува боите врз основа на користењето на оригинални касети за мастило на Epson. Користењето на неоригинални касети за мастило може да го намали квалитетот на печатење.

#### **Поврзани информации**

- $\rightarrow$  "[Приспособување](#page-235-0) на квалитетот на печатење" на страница 236
- & "Достапни хартии и [капацитети](#page-27-0)" на страница 28
- & "Листа на видови хартија" на [страница](#page-37-0) 38
- $\rightarrow$  "[Претпазливости](#page-31-0) при ракување со хартија" на страница 32

### **Хартијата е замачкана или истуткана**

❏ Кога ќе се појави хоризонтална лента или горниот или долниот дел од хартијата се замачкани, ставете хартија во правилната насока и лизгајте ги граничниците до рабовите на хартијата.

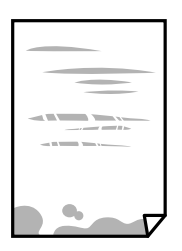

❏ Кога на хартијата ќе се појави вертикална лента или хартијата е замачкана, исчистете ја патеката за хартија.

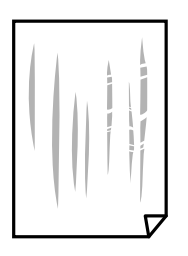

- ❏ Поставете ја хартијата на рамна површина за да проверите дали е искривена. Ако е, израмнете ја.
- ❏ Кога печатите на дебела хартија, главата за печатење е во близина на површината за печатење и хартијата може да се истутка. Во овој случај, активирајте ја поставката за намалување на истуткување. Ако ја активирате оваа поставка, квалитетот на печатење може да опадне или печатењето да биде побавно.
	- ❏ Контролна табла

Изберете **Поставки** > **Општи поставки** > **Поставки за печатач** од почетниот екран, а потоа активирајте **Дебела хартија**.

❏ Windows

Кликнете на **Проширени поставки** на картичката **Одржување** од двигателот за печатачот, а потоа изберете **Дебела хартија и пликови**.

Ако хартијата сè уште е истуткана откако ќе ја изберете поставката **Дебела хартија и пликови**, изберете **Хартија со ниска гранулација** во прозорецот **Проширени поставки** за двигателот на печатачот.

❏ Mac OS

Изберете **Системски параметри** од менито > **Печатачи и скенери** (или **Печати и скенирај**, **Печати и испрати по факс**), па изберете го печатачот. Кликнете **Опции и производи** > **Опции** (или **Двигател**). Изберете **On** како поставка за **Thick paper and envelopes**.

❏ Кога печатите двострано рачно, внимавајте мастилото да е сосема суво пред да ставите хартија повторно.

#### **Поврзани информации**

- $\rightarrow$  "Ставање хартија во Касета за хартија" на [страница](#page-32-0) 33
- $\rightarrow$  "Ставање хартија во [Додавање](#page-34-0) хартија од задна страна" на страница 35
- $\rightarrow$  "Чистење на патеката на движење на [хартијата](#page-198-0) од дамки од мастило" на страница 199

### **Хартијата е замачкана во текот на автоматското двострано печатење**

Кога ја користите функцијата за двострано автоматско печатење и печатите податоци со висока густина како што се слики и графикони, поставете ја густината на печатење на пониско, а времето на сушење на подолго.

#### **Поврзани информации**

& "[Поставки](#page-52-0) за печатач" на страница 53

### **Отпечатените фотографии се лепливи**

Можеби печатите на погрешната страна од фотографската хартија. Погрижете се да печатите на страната за печатење.

Кога печатите на погрешната страна од фотографската хартија, треба да ја исчистите патеката на хартијата.

 $\rightarrow$  "Чистење на патеката на движење на [хартијата](#page-198-0) од дамки од мастило" на страница 199

### **Слики или фотографии се печатат во неочекувани бои**

Кога печатите од контролната табла или од двигателот на печатачот за Windows, поставката за автоматско прилагодување на фотографии на Epson се применува стандардно во зависност од типот хартија. Обидете се да ја промените поставката.

❏ Контролна табла

Променете ја поставката за **Поправи фотогр.** од **Автоматски** за која било друга опција. Ако промената на поставката не функционира, изберете **Исклучи подобрување** како поставка за **Поправи фотогр.**.

❏ Двигател за печатачот за Windows

На јазичето **Повеќе опции**, изберете **Прилагодено** во **Корекција на боите** и потоа кликнете на **Напредно**. Променете ја поставката за **Корекција на сцена** од **Автоматска корекција** за која било друга опција. Ако менувањето на поставката не функционира, користете кој било метод за коригирање на боја различен од **PhotoEnhance** во **Управување со бои**.

#### **Поврзани информации**

- $\rightarrow$  "Опции на менито за Мемо. уред" на [страница](#page-100-0) 101
- & "[Прилагодување](#page-79-0) на бојата за печатење" на страница 80

### **Позицијата, големината или маргините на исписот се неточни**

- ❏ Ставете хартија во правилна насока и лизнете ги граничниците кон работ на хартијата.
- ❏ Кога ги ставате оригиналите на стакло на скенерот, порамнете го аголот на оригиналот со аголот означен со симбол на рамката од стакло на скенерот. Ако рабовите на копијата се исечени, поместете го оригиналот малку подалеку од аголот.
- ❏ При ставање на оригиналите на стакло на скенерот, исчистете ги стакло на скенерот и капакот за документи. Ако на стаклото има прашина или дамки, областа за копирање може да се прошири за да ги опфати прашината или дамките со што може да создаде погрешна позиција за копирање или мали слики.
- ❏ Изберете ја соодветната **Г. на о.** во поставките за копирање.
- ❏ Изберете го соодветното поставување за димензии на хартијата.
- ❏ Приспособете ја поставката за маргини во апликацијата така што ќе биде во подрачјето за печатење.

#### **Поврзани информации**

- $\rightarrow$  . Ставање хартија во Касета за хартија" на [страница](#page-32-0) 33
- $\rightarrow$  "Ставање хартија во [Додавање](#page-34-0) хартија од задна страна" на страница 35
- & "Ставање [оригинали](#page-43-0) на Стакло на скенерот" на страница 44
- & "Чистење на Стакло на скенерот" на [страница](#page-201-0) 202

& "Област за [печатење](#page-260-0)" на страница 261

### **Неточни или погрешно отпечатени знаци**

- ❏ Цврсто поврзете го USB кабелот со печатачот и компјутерот.
- ❏ Ако има паузирани задачи за печатење, отпечатените значи може да бидат оштетени.
- ❏ Не ставајте го рачно компјутерот во режим на **Хибернација** или **Спиење** додека печатите.Страниците со искривен текст ќе се испечатат следниот пат кога ќе го стартувате компјутерот.
- ❏ Ако користите двигател за печатач којшто претходно сте го користеле, отпечатените знаци може да бидат неразбирливи.Погрижете се дека двигателот на печатачот којшто го користите е за овој печатач.Проверете го името на печатачот на горниот дел од прозорецот на двигателот на печатач.

### **Отпечатената слика е превртена**

Исклучете ги сите поставувања за огледална слика во двигателот за печатачот или во апликацијата.

❏ Windows

Откажете го **Огледална слика** во картичката **Повеќе опции** на двигателот на печатачот.

❏ Mac OS

Отстранете го **Mirror Image** од изборникот **Поставки за печатење** на полето за печатење.

### **Мозаични ефекти на исписите**

Кога печатите слики или фотографии, печатете со податоци со голема резолуција. Сликите на интернет-страниците често се со мала резолуција иако изгледаат доволно добро на екранот, така што квалитетот на печатењето може да се намали.

### **Ненамерно двострано печатење**

Избришете ги поставките за двострано печатење во двигателот на печатачот.

❏ Windows

Изберете **Исклучено** од **Двострано печатење** на картичката **Главна** на двигателот на печатачот.

❏ Mac OS

Изберете **Off** од **Two-sided Printing** во менито **Two-sided Printing Settings** на дијалогот за печатење.

### **Се појавуваат нерамномерни бои, замачкувања, точки или прави линии на копираната слика**

❏ Исчистете ја патеката за хартија.

- ❏ Исчистете го стакло на скенерот.
- ❏ Исистете го ADF.
- ❏ Не притискајте пресилно на оригиналот или на капакот за документи кога ставате оригинали на стакло на скенерот.
- ❏ Кога хартијата се замачкува, намалете ја поставката за густина на копирањето.

- & "Чистење на патеката на движење на [хартијата](#page-198-0) од дамки од мастило" на страница 199
- & "Чистење на Стакло на скенерот" на [страница](#page-201-0) 202
- & "Чистење на ADF" на [страница](#page-199-0) 200
- $\rightarrow$  . Основни опции за мени за [копирање](#page-109-0)" на страница 110

### **На скенираната слика се појавуваат ефекти на контраст (мрежести ефекти)**

Променете ја поставката за намалување и зголемување или ставете го оригиналот под малку поразличен агол.

#### **Поврзани информации**

& "Основни опции за мени за [копирање](#page-109-0)" на страница 110

### **Сликата од задната страна на оригиналот се појавува на копираната слика**

- ❏ Ако имате тенок оригинал, ставете го на стакло на скенерот, а потоа ставете парче црна хартија врз него.
- ❏ Намалете го поставувањето за густината на копијата во контролната табла.

#### **Поврзани информации**

 $\rightarrow$  "Основни опции за мени за [копирање](#page-109-0)" на страница 110

### **Проблемот со исписот не може да се избрише**

Ако сте се обиделе со сите решенија и не сте го решиле проблемот, обидете се да го деинсталирате и повторно да го инсталирате двигателот за печатачот.

#### **Поврзани информации**

- & "[Деинсталирање](#page-212-0) апликации" на страница 213
- & "[Инсталирање](#page-209-0) на најнови апликации" на страница 210

# **Други проблеми со печатењето**

### **Печатењето е премногу бавно**

- ❏ Затворете ги непотребните апликации.
- ❏ Намалете ја поставката за квалитет. Печатење со висок квалитет ја намалува брзината на печатењето.
- ❏ Исклучете ја поставката за двонасочно (или високобрзинско) печатење. Кога е вклучена оваа поставка, главата за печатење печати додека се движи во двете насоки, така што брзината на печатењето се намалува.
	- ❏ Контролна табла

Од почетниот екран, изберете **Поставки** > **Општи поставки** > **Поставки за печатач** > **Двонасочно** и овозможете го.

❏ Windows

Изберете **Голема брзина** во картичката **Повеќе опции** на двигателот на печатачот.

❏ Mac OS

Изберете **Системски параметри** од менито > **Печатачи и скенери** (или **Печати и скенирај**, **Печати и испрати по факс**), па изберете го печатачот. Кликнете **Опции и производи** > **Опции** (или **Двигател**). Изберете **On** како поставка за **High Speed Printing**.

- ❏ Исклучете го тивкиот режим. Оваа опција ја намалува брзината на печатење.
	- ❏ Контролна табла

Изберете на почетниот екран и оневозможете го **Тивок режим**.

❏ Windows

Изберете **Исклучено** како поставување за **Тивок режим** на картичката за двигателот за печатачот **Главна**.

❏ Mac OS

Изберете **Системски параметри** од менито > **Печатачи и скенери** (или **Печати и скенирај**, **Печати и испрати по факс**), па изберете го печатачот. Кликнете **Опции и производи** > **Опции** (или **Двигател**). Изберете **Off** како поставка за **Тивок режим**.

❏ За двострано печатење, една страна на хартијата се печати и се суши, а на другата страна се печати. Од причина што времето за сушење се разликува во зависност од околностите, како на пример температура или влажност или податоци за печатење, брзината на печатење може да се намали.

### **Печатењето забавува многу при непрекинато печатење**

Печатењето се забавува за да се спречи прегревање на механизмот на печатачот и негово оштетување. Сепак, можете да продолжите со печатење. За да се вратите на нормална брзина на печатењето, оставете го печатачот да мирува барем 30 минути. Брзината на печатењето не се враќа на нормала ако се исклучи напојувањето.

### **Не може да откажам печатење преку компјутер со Mac OS X v10.6.8**

Ако сакате да го запрете печатењето преку компјутерот, направете ги следниве нагодувања.

Извршете ја командата Web Config, а потоа изберете **Port9100** како **Протокол со врвен**

**приоритет** во **Поставување на AirPrint**. Изберете **Системски параметри** од менито > **Печатачи и скенери** (или **Печати и скенирај**, **Печати и испрати по факс**), отстранете го печатачот, па додадете го печатачот повторно.

# **Проблеми со двигателот за PostScriptпечатачот**

#### **Белешка:**

Ставките од менито <sup>и</sup> текстот на двигателот за печатачот се разликуваат многу во зависност од компјутерската околина.

### **Печатачот не печати додека се користи двигателот за PostScript-печатачот**

- ❏ Поставете го поставувањето за **Јазик на печатење** на **Автоматски** или **PS3** на контролната табла.
- ❏ Во Windows, ако се испратени голем број задачи, печатачот може да не печати. Изберете **Печати директно на печатачот** во картичката **Напредно** во својствата на печатачот.

#### **Поврзани информации**

& "[Поставки](#page-52-0) за печатач" на страница 53

### **Печатачот не печати правилно додека се користи двигателот за PostScript-печатачот**

- ❏ Доколку датотеката е креирана во апликација што овозможува да се промени форматот на датотеката, како што е Adobe Photoshop, проверете дали поставките во апликацијата одговараат на поставките во двигателот за печатачот.
- ❏ EPS-датотеки направени во бинарен формат веројатно нема да се отпечатат правилно.Поставете го форматото на ASCII кога правите EPS-датотеки во апликација.
- ❏ За Windows, печатачот не може да печати бинарни податоци кога е поврзан на компјутер преку УСБ-интерфејс.Поставете ја поставката **Излезен протокол** на картичката **Поставки за уредот** во својствата на печатачот **ASCII** или **TBCP**.
- ❏ За Windows, изберете ги соодветните заменски фонтови на картичката **Поставки за уредот** во својствата на печатачот.

### **Квалитетот на печатење е слаб додека се користи двигателот за PostScript-печатачот**

Не можете да направите поставки поврзани со бојата на картичката **Хартија/Квалитет** во својствата на печатачот.Кликнете на **Напредно**, а потоа изберете ја поставката **Color Mode**.

### **Печатењето е премногу бавно додека се користи двигателот за PostScript-печатачот**

Поставете го поставувањето за **Print Quality** на **Fast** во двигателот за печатачот.

### **Не може да почне скенирање**

- ❏ Кога за печатачот е овозможена функцијата за пристапна контрола, треба да внесете корисничко име и лозинка кога скенирате.Ако не ја знаете лозинката, контактирајте со администраторот на системот.
- ❏ Кога е вклучена функцијата за пристапна контрола, Mac OS можеби не ќе може да скенира.Контактирајте со администраторот на системот.
- ❏ Ако скенирате со ADF, проверете дали капакот за документи и капакот на ADF се затворени.
- ❏ Цврсто поврзете го USB кабелот со печатачот и компјутерот.Ако користите USB-разделник, обидете се да го поврзете печатачот директно со компјутерот.
- ❏ Ако скенирате со висока резолуција преку мрежа, може да се појави комуникациска грешка.Намалете ја резолуцијата.
- ❏ Проверете дали сте го избрале правилниот печатач (скенер) во Epson Scan 2.

#### **Проверете дали уредот го препознава печатачот или не кога користите Windows**

Во Windows, проверете дали печатачот (скенерот) е прикажан во **Скенер и фотоапарат.**Печатачот (скенерот) треба да биде прикажан како "EPSON XXXXX (име на печатачот)".Ако печатачот (скенерот) не е прикажан, деинсталирајте го и повторно инсталирајте го Epson Scan 2.Погледнете го следново за да пристапите до **Скенер и фотоапарат**.

❏ Windows 10

Кликнете со десното копче на копчето за стартување и изберете **Контролна табла**, внесете "Скенер и фотоапарат" во полето за пребарување, кликнете **Погледни ги скенерите и фотоапаратите**, а потоа проверете дали е прикажан печатачот.

❏ Windows 8.1/Windows 8/Windows Server 2012 R2/Windows Server 2012

Изберете **Работна површина** > **Поставувања** > **Контролна табла**, внесете "Скенер и фотоапарат" во полето за пребарување, кликнете **Прикажи го скенерот и фотоапаратот**, а потоа проверете дали е прикажан печатачот.

❏ Windows 7/Windows Server 2008 R2

Кликнете на копчето за стартување и изберете **Контролна табла**, внесете "Скенер и фотоапарат" во полето за пребарување, кликнете **Погледни ги скенерите и фотоапаратите**, а потоа проверете дали е прикажан печатачот.

❏ Windows Vista/Windows Server 2008

Кликнете на копчето за стартување, изберете **Контролна табла** > **Хардвер и звук** > **Скенери и фотоапарати**, а потоа проверете дали е прикажан печатачот.

❏ Windows XP/Windows Server 2003 R2/Windows Server 2003

Кликнете на копчето за стартување, изберете **Контролна табла** > **Печатачи и друг хардвер** > **Скенери и фотоапарати**, а потоа проверете дали е прикажан печатачот.

#### **Поврзани информации**

- & "[Деинсталирање](#page-212-0) апликации" на страница 213
- & "[Инсталирање](#page-209-0) на најнови апликации" на страница 210

# **Проблеми со скенирани слики**

### **Неизедначени бои, нечистотија, точки и слично се појавуваат кога скенирате од стаклото на скенерот**

- ❏ Исчистете го стаклото на скенерот.
- ❏ Отстранете секаква нечистотија или отпадоци што се прилепуваат на оригиналот.
- ❏ Не притискајте со преголема сила врз оригиналот или капакот за документи. Ако притискате со преголема сила може да се појават заматување, размачкувања и точки.

#### **Поврзани информации**

& "Чистење на Стакло на скенерот" на [страница](#page-201-0) 202

### **Прави линии се појавуваат кога скенирате од ADF**

- ❏ Исчистете ја ADF.
	- Може да се појават прави линии на сликата кога нечистотии или отпадоци ќе навлезат во ADF.
- ❏ Отстранете секаква нечистотија или отпадоци што се прилепуваат на оригиналот.

#### **Поврзани информации**

**→ "Чистење на ADF" на [страница](#page-199-0) 200** 

### **Квалитетот на сликата е лош**

- ❏ Во Epson Scan 2, приспособете ја сликата со користење на ставките на јазичето **Напредни поставки** и потоа скенирајте.
- ❏ Ако резолуцијата е ниска, обидете се да ја зголемите резолуцијата и потоа секенирајте.

 $\rightarrow$  "Апликација за скенирање на документи и слики [\(Epson Scan 2\)"](#page-204-0) на страница 205

### **Се прикажува пресликување во задината на сликите**

Слики на задната страна на оригиналот може да бидат прикажани на скенираната слика.

- ❏ Во Epson Scan 2, изберете го јазичето **Напредни поставки** и приспособете ја **Осветленост**. Оваа функција може да не биде достапна во зависност од поставките на јазичето **Главни поставки** > **Тип слика** или други поставки на јазичето **Напредни поставки**.
- ❏ Во Epson Scan 2, изберете го јазичето **Напредни поставки**, а потоа **Опција за слика** > **Подобрување текст**.
- ❏ Кога скенирате од стаклото на скенерот, ставете црна хартија или подлога над оригиналот.

#### **Поврзани информации**

- $\rightarrow$  "Апликација за скенирање на документи и слики [\(Epson Scan 2\)"](#page-204-0) на страница 205
- & "Ставање [оригинали](#page-39-0)" на страница 40

### **Текстот е нејасен**

- ❏ Во Epson Scan 2, изберете го јазичето **Напредни поставки**, а потоа **Опција за слика** > **Подобрување текст**.
- ❏ Во Epson Scan 2, кога **Тип слика** на јазичето **Главни поставки** е поставено на **Црно-бело**, приспособете го **Праг** на јазичето **Напредни поставки**. Кога го зголемувате **Праг**, црната област се засилува.
- ❏ Ако резолуцијата е слаба, обидете се да ја зголемите резолуцијата и тогаш започнете со скенирање.

#### **Поврзани информации**

 $\rightarrow$  "Апликација за скенирање на документи и слики [\(Epson Scan 2\)"](#page-204-0) на страница 205

## **Се појавуваат моаре ефекти (сенки налик на пајажина)**

Ако оригиналот е печатен документ, моаре ефектите (сенки налик на пајажина) може да се појават на скенираната слика.

❏ На табулаторот **Напредни поставки** во Epson Scan 2, поставете **Отстранување екран**.

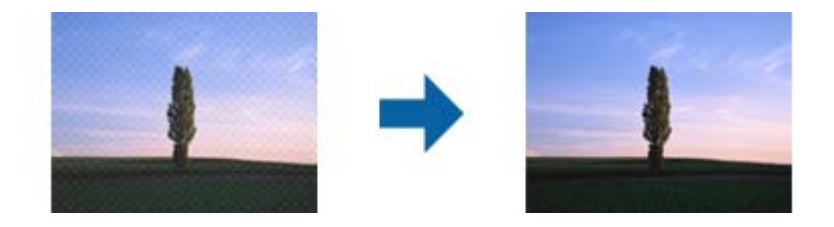

❏ Сменете ја резолуцијата, а потоа скенирајте повторно.

 $\rightarrow$  "Апликација за скенирање на документи и слики [\(Epson Scan 2\)"](#page-204-0) на страница 205

### **Не може да ја скенирате правилната област на стаклото на скенерот**

- ❏ Проверете дали оригиналот е поставен правилно според ознаките за порамнување.
- ❏ Ако рабовите на скенираната слика недостасуваат, малку поместете го оригиналот подалеку од работ на стаклото на скенерот.
- ❏ Кога скенирате од контролниот панел и ако го изберете функцијата за автоматско сечење на областа за скенирање, отстранете каква било нечистотија од стаклото на скенерот и капакот на документот. Ако има нечистотија околу оригиналот, опсегот на скенирање се проширува за да ја опфати.

#### **Поврзани информации**

- & "Ставање [оригинали](#page-39-0)" на страница 40
- & "Чистење на Стакло на скенерот" на [страница](#page-201-0) 202

### **Текстот не е правилно препознаен при зачувување како PDF што може да се пребарува**

- ❏ Од прозорецот **Опции за формат на слика** во Epson Scan 2, проверете дали **Јазик на текст** е правилно поставен од јазичето **Текст**.
- ❏ Проверете дали оригиналот е правилно поставен.
- ❏ Користете го оригиналот со јасен текст. Препознавањето на текст може да го нема за следниве типови на оригинали.
	- ❏ Оригинали коишто се многубројно копирани
	- ❏ Оригинали коишто се примени преку факс (со ниска резолуција)
	- ❏ Оригинали на коишто растојанието помеѓу бувките или редовите е премногу мало
	- ❏ Оригинали со испечатени или подтцратни линии врз текстот
	- ❏ Оригинали со ракописен текст
	- ❏ Оригинали со свиткувања или набрчувања
- ❏ Во Epson Scan 2, кога **Тип слика** на јазичето **Главни поставки** е поставено на **Црно-бело**, приспособете го **Праг** на јазичето **Напредни поставки**. Кога го зголемувате **Праг**, црната област станува поголема.
- ❏ Во Epson Scan 2, изберете го јазичето **Напредни поставки**, а потоа **Опција за слика** > **Подобрување текст**.

#### **Поврзани информации**

 $\rightarrow$  "Апликација за скенирање на документи и слики [\(Epson Scan 2\)"](#page-204-0) на страница 205

### **Не може да се решат проблемите во скенираната слика**

Ако сте се обиделе со сите решенија и не сте го решиле проблемот, започнете со Epson Scan 2 поставките со користење на Epson Scan 2 Utility.

#### **Белешка:**

Epson Scan 2 Utility <sup>е</sup> апликација којашто доаѓа со Epson Scan 2.

- 1. Активирајте го Epson Scan 2 Utility.
	- ❏ Windows 10/Windows Server 2016

Кликнете на копчето за стартување па изберете **EPSON** > **Epson Scan 2 Utility**.

❏ Windows 8.1/Windows 8/Windows Server 2012 R2/Windows Server 2012

Внесете го името на апликацијата во полето за пребарување, а потоа изберете ја прикажаната икона.

❏ Windows 7/Windows Vista/Windows XP/Windows Server 2008 R2/Windows Server 2008/ Windows Server 2003 R2/Windows Server 2003

Кликнете на копчето за вклучување и изберете **Сите програми** и **Програми** > **EPSON** > **Epson Scan 2** > **Epson Scan 2 Utility**.

❏ Mac OS

Изберете **Започни** > **Апликации** > **Epson Software** > **Epson Scan 2 Utility**.

- 2. Изберете го јазичето **Друго**.
- 3. Кликнете **Ресетирај**.

#### **Белешка:**

Ако со активирањето не се реши проблемот, деинсталирајте го <sup>и</sup> повторно инсталирајте го Epson Scan 2.

#### **Поврзани информации**

- & "[Деинсталирање](#page-212-0) апликации" на страница 213
- & "[Инсталирање](#page-209-0) на најнови апликации" на страница 210

# **Други проблеми со скенирање**

### **Брзината на скенирање е бавна**

- ❏ Намалете ја резолуцијата, а потоа скенирајте повторно. Кога резолуцијата е висока, скенирањето може да трае одредено време.
- ❏ Брзината на печатење може да биде намалена во зависност од функциите за прилагодување на сликата во Epson Scan 2.
- **□ На екранот Конфигурација** што се прикажува со кликнување на копчето <sup>■</sup> во Epson Scan 2, ако поставите **Тивок режим** на картичката **Скенирај**, брзината на скенирање може да биде намалена.

 $\rightarrow$  "Скенирање со користење на [Epson Scan 2"](#page-131-0) на страница 132

### **Не може да се испрати скенираната слика по е-пошта**

Проверете дали сте ги конфигурирале поставките на серверот за е-пошта.

### **Скенирањето сопира кога се скенира во PDF/Multi-TIFF**

- ❏ Кога скенирате со користење на Epson Scan 2, можете да скенирате континуирано до 999 страници во PDF-формат и до 200 страници во Multi-TIFF формат. Кога скенирате користејќи ја контролната табла, може континуирано да скенирате до 50 страници во еднострано скенирање користејќи ADF и до 100 страници во двострано скенирање користејќи ADF и кога скенирате користејќи стакло на скенерот.
- ❏ Кога скенирате многу документи, препорачуваме да скенирате во сиви тонови.
- ❏ Зголемете го слободното место на дискот на компјутерот. Скенирањето може да сопре ако нема доволно слободно место.
- ❏ Обидете се со скенирање во помала резолуција. Скенирањето сопира ако вкупното количество податоци го достигне ограничувањето.

#### **Поврзани информации**

 $\rightarrow$  "Скенирање со користење на [Epson Scan 2"](#page-131-0) на страница 132

# **Проблеми при испраќање и примање факсови**

Опишува решавање проблеми со факс.

#### **Белешка:**

Ако треба да решавате проблеми за следново, погледнете во Водич за администратори за детали.

- ❏ Врски телефонска линија, надворешен телефон <sup>и</sup> други уреди
- ❏ **Поставки на факс** во **Поставки** <sup>&</sup>gt;**Општи поставки**

### **Не можат да се праќаат или примаат факсови**

- ❏ Употребете ја **Провери факс врска** на контролната табла за да извршите автоматска проверка на поврзувањето за факс.Обидете се со решенијата отпечатени во извештајот.
- ❏ Проверете го прикажаниот код за грешка за неупешната задача за испраќање факс и обидете се со решенијата опишани во листата за кодови за грешка.
- ❏ Проверете ја поставката за **Тип линија**.Поставувањето на **PBX** може да го реши проблемот.Ако телефонскиот систем бара код за надворешен пристап за да добиете надворешна линија, регистрирајте го кодот за пристап во печатачот и внесете # (тараба) на почетокот од бројот на факс кога испраќате.
- ❏ Ако се појави комуникациска грешка, променете ја поставката за **Брзина на факс** на **Бавно (9,600bps)** преку контролната табла.
- ❏ Проверете дали работи ѕидниот телефонски приклучок со тоа што ќе го поврзете телефонот и ќе го тестирате.Доколку не можете да повикате или да примите повици, јавете се во телекомуникациската компанија.
- ❏ За да се поврзете на DSL-телефонска линија, треба да користите DSL-модем со вграден DSLфилтер или да инсталирате одделен DSL-филтер на линијата.Контактирајте со давателот на DSL-услугите.
- ❏ Ако поврзувате DSL-телефонска линија, поврзете го печатачот директно на ѕиден телефонски приклучок за да проверите дали печатачот може да испрати факсови.Ако функционира, проблемот може да е предизвикан од DSL-филтерот.Контактирајте со давателот на DSLуслугите.
- ❏ Вклучете го поставувањето **ECM** на контролната табла.Факсовите во боја не можат да се пратат/примат кога е вклучено **ECM**.
- ❏ За да испраќате или примате факсови преку компјутерот, уверете се дека печатачот е поврзан преку УСБ-кабел или мрежа и дека двигателот PC-FAX е инсталиран на компјутерот.Двигателот PC-FAX се инсталира заедно со FAX Utility.
- ❏ Во Windows, уверете се дека печатачот (факсот) се прикажува во **Уреди и печатачи**, **Печатач** или **Печатачи и друг хардвер**. Печатачот (факсот) е прикажан како "EPSON XXXXX (FAX)".Ако печатачот (факсот) не е прикажан, деинсталирајте го и повторно инсталирајте го FAX Utility.Погледнете го следново за да пристапите до **Уреди и печатачи**, **Печатач** или **Печатачи и друг хардвер**.
	- ❏ Windows 10

Кликнете со десното копче на копчето за стартување, или притиснете и задржете го, а потоа изберете **Контролна табла** > **Види уреди и печатачи** во **Хардвер и звук**.

❏ Windows 8.1/Windows 8

Изберете **Работна површина** > **Поставувања** > **Контролна табла** > **Види уреди и печатачи** во **Хардвер и звук** или **Хардвер**.

❏ Windows 7

Кликнете на копчето за стартување и изберете **Контролна табла** > **Погледни ги уредите и печатачите** во **Хардвер и звук** или **Хардвер**.

❏ Windows Vista

Кликнете на копчето за стартување и изберете **Контролна табла** > **Печатачи** во **Хардвер и звук**.

❏ Windows XP

Кликнете на копчето за стартување и изберете **Поставки** > **Контролна табла** > **Печатачи и друг хардвер** > **Печатачи и факсови**.

- ❏ Во Mac OS, проверете го следново.
	- ❏ Изберете **Системски параметри** од менито > **Печатачи и скенери** (или **Печати и скенирај**, **Печати и испрати по факс**) и погрижете се дека е прикажан печатачот (факсот). Печатачот (факсот) е прикажан како "FAX XXXX (USB)" или "FAX XXXX (IP)". Ако печатачот (факсот) не е прикажан, кликнете на [**+**] и регистрирајте го печатачот (факсот).
	- ❏ Изберете **Системски параметри** од менито > **Печатачи и скенери** (или **Печати и скенирај**, **Печати и испрати по факс**) и двапати кликнете на печатачот (факсот).Ако печатачот е паузиран, кликнете, кликнете на **Продолжи** (или **Продолжи со печатење**).

#### **Поврзани информации**

- $\rightarrow$  "Код за грешка на менито за статус" на [страница](#page-218-0) 219
- & "[Деинсталирање](#page-212-0) апликации" на страница 213
- $\rightarrow$  "[Инсталирање](#page-209-0) на најнови апликации" на страница 210

## **Не може да се испраќаат факсови**

- ❏ Ако е вклучена опцијата за ограничување на корисниците, потребни се корисничко име и лозинка за да работи печатачот. Контактирајте со администраторот ако не ја знаете лозинката.
- ❏ Ако е вклучена опцијата за ограничување на корисниците и испраќате факс од компјутер, тогаш се врши корисничка автентикација со помош на корисничко име и лозинка поставени во двигателот за печатачот. Кога не можете да испратите факс поради грешка во автентикацијата, контактирајте со администраторот.
- ❏ Поставете ги информациите за заглавието за излезните факсови на контролната табла. Некои факс-апарати автоматски ги одбиваат дојдовните факсови кои што немаат информации за заглавието.
- ❏ Ако сте ја блокирале идентификацијата за повикувачот, одблокирајте ја. Некои телефони или факс-апарати автоматски ги отфрлаат анонимните повици.
- ❏ Прашајте го примачот дали е правилен бројот на факсот и дали факс-апаратот е подготвен да прими факс-порака.
- ❏ Проверете дали случајно сте испратиле факс со користење на функцијата за субадреса. Ако изберете примач со субадреса од листата со контакти, може да испратите факс со користење на функцијата за субадреса.
- ❏ Кога испраќате факсови со користење на функцијата за субадреса, прашајте го примачот дали неговата машина за факс може да прима факсови со користење на функцијата за субадреса.
- ❏ Кога испраќате факсови со користење на функцијата за субадреса, проверете дали се точни субадресата и лозинката. Проверете со примачот дали се совпаѓаат субадресата и лозинката.

#### **Поврзани информации**

- $\rightarrow$  "Не можат да се праќаат или примаат факсови" на [страница](#page-251-0) 252
- $\rightarrow$  "[Испраќање](#page-146-0) на факс со Подадреса(SUB) и Лозинка(SID)" на страница 147
- & "Испраќање факсови на барање (Со користење на [Испраќање](#page-141-0) на повик/ Санд. за билтен)" на [страница](#page-141-0) 142

## **Не може да се испраќаат факсови до специфичен примач**

Проверете го следново ако не можете да испраќате факсови до одреден примач поради грешка.

❏ Доколку апаратот на примачот не одговори на повикот во рок од 50 секунди откако печатачот ќе заврши со бирање, повикот завршува без грешка. Повикувајте со помош на опцијата  $\Box$ (**Подиг.слуш.**) или користете поврзан телефон за да проверите колку е потребно пред да чуете тон за факс. Ако се потребни повеќе од 50 секунди, додавајте паузи по бројот за факс за

да го испратите факсот. Допрете  $\bigtriangledown$  за да внесете пауза. Се внесува тире како ознака за пауза. Една пауза е околи три секунди. Додајте повеќе паузи ако треба.

❏ Ако сте го избрале примачот од листата на контакти, потврдете дали регистрираните информации се точни. Ако информациите се точни, изберете го примачот од листата на контакти, допрете **Уреди** и променете ја **Брзина на факс** на **Бавно (9,600bps)**.

#### **Поврзани информации**

- $\rightarrow$  "Рачно [испраќање](#page-140-0) факсови по потврдата за статус на примачот" на страница 141
- $\rightarrow$  "Бирање за испраќање факсови од [надворешен](#page-141-0) телефон" на страница 142
- & "[Управување](#page-46-0) со контактите" на страница 47
- $\rightarrow$  "Не можат да се праќаат или примаат факсови" на [страница](#page-251-0) 252

### **Не можат да се испраќаат факсови во одредено време**

Правилно поставете ги датумот и времето на контролната табла.

#### **Поврзани информации**

- & "[Испраќање](#page-145-0) факсови во црно-бело во одредено време (Испрати факс подоцна)" на [страница](#page-145-0) 146
- $\rightarrow$  "Осн поставки" на [страница](#page-50-0) 51

### **Не може да се примаат факсови**

- ❏ Ако сте се претплатиле на услуга за препраќање повик, печатачот не ќе може да прима факсови.Контактирајте го давателот на услугата.
- ❏ Доколку немате поврзано телефон на печатачот, поставете ја поставката **Режим за прием** на **авто.** од контролната табла.
- ❏ Под следниве услови, на печатачот му снемува меморија и не може да прима факсови.Видете решавање проблеми за информации за справување со грешката за полна меморија.
	- ❏ Вкупно 100 примени документи се зачувани во влезното сандаче и доверливото сандаче.
	- ❏ Меморијата на печатачот е полна (100%).
- ❏ Кога примате факсови со користење на функцијата за субадреса, проверете дали се точни субадресата и лозинката.Проверете со испраќачот дали се совпаѓаат субадресата и лозинката.
- ❏ Проверете дали бројот на факс на испраќачот е регистриран на **Листа со одбиени броеви**.Факсовите испратени од броевите коишто се додадени на оваа листа се блокираат кога **Листа со одбиени броеви** во **Одбивање факс** е овозможено.
- ❏ Проверете дали бројот на факс на испраќачот е регистриран во листата со контакти.Факсовите испратени од броевите коишто не се регистрирани на оваа листа се блокираат кога **Нерегистрирани контакти** во **Одбивање факс** е овозможено.
- ❏ Прашајте го испраќачот ако информациите во заглавието се поставени на неговата машина за факс.Факсовите коишто не ги содржат информациите во заглавието се блокираат кога **Блокирано празно заглавје на факс** во **Одбивање факс** е овозможено.

#### **Поврзани информации**

- $\rightarrow$  "Не можат да се праќаат или примаат факсови" на [страница](#page-251-0) 252
- & "Се случува грешка поради полна [меморија](#page-255-0)" на страница 256

<span id="page-255-0"></span> $\rightarrow$  "Примање на факсови од билтенот со [субадреса](#page-151-0) (SEP) и лозинка (PWD) (Примање на повик)" на [страница](#page-151-0) 152

### **Не може да ги зачувам примените факсови на мемориски уред**

Проверете дали меморискиот уред е поврзан на печатачот и потоа проверете ги **Поставки за прием**.

### **Се случува грешка поради полна меморија**

- ❏ Доколку печатачот е поставен да ги зачувува примените факсови во влезното сандаче или во доверливото сандаче, избришете ги факсовите коишто веќе сте ги прочителе од влезното сандаче или доверливото сандаче.
- ❏ Доколку печатачот е поставен да ги зачувува примените факсови на компјутер, вклучете го компјутерот што е поставен да ги зачувува факсовите.Откако факсовите ќе се зачуваат на компјутерот, тие се бришат од меморијата на печатачот.
- ❏ Доколку печатачот е поставен да ги зачувува примените факсови на мемориски уред, поврзете го уредот, на којшто сте креирале папка за зачувување на факсовите, на печатачот.Откако факсовите ќе се зачуваат на уредот, тие се бришат од меморијата на печатачот.Уверете се дека уредот има доволно расположлива меморија и дека не заклучена за запишување.
- ❏ Дури и ако меморијата е полна, може да испраќате факсови со користење на едно од следниве решенија.
	- ❏ Испратете факс со користење на функцијата **Директно испраќање** кога испраќате факс во црно-бело.
	- ❏ Испратете факс со вртење од надворешен телефонски уред.
	- ❏ Испратете факс со користење на функцијата (**Подиг.слуш.**).
	- ❏ Испратете факс така што ќе ги разделете оригиналите на два или повеќе за да ги испратите во неколку серии.
- ❏ Ако печатачот не може да отпечати примен факс поради грешка на печатачот, како заглавена хартија, може да се јави грешка за полна меморија.Отстранете го проблемот на печатачот, па контактирајте со испраќачот за да го замолите да го испрати факсот повторно.

#### **Поврзани информации**

- $\rightarrow$  "[Испраќање](#page-144-0) многу страници од документ во црно-бело (Директно испраќање)" на страница 145
- $\rightarrow$  "Бирање за испраќање факсови од [надворешен](#page-141-0) телефон" на страница 142
- $\rightarrow$  "Рачно [испраќање](#page-140-0) факсови по потврдата за статус на примачот" на страница 141
- & "[Отстранување](#page-226-0) заглавена хартија" на страница 227

### **Квалитетот на испратениот факс е лош**

- ❏ Исчистете го стакло на скенерот.
- ❏ Исистете го ADF.
- ❏ Променете ја поставката **Вид на ор.** на контролната табла. Ако оригиналите содржат и текст и слики, изберете **Фотографија**.
- ❏ Променете ја поставката **Густина** на контролната табла.
- ❏ Ако не сте сигурни за можностите на факс машината на примачот, овозможете ја функцијат **Директно испраќање** или изберете **Фино** како поставка за **Резолуција**.

Ако изберете **Супер фино** или **Ултра фино** за факс во црно-бело и го испратите факсот без користење на функкцијата **Директно испраќање**, печатачот може автоматски да ја намали резолуцијата.

❏ Вклучете го поставувањето **ECM** на контролната табла.

#### **Поврзани информации**

- & "[Поставки](#page-154-0) на факс" на страница 155
- & "Чистење на Стакло на скенерот" на [страница](#page-201-0) 202
- & "Чистење на ADF" на [страница](#page-199-0) 200

### **Факсовите се испратени со погрешна големина**

- ❏ Пред да испраќате документ со големина A3, прашајте го примачот дали апаратот подржува формат A3. Ако гледате **OК (намалена големина)** во извештајот за пренос на факс, факсапаратот на примачот не поддржува А3 формат.
- ❏ Кога испраќате факс преку стакло на скенерот, ставете го оригиналот правилно порамнувајќи го аголот со ознаката за потекло. Изберете ја оригиналната големина на контролната табла.
- ❏ Исчистете ги стакло на скенерот и капакот за документи. Ако на стаклото има прашина или дамки, областа за скенирање може да се прошири за да ги опфати прашината или дамките со што може да создаде погрешна позиција за скенирање или мали слики.

#### **Поврзани информации**

- & "[Поставки](#page-154-0) на факс" на страница 155
- & "Ставање [оригинали](#page-39-0)" на страница 40
- & "Чистење на Стакло на скенерот" на [страница](#page-201-0) 202

### **Квалитетот на примениот факс е лош**

- ❏ Вклучете го поставувањето **ECM** на контролната табла.
- ❏ Контактирајте со испраќачот и прашајте го да го испрати со користење режим со висок квалитет.
- ❏ Препечатете го примениот факс. Изберете **Дневник** од **Job/Status** за повторно да го отпечатите факсот.

#### **Поврзани информации**

 $\rightarrow$  ... Проверка на [историјата](#page-166-0) за задачи за факс" на страница 167

### **Не може да прима факсови со А3 формат**

- ❏ Проверете дали поставката за големина на хартијата на изворот на хартија што содржи А3 хартија е поставен на A3, а потоа дали изворот на хартија е поставен за да се користи со опцијата за факс. Изберете **Поставки** > **Општи поставки >Поставки за печатач** > **Поставки за извор хартија** > **Поставки за автом. бирање** > **Факс**, а потоа проверете во вклучениот извор(и) на хартија.
- ❏ Проверете дали е избрана А3 **Големина на хартија за примање**. Изберете **Поставки** > **Општи поставки >Поставки на факс** > **Осн поставки** > **Големина на хартија за примање** и проверете дали е избрана А3.

## **Примените факсови не се печатат**

- ❏ Ако се јавила грешка кај печатачот, како заглавена хартија, печатачот не може да ги печати примените факсови. Проверете го печатачот.
- ❏ Доколку печатачот е поставен да ги зачувува примените факсови во влезното сандаче или во доверливото сандаче, примените факсови не се печатат автоматски. Проверете на **Поставки за прием**.

#### **Поврзани информации**

- $\rightarrow$  "[Проверување](#page-215-0) на состојбата на печатачот" на страница 216
- & "[Отстранување](#page-226-0) заглавена хартија" на страница 227

### **Страниците се празни или само мал дел на текст е отпечатен на втората страница во примените факсови**

Може да печатите на една страница со користење на функцијата **Избриши податоци за печатење по делењето** во **Поставки за делење страници**.

Изберете **Избриши горен дел** или **Избриши дно** во **Избриши податоци за печатење по делењето** и приспособете го **Праг**. Со зголемување на прагот се зголемува избришаното количество; повисок праг ви дава поголема можност за печатење на една страница.

# **Други проблеми со факсирање**

Го опишува решавањето на проблемите поврзани со факс.

#### **Белешка:**

Ако треба да решавате проблеми за следново, погледнете во Водич за администратори за детали.

❏ Врски — телефонска линија, надворешен телефон <sup>и</sup> други уреди

❏ **Поставки на факс** во **Поставки** <sup>&</sup>gt;**Општи поставки**

### **Не можат да се вршат повици на поврзаниот телефон**

Поврзете го телефонот на портата EXT. од печатачот и кренете го приемникот. Ако не можете да слушнете тон за избирање, поврзете го телефонскиот кабел правилно.

### **Телефонската секретарка не може да одговара на гласовни повици**

На контролната таба, поставете ја поставката на печатачот **Ѕвонења за одговор** на поголем број отколку бројот на ѕвонења за телефонската секретарка.

### **Бројот на факс на испраќачот не се прикажува на примените факсови или бројот е погрешен**

Испраќачот може да не ги поставил информациите за заглавието во факсот или ги поставил погрешно. Прашајте го испраќачот.

# **Други проблеми**

### **Мал електричен шок при допир на печатачот**

Ако на компјутерот се поврзани многу надворешни уреди, може да почувствувате мал електричен шок кога ќе го допрете печатачот. Ставете заземјување на компјутерот што е поврзан со печатачот.

### **Звуците додека работи се гласни**

Ако звуците се прегласни, вклучете **Тивок режим**. Оспособувањето на оваа карактеристика може да ја намали брзината на печатење.

❏ Контролна табла

Изберете на почетниот екран и овозможете го **Тивок режим**.

❏ Двигател за печатачот за Windows

Оспособете **Тивок режим** на картичката **Главна**.

❏ Двигател за печатачот за Mac OS

Изберете **Системски параметри** од менито > **Печатачи и скенери** (или **Печати и скенирај**, **Печати и испрати по факс**), па изберете го печатачот. Кликнете **Опции и производи** > **Опции** (или **Двигател**). Изберете **On** како поставка за **Тивок режим**.

❏ Epson Scan 2

Кликнете на копчето за да го отворите прозорецот **Конфигурација**. Следно, поставете **Тивок режим** на картичката **Скенирај**.

### **Датумот и времето не се точни**

Правилно поставете ги датумот и времето на контролната табла. По откажување на напојувањето поради гром или ако напојувањето не е вклучено долго време, часовникот може да покажува погрешно време.

#### **Поврзани информации**

 $\rightarrow$  "Осн поставки" на [страница](#page-50-0) 51

### **Меморискиот уред не е препознаен**

Оспособете го меморискиот уред во поставките **Интерфејс за мемориски уред** на контролната табла.

#### **Поврзани информации**

& "[Поставки](#page-52-0) за печатач" на страница 53

### **Не може да се зачуваат податоци на мемориски уред**

- ❏ Проверете дали меморискиот уред е заштитен од запишување.
- ❏ Проверете дали на меморискиот уред има доволно достапна меморија. Ако меморијата е речиси полна, не може да се зачуваат податоци.

#### **Поврзани информации**

**→ "[Спецификации](#page-265-0) за надворешен USB-уред" на страница 266** 

### **Заборавена лозинка**

Ако сте ја заборавиле лозинката на администраторот, контактирајте со поддршката на Epson.

#### **Поврзани информации**

 $\rightarrow$  . [Контактирање](#page-296-0) со поддршката на Epson" на страница 297

## **Апликацијата е блокирана од заштитен ѕид (само за Windows)**

Додајте ја апликацијата во дозволените програми на заштитниот ѕид на Windows во безбедносните поставки во **Контролна табла**.

### **"ד се прикажува на екранот за избирање фотографии**

 $K_{\nu}$ х" се прикажува на LCD-екранот кога производот не ја поддржува сликовната датотека.

#### **Поврзани информации**

& "[Спецификации](#page-265-0) на поддржаните податоци" на страница 266

# **Технички спецификации**

## **Спецификации на печатачот**

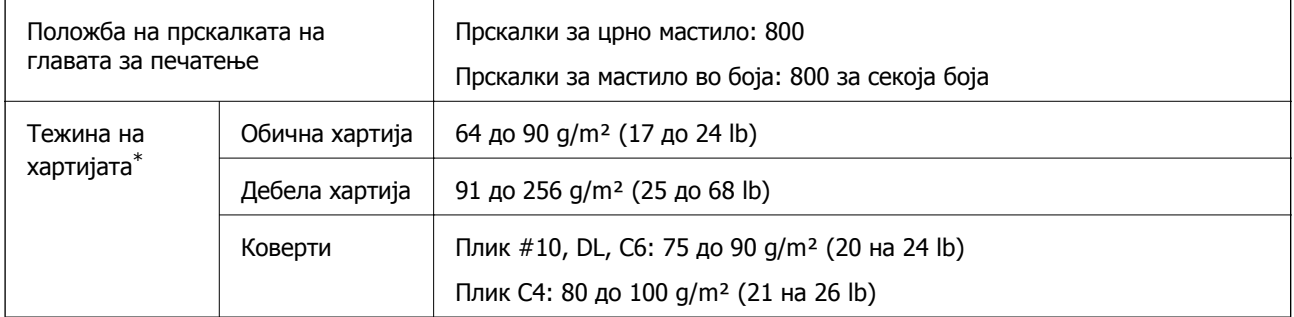

\* Дури и кога дебелината на хартијата е во рамки на овој опсег, може да не може да ја внесете хартијата во печатачот или резултатот од печатење може да биде лош во зависност од својствата и квалитетот на хартијата.

### **Област за печатење**

#### **Површината за печатење за единични листови**

Квалитетот на печатењето може да е послаб во засенчените области поради механизмот на печатачот.

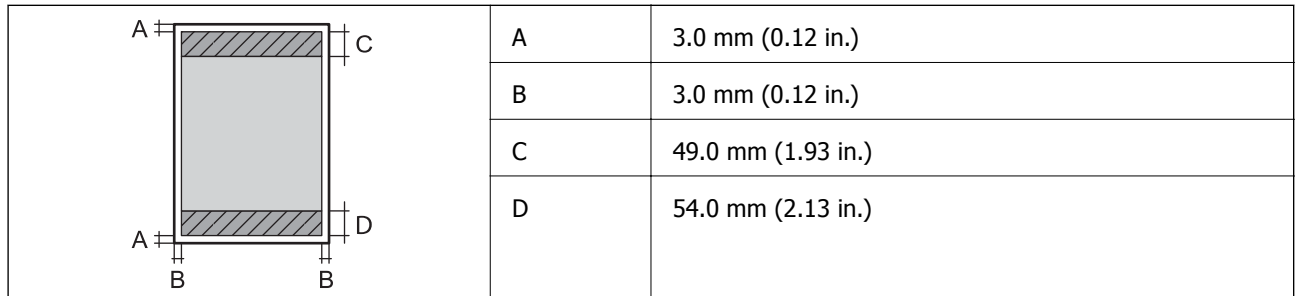

#### **Површина за печатење за плика**

Квалитетот на печатењето може да е послаб во засенчените области поради механизмот на печатачот.

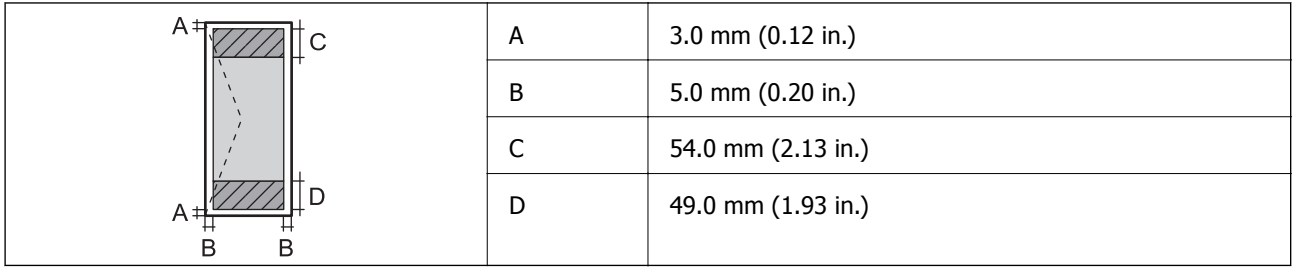

# **Спецификации на скенерот**

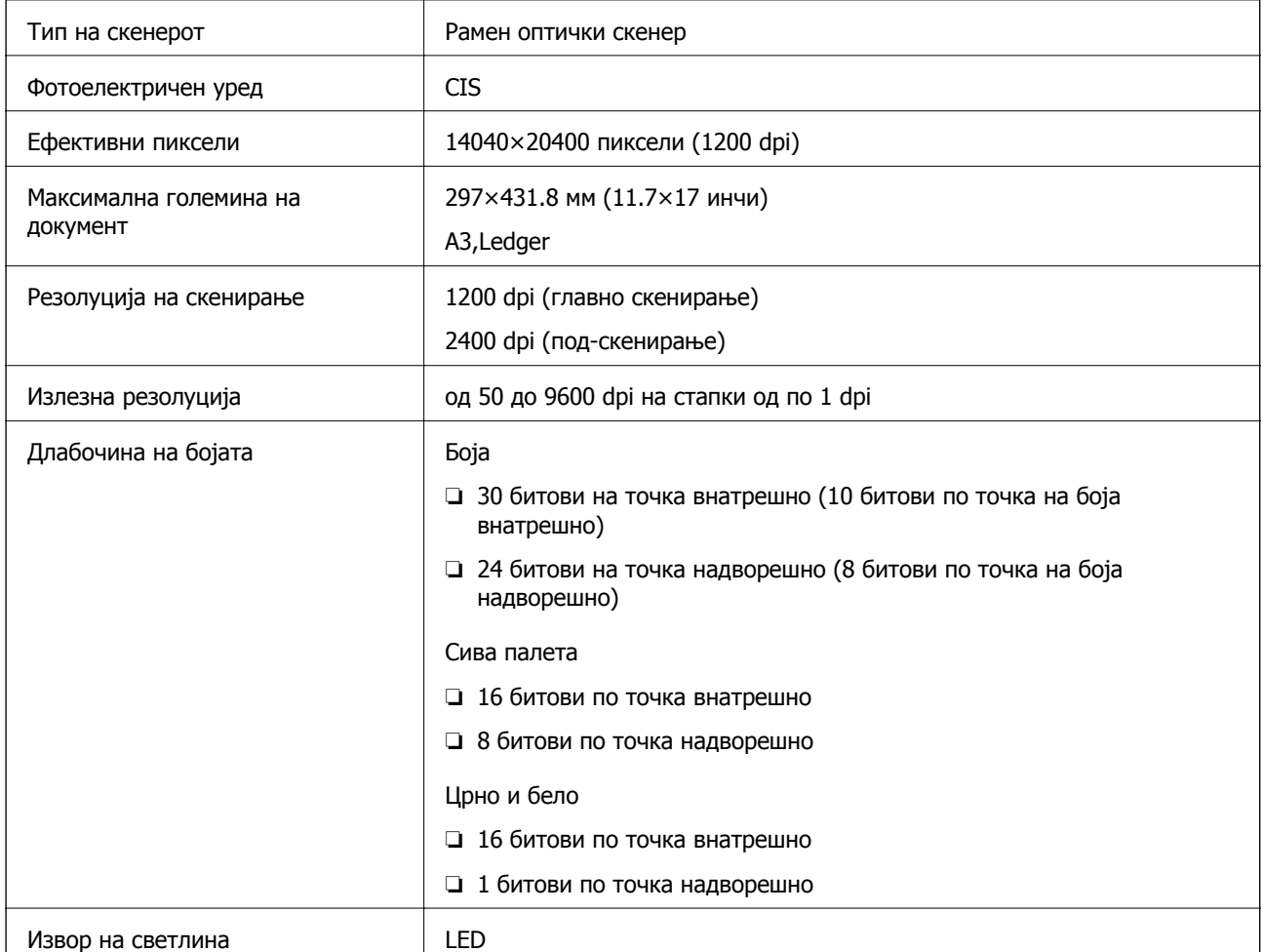

# **Спецификации на интерфејсот**

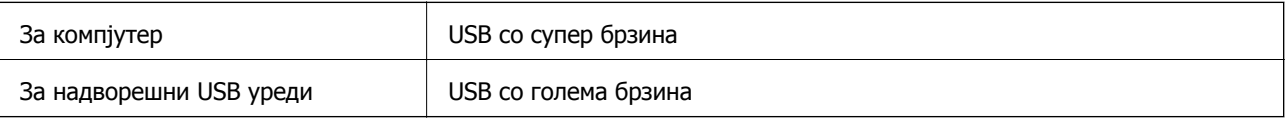

# **Спецификации за факс**

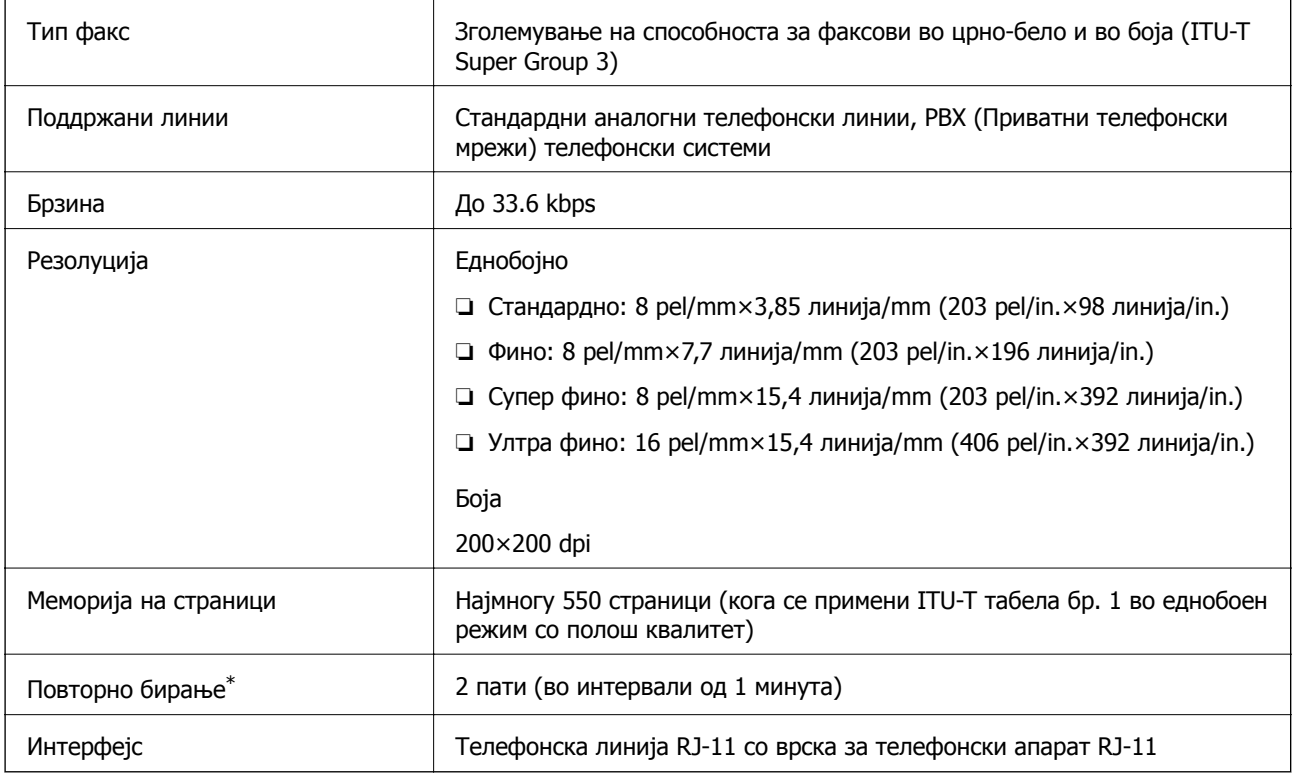

\* Спецификациите може да се разликуваат во зависност од земјата или регионот.

# **Листа на мрежни функции**

#### **Функции на мрежата и IPv4/IPv6**

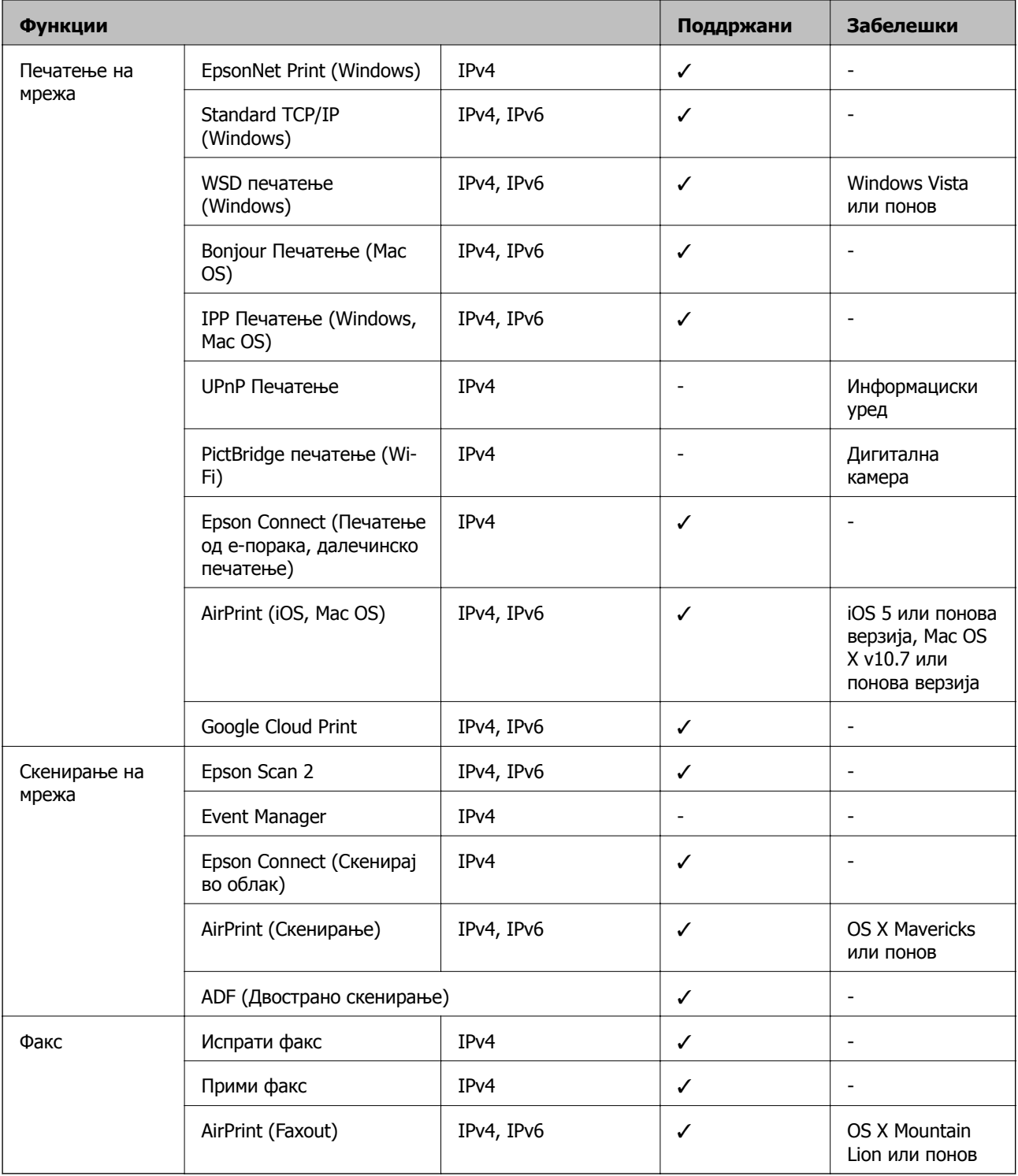

# **Спецификации за Wi-Fi**

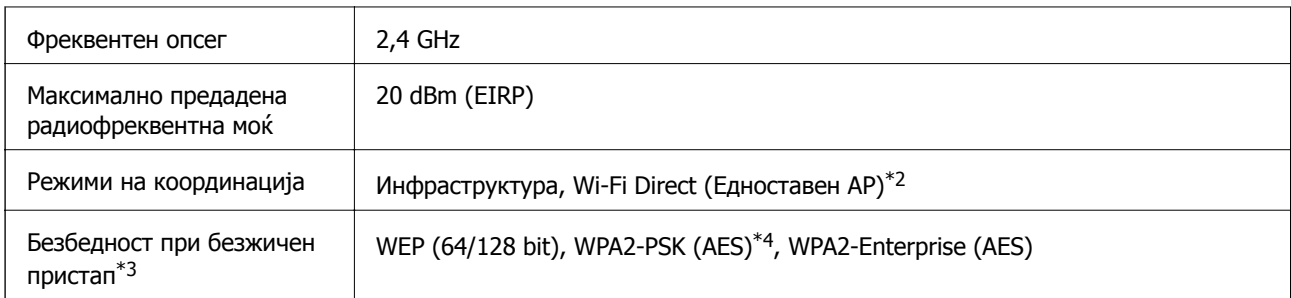

- \*1 IEEE 802.11n е достапно само за HT20.
- \*2 Не е поддржано за IEEE 802.11b.
- \*3 Wi-Fi Direct поддржува само WPA2-PSK (AES).
- \*4 Во согласност со стандардите WPA2 со поддршка за WPA/WPA2 Personal.

## **Спецификации за етернет**

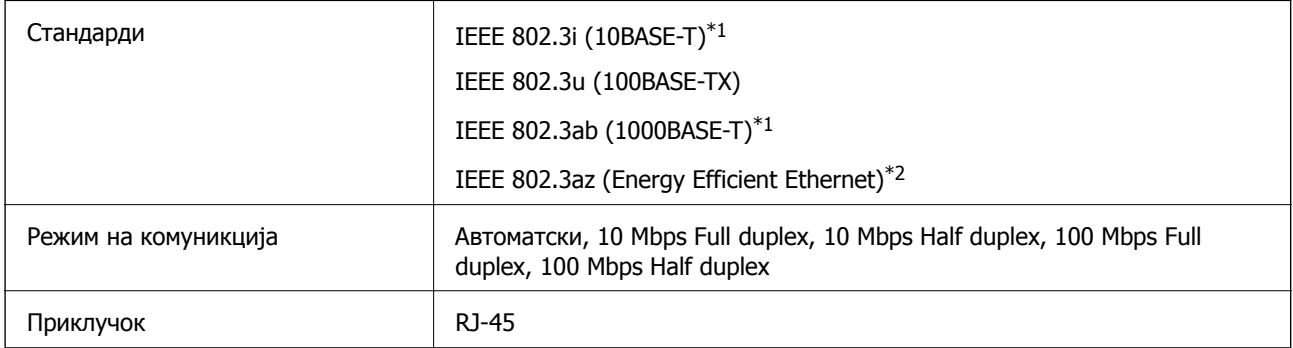

- \*1 Користете кабел од категорија 5e или повисок STP (заштитен извиткан пар) за да спречите ризик од радио пречки.
- \*2 Поврзаниот уред треба да е усогласен со стандардите IEEE 802.3az.

### **Безбедносен протокол**

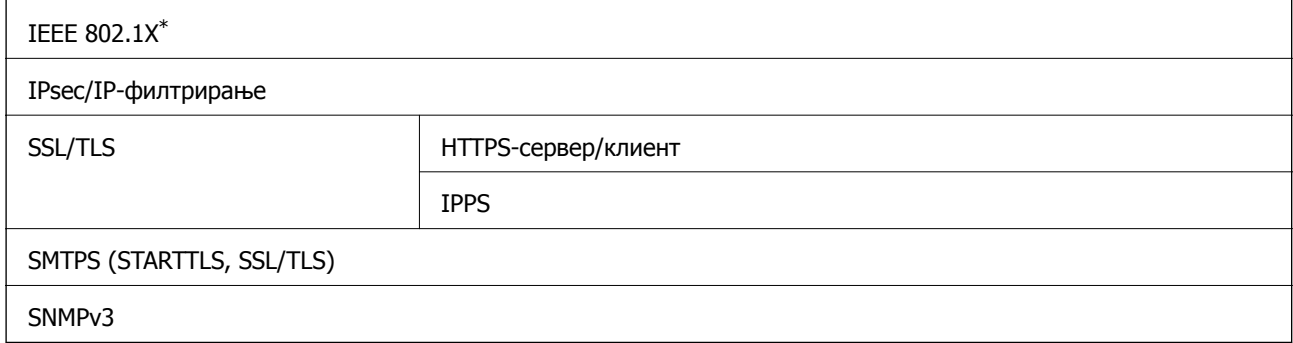

 $*$  Треба да користите уред за поврзување што е во согласност со IEEE 802.1X.

## <span id="page-265-0"></span>**Ниво 3 на компатибилност на PostScript**

PostScript употребен на овој печатач е компатибилен со ниво 3 на PostScript.

### **Поддржани услуги од други лица**

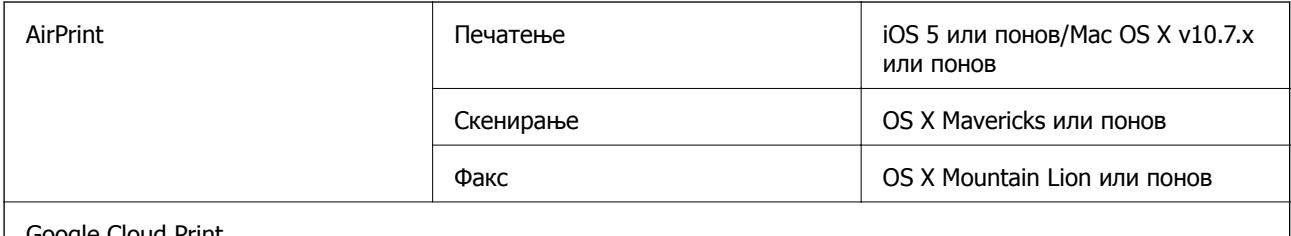

Google Cloud Print

## **Спецификации за надворешен USB-уред**

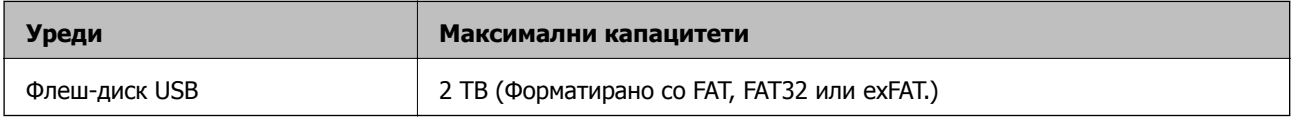

Не може да се користат следниве уреди:

❏ Уред што бара посебен двигател

❏ Уред со безбедносни поставки (лозинка, шифрирање и сл.)

Epson не може да ја гарантира целата работата на надворешно поврзаните уреди.

### **Спецификации на поддржаните податоци**

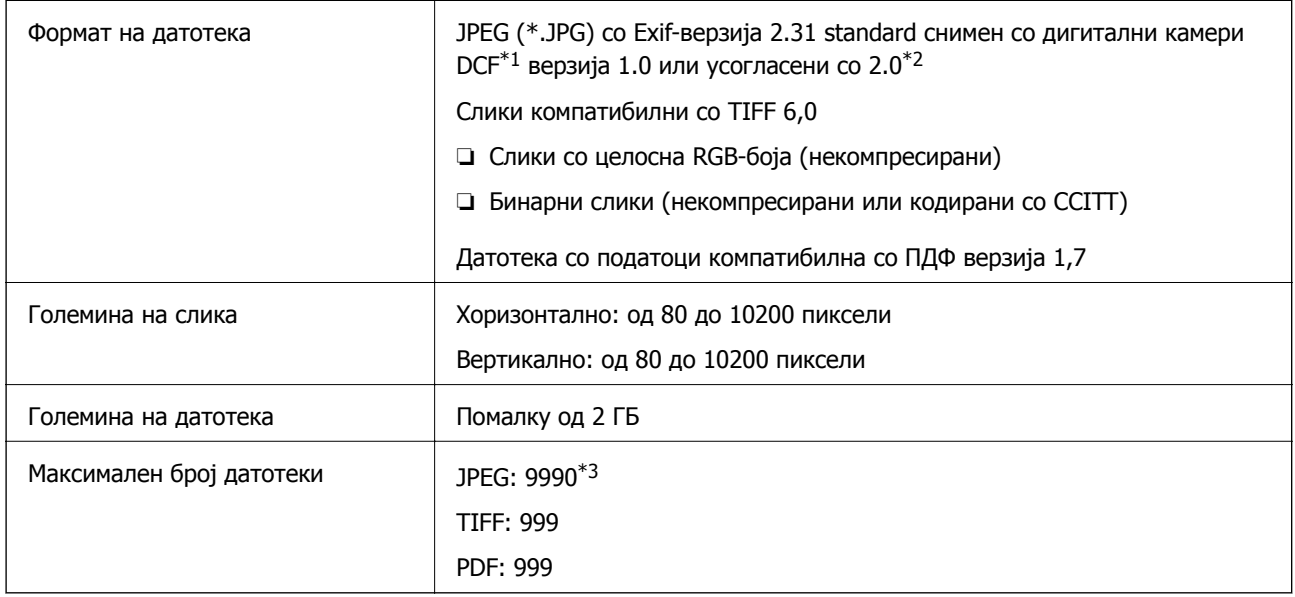

\*1 Конструкторско правило за датотечен систем на камери.

\*2 Не се поддржани фотографски податоци зачувани во дигитални фотоапарати со вградена меморија.

\*3 Може да се прикажат до 999 датотеки истовремено. (Ако бројот датотеки надминува 999, датотеките се прикажуваат во групи.)

#### **Белешка:**

"x" се прикажува на LCD екранот кога печатачот не може да ја препознае сликовната датотека. Во таа ситуација, ако изберете распоред за повеќе слики, ќе се испечатат празни делови.

## **Димензии**

#### **Само печатачот**

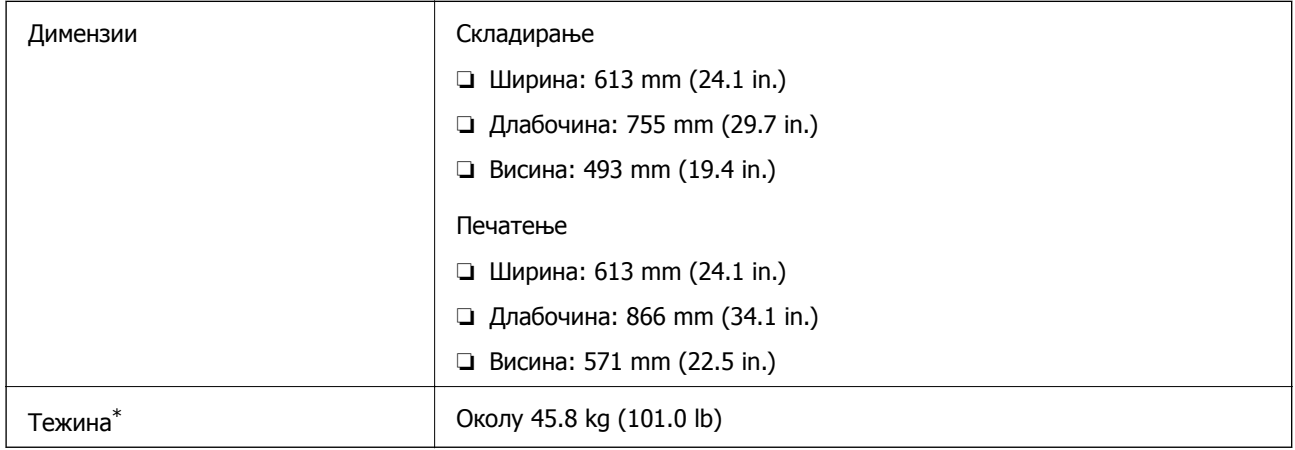

\* Без касетите со мастило и без кабелот за напојување.

#### **Печатачи со опции**

Овие се димензиите на печатачите со 3 изборни касети за мастило и изборно куќиште.

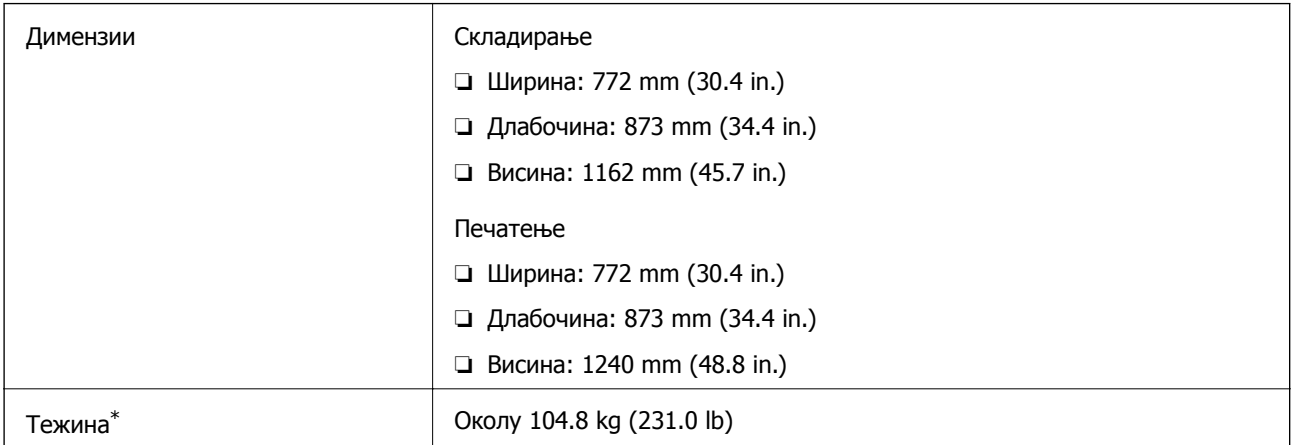

\* Без касетите со мастило и без кабелот за напојување.

## **Спецификации за електриката**

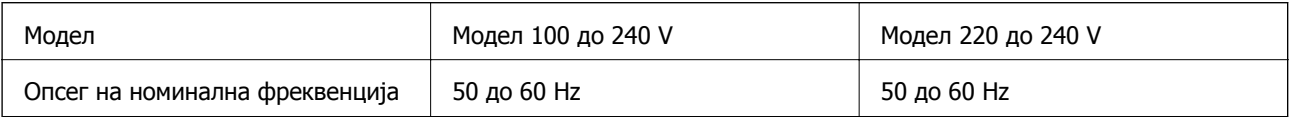

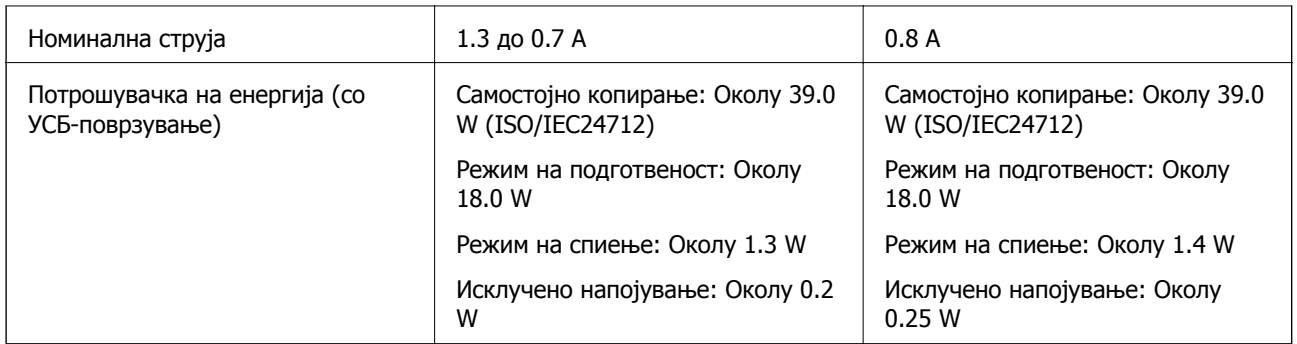

#### **Белешка:**

- ❏ Проверете ја етикетата на печатачот за напонот.
- ❏ За корисниците во Европа, погледнете на следнава интернет-страница за детали за потрошувачката на струја.

<http://www.epson.eu/energy-consumption>

### **Спецификации за животната средина**

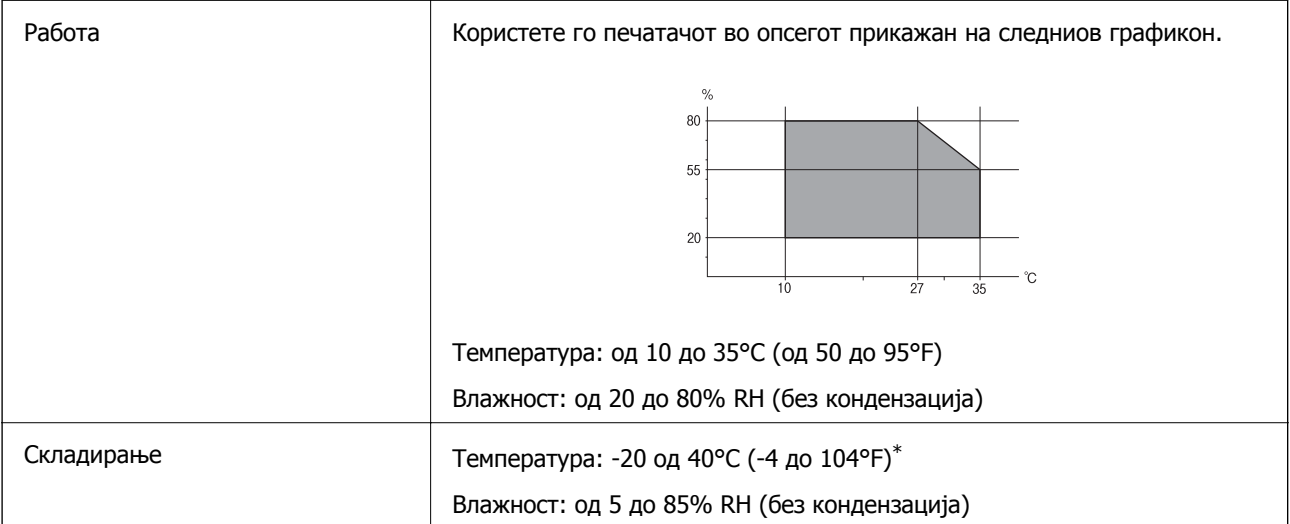

 $*$  Можете да го чувате еден месец на 40°С (104°F).

### **Еколошки спецификации за касетите со мастило**

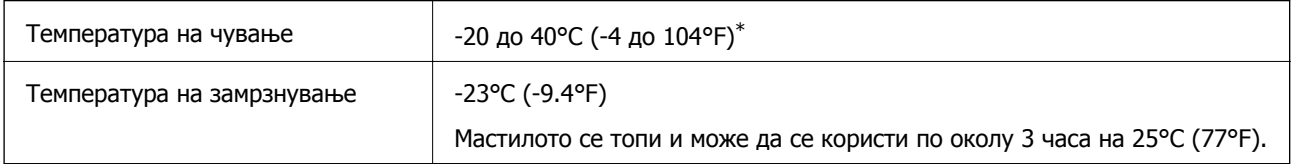

\* Можете да го чувате еден месец на 40°C (104°F).

## **Локација за инсталирање и простор**

За безбедна употреба, поставете го печатачот на локација што ги исполнува следниве услови.

- ❏ Рамна, стабилна површина што може да ја издржи тежината на печатачот
- ❏ Добро проветрена локација
- ❏ Локации што не ги блокираат или покриваат отворите за вентилација на печатачот
- ❏ Локации каде може да се обезбеди посебен штекер за струја
- ❏ Локации каде што може лесно да ставате и да вадите хартија
- ❏ Локации што ги исполнуваат условите во "Спецификации за околината" во овој прирачник

### c**Важно:**

Не поставувајте го печатачот на следново; во спротивно може да дојде до дефект.

- ❏ На директна сончева светлина
- ❏ На нагли промени на температурата <sup>и</sup> влажноста
- ❏ На оган
- ❏ На агресивни супстанци
- ❏ На удари или вибрации
- ❏ Во близина на телевизор или радио
- ❏ Во близина на премногу прашина <sup>и</sup> нечистотија
- ❏ Во близина на вода
- ❏ Во близина на опрема за климатизација или греење
- ❏ Во близина на овлажнувач

Користете анти-статичка подлога достапна во малопродажба, за да спречите создавање статички електрицитет на локациите што се склони кон создавање статички електрицитет.

Обезбедете доволно простор за правилно инсталирање и ракување со печатачот.

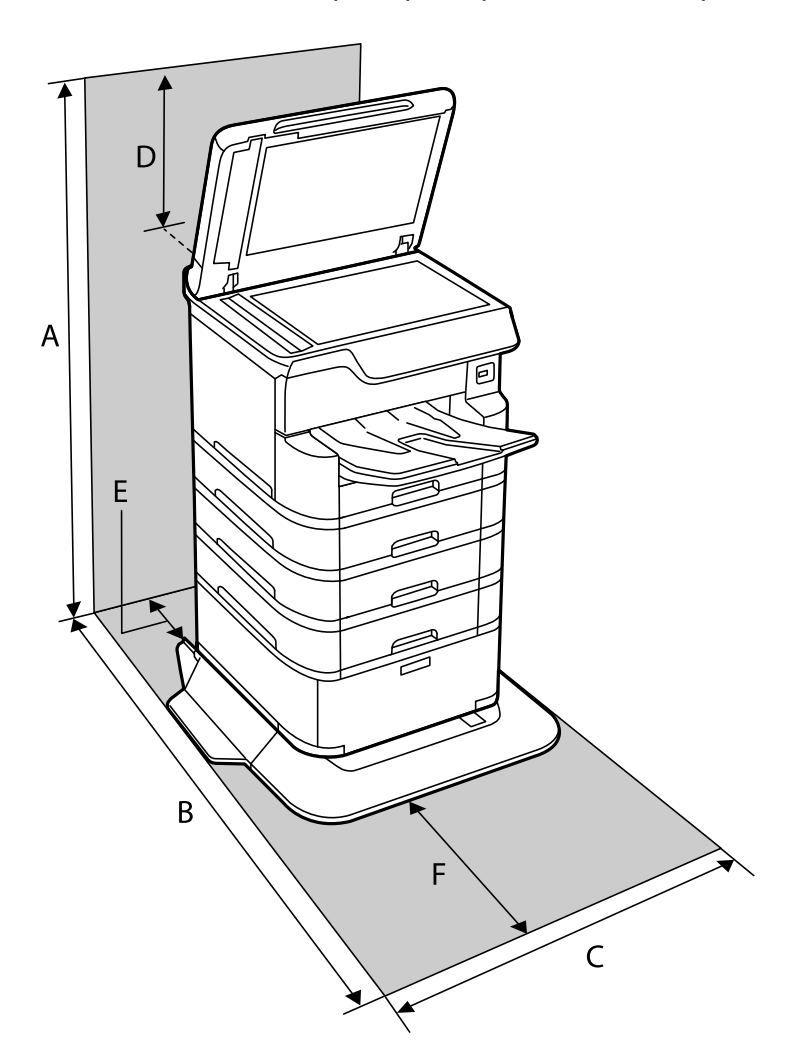

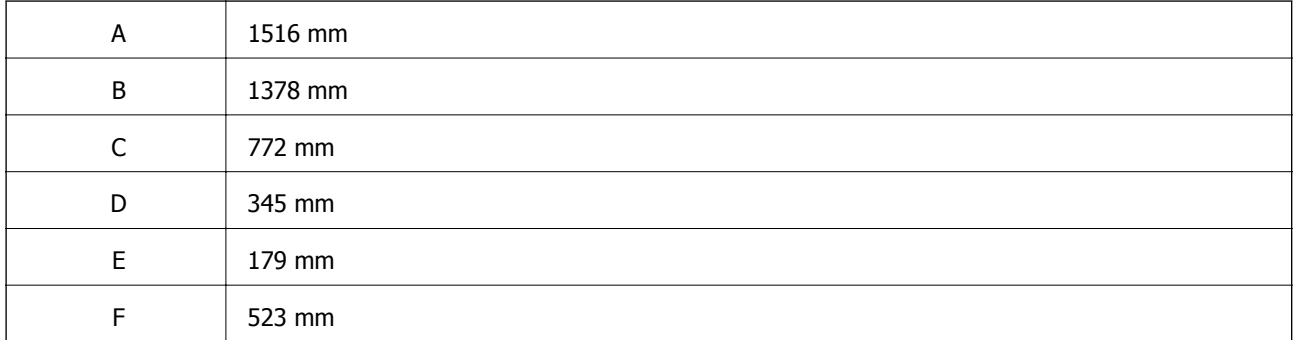

# **Системски барања**

- ❏ Windows 10 (32-битна, 64-битна)/Windows 8.1 (32-битна, 64-битна)/Windows 8 (32-битна, 64 битна)/Windows 7 (32-битна, 64-битна)/Windows Vista (32-битна, 64-битна)/Windows XP SP3 или понова верзија (32-битна)/Windows XP Professional x64 Edition SP2 или понова верзија/Windows Server 2016/Windows Server 2012 R2/Windows Server 2012/Windows Server 2008 R2/Windows Server 2008/Windows Server 2003 R2/Windows Server 2003 SP2 или понова верзија
- ❏ macOS High Sierra/macOS Sierra/OS X El Capitan/OS X Yosemite/OS X Mavericks/OS X Mountain Lion/Mac OS X v10.7.x/Mac OS X v10.6.8

#### **Белешка:**

- ❏ Mac OS може да не поддржува некои апликации <sup>и</sup> функции.
- ❏ Датотечниот систем UNIX (UFS) за Mac OS не <sup>е</sup> поддржан.

# **Информации за фонтовите**

# **Расположливи фонтови за PostScript**

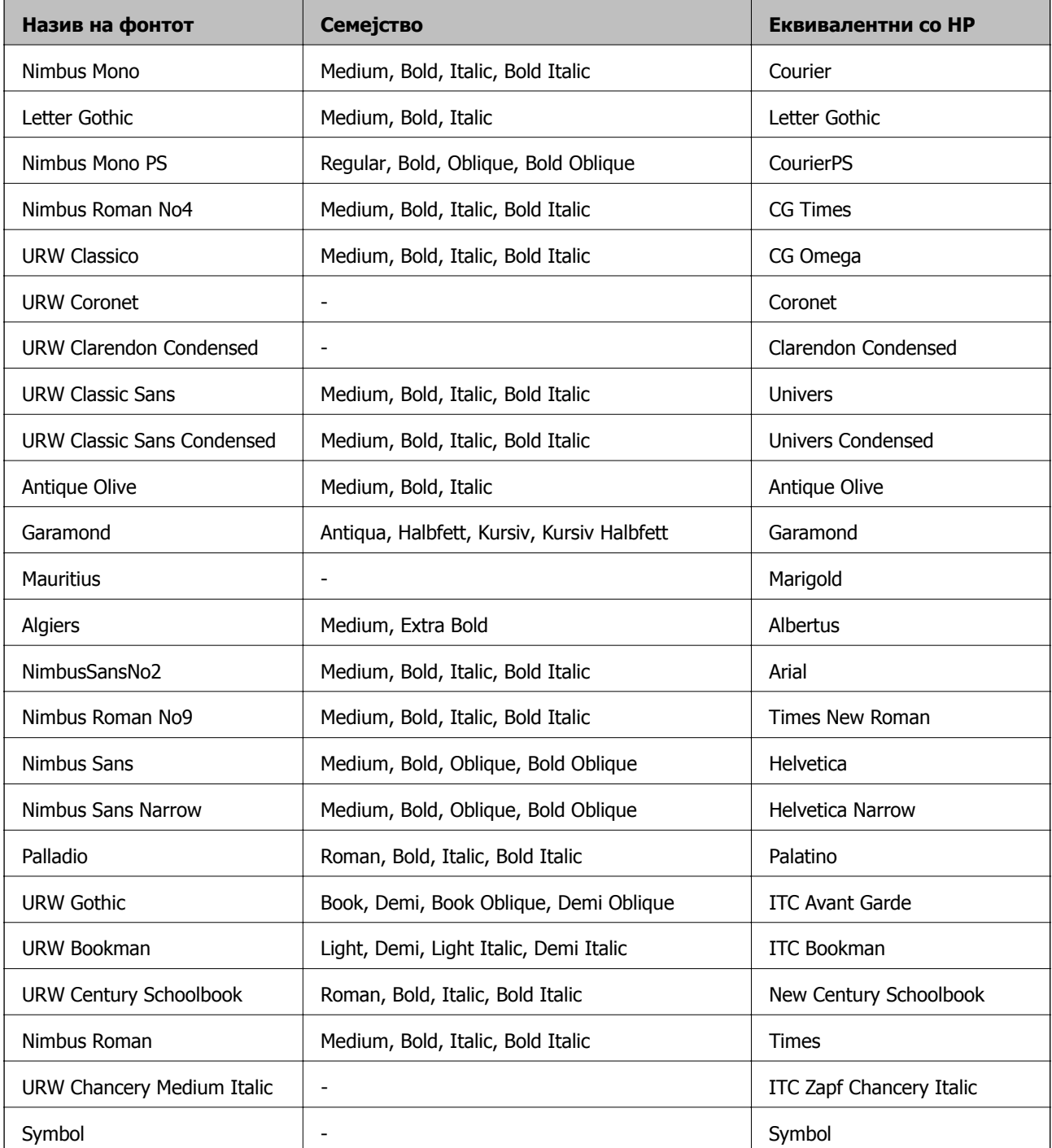

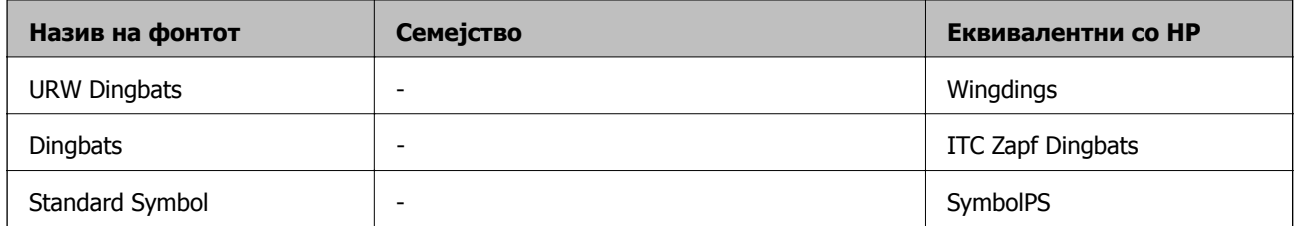

# **Расположливи фонтови за PCL (URW)**

#### **Скалабилни фонтови**

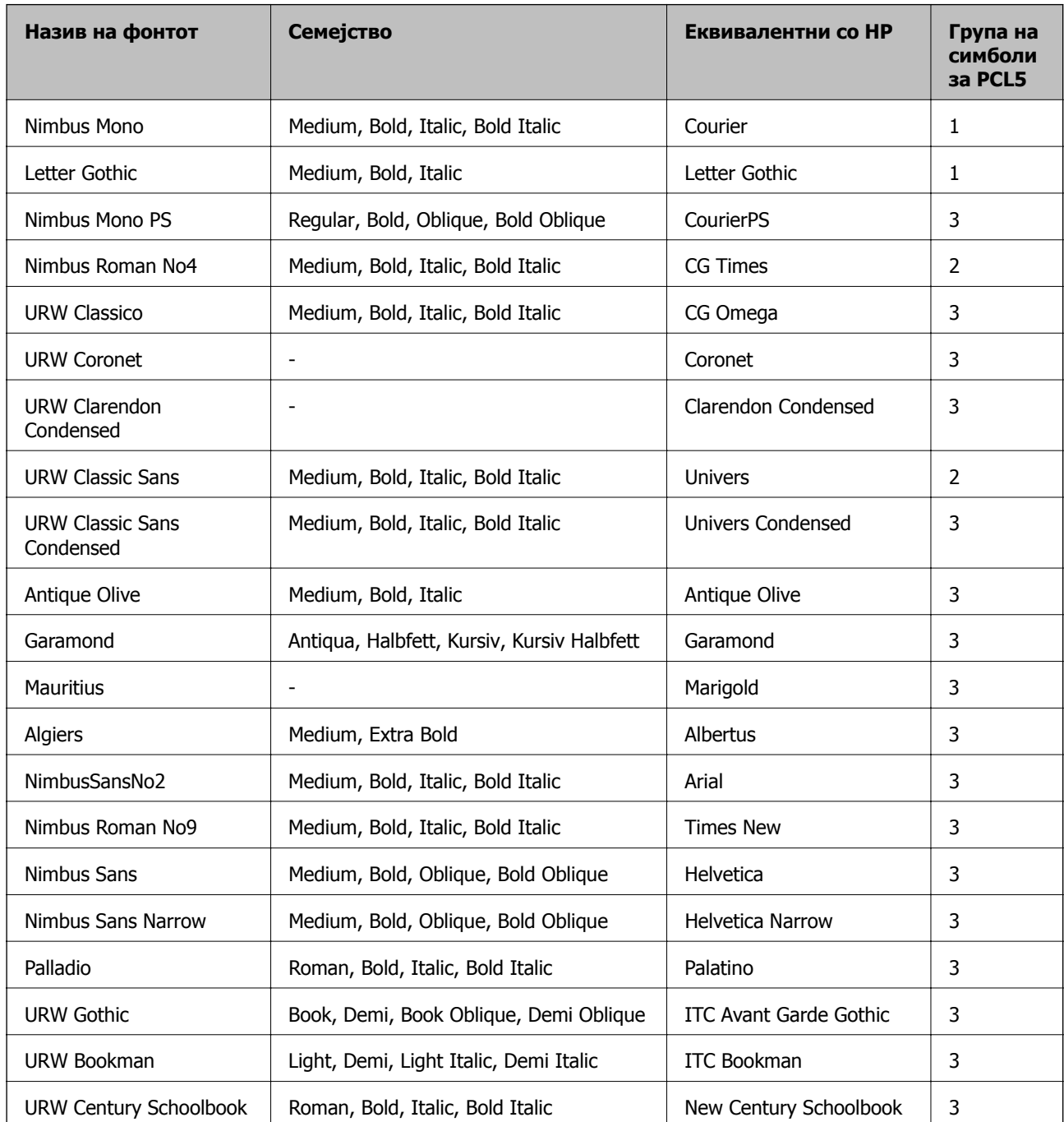

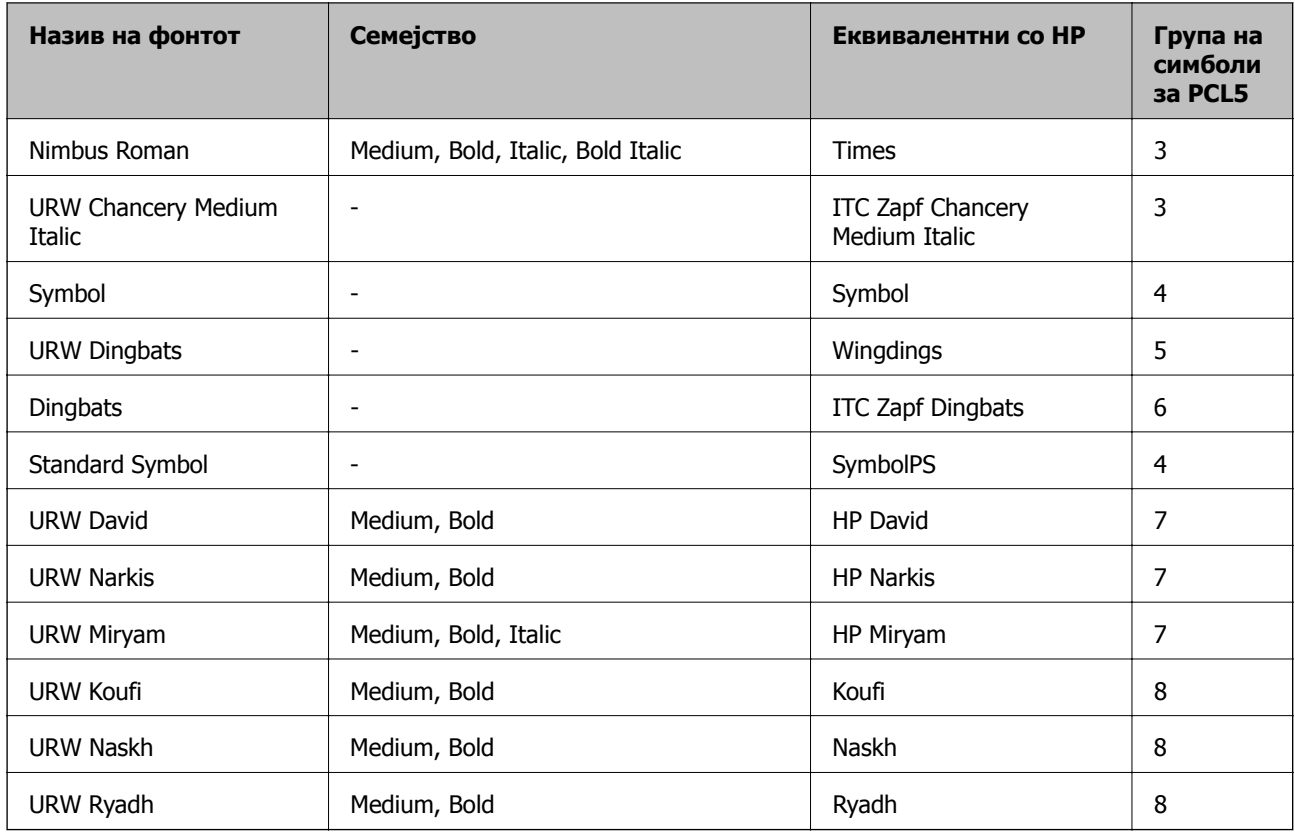

#### **Битмапа на фонтови**

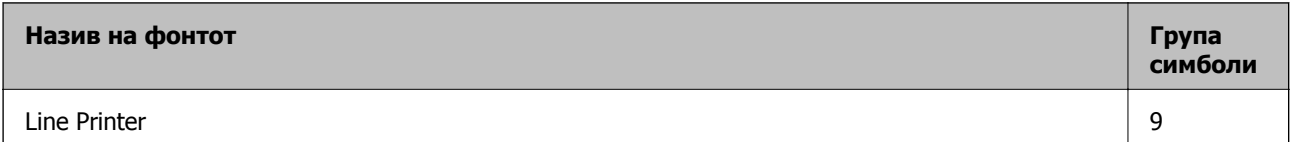

#### **Битмапа на фонтови за оптично препознавање знаци/баркод (само за PCL5)**

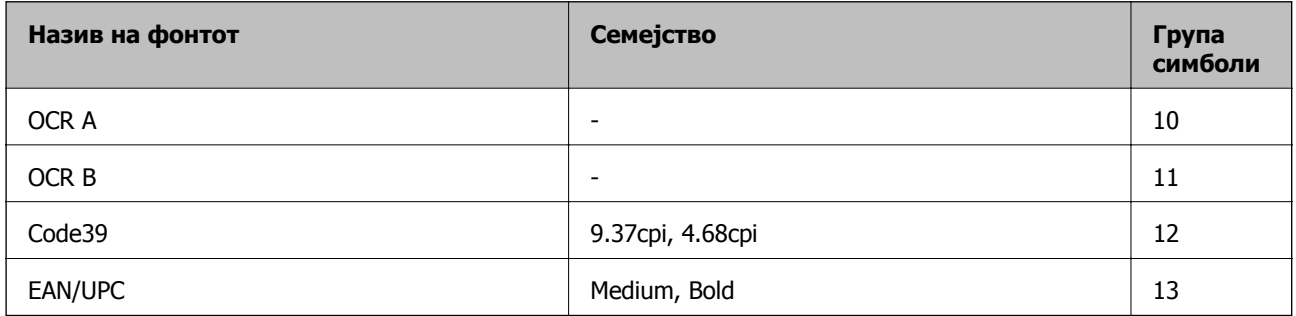

#### **Белешка:**

Во зависност од густината на печатење или од квалитетот на бојата на хартијата, можно <sup>е</sup> фонтовите OCR A, OCR B, Code39 и EAN/UPC да не се читаат. Отпечатете примерок <sup>и</sup> проверете дали фонтовите можат да се читаат пред да се печатат големи количини.

## **Листа на групи од симболи**

Печатачот има на располагање разновидни групи симболи. Многу од овие групи симболи се разликуваат само во меѓународните знаци специфични за секој јазик.

Кога размислувате кој фонт да го користите, треба да размислите и која група знаци да ја комбинирате со фонтот.

#### **Белешка:**

Бидејќи повеќето софтвери автоматски работат со фонтовите <sup>и</sup> симболите, веројатно никогаш не ќе треба да ги нагодувате поставките на печатачот. Меѓутоа, доколку пишувате сопствени програми за контрола на печатачот, или користите постар софтвер кој што не може да ги контролира фонтовите, погледнете во следниве делови за групи симболи за повеќе информации.

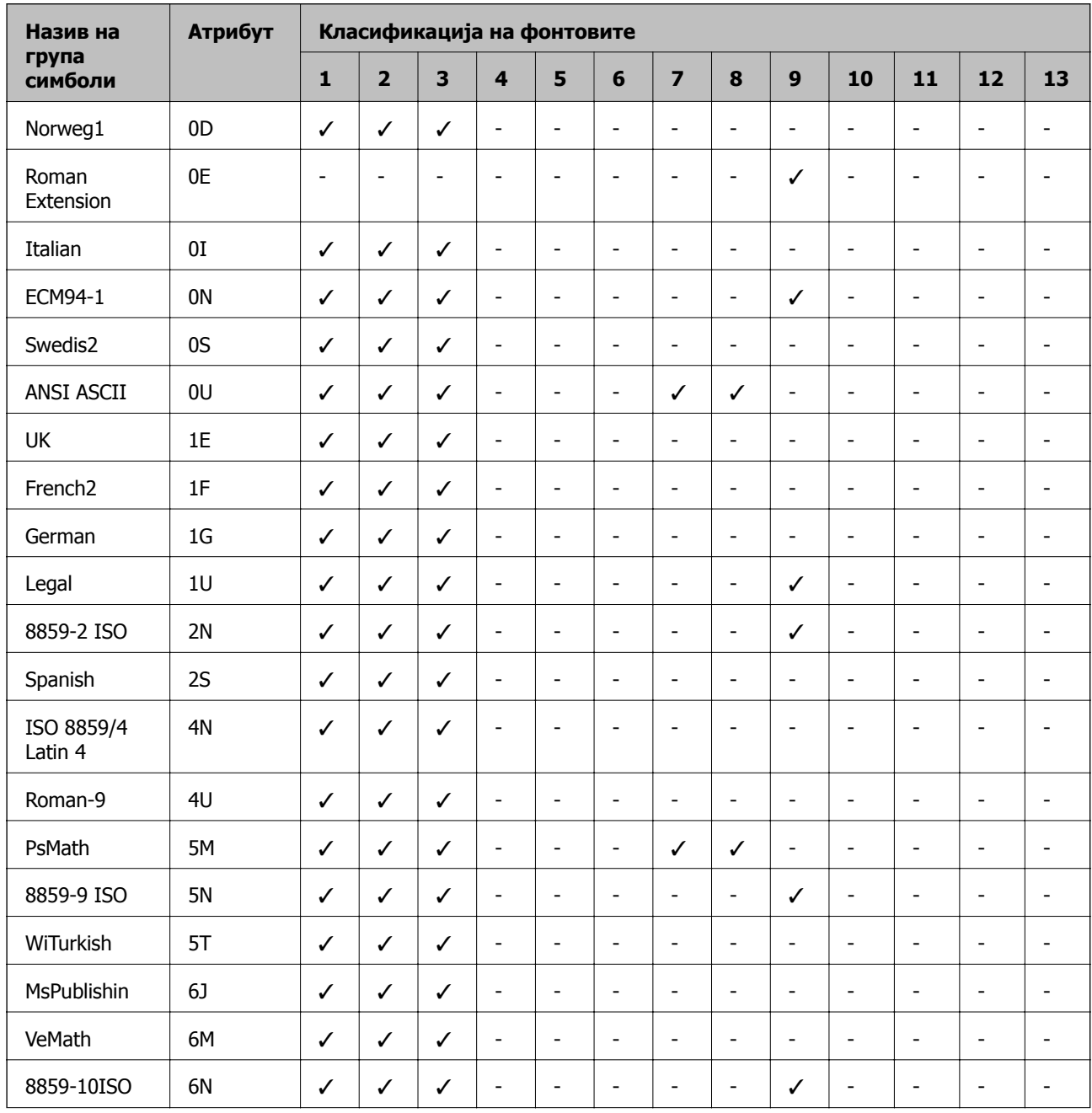

### **Листа на групи симболи за PCL 5**

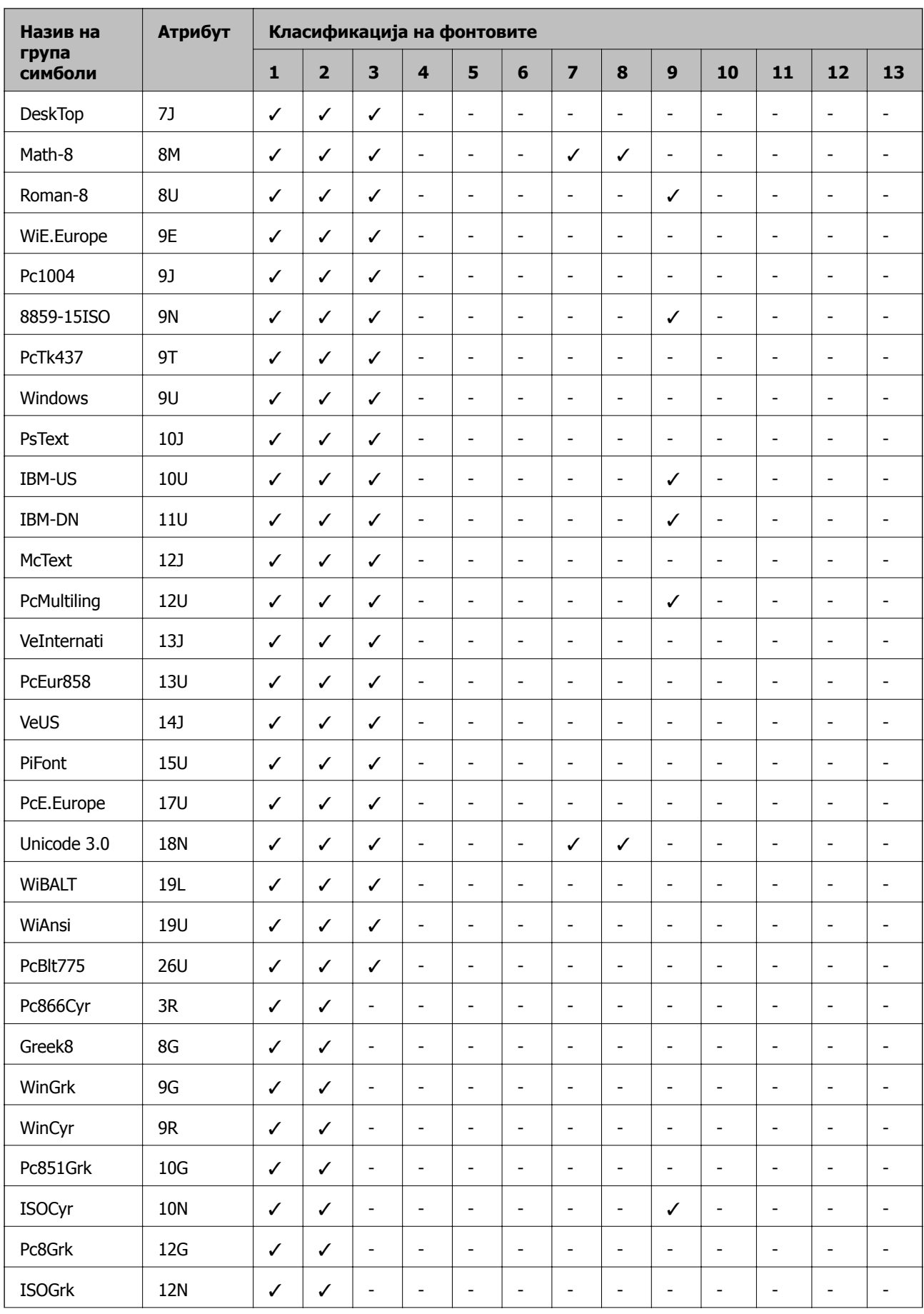

<span id="page-275-0"></span>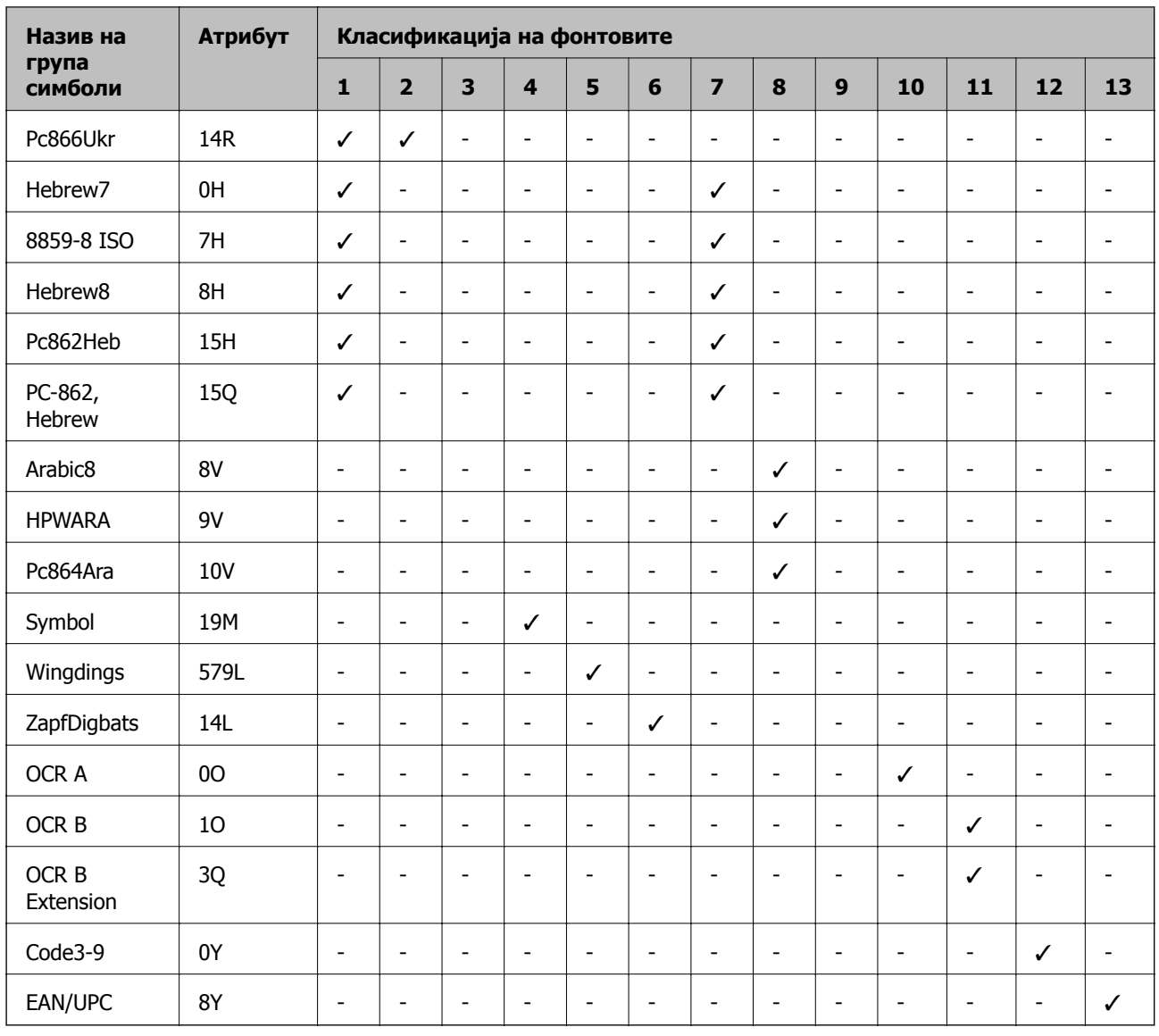

# **Монтирање на изборни уреди**

## **Код за изборното куќиште**

Следново е код за изборното куќиште. Optional Cabinet (C12C932891)

# **Инсталирање на изборното куќиште**

Куќиштето може да биде прикачено на печатачот и изборните касети за хартија.

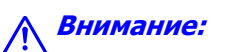

- ❏ Уверете се дека сте го исклучите печатачот, исклучете го струјниот кабел од печатачот <sup>и</sup> останатите кабли пред да започнте со инсталација. Во спротивен случај, струјниот кабел може да се оштети и да доведе до пожар и струен удар.
- ❏ Заклучете ги тркалата на куќиштето пред да започнете со инсталација. Ако куќиштето неочекувано се помести, може да ве повреди.
- ❏ Кога го кревате печатачот, ставете ги рацете на положбите што се прикажани подолу. Ако го кревате печатачот на други положби, печатачот може да падне <sup>и</sup> да ви ги потфати прстите при поставувањето.

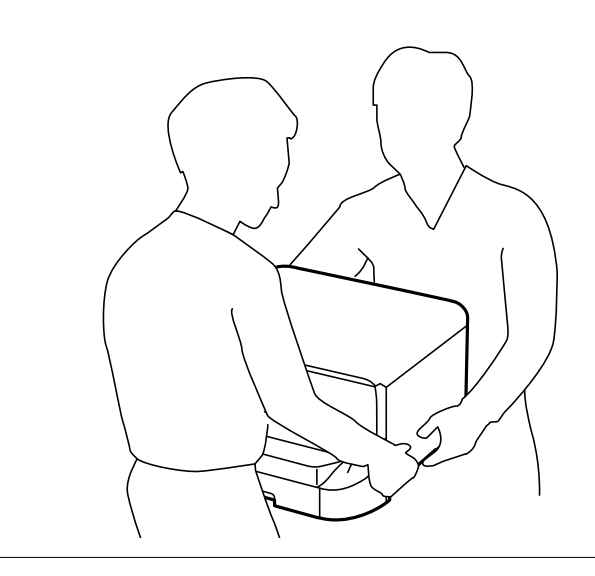

- 1. Исклучете го печатачот со притискање на копчето  $\mathcal{O}$ , а потоа исклучете го струјниот кабел.
- 2. Исклучете ги сите поврзани кабли.

#### **Белешка:**

Доколку <sup>е</sup> инсталирана изборната касета за хартија, деинсталирајте ја <sup>и</sup> неа.

3. Отстранете ја излезната фиока.

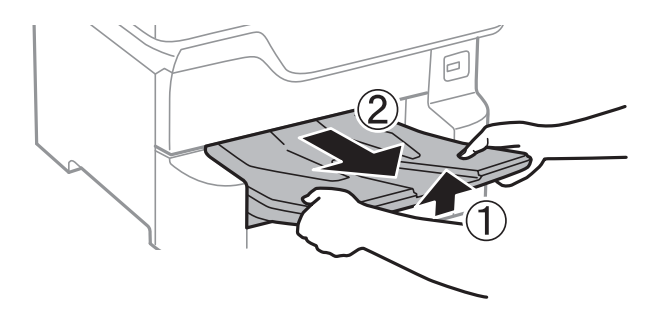

4. Извадете го изборното куќиште од кутијата и отстранете ги сите заштитни материјали.

5. Проверете ги доставените делови.

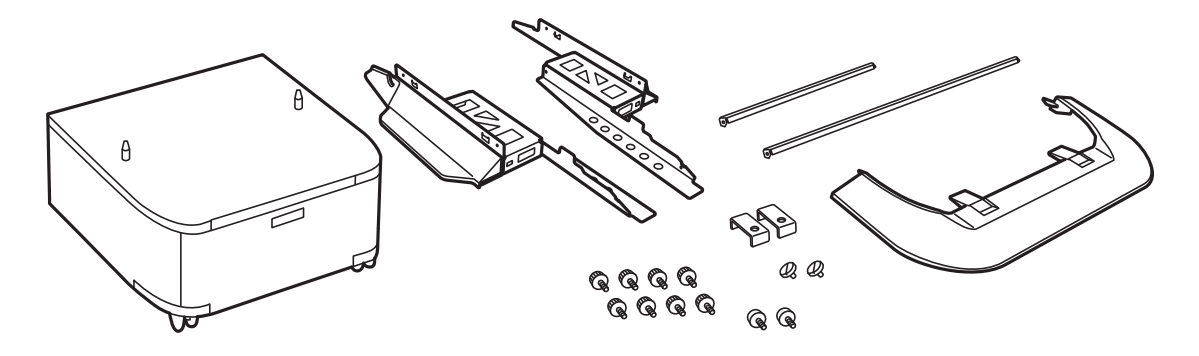

**Белешка:** Формата на потпирачите може да се разликува од оваа слика.

6. Поставете ги потпирачите во тркалата на куќиштето.

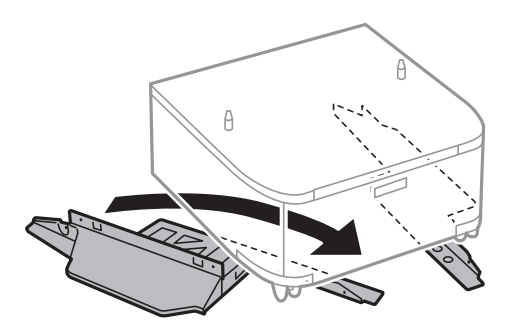

7. Стегнете ги потпирачите со приложената опрема и завртките.

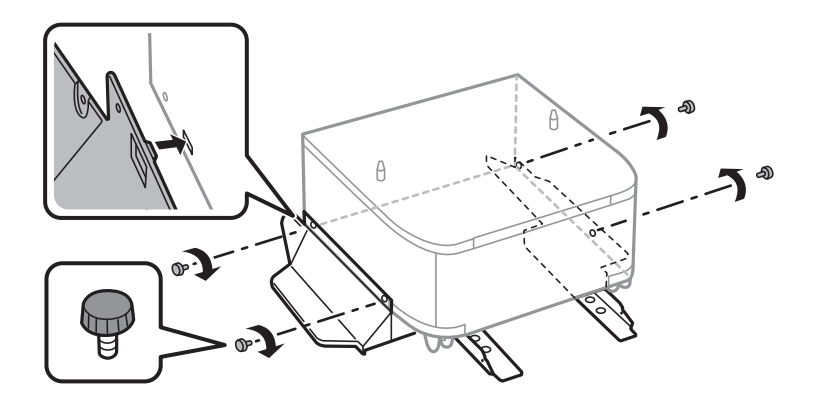

#### c**Важно:**

Потполно осигурајте се дека двата потпирачи се добро прицврстени, во спротивно печатачот може да не работи.

8. Прицврстете ги лентите за зацврстување со приложената опрема и завртките.

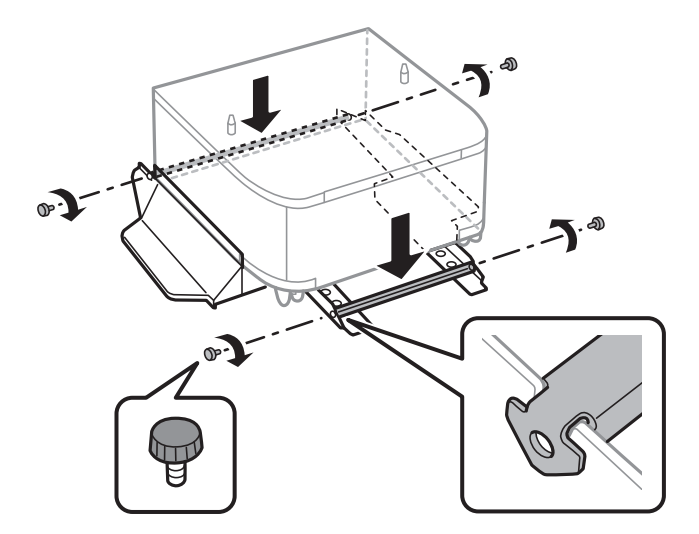

9. Ставете го куќиштето на рамна површина и заклучете ги предните тркалата.

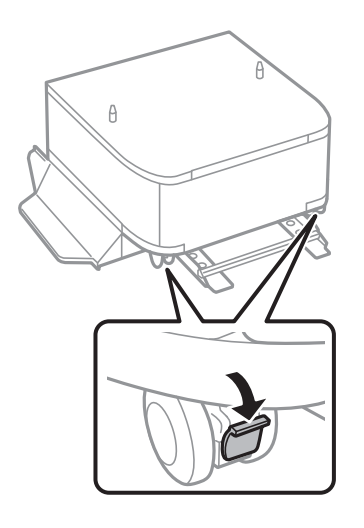

10. Прицврстете го капакот на потпирачите.

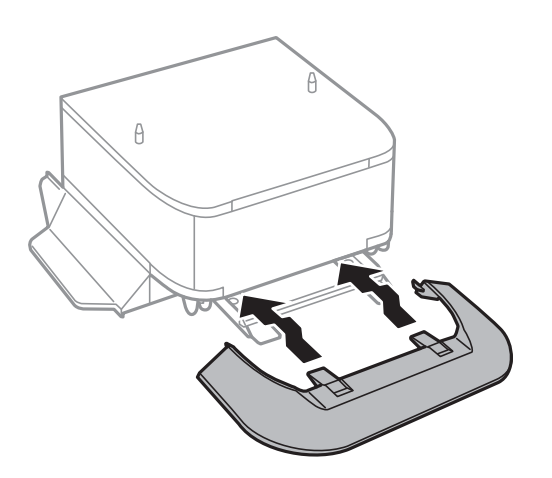

Упатство за корисникот

**Додаток**

11. Извлечете ја касета за хартија.

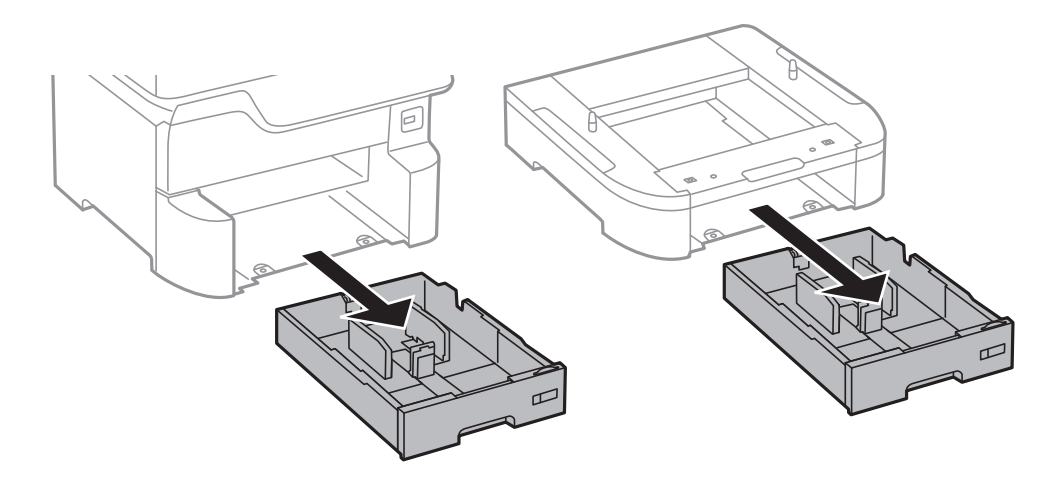

12. Внимателно снижете го печатачот или изборната касета за хартија во куќиштето порамнувајќи ги аглите и стегнете ги со помош шрафовите.

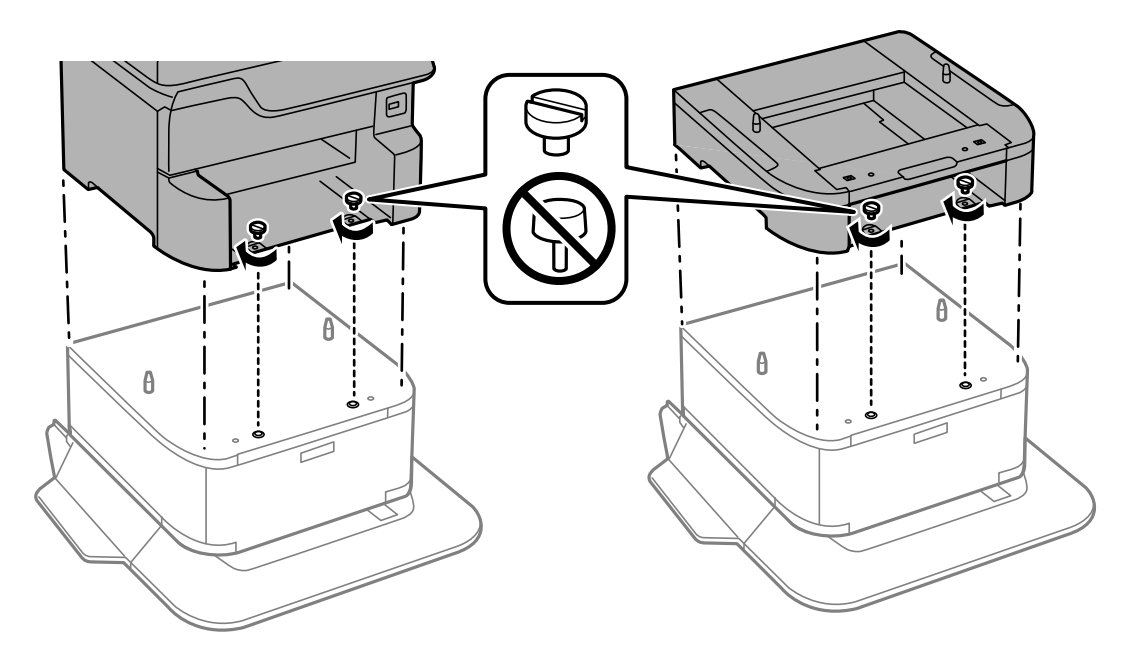

**Белешка:** Некои завртки ќе ви останат по составувањето. <span id="page-280-0"></span>13. Зацврстете го печатачот или изборната касета за хартија на задната страна со помош на приложената опрема и завртките.

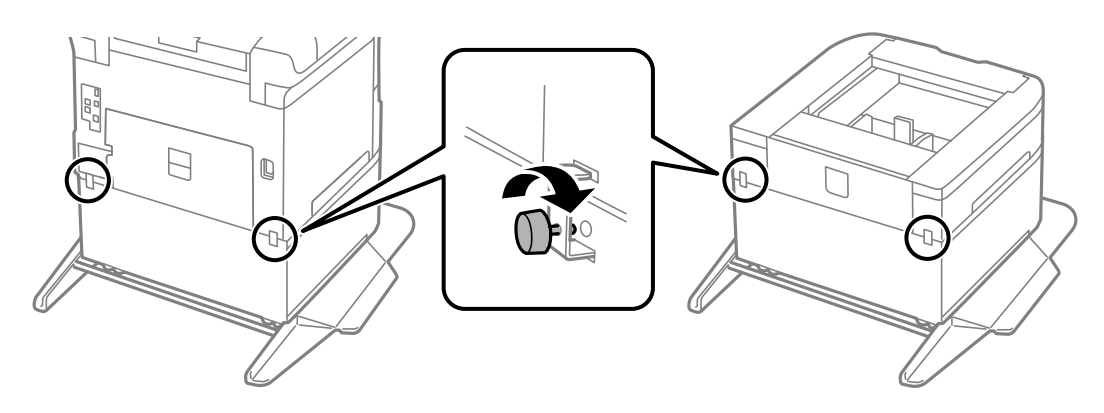

- 14. Ставете ја касета за хартија.
- 15. Вметнете ја излезната фиока.

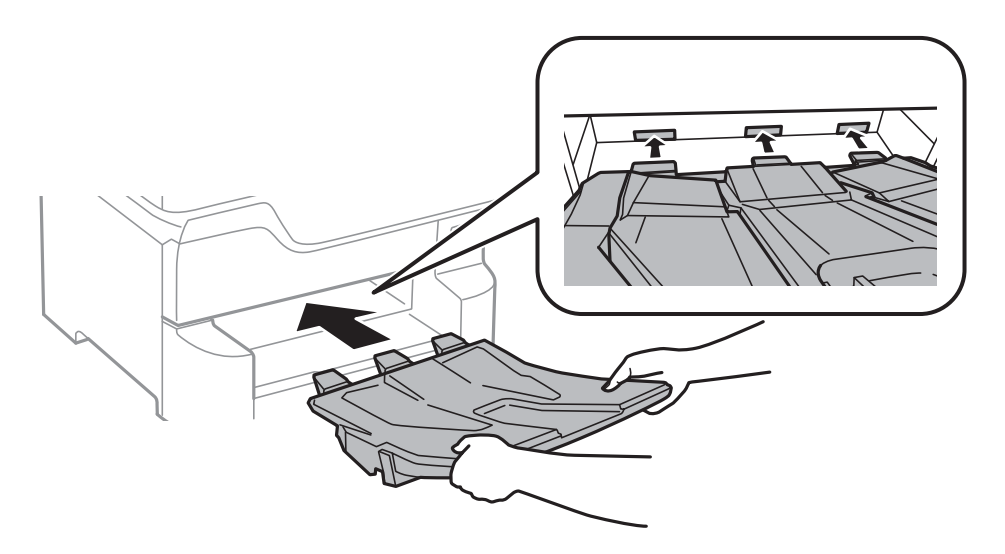

16. Поврзете ги каблите и приклучете го печатачот.

#### **Белешка:**

При демонтажа на куќиштето, исклучете го печатачот, истргајте го струјниот кабел, исклучете ги <sup>и</sup> сите други кабли <sup>и</sup> извршете обратна постапка на инсталацијата.

#### **Поврзани информации**

& "Код за [изборното](#page-275-0) куќиште" на страница 276

### **Код за изборната касета за хартија**

Следново е код за изборната касета за хартија. Optional Cassette Unit (C12C932611)

## **Монтирање на изборни касети за хартија**

Можете да инсталирате најмногу 3 касети за хартија.

## !**Внимание:**

- ❏ Уверете се дека сте го исклучите печатачот, исклучете го струјниот кабел од печатачот <sup>и</sup> останатите кабли пред да започнте со инсталација. Во спротивен случај, струјниот кабел може да се оштети и да доведе до пожар и струен удар.
- ❏ Кога го кревате печатачот, ставете ги рацете на положбите што се прикажани подолу. Ако го кревате печатачот на други положби, печатачот може да падне <sup>и</sup> да ви ги потфати прстите при поставувањето.

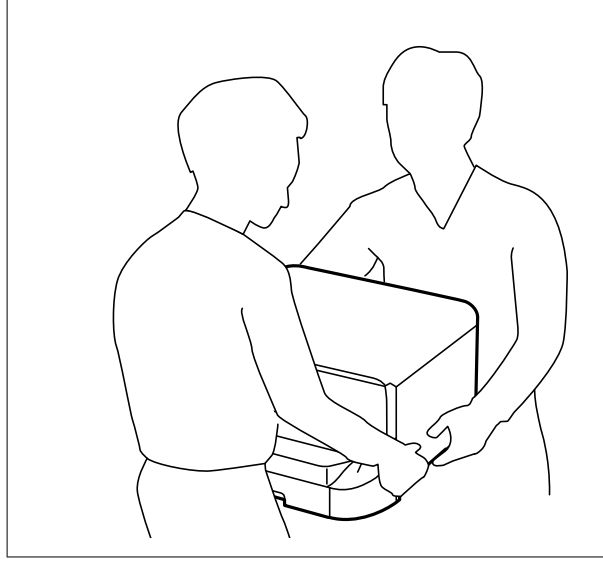

#### c**Важно:**

Ако користите изборно куќиште, прво инсталирајте го под касетата за хартија.

- 1. Исклучете го печатачот со притискање на копчето  $\mathcal{O}$ , а потоа исклучете го струјниот кабел.
- 2. Исклучете ги сите поврзани кабли.

#### **Белешка:**

Доколку се веќе инсталирани <sup>и</sup> другите изборни касети за хартија, деинсталирајте ги <sup>и</sup> нив.

3. Отстранете ја излезната фиока.

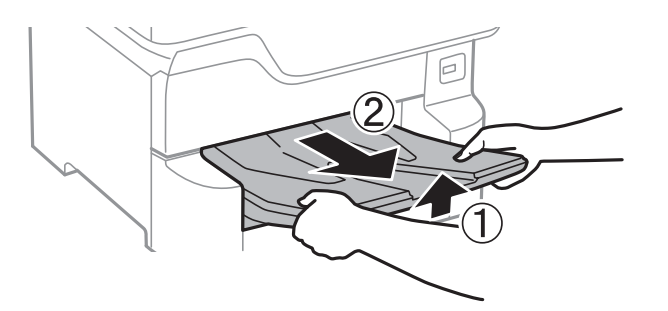

4. Извадете ја изборната касета за хартија од кутијата и отстранете ги сите заштитни материјали.

5. Проверете ги доставените делови.

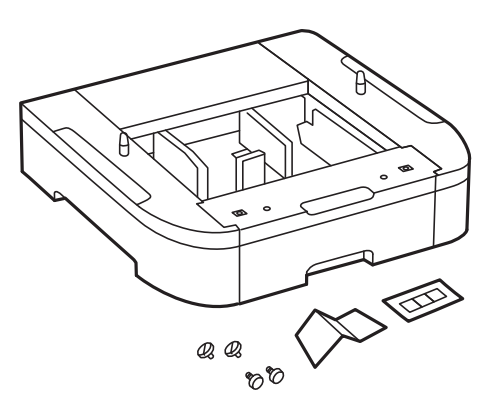

- 6. Ставете ја изборната касета за хартија каде што сакате да го поставите печатачот.
- 7. Извлечете ја касета за хартија.

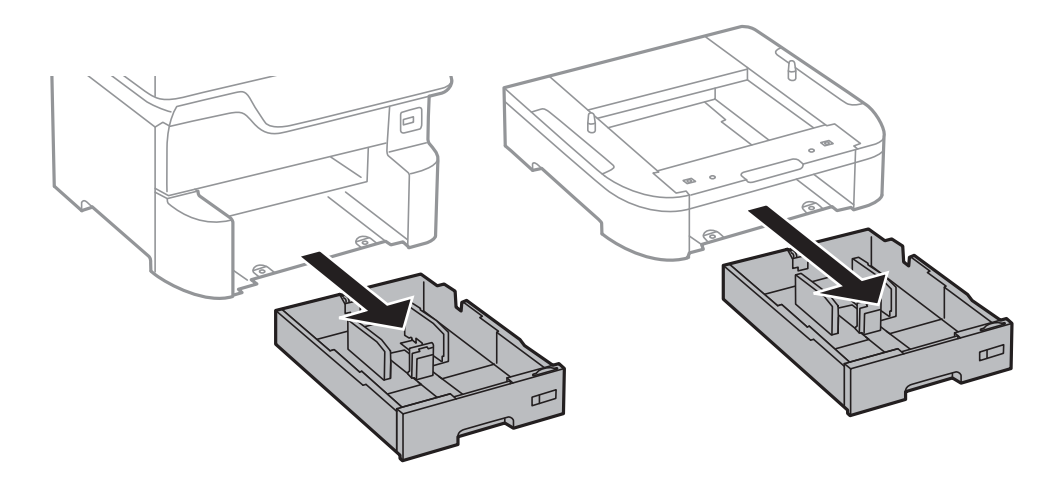

8. Ако користите повеќе изборни касети, наредете ги сите изборни касети за хартија една врз друга и прицврстете ги со завртки.

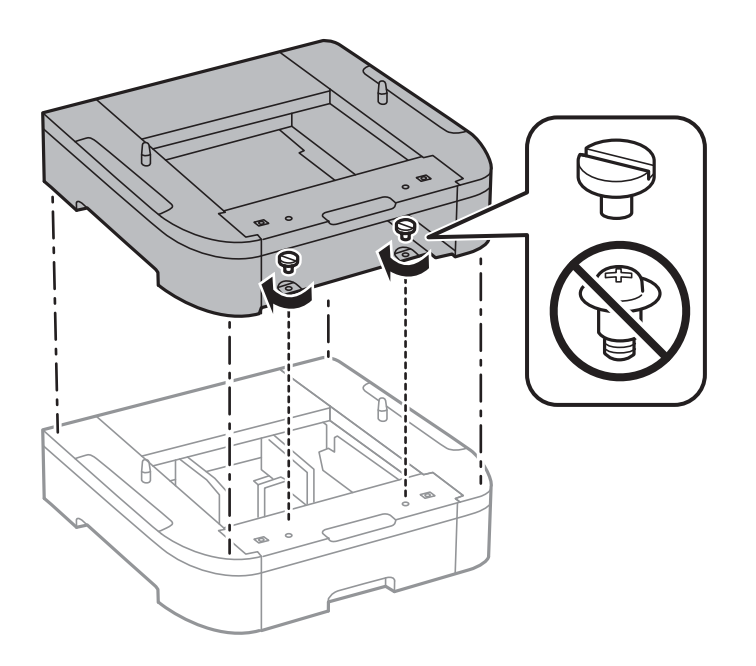

9. Внимателно спуштете го печатачот во изборната касета за хартија порамнувајќи ги аглите и прицврстете ги со завртките.

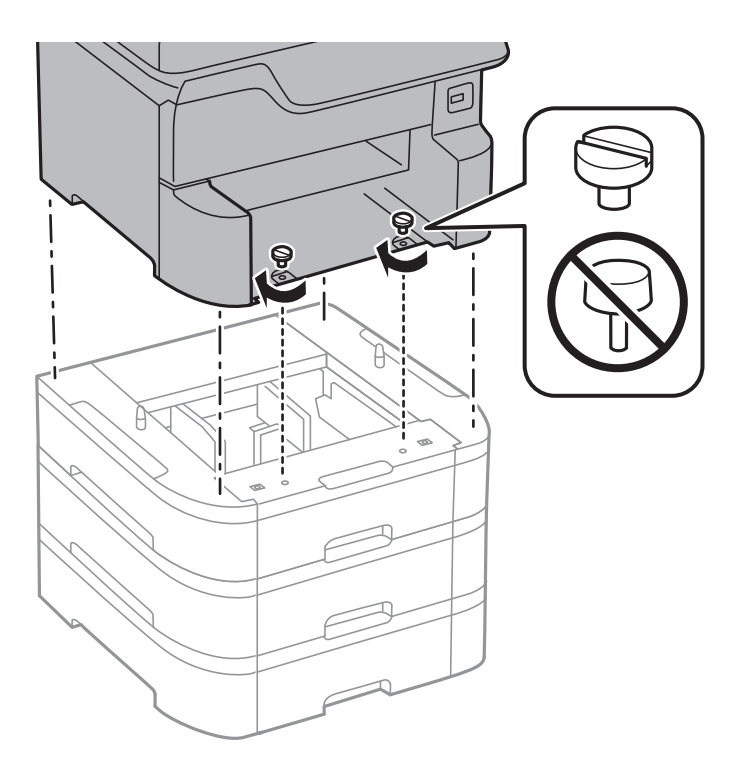

#### **Белешка:**

Некои завртки ќе ви останат по составувањето.

10. Зацврстете ги изборната касета за хартија и печатачот на задната страна со помош на приложената опрема и завртките.

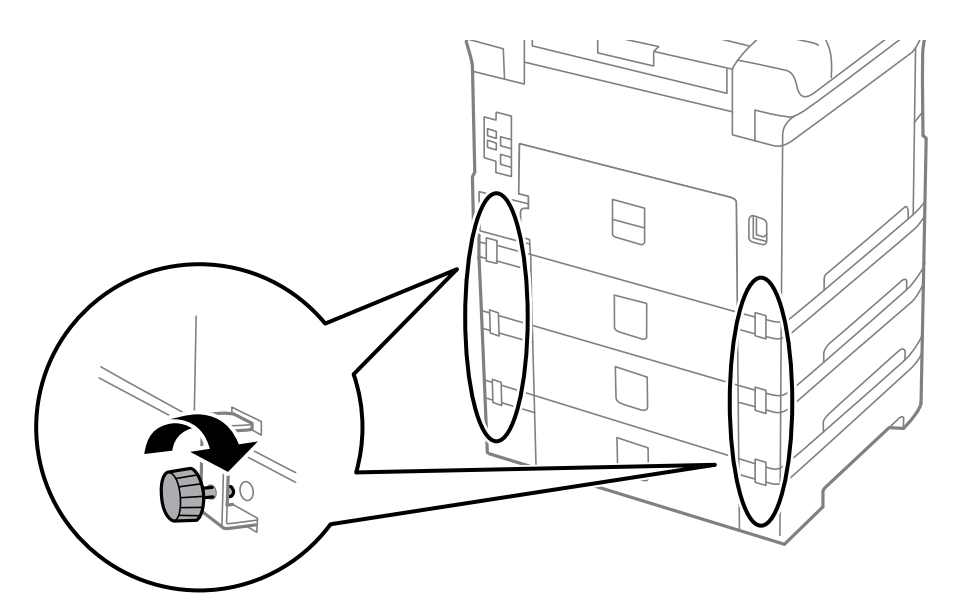

11. Ставете лепенка, која ја покажува големината на хартијата што ќе се става во касетата, во држачот.

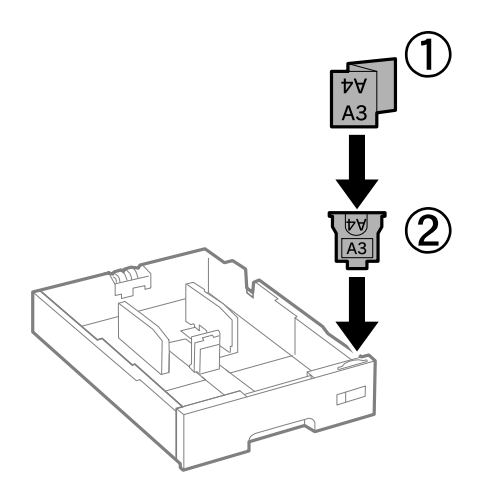

- 12. Ставете ја касета за хартија.
- 13. Залепете ја лепенката што го покажува бројот на касетата.

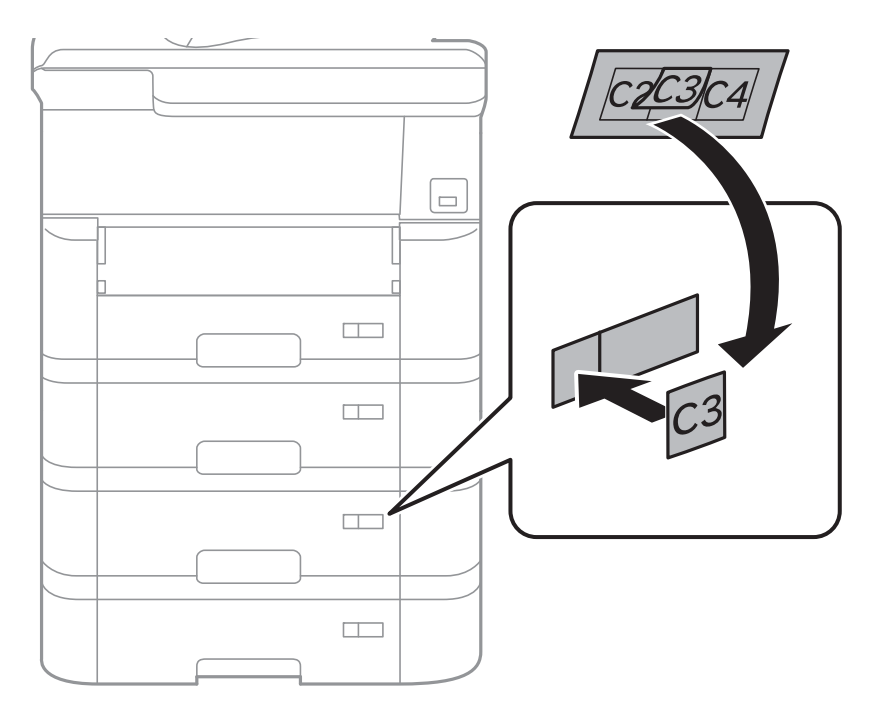

14. Вметнете ја излезната фиока.

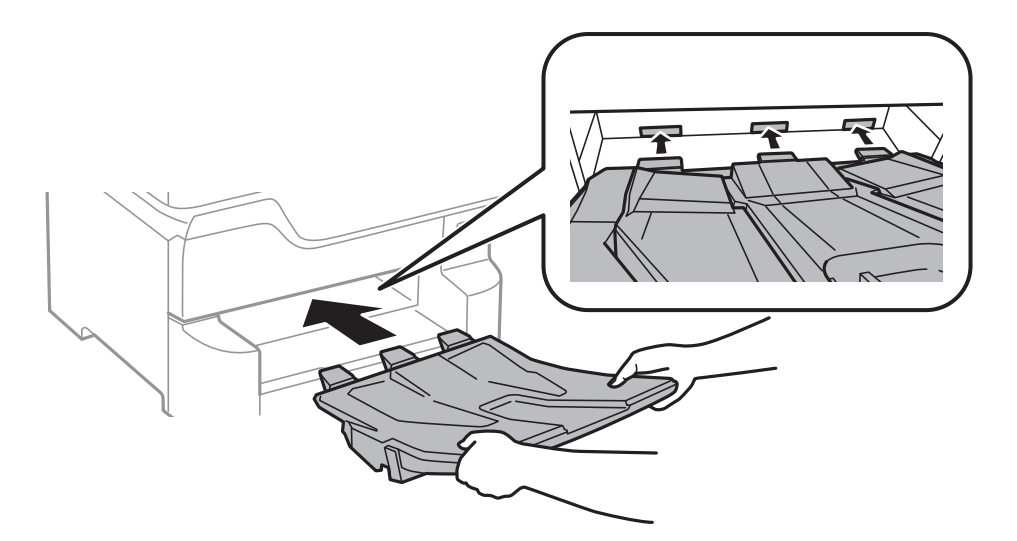

- 15. Повторно поврзете ги струјниот кабел и сите други кабли, а потоа приклучете го печатачот.
- 16. Вклучете го печатачот со притискање на копчето  $\mathcal{O}$ .
- 17. Притиснете го копчето и проверете дали на екранот **П. за х.** се прикажува изборната касета што ја инсталиравте.

#### **Белешка:**

При демонтажа на изборната касета, исклучете го печатачот, истргајте го струјниот кабел, исклучете ги <sup>и</sup> сите други кабли <sup>и</sup> извршете обратна постапка на инсталацијата.

Продолжете со поставувањето на двигателот на печатачот.

#### **Поврзани информации**

- $\rightarrow$  "Код за [изборната](#page-280-0) касета за хартија" на страница 281
- & "[Инсталирање](#page-275-0) на изборното куќиште" на страница 276

### **Поставување на изборната касета за хартија во двигателот за печатачот**

За да ја користите инсталираната изборна касета за хартија, двигателот за печатачот треба да ги добие сите потребни информации.

#### **Поставување на уредот за изборна касета за хартија во двигателот за печатачот — Windows**

#### **Белешка:**

Најавете се на компјутерот како администратор.

- 1. Отворете ја картичката **Опционални поставки** од својствата на печатачот.
	- ❏ Windows 10/Windows Server 2016

Кликнете со десното копче на копчето за стартување, или притиснете и задржете го, а потоа изберете **Контролна табла** > **Види уреди и печатачи** во **Хардвер и звук**. Кликнете со десното копче на печатачот или притиснете го и држете го, изберете **Својства на печатачот**, а потоа кликнете на картичката **Опционални поставки**.

❏ Windows 8.1/Windows 8/Windows Server 2012 R2/Windows Server 2012

Изберете **Работна површина** > **Поставувања** > **Контролна табла** > **Види уреди и печатачи** во **Хардвер и звук**. Кликнете со десното копче на печатачот или притиснете го и држете го, изберете **Својства на печатачот**, а потоа кликнете на картичката **Опционални поставки**.

❏ Windows 7/Windows Server 2008 R2

Кликнете на копчето за стартување, изберете **Контролна табла** > **Види уреди и печатачи** во **Хардвер и звук**. Кликнете со десното копче на печатачот, изберете **Својства на печатачот**, а потоа кликнете на картичката **Опционални поставки**.

❏ Windows Vista/Windows Server 2008

Кликнете на копчето за стартување и изберете **Контролна табла** > **Печатачи** во **Хардвер и звук**. Кликнете со десното копче на печатачот, изберете **Својства**, а потоа кликнете на картичката **Опционални поставки**.

❏ Windows XP/Windows Server 2003 R2/Windows Server 2003

Кликнете на копчето за стартување и изберете **Контролна табла** > **Печатачи и друг хардвер** > **Печатачи и факсови**. Кликнете со десното копче на печатачот, изберете **Својства**, а потоа кликнете на картичката **Опционални поставки**.

2. Изберете **Добиј од печатач**, а потоа притиснете **Добиј**.

Информациите за **Дополнителни извори на хартија** се прикажуваат во **Информации за моменталниот печатач**.

3. Кликнете на **OK**.

#### **Поставување на изборната касета за хартија во двигателот за печатачот — Mac OS**

- 1. Изберете **Системски параметри** од менито > **Печатачи и скенери** (или **Печати и скенирај**, **Печати и испрати по факс**), па изберете го печатачот. Кликнете **Опции и производи** > **Опции** (или **Двигател**).
- 2. Поставете **Lower Cassette** според бројот на касети за хартија.
- 3. Кликнете на **OK**.

# **Регулаторни информации**

## **Стандарди и одобренија**

### **Стандарди и одобренија за модел во САД**

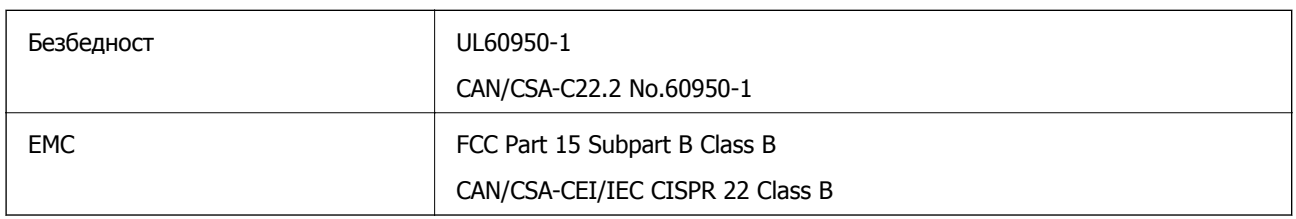

Опремата го содржи следниов безжичен модул.

Производител: Seiko Epson Corporation

Тип: J26H006

Производот е во согласност со Дел 15 од правилата на FCC и RSS-210 од правилата на IC. Epson не презема одговорност за незадоволување на барањата за заштита што произлегува од непрепорачана модификација на производот. Работата зависи од следниве два услова: (1) уредот не смее да предизвикува штетни пречки, и (2) уредот мора да ги прифати сите примени пречки, вклучувајќи пречки што може да предизвикаат несакано работење на уредот.

За да се спречат радиопречки на лиценцираната услуга, уредот е наменет за внатрешна употреба и подалеку од прозорци за да се обезбеди максимална заштита. Опремата (или нејзината предавателна антена) која е поставена надвор подлежи на лиценцирање.

Оваа опрема соодветствува со ограничувањата за изложеност на радијација на FCC/IC одредени за неконтролирана средина и соодветствува со Упатствата за изложеност на радиофрекфенција (RF) на FCC во Додатокот C до OET65 и RSS-102 на Правилата за изложеност на радиофрекфенција (RF) на IC. Оваа опрема треба да се инсталира и со неа да се ракува така што радијаторот да биде одалечен најмалку 7,9 инчи (20 cm) или повеќе од телото на лицето (со исклучок на екстремитети: раце, рачни зглобови, стопала и ножни зглобови).

### **Стандарди и одобренија за европски модел**

#### За европските корисници

Корпорацијата Seiko Epson дека наведениот модел на радио опрема е во согласност со Директивата 2014/53/EU. Целосниот текст на потврдата за сообразност на ЕУ е достапна на следнава интернет страница.

#### <http://www.epson.eu/conformity>

#### C523A

За употреба само во Ирска, Велика Британија, Австрија, Германија, Лихтенштајн, Швајцарија, Франција, Белгија, Луксембург, Холандија, Италија, Португалија, Шпанија, Данска, Финска, Норвешка, Шведска, Исланд, Хрватска, Кипар, Грција, Словенија, Малта, Бугарија, Чешка, Естонија, Унгарија, Летонија, Литванија, Полска, Романија и Словачка.
Epson не презема одговорност за незадоволување на барањата за заштита што произлегува од непрепорачана модификација на печатачот.

# $\epsilon$

# **German Blue Angel**

Погледнете ја следната интернет страница за да проверите дали печатачот е во согласност со стандардите за German Blue Angel.

<http://www.epson.de/blauerengel>

# **Ограничувања за копирање**

Запазете ги следниве ограничувања за да обезбедите одговорна и законска употреба на печатачот.

Забрането е со закон копирање на следниве работи:

- ❏ Банкарски сметки, ковани пари, пазарни хартии од вредности издадени од државата, државни обврзници и локални хартии од вредност
- ❏ Неискористени поштенски марки, разгледници со платена поштарина и други официјални поштенски документи со важечки поштенски знак
- ❏ Државни таксени марки и хартии од вредност кои се издаваат во согласност со законската постапки

Внимавајте при копирање на следниве работи:

- ❏ Пазарни хартии од вредности од приватни фирми (сертификати за производи, преносливи хартии од вредност, чекови итн.), месечни пропусници, карти со попуст итн.
- ❏ Пасоши, возачки дозволи, гаранции за состојба, сметки за патарина, бонови за храна, билети, итн.

#### **Белешка:**

Копирањето на овие работи може исто така да биде забрането со закон.

Соодветна употреба на авторските материјали:

Печатачите може да се користат неправилно со несоодветно копирање на материјали заштитени со авторски права. Освен во случај на препорака од признат надлежен орган, однесувајте се одговорно и со почит кон дозволата за копирање од страна на носителот на авторско право пред да го копирате публикуваниот материјал.

# <span id="page-289-0"></span>**Поместување и транспортирање на печатачот**

# !**Внимание:**

- ❏ Кога го носите печатачот, кревајте го на стабилна положба. Кревањето на печатачот на нестабилна положба може да доведе до повреда.
- ❏ Бидејќи овој печатач <sup>е</sup> тежок, тој треба секогаш да се носи од двајца или повеќе луѓе кога се распакува и транспортира.
- ❏ Кога го кревате печатачот, ставете ги рацете на положбите што се прикажани подолу. Ако го кревате печатачот на други положби, печатачот може да падне <sup>и</sup> да ви ги потфати прстите при поставувањето.

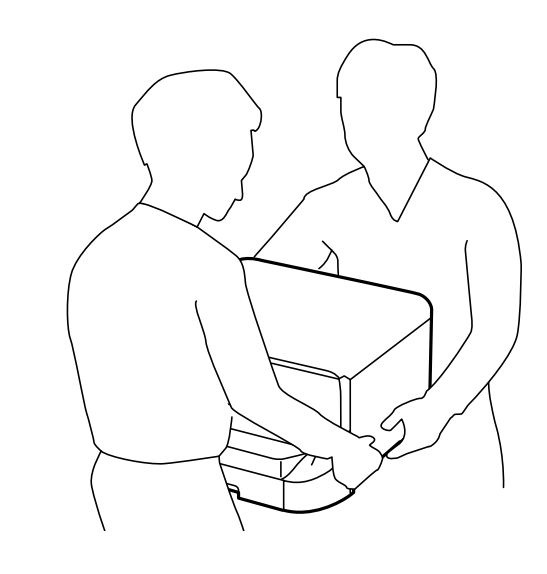

- ❏ Кога го носите печатачот, не навалувајте го повеќе од 10 степени, во спротивно може да падне.
- ❏ Кога го инсталирате печатачот на изборното куќиште, заклучете ги тркалата пред да започнeте со инсталација. Ако куќиштето неочекувано се помести, може да ве повреди.

### **Подготовка за преместување на печатачот**

- 1. Исклучете го печатачот со притискање на копчето  $\mathcal{O}$ .
- 2. Внимавајте светлото за напојување да се изгасне, а потоа откачете го струјниот кабел.

### c**Важно:**

Откачете го струјниот кабел кога <sup>е</sup> изгаснато светлото за напојување. Инаку главата за печатење не се враќа во почетната положба, што ќе предизвика мастилото да се исуши, <sup>а</sup> печатењето може да не биде возможно.

3. Откачете ги сите кабли како струјниот кабел и кабелот за USB.

- 4. Ако печатачот поддржува надворешни уреди за складирање, погрижете се дека не се поврзани.
- 5. Отстранете ја излезната фиока.

# !**Внимание:**

Не поставувајте ја извадената излезна фиока врз печатачот бидејќи <sup>е</sup> нестабилна. Може да се повредите ако излезната фиока падне додека го преместувате печатачот.

- 6. Извадете ја сета хартија од печатачот.
- 7. Внимавајте да нема оригинали во печатачот.
- 8. Зачувајте ја поддршката за хартија.

Може да го поместите печатачот.

#### **Поврзани информации**

& "Имиња и функции на [деловите](#page-16-0)" на страница 17

# **При преместување на печатачот на тркалата на куќиштето**

Пред да го преместувате печатачот, извадете ги потпирачите на куќиштето. Комплетирајте ги чекорите во Подготовка за преместување на печатачот, а потоа направете ги чекорите во следниве слики.

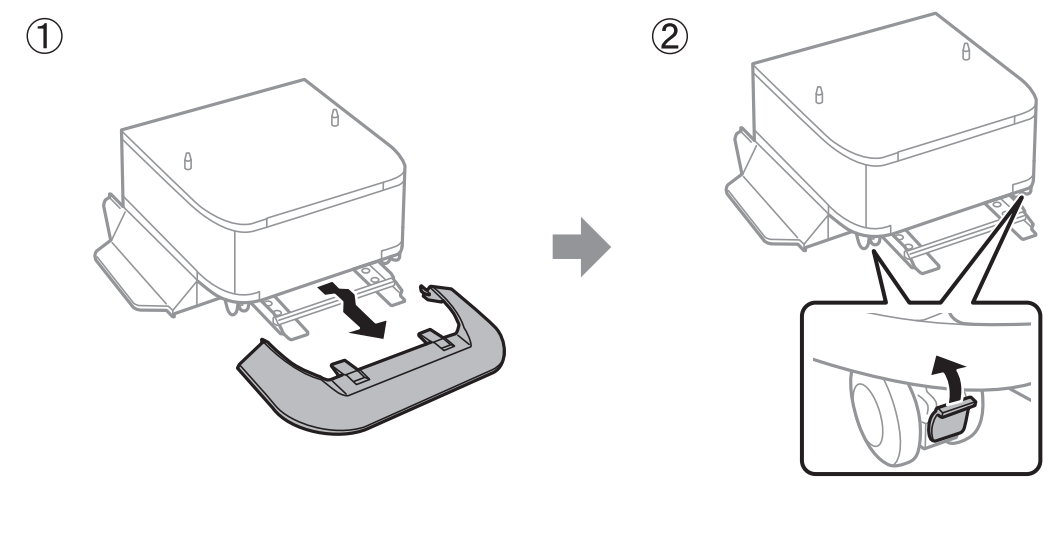

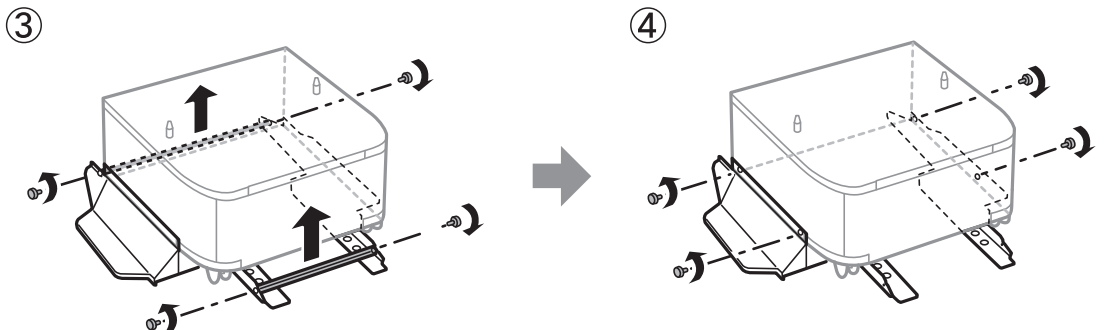

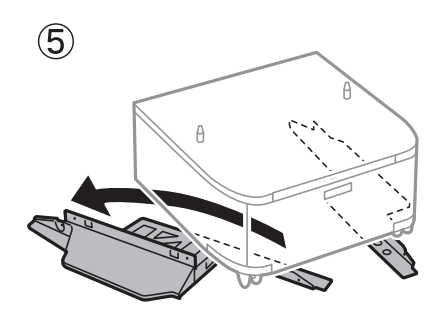

### **Поврзани информации**

& "Подготовка за [преместување](#page-289-0) на печатачот" на страница 290

# **Кога го преместувате печатачот со вметнати изборни касети за хартија**

Комплетирајте ги чекорите во Подготовка за преместување на печатачот, а потоа извадете ги касетите за хартија од 1 до 4. Потоа, направете ги чекорите во следниве слики.

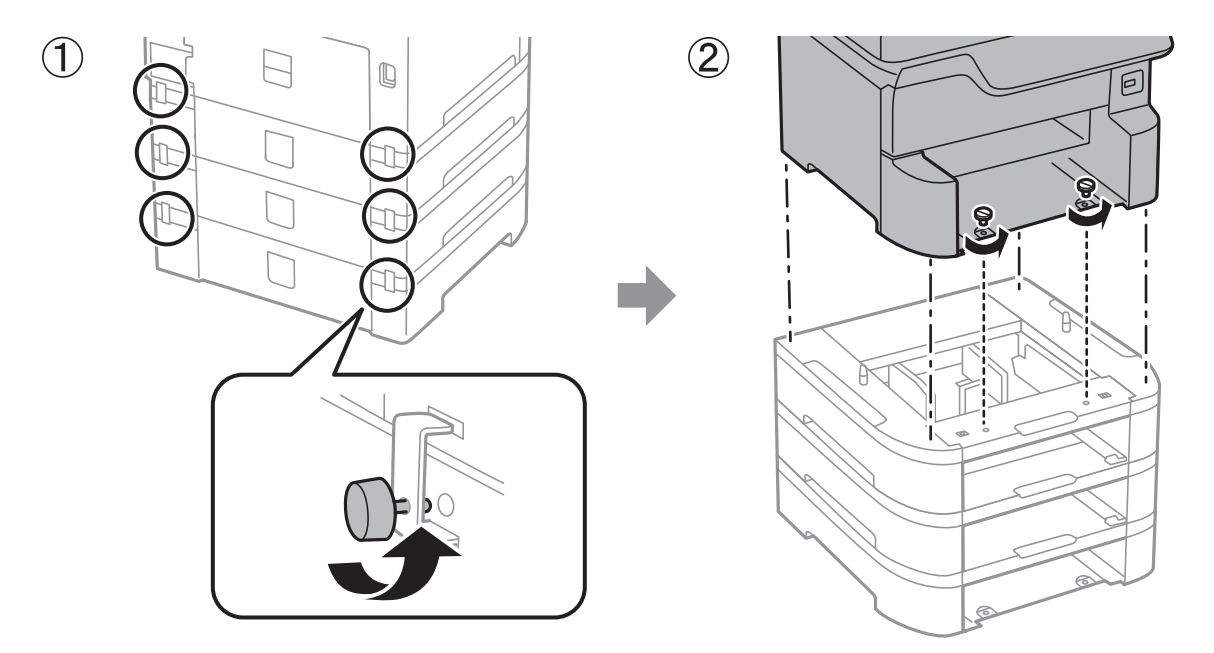

### **Поврзани информации**

& "Подготовка за [преместување](#page-289-0) на печатачот" на страница 290

# **Превезување на печатачот**

Кога треба да го превезувате печатачот за преместување или поправки, следете ги чекорите подолу за да го спакувате печатачот.

### c**Важно:**

- ❏ При складирање или пренесување на печатачот, не навалувајте го, не ставајте го вертикално или не превртувајте го; инаку може да протече мастило.
- ❏ Оставете ги касетите за мастило инсталирани. Отстранувањето на касетите може да ја исуши главата на печатачот <sup>и</sup> да спречи печатачот да работи.
- ❏ Кутијата за одржување нека биде инсталирана; во спротивно може да протече мастило при транспортот.
- 1. Следете ги чекорите во Подготовка за преместување на печатачот.
- 2. Извадете ги изборното куќиште и касетата за хартија ако се вметнати.

#### **Белешка:**

Кога ги вадите изборното куќиште <sup>и</sup> касетата за хартија, изведете ја постапката за инсталација обратно.

3. Спакувајте го печатачот во кутијата со користење на заштитните материјали.

Ако квалитетот на печатењето ослаби следниот пат кога печатите, исчистете ја и порамнете ја главата за печатење.

### **Поврзани информации**

- $\rightarrow$  "Подготовка за [преместување](#page-289-0) на печатачот" на страница 290
- & "[Инсталирање](#page-275-0) на изборното куќиште" на страница 276
- $\rightarrow$  "[Монтирање](#page-281-0) на изборни касети за хартија" на страница 282
- $\rightarrow$  "Проверка и чистење на главата за [печатење](#page-195-0)" на страница 196
- $\rightarrow$  "[Порамнување](#page-197-0) на линеарнно поставените линии" на страница 198

# **Авторски права**

Ниеден дел од оваа публикација не смее да биде умножуван, зачуван во системот за пребарување, или пренесен во која било форма или на кој било начин, електронски, механички, со фотокопирање, снимање или друго, без претходна писмена согласност од корпорацијата Seiko Epson. Не се предвидени обврски за патентирање во однос на употребата на информациите содржани овде. Ниту пак е предвидена каква било обврска за штети кои произлегуваат од употребата на информациите дадени овде. Информациите што се содржани тука се дизајнирани за употреба со овој производ на Epson. Epson не одговара за употреба на која било од овие информации применети кон други производи.

Ниту корпорацијата Seiko Epson ниту нејзините подружници не одговараат кон купувачот на овој производ или трети лица за штети, загуби, трошоци, или трошоци предизвикани од набавувачот или трети лица како резултат на несреќа, неправилна употреба, или злоупотреба или неовластени промени на овој производ, поправки или измени кај овој производ, или (освен САД) непочитување на упатствата за ракување и одржување на корпорацијата Seiko Epson.

Корпорацијата Seiko Epson и нејзините подружници не одговараат за никакви штети или проблеми кои произлегуваат од употребата на кои било опции или кои било производи за широка потрошувачка различни од оние означени како Original Epson Products (оригинални производи на Epson) или Epson Approved Products (одобрени производи на Epson) од корпорацијата Seiko Epson.

Корпорацијата Seiko Epson не одговара за никаква штета предизвикана од електромагнетно попречување што се појавува поради употребата на кои било кабли за поврзување различни од оние означени како Epson Approved Products (одобрени производи на Epson) од корпорацијата Seiko Epson.

### © 2018 Seiko Epson Corporation

Содржината на овој прирачник и спецификациите за овој производ се предмет на промена без известување.

# **Трговски марки**

- ❏ EPSON® е регистрирана заштитена трговска марка, а EPSON EXCEED YOUR VISION или EXCEED YOUR VISION е заштитена трговска марка на корпорацијата Seiko Epson.
- ❏ PRINT Image Matching™ и логото PRINT Image Matching се заштитени трговски марки на корпорацијата Seiko Epson.Copyright © 2001 Seiko Epson Corporation. Сите права се задржани.
- ❏ Epson Scan 2 software is based in part on the work of the Independent JPEG Group.

### ❏ libtiff

Copyright © 1988-1997 Sam Leffler

Copyright © 1991-1997 Silicon Graphics, Inc.

Permission to use, copy, modify, distribute, and sell this software and its documentation for any purpose is hereby granted without fee, provided that (i) the above copyright notices and this permission notice appear in all copies of the software and related documentation, and (ii) the names of Sam Leffler and Silicon Graphics may not be used in any advertising or publicity relating to the software without the specific, prior written permission of Sam Leffler and Silicon Graphics.

THE SOFTWARE IS PROVIDED "AS-IS" AND WITHOUT WARRANTY OF ANY KIND, EXPRESS, IMPLIED OR OTHERWISE, INCLUDING WITHOUT LIMITATION, ANY WARRANTY OF MERCHANTABILITY OR FITNESS FOR A PARTICULAR PURPOSE.

IN NO EVENT SHALL SAM LEFFLER OR SILICON GRAPHICS BE LIABLE FOR ANY SPECIAL, INCIDENTAL, INDIRECT OR CONSEQUENTIAL DAMAGES OF ANY KIND, OR ANY DAMAGES WHATSOEVER RESULTING FROM LOSS OF USE, DATA OR PROFITS, WHETHER OR NOT ADVISED OF THE POSSIBILITY OF DAMAGE, AND ON ANY THEORY OF LIABILITY, ARISING OUT OF OR IN CONNECTION WITH THE USE OR PERFORMANCE OF THIS SOFTWARE.

- ❏ Microsoft®, Windows®, and Windows Vista® are registered trademarks of Microsoft Corporation.
- ❏ Apple, Macintosh, macOS, OS X, Bonjour, ColorSync, Safari, AirPrint, the AirPrint Logo, iPad, iPhone, iPod touch, and iTunes are trademarks of Apple Inc., registered in the U.S. and other countries.
- ❏ Google Cloud Print, Chrome, Chrome OS, and Android are trademarks of Google Inc.
- ❏ Albertus, Arial, Coronet, Gill Sans, Joanna and Times New Roman are trademarks of The Monotype Corporation registered in the United States Patent and Trademark Office and may be registered in certain jurisdictions.
- ❏ ITC Avant Garde Gothic, ITC Bookman, Lubalin Graph, Mona Lisa, ITC Symbol, Zapf Chancery and Zapf Dingbats are trademarks of International Typeface Corporation registered in the U.S. Patent and Trademark Office and may be registered in certain other jurisdictions.
- ❏ Clarendon, Eurostile and New Century Schoolbook are trademarks of Linotype GmbH registered in the U.S. Patent and Trademark Office and may be registered in certain other jurisdictions.
- ❏ Wingdings is a registered trademark of Microsoft Corporation in the United States and other countries.
- ❏ CG Omega, CG Times, Garamond Antiqua, Garamond Halbfett, Garamond Kursiv, Garamond Halbfett Kursiv are trademarks of Monotype Imaging, Inc. and may be registered in certain jurisdictions.
- ❏ Antique Olive is a trademark of M. Olive.
- ❏ Marigold and Oxford are trademarks of AlphaOmega Typography.
- ❏ Helvetica, Optima, Palatino, Times and Univers are trademarks of Linotype Corp. registered in the U.S. Patent and Trademark Office and may be registered in certain other jurisdictions in the name of Linotype Corp. or its licensee Linotype GmbH.
- ❏ PCL is the registered trademark of Hewlett-Packard Company.
- ❏ Adobe, the Adobe logo, Acrobat, Photoshop, PostScript®3™, and Reader are either registered trademarks or trademarks of Adobe Systems Incorporated in the United States and/or other countries.

### **Додаток**

### ❏ Arcfour

This code illustrates a sample implementation of the Arcfour algorithm.

Copyright © April 29, 1997 Kalle Kaukonen. All Rights Reserved.

Redistribution and use in source and binary forms, with or without modification, are permitted provided that this copyright notice and disclaimer are retained.

THIS SOFTWARE IS PROVIDED BY KALLE KAUKONEN AND CONTRIBUTORS ''AS IS'' AND ANY EXPRESS OR IMPLIED WARRANTIES, INCLUDING, BUT NOT LIMITED TO, THE IMPLIED WARRANTIES OF MERCHANTABILITY AND FITNESS FOR A PARTICULAR PURPOSE ARE DISCLAIMED. IN NO EVENT SHALL KALLE KAUKONEN OR CONTRIBUTORS BE LIABLE FOR ANY DIRECT, INDIRECT, INCIDENTAL, SPECIAL, EXEMPLARY, OR CONSEQUENTIAL DAMAGES (INCLUDING, BUT NOT LIMITED TO, PROCUREMENT OF SUBSTITUTE GOODS OR SERVICES; LOSS OF USE, DATA, OR PROFITS; OR BUSINESS INTERRUPTION) HOWEVER CAUSED AND ON ANY THEORY OF LIABILITY, WHETHER IN CONTRACT, STRICT LIABILITY, OR TORT (INCLUDING NEGLIGENCE OR OTHERWISE) ARISING IN ANY WAY OUT OF THE USE OF THIS SOFTWARE, EVEN IF ADVISED OF THE POSSIBILITY OF SUCH DAMAGE.

❏ microSDHC Logo is a trademark of SD-3C, LLC.

Напомена: во производот е вградена картичка microSDHC и не може да се отстрани.

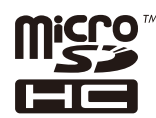

 $\Box$  Intel<sup>®</sup> is a registered trademark of Intel Corporation.

- ❏ The N-Mark is a trademark or registered trademark of NFC Forum, Inc. in the United States and in other countries.
- ❏ The SuperSpeed USB Trident Logo is a registered trademark of USB Implementers Forum, Inc.
- ❏ QR Code is a registered trademark of DENSO WAVE INCORPORATED in Japan and other countries.
- ❏ Општо известување: Останатите имиња на производи што се употребени овде се наменети само за идентификување и може да се трговски марки на нивните сопственици.Epson се одрекува од сите права на овие марки.

# **Каде да се обратите за помош**

# **Веб-локација за техничка поддршка**

Ако ви треба дополнителна помош, посетете ја веб-локацијата за поддршка на Epson подолу. Изберете ја земјата или регионот и одете на делот за поддршка на локалната веб-локација на Epson. На локацијата се достапни и најновите двигатели, ЧПП, прирачници и други материјали за преземање.

### <http://support.epson.net/>

### <http://www.epson.eu/Support>(Европа)

Ако производот на Epson не работи правилно и не може да го решите проблемот, контактирајте со службите за поддршка на Epson за помош.

# **Контактирање со поддршката на Epson**

### **Пред да контактирате со Epson**

Ако производот на Epson не работи правилно и не може да го решите проблемот преку информациите за решавање на проблемите во прирачниците за производот, контактирајте со службите за поддршка на Epson за помош. Ако подолу не е наведена поддршка на Epson, контактирајте со добавувачот од каде што сте го набавиле вашиот производ.

Поддршката на Epson ќе може да ви помогне многу повеќе ако им ги дадете следниве информации:

❏ Сериски број на производот

(Етикетата со серискиот број вообичаено се наоѓа на задната страна на производот.)

- ❏ Модел на производот
- ❏ Верзија на софтверот на производот

(Кликнете **За**, **Информации за верзијата** или слично копче во софтверот на производот.)

- ❏ Марка и модел на вашиот компјутер
- ❏ Име и верзија на оперативниот систем на вашиот компјутер

❏ Имиња и верзии на софтверските апликации кои вообичаено ги користите со вашиот производ

#### **Белешка:**

Зависно од производот, во меморијата на производот може да се сочувани податоците на листата за бирање за факс <sup>и</sup>/или мрежни поставки. При дефект или поправање на производот, податоците <sup>и</sup>/или поставките може да се изгубат. Epson не одговара за губење податоци, за правење резервни копии или спасување податоци <sup>и</sup>/или поставки дури <sup>и</sup> во гарантниот период. Препорачуваме самите да си направите резервна копија на податоците или да ги запишете.

### **Помош за корисниците во Европа**

Видете во вашата Пан-европска гаранција за информации како да контактирате со поддршката на Epson.

### **Помош за корисниците во Тајван**

Контакти за информации, поддршка и услуги се:

### **На интернет**

### [http://www.epson.com.tw](http://www.epson.com.tw/)

На располагање се спецификации за производот, двигатели за преземање и прашања за производи.

### **Центар за помош на Epson**

Телефон: +886-2-80242008

Нашиот тим во Центарот за помош може телефонски да ви помогне за следново:

❏ Барања за продажба и информации за производи

### **Додаток**

❏ Прашања за користење на производи или проблеми

❏ Барања за поправка и гаранција

### **Центар за сервисирање:**

<http://www.tekcare.com.tw/branchMap.page>

Корпорацијата TekCare е овластен сервисен центар за Epson Taiwan Technology & Trading Ltd.